## Micro-Cap 11

# Electronic Circuit Analysis Program Reference Manual

Copyright 1982-2017 by Spectrum Software

1021 South Wolfe Road

Sunnyvale, CA 94086

Phone: (408) 738-4387

FAX: (408) 738-4702

Internet:www.spectrum-soft.com

Support:support@spectrum-soft.com

Sales:sales@spectrum-soft.com

## **Eleventh Edition September 2017**

### Copyright

© Spectrum Software. 1982-2017. This manual and the software described in it are copyrighted, with all rights reserved. No part of this publication, or the software, may be reproduced, transmitted, transcribed, stored in a retrieval system, or translated into any language in any form without the written permission of Spectrum Software.

#### **Software license notice**

Your license agreement with Spectrum Software, which is included with the product, describes the uses of the software which are permitted and the uses which are prohibited. Any unauthorized duplication of Micro-Cap 11, in whole or in part, in print, or in any other retrieval or storage system is expressly forbidden.

| Introduction Parts of a window Basic mouse and keyboard techniques Menus  Chapter 2 - The Circuit Editor Circuit structure Schematic objects Schematic objects Schematic modes Circuit editor Selecting and deselecting objects Creating a new circuit Adding and editing components The Attribute dialog box Adding wires to a schematic Using the Bus Adding and editing grid text Formula text Adding and editing graphic objects Adding and editing flags Moving schematic objects Rotating schematic objects Stepping schematic objects Mirroring schematic objects The Undo and Redo commands Enabling / disabling schematic objects Node number assignment The clipboard The clipboard The clipboard The Info command The Help command The Digital Path commands Navigating schematics 66                                                                                                    | Contents | Contents Typographic conventions        | 3<br>16 |
|----------------------------------------------------------------------------------------------------|----------|-----------------------------------------|---------|
| Introduction Parts of a window Basic mouse and keyboard techniques Menus  Chapter 2 - The Circuit Editor Circuit structure Schematic objects Schematic objects Schematic modes Circuit editor Selecting and deselecting objects Creating a new circuit Adding and editing components The Attribute dialog box Adding wires to a schematic Using the Bus Adding and editing grid text Formula text Adding and editing graphic objects Adding and editing flags Moving schematic objects Rotating schematic objects Stepping schematic objects Mirroring schematic objects The Undo and Redo commands Enabling / disabling schematic objects Node number assignment The clipboard The clipboard The clipboard The Info command The Help command The Digital Path commands Navigating schematics 66                                                                                                    |          | Chapter 1 - Windows Basics              | 17      |
| Parts of a window Basic mouse and keyboard techniques Menus  Chapter 2 - The Circuit Editor Circuit structure Schematic objects Schematic modes Circuit editor Selecting and deselecting objects Creating a new circuit Adding and editing components The Attribute dialog box Adding wires to a schematic Using the Bus Adding and editing graphic objects Adding and editing flags Moving schematic objects Adding and editing flags Moving schematic objects Stepping schematic objects Mirroring schematic objects Mirroring schematic objects Deleting schematic objects The Undo and Redo commands Enabling / disabling schematic objects Node number assignment The clipboard The clipboard The left command The Help command The Help command The Digital Path commands Navigating schematics 66  Chapter  22  Chapter 22  Chapter 22  Chapter 22  Chapter 24  25  26  27  27  28  29  20  20  21  21  22  22  24  25  26  26  27  27  27  28  29  20  20  21  21  22  22  24  25  26  26  27  27  28  29  20  20  21  21  22  22  24  25  26  27  27  28  29  20  20  21  21  22  22  24  25  26  27  27  27  27  27  27  27  27  27                                                                                                    |          | •                                       | 18      |
| Basic mouse and keyboard techniques Menus  22  Chapter 2 - The Circuit Editor Circuit structure Schematic objects Schematic modes Circuit editor Selecting and deselecting objects Creating a new circuit Adding and editing components The Attribute dialog box Adding wires to a schematic Using the Bus Adding and editing grid text Formula text Adding and editing graphic objects Adding and editing flags Moving schematic objects Stepping schematic objects Stepping schematic objects Deleting schematic objects The Undo and Redo commands Enabling / disabling schematic objects Node number assignment The clipboard The clipboard list Drag copying The Info command The Digital Path commands Navigating schematics 66  Navigating schematics 66  Chapter  22  Creutit Editor  23  24  25  25  26  27  27  28  29  29  20  20  21  21  22  23  24  25  26  26  27  27  28  29  20  20  21  21  22  22  23  24  25  26  26  27  27  28  29  20  20  21  21  22  23  24  25  26  27  27  28  29  20  20  21  21  22  23  24  25  26  27  27  28  29  20  20  21  21  22  23  24  25  26  27  27  28  29  20  20  21  21  22  23  24  25  26  27  27  28  29  20  20  21  21  22  23  24  25  26  27  26  27  27  28  29  20  20  21  21  22  23  24  25  26  27  27  28  29  20  20  21  21  22  23  24  25  26  27  26  27  27  28  29  20  20  20  20  20  20  20  20  20 |          |                                         | 18      |
| Chapter 2 - The Circuit Editor Circuit structure Schematic objects Schematic modes Circuit editor Selecting and deselecting objects Creating a new circuit Adding and editing components The Attribute dialog box Adding wires to a schematic Using the Bus Adding and editing grid text Formula text Adding and editing graphic objects Adding and editing flags Moving schematic objects Stepping schematic objects Stepping schematic objects Stepping schematic objects Deleting schematic objects The Undo and Redo commands Enabling / disabling schematic objects Node number assignment The clipboard The clipboard The clipboard The left command The Help command The Help command The Digital Path commands Navigating schematics  66                                                                                                    |          |                                         | 21      |
| Circuit structure Schematic objects Schematic modes Circuit editor Selecting and deselecting objects Creating a new circuit Adding and editing components The Attribute dialog box Adding wires to a schematic Using the Bus Adding and editing grid text Formula text Adding and editing graphic objects Adding and editing flags Moving schematic objects Adding schematic objects Stepping schematic objects Stepping schematic objects Deleting schematic objects The Undo and Redo commands Enabling / disabling schematic objects Node number assignment The clipboard The clipboard The clipboard list Drag copying The Info command The Help command The Help command The Digital Path commands Navigating schematics  66                                                                                                    |          | · · · · · · · · · · · · · · · · · · ·   | 22      |
| Circuit structure Schematic objects Schematic modes Circuit editor Selecting and deselecting objects Creating a new circuit Adding and editing components The Attribute dialog box Adding wires to a schematic Using the Bus Adding and editing grid text Formula text Adding and editing graphic objects Adding and editing flags Moving schematic objects Adding schematic objects Stepping schematic objects Stepping schematic objects Deleting schematic objects The Undo and Redo commands Enabling / disabling schematic objects Node number assignment The clipboard The clipboard The clipboard list Drag copying The Info command The Help command The Help command The Digital Path commands Navigating schematics  66                                                                                                    |          | Chapter 2 - The Circuit Editor          | 23      |
| Schematic objects Schematic modes Circuit editor Selecting and deselecting objects Creating a new circuit Adding and editing components The Attribute dialog box Adding wires to a schematic Using the Bus Adding and editing grid text Formula text Formula text Adding and editing graphic objects Adding and editing flags Moving schematic objects Rotating schematic objects Stepping schematic objects Mirroring schematic objects Deleting schematic objects The Undo and Redo commands Enabling / disabling schematic objects Node number assignment The clipboard The clipboard list Drag copying The Info command The Help command The Help command The Digital Path commands Navigating schematics                                                                                                    |          |                                         | 25      |
| Schematic modes Circuit editor Selecting and deselecting objects Creating a new circuit Adding and editing components The Attribute dialog box Adding wires to a schematic Using the Bus Adding and editing grid text Formula text Adding and editing graphic objects Adding and editing graphic objects Adding and editing flags Moving schematic objects Rotating schematic objects Stepping schematic objects Mirroring schematic objects Deleting schematic objects The Undo and Redo commands Enabling / disabling schematic objects Node number assignment The clipboard The clipboard The clipboard list Drag copying The Info command The Help command The Digital Path commands Navigating schematics                                                                                                    |          |                                         | 27      |
| Circuit editor Selecting and deselecting objects Creating a new circuit Adding and editing components The Attribute dialog box Adding wires to a schematic Using the Bus Adding and editing grid text Formula text Formula text Formula text Formula text Adding and editing graphic objects Adding and editing flags Moving schematic objects Rotating schematic objects Stepping schematic objects Mirroring schematic objects Deleting schematic objects The Undo and Redo commands Enabling / disabling schematic objects Node number assignment The clipboard The clipboard The clipboard list Drag copying The Info command The Help command The Digital Path commands Navigating schematics                                                                                                    |          | · ·                                     | 28      |
| Selecting and deselecting objects Creating a new circuit Adding and editing components The Attribute dialog box Adding wires to a schematic Using the Bus Adding and editing grid text Formula text Adding and editing graphic objects Adding and editing flags Moving schematic objects Rotating schematic objects Stepping schematic objects Stepping schematic objects Mirroring schematic objects The Undo and Redo commands Enabling / disabling schematic objects Node number assignment The clipboard The clipboard The clipboard The lnfo command The Help command The Help command The Digital Path commands Navigating schematics                                                                                                    |          | Circuit editor                          | 32      |
| Creating a new circuit Adding and editing components 37 The Attribute dialog box Adding wires to a schematic Using the Bus Adding and editing grid text Formula text Adding and editing graphic objects Adding and editing flags Moving schematic objects Stepping schematic objects Stepping schematic objects Stepping schematic objects Mirroring schematic objects Stepping schematic objects The Undo and Redo commands Enabling / disabling schematic objects Node number assignment The clipboard The clipboard list Drag copying The Info command The Help command The Help command The Digital Path commands Navigating schematics  66 Navigating schematics                                                                                                    |          | Selecting and deselecting objects       | 34      |
| Adding and editing components The Attribute dialog box Adding wires to a schematic Using the Bus Adding and editing grid text Formula text Formula text Adding and editing graphic objects Adding and editing flags Adding and editing flags Sometimes schematic objects Rotating schematic objects Stepping schematic objects Stepping schematic objects Mirroring schematic objects Deleting schematic objects The Undo and Redo commands Enabling / disabling schematic objects Node number assignment The clipboard The clipboard list Drag copying The Info command The Help command The Digital Path commands Navigating schematics                                                                                                    |          | - · · · · · · · · · · · · · · · · · · · | 36      |
| Adding wires to a schematic Using the Bus Adding and editing grid text Formula text  Adding and editing graphic objects Adding and editing flags  Moving schematic objects  Rotating schematic objects  Stepping schematic objects  Mirroring schematic objects  Stepping schematic objects  Mirroring schematic objects  Deleting schematic objects  The Undo and Redo commands Enabling / disabling schematic objects  Node number assignment  The clipboard The clipboard The clipboard The lnfo command The Help command The Help command The Digital Path commands  Navigating schematics                                                                                                    |          | -                                       | 37      |
| Adding wires to a schematic Using the Bus Adding and editing grid text Formula text 52 Adding and editing graphic objects Adding and editing flags 53 Moving schematic objects 54 Rotating schematic objects 55 Stepping schematic objects 56 Mirroring schematic objects 57 Deleting schematic objects 58 The Undo and Redo commands Enabling / disabling schematic objects 58 Node number assignment 58 The clipboard 59 The clipboard 50 The prag copying 50 The Info command 50 The Help command 50 The Digital Path commands 60 The Digital Path commands 61 The Digital Path commands 63 Navigating schematics                                                                                                    |          | The Attribute dialog box                | 39      |
| Using the Bus Adding and editing grid text Formula text 52 Adding and editing graphic objects Adding and editing flags 53 Moving schematic objects 54 Rotating schematic objects 55 Stepping schematic objects 56 Mirroring schematic objects 57 Deleting schematic objects 58 The Undo and Redo commands 58 Enabling / disabling schematic objects 59 Node number assignment 50 The clipboard 50 The clipboard list 50 Drag copying 50 The Info command 50 The Help command 50 The Digital Path commands 60 Navigating schematics                                                                                                    |          | _                                       | 44      |
| Formula text Adding and editing graphic objects Adding and editing flags  Moving schematic objects  Stepping schematic objects Stepping schematic objects  Mirroring schematic objects  Mirroring schematic objects  Deleting schematic objects  The Undo and Redo commands  Enabling / disabling schematic objects  Node number assignment  The clipboard  The clipboard list  Drag copying  The Info command  The Help command  The Help command  The Digital Path commands  Navigating schematics                                                                                                    |          | <u>-</u>                                | 46      |
| Formula text Adding and editing graphic objects Adding and editing flags  Moving schematic objects  Stepping schematic objects Stepping schematic objects  Mirroring schematic objects  Mirroring schematic objects  Deleting schematic objects  The Undo and Redo commands  Enabling / disabling schematic objects  Node number assignment  The clipboard  The clipboard list  Drag copying  The Info command  The Help command  The Help command  The Digital Path commands  Navigating schematics                                                                                                    |          | Adding and editing grid text            | 48      |
| Adding and editing flags Moving schematic objects Stepping schematic objects Stepping schematic objects Mirroring schematic objects Deleting schematic objects The Undo and Redo commands Enabling / disabling schematic objects Node number assignment The clipboard The clipboard Iist Drag copying The Info command The Help command The Digital Path commands Navigating schematics                                                                                                    |          |                                         | 52      |
| Adding and editing flags Moving schematic objects Stepping schematic objects Stepping schematic objects Mirroring schematic objects Deleting schematic objects The Undo and Redo commands Enabling / disabling schematic objects Node number assignment The clipboard The clipboard Iist Drag copying The Info command The Help command The Digital Path commands Navigating schematics                                                                                                    |          | Adding and editing graphic objects      | 54      |
| Moving schematic objects Rotating schematic objects Stepping schematic objects Stepping schematic objects Mirroring schematic objects Deleting schematic objects The Undo and Redo commands Enabling / disabling schematic objects Node number assignment The clipboard The clipboard The clipboard list Drag copying The Info command The Help command The Help command The Digital Path commands Navigating schematics                                                                                                    |          |                                         | 55      |
| Stepping schematic objects  Mirroring schematic objects  Deleting schematic objects  The Undo and Redo commands  Enabling / disabling schematic objects  Node number assignment  The clipboard  The clipboard list  Drag copying  The Info command  The Help command  The Digital Path commands  Navigating schematics                                                                                                    |          |                                         | 55      |
| Mirroring schematic objects Deleting schematic objects The Undo and Redo commands Enabling / disabling schematic objects Node number assignment The clipboard The clipboard list Drag copying The Info command The Help command The Digital Path commands Navigating schematics                                                                                                    |          | Rotating schematic objects              | 55      |
| Deleting schematic objects The Undo and Redo commands Enabling / disabling schematic objects Node number assignment The clipboard The clipboard list Drag copying The Info command The Help command The Digital Path commands Navigating schematics                                                                                                    |          | Stepping schematic objects              | 56      |
| The Undo and Redo commands  Enabling / disabling schematic objects  Node number assignment  The clipboard  The clipboard list  Drag copying  The Info command  The Help command  The Digital Path commands  Navigating schematics                                                                                                    |          | Mirroring schematic objects             | 57      |
| Enabling / disabling schematic objects  Node number assignment  The clipboard  The clipboard list  Drag copying  The Info command  The Help command  The Digital Path commands  Navigating schematics  59  60  61  62  63  64  65  65  66  66  66  66  66  66  66                                                                                                    |          | Deleting schematic objects              | 58      |
| Node number assignment 60 The clipboard 61 The clipboard list 62 Drag copying 63 The Info command 64 The Help command 64 The Digital Path commands 65 Navigating schematics 65                                                                                                    |          | The Undo and Redo commands              | 58      |
| The clipboard The clipboard list The clipboard list The clipboard list Transparent for the clipboard list Transparent for the clipboard The Info command The Help command The Digital Path commands Navigating schematics                                                                                                    |          | Enabling / disabling schematic objects  | 59      |
| The clipboard list 62 Drag copying 63 The Info command 64 The Help command 64 The Digital Path commands 65 Navigating schematics 65                                                                                                    |          | Node number assignment                  | 60      |
| Drag copying 63 The Info command 64 The Help command 64 The Digital Path commands 65 Navigating schematics 65                                                                                                    |          | The clipboard                           | 61      |
| The Info command 64 The Help command 65 The Digital Path commands 65 Navigating schematics 65                                                                                                    |          | The clipboard list                      | 62      |
| The Help command 64 The Digital Path commands 65 Navigating schematics 67                                                                                                    |          | Drag copying                            | 63      |
| The Digital Path commands 65 Navigating schematics 65                                                                                                    |          | The Info command                        | 64      |
| Navigating schematics 67                                                                                                    |          | The Help command                        | 64      |
| Navigating schematics 67                                                                                                    |          | The Digital Path commands               | 65      |
|                                                                                                    |          | Navigating schematics                   | 67      |
| 5                                                                                                    |          | Global Settings                         | 68      |

| The File menu                            | 73  |
|------------------------------------------|-----|
| The Edit menu                            | 78  |
| The Component menu                       | 85  |
| The Component panel                      | 87  |
| The Windows menu                         | 88  |
| The Options menu                         | 90  |
| The Analysis menu                        | 111 |
| The Design menu                          | 113 |
| The Model menu                           | 114 |
| The Model editor                         | 115 |
| Build Command                            | 117 |
| The Title Block editor                   | 119 |
| Title Block mode                         | 125 |
| The Help system                          | 128 |
| Chapter 3 - The Shape Editor             | 131 |
| The Shape editor layout                  | 132 |
| The Object editor                        | 139 |
| The Shape library                        | 141 |
| Chapter 4 - The Component Editor         | 143 |
| The Component editor layout              | 144 |
| Adding components to the library         | 150 |
| Adding subcircuits to the library        | 151 |
| Using the Add Part wizard                | 154 |
| Using the Import wizard                  | 156 |
| Adding SPICE Models from Manufacturers   | 158 |
| Using Copy, Paste, and Replace           | 163 |
| Making circuit files portable            | 164 |
| Chapter 5 - The Package Editor           | 165 |
|                                          |     |
| The Package editor layout                | 166 |
| Adding passic packages to the library    | 169 |
| Adding complex packages to the library   | 170 |
| Chapter 6 - Transient Analysis           | 171 |
| What happens in transient analysis       | 173 |
| The Transient Analysis Limits dialog box | 175 |
| The Transient menu                       | 181 |

| Initialization                                         | 182  |
|--------------------------------------------------------|------|
| The State Variables editor                             | 184  |
| Using the P key                                        | 185  |
| Numeric output                                         | 186  |
| Operating Point Methods                                | 188  |
| Chapter 7 - AC Analysis                                | 191  |
| What happens in AC analysis                            | 193  |
| The AC Analysis Limits dialog box                      | 195  |
| The AC menu                                            | 201  |
| Numeric output                                         | 202  |
| Noise                                                  | 204  |
| AC analysis tips                                       | 205  |
| Chapter 8 - DC Analysis                                | 207  |
| The DC Analysis Limits dialog box                      | 209  |
| The DC menu                                            | 215  |
| Numeric output                                         | 216  |
| Troubleshooting tips                                   | 217  |
| Chapter 9 - Dynamic AC Analysis                        | 219  |
| What happens in Dynamic AC analysis                    | 220  |
| A sample of Dynamic AC analysis                        | 223  |
| Chapter 10 - Dynamic DC Analysis                       | 227  |
| What happens in Dynamic DC analysis                    | 228  |
| A sample of Dynamic DC analysis                        | 231  |
| Chapter 11 - Transfer Function Analysis                | 235  |
| What happens in transfer function analysis             | 236  |
| The Transfer Function Analysis Limits dialog box       | 237  |
| A sample of transfer function analysis                 | 238  |
| Chapter 12 - DC OP Worst Case Analysis                 | 239  |
| What happens in DC Operating Point Worst Case Analysis | 240  |
| The Worst Case Analysis dialog box                     | 240  |
|                                                        | - 11 |

| Chapter 13 - Distortion Analysis                          | 245 |
|-----------------------------------------------------------|-----|
| Harmonic Distortion                                       | 246 |
| The Harmonic Distortion Analysis Limits dialog box        | 247 |
| Harmonic Distortion analysis example                      | 250 |
| Harmonic Distortion Properties dialog box                 | 252 |
| Plotting other variables                                  | 255 |
| Intermodulation Distortion                                | 256 |
| The Intermodulation Distortion Analysis Limits dialog box | 257 |
| Intermodulation Distortion analysis examples              | 260 |
| Intermodulation Distortion Properties dialog box          | 263 |
| Harmonic Calculation Notes                                | 268 |
| Intermodulation Calculation Notes                         | 269 |
| Chapter 14 - Stability Analysis                           | 271 |
| What happens in Stability Analysis                        | 272 |
| An example of Stability Analysis                          | 273 |
| How Stability Analysis works                              | 275 |
| Chapter 15 - Scope                                        | 277 |
| Analysis plot modes                                       | 278 |
| Panning the plot                                          | 280 |
| Scaling the plot                                          | 281 |
| Tagging the plot                                          | 282 |
| Adding graphics to the plot                               | 284 |
| Scope menu                                                | 285 |
| The Plot Properties dialog box                            | 291 |
| Cursor mode positioning                                   | 306 |
| Waveform Buffer                                           | 308 |
| Curve Fit                                                 | 310 |
| Measurements Window                                       | 313 |
| Chapter 16 - Probe                                        | 317 |
| How Probe works                                           | 318 |
| Probe menu                                                | 319 |
| Transient analysis variables                              | 321 |
| AC analysis variables                                     | 323 |
| DC analysis variables                                     | 325 |
| Probe analog variables                                    | 326 |
| Probe regions                                             | 327 |

| Probing a SPICE file                        | 327 |
|---------------------------------------------|-----|
| Editing the schematic in Probe              | 328 |
| Probing macros and subcircuits              | 328 |
| Chapter 17 - Stepping                       | 329 |
| How stepping works                          | 330 |
| What can be stepped?                        | 330 |
| The Stepping dialog box                     | 331 |
| Public vs. private libraries                | 334 |
| Stepping summary                            | 335 |
| Chapter 18 - Optimizer                      | 337 |
| How the optimizer works                     | 338 |
| The Optimize dialog box                     | 339 |
| Optimizing low frequency gain               | 343 |
| Optimizing matching networks                | 346 |
| Curve fitting with the optimizer            | 349 |
| Chapter 19 - Monte Carlo Analysis           | 353 |
| How Monte Carlo works                       | 354 |
| Tolerancing symbolic parameters             | 358 |
| Tolerancing passives and DC batteries       | 359 |
| Tolerances and public vs. private libraries | 361 |
| Distributions                               | 362 |
| Options                                     | 363 |
| Performance functions                       | 366 |
| Chapter 20 - Worst Case analysis            | 367 |
| What happens in Worst Case analysis         | 368 |
| A simple example of Worst Case analysis     | 369 |
| Worst Case analysis using bias tolerances   | 374 |
| RSS calculation procedure                   | 377 |
| Monte Carlo calculation procedure           | 379 |
| EVA calculation procedure                   | 380 |
| Guidelines for using Worst Case analysis    | 381 |
| Chapter 21 - Performance Functions          | 383 |
| What are performance functions?             | 384 |

| Performance functions defined                | 385 |
|----------------------------------------------|-----|
| The Performance Function dialog box          | 389 |
| Performance function plots                   | 392 |
| Chapter 22 - Measurement Functions           | 399 |
| .Measure functions                           | 400 |
| .Measure (AVG, INTEG, MIN, MAX, PP, AND RMS) | 401 |
| .Measure (DERIV)                             | 403 |
| .Measure (TRIG,TARG)                         | 404 |
| .Measure (FIND, WHEN)                        | 405 |
| .Measure (PARAM)                             | 406 |
| Chapter 23 - 3D Graphs                       | 407 |
| How 3D plotting works                        | 408 |
| 3D example                                   | 409 |
| The Properties dialog box for 3D plots       | 412 |
| Cursor mode in 3D                            | 418 |
| 3D Performance functions                     | 419 |
| Changing the plot orientation                | 421 |
| Scaling in 3D                                | 422 |
| Chapter 24 - Macros                          | 423 |
| ABS                                          | 425 |
| AM                                           | 426 |
| AMP                                          | 427 |
| BALUN                                        | 428 |
| CENTAP                                       | 429 |
| CLIP                                         | 430 |
| Comb Filter                                  | 431 |
| COMP                                         | 432 |
| COMPARATOR                                   | 433 |
| Constant Power                               | 434 |
| CPFSK                                        | 435 |
| DC Motor                                     | 436 |
| DELAY                                        | 437 |
| DIAC                                         | 438 |
| DIF                                          | 439 |
| DIGPOT                                       | 440 |
| DIV                                          | 441 |

| F                | 442 |
|------------------|-----|
| FSK              | 443 |
| FWeighting       | 444 |
| GYRATOR          | 445 |
| IDEAL TRANS2     | 446 |
| IDEAL TRANS3     | 447 |
| INT              | 448 |
| INT_RESET        | 449 |
| Memristor        | 450 |
| MONOSTABLE       | 451 |
| MONOSTABLE_RT    | 452 |
| MUL              | 453 |
| NOISE            | 454 |
| Peak Detector    | 455 |
| PHOTODIODE       | 456 |
| PHOTODIODE_R     | 457 |
| PID Controller   | 458 |
| POT              | 459 |
| PSK              | 460 |
| PUT              | 461 |
| PWM              | 462 |
| PWM_T and PWM_NT | 463 |
| RELAY1           | 464 |
| RELAY2           | 465 |
| RESONANT         | 466 |
| RTD              | 467 |
| SCHMITT          | 468 |
| SCR              | 469 |
| SLIP             | 470 |
| SNUBBER          | 471 |
| SPARKGAP         | 472 |
| SUB              | 473 |
| SUM              | 474 |
| SUM3             | 475 |
| TRIAC            | 476 |
| TRIGGER6         | 477 |
| TRIODE           | 478 |
| VCO              | 479 |
| WIDEBAND         | 480 |
| XTAL             | 481 |
| 555              | 482 |

| Chapter 25 - Analog Devices                             | 483 |
|---------------------------------------------------------|-----|
| References                                              | 485 |
| Animated analog bar                                     | 489 |
| Animated analog LED                                     | 490 |
| Animated DC motor                                       | 491 |
| Animated DPST, SPDT, and SPST switches                  | 492 |
| Animated meter                                          | 493 |
| Animated relay                                          | 495 |
| Animated traffic light                                  | 497 |
| Animated digital switch                                 | 498 |
| Animated digital LED                                    | 499 |
| Animated seven segment display                          | 500 |
| Battery                                                 | 501 |
| Bipolar transistor (Standard Gummel Poon Level=1)       | 502 |
| Bipolar transistor (Philips Mextram Level = 2 or 21)    | 508 |
| Bipolar transistor (Philips Modella Level = 500 or 501) | 513 |
| Capacitor                                               | 517 |
| Dependent sources (linear)                              | 522 |
| Dependent sources (SPICE E, F, G, H devices)            | 523 |
| Diode                                                   | 528 |
| Diode (Philips JUNCAP and JUNCAP2)                      | 532 |
| Function sources                                        | 538 |
| GaAsFET                                                 | 542 |
| IBIS                                                    | 547 |
| IGBT                                                    | 548 |
| Independent sources (Voltage Source and Current Source) | 553 |
| Inductor                                                | 562 |
| Isource                                                 | 567 |
| JFET                                                    | 568 |
| K (Mutual inductance / Nonlinear magnetics model)       | 573 |
| Laplace sources                                         | 578 |
| Macro                                                   | 582 |
| MOSFET                                                  | 584 |
| MOSFET (EKV)                                            | 613 |
| MOSFET Philips Model 11                                 | 630 |
| MOSFET Philips Model 20                                 | 646 |
| MOSFET Philips Model 31                                 | 653 |
| MOSFET Philips Model 40                                 | 656 |
| MOSFET PSP Model                                        | 659 |
| N_Port                                                  | 683 |
| OPAMP                                                   | 685 |

| Pulse source                     | 692 |
|----------------------------------|-----|
| Resistor                         | 694 |
| S (Voltage-controlled switch)    | 698 |
| Sample and hold source           | 701 |
| Sine source                      | 703 |
| Subcircuit call                  | 705 |
| Switch                           | 708 |
| Timer                            | 710 |
| Transformer                      | 713 |
| Transmission line                | 714 |
| User file source                 | 717 |
| W (Current-controlled switch)    | 719 |
| WAV file source                  | 722 |
| Z transform source               | 724 |
| Chapter 26 - Digital Devices     | 725 |
| The digital simulation engine    | 726 |
| Digital nodes                    | 726 |
| Digital states                   | 727 |
| Timing models                    | 730 |
| Unspecified propagation delays   | 731 |
| Unspecified timing constraints   | 732 |
| Propagation delays               | 733 |
| Digital delay ambiguity          | 735 |
| Timing hazards                   | 737 |
| The analog/digital interface     | 739 |
| General digital primitive format | 743 |
| Primitives                       | 746 |
| Gates                            | 749 |
| Standard gates                   | 750 |
| Tri-state gates                  | 754 |
| Flip-flops and latches           | 758 |
| Edge-triggered flip-flops        | 759 |
| Gated latch                      | 764 |
| Pullup and pulldown              | 769 |
| Delay line                       | 771 |
| Programmable logic arrays        | 773 |
| Multi-bit A/D converter          | 779 |
| Multi-bit D/A converter          | 783 |
| Behavioral primitives            | 786 |
| Logic expression                 | 787 |

| Pin-to-pin delay                                      | 792 |
|-------------------------------------------------------|-----|
| Constraint checker                                    | 801 |
| Stimulus devices                                      | 809 |
| Stimulus generator                                    | 809 |
| Stimulus generator examples                           | 813 |
| The File Stimulus device                              | 819 |
| File Stimulus input file format                       | 819 |
| I/O model                                             | 825 |
| Digital / analog interface devices                    | 828 |
| Digital input device (N device)                       | 828 |
| Digital output device (O device)                      | 832 |
| Changing the power supplies of a digital library part | 835 |
| Chapter 27 - Libraries                                | 839 |
| The Shape Library                                     | 840 |
| The Package Library                                   | 840 |
| The Component Library                                 | 841 |
| The Model Library                                     | 843 |
| How models are accessed                               | 844 |
| Chapter 28 - Expressions                              | 845 |
| What are expressions?                                 | 846 |
| Numbers                                               | 847 |
| Symbolic variables                                    | 848 |
| Array variables                                       | 849 |
| Constants and analysis variables                      | 851 |
| Power and Energy                                      | 852 |
| Variables                                             | 853 |
| Wildcard device and node names                        | 854 |
| Component variables                                   | 857 |
| Subcircuit and macro variables                        | 859 |
| Model parameter variables                             | 860 |
| Branch selection operators                            | 861 |
| Sample variables                                      | 862 |
| Mathematical operators and functions                  | 863 |
| Sample expressions                                    | 871 |
| Rules for using operators and variables               | 874 |

| Chapter 29 - Command Statements | 875 |
|---------------------------------|-----|
| .AC                             | 876 |
| .ARRAY                          | 877 |
| .BEGIN MEASURE                  | 879 |
| .DC                             | 880 |
| .DEFINE                         | 881 |
| ELIF                            | 883 |
| .ELSE                           | 883 |
| .END                            | 884 |
| .ENDIF                          | 884 |
| .END MEASURE                    | 884 |
| .ENDS                           | 885 |
| .ENDSPICE                       | 885 |
| .FUNC                           | 886 |
| .HELP                           | 886 |
| .IC                             | 886 |
| .IF                             | 887 |
| .INCLUDE                        | 888 |
| .LIB                            | 889 |
| .MEASURE                        | 890 |
| .MACRO                          | 890 |
| .MODEL                          | 891 |
| .NODESET                        | 894 |
| .NOISE                          | 894 |
| .OP                             | 895 |
| .OPT[IONS]                      | 895 |
| .PARAM                          | 896 |
| .PARAMETERS                     | 897 |
| .PATH                           | 897 |
| .PLOT                           | 898 |
| .PRINT                          | 898 |
| .PSS                            | 898 |
| .SENS                           | 899 |
| .SKIP_L_LOOP                    | 899 |
| .SPICE                          | 900 |
| .STEP                           | 900 |
| .SUBCKT                         | 901 |
| .TEMP                           | 903 |
| .TF                             | 904 |

| .TIE                                        | 904 |
|---------------------------------------------|-----|
| .TR                                         | 905 |
| .TRAN                                       | 905 |
| .WARNING                                    | 906 |
| .WATCH                                      | 907 |
| .WCASE                                      | 908 |
| Chapter 30 - The Model Program              | 909 |
| How to start Model                          | 909 |
| The Model window                            | 910 |
| The Model tool bar                          | 912 |
| The Model menu                              | 914 |
| A bipolar transistor example                | 920 |
| Optimizing subcircuits in the Model program | 926 |
| Diode graphs                                | 932 |
| Bipolar transistor graphs                   | 933 |
| JFET graphs                                 | 935 |
| MOSFET graphs                               | 936 |
| Opamp graphs                                | 938 |
| Core graph                                  | 939 |
| User Graphs                                 | 940 |
| Ferrite Bead graph                          | 941 |
| NTC Thermistor graph                        | 942 |
| Chapter 31 - The IBIS Translator            | 943 |
| What is IBIS?                               | 944 |
| The IBIS translator                         | 945 |
| An example of IBIS file translation         | 948 |
| Chapter 32 - Filter Design                  | 953 |
| How the active filter designer works        | 954 |
| The Active Filter dialog box                | 955 |
| Component lists                             | 966 |
| Filter support files                        | 968 |
| Filter specification: mode 1                | 969 |
| Filter specification: mode 2                | 975 |
| How the passive filter designer works       | 977 |
| The Passive Filter dialog box               | 978 |

| Chapter 33 - Convergence                          | 981  |
|---------------------------------------------------|------|
| Convergence defined                               | 982  |
| What causes convergence problems                  | 983  |
| Convergence checklist                             | 984  |
| Chapter 34 - Fourier Analysis                     | 989  |
| How FFT functions work                            | 990  |
| Fast Fourier Transform functions                  | 992  |
| An FFT example                                    | 998  |
| The Fourier control panel                         | 1003 |
| The FFT window                                    | 1006 |
| Chapter 35 - Periodic Steady State                | 1009 |
| The need for Periodic Steady State                | 1010 |
| Periodic Steady State sample circuits             | 1013 |
| Periodic Steady State assumptions and limitations | 1017 |
| Appendix A - File types                           | 1019 |
| Appendix B - Model library files                  | 1020 |
| Appendix C - Sample circuit files                 | 1025 |
| Appendix D - Accelerator keys                     | 1030 |
| Index                                             | 1035 |

## Typographic conventions

Certain typographic conventions are employed to simplify reading and using the manuals. Here are the guidelines:

1. Named keys are denoted by the key name alone. For example:

Press HOME, then press ENTER.

2. Text that is to be typed by the user is denoted by the text enclosed in double quotes. For example:

Type in the name "TTLINV".

3. Combinations of two keys are shown with the key symbols separated by a plus sign. For example:

ALT + R

4. Option selection is shown hierarchically. For example this phrase:

#### Options / Preferences / Options / General / Sound

means the Sound item from the General section of the Options group in the Preferences dialog box, accessed from the Options menu.

5. Square brackets are used to designate optional entries. For example:

[Low]

6. The characters "<" and ">" bracket required entries. For example:

<emitter\_lead>

7. User entries are shown in italics. For example:

emitter lead

8. The OR symbol (|) designates mutually exclusive alternatives. For example, PUL | EXP | SIN means PUL or EXP or SIN.

## Chapter 1 Windows Basics

#### What's in this chapter

This chapter introduces and reviews the basics of working with Windows. It describes the common Windows structures including menus, dialog boxes, text boxes, list boxes, drop-down list boxes, option buttons, and check boxes. It also covers basic mouse and keyboard handling techniques and describes the difference between selecting and choosing.

## Introduction

Micro-Cap is a Windows program. To use the program, it is necessary to understand how Windows itself operates. Even though it is assumed that you are familiar with the Windows system, this chapter provides a brief introduction and review of the basic Windows features.

## Parts of a window

Most Micro-Cap operations are performed from within overlapping rectangular regions called windows. In this section we describe the parts common to most of these windows, and defer for later the more specialized Micro-Cap functions.

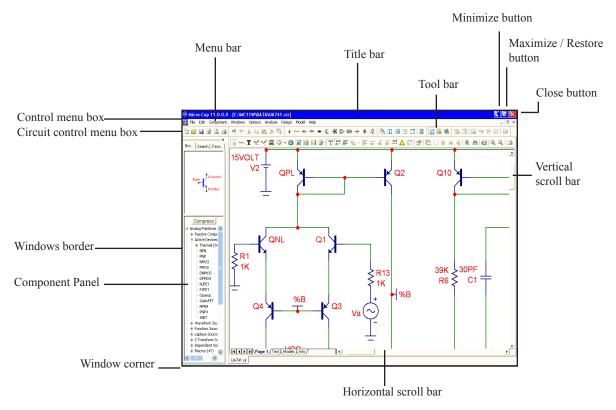

Figure 1-1 The parts of a window

The various parts of a window and their purposes are as follows:

#### Control menu box

The Control menu box is located in the upper-left corner of the window. This box is a standard feature of all Windows applications and is mainly used to control the Micro-Cap window size and location on the desktop. It lets you resize, move, maximize, minimize, and close the Micro-Cap window. The mouse can also be used to perform these tasks by dragging.

#### Circuit control menu box

The Circuit control menu box is similar to the standard control-menu box except that it controls a circuit window only. There can be many circuit windows open simultaneously. This standard Windows structure is provided for management of circuit windows, but there are easier ways to manipulate circuit windows. These will be described in later chapters.

#### Menu bar

This bar shows the available menus. A menu is a list of commands or options that lets you access various program features. Some items on a menu have an immediate effect. For example, when you choose **Save** from the **File** menu, the current circuit is saved to disk immediately. Other menu items control deferred actions or behavior. For example, when you choose **Wire** from the **Mode** item of the **Options** menu, nothing happens immediately. When you later drag the mouse in the circuit window, it draws a wire, instead of drawing a component or text.

#### Title bar

The title bar shows the name of the window. If the window is a circuit window, the title shows the circuit name and directory path. If the window is a dialog or text box the title shows the name of the dialog or text box. If the window is an analysis output window, such as numeric output, the title shows the file name and path of the file where the numeric output has been saved to disk.

#### Tool bar

The tool bar shows the tool buttons. These are graphical equivalents of the menu items. Clicking on a tool bar button is the same as clicking on its equivalent menu item. Tool bar buttons provide convenient, quick access to frequently used menu items. Immediate action buttons temporarily depress when clicked, then spring back. Modal buttons stay depressed until another mode is chosen. A depressed modal button means that the mode is enabled. This is the same as its corresponding menu item having a check mark.

#### Close button

The Close button closes the window.

#### Maximize / Restore button

The Restore button restores the windows prior size or maximizes the windows size.

#### Minimize button

The Minimize button reduces the window to an icon.

#### Scroll bars

The scroll bars are used to pan the window document. If the window is a circuit, the scroll bars are one of several ways to view different parts of the circuit. If the scroll bars are part of a list box, they let you browse the list.

#### Window border

The window border is a control object on the outside edge of the window. When the mouse passes over the edge, the cursor changes to a vertical or horizontal double arrow. A mouse drag then moves the underlying border, changing the window size and proportions.

#### Component panel

The optional Component Panel is used to select components for placement in the schematic window. It can be placed in a variety of locations within the window.

#### Window corner

The window corner is a control object on the corner of the window. When the mouse passes over the corner, the cursor changes to a diagonal double arrow. A

## Basic mouse and keyboard techniques

This section explains the basic terms and techniques used to select and choose items from windows, menus, list boxes, and dialog boxes. The definitions of the more common terms are as follows:

| This Term    | Means                                               |
|--------------|-----------------------------------------------------|
| Click        | To quickly press and release a mouse button.        |
| Double-click | To click a mouse button twice in rapid succession.  |
| Drag         | To hold the mouse button while you move the mouse.  |
| Point        | To move the mouse until the mouse pointer is at the |
|              | desired location on the screen.                     |

Mouse button means the *left* mouse button, unless otherwise specified. The right mouse button is reserved for specialized functions.

The terms choose and select have two distinct meanings. To select something means to mark it, usually as a prelude to choosing it. To choose means to use the mouse or keyboard to pick or activate the selected item, option, or action.

Selecting is done by clicking the item with the cursor or dragging the cursor over a region containing the object. Selected text in a text field or in the text area appears in reversed video. Selected schematic objects, including text objects, are shown in the user-specified select color. Selected items from a window or dialog box may be shown as a highlight, or a dotted rectangle.

To choose a selected item in a dialog box, you click it with the mouse or press the SPACEBAR key. Highlighted buttons are chosen by pressing ENTER.

Accelerator keys are provided for some of the more frequently used menu items. Like tool bar buttons, they provide a quick and ready way to choose or activate common menu items. The keys are shown on the menus, adjacent to the items they activate. The keys can also be changed by the user.

Accelerator keys are well worth learning. For frequently used features, they can save a lot of time. Appendix D has a list of the accelerator keys.

#### Menus

Menus provide the basic commands and options that let you use Micro-Cap features.

#### To select a menu:

#### Mouse

Using the mouse pointer, point to the name of the menu on the menu bar, and click the left mouse button. This opens the menu and displays its contents. You can also drag the mouse from the menu name directly to the item name and release the button to choose it.

#### **Keyboard**

If the menu name contains an underlined letter, press ALT + underlined letter. Alternatively, use this method:

- Press ALT to select the menu bar.
- Press LEFT ARROW or RIGHT ARROW to select the desired menu.
- Press ENTER to open the selected menu.

#### To close a menu:

Click anywhere outside the menu or press the ESC key.

#### To choose an item from a menu:

Click the mouse on the item name or use UP ARROW or DOWN ARROW keys to select the item, and then press ENTER to choose the item.

#### **Menu conventions:**

| Convention             | Meaning                                                                  |
|------------------------|--------------------------------------------------------------------------|
| Dimmed or missing item | The item is not available or inappropriate.                              |
|                        | For example, the <b>Copy</b> command is dimmed when nothing is selected. |
| Ellipsis ( )           | A dialog box appears revealing more choices to                           |
|                        | be made before the command can be completed.                             |
| Check mark             | A check mark means the option is in effect.                              |
| A key combination      | The key combination is a shortcut for this item.                         |
| A triangle             | This indicates that a cascading menu appears listing additional choices. |

## Chapter 2 The Circuit Editor

#### What's in this chapter

This chapter describes the Circuit editor, the foundation of the Micro-Cap user interface. It provides access to all of the basic program functions, including circuit construction, analyses, and the various editors.

#### Features new in MC11

- **Encryption:** Password-protected encryption can now be used on circuit, macro and library files.
- **Title Block editor:** A Title Block editor was added that allows multiple fonts, adjustable size, and title block template save and recall for greater ease of use.
- **Rich Text Format:** An option for RTF text format was added, enabling super and sub-scripting, and font, style, size and color control of individual words within a text block.
- **Text angle:** An option was added to allow arbitrary text angles.
- **Command statement builder:** A command statement builder was added to help construct .measure, .warning, .help, and .define statements.
- **Schematic background:** Background images, including watermarks, can be added to a schematic.
- **Graph Paper Option :** A Graph Paper option was added to the Grid options.
- Auto Scale (F6): An auto scale option was added.
- Unconnected pin markers: Unconnected pins and wires can be marked with a special symbol (yellow triangle) that shows possible faulty wiring.
- Bill of Materials: An Excel file can be created from the BOM contents.

- **BOM optional expand:** The .define values can optionally be expanded in the BOM, so that .DEFINE RX 3K shows up as 3K and not RX.
- Copy circuit name to clipboard: Right click on the circuit window tab has an option to copy the window name to the clipboard. The name includes the entire path to the circuit file.
- Expandable Component Find : An expandable component find dialog box makes it easier to read lengthy component memo text fields.
- Attribute Dialog box disable: The automatic display of the Attribute dialog box that occurs when you place a component can be eliminated. This is convenient when drawing a general schematic without values.
- Expandable Attribute Dialog box: This dialog box can now be expanded by dragging the Size grow icon, making viewing large subcircuits easier.
- **Dialog box location save:** Major dialog box locations can be saved.
- Text grid snap: A feature was added to disable or enable grid snap for text.
- Find / Replace: This command now includes whole word search shows the schematic location of the found item behind the dialog box.
- **Enable region box:** An on/off check box was added to the enable region to make it easy to disable/enable the region expression checking.
- Find in Files command: An All option was added to this command.
- **Push-pin text:** Push-pin text can be enabled in the Text dialog box. Placing a mouse over the text displays the text. Otherwise just push pin is shown.
- **Embedded Images:** Image files in a circuit can now be localized (embedded or saved in the circuit file) making the circuit file more portable.
- **Drag and drop pictures:** Images can be dragged from one application and dropped into a Micro-Cap schematic or analysis plot. Images can also be copied and pasted into the schematic.

**Info page options:** Info page content can be chosen from the circuit Properties dialog box (F10).

## Circuit structure

Micro-Cap analyzes circuits. A circuit is an interconnection of electrical components. There are two basic types of circuit description that Micro-Cap uses:

- Schematic, a picture of the circuit topology.
- SPICE text file, a textual description of the circuit topology.

#### **Schematics**

Schematics are comprised of drawings and text. Drawings provide the circuit description and text provides the modeling and analysis information required for the analysis. Micro-Cap runs analyses from data contained in the schematic. It is not necessary to convert it to a SPICE netlist first, although Micro-Cap can also analyze SPICE netlists. Sometimes Micro-Cap also uses modeling information from libraries referenced in the schematic.

Each schematic contains a drawing area and a text area.

#### **Drawing area**

The drawing area contains one or more pages of analog and/or digital components interconnected by wires. It may also contain graphical objects (which contain no electrical information) and grid text (which may contain electrical information). Grid text can be moved from the drawing area to the text area and vice-versa by selecting it and pressing CTRL + B. This is called the *shuttle* command. Pages can be added or deleted from the Edit menu or with a right click on any page tab in the page selector at the bottom of the schematic window. Page display is controlled by the page scroll bar located at the lower left part of the circuit window.

#### Text area

The text area contains only text. It typically holds *local* command statements, subcircuit descriptions, model statements, and digital stimulus statements that may be too bulky for convenient display in the drawing area. There can be one or more text pages. The text editor is capable of handling multi-megabyte text files.

The display can be toggled between the current text or schematic page and the last used text or schematic page by pressing CTRL + G. The text area can be selected by clicking on the one of text page tabs in the page scroll bar area. To return to the schematic, click on one of the desired page tabs or press CTRL + G.

You can split the display to simultaneously show different parts of the drawing and/or text areas by dragging the vertical or horizontal splitter bar towards the middle of the window.

#### **SPICE** text files

SPICE text files are standard SPICE text descriptions of a circuit, a subcircuit, or a model statement. Micro-Cap generally follows the original Berkeley SPICE2G format, with many PSpice<sup>TM</sup>, SPICE3, and some HSPICE<sup>TM</sup> extensions. Text files are entered and edited in a text document similar to what a text editor or a word processor creates. When you create a new SPICE text file, Micro-Cap opens a text document and lets you edit it as desired. Only when you start an analysis does Micro-Cap error check it.

You can also translate schematics into SPICE text files of various flavors, in case you want to check the accuracy of an external SPICE simulator against MC11. MC11 will, of course, accept such files for analysis.

#### **Direct SPICE netlist inclusion**

The program includes a pair of commands, .SPICE and .ENDSPICE, which allows the direct inclusion of SPICE coded circuitry within a schematic's text pages. For example:

.SPICE L1 IN OUT 1U C1 OUT 0 1N R1 OUT 0 50 .ENDSPICE

Adding this text to a text page creates a piece of circuitry which connects to the schematic nodes labeled IN and OUT. The circuitry need not be a subcircuit. Any SPICE circuitry from the text pages contained within the lines between the .SPICE and .ENDSPICE commands is available for use in the schematic and may be connected by using identical schematic and SPICE node names.

## Schematic objects

A schematic object is anything that can be placed in a schematic. There are several types of objects:

- Components: This includes all analog and digital sources, active and passive parts, and connectors. In short, it includes any object chosen from the Component menu.
- Wires: Wires are used to interconnect components. There are two varieties of wires: orthogonal and diagonal. Orthogonal wires are restricted to the vertical or horizontal direction. They may contain both a vertical and a horizontal segment. Diagonal wires are drawn at any angle and only contain one segment.
- **Text:** Text, sometimes referred to as grid text because its origin is restricted to a grid, is used for naming nodes, creating command statements, and general documentation.
- **Graphics:** Graphical objects include lines, rectangles, ellipses, diamonds, arcs, pies, brackets, and pictures. They are used for aesthetic or documentation purposes and have no effect on the electrical behavior of the circuit.

Schematics may contain picture files in any of the following formats: WMF, ICO, EMF, JPG, BMP, GIF, TIFF, and PNG. The most common use of this feature is to place a picture of an analysis plot in a schematic. Picture files of graphics windows may be captured by the **Copy the Entire Window to a Picture File** command on the **Edit** menu. Once the picture file has been created, it can be included in a schematic as a graphic object.

• Flags: Flags mark locations in a schematic that you are likely to want to view many times. They facilitate rapid switching of the display between multiple circuit locations. They are most useful in very large circuits, where the display redraw time may be too long for convenient use of the scroll bars.

These are the only objects that can be placed in a schematic.

Text can be moved between a drawing page and any text page.

#### Schematic modes

The Schematic editor is a modal editor. That means the behavior of the mouse when it is clicked or dragged in the schematic depends upon what mode it is in. Schematic modes affect either the mouse behavior or the schematic display.

- Behavioral modes
  - Circuit altering modes
    - Select mode
    - Component mode
    - Text mode
    - Wire mode
    - Bus mode
    - Diagonal wire mode
    - Graphics / Picture File mode
    - Flag mode
    - Region Enable mode
  - Circuit querying modes
    - Info mode
    - File Link mode
    - Help mode
    - Point to end paths mode
    - Point to point paths mode
- View modes
  - Attribute Text
  - Grid Text
  - Node Numbers
  - Node Voltages / States
  - Current
  - Power
  - Condition
  - Pin Connections
  - Grid
  - Cross-hair Cursor
  - Border
  - Title

The behavioral modes are mutually exclusive. At any given moment, only one mode is active. You can tell which mode is active by looking at the mode buttons.

An active mode button is pushed in. An inactive mode button is pushed out.

To select a mode, click its button. This deselects the prior mode button.

#### Behavioral modes:

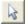

Select mode: This selects an object, region, or location for one of several actions:

- Editing the selected object (Requires a double click)
- Clearing the selected region (Deleting without copying to the clipboard)
- Cutting the selected region (Deleting with copying to the clipboard)
- Moving the selected region
- Rotating the selected region
- Stepping the selected region
- Mirroring the selected region
- Making a macro of the selected region
- Copying the selected region to the clipboard
- Making a BMP file of the selected region
- Drag copying the selected region
- Moving the selected object to front or back
- Shuttling the selected text object between the text and drawing areas
- Changing the selected object's color or font
- Defining the upper-left corner position of a subsequent paste operation

To select an object you must first be in Select mode. To enter Select mode do one of the following:

- Click on the Select mode button or press CTRL + E.
- Press the SPACEBAR key. Press it again to restore the original mode.
- Press and hold the SHIFT key down. In this mode you can select objects or a region, but you can't drag the mouse. When the key is released, the original mode is restored.

To select a contiguous group of objects, drag the mouse over the region containing the objects. To select a non-contiguous group of objects, hold down the SHIFT button and click the mouse on each object.

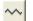

*Component mode:* This mode lets you add components to the schematic. The component that gets added is the last one chosen.

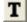

*Text mode:* This mode lets you add grid text to the schematic. Grid text is used for node naming, defining electrical characteristics, and documentation.

- Wire mode: This mode lets you add orthogonal wires to the schematic. Orthogonal wires can have one or two segments and be vertical or horizontal or both.
- Bus mode: This mode lets you add bus connectors to the circuit. Buses are drawn while in Wire mode if one end is a Bus connector or a bus.
- Diagonal wire mode: This mode lets you add diagonal wires to the schematic.
- Graphics/Picture File mode: This mode lets you add a graphical object (line, rectangle, ellipse, pie, arc, diamond, brackets, or picture file) to a circuit. Such files are typically created with the Edit / Copy the Entire Window to a Picture File command
- Flag mode: This mode lets you add flag markers for rapid navigation of large schematics with many pages.
- Info mode: This mode provides model information about a part when you click on it. The information is usually a model, subckt, or define command statement for the part. If the part is a macro, the macro circuit which it represents is displayed. If it is a subckt, the subcircuit description is displayed. If it is a device that uses a model statement, the model statement is displayed. Double-clicking on the part also displays model information in the Attribute dialog box.
- File Link mode: In this mode, you click on a part to display its file link. A link can be an internet URL, a local pdf file, an executable program, or any other file. You can also use a piece of grid text as a file link. See the sample circuit LINKS. CIR.
- Help mode: In this mode, you click on a component to display its parameter or attribute syntax. ALT + F1 gives syntax help on selected SPICE part names.
- Point to End Paths: In this mode, you click on a digital component and Micro-Cap traces all of the digital paths that originate at the component and end when they drive no other combinatorial component.
- Point to Point Paths: In this mode, you click on two successive digital components and have Micro-Cap trace all of the digital paths between the two components.
- Region Enable: In this mode, you drag select a region and assign to it a boolean expression that typically depends upon values of symbolic (.define or .param) variables within the circuit.

#### View modes:

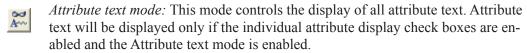

- Grid text mode: This mode controls the display of all grid text. If disabled, all grid text is invisible. If enabled, all grid text is visible.
- Node numbers: This mode displays the numbers assigned by Micro-Cap and used to identify circuit nodes.
- Node Voltages / States: This shows time-domain node voltages or digital states. It shows AC node voltages in Dynamic AC mode. The VIP button selects last, RMS, average, or peak, if enabled from **Properties (F10)** / **View** / **Display**.
- Current: This shows time-domain currents for each part. It shows AC branch currents in Dynamic AC mode. Currents are shown with an arrow indicating the direction of positive current. The VIP button selects last, RMS, average, or peak.
- Power: This shows time-domain values of stored, generated, and dissipated power for each component. It shows AC power terms in Dynamic AC mode. The VIP button selects last, RMS, average, or peak.
- Condition: This mode displays the last time-domain condition for each component which has conditions. Typical conditions for a BJT are LIN (linear), SAT (saturated), OFF (both junctions off), and HOT (excessive power dissipation).
- *Pin connections:* This mode marks pin locations with a dot. These are the places where connections are made to wires or other component pins.
- Grid: This mode displays a selection of schematic grids. All wires, components, and other objects are anchored to a grid point.
- Cross-hair cursor: This mode adds a full-screen schematic cross-hair cursor. Its principle use is in aligning components.
- Border: This mode adds a border around each printed sheet of the schematic.
- Title: This mode adds a title block to the corner of each schematic sheet. There is an option to have only one title block per page. This option is accessible from the Title Block panel of the Properties (F10) dialog box.

### Circuit editor

The Circuit editor creates and edits circuits. When the circuit is a schematic, it becomes the Schematic editor and its display looks like the figure below:

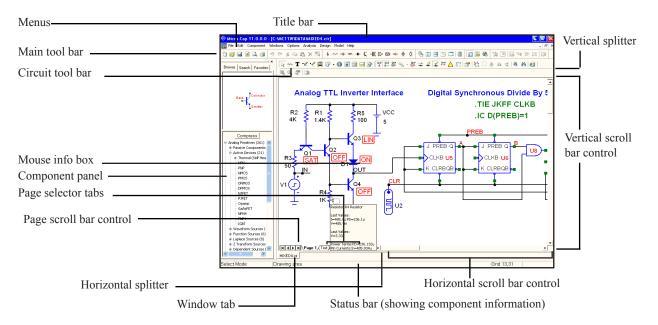

Figure 2-1 The Schematic editor

The principal components of the editor are as follows:

Menus: Located beneath the title bar, menus select major functional groups.

*Title bar:* Located in the top center of the window, the title bar displays the name of the window. The mouse can be used to move the window by dragging the title bar.

Main tool bar: Shown below the title bar, the main tool bar contains buttons that represent the most frequently used options, such as file operations and access to the various editors. The tool bar provides a quick way to access those options. Clicking on a button will activate the desired option.

Circuit tool bar: Shown below the main tool bar, the circuit tool bar contains buttons that represent the most frequently used menu options that apply specifically

to the circuit. The tool bar provides a quick way to access those options. Clicking on a button will activate the desired option.

Mouse info box: When the mouse is over a part, the status bar center pane and the mouse info box both show its Component library memo field if it has any descriptive text. It also shows the part type and information about its last time-domain voltage, current and power values. If the part is a digital primitive gate, it will print the logic expression. This feature is enabled from **Preferences / Options / Circuit / Element Info**. The box may also show expanded device info such as transconductance, beta, and other terms from the internal device structure. The expanded feature is enabled from **Preferences / Options / Circuit / Element Info / Expanded Element Info**.

Component Panel: This panel lets you select a part from its display of the Component library, or search for a part by typing in part of its name. Its dynamic, as-you-type, display makes finding a part easy. Its location, content, and other display options are controlled from **Preferences / Panel/Window Tabs / Panel**.

Page selector tabs: Located in the lower left of the window, the page selector tabs let you select a particular page for viewing. The text page is selected by clicking on the Text tab. CTRL + G may also be used.

Page scroll bar controls: These control scrolling between schematic pages.

Horizontal and vertical scroll bar controls: These controls, located to the right and the bottom of the window, let you pan the schematic vertically or horizontally. Clicking on the scroll arrows pans the display roughly 10% of the window width per mouse click. Moving the scroll box, either by dragging it or by clicking in the scroll bar area, moves the view to a location proportionate to the new scroll box position relative to the scroll bar end points.

Window tabs: These select from among the open circuit or analysis windows.

Horizontal and vertical splitter bars: Dragging these bars splits the window into two parts, with a vertical or horizontal bar between. Each part can be sized, scrolled, and toggled between text and drawing areas. Each split section can be scrolled or panned to view different parts of the schematic.

*Status bar:* This bar describes the items the mouse pointer is currently passing over. It is also used to print informative messages.

## Selecting and deselecting objects

To manipulate an object after it has been placed in the schematic, it must first be selected. Selection or de-selection requires the use of the mouse and follows the general Windows rules.

First step: If not already in Select mode, click on the Select mode button in the Tool bar or press CTRL + E. You can also toggle between Select mode and the current mode using the SPACEBAR key.

#### Second step:

#### To select a single object:

Click on the object. The object is selected.

#### To select or deselect a single object:

Press SHIFT and click on the object. The object's selection state is toggled. If the object was formerly selected, it becomes deselected. If it was formerly deselected, it becomes selected.

#### To select multiple contiguous objects:

Drag the mouse creating a region box. This selects all objects that originate within the box.

## To select or deselect multiple contiguous objects:

Press SHIFT and drag the mouse creating a region box. This toggles the selection state of all objects originating within the box.

## To select or deselect multiple non-contiguous objects:

Press and hold SHIFT while clicking on each individual object or dragging on each group whose selection status you want to change. This toggles the selection state of the object or group.

When would you want to deselect specific objects? Sometimes it is necessary to select most but not all of a large group of contiguous objects. It is easier and faster to drag select the entire group and then deselect one or two of them than to individually select each of the desired objects.

If you click on a component's attribute text, the text will be selected, not the component. Be careful to click within the component where there is no attribute text. Single-clicking on attribute text selects it and lets you move it. Double-clicking

on attribute text opens a local edit box at the text location and lets you edit it there without using the Attribute dialog box.

To select all objects in the window, press CTRL + A. To deselect all objects, click on any empty space in the window.

#### Rapid switching to/from Select mode:

In the course of building or editing a schematic, you will often need to switch between modes, especially between Select mode and Component or Wire mode. To make this process easier, several short term mode switchers are available:

- To temporarily suspend the current mode and enable Select mode, press and hold the SHIFT key down. You can use this pseudo Select mode for object selection only. You can't drag objects. When the SHIFT key is released the former mode will be restored.
- To temporarily suspend the current mode and enable Select mode, press and hold the CTRL key down. The mode will change to Select. You can use the Select mode as needed. When the CTRL key is released the former mode will be restored. Note that under this mode you can't move objects with the mouse. CTRL + mouse drag is used to drag copy an object.
- To suspend the current mode and switch to Select mode, press the SPACEBAR key. It is not necessary to hold the key down. The mode will change to Select. You can use the Select mode as needed, then press the Spacebar when you're finished and the former mode will be restored.

Pressing the SPACEBAR key is the easiest method of alternating between Select and other modes.

## Creating a new circuit

To create a new circuit, select the **New** item from the **File** menu. This presents the New dialog box which looks like this:

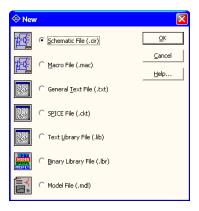

Figure 2-2 The New dialog box

This dialog box lets you create one of seven types of files:

| • Schematic(.cir)             | These are text files that describe schematics.          |
|-------------------------------|---------------------------------------------------------|
| <ul><li>Macro(.mac)</li></ul> | These are text files that describe macro schematics.    |
| • Text(.txt)                  | These are general text files.                           |
| • SPICE(.ckt)                 | These are text files used for SPICE circuit netlists.   |
| • Text Library(.lib)          | These are text files containing subcircuit and model    |
|                               | statements for the Digital Library, Analog Library, and |
|                               | Spectrum supplied model libraries.                      |
| • Binary Library(.lbr)        | These are binary files that store the model parameters  |
|                               |                                                         |

for some of the Analog Library.

• Model File(.mdl)

These are binary files that store the data sheet or measured values from which the Model routines create

measured values from which the Model routines cre model parameters for use in the Analog Library.

To create a particular type of file, click on the item and then click on the OK button. This opens an empty window of the appropriate type and gives it a generic file name.

## Adding and editing components

To add a component to a schematic:

First step: Select a component from the Component panel or menu, from one of the component buttons in the Tool bar, from one of the Component palettes, or from the Find Component dialog box (SHIFT + CTRL + F). You can skip this step if the component you want has already been selected by a prior step. The main part of the Component menu is divided into these categories:

- Analog Primitives
- Analog Library
- Digital Primitives
- Digital Library
- Animation
- Import (Holds parts imported from a circuit file)
- Filters (Visible after creating a filter macro from the Filter Designer)
- Macros (Visible after creating a macro with the Make Macro command)

The *Analog Primitives* section contains each of the basic analog components like resistor, capacitor, or NPN transistor. These parts all require the user to provide the defining electrical attributes such as resistance, capacitance, or a suitable model statement. Model parameters can be entered directly from the Attribute dialog box, or you can select a pre-modeled part from the Analog Library by picking its name from the Model list box. Editing a model statement localizes the information by saving a copy of the edited model statement in the circuit text area. The same applies to subcircuits. Editing a subckt from the Attribute dialog box causes a copy to be placed in the text area of the circuit.

The *Analog Library* section contains pre-modeled analog components referenced by part names similar to their commercial names. In this section, you'll find parts like IRF510, 2N2222A, and 1N914. These parts have electrical attributes already defined in subckts, macros, or model statements somewhere in one of the model library files referenced by the master index file, ".LIB NOM.LIB", which MC11 automatically includes in every circuit file.

The *Digital Primitives* section contains one each of the basic digital components like AND gates, OR gates, flip-flops, PLAs, and stimulus sources. These parts also require the user to provide a suitable model statement, or to rely on .LIB statements to access modeling information.

The *Digital Library* section contains commercial digital components with part names similar to their corresponding commercial part names. In this section, you'll find parts like 7400, 7475, and 74LS381. These parts also have electrical attributes defined in the model library files referenced by the file, NOM.LIB.

The *Animation* section holds behavioral animation parts, including LEDs, seven segment displays, relays, analog and digital current and voltage meters, DC motors, and analog and digital switches. The *Import* section holds parts imported from circuits. The *Filters* section contains filter macros created by the filter design function, accessed from the Design menu. The *Macros* section holds macros created with the Make Macros command.

Second step: Make sure Micro-Cap is in Component mode. Selecting a part from the Component menu will automatically switch to Component mode. If Micro-Cap is in the Component mode, its Tool bar button will be depressed. If you are not sure, click on the button in the Tool bar, or press CTRL + D.

*Third step:* Click the mouse in the schematic and drag the component to the desired location. Click the right mouse button until the part is oriented the way you want. Release the left button when the part is where you want it.

Fourth step: Enter the appropriate attributes into the Attribute dialog box. If the part is from the Filters, Analog Library, or Digital Library sections, this step is unnecessary and the Attribute dialog box will not even appear. If the part is from the Analog Primitives or the Digital Primitives sections, this step lets you enter important information like the part name and value or model name.

### To edit a component's attributes:

Click on the Select button in the Tool bar. Double-click on the part to invoke the Attribute dialog box. Click on the attribute name that you want to edit, then click in the Value field and type in any changes. You can also change the model name by choosing a new model name from the Model list box.

Subcircuits and model parameters can be edited from within the dialog box. Any edits localize the information by placing a copy of the model statement or subckt within the models page of the circuit.

You can change an attribute's font by first selecting the attribute and then clicking on the Font button and choosing a new font, style, size, or effect. You can also change the display flag for attribute text and pin names. Choose OK to put your changes into effect.

# The Attribute dialog box

When you add a component that has not been modeled, the Attribute dialog box is presented to let you enter certain component information. The exact information required varies with the component but generally a part name and a value are the minimum required for the simpler parts like resistors, capacitors, and inductors. More complex parts usually require a part name and a model name. Digital parts sometimes require logic expressions, block names, or stimulus table names. The number of attributes is determined by the type of component. Here is the dialog box as it appears for a typical NJFET primitive.

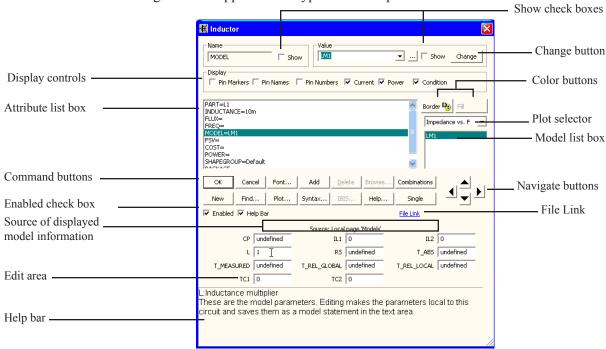

Figure 2-3 The Attribute dialog box

The attributes are shown in the *Attribute list box*. For an NJFET transistor the attributes are: PART, VALUE, MODEL, PACKAGE, COST, POWER, and SHAPEGROUP. Each attribute has a name and a value as shown in the table.

| Attribute Name | Attribute Value |
|----------------|-----------------|
| PART           | J1              |
| VALUE          | none            |
| MODEL          | 2N3071          |

COST BLANK
POWER 0.35
PACKAGE TO-18
SHAPEGROUP Default

The first attribute is the part name. The optional second attribute is a text string describing the area, off flag, and initial conditions. MODEL specifies the model name which in turn specifies a set of model parameters which may be located locally within the circuit in the text, model, or drawing pages of the schematic, or may be located globally in the libraries. PACKAGE specifies the physical package used by the part. Package information is used to create netlists for external PCB (Printed Circuit Board) programs. SHAPEGROUP specifies the shape group to which the shape belongs.

The COST and POWER attributes specify the unit cost and power budget for the Bill of Materials (BOM) report. This is a type of netlist report that shows the parts count, cost, and power budget of the circuit. POWER is also used for the Conditions display. If the power dissipation exceeds this amount the part will be shown as HOT.

To edit a particular attribute value, select it by clicking on the attribute name in the Attribute list box. Next, click in the Value field and edit it as desired.

You can add other attributes. These have no effect on the electrical behavior of the device. To add an attribute, click on the Add button. This adds a new attribute and places the name 'USER' in the Name field. The Value field is left blank. You can then edit the attribute Name and Value fields.

To delete an attribute, select it by clicking on its name in the Attribute list box. Then click on the Delete button. Only user-added attributes may be deleted.

To change an attribute font, size, style, color, or effects, click on the Font button. This displays the Font dialog box. The Font dialog box lets you edit text features.

Display Controls: This lets you show or hide these items:

*Pin Markers*: This controls the display of pin markers on the device, which show where connections to the device are made

*Pin Names*: This controls the display of pin names. Sometimes this is helpful for vendor-supplied subcircuit models where node numbers are used instead of more meaningful names. Normally this option is turned off.

*Pin Numbers*: This controls the display of package pin numbers used in PCB work. Normally this option is off.

Current: This controls the display of the last time domain or AC current value for the part, if the Current display button is enabled.

*Power*: This controls the display of the last time domain or AC power value for the part, if the Power display button is enabled.

*Condition*: This controls the display of the last condition (ON, OFF, etc.) for the part, if the Condition display button is enabled.

Attribute list box: This lists the attributes. Attributes can be edited by selecting one and then editing its value in the VALUE edit box.

Command buttons: These provide the following functions:

**OK:** This accepts any edits that have been made and exits the dialog box.

**Cancel:** This cancels any edits that have been made and exits the dialog box.

**Font:** This lets you alter the font and style of the selected attribute.

**Add:** This adds a new attribute.

**Delete:** This deletes the selected attribute. Only user-added attributes may be deleted.

**Browse:** This button allows file browsing when the part uses the FILE attribute, as for example, with user and fstim sources, macros, subcircuits, and PLAs. It is only enabled when the FILE attribute is selected.

**New:** If the MODEL attribute is currently selected, this creates a new model name local to the circuit. You can also create a new model simply by typing in a model name not already in the library.

**Find:** This invokes the Find dialog box which locates parameter names and/ or descriptions. Modern bipolar and MOSFET models have a great many model parameters. The Find command helps you locate them for editing or review.

**Plot:** This produces plots for each primitive part type. Plots are created on from mini-simulations of test circuits. Some parts, like the Pulse source, have a simple simulation and a single plot (two cycles of its waveform). Others, like the NPN, have several plots that can be chosen from the plot selector. Some parts, like macros and subckts, have no plots. Once the plot is shown, it responds dynamically to parameter edits.

**Syntax:** This displays the syntax for the primitive from the help file.

Play: For WAV sources, this plays the WAV file.

**IBIS:** This button accesses the IBIS Translator when the part is an IBIS component, allowing editing or selection of IBIS I/O models.

**Help:** This accesses the help topic for the Attribute dialog box.

**Combinations:** This finds the best series / parallel combination of standard part values that approximates the RESISTANCE, CAPACITANCE, or INDUCTANCE value. For example, a value of 1234567 ohms becomes

 $1.235MEG = 1.2MEG + (133K \mid 47.5K) (e=0.0035\% n=3).$ 

This means that the closest value is achieved by placing a 1.2MEG resistor in series with a parallel combination of a 133K and a 47.5K resistor. The resulting value is 1.235MEG, which is within .0035% of the requested value. Preferences are set at **Options / Preferences / Combinations**.

**Single:** This finds the closest single standard part value that approximates the RESISTANCE, CAPACITANCE, or INDUCTANCE value. Preferences are set at **Options / Preferences / Combinations**.

These last two options are similar to the Fit to Standard Values command.

Enabled check box: You can enable or disable a part with this check box, from the Edit menu, or by using the Enable or Disable tool bar buttons. A disabled part stays in the schematic but is not included in analyses, Bill of Materials reports, or SPICE netlist translations. Any object, including parts, text, and wires, can be enabled or disabled. To enable or disable a group of objects, drag select them with the mouse, then click on the Enable or Disable tool bar button.

*Help Bar check box*: This adds a help bar with descriptions of the various parts of the dialog box and model parameters.

Source of displayed model information: This shows the source of the displayed model information. It is usually either the model or text area of the circuit if localized, or a model folder and path if globally accessed. Editing model parameters always localizes them to a circuit model or text page.

*Edit area*: These fields lets you edit model parameters, subcircuits, digital stimulus statements, or other model information.

*Help bar*: This area shows helpful information for the item under the mouse.

File link: Click on this link and the program executes the link. You can set the link to a local file, like an Adobe PDF data sheet, or to a URL link to the vendor's web site. The default URL link is http://www.google.com/search?q="%s"+"data sheet" which basically looks for a data sheet using the model name. The %s substitutes the model name.

*Navigate buttons*: These scroll through other parts in the circuit. Each click on the left or right navigate button will display another part of the same type. Each click on the up or down navigate button will display a different part type.

*Model list box*: This displays a list of available model names from the libraries. You can scroll through the list and choose a model by clicking on it.

*Plot Selector*: A plot is created by clicking the Plot button. This field lets you select from a list of characteristic plots for the device. Some devices have as many as three plots, while some have none.

*Color buttons*: These let you change the part's border and fill colors. Border controls the outline color. Fill controls the interior color. The interior can only be filled if the shape already has a fill color. If the Fill button is disabled, it is because the shape has no fill color specified. You can change this by specifying a fill color for the shape using the Shape Editor.

*Change button*: This lets you copy the displayed attribute value to the attribute fields of parts selected from a list. For example, you could use this command to change all 2N2222 model attributes to 2N3903.

Show check boxes: Adjacent to the Name and Value fields, these boxes control whether the selected attributes name and value are displayed on the schematic. Normally the attribute name is not displayed and only some of the attribute values are. Typically, only the part attribute value (in this case 'J2') is displayed, although occasionally the model attribute value (in this case '2N3071') is also.

## Adding wires to a schematic

Wires are added to a schematic by dragging the mouse from one point to another. If the mouse moves horizontally or vertically a straight wire is created. If it moves diagonally a corner is created.

First step: Click on the Wire mode button in the Tool bar.

*Second step:* Point the mouse at the desired starting position and press and hold the left mouse button down.

*Third step:* Drag the mouse to the desired end point of the wire and release the left mouse button.

Several points are worth keeping in mind:

- The segment orientation of a two-segment wire can be changed by clicking the right mouse button before the wire is completed (before the left mouse button is released).
- Connections are indicated by a dot.

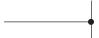

• If two wires are connected at their end points the wires fuse together and become one wire. The connection dot then disappears.

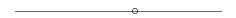

• If either end point of a wire touches another wire, the wires are connected.

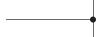

• Wires that cross at interior points do not connect. An end point of a wire can connect only to another end point, a component lead, or an interior point of another wire.

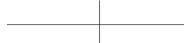

• A wire that crosses another wire's end point or a component's lead dot will connect to the wire or component lead.

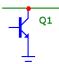

- If the Node Snap option is enabled, wires will snap to the nearest node within a one grid distance. Although this is usually helpful with analog parts, it is sometimes a problem with dense digital connections on a one grid pitch. You may want to temporarily disable this option if you notice a wire end point jumping to an undesired location. The Node Snap option is enabled or disabled from **Options / Preferences / Options / Circuit / Node Snap**.
- Although wires are the principal method of interconnecting nodes, grid text may also be used. *Two nodes with the same piece of grid text placed on them are automatically connected together.* This feature is especially useful in cases where you have many components sharing a common node, such as analog VDD and ground nodes, or digital clock, preset, and clear nodes. In the figure below, R1 and R2 are in parallel, because they are each connected to a node named with the text ABC.

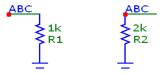

Naming is done by dropping a piece of text on a node or by double-clicking on a wire and changing its node name. Both procedures name the node.

- Holding the Shift key down *after* starting a wire forces the wire to stay horizontal or vertical, depending upon its principal direction prior to pressing the Shift key. It is necessary to press the Shift key *after* starting the wire, since pressing it *before* starting the wire would temporarily exit Wire mode and enter Select mode.
- While drawing a two-segment wire, clicking the *right* mouse button causes the junction between the segments to flip between the two possible corner positions.

# Using the Bus

Bus mode lets you place bus connectors in the schematic. These are convenient for drawing many wires at once, especially wires that are logically related as for example, data and memory sets in a CPU or RAM function. A typical bus connector looks like this:

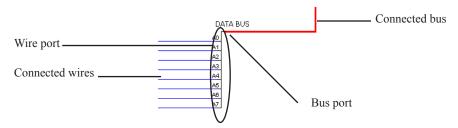

Figure 2-4 Typical bus connector

The connector has two ports, the wire port and the bus port. Pins are electrically connected to similar pins of other connectors attached to the bus.

To draw a bus, select Wire mode, then drag the mouse from another bus or from the bus port of a connector. Buses connect and rubberband just like wires.

A bus and its connectors may transport analog or digital signals, depending upon the type of component attached to their wires.

Placing a bus connector invokes the Bus dialog box, which look like this:

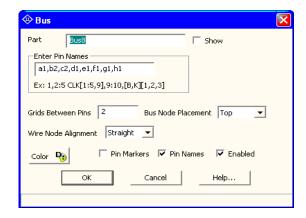

Figure 2-5 The Bus dialog box

The dialog box has these features:

**Part:** This field contains the bus connector name. A check box alongside lets you show or hide the name.

**Enter Pin Names:** This field contains the pin names, implicitly defining the number of separate wires / nodes for the bus connector. The names can be listed separately or using the indicated forms. For example:

A,B,C,D A four pin bus with pins labeled A, B, C, and D
A[1:4] A four pin bus with pins labeled A1, A2, A3, and A4
C[1:4,8,9] A six pin bus with pins labeled C1, C2, C3, C4, C8, and C9
0:7 An eight pin bus with pins labeled 0, 1, 2, 3, 4, 5, 6, and 7
[A,B][1,2] A four pin bus with pins labeled A1, A2, B1, and B2

**Grids Between Pins:** This specifies the number of grids between pins.

**Bus Node Placement:** This specifies where to place the bus connector name. There are three options; top, middle, and bottom.

**Wire Node Alignment:** This specifies how the wires will emerge from the connector. There are three options:

Straight: Wires emerge perpendicular to the connector.

Up: Wires slant in one direction.

Down: Wires slant in the opposite direction.

**Color:** This controls the connector color.

**Pin Markers:** This check box controls the display of pin markers.

**Pin Names:** This check box controls the display of pin names.

**Enabled:** This check box enables/disables the connector.

**OK:** This accepts the changes and exits the dialog box.

**Cancel:** This ignores the changes and exits the dialog box.

See ANIM3 for an example of how to use the bus in a circuit.

# Adding and editing grid text

There are several kinds of text visible in a schematic. First, there is the attribute text of individual components. This type of text is created and edited from within the Attribute dialog box. The second kind of text is called grid text. Although grid text can be used for any purpose, its most important use is for naming nodes.

#### To add grid text to a schematic:

*First step:* Click on the Text mode button **T** in the Tool bar.

*Second step:* Click the mouse in the schematic where you want to add the text. A Text dialog box will appear. It offers the following options:

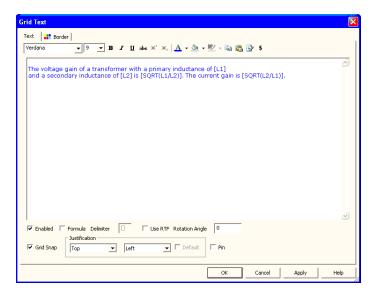

Figure 2-6 The Text dialog box

#### Command buttons

**OK:** This accepts user text entry or edits and places the new or edited text at the mouse site

Cancel: This ignores any user edits and exits the dialog box.

Apply: This applies the changes to the selected text.

**Help:** This accesses the Help system.

#### **Page Tabs**

**Text:** This is where you enter or edit the text.

**Border:** This lets you control the color and weight of the border.

**Stepping:** These options are present only when adding text. They let you add multiple rows and/or columns of incremented text.

**Instances X:** This sets the number of rows of text.

**Pitch X:** This specifies the spacing in number of grids between rows of text.

**Instances Y:** This sets the number of columns of text.

**Pitch Y:** This specifies the spacing in number of grids between columns of text.

Stepping is used to name wires or nodes with grid text. For example, if you wanted sixteen names A0, ... A15 vertically arranged, you enter text of "A0", select Instances X = 1, Instances Y = 16, and Pitch Y = 2 (grids).

The stepping tab is present only when you place text. Later, when you edit a piece of grid text, it is absent since it not needed for editing.

### **Options**

**Font list box:** This selects the text font.

**Size list box:** This selects font size.

- B Selects bold font.
- I Selects italic font.
- Selects underline font.
- Selects strike through font.

- For RTF, selects superscript font.
- For RTF, selects subscript font.
- A Selects the font color
- For RTF, this selects the background color for selected characters. In normal text this selects the background color for all characters.
- For RTF, this selects the background color for all characters.
- Copy to clipboard list. This copies the text to the clipboard list using an assigned name.
- Pastes from the clipboard list.
- Build command: Invokes the Command Builder to build a piece of command text. This is useful for building complex command statements. It handles these commands.
  - .HELP
  - DEFINE
  - .WARNING
  - .MEASURE

It is invokable only when starting a piece of text or when editing an existing command.

Selects and inserts unusual characters.

#### Check boxes

**Enabled:** This lets you enable or disable the text. Enabling is important for text used as a node name and for command text like .DEFINE or .MODEL statements.

**Formula:** Checking this tells the program that the text contains a formula and that the expressions it contains are to be calculated.

**Delimiter:** This tells the program what character(s) are to be used to define or delimit the embedded expressions. Although any characters

may be used, brackets [], or braces {} are recommended.

**Use RTF:** This tells the program that the text will be an RTF (Rich Text Field). RTF text can have many interesting properties.

**Rotation Angle:** This specifies the angle of rotation for the text. Default is 0 degrees.

**Grid Snap:** If enabled this causes the text to snap to the nearest grid.

**Justification:** These list boxes select the location of the text handle. The handle, shaped like a small box, is the thing that snaps to the nearest grid and is the thing you use to drag the RTF text to create a different angle.

To add or edit existing text, select the Text panel of the dialog box. Type in or edit the text and press OK. To make a piece of text start on a new line place the insertion point text cursor at the desired position and press ENTER.

Grid text can be moved between text and drawing areas by selecting the text, then pressing CTRL + B. The display of the schematic window can be toggled between the text and drawing areas by typing CTRL + G.

#### To edit grid text:

*First step:* Click on the Select mode button k in the Tool bar.

*Second step:* Double-click the mouse on the text you want to edit. A dialog box will appear showing the selected text. Edit the text as desired.

Grid text can also be edited directly on the schematic by holding the Alt key down while double clicking the text.

#### Formula text

There are two varieties of schematic grid text that use formulas.

#### **First Format**

The first form is as follows:

=formula

Grid text of this form behaves like a small spreadsheet. The presence of the "=" at the first character position tells Micro-Cap that the text is really a formula and that it should calculate the value of the formula every time there is any change to schematic text. For example, the following four pieces of text define three variables, L1, C1, and C2 and a piece of formula text:

```
.DEFINE C1 1N
.DEFINE C2 1N
.DEFINE L1 10U
=2*PI/SQRT(L1*C1*C2/(C1+C2))
```

Note that these are individual pieces of text, not a single block of text. The formula text must be placed in the schematic, not the text area. The .define statements may be placed in either the text area or in the schematic.

The formula is for the resonant frequency of a Colpitts oscillator. Any change to any text updates the value and Micro-Cap prints the following:

```
2*PI/SQRT(L1*C1*C2/(C1+C2))=88.858E6
```

Formula text is designed to provide a convenient way to automatically compute and display new design values from complicated formulas. For example, if you change the value of C1 to 10nF, Micro-Cap prints a new resonant frequency as follows:

```
2*PI/SQRT(L1*C1*C2/(C1+C2))=65.899E6
```

Formula text can not be used in other expressions. To do that the formula must be defined with a symbolic variable name like this:

```
.DEFINE F0 2*PI/SQRT(L1*C1*C2/(C1+C2))
```

F0 could now be used in an expression or, in the AC Analysis Limits Frequency Range, or in a device attribute.

#### **Second Format**

The second form is as follows:

text....[formula]...text

For example, if the following four pieces of grid text are entered,

.DEFINE L1 1U

.DEFINE L2 4U

.DEFINE N SQRT(L1/L2)

The voltage gain of a transformer with a primary inductance of [L1] and a secondary inductance of [L2] is [SQRT(L1/L2)]. The voltage gain is [1/N].

The last piece of text will actually appear as follows:

The voltage gain of a transformer with a primary inductance of 1u and a secondary inductance of 4u is 0.5. The voltage gain is 2.0.

In this example the delimiter characters are [ and ].

Formula text of this type is calculated only if the Text dialog box's Formula box is checked

For both formats of formula text, circuit variables such as V(Out) or I(R1) can also be used in the equations. The results would not be calculated until an analysis is run.

## Adding and editing graphic objects

First step: Click on the Graphics mode button in the Tool bar. A menu appears, listing the available graphic objects. Choose one of the objects by clicking on it. Drag the mouse in the schematic to create the object.

Graphic objects include the line, ellipse, rectangle, diamond, arc, pie, braces, and picture. All have handles which can be dragged to alter the size and shape of the object. Drag on a corner handle to change the size of the object. Drag on a non-corner handle to change the width or length of the object's bounding box. This lets you change the aspect ratio or relative shape of the object.

Double-clicking on a graphics object invokes a dialog box for editing the object.

If the object is a picture, a file dialog box will be presented. Select the name of the picture file, border and fill options, and then click on the OK button.

Here is an example of a circuit file with two WMF pictures created and captured in Harmonic Distortion analysis.

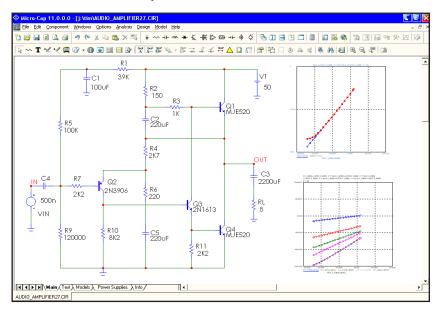

Figure 2-7 A circuit with two WMF picture files

Micro-Cap can import or export (create) pictures in TIFF, JPEG, BMP, GIF, PNG, WMF, and EMF formats.

## Adding and editing flags

First step: Click on the Flag mode button 2 in the Tool bar.

*Second step:* Click in the schematic at the position where you want to place the flag. A text box is presented. Type in the name of the flag and click OK.

To edit a flag, double-click on it and edit the name in the text box as desired.

# Moving schematic objects

First step: Click on the Select mode button in the Tool bar.

Second step: Select the object or group of objects.

*Third step:* Drag the selected object or group. Slide the mouse across the drawing to the desired location and release the mouse button. Be sure to drag within the body of the object, or within the selected region. If you don't, you will deselect whatever had been selected. If this happens go to the second step and try again.

## Rotating schematic objects

To rotate a single object, click on it and hold the left mouse button down, then click on the right mouse button. Each click rotates the part 90 degrees. CTRL+R also rotates a selected object.

To rotate a group of objects follow the following procedure:

First step: Click on the Select mode button in the Tool bar.

Second step: Select the object or group of objects.

Third step: Click on one of the three rotate buttons. The Flip X axis button rotates about the horizontal axis in 180 degree increment. The Flip Y axis button rotates about the vertical axis in 180 degree increments. The Rotate button rotates about the Z axis (perpendicular to the schematic plane) in 90 degree increments, producing four distinct orientations. CTRL+R also rotates about the Z axis.

# Stepping schematic objects

Stepping lets you define a rectangular region and then duplicate its contents a specified number of times. It is called stepping after the photolithographic term 'step and repeat' used in the semiconductor industry. This feature is most useful for creating highly repetitive circuit structures such as PLA, RAM, or ROM. The stepping procedure is as follows:

First step: Click on the Select mode button in the Tool bar.

Second step: Drag the mouse to define a region containing the object or group of objects that you want to step. This creates a box encompassing the desired area. Normally, when you first create the box, you draw its boundaries just outside the area of interest, because if you touch one of the objects, you end up dragging it instead of creating the box. If you step with the box this way, you'll end up with unconnected sections due to the space between the objects and the original box boundaries. This is usually not what you want. The way around this is to use the box handles. These handles are on all four corners and each side of the box. After the initial box creation, the handles can be dragged to eliminate the spaces. This lets the stepping process create contiguous, connected sections.

Third step: Click on the Stepping button, **t** to invoke its dialog box.

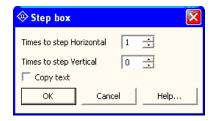

Figure 2-8 The Step dialog box

This dialog box lets you make three choices; the direction in which to step the box, the number of times to copy it, and whether or not you want to copy the box's grid text. All attributes of components found in the box are copied, except Part name, which is always incremented. Grid text, if copied, will be incremented if the Text Increment option in the Preferences dialog box is enabled.

# Mirroring schematic objects

Mirroring lets you define a rectangular region called a box and then copy a reflected image of the box contents. The mirroring procedure is as follows:

First step: Click on the Select mode button in the Tool bar.

Second step: Drag the mouse to define a region containing the object or group of objects that you want to mirror. This creates a box encompassing the desired area. Normally, when you first create the box, you draw its boundaries just outside the area of interest, because if you touch one of the objects, you end up dragging it instead of creating the box. If you mirror this way, you'll end up with unconnected sections due to the space between the objects and the original box boundaries. This is usually not what you want. The way around this is to use the box handles. These handles are on all four corners and each side of the box. After the initial box creation, the handles can be dragged so that the box has no spaces in it. This lets the mirroring process create a contiguous, connected copy.

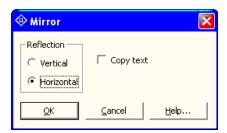

Figure 2-9 The Mirror dialog box

This dialog box lets you choose a vertical or horizontal reflection and whether or not you want to copy the box's grid text. A vertical reflection produces a copy vertically below the original region. A horizontal reflection produces a copy horizontally to the right of the original region. All attributes are copied except Part name, which is incremented. Grid text, if copied, will be incremented if the Text Increment option in the Preferences dialog box is enabled.

# Deleting schematic objects

First step: Click on the Select mode button in the Tool bar.

Second step: Select the object (component, text, wire, flag, or graphic object) to be deleted by clicking on it. To select multiple objects for deletion, hold the SHIFT key down while you click on each object. You can also select one or more objects by dragging the mouse to define a rectangular region (box). All objects within the box will be selected when the mouse button is released.

*Third step:* Press the Delete key to delete the object(s). Deleting in this fashion does not copy the deleted objects to the clipboard, so they will not be available for pasting to a new location. If you want to delete the objects and have them copied to the clipboard for a future paste operation, use the Cut command (CTRL + X).

The Delete key alone removes all selected wire segments entirely from one endpoint to another. CTRL + Delete cuts wire segments that cross the select region box exactly at the box boundaries.

#### The Undo and Redo commands

The Undo command undoes the effect of an operation. It is activated by pressing CTRL + Z, by clicking on the Undo button , or by selecting the **Undo** item from the **Edit** menu. Undo is available for most edits to text fields, schematics, shapes, and analysis plot objects. Changes available for undoing include editing, deleting, moving, rotating, reflecting, and stepping. Text edits are not reversible after the text cursor has been moved to another field. If a command is not reversible, you can still reverse its effects by saving the file prior to using the command, and then using the **Revert** option from the **File** menu to load the old version of the file stored on disk.

There is also a Redo command. It is activated by pressing CTRL + Y, by clicking on the Redo button , or by selecting the **Redo** item from the **Edit** menu. It is the complement of Undo.

These commands are multistage. They can undo/redo many times and are only limited by available memory.

# Enabling / disabling schematic objects

Schematic objects, including parts, text, and wires, can be enabled or disabled. Enabled objects are included in analyses, SPICE netlist translations, and Bill of Materials reports. Disabled objects are not included. Enabled objects are colored normally, while disabled objects are shown in gray. The disabled color is set from **Properties (F10) / Color/Font / Disabled**. To enable or disable an individual object, double click on it, and click the Enabled check box to the state you want.

Here is how you enable or disable schematic objects:

First step: Click on the Select mode button in the Tool bar.

Second step: Select the object or group of objects.

Third step: Click on the Enable or the Disable tool bar button, or if you prefer, select the Enable or Disable item from the Edit menu. If the item is a single object, you can also double click on it and in the dialog box that comes up click the Enabled check box. A check means the object is enabled. No check means it is disabled.

The Enable function is useful when you want to temporarily remove text, wires, or circuitry to see the effect while retaining the disabled circuitry for future use.

You can also make the enablement of a region dependent upon expressions involving symbolic variables (those created with a .DEFINE or a .PARAM statement). This lets you switch blocks of circuitry back and forth by changing a single parameter. Use the Region Enable mode, at **Options / Mode / Region Enable**, or click on the Region Enable tool bar button to define a region and then its enabling expression. To change the expression double-click on the expression text within the Region Enable box.

## Node number assignment

Micro-Cap automatically assigns numbers to the circuit nodes when an analysis is requested, when the circuit is saved to disk, or when any change is made to the circuit and the **Options / View / Node Numbers** option is active. Node numbers are displayed on the schematic only when this option is enabled. When you want to plot or print a node's voltage waveform you refer to the waveform as V(node name), where the node name may be either the node number assigned by the program or a text name assigned by you. For Micro-Cap to associate the node names with the node, the lower left corner of the text outline box must be placed directly on the node. Node Snap, if enabled, makes this easier by moving the text to the nearest node within one grid. The Node Snap option is selected from the Preferences dialog box (CTRL + SHIFT + P).

The system assigns and displays node numbers according to the following rules:

- 1. Ground is node number 0, but its node number is never displayed.
- 2. The other nodes are numbered from 1 to the highest node number.
- 3. When an analog node and a digital node touch, or are connected by a wire, both nodes are assigned a unique number. The program automatically inserts an interface circuit between the two nodes. The interface circuit generates an interface node of the form <num>\$ATOD or <num>\$DTOA depending upon whether the digital node is an input or an output, respectively. If the interface node is accessible (can be referenced in a plot expression), it will be printed on the schematic. In general, interface nodes between analog parts and digital primitives are accessible unless they occur at a subcircuit interface.
- 4. Analog node numbers are displayed in a box with rounded corners while digital node numbers are displayed in a box with square corners.
- 5. Nodes with the same grid text node name are connected together. That is, if two separate nodes each have a piece of identical grid text placed on them, they are considered to be connected and will share the same node name. This provides a convenient way of connecting large numbers of common nodes, without having to use wires to connect them.

## The clipboard

The clipboard is a temporary storage area that is used to save schematic or text fragments, as a prelude to pasting them to a new location. It is an invaluable tool for editing schematics or text, and can save considerable time. The clipboard commands are as follows:

| × | <b>Command</b><br>Clear | Shortcut key<br>DELETE | <b>Effect</b> Deletes the selected object without copying to the clipboard. |
|---|-------------------------|------------------------|-----------------------------------------------------------------------------|
| × | Cut                     | CTRL + X               | Deletes the selected object and copies it to the clipboard.                 |
|   | Сору                    | CTRL + C               | Copies the selected object to the clipboard.                                |
|   | Paste                   | CTRL + V               | Pastes the clipboard contents to the last mouse click location.             |

To copy something to the clipboard, select the object or drag select a region. Press CTRL + C or click on the Copy button. All selected objects will be copied to the clipboard.

To paste the clipboard contents, first click at the desired location. Then press CTRL + V or click on the Paste button. The entire contents of the clipboard will be pasted into the schematic or text area at the site of the last mouse click.

Like most other operations, the clipboard actions can be undone by using the Undo command. Simply choose **Undo** from the **Edit** menu, press CTRL + Z, or click on the Undo button to undo the operation.

Micro-Cap maintains two separate clipboards: a text box clipboard and a schematic clipboard. Text copied from a text box will not mix with text copied from the schematic. Text from the text area of a schematic is regarded as schematic material and is stored to or copied from the schematic clipboard. Thus, it is possible to copy text from the text area and paste the same text to the drawing area. Of course, the shuttle command, CTRL + B does this directly. Schematic objects saved to the clipboard are available only for use within Micro-Cap and cannot be pasted to other applications. To export schematic pictures or plots, use the **Copy the Entire Window to a Picture File** command on the **Edit** menu.

# The clipboard list

In addition to the standard clipboard, there is another private keyboard called the keyboard list. This clipboard holds both normal and RTF grid text, text field text (like that in a text field or page), pictures from the standard clipboard, circuit fragments, and analysis limits. You can name the objects you store for later ease of recall. You might, for example, save favorite circuit fragments for later rapid use in your designs.

Here is what a typical Clipboard List looks like:

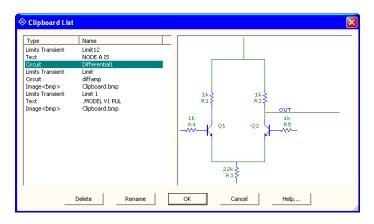

Figure 2-10 The Clipboard List dialog box

The list is best used to save frequently used items like circuit fragments, analysis limits, or text.

## Drag copying

Copy and paste works well when you want to duplicate a part of a circuit, but there is another, often easier, option called drag copying. It works as follows:

- Select a circuit object or region to be duplicated.
- Press and hold the CTRL key down.
- Drag on any item in the selected area.

This procedure copies the selected objects and drags the copy along with the mouse, leaving the original objects undisturbed. As with other copying operations like stepping, mirroring, and pasting, part names are always incremented, but grid text is incremented only if the Text Increment option (Preferences) is enabled.

Drag copying can be used on any schematic object, whether it is a component, wire, graphics object, flag, or piece of text.

Drag copying is especially convenient since it replaces the two step process of cut and paste with a simple one step operation with immediately visible results. If you don't like the result, press CTRL + Z to undo it and try again.

After the drag operation has begun, you can release the CTRL key and continue dragging.

Drag copying is often a convenient method for adding new components. If you want to add another 10K resistor, and a 10K already exists in the schematic, drag copying is fast and easy. For example, the standard process consumes four steps:

- 1. Enter Component mode.
- 2. Select Resistor.
- 3. Click in the schematic.
- 4. Enter the resistor RESISTANCE and (sometimes) MODEL attributes.

The drag method uses one step:

1. CTRL + drag a 10K resistor to the new location.

Drag copying is especially useful when an entire region, like the differential stage of an amplifier, can be copied. Even if some editing of the copied region's objects is required, the entire process is usually simpler, faster, and less error prone.

#### The Info command

The Info command displays model information about a command statement or a component. It works like this:

First step: Click on the Info mode button 1 in the Tool bar.

Second step: Click on the command or component.

The Info function will provide some information for all components and some command statements. It generally provides information that is not easily visible, such as a subckt listing or a model statement from an external file, a digital source stimulus table, or a Laplace or Function source data table. For simpler components without model statements, the Info function usually invokes the Attribute dialog box.

Text information found in the schematic is highlighted and shown as a part of the schematic. Other information is displayed in the Model editor or the Text editor.

For the .INCLUDE and .LIB command statements, Info displays the contents of the file referenced in the command statements.

If the information is found in the text area, the Info command switches to it and displays the information. To return to the schematic page, press CTRL + G.

# The Help command

In addition to the general Help command, there is a component specific Help mode. Here is how it works:

First step: Click on the Help mode button in the Tool bar.

Second step: Click on the component for which you want help.

The Help function provides parameter and syntax information for every component. This is the same information available from the Help system. It is just a little easier to access in the context of working with the Circuit editor.

## The Digital Path commands

One of the most important properties of digital circuits is path delay. Path delay is how long a signal takes to propagate through each of the many possible paths in a circuit. Micro-Cap provides several related commands for analyzing and displaying these paths. These commands do three things:

- Identify and list the gates involved in the paths.
- Show the delay of each path, calculated from the individual delays of the gates in the path list.
- Graphically show selected paths on the schematic by highlighting the gates in the selected path.

There are three digital path commands:

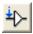

1. Point to End Paths: This shows all paths from the component at the point of a mouse click to the end points. A path ends when a gate does not drive another standard or tri-state gate.

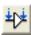

2. Point to Point Paths: This shows all paths from the point of the first mouse click to the point of the second mouse click.

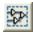

3. Show All Paths: This shows all paths in the circuit starting on STIM, FS-TIM, or flip-flop outputs and ending when a gate in the path does not drive another standard or tri-state gate.

The procedure to use these commands is as follows:

First step: Select one of the three commands from the **Options** menu.

Second step: For the Point to End command, click on the body of a gate or stimulus component. For the Point to Point command, click on the starting component and on the ending component.

At this point, Micro-Cap shows a list of paths appropriate to the chosen command in the Digital Path dialog box. It typically looks like this:

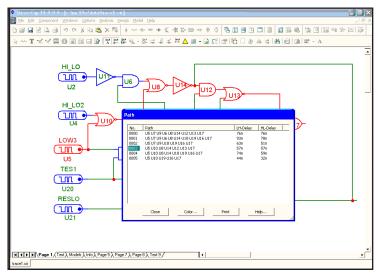

Figure 2-11 The Digital Path dialog box

Scroll through the list and click on a path and Micro-Cap will redraw the schematic and highlight the path. You can use the DOWN ARROW key to trace each path in the list from top to bottom.

For each path, the path list shows the name of each gate in the path, and the total delay through the path for the low to high and high to low signal transitions at the path start. To calculate the LH delay, the program assumes a low to high transition at the path start. It then traverses the path, summing the delays using the actual signal transitions at each gate, the gate's timing model, and the gate's MN-TYMXDLY value. To calculate the HL transition, the program assumes a high to low transition at the path start and performs a similar analysis.

A path ends when any gate in the path does not drive a standard gate or a tristate gate. Path commands handle combinatorial gates only. Subcircuits are not expanded.

### Navigating schematics

Navigating means being able to quickly display the part of the schematic you are interested in. There are several methods to accomplish this:

**Schematic scrolling:** Scroll the schematic using the vertical or horizontal scroll bars. This is the conventional method. It is slow but sure.

**Scaling:** Use the Zoom-Out or Zoom-In buttons in the Tool bar to resize the schematic and get your bearing.

**Panning:** Pan the schematic. Panning means to move the view to a different part of the circuit. In keyboard panning you use CTRL + <CURSOR KEY> to move the view in the direction of the cursor key arrow. In mouse panning you click and hold the right mouse button, while dragging the mouse. The effect is like sliding a piece of paper across a desktop.

**Centering:** Use the SHIFT + right click method to re-center the view. While holding down the Shift button, click the right mouse button at the point you want centered in the window. Clicking toggles the scale between 1:1 and 1:4 and centers the schematic at the mouse position.

**Flagging:** Place flags at locations you expect to revisit. Then select a flag from the Select Flag dialog box which is accessed from the Tool bar or from the **Go To Flag** item on the **Edit** menu.

**Page scrolling:** Use the Page tabs if the desired area is on another page. You can also use CTRL + PGUP and CTRL + PGDN to navigate the pages.

Although users are encouraged to adopt the method that works best for them, each method tends to work best in different circumstances. For small to medium view changes, use panning. For large changes in medium size schematics, use centering, or for very large changes in very large schematics, use flags.

## **Global Settings**

These numeric values and options control device model and circuit analysis options. Some of these definitions can be found in the individual device models:

#### **Numeric Options:**

**ABSTOL:** Absolute current tolerance. This venerable SPICE parameter specifies the absolute tolerance to be added to the relative current tolerance. Together, their sum must exceed the difference in successive solution values for each current in the circuit to achieve convergence at a particular solution point. Increasing ABSTOL often helps to converge high current devices.

**CHGTOL:** Absolute charge tolerance. This parameter is like ABSTOL but applies only to charge variables.

**CSHUNT:** If nonzero, a capacitor of this value is added from each node to ground as an aide to transient convergence.

**DEFAD:** MOSFET default drain area in sq-m.

**DEFAS:** MOSFET default source area in sq-m.

**DEFL:** MOSFET default channel length in m.

**DEFNRD:** MOSFET default number of drain squares.

**DEFNRS:** MOSFET default number of source squares.

**DEFPD:** MOSFET default drain periphery in m.

**DEFPS:** MOSFET default source periphery in m.

**DEFW:** MOSFET default channel width in m.

**DIGDRVF:** Minimum drive (forcing) resistance for digital IO models.

**DIGDRVZ:** Maximum drive (high impedance) resistance for digital models.

**DIGERRDEFAULT:** Default maximum error message limit for individual digital constraint devices.

**DIGERRLIMIT:** Default maximum error message limit for all digital devices during each analysis run.

**DIGFREQ:** The minimum digital time step is 1 / DIGFREQ.

**DIGINITSTATE:** Initial state of flip-flops and latches: 0=clear, 1=set, 2=X.

**DIGIOLVL:** Default digital IO level, 1 to 4. Specifies one of four DtoA and AtoD interface circuits.

**DIGMNTYMX:** Specifies the default digital delay: 1=Min, 2=Typical, 3=Max, 4=Min/Max.

**DIGMNTYSCALE:** Specifies scale factor used to calculate unspecified minimum delays from specified typical delays.

**DIGOVRDRV:** Minimum ratio of drive resistances for one gate to overdrive another driving the same node.

**DIGTYMXSCALE:** Specifies scale factor used to calculate unspecified maximum delays from specified typical delays.

**DIODE\_MAX\_IS:** Clips the temperature adjusted diode parameter IS at the specified value when the N parameter in the diode is below .1.

**GMIN:** Specifies the minimum branch conductance.

**INTERPOLATION\_ORDER:** Specifies the interpolation order used in FFTs in transient and Harmonic and Intermodulation distortion analysis.

**ITL1:** Operating point iteration limit before supply relaxation is attempted.

**ITL2:** DC transfer curve iteration limit for each point of the DC sweep.

ITL4: Transient analysis iteration limit for each time point.

**LONE:** This is the value produced by a logical expression when the expression is TRUE.

**LTHRESH:** This is the voltage that must be exceeded for a logical boolean function to emit an LONE state. For example, the expression V(1) &

V(2) will be TRUE and produce an analog value of LONE only if V(1)=LTHRESH and V(2)=LTHRESH.

**LZERO:** This is the value produced by a logical expression when the expression is FALSE.

**PERFORM\_M:** This is the number of data points on each side of a data point that must satisfy a performance function search criteria before the data point is accepted. It is used to minimize the effect of noisy data.

**PIVREL:** Minimum relative value required of a pivot in the matrix solver.

**PIVTOL:** Minimum absolute value required of a pivot in the matrix solver.

**RELTOL:** This is the relative voltage and current tolerance. Successive solution values for each iterated voltage or current variable in the circuit must be less than the sum of the relative and absolute tolerances to achieve convergence at a solution point. Increasing or decreasing RELTOL is occasionally required to converge difficult circuits.

**RMIN:** This is the minimum absolute value of the resistance of a resistor or an active device lead resistance, (e.g. BJT RB, RE, and RC).

**RP\_FOR\_ISOURCE:** If nonzero, a resistor of this value is added across all current sources.

**RSHUNT:** If nonzero, a resistor of this value is added from each node to ground as an aide to DC operating point and possibly transient convergence.

**R\_NODE\_GND:** This is the resistance added from node to ground when the Add DC Path to Ground option (Options / Preferences) is enabled and a node needs a path to ground. A value of 0 means no resistor is added.

**SANDH\_PRECISION:** This is the precision used to determine when a Sample and Hold has converged.

**SD:** This is the number of standard deviations in the tolerance band

**SEED:** This is the seed number for the RND, RNDR, RNDC, and RNDI(t) random functions. If SEED is >0 the random numbers are the same with each usage of the function.

**TNOM:** Default model parameter measurement and analysis temperature.

**TRTOL:** This is the amount by which the standard LTE formulas are presumed to overestimate the true error.

**VNTOL:** Absolute voltage tolerance. This parameter specifies the absolute voltage tolerance to be added to the relative voltage tolerance. Together, their sum must exceed the difference in successive solution values for each iterated voltage in the circuit to achieve convergence at a particular solution point. Increasing VNTOL is useful in converging high voltage devices.

WIDTH: Controls output column width.

#### **Check Box Options:**

**NOOUTMSG:** This disables the creation of output warning messages.

**NUMERIC\_DERIVATIVE:** If enabled, this flag causes Micro-Cap to use numeric derivatives in lieu of algebraic formulas for function sources.

**PRIVATEANALOG:** If enabled, all analog devices have private model libraries. A device can have a private copy of its model library or a public copy. If the copy is private, alterations made to the model values by stepping, optimization, or Monte Carlo features affect only the one device. If the copy is public, it will be shared by all analog parts with the same model name and changes made to the model values by the stepping or Monte Carlo features affect all devices which share the copy. The presence of a DEV tolerance in a model statement forces a private copy, regardless of the state of the PRIVATEANALOG flag. The default value for this option is enabled.

**PRIVATEDIGITAL:** If enabled, all digital devices have private model libraries. A device can have a private copy of its model library or a public copy. If the copy is private, alterations made to the model values by stepping, optimization, or Monte Carlo features affect only the one device. If the copy is public, it will be shared by all digital parts with the same model name and changes made to the model values by the stepping or Monte Carlo features affect all devices which share the copy. The presence of a DEV tolerance in a model statement forces a private copy, regardless of the state of the PRIVATEDIGITAL flag. The default value for this option is disabled.

**TRYTOCOMPACT:** If enabled, this flag causes the program to compact the past history of lossy transmission line input voltages and currents.

**PATH\_TO\_GROUND:** If enabled, this option causes Micro-Cap to do the path to ground check before running an analysis. All nodes must have a DC path to ground in order to be solvable. If such nodes are found, Micro-Cap can optionally add a Gmin conductance from the node to ground to resolve the problem.

**VOLTAGE\_LOOP\_CHECK:** This option causes Micro-Cap to do a check to ensure that there are no loops containing only voltage-defined elements (mainly voltage sources and inductors). The circuit must have no such loops in order to be solvable, but the check can usually be done just once and then avoided to save analysis setup time. This time is usually only a concern with very large circuits.

**FLOATING\_NODES\_CHECK:** This option causes Micro-Cap to do a check to ensure that there are no nodes having only one connection. Since the presence of such nodes poses no problem for Micro-Cap, it is recommended that this option be disabled, unless you are creating a circuit that you plan to port (via the translate to SPICE command) to another simulator that does not handle such nodes and you want to check for them.

#### **Method Options:**

**EULER:** Selects the Backward Euler integration method. This is mostly for academic investigations and is rarely used for practical simulations, mainly because the other two methods are more accurate.

**GEAR:** Selects the Gear integration method.

**TRAPEZOIDAL:** Selects the trapezoidal integration method.

### The File menu

The **File** menu provides commands for the management of schematic circuit files, SPICE circuit files, document text circuit files, and model library files.

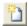

• New: (CTRL + N) This command invokes the New dialog box to create a new schematic, SPICE or text, binary library, or Model Program file.

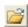

• Open: (CTRL + O) This command invokes the Open dialog box to load an existing file from the disk.

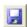

- Save: (CTRL + S) This command saves the active window file to disk using the name and path shown in the title bar.
- Save As: This command saves the active window file to disk after prompting the user for a new file name and (optionally) a new path.
- Encrypt / Decrypt: This option lets a user encrypt a file with a password or decrypt an encrypted file by supplying its password. An encrypted file can only be opened for viewing / editing if the password is supplied. Encrypted files can be simulated without requiring the password. This option is used to protect proprietary macros (\*.mac) and library files (\*.lib). It can also be used on any schematic file. It cannot be used on binary files (\*.mdl, \*.lbr).

**To decrypt a .lib file**: Load the file. The program will display the file with the critical parts of any subcircuits encrypted. Invoke the Encrypt / Decrypt command. The program will ask for the password. When you supply the password the program will display and save to disk the decrypted file.

**To decrypt a .mac or .cir file**: Load the file and supply the password. The program displays the decrypted file. Use the Save command to save the file in standard format without encryption.

• Paths: This option lets you specify default paths for DATA (circuits and output files), LIBRARY (model libraries), PICTURE (picture files), and DOCUMENT (Reference Manual, User Guide, and other information files). If more than one path is specified, they must be separated by a semicolon (;). Micro-Cap first looks locally in the circuit for model data. It searches LIBRARY paths next, scanning multiple paths in left to right order. See the Libraries chapter for more information on paths. Local .PATH commands, within the circuit can be used to specify different paths.

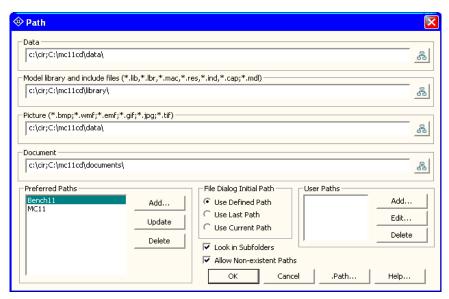

Figure 2-12 The Path dialog box

The Path dialog box provides these options:

**Data:** This field specifies the DATA path. This path is used mainly for circuits, source data files, and output files.

**Library:** This field specifies the LIBRARY path. This path is used mainly for model files. This includes binary (\*.LBR), text (\*.LIB), Model program (\*.MDL), and macro (\*.MAC) files.

**Picture:** This field specifies the PICTURE path. This path is used for picture files.

**Document:** This field specifies the DOCUMENT path. This path is used for the Reference Manual, User Guide, and other information files.

Each field may have one or more paths, separated by semicolons, with the leftmost paths having higher priority when searching.

**Preferred Paths:** This group lets you select or manage the path sets.

*List box:* This field lets you select a path set.

Add: Creates a new path name for the set of displayed paths.

*Update:* Updates selected path name with the displayed paths.

*Delete:* This deletes the selected path set name.

**File Dialog Initial Path:** This group lets you decide what folder the File Open dialog box uses for its initial display.

*Use Defined Path:* This employs the path fields.

*Use Last Path:* This employs the last path used in a file open operation.

*Use Current Path:* This employs the path of the displayed file.

**Look in Subfolders:** This option causes the program to search in any subfolders within the specified paths.

**Allow Non-existent Paths:** This lets you specify paths which do not exist at the time of creation, but may later. For example, USB or CD drives

**User Paths:** This lets you define path names variables and the associated paths that can be used in any place where a file path is expected such as the FILE attribute of a WAV source or in a .LIB statement. There are three commands to manage the list:

Add: This lets you define new path names and associated paths.

*Edit:* This lets you edit selected user paths.

Delete: This lets you delete selected user paths.

**OK:** This accepts changes and exits the dialog box.

Cancel: This ignores changes and exits the dialog box.

**.PATH:** This adds new or replaces existing .PATH commands in the top, or displayed circuit.

**Help:** This explains how to use the dialog box.

- Cleanup: This lets you remove clutter by deleting many working files created by Micro-Cap but often of secondary importance. The most common files that need frequent deleting are the numeric output files (\*.TNO, \*.ANO, and \*.DNO) and the probe data files (\*.TSA, \*.ASA, and \*.DSA).
- Migrate: This lets you migrate selected files from an earlier version of Micro-Cap. After you specify the location of an older MCAP.DAT file, MC11 reads it and makes a list of files that may be copied to suitable new locations.

#### • Translate:

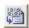

- **Binary Library to SPICE Text File:** This command translates a binary Micro-Cap library parameter file, FILE.LBR, into a text file, FILE.LIB, containing model statements.
- \*\*\*
- **SPICE Text File to Binary Library:** This command translates a SPICE text file, FILE.LIB, containing model statements, into a binary Micro-Cap library parameter file, FILE.LBR.

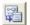

- Schematic to SPICE Text File: This command creates a SPICE netlist from the active schematic. Any or all analyses may be specified and several types of SPICE formats may be specified.
- Schematic to Printed Circuit Board: These commands create netlist files to be used as input to Protel, Accel, OrCad, or PADS.
- Schematic to Old Version: This translates the current schematic file to older formats. For example, if you want to simulate a circuit created with MC5 through MC10, you would use this command. MC11 can read any of the older formats. Saving a file in MC5 format, and then reading it back with MC11 will lose some of the MC11 options in the original file.
- **Bill of Materials:** This command creates a bill of materials for the schematic listing part name, type, value, quantity, and other attributes. It lets you format and arrange the order of the items that are to be printed.
- **Model to SPICE File:** This option converts MODEL program data files into SPICE style model statements in a SPICE text file.
- **IBIS to SPICE File:** This accesses the IBIS dialog box. It creates SPICE files from IBIS files, set up for a transient run in either Standard Models or Golden Waveforms Check format.

- **Touchstone Files:** This option converts Touchstone file parameters from S, Y, Z, G, H, T, or ABCD (Cascade) format to any other format (S, Y, Z, G, H, T, or ABCD).
- Load MC File: This command loads a circuit numeric output file and scans it for references to Monte Carlo performance function error reports. It then creates the circuits which caused errors during the Monte Carlo run, showing each circuit with parameter values which caused failure. Failure means not meeting a performance function limit (like rise time or delay) specified in the original Monte Carlo run.

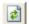

- **Revert:** (CTRL+Alt+R) This command restores the file in the active window to the one currently on disk.
- Close: (CTRL+F4) This command closes the active file. It will optionally ask if you want to save any changes on disk. You can disable this query at Options / Preferences / Warnings / File.
- Close All: This command closes all active files.

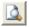

• **Print Preview:** This previews what the printed schematic, analysis plot, 3D plot, performance plot, or Monte Carlo plot will look like with current print options. It also lets you select, move, and resize the schematic and plot.

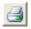

- **Print:** (CTRL+P) This command prints a copy of the document shown in Print Preview in accordance with the instructions in Print Setup.
- **Print Window:** This command prints the contents of the active window.
- Print Selected Region: This prints the selected region of a circuit.

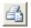

- **Print Setup:** This option changes the printer settings and paper choices. Its format will vary with different printers, but usually it lets you specify a particular printer to use and the paper size, source, and orientation.
- **Recent Files:** This is a list of the most recently used files. You can reload or display any one of them by clicking on its file name. The number of files displayed is set from **Preferences / Options / General / File List Size**.
- Exit: (ALT+F4) This exits the program.

### The Edit menu

This menu provides the following options. Equivalent tool bar buttons appear next to the commands below.

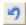

• Undo: (CTRL + Z) Micro-Cap has a multistage undo. It can undo the last N operations that change a circuit file. N is limited only by RAM memory and is usually much greater than 100. Undo can also restore the last state of a text field, if the text cursor is still in the field.

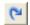

• **Redo:** (CTRL + Y) Redo operates in the opposite direction of Undo. It restores the prior circuit state. Like Undo, it can redo the last N operations that change a circuit file.

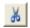

• Cut: (CTRL + X) This command deletes the selected objects and copies them to the clipboard. Objects include text field text and schematic objects.

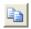

• Copy: (CTRL + C) This command copies selected objects to the clipboard. Objects include text from text fields and schematic objects.

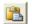

- Paste: (CTRL + V) This command copies the contents of the clipboard starting at the current cursor position. If a group of characters in a text field is currently selected at the time of the Paste operation, they are replaced with the text in the clipboard. If the front window is a schematic, the paste is done from the last point in the schematic where the mouse was clicked.
- Paste Image: This copies the clipboard image to the schematic.

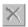

- Clear: (DELETE) This deletes the selected items without copying them to the clipboard. This command deletes selected wires from their end points.
- Clear Cut Wire: (CTRL + DELETE) This command deletes selected wires by cutting them exactly at the sides of the select box.

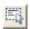

- **Select All:** (CTRL + A) This command selects all objects in the current window or all text in the current text field or document.
- **Copy to Clipboard:** These options copy all, or the visible portion of, the front window in several formats to the clipboard, which may then be pasted to other programs. You can't paste a clipboard picture to Micro-Cap, but you can import a picture file to Micro-Cap using the **Picture** item from **Options** /

**Mode**, or by clicking on the graphic icon. Select Picture, then drag or click in the schematic and Micro-Cap prompts for the picture file name.

- Export Graphic File: This creates a picture file from the front window which can be imported into Micro-Cap or other programs.
- Copy to Clipboard List: This copies the selected schematic region or text to the Clipboard List.
- Copy Image to Clipboard List: This copies the image in the standard clipboard to the Clipboard List. For example, if you had previously copied an analysis plot to the clipboard in say .bmp format, you could then copy it into the Clipboard List.
- Paste From Clipboard List: This lets you select an object from the Clipoard List and paste it into the circuit.
- Edit Clipboard List: This lest you delete or rename any object in the list.
- 0
- **Enable:** This enables the selected circuit region.
- 8
- **Disable:** This disables the selected circuit region.
- ٥
- Add Schematic Page: This adds a new schematic page to the circuit.
- Add Text Page: This adds a new text page to the circuit.
- **Delete Page:** This deletes one or more schematic or text pages.
- Add Macro Section: This adds a new macro section to the schematic.
- Localize Models: This localizes circuit model data by copying macros, subckts, and model statements from the libraries to the circuit. It is a handy way to embed model information in the file prior to sending the circuit to a colleague who may not have your models. It can also serve as a refresh step, restoring model information from the master libraries in case you have edited the models and want to restore them.
- **Build Command:** This accesses the Command Builder dialog box.
- **Box:** These commands affect objects enclosed in the selected "box" region.

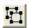

• **Step Box:** This steps all objects within the selected region vertically or horizontally (or both) a specified number of times.

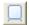

• **Mirror Box:** This creates a horizontal or vertical mirror image of the objects enclosed in a selected region.

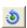

• Rotate: (CTRL + R) This performs a counterclockwise rotation of the objects in a selected region.

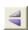

• Flip X: This flips the objects in a selected region about the X-axis. The X-axis is defined as the horizontal line that bisects the selected region.

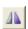

• Flip Y: This command flips the objects in a selected region about a Y-axis. The Y-axis is the vertical line that bisects the selected region.

- Make Macro: (CTRL + M) This makes a macro from the circuitry inside of the current box region. It gathers it into a new circuit, labels the pin names, saves the macro under a name you choose, records an entry in the macro components library file, MACRO.CMP, and replaces the circuitry within the box region with an adjustable symbol representing the circuitry. After the macro command, the circuit will simulate just as before, but the schematic will have less clutter.
- **Change:** These options let you change several attribute features:

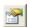

- **Properties:** (F10) This accesses the Properties dialog box for the current window. From here you can change the color of features such as wire or component color. Changes affect all objects.
- **Graphic Object Properties:** This accesses the Properties dialog box for the graphic objects line, ellipse, rectangle, diamond, arc, braces, and pie. From here you can change the default properties like color, fill, and pattern. The changes affect the *next* graphic object added. To change an individual object's properties, double click on it and edit the property.

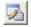

**Attributes:** This lets you change the display status of the five main attributes of *all* components in the circuit, *en masse*.

**Tolerances:** This lets you change the tolerances of one or more parts.

**Apply Display Properties:** This command copies the display properties of a selected part to all other parts with the same component name. It

could be used, for example, to make all resistors blue and use Arial 12 point font for the RESISTANCE attribute and Courier 14 point font for the PART attribute. To apply it, edit a part to appear the way you like it, then use this command to make all other similar parts appear the same.

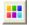

**Color:** This lets you change the color of *selected* parts, text, and wires.

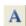

**Font:** This lets you change the font of *selected* grid text and parts.

**Rename Components:** This renames all parts using standard naming conventions and reorders the parts to make the node numbers flow from left to right and top to bottom. It updates the part names in analysis plot expressions, so R(RX) changes to R(R5) if the part name is changed from RX to R5. It does not update node numbers in analysis expressions, however, so these must be changed manually.

**Rename Defines:** This command renames all .defined symbolic names where conflicts exist between the symbol name and predefined names.

**Reset Node Positions:** The relative printing position of the node number, node voltage, current, power, and condition can be changed by dragging its text. This command restores their original default positions.

**Fit to Standard Values:** This lets you fit all of the resistors, capacitors, and inductors in the circuit to a single standard value or to a series / parallel combination of standard values. The dialog box looks like this: This dialog box provides several options:

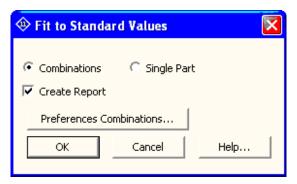

Figure 2-13 The Fit to Standard Values dialog box

**Combinations:** This finds the best series / parallel combination of standard part values that approximates the resistance,

capacitance, and inductance values. For example, a capacitance of 50.45pF becomes:

$$50.435p = (120p+87p) (e=-0.02973\% n=2)$$

The closest value is achieved with a 120pF capacitor in series with an 87pF capacitor. The resulting value is 50.435pF, which is within 0.02973% of the original value. New values are assigned | to the RESISTANCE, CAPACITANCE, or INDUCTANCE, and COMBINATION is set to the construction formula. Its syntax is:

v1 + v2 means the series combination of v1 and v2 v1 | v2 means the parallel combination of v1 and v2 v1 + (v2 | v3) means the series combination of v1 and the parallel combination of v2 and v3. (v1 + v2) | (v3 + v4) means the series combination of v1 and v2 in parallel with the series combination of v3 and v4.

**Single Part:** This finds the closest single part value for RESISTANCE, CAPACITANCE, or INDUCTANCE.

The Create Report option places a summary of the choices made in a schematic page called Standard Values. The part files to use, maximum error, and maximum series, parallel, and total parts to use are set at **Options / Preferences / Combinations**.

- Align: These options let you align grid or part attribute text.
  - Align Left: This aligns all pieces of text to the left side.
  - Align Right: This aligns all pieces of text to the right side.
  - Align Top: This aligns all pieces of text to the top side.
  - Align Bottom: This aligns all pieces of text to the bottom side.

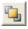

• **Bring to Front:** A click on a stack of overlapping objects selects the front object in the stack. This command makes the selected object the front object.

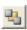

• Send to Back: This command makes the selected object the back object.

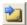

• Next Object (CTRL + Tab): This selects the next object in a stack.

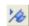

• **Go To Flag:** This dialog box lets you reposition the display on a flag. Select a flag, click on the OK button and the program redraws the schematic, with the selected flag at the center of the display.

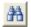

• Find: (CTRL + F) This invokes the Find dialog box shown below.

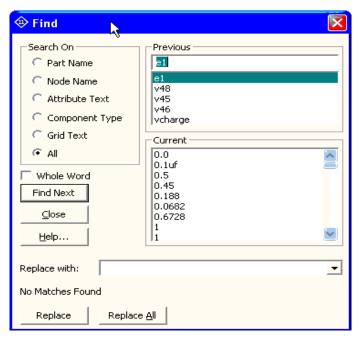

Figure 2-14 The Find dialog box

It's used to find and optionally replace circuit text, including part names, node names, attribute text, component type, and grid text.

- Repeat Last Find: (F3) This command repeats the search and finds the next object in the circuit that matches the search criteria.
- **Replace:** This option replaces text in a text document or in the text area of a schematic. The replace function for schematic attributes is done from the Attribute dialog box using the Change button.

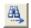

• Find in Files: This command invokes the Find in Files dialog box, which is used to search the disk for files. You can search for a specific piece of text (e.g. integrated Z80 mind warp generator), shape names (e.g. NOR3, OP9), definition names (e.g. NPN, Resistor), component names (e.g. 2N2222A, 1N914,) or any attribute value (e.g. 2.4K, TO5). The principal purpose of this command is to find a circuit whose name has been forgotten, but some small part of its content is still known (e.g. I remember I used a 2N4124 in it). You can search any kind of text file in any folder. It need not be a circuit file.

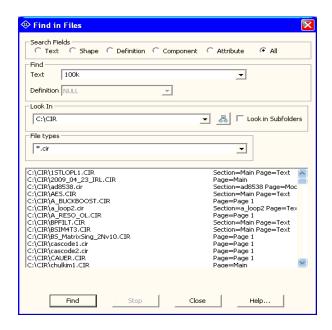

Figure 2-15 The Find In Files dialog box

### The Component menu

This hierarchical menu shows the contents of the Component library. The library was created and can be edited by the Component editor, although most users will not need to do much editing. One part of the menu looks like this:

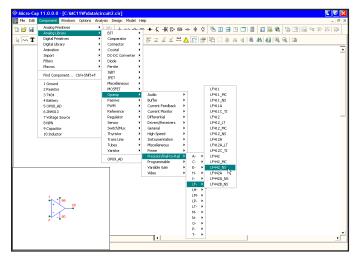

Figure 2-16 The Component menu

The Component menu lets you select a component for placing in the schematic. It is designed to provide easy access to any of the more than 24,000 parts in the library. Access to more common generic parts is best done from a Component palette or a Component button. The menu contains these sections:

**Analog Primitives:** This section has generic analog components for which the user supplies the values or model statements that define their electrical behavior.

**Analog Library:** This section has models for commercial analog components. The values or model statements that define their electrical behavior are provided in the Model library.

**Digital Primitives:** This section has generic digital components for which the user supplies the values or model statements that define their electrical behavior.

**Digital Library:** This section has models for commercial digital components. The values or model statements that define their electrical behavior are provided in the Model library.

**Animation:** This section contains objects which change their display or respond to user clicks during a simulation. The objects include meters, seven-segment displays, LEDs, and a variety of digital and analog switches. They work with the Dynamic DC, Dynamic AC, and Animate modes.

**Import:** This section is a temporary holding bay for Component library data from parts that have been imported from circuits. Once a part has been imported, its name appears on the Component menu and is available for placement in other circuits. Part names can be dragged from here into other sections of the library.

**Filters:** This section is present if filter macros have been created by the filter design feature, accessible from the **Design** menu.

**Macros:** This section is present if macros have been created by the Make Macro command, accessible from **Edit** / **Box** / **Make Macro**.

**Find Component:** (CTRL + SHIFT + F) The Find Component command lets you search the Component library for a part by its name, shape, definition, or memo field. It looks like this:

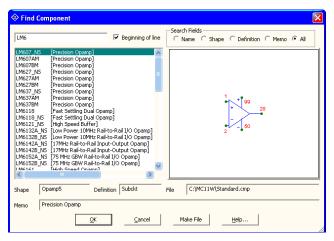

Figure 2-17 The Find Component dialog box

To select a component for placement, use the cursor keys or click the mouse on one of the parts on the Component menu items. When you select a component, Micro-Cap automatically changes the tool mode to Component. To actually place the component, click the left mouse button in the schematic, or click and drag the component to where you want it to be placed. To rotate the component, click the right button before the left button is released.

**Last Used:** This part of the menu shows recently selected parts.

## The Component panel

There is an additional way to access components from the library, the Component panel. It looks like this:

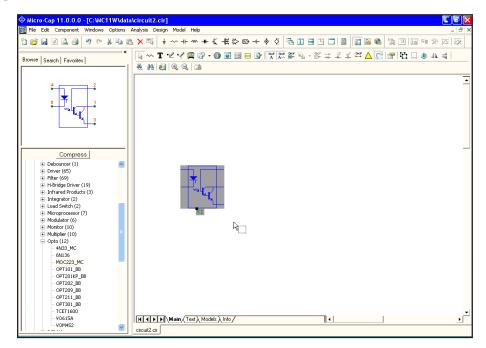

Figure 2-18 The Component panel

The Browse panel presents the Component library in the same hierarchical manner that the Component editor does and shows the shape of the selected component.

The Search panel searches the library for matching text strings, much like the Find Component command (SHIFT + CTRL + F) does.

The Favorites panel provides a list of the most often used components.

The panel can be toggled from Preferences / Panel/Window Tabs / Show and from Options / Panel. CTRL + ALT + X also toggles the panel display.

Double-clicking in the area above the panel tabs undocks the Component panel. Another double-click in the same area restores it to the docked position.

### The Windows menu

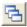

• Cascade: (SHIFT + F5) This cascades the open windows in an overlapping manner.

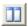

• Tile Vertical: (SHIFT + F4) This vertically tiles the open windows.

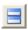

• **Tile Horizontal:** This horizontally tiles the open windows.

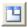

• Overlap: This overlaps the circuit and analysis plot windows. If the Plot on Top option is enabled, the circuit is maximized and a 1/4 size analysis plot is placed on top, otherwise the analysis plot is maximized and a 1/4 size circuit is placed on top. This option is available only during an analysis.

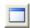

• Maximize: This maximizes a selected window or circuit window icon.

• Arrange Icons: This neatly arranges any minimized circuit window icons.

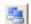

• Maximize Over Multiple Monitors: This maximizes the selected window and spreads it out over two or more monitors. This is handy when you have two monitors with the same resolution and the same pixel count. The Tile Vertical or Tile Horizontal command then places the schematic on one monitor and the analysis window on another.

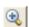

• **Zoom-In:** (CTRL + numeric keypad + ) If the active circuit window is a schematic, this command magnifies the schematic. This command affects only the display, not the printed size. If the active circuit window is a text window, this command draws the window using the next largest font size.

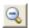

• **Zoom-Out:** (CTRL + numeric keypad - ) If the active circuit window is a schematic, this command shrinks it. The command affects only the display, not the printed size. If the active circuit window is a text window, this command redraws the window using the next smallest font size.

- Auto Scale: (F6) Auto scales the schematic to fit the window.
- Toggle Drawing/Text: (CTRL + G) Every schematic has a drawing area and a text area. The drawing area contains the schematic. The text area is where local model, subckt, stimulus, and source table statements are stored. This toggles the display between the drawing and text areas.

- **Split Horizontal:** This horizontally splits the front schematic window into two panes for simultaneous viewing of different parts of the schematic.
- **Split Vertical:** This vertically splits the front schematic window into two panes for simultaneous viewing of different parts of the schematic.
- **Space Splitters Evenly:** This arranges any active splits evenly.
- **Remove Splitters:** This removes any split panes in the window.
- Component Editor: This accesses the Component editor.
- Shape Editor: This accesses the Shape editor.
- **Package Editor:** This accesses the Package editor, which manages the information needed to generate netlists to popular PCB programs.
- Title Block Editor: This accesses the Title Block editor.

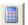

• Calculator: This invokes the Calculator window. It lets you type in expressions and it calculates the result. You can use circuit variables if you are in an analysis mode. It can even do symbolic derivatives. Here are some sample expressions:

(1+2\*j)\*(1+2\*j)....complex product returns -3 + 4\*j

VBE(Q1)\*IB(Q1) + VCE(Q1)\*IC(Q1)....power in a BJT

SERIES(N,0,25,1/FACT(N))...Evaluates the first 26 terms of 1/FACT(N).

The derivative of  $X^X$  returns  $X^X^X(X-1)+X^X*LN(X)$ .

- Check Model Library Parameters: This checks the model parameters of parts in the Model library against the limits set in the Model Parameter Limits Editor. The check is only done for parts that are implemented from basic model primitives such as NPNs, NMOS, JFETs, diodes, etc. Subckt and macro-based parts are not checked.
- Files in Memory: This group lists the open files in memory. If multiple circuits have been loaded, you can select one for display from this list.

# The Options menu

- Main Tool Bar: (CTRL + 0) This toggles the main tool bar on and off.
- **Default Main Tool Bar:** This option restores the default main tool bar.
- **Status Bar:** This option toggles the Status bar on and off.
- Panel (CTRL + ALT + X): This option toggles the Component panel.
- **Show Error Window:** This displays the Error Window.
- Window Tabs: This option toggles the window tabs on and off.
- Mode: This option accesses the Mode sub-menu. It contains these items:
- B
- Select: (CTRL + E) This mode selects objects for editing. To change attributes like part name or model name, to edit grid text, or to select a schematic region for moving or deleting you must be in the Select mode. You invoke this mode by clicking on the Select button, pressing the SPACEBAR, by typing CTRL + E, or by selecting this menu item.
- ~~
- Component: (CTRL + D) This mode lets you add a component to the schematic. Invoke this mode by clicking on the Component button, typing CTRL + D, or selecting this menu item.
- T
- Text: (CTRL + T) This mode lets you add grid text to the schematic. Grid text can be used for node names and model statements (which can also be placed in the text area).
- •⊿
- Wire: (CTRL + W) This mode adds orthogonal wires. Wires are used to connect components together.
- $\checkmark$
- WireD: This mode is used to draw diagonal wires in the schematic.
- **Bus:** This mode is used to add Bus connectors to the schematic.
- 4
- Line, Rectangle, Diamond, Ellipse, Arc, Pie: These modes let you draw graphic objects on the schematic or plot. You can select a mode from here, or click on the Graphics button in the Tool bar, then select the desired object from the menu that pops up.

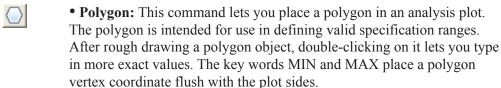

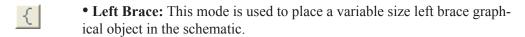

• **Right Brace:** This mode is used to place a variable size right brace graphical object in the schematic.

• Brace Pair: This mode is used to place a variable size graphical object consisting of a pair of left and right braces in the schematic.

• Flag: This mode is used to place flags on the schematic. Flags are used to mark locations for quick navigation. Normally, you invoke this mode by clicking on the Flag button, but you may also use this menu item.

• **Picture:** This mode lets you place picture files in the schematic.

• Scale: (F7) This command puts the analysis plot in Scale mode.

• Cursor: (F8) This command puts the analysis plot in Cursor mode.

• Point Tag: This mode lets you place a point tag on a plot. A point tag labels the X and Y values of a single data point on a waveform.

• Horizontal Tag: This mode lets you place a horizontal tag between two data points. This tag measures and labels the horizontal difference between two data points on one or two waveforms, yielding pulse width or time delay if the X expression is Time.

• Vertical Tag: This mode lets you place a vertical tag between two data points. This tag measures and labels the vertical difference between two data points on one or two waveforms.

• **Performance Tag:** This mode lets you place a performance function tag on an analysis plot. The tag calculates the function each time the analysis is run and then labels the tag with the function value.

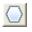

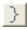

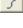

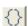

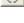

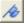

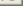

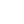

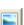

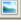

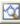

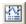

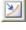

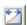

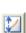

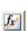

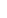

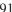

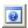

• **Help:** (CTRL + H) This command invokes the component help mode. This mode lets you click the mouse on a schematic component to see its parameter and model syntax.

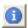

• **Info:** (CTRL + I) This invokes the Info mode. In this mode, clicking on a component shows its model parameters, model statement, subcircuit description, or command statement, depending upon the component.

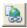

• File Link: This invokes Link mode, in which clicking on grid text or a part shows its link, which is usually an internet URL, local file address, or a local executable program.

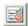

• **Region Enable:** This mode lets you drag select a region and assign to it a boolean expression that typically depends upon values of symbolic (.define or .param) variables within the circuit.

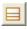

• **Title Block:** This mode lets you place a title block in the circuit. It invokes the Title Block display where you may select a title block design from those already created in the Title Block editor.

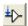

• **Point to End Paths:** This command invokes the Point to End Paths mode. In this mode, clicking on a digital component displays all paths from the component clicked to all possible end points. End points include flip-flops and gates which drive no other gates.

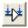

• **Point to Point Paths:** This command invokes the Point to Point Paths mode. In this mode, clicking on a digital component displays all paths from the first component clicked to the second component clicked.

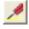

• **Probe:** (SPACEBAR) Since you can edit schematics while probing, this sets the mouse behavior to probing as opposed to editing.

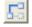

• Rubberbanding (SHIFT + CTRL + R): If enabled, this option causes drag operations to extend the circuit wires to maintain node connections. When disabled, drag operations sever selected wires at their endpoints and drag them without changing their shape or length.

• View: These options determine what will be drawn on the schematic.

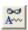

• Attribute Text: If checked, this shows component attribute text.

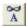

• Grid Text: This option shows grid text. Grid text is any text created with the Text tool.

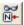

• Node Numbers: This option shows the node numbers assigned by the program to each node. Analog nodes have rounded rectangles and digital nodes have normal angular rectangles. Grid text placed on a node may serve as an alias for the node number.

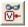

• **Node Voltages / States:** This displays node voltages and digital states. In Dynamic AC, AC voltages are shown. Otherwise, time-domain values are shown. Depending on the last analysis, these could be a DC operating point, transient analysis ending values, or DC Sweep ending values.

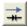

• Current: This option displays the last AC, DC, or transient analysis time-domain currents. During Dynamic AC, AC currents are shown.

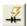

• **Power:** This option displays the last AC, DC, or transient analysis time-domain power. During Dynamic AC, AC power is shown.

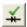

• Condition: This option displays the last AC, DC, or transient analysis time-domain conditions. Conditions define the operating state for devices such as OFF, LIN, SAT, and HOT for BJTs.

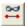

• **Pin Connections:** This option displays a dot at the location of each pin. This helps you see and check the connection points between parts.

• **No Grid:** This displays no schematic grid.

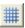

• **Grid:** This displays a standard grid without bold grid points.

• Grid Bold 5: This shows a fine schematic grid bolding every 5'th point.

• Grid Bold 6: This displays a standard schematic grid with every 6'th grid point in bold. 6 is the standard grid spacing of simple parts.

• **Bold Grids User (N):** This puts a bold grid every N'th grid point. The distance between bold grids is selectable from the Properties dialog box.

• **Graph Paper:** This shows a grid which looks like graph paper.

The next four choices can also be selected from the VIP button if

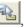

they are enabled from Properties (F10) / View / Calculate.

- Last Value: This displays the last current, voltage, or power.
- **RMS Value:** This displays the RMS current, voltage, or power.
- Average Value: This displays the average current, voltage, or power.
- **Peak Value:** This displays the peak current, voltage, or power.
- +
- Cross-hair Cursor: This option adds a cross-hair cursor.
- Ħ
- **Border:** This option adds a border to every page in the schematic.
- **Border One:** This option adds a single border to the schematic.
- **Title:** This option displays the title block if one has been added.
- \$P
- Show All Paths: This command shows all digital paths and their delays. Selected paths are highlighted on the schematic. It is an immediate command as opposed to the Point to End Paths and Point to Point Paths modes, which require mouse clicks to specify path endpoints before a path list appears.
- **Preferences:** (CTRL + SHIFT +P) This accesses the Preferences dialog box, where many user preferences are selected. These include:
  - Options-General:
    - Time Stamp: This adds a time stamp to numeric output files.
    - Date Stamp: This adds a date stamp to numeric output files.
    - File List Size: This value sets the number of file names to include in the Recent Files section of the File menu.
    - Help File on Top: This keeps the Help file on top of any window.
    - **Print Background:** If enabled, this option adds the user-selected background color to the printouts. It is usually disabled, since most background colors do not print well.
    - Warning Time: This sets the duration of warning messages.

- Add Parentheses to Define: This brackets the right side of .define statements with a pair of parentheses to avoid expansion problems. For example, with the added parentheses, .DEFINE A 1+V(1) is interpreted as (1+V(1)). Without the added parentheses an expression like 1/A becomes 1/1+V(1)=1+V(1), which is probably not what was intended. With the added parentheses 1/A becomes 1/(1+V(1)) as most likely was intended.
- Component Menu Shape Display: This option shows the shape as different components are selected from the Component menu.
- Component List Size: This value sets the number of part names to include in the Recent Parts section of the Component menu.
- Show Full Paths Title: This shows the full file and path in the window title bar. If you use long path names, disabling this option may unclutter the menu and title bars, though it may be hard to distinguish files of the same name in different folders.
- Use Bitmaps in Menus: This option enables or disables the use of bitmap icons on the menus.
- **Show Full Paths Menu:** This shows the full file name and path in the File and Menu windows.
- **Bold Group Names:** This option bolds the group names in the Component menu and panel hierarchical display.
- **Sort Model Parameters:** This option alphanumerically sorts model parameters in the Attribute dialog box, the numeric output, and the Model Parameters Limits editor.
- WMF / EMF Transparent: Places transparent graphics images.
- User Name: This lets you edit the user name.
- Company Name: This lets you edit the company name.
- Component Menu Column Height: This sets the number of components in a single column of part names in the Component menu. If the default value of 0 is used, the program determines an optimal height.

• **Sound...:** These three options control the use of sound for errors, illegal operations, and to indicate the end of a simulation run.

### • Options-Analysis:

- **Select Mode:** This causes the mode to revert to Select after any other mode is completed. This flag applies only when in an analysis.
- Add DC Path to Ground: This option automatically adds a R\_NODE\_GND resistor from node to ground where there is no resistive path from the node to ground.
- **Inertial Cancellation:** If enabled, this option causes the logic simulator to employ inertial cancellation, which cancels logic pulses whose durations are shorter than the device delay. If this option is disabled, the simulator does not cancel short pulses.
- **Select Curve Color:** This option colors the selected curve branch in the Select Color Primary. It is nearly always on.
- **Smart Entry:** This option suggests entries for the stepping fields based upon the parameter's nominal value.
- **Plot on Top:** This option places the analysis plot on top of the schematic if they are overlaid, otherwise the schematic floats above.
- Analysis Progress Bar: If enabled, this option displays a progress bar during a simulation run in the Status Bar area, if the Status Bar feature is enabled on the Options menu.
- **Macro Drill Down:** Prior to MC9, probing a macro produced a list of macro nodes and parts, which could be selected for display. This option enables direct probing of macro schematics.
- Convergence Assist: This enables Convergence Assist which optimizes Global Settings parameters to help a circuit converge. It may modify RELTOL, ABSTOL, VNTOL, ITL4, ITL2, GMIN, METHOD, and others to achieve convergence. If it succeeds, it adds an .OPTIONS statement to the circuit with the modified parameters.
- **Dynamic Auto Run:** Micro-Cap has a mode called Dynamic Analysis. In this mode, you simultaneously see and edit the

schematic and view the analysis plot. The plot is dynamically updated after every edit is made to the schematic if this option is enabled. If it is disabled, the analysis and plot are updated only when you expressly ask for it by clicking the Run button or pressing F2.

- **Derivative Threshold:** Function sources using expressions need partial derivatives. The expressions for these derivatives are created automatically. Complex expressions can lead to even more complex derivatives, which can bog down the analysis. If the symbol length of the derivative expression exceeds this threshold, then a numeric derivative is used instead.
- Data Point Buffer: This sets the size of the data point buffer. An analysis plot line is drawn only when the number of undrawn data points equals this value. Since it is much faster to plot a line with 10 points if they are closely spaced, making this a large value usually speeds up analyses that are plot-time limited.

### • Options-Circuit:

- **Text Increment:** This controls grid text incrementing during a paste, step, drag copy, or mirror operation. Incrementing means that the ending numerals in the text are increased by one. If no numerals are present, a '1' is added to the text.
- **Component Cursor:** If enabled, this option replaces the mouse arrow pointer with the shape of the currently selected component when Component mode is active.
- Copy / Paste Model Information: This option copies and pastes any associated .model or .define text statements along with the part. This is handy when pasting localized models between circuits.
- **Node Snap:** This flag compels components, wires, and text to originate on a node if a node's pin connection dot is within one grid of the object being placed or moved.
- **Rubberbanding:** This enables / disables rubberbanding.
- Block Select Display Mode: This option enables the block select mode, which shows the background of selected objects in the Block

Select color. This makes selected objects easier to spot, especially when there is only one object. If disabled, the selected object is drawn in the standard foreground Select color.

- **Auto Show Model:** This mode causes model statements added to the schematic text area to automatically split the circuit window and show the newly added model statement.
- **Node Highlight:** This option automatically highlights the entire node as the mouse cursor passes near the node.
- Automatically Add Opamp Power Supplies: This automatically adds and connects the VCC and VEE power supplies for level 3 OPAMP primitives. It places the batteries on a schematic page called Power Supplies. Note that it will not work for vendor supplied opamp subckt models.
- **Element Info:** If enabled, this shows element information for the object under the mouse pointer.
  - Expanded Element Info: If enabled, this shows additional element information for the object under the mouse pointer. This includes a fair amount of data from the device structure such as beta, transconductance, capacitance, etc.
- **Component Import:** This option imports part information from a circuit file and installs the part in the Component library, making it available for use by the circuit. If disabled, unique parts not in the Component library cannot be shown or analyzed.
- Select Mode: This option causes the schematic mode to revert to Select after any other mode is completed. For example, to place a component you must be in the Component mode. After placing the component, the mode normally stays in Component mode. If this option is selected, the mode reverts to Select immediately after a component is placed. The same thing would happen when drawing wires, placing text, querying a part, or any other mode-based action.
- Nodes Recalculation Threshold: If Show Node Numbers is enabled, nodes are recalculated and displayed when any editing is done. For large schematics this can be time consuming. This value

sets an upper limit for node count beyond which automatic node recalculation will be ignored.

- File Link Default: This field lets you set the syntax for the File link. The default is www.google.com/search?q="%s"+"data sheet" which does a Google search for the part name. The %s symbol stands for the part name.
- **Shortcuts:** This accesses the Shortcuts dialog box which lets you customize the accelerator or shortcut keys.
- Main Tool Bar: This panel lets you show or hide buttons and tool bars that normally reside in the main tool bar area.
- Color Palettes: This option lets you define your own palettes. Click on any of the color squares to invoke a color editor that lets you customize the hue, saturation, and luminance of the selected palette color.
- Rainbow: This option controls the Rainbow color sequence.
- Status Bar: This lets you change the Status bar text attributes.
- Panel/Window Tabs: This section lets you control the display and appearance of the Component panel and Window tabs.
- Error Window: This controls the display of the Error Window.
- Component Palettes: This lets you name the nine component palettes and control their display in the Main tool bar. You can also toggle their display on and off during schematic use with CTRL + palette number.
- Auto Save: This accesses the Auto Save dialog box from which you can enable automatic saving of circuit files to disk every time you run an analysis or on a specific time schedule.
- Warnings: This accesses the Warnings dialog box from which you can enable or disable specific warning messages including:
  - File: This provides a warning when closing an edited file whose changes have not yet been saved.

- Quit: This asks if you really want to quit.
- **Opamp Power Supplies:** This alerts the user when Micro-Cap adds VCC and VEE power supplies.
- Add DC Path to Ground: This warns when adding resistors to avoid a DC path to ground.
- Excessive Time Points: This warns when the circuit analysis limits call for an excessive number of time points.
- Excessive Data Points: This warns when the circuit analysis has created an excessive number of data points. Data points equal time points times number of waveform or graphs plotted.
- Excessive Source Points: This warns when a PWL, STIM, or User source generates an excessive number of breakpoints.
- **Revert:** This asks for confirmation before allowing a file revert.
- AC Signal: This issues a warning when attempting an AC analysis in which the AC signal for all sources is zero. This is nearly always incorrect as all AC voltages and currents will be zero.
- Part and Node the Same: This warns when a part and node use the same name, which is legal but risky as it may lead to ambiguous plots. If D1 is both a node name and a diode name, V(D1) might mean the voltage on the node D1 or across the diode D1.
- **Spice3 TEMP Parameter:** Issues a warning when the SPICE3 Temp parameter is used as a device attribute.
- Level Changed: Issues a warning when a Level parameter is changed where the model parameters would need to change.
- TNOM and T\_MEASURED: Issues a warning when both TNOM and T\_MEASURED have been specified for a part.
- Model Attribute Not Used: Issues a warning when both a time varying expression and a model attribute are defined for a resistor, capacitor, or inductor. Model attributes cannot be used when

time-varying expressions are defined for the resistance, inductance, flux, capacitance, or charge.

- Change Part Name: Issues a warning when a part name needs to be changed.
- **Duplicate Part Name:** Issues a warning when a part name has been used more than once, creating a potential ambiguity.
- Leave / Retrace with Threads: Issues a warning when using Retrace or Leave disables the use of threads.
- Create .IC Statement: Issues a warning when generating an .IC statement in the State Variables Editor.
- For S in Transmission Line: Issues a warning when an F or S variable is used in the transmission line component, and an analysis besides AC or Dynamic AC analysis is being run.
- Excessive Temperature Coefficients: Issues a warning when one of the temperature coefficients in a resistor, capacitor, or inductor is set to an excessive value.
- **Duplicate Components:** Issues a warning when duplicate parts (with the same name) in the Component library.
- **Missing** ) for **Model statements:** Issues a warning when a missing ) is detected in a model statement.
- Numeric Node/ Pin Names: Issues a warning when a pure number is used for a pin or node name. This can cause confusion with program assigned numeric names and is not recommended.
- **Digital Messages:** Controls the use of use of digital warning messages, which can become numerous.
- **Did You Know?:** This accesses a list of new feature reminders.
- **Style:** The Style dialog box lets you select and define different circuit styles. Styles consist of text fonts, colors, sizes, and display styles.

- **Combinations:** This controls the Fit to Standard Value command.
- **Slider:** This controls how the Slider works. The slider is a device for smoothly changing the value of component, model, and symbolic (.define or .param) variables, while watching the analysis plot respond. Both the mouse and the Up and Down cursor keys control the slider. Sliders can be placed anywhere on the screen.
- **International Settings:** This provides selection of the language used for menus and other text.
- **Threads:** Threads are separate execution streams that can be used to execute multiple tasks in parallel, usually saving considerable run time. There are several threading control options:
  - **Use Threads:** If enabled, this option uses threads if your computer has multiple CPUs available.
  - Use Threads Count: If the Use Threads option is enabled, this specifies the maximum number of threads to use.
  - Use Extra Thread for Plotting: If enabled, this option uses one thread for plotting, if it is not being used for an analysis.
- **Default Properties for New Circuits: (ALT + F10):** These items let you set the default or initial value of the various circuit options. When a circuit is first created it will use the option settings below. These options can all be changed after the circuit is created from its Properties (F10) dialog box.
  - **Schematics:** This controls several schematic features:
    - Color/Font: This provides control of text font and color for various schematic features such as component color, attribute color and font, and background color.
    - Format: This sets various numeric format options.
    - View: This sets the default bold grid spacing and shape group.
      - User Grids: This sets the schematic bold grid spacing.

- Shape Group Priority: When a part is placed in a schematic, its shape group is set to Default which tells MC11 to select its shape from this list in the order specified. You can change the order (priority) by selecting a shape group and using the up/down icons to move it to a new position in the list.
- Schematic Display of Voltage, Current and Power:
  - Calculate: This panel controls whether to calculate the RMS, Average, and Peak values during an analysis. Because these calculations add about 10% to the run time, you should enable these flags only if you need the values.
  - **Default Display:** This panels sets the default display to be used. Last shows the ending values and is always calculated. RMS, Average, and Peak show the ending RMS, average, and peak values for the run. Each of these values is calculated during the analysis run.
- **Title Block:** This panel lets you specify the existence and content of the title block
- **Info Page:** This lets you select the items that will be printed to the Info page.
- **Tool Bar:** This lets you select the tool bars and buttons that appear in the local tool bar area located just below the main tool bar.
- **SPICE Files:** This provides two types of features for SPICE text files.
  - Color/Font: This provides font and color control for SPICE files.
  - **Info Page:** This lets you select the items that will be printed to the SPICE file Info page.
  - Tool Bar: This panel lets you select the tool bars and buttons that appear in the local tool bar area located just below the main tool bar.
- Analysis Plots: This provides control for several analysis plot features:

- Scales and Formats: This panel lets you specify units, scale factor and numeric format for analysis plots. It provides some plot options for both the X and Y axes:
  - **Scale Factor:** Only None and Auto are available. Auto picks a suitable scale factor from the list (T,G,Meg,K,m,u,n,p,f).
  - **Scale Units:** This adds units (Volts, Amps, etc.) to the plot. Only None and Auto are available. If Auto is selected MC11 will guess what the units should be from the plot expression.
  - Scale Format: This controls the numeric format for the plot X / Y scales. Choices include Scientific (1.00E4), Engineering (10.00K), Decimal (10,000.00), or Default (10K).
  - **Cursor Format:** This controls the numeric format for numbers printed in the Cursor tables.
  - **Auto / Static Grids:** This specifies the number of grids to use when auto scaling or when the Static Grid option is enabled.
  - Enable Scaling: This option enables scaling in the X or Y direction. To allow scaling in the Y direction only, disable this option in the X panel, and vice versa.
  - **Optimizer:** This sets the Optimizer window numeric format.
  - Watch: This sets the Watch window numeric format
  - Same Y Scales for Each Plot Group: This controls whether each of the waveforms in the plot group share the same numeric scale or have their own individual Y-axis scales.
  - **Static Grids:** If enabled this option produces fixed plot grids that stay in place as the plot is panned, as in MC6. Otherwise the grids move when the plot is panned, as is standard in Micro-Cap.
  - **Keep X Scales the Same:** If enabled, this option keeps the X scales of different plot groups the same.
  - **Slope Calculation:** This controls the method for measuring slope; normal, dB/octave, and dB/decade. The latter two are

more appropriate for certain AC measurements.

- Save Range Edits: This flag copies Range changes to the Analysis Limits dialog box Range fields.
- Colors, Fonts, and Lines: This provides control of text font and color for many plot features such as scale and title text, window and graph background colors, and curve color, thickness, and pattern.
- Scope: This sets initial Scope options:
  - View: This sets the initial Scope view options, including:
    - **Data Points:** This marks calculated points on the plot. All other values are linearly interpolated.
    - **Tokens:** This adds tokens to each curve plot. Tokens are small graphic symbols that help identify the curves.
    - **Ruler:** This substitutes ruler tick marks for the normal full screen X and Y axis grid lines.
    - **Plus Mark:** This replaces continuous grids with "+" marks at the intersection of the X and Y grids.
    - Horizontal Axis Grids: This adds horizontal axis grids.
    - Vertical Axis Grids: This adds vertical axis grids.
    - Minor Log Grids: This adds but does not label minor log grids between major grids at the 2, 3, 4...9 positions.
    - Minor Log Grids 2 5: This adds and labels minor log grids between major grids at the 2 and 5 positions.
    - **Baseline:** This adds a zero baseline as a reference.
    - **Horizontal Cursor:** In cursor mode (F8), this adds a horizontal cursor which intersects the two vertical numeric cursors at their respective data point locations.

- **Tracker:** These options control the display of the cursor, intercept, and mouse trackers, which are little boxes containing the numeric values at the cursor data point, its X and Y intercepts, or at the current mouse position.
- Cursor: These options control the intial cursor behavior flags.
  - Align Cursors: This flag forces the cursors in different plot groups to be aligned at all times.
  - **Keep Cursors on Same Branch:** This flag forces the cursors to stay on the same curve branch
- **Tool Bar:** This panel lets you select the tool bars and buttons that appear in the local tool bar area located just below the main tool bar.
- Fourier: This lets you select the default parameters for Fourier functions used in analysis plots, including number of points to use in the routine, and autoscaling options.
- Numeric Output: This group lets you choose what to include in the Numeric Output displays and the corresponding output text files (\*.TNO, \*.ANO, and \*.DNO).
- **Show:** This allows selection of the material to include in the numeric output file.
  - **Include Numeric Output:** This enables creation of the numeric output file. The other options control content of the file.
    - Include Main Header: This prints the main header.
    - Include Analysis Limits: This adds the analysis limits.
    - **Include Branch Headers:** This adds branch headers that identify the item being stepped or the Monte Carlo case number.
    - **Include Model Parameters**: This prints the model parameters.

- **Include Zero Parameters:** This enables the printing of zero-valued parameters.
- **Include Undefined Parameters:** This prints undefined model parameters using their default values.
- **Include Operating Point Values:** This controls printing of the operating point data to the file.
- Include Noise: This adds individual part noise values.
- Include Waveform Values: This controls waveform printing. The numeric output icon in the analysis limits dialog box, adjacent to each expression, must be enabled.
  - **Include Waveform Headers:** This prints identifying expression text above each numeric column.
- Table Formats: This controls how the numeric output curve / waveform tables will be arranged. *Horizontal*, the conventional format, uses horizontal column vectors. *Vertical* prints the time column, followed sequentially by single column vectors, one for each output. *Vertical X,Y Alternate* is the same but with an extra analysis variable column inserted between each output vector. Finally, *Vertical X,Y Pairs* produces vertically arranged column pairs of the analysis variable and one output.
- Formats: These settings control the numeric formats:
  - **Numeric Output Values:** This controls the format of everything except the values of the waveforms / curves.
  - **Curve X:** This controls the format of the X values of the waveforms / curves (typically T in transient, F in AC).
  - **Curve Y:** This controls the format of the Y values of the waveforms / curves.
- 3D Plots: This provides control for several 3D plot features:

- Color: This provides color control of 3D plot features such as general scale and title text, window and graph background colors, axis colors, patch color, and surface line color.
- **Font:** This provides font control for all text in the 3D plot.
- Formats: This panel selects the numeric format for the X, Y, and Z axis scales and the numeric values in the cursor tables. It also controls the slope calculation method.
- **Tool Bar:** This panel lets you select the tool bars and buttons that will appear in the local tool bar area.
- **Monte Carlo Histograms:** This panel provides control for Monte Carlo histogram plot features:
  - **Color:** This provides color control of histogram features such as scale and title text, window and graph background, and bars.
  - **Font:** This provides font control for all text in the histogram.
  - **Tool Bar:** This panel lets you select the tool bars and buttons for the local tool bar area.
- **Performance Plots:** This panel controls performance plot features:
  - Scales and Formats: This panel lets you specify units, scale factor, numeric format and other options for performance plots. The options are similar to those for analysis plots.
  - Colors, Fonts, and Lines: This provides control of text font and color for various performance plot features.
  - **Tool Bar:** This panel lets you select the tool bars and buttons that appear in the local tool bar area.
  - **Numeric Output:** This group lets you choose what to include in Performance plots numeric output and the corresponding output files.
- **Fourier:** This panel controls the Fourier window features:

- Scales and Formats: This panel lets you specify units, scale factor, numeric format and other options for FFT plots. The options are very similar to those provided for analysis plots.
- Colors, Fonts, and Lines: This provides control of text font and color for various plot features such as general scale and title text, window and graph background colors, and individual curve color, thickness, and pattern.
- **Tool Bar:** This panel lets you select the tool bars and buttons that appear in the local tool bar area located just below the main tool bar.
- Fourier: This lets you select the default parameters for Fourier operations used in the window, including the number of points to use in the FFT routine, and auto scaling options. These parameters are distinct from similar parameters specified for Fourier operations used in the analysis plots. They are usually the same but need not be.
- **Numeric Output:** This group lets you choose what to include in the FFT numeric output and the corresponding output files.
- **Model:** This panel controls the Model Program features:
  - Color/Font: This provides control of text font and color for various plot features for the Model program displays.
  - Formats: This lets you specify the X and Y plot scale formats.
  - **Tool Bar:** This panel lets you select the tool bars and buttons that appear in the tool bar area of the Model Program display.
- **Globals:** This panel controls the properties of new graphical objects and the type of format type assumed when reading in SPICE files.
  - **Graphical Object:** This panel controls the properties of graphical objects such as border, fill, font, and line pattern.
  - **Spice Type:** This panel lets you set the type of SPICE format to be assumed by new circuit files when they read SPICE material.

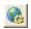

- Global Settings: (CTRL + SHIFT + G) This shows the Global Settings dialog box where many simulation control choices are made. These settings are discussed in greater detail in the Global Settings section of this chapter.
- **User Definitions:** This option loads the file MCAP.INC. This file, located on the directory with MC11.EXE, stores global definitions for use in all circuits. The contents of the file are automatically included in all circuit files.
- .Measure Definitions: This option loads the file Measure.lib. This file, located in the library folder, stores global .measure definitions for use in all circuits. The .measure definitions are automatically available to all circuit files. Definitions for measuring pulse width, overshoot, frequency, period, delay, and power factor are included.
- Model Parameter Limits Editor: This editor lets you set the minimum and maximum values that the model parameters can have. It also shows the default values, but does not allow you to edit them. A warning message is generated and placed in the numeric output file for parameters that do not fall within the limit values. To run a comprehensive check of all models, use Windows / Check Model Library Parameters.
- Component Palettes: Palettes provide a quick alternative to the Component menu when choosing components for placement. Membership in a palette is specified from the Component editor. Palettes can be tailored to suit personal preferences. Palette display can be toggled by pressing CTRL + palette number. For example, CTRL + 1 toggles the display of palette 1.

# The Analysis menu

The Analysis menu is used to select the type of analysis to run on the circuit in the active window. It provides these options:

- **Transient:** (ALT + 1) This option selects transient analysis. This lets you plot time-domain waveforms similar to what you'd see on an oscilloscope.
- AC: (ALT + 2) This option selects AC analysis. This lets you plot frequency-domain curves similar to what you'd see on a spectrum analyzer.
- **DC:** (ALT + 3) This option selects DC sweep analysis. This lets you plot DC transfer curves similar to what you'd see on a curve tracer.
- Dynamic DC: (ALT + 4) This option selects an analysis mode in which MC11 automatically responds to user edits by finding and displaying the DC solution to the current schematic. You can change battery voltages and resistor values with slider controls or with the cursor keys. You can also make any edit such as adding or removing components, editing parameter values, etc. MC11 responds by calculating the DC solution and will display voltages and states if is enabled, currents if is enabled, power dissipation if is enabled, and device conditions if is enabled.
- Dynamic AC: (ALT + 5) In Dynamic AC, MC11 runs AC analysis and displays AC voltages, currents and power terms directly on the schematic while stepping through a list of frequency values. The program displays AC voltages if is enabled, AC currents if is enabled, and AC power terms if is enabled.
- DC OP Worst Case: (ALT + 6) This option selects an analysis mode in which the program calculates the DC OP worst case values. It computes three measures of worst case: RSS (root sum square of variances), Monte Carlo, and extreme value analysis. The worst case feature is also available on the Scope menu for AC, DC Transfer, and transient analysis.
- Transfer Function: (ALT + 7) This option selects an analysis mode in which the program calculates the small signal DC transfer function. This is a measure of the incremental change in a user-specified output expression, divided by a very small change in a user-specified input source value. The program also calculates the input and output DC resistances.

- Harmonic Distortion: (ALT + 8) This option selects Harmonic Distortion analysis. It runs an instance of transient analysis and then analyzes the distortion products in the output signal by using FFT routines. You can step input level and/or frequency and create plots of THD, THDN (with noise), SINAD, SNR, and any harmonic vs VIN, VOUT, PIN, or POUT. Plots can be done as voltage or power ratios in dB, %, or simple numeric format. PSS methods can be used to achieve rapid convergence of the output waveforms to minimize FFT errors, producing accurate distortion analysis.
- Intermodulation Distortion: (ALT + 9) This selects Intermodulation Distortion analysis. Intermodulation distortion analysis lets you step input level and/or frequency and create plots of IM2, IM3, or H1 (1'st harmonic) vs F, VIN, VOUT, PIN, or POUT. Plots can be done as voltage or power ratios in dB, %, or simple numeric format. PSS methods are also available as in the case of harmonic distortion. You can use SMPTE, CCIF, or DIN standards for input voltage and frequency, or enter your own.
- **Stability:** (ALT + 0) This selects Stability analysis. This is a variation of AC analysis that measures gain and phase margin by the Middlebrooke and Tian methods.
- **Probe Transient:** (CTRL + ALT + 1) This selects transient analysis Probe mode. In Probe mode, the transient analysis is run and the results are stored on disk. When you probe or click part of the schematic, the waveform for the node you clicked on comes up. You can plot all of the variable types, from analog node voltages to digital states. You can even plot expressions involving circuit variables.
- Probe AC: (CTRL + ALT + 2) This option selects AC Probe mode.
- **Probe DC:** (CTRL + ALT + 3) This option selects DC Probe mode.
- Run Script: This option runs the currently displayed batch file. This is a convenient alternative to running a batch file from the Start menu, a DOS command line, or setting up an icon to run the batch file.

## The Design menu

The Design menu accesses the Filter Design functions.

Active Filters: This part of the program designs an active filter from your filter specifications. The filter type can be low pass, high pass, band pass, notch, or delay. The filter response can be Butterworth, Chebyshev, Bessel, Elliptic, or Inverse-Chebyshev. Polynomials are calculated from the filter specifications, then mapped into one of several different circuit styles, ranging from classical Sallen-Key to Tow-Thomas. Optional plots of the idealized transfer function are available. Filters can be created as circuits or as macro components.

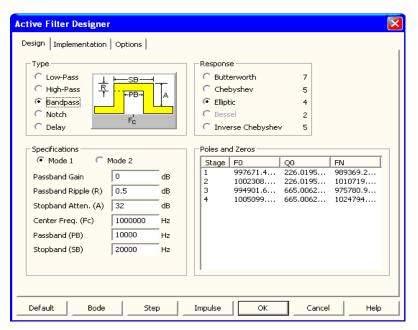

Figure 2-19 The Active Filter Designer

**Passive Filters:** This part of the program designs a passive filter from your specifications using capacitors and inductors. The filter type can be low pass, high pass, band pass, or notch. The filter response can be Butterworth, Chebyshev, or Elliptic. The filter polynomials are calculated and implemented in either standard or dual circuit configuration. Optional plots of the idealized transfer function are available. Filters can be created as circuits or as macro components.

The filter design functions from the Design menu are covered in more detail in Filters chapter.

### The Model menu

The MODEL program, accessed from the Model menu, produces optimized analog model parameters from commercial data sheets. It creates model libraries in either text or binary form. Its main display looks like this:

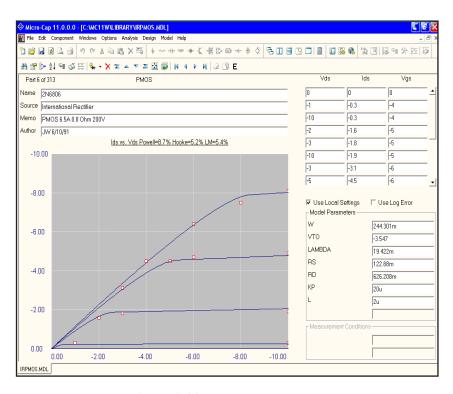

Figure 2-20 The Model program

MODEL takes data sheet information and using a variety of methods, optimizes the model parameters to fit the supplied data sheet values or graphs. The resulting model parameters can then be saved and used in the Micro-Cap model libraries.

The program is described in detail in Model Program chapter.

### The Model editor

Model libraries provided with Micro-Cap come in two forms, text and binary.

In *text* form, they are contained in files with the extension LIB, and encode device models as .MODEL, .MACRO, and .SUBCKT statements. Text files can be viewed and edited with any text editor, including the Micro-Cap text editor.

In *binary* form, model libraries are contained in files with the extension LBR, and are implemented as a list of model parameters for the parts. These binary files can be viewed and edited only with the Model editor. The Model editor is invoked when the **File** menu is used to open or create a binary library file.

The Model editor should not be confused with the MODEL program, which is accessed from the Model menu. MODEL produces optimized analog model parameters from commercial data sheets. MODEL can create model libraries in either the text or binary form.

Once the binary libraries are created, the Model editor can be used to view and edit them. The Model editor display looks like this:

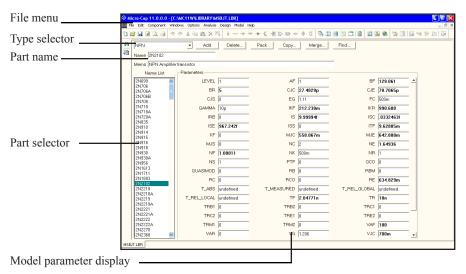

Figure 2-21 The Model editor

The Model editor is invoked from the File menu by loading a *binary* model library file (e.g. one with a LBR extension).

The various parts of the editor function as follows:

- Name: This field is where the part name is entered. If the part has been imported from the MODEL program, this field is a copy of its Name field.
- Memo: This is a simple text field that may be used for any descriptive purpose. If the part has been imported from the MODEL program, this field is a copy of its Memo field.
- **Type selector:** This is used to select which device type to display. Each library may contain a mixture of different device types. Selecting NPN for example, displays all of the NPN bipolar transistors in the file.
- Part selector: This selects a part by name for display and possible editing. It provides a window to review the specific model values for the displayed part. As in other windows, the Maximize button may be used to enlarge the window to see more of the model values.
- Add: This adds a new part of the current device type to the current library.
- **Delete:** This deletes the displayed part.
- **Pack:** This removes all duplicated and untitled parts and reorders the parts alphanumerically.
- **Copy:** This command copies a part from the displayed library to a target library. If the target library already has a part with the same name, the name of the newly created copy is set to "oldname\_copy". The target library may be the current library.
- Merge: This command merges a library from disk with the library currently in memory. The merged library is displayed but is not automatically saved to disk
- **Find:** This command lets you specify a parameter name, then scrolls the parameter list of the currently displayed part to show the parameter value.

Note that the Find function is available to locate parts by name in the current library file or in one of the library files on disk. Simply click on the Find button in the Tool bar.

### **Build Command**

Micro-Cap includes a utility to help build complex .commands. The dialog box is invoked from the Edit menu and looks like this:

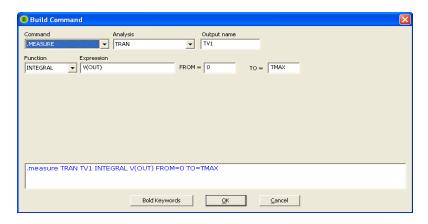

Figure 2-22 The Build Command dialog box

The Build Command can also be invoked from the icon on the main tool bar or from the same icon within the Text dialog box.

The utility provides support for these commands:

- .HELP
- .WARNING
- .DEFINE
- .MEASURE

It is particularly helpful with .define and .measure statements whose syntax can be complex.

The way it works is simple. Start typing or editing the text for one of the commands above, then click on the Build Command icon. When the dialog box comes up, select a command, then fill in the boxes. If the command is complex like a .measure that uses TARG or TRIG then additional fields will open up.

The next figure shows such a case:

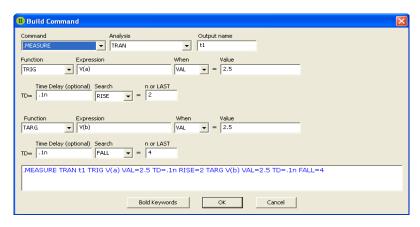

Figure 2-23 . Measure command with TRIG and TARG

This measures the time delay between the second rise of V(A) above 2.5 to the fourth fall of V(b) below 2.5.

The dialog box doesn't explain the syntax but it does show what must be entered in order to create the command, so it helps with learning the syntax.

Here is a simpler case, a .DEFINE command with the key words shown in Bold.

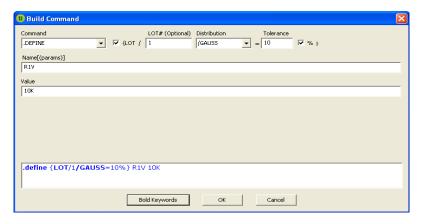

Figure 2-24 .Define command

## The Title Block editor

The Title Block editor is selected from the **Windows** menu. It functions very much like the Shape editor. Its display looks like this.

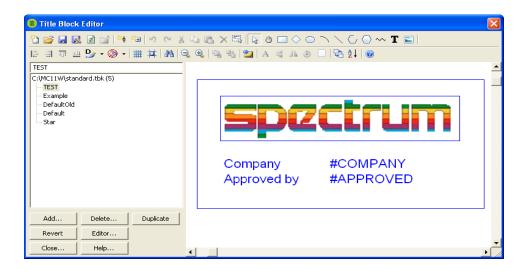

Figure 2-25 Title Block editor

#### Title Block list box:

This list box displays all of the existing title block designs in the selected Title Block file.

#### **Command buttons:**

*Add:* This command adds a new title block to the library.

Delete: This command deletes the currently selected title block.

*Duplicate:* This command duplicates the currently selected title block.

*Revert:* This command restores the selected title block to its original version when the title block was first displayed. This only affects the displayed title block.

Edits on other title blocks during the current invocation of the editor remain in effect. Selecting a new title block disables the Revert feature for the old title block. All edits on all title block are temporary, however, and may be discarded when you exit the editor or close the file.

*Editor:* This invokes the Object editor, which lets you edit the numeric parameters of the fundamental objects comprising the title block. This provides finer control over object size and shape than can be obtained with the normal mouse editing.

*Close:* This closes the editor and, if any changes have been made, asks if you want to retain them.

*Help:* This accesses the Help system.

#### Tool bar:

The Tool bar provides the buttons to select tools for creating, editing, and viewing the selected title block. The tools and their properties are as follows:

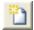

*New*: (CTRL + N) This command creates a new title block library file. Any title blocks added to it are available for use.

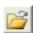

*Open*: (CTRL + O) This command loads an existing title block library file. Its title blocks are then available for use.

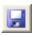

*Save*: This command saves the current title block library file under its existing name.

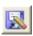

Save As: This command saves the current title block library file under a new name specified by the user.

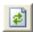

*Revert*: This command reloads the current title block library file from the disk. It is a convenient way to restore the file and ignore any changes.

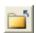

*Remove*: This command removes the currently loaded library file. Its title blocks are no longer available for use.

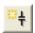

Add Title Block: This adds a new title block with a user-specified name to the currently selected title block group and title block file.

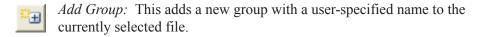

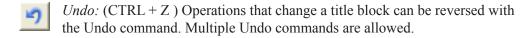

Redo: (CTRL + Y) The Redo command cancels one Undo command. Multiple Redo commands are allowed.

Cut: (CTRL + X) This command deletes the selected objects and copies them to the clipboard.

Copy: (CTRL + C) This command copies selected objects to the clipboard from where they may be pasted to the display.

Paste: (CTRL + V) This command copies the contents of the clipboard starting at the last mouse position.

Clear: (DELETE) This command deletes the selected items without copying them to the clipboard.

Select All: (CTRL + A) This command selects all items in the title block for a subsequent move, rotation, or deletion.

Select: Click this button to activate the Select mode. You must be in Select mode to edit or select a portion of a title block for editing.

Pan: Click this button to activate the Pan mode. Panning is used to move the display view to see different parts of a large title block. As usual, you can also pan with the mouse. Mouse panning involves dragging the right mouse button and can be done in any mode. Alternatively, you can select this mode and drag with the either the left or right mouse button.

Rectangle: Click this button to create a rectangle in the title block by dragging the mouse in the display. To change its shape, drag one of the eight handles (small black rectangles).

Diamond: Click this button to add a diamond to the title block by dragging the mouse. To change its shape, drag one of the eight handles.

- Ellipse: Click this button to add an ellipse to the title block by dragging the mouse in the display. To change its shape, drag one of the eight handles. To create a circle, press the SHIFT key while dragging the mouse.
- Arc: Click this button to add an arc to the title block by dragging the mouse in the display. To change its shape, drag one of the eight handles.
- Line: Click this button to create a line in the shape by dragging the mouse in the display. To change the direction or length of the line, drag on one of the two handles after entering Select mode.
- Closed Polygon: Click this button to add a closed polygon. Click the mouse in the display, once for each vertex. There is no limit on the number of vertices. Double-click on the last vertex or click the right mouse button. This finishes the polygon by adding a final edge between the first and last vertices. To change the overall dimensions of the polygon, drag one of the handles. Use the Object editor to edit the individual vertex coordinates.
- Open Polygon: Click this button to create an open polygon. Click the mouse in the display, once for each vertex. There is no limit on the number of vertices. Double-click on the last vertex or click the right mouse button to end the polygon. To change the overall dimensions of the polygon, drag one of the eight handles. Use the Object editor to edit the individual vertex coordinates.
- Included Title Block: Click this button to include an existing title block in the current title block by clicking the mouse in the display where you want the title block placed. This invokes a list of existing title blocks. Choose the one you want to include from this list. Once the title block is included, it can be dragged about.
- Text: Click this button to add text to the title block by clicking the mouse in the display where you want the text placed. This invokes a text dialog box. Type the text and click OK. To edit text, double-click on it in Select mode.
- Align-Left: Left-aligns one or more selected pieces of attribute or grid text. Select one piece as the anchor (CTRL+click).
- Align-Right: Right-aligns one or more selected pieces of attribute or grid text. Select one piece as the anchor (CTRL+click).
- Align-Top: Top-aligns one or more selected pieces of attribute or grid text. Select one piece as the anchor (CTRL+click).

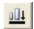

*Align-Bottom:* Bottom-aligns one or more selected pieces of attribute or grid text. Select one piece as the anchor (CTRL+click).

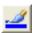

*Line:* Click this button to select the outline color of an object. You can also select the default or no color options.

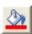

*Fill:* Click this button to select the fill color of an object. You can also select the default or no fill options.

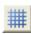

*Grid:* Click this button to show the grid. The grid is a two-dimensional array of locations where shape objects must originate and terminate if their nodes are accessible in a schematic

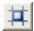

*Grid Snap:* Click this button to force the coordinates of all objects to occur at a grid point. This ensures that the coordinate points will be usable as connecting points (pins) in a schematic.

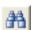

*Find:* Click this button to locate title blocks by name. As you type the name, it fills the list box with all title blocks that match the name.

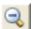

Zoom-Out: Click this button to decrease the displayed image size. This does not affect the size of the image in the schematic.

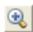

*Zoom-In:* Click this button to increase the displayed image size. This does not affect the size of the image in the schematic.

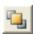

*To Front:* Click this button to send the selected object in an overlapping stack of objects to the front.

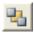

*To Back:* Click this button to send the selected object in an overlapping stack of objects to the back.

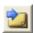

*Next Object:* Click this button to select a different object in a stack of overlapping objects. Click the button until the one you want is selected.

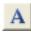

*Font:* Click this button to change the text attributes of any selected text. This also changes the default text attributes that will be used the next time text is added to the shape.

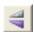

Flip X: This command rotates the selected region about the X axis in 180 degree increments, essentially flipping the object or group about the X axis.

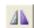

Flip Y: This command rotates the selected region about the Y axis in 180 degree increments, essentially flipping the object or group about the Y axis.

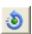

*Rotate:* This command rotates the selected region about the Z axis (the Z axis is perpendicular to the schematic plane) in 90 degree increments, producing four distinct orientations

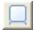

*Mirror*: This command creates a mirror image copy of the selected region. It invokes the Mirror dialog box which lets you choose a vertical or horizontal reflection and whether you want to copy the text in the region. A vertical reflection produces a copy vertically below the original region. A horizontal reflection produces a copy horizontally to the right of the original region.

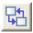

*Move Parts:* This lets you move title blocks from any group or file to another group or file.

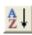

*Sort:* This command lets you sort title block names within a group or whole file alphanumerically or alphanumerically plus. You can sort names or group names, within a group or within a group and its children groups.

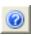

*Help:* This accesses the Help material for the Title Block editor.

### Title Block mode

The Title Block editor creates a library of title block designs that can be selected and used in schematics. To actually place a title block in a schematic, you use the Title Block mode.

It is accessed from the Options menu / Mode / Title Block or from the bar icon.

It invokes the Title Block dialog box that lets you select and modify a title block. It looks like this:

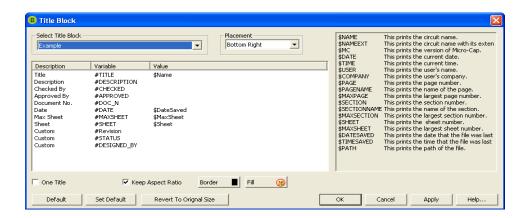

Figure 2-26 Title Block dialog box

This dialog box has the following controls:

**Title Block Select list box:** This lets you select a title block from the list of those already created.

**Placement:** This lets you choose where to place the title block. The choices include Top Left, Top Right, Bottom Left, Bottom Right, and Floating.

**Field List:** This shows a list of the text fields defined in the original design. Text fields are denoted by a #. For example, #Description. These specify a field that can be and usually is edited when placed in a schematic. The list shows:

*Description*: This is a text description of the field that will show in the actual title block. The text descriptions are fixed for the predefined field names. For user-defined field names, the word "Custom" is used for the description.

*Variable*: This is a text field name where it is expected that the user will supply a piece of text to fill in. Example #DESIGNED.

*Value*: This is the piece of text the user fills in for this field.

| Description  | Field Name   |
|--------------|--------------|
| Title        | #TITLE       |
| Description  | #DESCRIPTION |
| Designed By  | #DESIGNED    |
| Company By   | #COMPANY     |
| Checked By   | #CHECKED     |
| Approved By  | #APPROVED    |
| Document No. | #DOC_N       |
| Date         | #DATE        |
| Max Sheet    | #MAXSHEET    |
| Sheet        | #SHEET       |
| Max Page     | #MAXPAGE     |
| Page         | #PAGE        |
| Section      | #SECTION     |

**One Title:** This places one title block per page. The alternative is one title block per schematic.

**Keep Aspect Ratio:** This maintains the aspect ratio as you drag the title block to stretch its size.

**Border:** This lets you pick the border color of objects like rectangles or circles, and lines.

**Fill:** This lets you select the fill color of objects like rectangles, circles, or lines.

**Predefined Text Variables List:** This is a list of predefined variables whose values are these:

\$NAMEEXT This prints the circuit name with its extension.

\$MC This prints the version of Micro-Cap.

\$DATE This prints the current date.
\$TIME This prints the current time.

\$USER This prints the user's name from Options menu /

Preferences / Options / General / User Name

\$COMPANY This prints the user's company from Options menu /

Preferences / Options / General / Company Name

\$PAGE This prints the page number.

\$PAGENAME This prints the name of the page.

\$MAXPAGE This prints the largest page number.

\$SECTION This prints the section number.

\$SECTIONNAME This prints the name of the section.

\$MAXSECTION This prints the largest section number.

\$SHEET This prints the sheet number.

\$MAXSHEET This prints the largest sheet number.

\$DATESAVED This prints the date that the file was last saved.

\$TIMESAVED This prints the time that the file was last saved.

\$PATH This prints the path of the file.

**Default:** This sets the title block properties for all of the objects in this page to the values specified in the **Default Properties For New Circuits** dialog box under the Options menu.

**Set Default:** This sets the values in the **Default Properties For New Circuits** page to the values that are currently specified in this page.

**Revert to Original Size:** This restores the title block to the size specified in the Title Block editor (same number of grids in width and length)

**OK:** This accepts any edits that have been made and exits the dialog box.

Cancel: This cancels any edits that have been made and exits the dialog box.

**Apply:** This applies your changes.

**Help:** This accesses the Help article for this dialog box.

# The Help system

The Help system provides information on the product in several ways:

- Contents (F1): This section provides help organized by topics.
- **Search for Help On...:** The search feature lets you access information by selecting a topic from an alphabetized list.
- **Product Support:** This option provides technical support contact numbers.
- User's Guide: This accesses the User's Guide.
- **Reference Manual:** This accesses the Reference Manual.
- **Tip of the Day...:** This option provides short tips on product features that are displayed each time Micro-Cap is started.
- New MC11 Features...: This shows a summary of the new MC11 features.
- Statistics (ALT + Z): This displays a list of statistics showing the key ID, Micro-Cap version number and executable date. In an analysis it also shows the setup and run time, the number of analog and digital nodes, the number of data points calculated during the run, a list of the actual parts in the circuit after macro and subcircuit expansion, and a list of the number of iterations and solutions for the run.
- Check For Updates: This shows the latest version of Micro-Cap available from the Spectrum web site and assists in downloading it.
- Spectrum Web Site: This brings up the Spectrum Software web site.
- Online Registration: This brings up the Micro-Cap registration form.
- **Key ID:** This displays the security key ID which you sometimes need when upgrading the program or accessing technical support.
- **Sample Circuits:** This shows a list of the sample circuits and the features they illustrate.

• **Demos:** These live demos show how to use the principal features. They describe the basics of creating schematics and running analyses. Other topics include: adding new parts to the library, using Probe, IBIS files, parameter stepping, Fourier analysis, analog behavioral modeling, filter design, animation, distortion, optimization, Monte Carlo analysis, performance plots, and more.

The manuals are in PDF format. You must have Adobe Acrobat to read them. Here are some hints on using them:

- CTRL + 0: Fits the page within the window. This is probably the best size for browsing.
- Page Up: Takes you to the next lower page number.
- Page Down: Takes you to the next higher page number.
- Home: Takes you to the first page. The Contents section begins on page 3. Contents entries are hypertext links. Clicking on any entry takes you to the referenced page.
- End: Takes you to the last page of the index. Index entries are hypertext links. Clicking on any entry takes you to the referenced page.
- ALT + LEFT ARROW: Takes you back one step to the prior page. This is handy when using the hypertext links. Use the keyboard arrow, not the numeric keypad arrow. The right keyboard arrow takes you forward one step.
- CTRL + F: The Find command lets you search for any text.
- **About Micro-Cap:** This option shows the software version number.

# Chapter 3 The Shape Editor

### What's in this chapter

This chapter describes the Shape editor. This editor is used to build new shapes or change existing shapes. Shapes are used to represent components in a schematic. Each shape is composed of objects such as lines, circles, and rectangles.

Upon exiting and saving changes, the shapes are available for use by the Component editor. That editor maintains the Component library, from which components are selected for use in schematics.

A large library of shapes is supplied with Micro-Cap, so most users will not need to use the Shape editor. For those who want to customize their shapes or add new ones, this chapter is for you.

#### Features new in MC11

- Size control: The size of the Shape editor dialog box is now user-controllable using the Size grow icon.
- Uniform text direction: The text direction is now uniform.

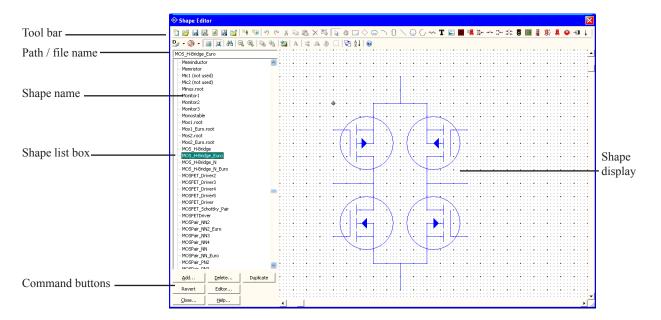

Figure 3-1 The Shape editor

# The Shape editor layout

The Shape editor is selected from the **Windows** menu. Its display looks like this.

## Shape list box:

This list box displays all of the shapes in the selected shape file.

#### **Command buttons:**

Add: This command adds a new shape to the library.

Delete: This command deletes the currently selected shape.

*Revert:* This command restores the selected shape to its original version when the shape was first displayed. This only affects the displayed shape.

Edits on other shapes during the current invocation of the Shape editor remain in effect. Selecting a new shape disables the Revert feature for the old shape. All edits on all shapes are temporary, however, and may be discarded when you exit the editor or close the file.

*Editor:* This invokes the Object editor, which lets you edit the numeric parameters of the fundamental objects comprising the selected shape. This provides finer control over object size and shape than can be obtained with the normal mouse editing. Some features, such as the digital block pin symbols, are only changeable from the Object editor.

*Duplicate*: This creates a new shape by copying the currently selected shape.

*Close:* This closes the Shape editor and, if any changes have been made, asks if you want to retain them.

*Help:* This accesses the Help system.

#### Tool bar:

The Tool bar provides the buttons to select tools for creating, editing, and viewing the selected shape. The tools and their properties are as follows:

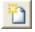

*New*: (CTRL + N) This command creates a new shape library file. Any shapes added to it are available for use in the Component library.

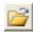

*Open*: (CTRL + O) This command loads an existing shape library file. Its shapes are then available for use in the Component library.

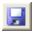

*Save*: This command saves the current shape library file under its existing name.

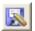

Save As: This command saves the current shape library file under a new name specified by the user.

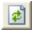

*Revert*: This command reloads the current shape library file from the disk. It is a convenient way to restore the file and ignore any changes.

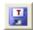

*Translate*: This command translates the current shape library file to an older version of the file (e.g. MC9, MC8, etc.)

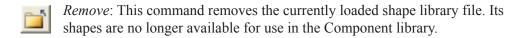

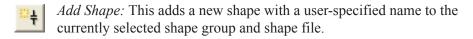

- Add Group: This adds a new shape group with a user-specified name to the currently selected shape file.
- *Undo:* (CTRL + Z) Operations that change a shape can be reversed with the Undo command. Multiple Undo commands are allowed.
- Redo: (CTRL + Y) The Redo command cancels one Undo command. Multiple Redo commands are allowed.
- Cut: (CTRL + X) This command deletes the selected objects and copies them to the clipboard.
- Copy: (CTRL + C) This command copies selected objects to the clipboard from where they may be pasted to the Shape display.
- Paste: (CTRL + V) This command copies the contents of the clipboard starting at the last mouse position.
- Clear: (DELETE) This command deletes the selected items without copying them to the clipboard.
- Select All: (CTRL + A) This command selects all items in the shape for a subsequent move, rotation, or deletion.
- Select: Click this button to activate the Select mode. You must be in Select mode to edit or select a portion of shape for editing.
- Pan: Click this button to activate the Pan mode. Panning is used to move the display view to see different parts of a large shape. As usual, you can also pan with the mouse. Mouse panning involves dragging the right mouse button and can be done in any mode. Alternatively, you can select this mode and drag with the either the left or right mouse button.
- Rectangle: Click this button to create a rectangle in the shape by dragging the

mouse in the Shape display. To change the shape of the rectangle, drag one of the eight handles (small black rectangles).

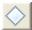

*Diamond:* Click this button to add a diamond in the shape by dragging the mouse. To change the shape of the diamond, drag one of the eight handles.

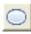

*Ellipse:* Click this button to add an ellipse to the shape by dragging the mouse in the Shape display. To change the shape of the ellipse, drag one of the eight handles. To create a circle, press the SHIFT key while dragging the mouse.

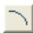

*Arc:* Click this button to add an arc to the shape by dragging the mouse in the Shape display. To change the shape of the arc, drag one of the eight handles.

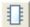

*Block:* Click this button to create a digital block in the shape by dragging the mouse in the Shape display. To change the shape and number of leads, drag one of the eight handles. To edit the leads to reflect their function, select the block and then invoke the Object editor by clicking on its command button.

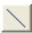

*Line:* Click this button to create a line in the shape by dragging the mouse in the Shape display. To change the direction or length of the line, drag on one of the two handles after entering Select mode.

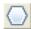

Closed Polygon: Click this button to add a closed polygon. Click the mouse in the Shape display, once for each vertex. There is no limit on the number of vertices. Double-click on the last vertex or click the right mouse button. This finishes the polygon by adding a final edge between the first and last vertices. To change the overall dimensions of the polygon, drag one of the handles. Use the Object editor to edit the individual vertex coordinates.

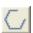

*Open Polygon:* Click this button to create an open polygon. Click the mouse in the Shape display, once for each vertex. There is no limit on the number of vertices. Double-click on the last vertex or click the right mouse button to end the polygon. To change the overall dimensions of the polygon, drag one of the eight handles. Use the Object editor to edit the individual vertex coordinates.

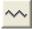

*Included Shape:* Click this button to include an existing shape in the current shape by clicking the mouse in the Shape display where you want the shape placed. This invokes a list of existing shapes. Choose the shape you want to include from this list. Once the shape is included, it can be dragged about.

- Text: Click this button to add text to the shape by clicking the mouse in the Shape display where you want the text placed. This invokes a text dialog box. Type the text and click OK. To edit text, double-click on it in Select mode.
- Seven Segment LED: Click this button to create seven segment LED shapes for use in animated components.
- Digital LED diode: Click this button to create a digital LED diode shape for use in animated components.
- Digital Switch: Click this button to create a digital switch shape for use in animated components.
- SPST Switch: Click this button to create an analog SPST switch for use in animated components.
- SPDT Switch: Click this button to create an analog SPDT switch for use in animated components.
- DPST Switch: Click this button to create an analog DPST switch for use in animated components.
- Stoplight: Click this button to create a three-color stoplight shape for use in animated components.
- Meter: Click this button to create an analog / digital voltage / current meter for use in animated components.
- Analog Bar: Click this button to create an analog bar shape for use in animated components.
- Relay: Click this button to create a moving relay shape for use in animated components.
- Analog Colored LED: Click this button to create a colored analog LED diode shape for use in animated components.
- Analog Colored LED: Click this button to create a colored analog LED with a circular shape for use in animated components.
- *Motor:* Click this button to create a DC motor shape with a rotating shaft for use in animated components.

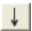

*Current:* Click this button to add a direction indicator for positive current. It is used only when the schematic Currents  $\Rightarrow$  mode is enabled.

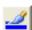

*Line:* Click this button to select the outline color of a shape. You can also select the default or no color options.

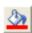

*Fill:* Click this button to select the fill color of a shape. You can also select the default or no fill options.

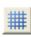

*Grid:* Click this button to show the grid. The grid is a two-dimensional array of locations where shape objects must originate and terminate if their nodes are accessible in a schematic

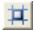

*Grid Snap:* Click this button to force the coordinates of all shape objects to occur at a grid point. This ensures that the coordinate points will be usable as connecting points (pins) in a schematic.

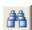

*Find:* Click this button to locate shapes by name. As you type the shape name, it fills the list box with all shapes that match the name.

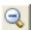

Zoom-Out: Click this button to decrease the displayed image size. This does not affect the size of the image in the schematic.

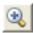

Zoom-In: Click this button to increase the displayed image size. This does not affect the size of the image in the schematic.

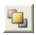

*To Front:* Click this button to send the selected object in an overlapping stack of objects to the front.

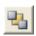

*To Back:* Click this button to send the selected object in an overlapping stack of objects to the back.

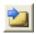

*Next Object:* Click this button to select a different object in a stack of overlapping objects. Click the button until the one you want is selected.

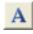

*Font:* Click this button to change the text attributes of any selected text. This also changes the default text attributes that will be used the next time text is added to the shape.

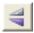

Flip X: This command rotates the selected region about the X axis in 180 degree increments, essentially flipping the object or group about the X axis.

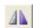

Flip Y: This command rotates the selected region about the Y axis in 180 degree increments, essentially flipping the object or group about the Y axis.

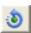

*Rotate:* This command rotates the selected region about the Z axis (the Z axis is perpendicular to the schematic plane) in 90 degree increments, producing four distinct orientations

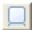

*Mirror*: This command creates a mirror image copy of the selected region. It invokes the Mirror dialog box which lets you choose a vertical or horizontal reflection and whether you want to copy the text in the region. A vertical reflection produces a copy vertically below the original region. A horizontal reflection produces a copy horizontally to the right of the original region.

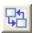

*Move Parts:* This lets you move shapes from any shape group or file to another shape group or file.

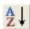

*Sort:* This command lets you sort shape names within a group or whole file alphanumerically or alphanumerically plus. You can sort shape names or group names, within a group or within a group and its children groups.

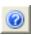

Help: This accesses the Help material for the Shape Editor.

## Shape display:

This shows the selected shape. You can change the image size, and pan or scroll the window to see larger shapes.

# The Object editor

Most objects can be created and edited by simple mouse operations. For the closed and open polygons and the block, it is necessary to use the Object editor to edit the object's characteristics. For other objects, it is sometimes convenient to use the editor to tweak the numeric values that control the size and shape of the object, after the object has been roughly drawn with the mouse.

The Object editor is invoked by clicking the Editor button or by double-clicking on the object that you want to edit. The editor looks like this:

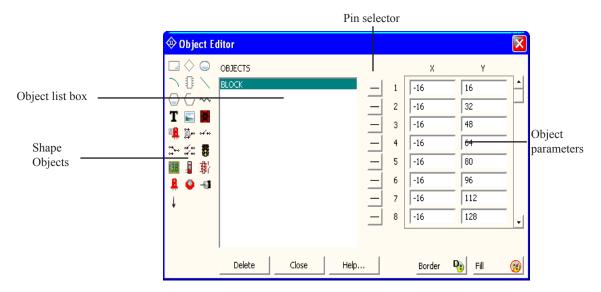

Figure 3-2 The Object editor

The major parts of the Object editor are:

## **Shape Objects:**

This lets you select new objects to add to the existing list. Click on an object to add it to the object list.

### **Object list box:**

This shows the objects that the shape is composed of.

#### Pin selector:

When the selected object is a block, this shows the pin symbols. These symbols are intended to iconically convey the existence and function of the pin. They do not, of course, affect the actual behavior of the pins that they represent. There are five basic pin symbols:

Open: No pin at this location.

Clock: A clock pin.

Inversion: A logical inversion.

Inverted Clock: An inverted clock pin.

Normal: No indication of the pin function.

### **Object parameters:**

These fields hold the numeric values that characterize the object. Rectangles, diamonds, ellipses, arcs, lines, and text use two sets of coordinates to define the coordinates of two opposite corners of the objects's bounding box. The bounding box is the rectangle that contains the object. Polygon parameters are a set of N coordinates of the form X,Y. The Included Shape parameters are the coordinates of the position where the included shape is placed. Coordinates are numerically equal to the number of grids from the upper left origin at the highest scale.

# The Shape library

The Shape library contains the graphical shapes used in schematics to represent components. Each shape is comprised of various graphical primitives. Shapes are created, edited, and maintained by the Shape editor. The name of the file that holds the standard Shape library is called STANDARD.SHP. Upon installation, this file is placed in the same directory as the MC11.EXE, but can be relocated from within the Shape editor. *If located on a read only directory, all edit commands are locked out. This is the way to provide secure LAN access to the shape library.* 

It is possible to have more than one shape file in the shape library. Multiple files can be maintained, and viewed with the Shape editor.

Shape information is saved in the circuit file since Micro-Cap 7. When a circuit is loaded and is found to contain components whose shape names are not in the current Shape library, the program imports them and places them in a file called IMPORT.SHP. These shapes then become part of the Shape library and are available for general use.

The check box at **Preferences / Options / Circuit / Component Import** can be used to disable this feature. If not checked, shape or component information from a circuit file is not imported.

# Chapter 4 The Component Editor

### What's in this chapter

The Component editor manages the Component library. This library provides the circuit components used in Micro-Cap circuits. It stores the name of each component, the shape it uses, the electrical definition, component text placement, and pin information. All components, from resistors to macros and SPICE subcircuits are linked to Micro-Cap using the Component editor.

This chapter is organized as follows:

- The Component editor layout
- Adding components to the library
- Adding subcircuits to the library
- Using the Add Part wizard
- Using the Import wizard
- Making circuit files portable

#### Features new in MC11

- **Shape not found:** When a component can't find its assigned shape, a flag is set so that the part looks for its normally assigned shape each time the component file is loaded.
- **Component merge command:** Partial merges can be done when merging two component library files.
- Save As command: A Save As icon was added to the Component editor tool bar.
- **Read Only flag:** If a component library is set to read-only the text "(Read Only)" is appended to the file name in the hierarchy display.
- Size control: The size of the Component editor dialog box and its Move dialog box are now user-controllable using the Size grip icon.

# The Component editor layout

The Component editor is accessed from the Windows menu. It looks like this:

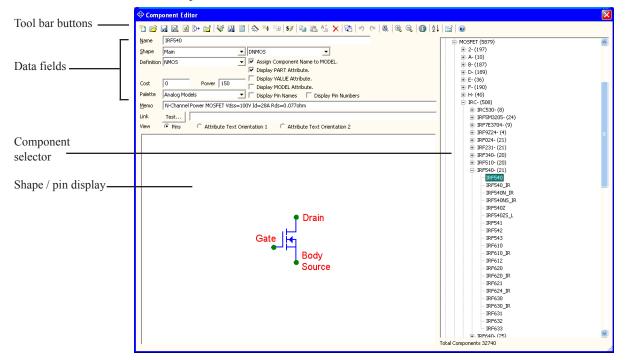

Figure 4-1 The Component editor

#### **Tool bar buttons:**

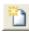

New: (CTRL + N) This command creates a new Component library file with a single group. Its components are then available for use in schematics and shown in the Component menu.

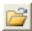

*Open*: (CTRL + O) This command loads an existing library file. Its components are then available for use in schematics and are shown in the Component menu.

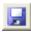

Save: (CTRL + S) This command saves the open library file including any changes made since it was opened.

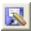

Save File As: This command lets you save the file under a different file name or path.

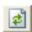

*Revert*: (CTRL +ALT + R) This command loads the disk version of the library ignoring any changes made since it was opened.

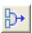

*Merge:* This command lets you merge another Component library file with the current MC11 Component library. It provides a dialog box to let you locate the external library file that you want to merge into the current library. Only unique parts from the external library file are included. Those with duplicate names are not merged. If an incoming part uses a shape whose name isn't in the current MC11 Shape library, the shape is copied from the external shape library to the current Micro-Cap Shape library. A '\$' is added to the shape name.

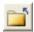

*Remove File:* This lets you remove a file from the Component library list.

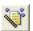

The *Import Wizard* button imports .MODEL and .SUBCKT-based parts from a text file. It copies the model file to the library folder, adds the file name to the master index file, NOM.LIB, and makes the required entries into the Component library. It finds all of the model statements and subcircuits in the file and enters each as a new part using the .MODEL or .SUBCKT name. Part names already in the library are ignored. New parts are added using as a guide a part selected by the user from a list of parts whose pin names match. New parts whose pins do not match existing parts are added with generic shapes and their memo fields are annotated to indicate that more work is needed to complete them. Usually this involves picking a suitable shape and placing the appropriate pins on the shape. The Import wizard is optimized for automating the mass import of vendor-modeled parts.

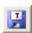

The *Translate* button converts and saves the Component library file into earlier Micro-Cap formats.

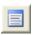

The *Parts List* button creates a text file containing the part names from the currently selected group or from the entire library.

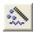

The *Add Part Wizard* button integrates all of the actions necessary to add a single part to the MC11 libraries. Like the Import wizard, it copies the model file to the library folder, adds the file name to the master index file, nom.lib, and makes the required entries in the Component library.

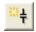

Add Part: This adds a new component if the name selected in the Component selector window is any group or component name except the highest level, the library file name.

- Add Group: This adds a new group name if the item selected in the selector window is any group name. If the current selection is a component name, this option is disabled, since you can't add a group to a component.
- Cost and Power: This lets you set the COST and POWER attributes for all parts of a particular definition. For example, you can set the COST attribute of all parts in the library that are defined as NPN or RESISTOR. This only affects the initial attribute of the part when it is placed in a schematic.
- Copy: This command copies the current component to the clipboard where it can be used in a paste operation.
- Paste: This command pastes the clipboard component with a generic name to the slot before the currently selected component in the Component Selector.
- Replace: This command replaces the current component description with the one in the clipboard except for the part name which remains the same.
- Delete: This deletes the selected file, group, or component. Files are removed from the list of files that comprise the Component library, but are not deleted from the disk.
- The *Move Parts* button accesses a dialog box which facilitates moving multiple parts from one part of the library to another.
- The *Undo* button undoes prior edits. It is a multistage undo for edits to the data fields. It does not undo part additions/deletions.
- The *Redo* button restores prior edits. It is a multistage redo for edits to the data fields. It does not redo part additions/deletions.
- The *Find* button finds parts whose name, shape, definition, or memo fields match a specified text string.
- Zoom-In: This command increases the displayed shape size. It doesn't affect the shape size as seen in the schematic.
- Zoom-Out: This command decreases the displayed shape size. It doesn't affect the shape size as seen in the schematic.
- The *Info* command loads and displays relevant model information for the part, usually a subckt listing or a model statement.

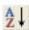

The *Sort* command lets you sort the parts and/or groups alphabetically.

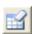

*Clear Palettes:* This command clears the user-defined content of the component palettes.

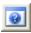

*Help:* This command accesses the help files for the Component editor.

#### Data fields:

*Name:* This is the component name as it appears in the Component menu.

Shape: This is the shape group and name. The Group Name list on the left shows the available group names. The Shape Name list on the right shows the available shape names. You can edit the group / name associations from the <Edit List> item at the top of the Group Name list.

Definition: This is the electrical definition of the component. It implicitly defines the mathematical model to be used. It does not specify the numeric parameters. These come from a model library or a model statement name in the Attribute dialog box when the component is added to a circuit.

*Type:* This optional field appears when the *Definition* is set to Subckt. It has five possible values.

Standard For non-IBIS subcircuits
IBIS Input For IBIS input buffers

IBIS Input with Supplies For IBIS input buffers with power pins

IBIS Output For IBIS output buffers

IBIS Output with Supplies For IBIS output buffers with power pins

*Cost:* This optional field is used in the Bill of Materials report where it is listed individually and included in the circuit totals.

*Power:* This optional field is used in the Bill of Materials report where it is listed individually and included in the circuit totals.

*Palette:* This list box lets you assign the currently displayed part to one of the component palettes.

*Memo:* This field may be used for any desired documentation purpose. It is mainly used to describe the function of the component.

Link Field: This field provides space for a link to an internet URL, or a local document or executable file. To use the link, double-click on the part in the schematic to invoke the Attribute dialog box, then click on the File Link. You can also single-click on the part while in Link mode to invoke the link.

*View:* This controls what the Shape display shows:

*Pins:* This shows the pin names.

Attribute Text Orientation 1. There are eight basic combinations of rotation and reflection but only two text orientations are needed. Orientation 1 is used for rotations that are equivalent to 0 degrees. As with other cases, this controls only the initial placement of attribute text.

Attribute Text Orientation 2. Orientation 2 is used for rotations that are equivalent to 90 degrees.

### **Options:**

Assign Component Name to MODEL (or NAME, or File, or others): This assigns the component name to the MODEL or NAME attribute when the part is placed in a schematic. This bypasses the Attribute dialog box, and simplifies the process of adding components. This option is enabled on all Analog and Digital Library parts and is disabled on all Analog and Digital Primitive parts.

Display PART Attribute, Display VALUE Attribute, and Display MODEL Attribute: These options set the display flag for the attributes. They control the initial display only, when the part is first placed. Afterwards, display is controlled by toggling the appropriate display flag in the Attribute dialog box.

Display Macro Parameter Names and Values: This option sets the Show flag for the Value and Name text for each macro parameter. A macro with this option set will show the name and value of all parameters when placed in a schematic. The Show flags can, of course, be individually toggled on or off after placement.

Display Pin Names and Display Pin Numbers: These options set the initial display flag for showing pin names and package pin numbers. These flags can be individually changed on the part when it is placed in a schematic. Pin names are normally shown for complex LSI parts, but not shown for simpler components, such as diodes and transistors, since their shapes adequately identify the pin names. It is easy to identify the base lead of an NPN, but not

so easy to identify pin names on a complex linear part. Pin number display is mostly used to facilitate PCB work.

### Shape / pin display:

This display shows the shape and its pins. Placing named pins on the shape associates specific shape locations with electrically, subcircuit, or macro defined pin names. When you add a basic component, like an NPN transistor, pin names automatically appear and need only be dragged to suitable locations on the shape. Pins and their names may be independently located on the shape by dragging the pin dot or the pin name.

Since macros and subcircuits have no intrinsic pin names, the user must specify the pin names and their position on the shape. This is done by clicking in the Shape / pin display, typing the pin name into the Pin Name dialog box, specifying whether it is an analog or a digital pin, and then dragging the pin to the proper position on the shape.

Editing an existing pin name involves double-clicking on the pin name or pin dot to invoke the Pin Name dialog box.

Hidden pins are assigned to a fixed named node in the schematic and are never displayed. This type of pin is occasionally used to simplify the process of wiring up power pins.

## Additional pin fields:

Some digital parts have a variable number of pins and thus require an additional Pin field to specify the number of input, output, or enable pins. For example, a nor gate may have an unlimited number of inputs. An Input field then specifies the number of inputs.

## **Component Selector:**

The selector is a hierarchical list box that lets you select a component for viewing or editing. To open or close a group, double-click on it, or click once on its + or - box. To select a component, click on it.

The display order used in the Component editor is also used in the Component menu to select parts for placement in the schematic.

## **Total Components:**

This shows the number of components in all files currently open in the Component library.

# Adding components to the library

As originally supplied, the Component library contains all of the usual components that you ordinarily need. The main use of the Component editor is to define new macro and subckt components, although you might find it desirable to add your own common components. You may, for instance, wish to create several types of grounds, or several types of resistors to reflect different physical construction, or to explicitly denote the plus and minus leads. Users may also need to add a part whose model has been supplied by a vendor in the subckt format.

We will first describe the detailed procedure. Later we'll describe a wizard that simplifies adding parts by automating and hiding some of the steps.

To add a component to the library you first choose its group by clicking on the group name in the component selector. Next, you click on the Add Part button and specify the following:

- The name of the component.
- The name of the shape it uses.
- The electrical definition.
- An optional memo description.
- The initial text coordinates of the attributes (by dragging text into place).
- The pin name locations (by dragging pin name origin markers into place).
- The display options.

If the component is a macro, subcircuit, logic expression, pindly, or constraint, then named pins must be explicitly added. Normally, logic expressions, pindlys, and constraints are used only in subcircuits as building blocks for the Digital library, so the Component library has only token components of this type. It is not expected, for example, that a user will want to add a logic expression to a schematic, but it is possible.

This covers only the Component library setup. Other steps are required to make the part available for use in a simulation. These can be done manually or can be handled automatically with the Add Part wizard, described later.

## Adding subcircuits to the library

Many vendor-supplied models are already included in the library. This section shows you how to add new ones. We'll add a hypothetical OPAMP called the OP09\_AD. This part is similar to the OP08 component supplied by Analog Devices. The subcircuit, as typically supplied by a vendor, is shown below.

```
licro-Cap 11.0.0.0 - [C:WC11WVLIBRARYVADD.LIB]
₽ 0 0 mm | A | 0 0 0 0 m
OP09_AD SPICE Macro-model Rev. A, June /1894
Copyright 1894 by Analogous Devices Ltd
               inverting input
                 positive supply
                    negative supply
                 | | | comp1
SUBCKT OP09_AD 3 2 99 50 45 15 17
           4.0016E-6
           12.9307E3
1E-12
           POLY(1) (19,39) 70E-6 0.1
1ST GAIN STAGE
H 4 P H Text / Info /
ADD.LIB
```

Figure 4-2 The OP09\_AD subcircuit model

Note that the subcircuit employs seven pins, arranged as follows:

| Pin name | <u>Function</u>     |
|----------|---------------------|
| 3        | Non-inverting input |
| 2        | Inverting input     |
| 99       | Positive supply     |
| 50       | Negative supply     |
| 45       | Output              |
| 15       | Comp1               |
| 17       | Comp2               |
|          |                     |

The first decision is where in the menu hierarchy to place the new component. Click on the Analog Library + symbol in the Component selector. Select Analog Library / Opamp / Precision/Rail-to-Rail / O / OP07\_LT. Finally, click on the Add Part button. Type "OP09\_AD" in the Name field. Press the Tab key to move to the Shape Group field. Press Tab again to accept the Main group and to move to the Shape Name field. Press O until Opamp7 is shown. Press the Tab key

to move to the Definition field. Press S until Subckt appears. Enable the Assign Component Name to NAME feature. Enable the Display PART Attribute and Display NAME Attribute features.

The next step is to add the pins. Click in the Shape / pin display. Type "3" into the Pin Name dialog box that appears. Note that the default pin type is analog. Click on the OK button. This places a pin named 3 in the display. Drag the pin dot to the non-inverting (+) input and release it there. Drag the pin text to just above the pin dot. Now add the remaining pins in the same manner. Click on Attribute Text Orientation 1 and drag the text to a suitable position out of the likely wire connection paths. Repeat for Attribute Text Orientation 2. Then click on Pins. The final display should look like this:

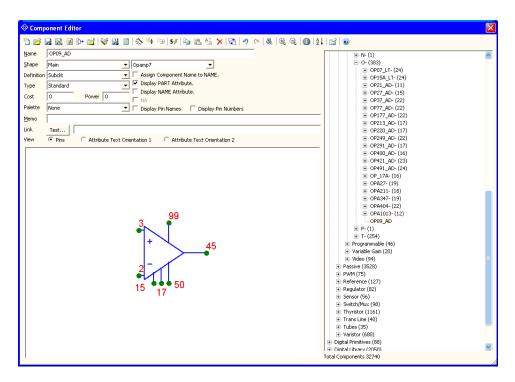

Figure 4-3 Entering the OP09 AD subckt in the Component library

This completes the Component library entry. Exit the Component editor. Click OK if you want to save the part edits. If you do click OK, the edits are saved in the Component library, assuring that it is on the Component menu and available for placement in a schematic. It also means that Micro-Cap knows that it is a subcircuit and will be expecting to find the subcircuit model in one of several places:

- 1. In a text or model page of the schematic.
- 2. In the optional file listed in the FILE attribute.
- 3. In a file referenced in a user .LIB statement.
- 4. In a file referenced in the default .LIB NOM.LIB statement.

.LIB statements are the preferred way of handling vendor-supplied subcircuit models. In this case you would presumably have received a file from the vendor. Lets call it AD.LIB. The file would contain the subcircuit model for the new OP09\_AD device and possibly many more besides. The name of the new file must be added to the .LIB statements you plan to use in the schematic. If you do not add .LIB statements to your schematics but rely on the default NOM.LIB statement, then the new file name must be added to the NOM.LIB file so that Micro-Cap can access it. The NOM.LIB file is a standard text file, so you can add a new entry using any text editor, including the Micro-Cap text editor.

To complete this example, load the NOM.LIB file from the *library* directory. Add the following text to the NOM.LIB file.

```
.LIB "AD.LIB"
(if AD.LIB is in the current library directory)
.LIB "C:\MYPATH\AD.LIB"
(if AD.LIB is at C:\MYPATH)
```

On the next access of the NOM.LIB file, Micro-Cap will discover that it has been modified and will regenerate a new index to all of the subckt, model, and macro statements in the file. This can take several seconds. After the index is generated, finding a particular model, subckt, or macro statement is quite fast. Indices are regenerated only when the NOM.LIB file or one of the files referenced in the NOM.LIB file changes.

Note that the component name as entered in the Component library must match the subckt name exactly.

No extra or missing characters are allowed. Many vendors supply standard components using the same name, so Micro-Cap libraries must distinguish them. That is why a two letter name like '\_AD' is appended to the name as supplied by the vendor. For example, the LM118 supplied by Linear Technology is LM118\_LT. The National Semiconductor version is LM118\_NS. If you add duplicate models, you should rename them also. Don't forget to change the name used in the .SUBCKT statement in the vendor supplied file to match the new name.

## Using the Add Part wizard

The lengthy procedure just described shows how to add a subckt part from scratch. The Add Part wizard can often simplify this task. It combines all of the steps required to enter a new part and is particularly nice for subckt parts where it can often guess the correct pin placement and shape based upon similar parts already in the library.

We'll illustrate the procedure with the sample file, AD.LIB supplied with Micro-Cap, and located in the library folder. Pretend that you have just downloaded it from a vendor. In the file is a subckt description for the OP09\_AD opamp. Here is how you add it to the library using the Add Part wizard.

- 1) Select Component Editor from the Windows menu.
- 2) Select the group where you want the part name to appear in the Component menu. In this case, select Analog Library / Opamp / Precision/Rail-to-Rail / O / OP07\_LT. If you have already entered this part manually from the last section, delete it now by selecting it and pressing the Delete button.
- 3) Click on the Add Part wizard 🔊 button.
- 4) The first prompt is for the electrical definition. Select Subckt. Click Next.
- 5) The prompt asks for the name of the file containing the subckt. Type AD.LIB (the file is already in the library folder so no path is needed). Click Next.
- 6) The next dialog box lists all of the candidate parts found in the AD.LIB file. Select "OP09 AD". Click Next.
- 7) The next prompt is the tricky one. The wizard scans the Component library and compiles a list of all subcircuit parts that have pin names matching the OP09\_AD. Actually it presents only a representative list, as there may be many matching parts. Accept the recommended choice since this is a typical seven-pin opamp model. Click Next.
- 8) The next prompt asks for an optional memo field. Click Next.
- 9) The next prompt asks for an optional palette assignment. Click Next.

- 10) The next panel lets you set the initial display of the various part attributes. Click Next.
- 11) The next panel lets you make the assignment of the component name to the NAME attribute. This assignment avoids the need to invoke the Attribute dialog box when one of these parts is added to a schematic. Click to enable the option. Click Next.
- 12) The final panel advises you to examine the entry to be sure all elements have been selected properly, particularly the choice of shape and where the pin names have been placed on the shape. Click Finish.

The new part should look like the last example as shown in Figure 4-3.

## Using the Import wizard

MC11 also includes an Import wizard for importing large numbers of similar .MODEL and .SUBCKT-based parts.

We'll illustrate the procedure with the sample file, AD.LIB supplied with MC11, and located in the library folder. We'll pretend that you have just downloaded it from a vendor. In the file are multiple subcircuits. Here is how you add them to the library using the Import wizard.

- 1) Select **Component Editor** from the **Windows** menu.
- 2) Select the group where you want the part names to appear in the Component menu. For this illustration simply select Analog Library.
- 3) Click on the Import wizard 💓 button.
- 4) The first prompt is for the file name. Type in "ad.lib". In this example, you don't need to specify a path since the file is already in the MC11 library folder. If it were not, you would specify or browse to the location of the file. Click Next.
- 5) The next prompt is for an optional suffix. Click Next.
- 6) The program scans the ad.lib file looking for subcircuits and models. When it finds one, it scans the library for parts with the same pin names. There are several possible outcomes from this search:

**Exact Match**: If the search finds one or more exact pin matches and all matching parts use the same shape it simply enters the part using the shape and pin locations from the matching parts.

**Near Miss:** If the search finds one or more exact pin matches and the matching parts use different shapes, it presents a list and asks you to select a part. If you are unsure about which part to use, scan the subcircuit listing in the Info dialog box, especially the comments near the .MODEL or .SUBCKT line. These often reveal enough about the part to pick a suitable shape. You may want to create a special shape for the part.

**No Match:** If the search finds no matches, it enters the part using a generic shape and pin placements and annotates the memo field to indicate additional work is needed.

In this example, the search turned up one near miss part, the IRF5101A, an N-channel MOSFET. Scroll down the list and select the NMOS\_subckt part, which uses the DNMOS shape. Click OK.

The search results are shown in the dialog box. Several parts with exact matches were found and these parts were entered without assistance. No matches were found for the ODDBALL part so it was entered generically. The IRF5101A was entered using the NMOS\_SUBCKT as a template.

At this point you can click the Finish button or the Cancel button. Pressing the Cancel button ignores the imported parts. Pressing the Finish button adds them, but does not yet write the changes to disk. When you exit the Component editor, you can elect to save the changes by writing them to disk.

Click on the IRF5101A. The display should end up like this:

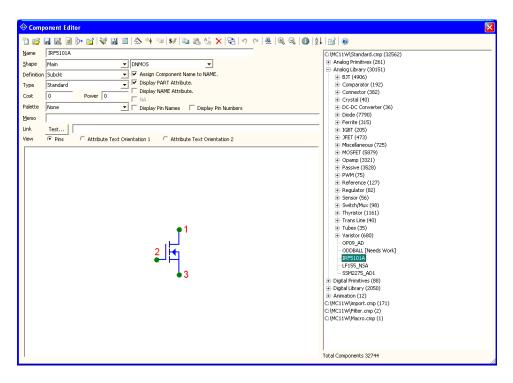

Figure 4-5 Using the Import wizard

# Adding SPICE Models from Manufacturers

The websites of manufacturers are often great resources for additional SPICE models that can be used in Micro-Cap. For importing models into Micro-Cap, the Component Editor provides two wizards, the Import Wizard and the Add Part Wizard, or the user may also add the model manually. The Import Wizard provides the simplest route to importing models and will be the method desribed in this section. In this example, three models were downloaded from the internet and placed in a text file called Vendor.lib. Typically, a model file downloaded from the internet can be used directly with the Import Wizard. The Vendor.lib file was created to demonstrate the three possible outcomes that can occur when using the Import Wizard. The three models in the Vendor.lib file are:

AD827 (Analog Devices) - High speed, low power opamp AD8145 (Analog Devices) - High speed, differential receiver IRFE330 (International Rectifier) - 400V N-Channel MOSFET

The recommended location to place the downloaded file is the LIBRARY folder under the main Micro-Cap folder. The recommended extension of the file is .LIB. Neither of these are requirements though. Once the file is on the hard drive, the first step in importing the models is to access the Component Editor under the Windows menu. The Component Editor manages all of the circuit components used in the schematics.

In the Component Editor, select the group that you want to import these parts into. The component tree on the right hand side of the Component Editor sets the structure of the Component menu in the schematic editor. Double click on a group name to open or close the group. The Add Group icon can also be used to add a new group to the tree. Highlight the group name that the parts should be in. Then invoke the Import Wizard by clicking on the following icon in the Component Editor toolbar:

The first page in the Import Wizard is the File page which is shown in Figure 4-6. This page specifies the library file that contains the models to be imported. The Browse button lets you browse through the hard drive to locate the library. In addition, an option called "Copy the above file to the library directory" is available. When enabled, this option will copy the library file into the specified path. This option is useful in relocating the library file to the defined library path if it was downloaded into a different folder. Once the library file has been selected, click Next.

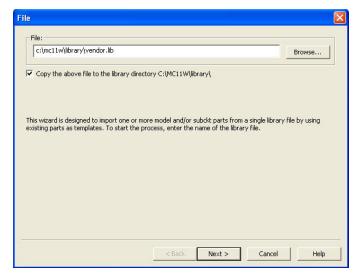

Figure 4-6 File Page of the Import Wizard

The next page in the Import Wizard is the Suffix page as shown in Figure 4-7. This page specifies an optional suffix that can be added to all of the subcircuit names within the library file. To add a suffix, enter a string in the "Suffix to Append to SUBCKT names" field and then click the Append button. This will rewrite all of the subcircuit names in the library file to include this suffix. Note that upon clicking Append, the library file is modified and saved to the hard drive. If the wizard operation is later cancelled, the library file will still contain the modified subcircuit names. An appended suffix can be useful when trying to import a model that has the same name as one that already exists in the component library. The Import Wizard only imports models that have a name that does not exist in the component library and adding a suffix will let the wizard import the model. In most cases, no suffix is needed and this page can be ignored as it will be in this example. Click Next.

After the Suffix page, the wizard starts the process of importing all unique models from the library file. Micro-Cap will compare the part(s) in the library to the existing parts in the Component Editor. For subcircuits, it compares both the amount of pins defined within the model along with the names of those pins to all existing subcircuit entries. There are three possibilities that can occur with each model in the library file. If it finds a single match, it will automatically add the part using the template of that match. If it finds no matches, it will place the part in the library with a generic template along with a designation that the part needs more work. If it finds multiple matches, a list of all of the available matches is then shown, and the template that is most applicable to the specified model can

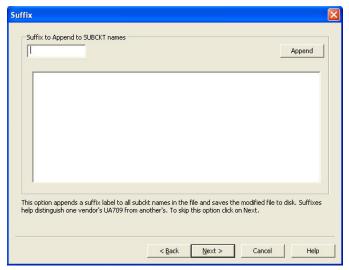

Figure 4-7 Suffix Page of the Import Wizard

then be selected by the user. In addition to the list of matching templates, a second dialog box will also be invoked that displays the netlist of the model being imported. This netlist can often be useful in deciding which of the listed templates provides the best match. In this example, multiple matches are found for the IRFE330 device. The following two dialog boxes are then displayed.

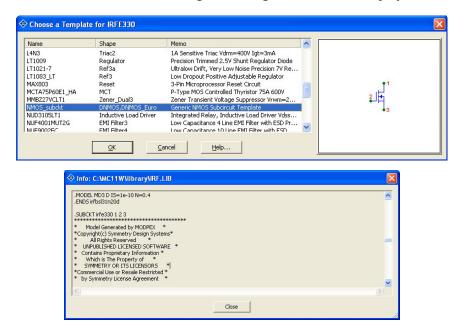

Figure 4-8 Choose a Template and Subcircuit Listing dialog boxes

Since the IRFE330 is an N-Channel MOSFET, the template based on the NMOS\_subckt component which uses a DNMOS shape is selected. Clicking OK imports the IRFE330 using the same shapes and pin configuration as the NMOS\_subckt component in the component library. Clicking Cancel will skip this component in the import process.

Once all of the models in the library file have been processed, the Import Status page will be displayed which shows the results of the Import Wizard operation. It looks like this:

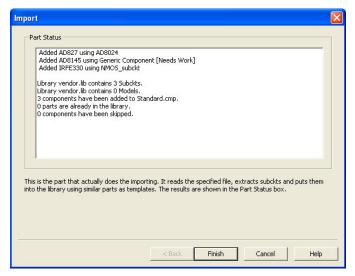

Figure 4-9 Import Status Page of the Import Wizard

The top section of the status listing describes the results for each model in the library file. For the AD827 model, a single match was found and the part has been imported using a template defined by the AD8024 component. For the AD8145 model, no match was found and the part was imported using a generic template. Note that this part has been flagged with a Needs Work label. For the IRFE330 model, the part has been imported using a template defined by the NMOS\_subckt component which was selected in a prior step.

The bottom section of the status listing describes the total results for the library file. In this case, three subcircuit models were found in the file, and all three were imported. Click Finish to complete the import process.

The parts will now be available in the Component Editor within the group that was selected when the Import Wizard was launched. Double check the parts to make sure the shape and the pin connections are correct. Highlight a part and then click on the Info icon in the toolbar. This will display the SPICE listing for the device which usually contains comments on the pin functions. Drag on the red dots to move the pin connections around as needed. At this point, you can edit the component just like any others in the Component Editor. For this example, the AD827 and IRFE330 need no additional work. The AD8145, which states Needs Work next to the component name in the tree to the right, needs a shape assigned and pins moved to the appropriate locations. Selecting a shape such as Opamp7d and then dragging the pin connections to the ends of the appropriate leads completes the importation of the AD8145.

# Using Copy, Paste, and Replace

The clipboard can also be used for rapid entry of similar parts. To illustrate, assume we want to enter a number of 7 pin opamp parts from Analog Devices that use the same pins as the OP08 AD part listed previously in this chapter.

- 1) Select Component Editor from the Windows menu.
- 2) Select the part that is to serve as a template. For this illustration simply select Analog Library / Opamp / Precision/Rail-to-Rail / O / OP07 LT / OP08 AD.
- 3) Click on the Copy button. The program copies the OP08\_AD to the clipboard.
- 4) Click on the Paste button. Micro-Cap pastes the clipboard part (the OP08\_AD) to a new position, and names it OP08\_AD\_1. Change its name to OP09\_AD or any other unused name. Each new part added requires only a single click and a few keystrokes for the name.

The Paste operation adds a new part using all of the properties of the clipboard part except the name which is generic and must be changed by the user.

The Replace operation is similar, but it does not add a part. It merely replaces the properties of the selected part with those from the clipboard part, except for the name, which remains the same. The purpose of this command is to replace many nearly identical parts with a new template where the pin placements or attribute text placement is to be made uniform.

## Making circuit files portable

Micro-Cap 5 and 6 could not load a circuit file if it contained a part that was not already in the component library. If you wanted to share a circuit with a friend, you had to send your component and sometimes your shape library along with the circuit. That is no longer necessary.

To improve file portability, circuit files now contain copies of their shape and component library data. Your friend's Micro-Cap can now read your circuit file without needing your shape and component libraries because the circuit file itself has that information.

When Micro-Cap loads a circuit file containing a part that is not in the Component library (i.e. not listed in any of the currently open component library files), it reads the shape and component data from the circuit file, automatically creates an entry for the part, and places it in the auxiliary component library file, IMPORT. CMP. This makes the part instantly usable. Note that the circuit file must have been saved in MC7 or later format for this feature to be available.

You can drag or move the part into any group of any component library file. Until deleted, the part is available for use in any circuit.

The check box at **Preferences / Options / Circuit / Component Import** can be used to disable this feature. If not checked, shape or component information from a circuit file is not imported.

If your friend also wants to run a simulation, they will need model information as well. The Localize Models button adds or updates model statements, subckts and macros, and copies them into the circuit file so that the circuit file alone is all that is needed to run an analysis.

# Chapter 5 The Package Editor

### What's in this chapter

The Package editor manages the Package library. This library provides the package information for the components in the Micro-Cap Component library and enables the program to create netlist files for use by external PCB programs. It stores the name of each package and the pin information for each package. All package information is linked to the components using the Package editor.

This chapter is organized as follows:

- The Package editor layout
- Adding basic packages to the library
- Adding complex packages to the library

# The Package editor layout

The Package editor is accessed from the Windows menu. It looks like this:

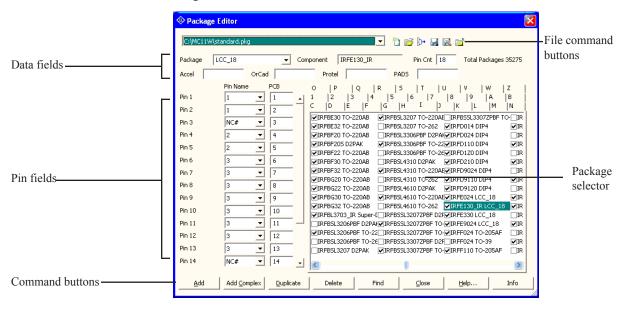

Figure 5-1 The Package editor

#### **Command buttons:**

*Add:* This command adds an entry to the Package library. A Find dialog box appears requesting the name of the component whose package and pin information is to be defined. This command should be chosen when the package contains only one instance of the specified component.

Add Complex: This command adds an entry to the Package library. A Find dialog box appears requesting the name of the component whose package and pin information is to be defined. This command should be chosen when the package contains multiple instances of the specified component.

*Duplicate:* This command duplicates the currently selected entry, except for the component name, which is chosen from a Find dialog box. The purpose of the command is to speed data entry when the new part is very similar to an existing part, except for the component name.

Delete: This command deletes the highlighted package.

*Find:* This command finds a specified library entry. A Find dialog box appears requesting the text of the entry. The text would typically be the part name followed by the package type, although the search routine works with fragments by returning multiple items. For example, performing a find on "740" will return all entries that start with 740.

*Close*: This command closes the Package editor and optionally saves any changes to the package file.

*Help:* This command accesses the Package editor Help system.

*Info:* This command displays model information for the selected part.

#### File command buttons:

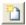

*New*: (CTRL + N) This command creates a new package library file. Any packages added to it are available for use in the Package library.

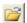

*Open*: (CTRL + O) This command loads an existing package library file. Its packages are then available for use in the Package library.

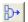

*Merge:* This command merges a package library file (\*.PKG) with the current package library file. It provides a dialog box to let you locate the external library file that you want to merge with the current library. Only unique packages from the external library file are included. Packages with duplicate names are not merged.

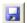

Save File: This command saves the current package library file under its current name

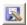

Save File As: This command saves the current package library file under a new name specified by the user.

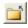

*Remove*: This command removes the currently loaded package library file. Its packages are no longer available for use in the Package library.

#### Data fields:

*Package:* This is the package as it will appear in the Attribute dialog box of the specified component for the PACKAGE attribute.

Component: This is the component that the package is being defined for. This field is fixed except when the package is first entered from an Add, Add Complex, or Duplicate command.

Pin Cnt: This controls the pin count for the entry.

*Accel:* This field overwrites the Package field when the schematic is translated to an Accel netlist.

*OrCad:* This field overwrites the Package field when the schematic is translated to an OrCad netlist.

*Protel:* This field overwrites the Package field when the schematic is translated to a Protel netlist.

*PADS*: This field overwrites the Package field when the schematic is translated to a PADS netlist.

#### Pin fields:

These fields define the configuration of the pins in the PCB netlist. For a basic package, there are two fields: Pin Name and PCB. The Pin Name fields contain the names of the pins as they appear in Micro-Cap for the specified component. These are the pin names as they appear in the Component editor. If the Pin Name is set to NC#, (no connection) the corresponding PCB field is ignored. The PCB fields contain the names of the pins that will be used in the output PCB netlist. Normally, these are the pin numbers from the component's data sheet that correspond to the pins specified in the Pin Name fields. For a complex package, a third field, called Gate, will be present. Since a complex package contains multiple instances of the component, the Gate fields must specify which instance the pin is being defined for. A '\*' in the Gate field indicates that all instances of the component in the package share this pin.

### Package selector:

The selector is a list box that lets you select a package for viewing or editing. The packages are sorted in groups according to their first character. The tabs at the top of the selector control the group that is shown in the list box.

Where more than one package is available for a part, a default package can be specified by clicking on the adjacent check box. When the part is placed in a schematic, the default package is specified for the PACKAGE attribute.

## **Expanding the Package editor window size:**

To expand the Package editor window size, move the mouse to one of the window edges and when the two-headed arrow icon comes up drag the window edge with the left mouse button.

# Adding basic packages to the library

The Package library contains package information for most of the components that come with Micro-Cap. The main use of the Package editor is to define new packages. Figure 5-2 displays the package information for the 74164 component which uses a basic package. The data sheet for this component can be found in TI's TTL Logic data book.

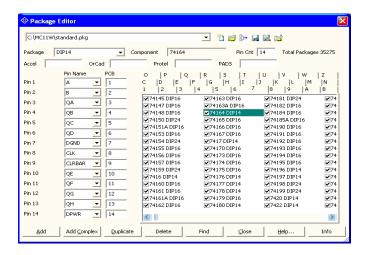

Figure 5-2 The Package editor settings for the 74164

Adding a basic package uses the following procedure:

- Click on the Add command button.
- In the Find Component dialog box, specify the component name such as 74164.
- Define the package type in the Package field such as DIP14.
- Define the number of pins in the Pin Cnt field such as 14.
- Define the Pin Name fields with their corresponding PCB fields. Click on the drop-down list of a Pin Name field to view the available pin names. For example, in TI's data sheet for the 74164, pin 1 on the package is specified as the A pin. In the Package editor, the Pin Name field should be set to A, and its corresponding PCB field should be set to 1.

# Adding complex packages to the library

Figure 5-3 displays the package information for the 7400 component which uses a complex package. The data sheet for this component can be found in TI's TTL Logic data book.

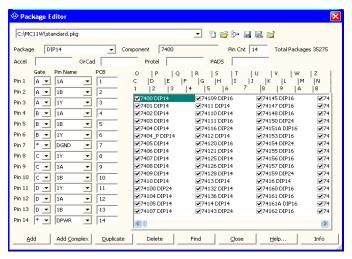

Figure 5-3 The Package editor settings for the 7400

Adding a complex package uses the following procedure:

- Click on the Add Complex command button.
- In the Find Component dialog box, specify the component name such as 7400.
- Define the package type in the Package field such as DIP14.
- Define the number of pins in the Pin Cnt field such as 14.
- Define the Pin Name fields with their corresponding Gate and PCB fields. Click on the drop-down list of a Pin Name field to view the available pin names. For example, in TI's data sheet for the 7400, pin 4 on the package is specified as the 2A pin which is the 1A pin for the second instance of the 7400 component in the package. In the Package editor, the Pin Name field should be set to 1A, the Gate field to B to denote the second instance of the component, and the PCB field to 4.

# Chapter 6 Transient Analysis

### What's in this chapter

Transient analysis requires the repeated iterative solution of a set of nonlinear time domain equations. The equations are derived from the time-domain models for each of the components in the circuit. The device models are covered in a later chapter.

#### Features new in MC11

- Worst Case analysis: Using RSS, Monte Carlo, and extreme value analysis, this new routine computes the worst case value of critical design parameters. It works in any analysis mode, AC, DC transfer, transient, or DC operating point.
- **Performance functions:** An integration operator that integrates a curve between two X values and a Peak-to-peak operator that measures the peak to peak of a waveform over the simulation run were added.
- .Measure command: The HSPICE .Measure command was added.
- **Measurements window:** A measurements window shows the results of .measure and performance functions.
- **Measure library:** Common measurement functions using the basic .measure command set. Includes pulse width, frequency, period, overshoot, delay, and power factor.

**FFT windowing functions:** Extensive set of FFT windowing functions (Rectangular, Cosine, Tukey, Barlett-Hann, Blackman, and many more)

- **FFT window reference frequency:** For HARMN, db(HARMN), THD and IHD.
- Fourier Integral: An option for computing Fourier spectra using the Fourier integral rather than the FFT was added.

- Fourier Plots: An option for clipping baseline db values and ignoring the phase computation for low db values was added.
- Curve fitting utility: Linear and polynomial curve fitting utility
- **Ignore Illegal Plots:** Option that ignores analysis plots that have a disabled or missing part or node, for cases where you want to switch between enabling and disabling circuitry and have the analysis limits plots still be legal.
- **More Plot Groups:** Up to 19 plots within each plot page can be named and used.
- Adjustable Plot Height: Analysis plots heights can be adjusted by dragging.
- Analysis Limits Copy / Paste: The analysis limits can now be copied from one circuit and pasted into another.
- **P key skips:** The Plot tab of the Plot Properties dialog box controls how many P keys to skip between values printed to the plot.
- Numeric output path: The name and path can be set for numeric output files

**Fast Numeric output:** The speed of the output routines was enhanced in anticipation of the need in larger circuits possible with the 64 bit version.

- Analysis Limits Plot Item Menu: A new pop-up menu provides control (move, add, delete, copy, and paste) for each plot item in the analysis limits dialog box. Click and drag for plot items makes it easy to rearrange the plot order.
- **Animation programmed wait:** A "Wait for Key Press After T=" which waits until T equals the specified time to start the key press wait was added.

## What happens in transient analysis

Transient analysis predicts the time-domain behavior of a circuit. It tries to predict what would happen if you built the circuit in the lab, hooked up power supplies and signal sources and looked at the curves with a scope or a logic analyzer.

The program begins by constructing a set of nonlinear, time-varying, differential equations to represent the circuit. The remaining process is comprised of three steps:

- Initialization of state variables
- DC operating point (optional)
- Main transient analysis

### *Initialization of state variables:*

The initialization process is explained in more detail later in this chapter. State variables include node voltages, inductor currents, and digital node states.

### Optional DC operating point:

The purpose of the operating point is to establish, by iterative calculation, a stable set of state variable values that represent the steady state condition the circuit is assumed to have for the Time = 0 starting point of the transient analysis. The operating point is calculated by treating capacitors as open circuits and inductors as shorts. Using a DC nonlinear model for the other devices in the circuit, the program linearizes the model about the last set of state variable values. Linearizing means replacing the nonlinear model with simple numeric constants that express a linear relationship between the terminal voltages and currents of the device. These numeric constants are usually obtained by differentiating the state variables with respect to their controlling variables. The linear model is assumed to hold over the interval of one iteration. The program then solves for the incremental voltages and currents. It adds these increments to the prior state values, and checks to see if they have stabilized, or converged. When all state variables have converged, the operating point is complete and the program starts the main transient analysis.

## Main transient analysis:

The main transient analysis begins with the state variables computed during the operating point, or the initialized values if the operating point was skipped. Using a standard nonlinear time-domain model for each device in the circuit, the program linearizes the models about the last set of state variable values. It then solves a set of linear equations for incremental voltages and currents. It adds

these linear increments to the prior state variable values and checks to see if they have stabilized. When all of the state variables have stabilized, convergence at this data point is achieved and the data point is evaluated to see if the local truncation error (LTE) is acceptable. If so, the time point is accepted and added to the plot, time is incremented, and the next data point is attempted. If the LTE is not acceptable, the data point is discarded, the time step is reduced, and a new data point is attempted. This process continues until the time variable equals the specified tmax.

To summarize, the basic conceptual sequence for Transient analysis is as follows:

- 1 Initialize state variables
- 2. Optionally calculate the DC operating point.
- 3. Set Tlast = T = 0 and DT = minimum time step.
- 4. Solve for all state variables.
- 5. If variables have converged go to step 6, else go to step 4.
- 6. If LTE of state variables is acceptable go to step 8.
- 7. Discard time point: DT = DT/2, set T = Tlast, and go to step 4.
- 8. Plot or print requested variables. Set Tlast = T.
- 9. If Time equals tmax, quit.
- 10. Time = Time + time step.
- 11. Go to step 4.

# The Transient Analysis Limits dialog box

Load the MIXED4 circuit file and select **Transient** from the **Analysis** menu. Micro-Cap extracts the necessary circuit information directly from the schematic. More information is needed before the analysis can begin, and that information is supplied by the Analysis Limits dialog box.

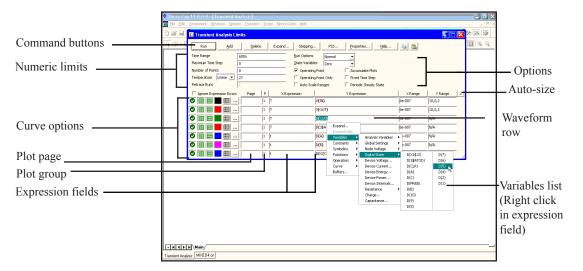

Figure 6-1 The Analysis Limits dialog box

The Analysis Limits dialog box is divided into five areas: the Command buttons, Numeric limits, Curve options, Expression fields, and Options.

#### **Command buttons**

The Command buttons are located just above the Numeric limits field.

**Run:** This command starts the analysis run. Clicking the Tool bar Run button or pressing F2 will also start the run.

**Add:** This adds another Curve options field and Expression field line after the line containing the text cursor. The scroll bar to the right of the Expression fields scrolls through the curves when there are more than can be displayed.

**Delete:** This deletes the waveform row where the text cursor is.

**Expand:** This expands the text field where the cursor is into a large dialog box for editing or viewing. To use the feature, click the mouse in the desired field, and then click the Expand button. Use the Zoom buttons to adjust text size.

**Stepping:** This invokes the Stepping dialog box. Stepping is reviewed in a separate chapter.

**PSS:** This invokes the Periodic Steady State dialog box where you control PSS parameters. See the chapter, Periodic Steady State, for more details.

**Properties:** This command invokes the Properties dialog box which lets you control the analysis plot window and the way curves are displayed.

**Help:** This command invokes the Help screen which provides information by index and topic.

Copy to Clipboard List: This command copies the upper analysis limits to the Clipboard List. Analysis limits include everything but the waveforms.

**Copy to Clipboard List:** This command lets you paste one of the analysis limits sets from the Clipboard List to the current analysis limits.

#### Numeric limits

The Numeric limits field provides control over the analysis time range, time step, number of printed points, and the temperature(s) to be used.

• **Time Range:** This field determines the start and stop time for the analysis. The format of the field is:

The run starts with time equal to zero and ends when time equals <tmax>. Data capture begins for both printing and plotting at <tstart>.

- Maximum Time Step: This field defines the maximum time step that the program is allowed to use. The default value, (< tmax > )/50, is used when the entry is 0 or blank.
- Number of Points: This sets the number of printed values in the numeric output. The default is 51. This value is usually set to an odd value for an even print interval. The print interval is the time between successive printouts. The interval used is (<tmax> - <tstart>)/([number of points] - 1).

• **Temperature:** This field specifies the global temperature(s) of the run(s) in degrees Celsius. This temperature is used for each device unless individual device temperatures are specified. If the Temperature list box shows Linear or Log the format is:

The default value of <*low*> is <*high*>, and the default value of <*step*> is <*high*> - <*low*> (linear mode) or *high/low* (log mode). Temperature values start at <*low*> and are either incremented (linear mode) or multiplied (log mode) by <*step*> until <*high*> is reached.

If the Temperature list box shows List the format is:

where t1, t2,... are individual values of temperature.

One analysis is done at each specified temperature, producing one curve branch for each run.

#### **Retrace Runs**

This field specifies the number of retrace runs.

## **Curve options**

The Curve options field is located below the Numeric limits field and to the left of the Expressions field. Each curve option affects only the curve in its row.

The first option toggles between Save and Plot , Save and Don't Plot , and Don't Save or Plot . If you save but don't plot, you can later add the plot back to the display from the Properties (F10) dialog box.

The second option toggles the X-axis between a linear and a log plot. Log plots require positive scale ranges.

The third option toggles the Y-axis between a linear and a log plot. Log plots require positive scale ranges.

#### Color

The option activates the color menu. There are 64 color choices for an individual curve. The button color is the curve color.

### **Numeric Output**

The option prints a table showing the numeric value of the curve. The number of values printed is set by the Number of Points value. The table is printed to the Output window and saved in the file CIRCUITNAME.TNO.

### Plot page

This field lets you organize waveforms into groups which can be selected for viewing from the tabs at the bottom of the plot window.

### Plot group

A number from 1 to 9 in the (P) column selects the plot group the curve will be plotted in. All curves with like numbers are placed in the same plot group. If the P column is blank, the curve is not plotted.

### **Expression fields**

The X Expression and Y Expression fields specify the horizontal (X) and vertical (Y) expressions. Micro-Cap can evaluate and plot a wide variety of expressions for either scale. Usually these are single variables like T (time), V(10) (voltage at node 10), or D(OUT) (digital state of node OUT), but the expressions can be more elaborate like V(2,3)\*I(V1)\*sin(2\*PI\*1E6\*T).

#### Variables list

Clicking the *right* mouse button in the Y expression field invokes the Variables list which lets you select variables, constants, functions, operators, and curves, or expand the field to allow editing long expressions. Clicking the *right* mouse button in the other fields invokes a simpler menu showing suitable choices.

The X Range and Y Range fields specify the numeric scales to be used when plotting the X and Y expressions.

The format is:

<low> defaults to zero. [,<grid spacing>] sets the spacing between grids. [,<bold
grid spacing>] sets the spacing between bold grids. Placing "AUTO" in the X
or Y range calculates the range automatically. The Auto Scale Ranges option
calculates scales for all ranges during the simulation run and updates the X and

Y Range fields. The Auto Scale (F6) command immediately scales all curves, without changing the range values, letting you restore them with CTRL + HOME if desired. Note that <*grid spacing*> and <*bold grid spacing*> are used only on linear scales. Logarithmic scales use a natural grid spacing of 1/10 the major grid values and bold is not used. Auto Scale uses the number of grids specified in the **Properties dialog box (F10) / Scales and Formats / Auto/Static Grids** field.

### **Options**

### • Run Options

- **Normal:** This runs the simulation without saving it.
- **Save:** This runs the simulation and saves it to disk, using the same format as in Probe. The file name is NAME.TSA.
- **Retrieve:** This loads a previously saved simulation and plots and prints it as if it were a new run. The file name is NAME.TSA.

#### • State Variables

These options determine the state variables at the start of the next run.

- **Zero:** This sets the state variable initial values (node voltages, inductor currents, digital states) to zero or X.
- **Read:** This reads a previously saved set of state variables and uses them as the initial values for the run.
- Leave: This leaves the current values of state variables alone. They retain their last values. If this is the first run, they are zero. If you have just run an analysis without returning to the Schematic editor, they are the values at the end of the run. If the run was an operating point only run, the values are the DC operating point.
- **Retrace:** This runs the analysis N times, where N is the number in the Retrace Runs field. For the first run, normal initialization is done and, if requested, the operating point is calculated. Initial conditions are retained for subsequent runs, whether invoked manually with F2 or automatically by using a number greater than 1 in the Retrace Runs field.
- **Operating Point:** This calculates a DC operating point. It uses the initial state variables as a starting point and calculates a new set that represents the DC steady state response of the circuit to the T=0 values of all sources.

- Operating Point Only: Computes a DC operating point only. No transient run is made. State variables are left with their final operating point values.
- **Auto Scale Ranges:** This sets the X and Y range to AUTO for each new analysis run. If it is not enabled, the existing scale values from the X and Y Range fields are used.

The Run, State Variables, and Analysis options affect the simulation results. To see the effect of changes of these options you must do a run by clicking on the Run command button or pressing F2.

- Accumulate Plots: This accumulates waveforms or curves that result from editing the circuit. The Clear Accumulated Plots command is clears any accumulated plots.
- Fixed Time Step: This option forces the program to use a fixed time step equal to the specified Maximum Time Step. This feature is made available for theoretical study and is not often used. The native variable time step based upon local truncation error theory is far more efficient.
- **Periodic Steady State:** This option uses a shooting method to eliminate transients and produce steady state waveforms. Transient-free waveforms are essential for accurate results in harmonic and intermodulation distortion. switch-mode, and RF circuits. If the option is enabled, the program runs a series of full transient analyses, with each iteration ideally producing a more stable waveform. You can watch the progress on the screen as each plotted waveform is shown and on the status bar where the periodicity error is shown for each iteration. The bottom of the Schematic Info page also recaps the PSS iteration and error history. To study PSS in more detail see the chapter on Periodic Steady State.

#### Resizing

The Analysis Limits dialog box can be resized in a variety of ways:

- Field size adjustment: Adjust the field sizes by dragging the lines that separate the column titles (e.g. X Expression, Y Expression, etc.).
- Auto-size: Click the auto-size button to the right of the Y Range field to automatically adjust the field sizes to match existing expression lengths.
- **Grow:** Drag the Grow icon in the lower right corner of the dialog box to change the shape / size of the dialog box. Chapter 6: Transient Analysis

# The Transient menu

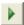

Run: (F2) This starts the analysis run.

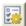

**Limits: (F9)** This accesses the Analysis Limits dialog box.

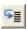

Stepping: (F11) This accesses the Stepping dialog box.

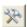

Optimize: (CTRL + F11) This accesses the Optimize dialog box.

Worst Case: This accesses the Worst Case analysis routine.

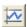

**Analysis Window: (F4)** This command displays the analysis plot.

Watch: (CTRL + W) This displays the Watch window where you define expressions or variables to watch during a breakpoint invocation.

**Breakpoints:** (ALT + F9) This accesses the Breakpoints dialog box.

**Operating Point Methods (CTRL + SHIFT + O):** This lets you select the operating point method to be used and the order in which each is tried.

**3D Windows:** This lets you add or delete a 3D plot window. It is enabled only if there is more than one run.

**Performance Windows:** This lets you add or delete a performance plot window. It is enabled only if there is more than one run.

**Fourier Windows:** This adds or deletes Fourier windows. It opens the dialog box, where you can select waveforms and specify Fourier parameters.

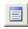

**Slider:** This lets you add or delete a slider bar to control a circuit parameter.

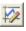

Numeric Output: (F5) This shows the Numeric Output window.

State Variables editor: (F12) This accesses the State Variables editor.

**Reduce Data Points:** This invokes the Data Point Reduction dialog box. It lets you delete every n'th data point.

Exit Analysis: (F3) This exits the analysis.

## Initialization

State variables define the state or condition of the mathematical system that represents the circuit at any instant. These variables must be initialized to some value prior to starting the analysis run. Here is how Micro-Cap does the initialization:

#### **Setup initialization:**

When you first select a transient, AC, or DC analysis, all state variables are set to zero and all digital levels to X. This is called the *setup initialization*.

#### Run initialization:

Each new run evokes the *run initialization* based upon the State Variables option from the Analysis Limits dialog box. This includes every run, whether initiated by pressing F2, clicking on the Run button, stepping parameters, using Monte Carlo, or stepping temperature. There are several choices:

**Zero**: The analog state variables, node voltages, and inductor currents are set to 0. Digital levels are set to X, or in the case of flip-flop Q and QB outputs, set to 0, 1, or X depending upon the value of DIGINITSTATE. This value is defined in the Global Settings dialog box. This is the only option in DC analysis.

**Read**: MC11 reads the variables from the file CIRCUITNAME.TOP. The file itself is created by the State Variables editor Write command.

**Leave**: MC11 does nothing to the initial state variables. It simply leaves them alone. There are three possibilities:

**First run**: If the variables have not been edited with the State Variables editor, they still retain the setup initialization values.

**Later run**: If the variables have not been edited with the State Variables editor, they retain the ending values from the last run.

**Edited**: If the variables have been edited with the State Variables editor, they are the values shown in the editor.

**Retrace**: MC11 does nothing to the initial state variables. It simply leaves them alone.

**Device initialization:** Device initialization is the third step. It is always done for the first run and for subsequent runs if Retrace is disabled.

After the State Variables option has been processed, .IC statements are processed. Device IC statements, such as those for inductor current and capacitor voltage, override .IC statements if they are in conflict.

Note that .IC statements specify values that persist throughout the initial bias point calculation.

They are more resilient than simple initial values which can (and usually do) change after the first iteration of the bias point. This may be good or bad depending upon what you are trying to achieve.

Using these initial values, an optional operating point calculation may be done and the state variables may change. If no operating point is done, the state variables are left unchanged from the initialization procedure. If an operating point only is done, the ending state variable values are equal to the operating point values.

The transient analysis begins after the setup, run, and device initializations are complete.

At first glance, you might think Retrace mode could be used to do eye diagrams, but there is a much easier way. Simply use an X expression like this;

#### T MOD Period

instead of the usual T. Period is the expected period of the waveform so a typical X expression might be like this;

#### T MOD 2n

See the circuit EYE\_DIAGRAM.CIR for an example of how to do this.

### The State Variables editor

The State Variables editor is for reviewing or editing state variables. It looks like this:

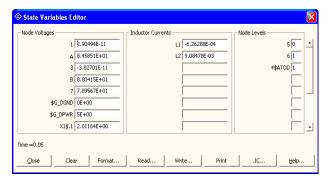

Figure 6-2 The State Variables editor

The editor displays node voltages, inductor currents, and digital node levels. The scroll bars may be used to review values not visible on the display. Any value may be edited.

The command buttons function as follows:

- Close: This exits the dialog box.
- Clear: This immediately sets all analog values to zero. Digital node levels are set to 'X'.
- **Format:** This lets you set the numeric format to be used in the Write, Print, and .IC commands.
- **Read:** This immediately reads a new set of values from a disk file, after prompting for a file name.
- Write: This immediately writes the displayed values to a disk file using a user-supplied file name. This file is created for use when the Analysis Limits State Variables Read option is selected. The Read option uses the values stored in this file at the Run initialization stage.
- **Print:** This copies the values to a text file called CIRCUITNAME.SVV.

• .IC: This command translates the existing state variables into .IC statements and saves them in the circuit's text area. The following translations are made:

| State variable     | IC statement                                  |
|--------------------|-----------------------------------------------|
| Node voltage       | IC V(Node name) = Node voltage                |
| Inductor current   | .IC I(Inductor name) = Inductor current       |
| Digital node state | .IC D(Digital node name) = Digital node state |

The purpose of this command is to provide a handy way to create .IC statements, which some users prefer as a means of initializing state variables.

It is important to note that the clear and read commands, and all manual edits result in immediate changes, as opposed to the delayed changes made by the Analysis Limits options. The Zero, Read, and Leave options from the Analysis Limits dialog box affect the values at the start of the simulation (Run initialization).

• **Help:** This accesses help topics for the State Variables editor.

# Using the P key

During a simulation run, the value of the expressions for each curve can be seen by pressing the 'P' key. This key toggles the printing of the numeric values on the analysis plot adjacent to the expressions. This is a convenient way to check the course of a new, lengthy simulation when the initial plot scales are unknown. This feature may significantly slow the simulation, so only use it to "peek" at the numeric results, then toggle it off with the 'P' key.

# Numeric output

Numeric output may be obtained for each curve by enabling the numeric output button in the curve row. Content is also controlled from the Numeric Output panel of the Properties dialog box (F10).

- Curves: This lets you select which curves to print, their numeric format, and an alternative alias for the curve name.
- **Show:** This section allows selection of the other material to include in the numeric output file.
  - **Include Numeric Output:** This enables creation of the numeric output file. The other options control content of the file.
    - **Include Main Header:** This prints the main header.
    - **Include Analysis Limits:** This adds the analysis limits.
    - **Include Branch Headers:** This adds branch headers that identify the item(s) being stepped or the Monte Carlo case number.
    - Include Model Parameters: This prints model parameters.
      - **Include Zero Parameters:** This enables the printing of zero-valued parameters.
      - **Include Undefined Parameters:** This prints undefined model parameters using their default values.
    - Include Operating Point Values: This controls the printing of the operating point data to the file.
    - **Include Noise:** This controls the printing of the individual device noise contributions to the file. This is enabled only for AC analysis.
    - Include Waveform Values: This controls the printing of all waveform values to the file. The numeric output icon \_\_\_\_\_\_, adjacent to each waveform expression in the analysis limits, must also be enabled for printing to occur.

- **Include Waveform Headers:** This prints identifying expression text above each numeric column.
- **Begin Printing At:** This specifies the time value at which printing of the waveform values begin.
- End Printing At: This specifies the last time value at which waveform printing occurs.
- **Table Formats:** This controls how the numeric output curve / waveform tables will be arranged. *Horizontal* is the conventional format, with column vectors shown horizontally. *Vertical* prints the time column, followed sequentially by single column vectors, one for each output. *Vertical X,Y Alternate* is the same but with an extra analysis variable column inserted between each output vector. Finally *Vertical X,Y Pairs* produces column pairs consisting of the analysis variable and one output. The pairs are arranged vertically.

Output is saved in the file CIRCUITNAME.TNO and printed to the Numeric Output window, which is accessible after the run by pressing F5, clicking on the button, or by selecting the Numeric Output Window tab after F5 is hit.

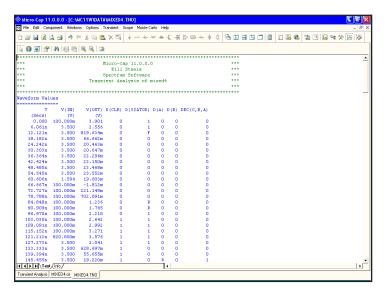

Figure 6-3 Numeric output

# Operating Point Methods

The operating point calculation methods and the order in which they are tried is user controllable from the Operating Point Methods dialog box, available from many analysis menus. It looks like this:

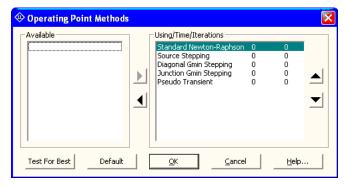

**Figure 6-4 Operating Point Methods** 

There are five basic methods:

- **Standard Newton-Raphson**: This is the simplest, and still the most often successful method for solving for the operating point.
- **Source Stepping:** This is the first of the continuation methods that all attempt to set a control parameter to a value to solve an easier problem, and then gradually move the targeted parameter towards its final 100% value. In this case the parameter is a scale factor which multiplies all DC voltage sources. It starts with a small value and, when convergence is achieved, increases the factor until convergence is achieved with the factor at 100%.
- **Diagonal Gmin Stepping:** This method adds a small conductance to the diagonal of the solution matrix and when convergence is achieved decreases it until convergence is achieved with the conductance set to zero.
- **Junction Gmin Stepping:** Gmin is a conductance which is normally added across the junctions of many devices. This method sets Gmin to a large value. If convergence is achieved, it decreases the Gmin value until convergence is achieved with Gmin set to the Global Settings value.

• **Pseudo Transient:** In this method, time-varying sources are set to their T=0 value, and a fixed capacitor is added from each node to ground. A transient analysis is then run until the circuit stabilizes. The stable set of voltages then becomes the operating point. This method works slowly but very well for most circuits. It does not usually work on unstable or oscillatory circuits.

The dialog box lets you select which methods will be used and the order in which they are used. The top method is used first, and so on to the end of the list. The dialog box also provides a means to test for the best methods and adjusts the order accordingly. It provides these options:

**Up Triangle:** This moves the selected method up in the list.

**Down Triangle:** This moves the selected method down in the list.

**Left Triangle:** This moves the selected method from the Using list and parks it in the Available list, deactivating it.

**Right Triangle:** This moves the selected method from the Available list to the Using list, activating it.

**Test for Best:** This tests all five methods and arranges their execution order from fastest to slowest. If a method fails to converge, it is so indicated and placed at the end of the list.

**Default:** This resets the method order to the default settings. These are the settings that produce the shortest overall time on a large number of test circuits.

**OK:** This accepts any changes you have made and exits the dialog box.

Cancel: This ignores any changes you've made and exits the dialog box.

**Help:** This accesses the Help information for the dialog box.

# Chapter 7 AC Analysis

### What's in this chapter

This chapter describes the AC analysis routines. AC analysis is a linear, small signal analysis. Before the main AC analysis is run, linearized small signal models are created for nonlinear components based upon the operating point bias.

#### **Features new in MC11**

- Worst Case analysis: Using RSS, Monte Carlo, and extreme value analysis, this new routine computes the worst case value of critical design parameters. It works in any analysis mode, AC, DC transfer, transient, or DC operating point.
- **Performance functions:** An integration operator that integrates a curve between two X values and a Peak-to-peak operator that measures the peak to peak of a waveform over the simulation run were added.
- .Measure command: The HSPICE .Measure command was added.
- **Measurements window:** A measurements window shows the results of .measure and performance functions.
- Measure library: Common measurement functions using the basic .measure command set. Includes pulse width, frequency, period, overshoot, delay, and power factor.
- Curve fitting utility: Linear and polynomial curve fitting utility
- **Ignore Illegal Plots:** Option that ignores analysis plots that have a disabled or missing part or node, for cases where you want to switch between enabling and disabling circuitry and have the analysis limits plots still be legal.
- More Plot Groups: Up to 19 plots within each plot page can be named and used

- Adjustable Plot Height: Plots heights can be adjusted by dragging.
- Analysis Limits Copy / Paste: The analysis limits can now be copied from one circuit and pasted into another.
- **P key skips:** The Plot tab of the Plot Properties dialog box controls how many P keys to skip between values printed to the plot.
- Numeric output path: The name and path can be set for numeric output.
- **Fast Numeric output:** The speed of the output routines was enhanced in anticipation of the need in larger circuits possible with the 64 bit version.
- Analysis Limits Plot Item Menu: A new pop-up menu provides control (move, add, delete, copy, and paste) for each plot item in the analysis limits dialog box. Click and drag for plot items makes it easy to rearrange the plot order.
- **Animation programmed wait:** A "Wait for Key Press After T=" which waits until T equals the specified time to start the key press wait was added.

## What happens in AC analysis

AC analysis is a type of small-signal or linear analysis. This means that all circuit variables are assumed to be linearly related. Double one voltage, and you double any related quantities. When you plot or print V(1) you are seeing the small-signal linear voltage between node 1 and the AC ground node.

Using a small-signal model of each device in the circuit, Micro-Cap constructs a set of linear network equations and solves for every voltage and current in the circuit over the specified frequency range. The program obtains the small-signal models by linearizing the devices about the state variable values. These are usually the result of an operating point calculation, but may also result from a read, from edits in the State Variables editor, or may simply be left over from the last run, depending upon the selected State Variables option.

Linearizing means replacing a device's nonlinear model with a simple constant that expresses a linear relationship between the terminal voltages and currents of the device. The linear model is assumed to hold for small signal changes about the point at which the linearization takes place, which is usually the DC operating point. Digital parts are treated as open circuits during the linearization process. For linear resistors, capacitors, and inductors, the linearized AC value is the same as the constant time-domain value. For nonlinear passive components whose value changes with bias, the linearized AC value is the time-domain resistance, capacitance, or inductance computed at the operating point. This means that in a resistor with a value expression like 1+2\*V(10), the V(10) refers to the timedomain V(10), not the AC small signal V(10). If the operating point calculation produces a DC value of 2.0 volts for V(10), then the value of this resistor during AC analysis will be 1+2\*2 = 5 Ohms. Normally, during the small-signal AC analysis, the resistance, capacitance, or inductance does not change. If, however, the component's FREQ attribute is specified, then the value of the FREQ expression is the AC resistance, capacitance, or inductance, and is allowed to be a function of frequency. See the Analog Devices chapter for the specifics on the use of the FREQ attribute with resistors, capacitors, inductors, and NFV and NFI function sources.

For nonlinear components like diodes, JFETs, MOSFETs, and bipolar transistors, the conductances, capacitances, and controlled sources that comprise the AC model are obtained by partial derivatives evaluated at the operating point value. These values are also constant during AC small-signal analysis.

The only devices whose transfer function or impedance can change during AC

small-signal analysis are the Z transform, Laplace function and table sources, and when their FREQ attribute is specified, resistors, capacitors, inductors, and NFV and NFI function sources. Z transform and Laplace sources use the complex frequency variable S (j\*2\*PI\*frequency) in their transfer function, so their transfer function must change with frequency during the run.

For curve sources, the small signal model is simply an AC voltage or current source. The AC value of the source is determined from the parameter line for SPICE components and from the attribute value for schematic components.

SPICE Voltage Source or Current Source:

The AC magnitude value is specified as a part of the device parameter. For example, a source with the value attribute "DC 5.5 AC 2.0" has an AC magnitude of 2.0 volts.

Pulse Source and Sine Source:

These sources have their AC magnitude fixed at 1.0 volt.

*User Source:* These sources provide a signal comprised of the real and imaginary parts specified in their files.

Function Source: These sources create an AC signal only if a FREQ expression is specified.

Because AC analysis is linear, it doesn't matter whether the AC amplitude of a single input source is 1 volt or 500 volts. If you are interested in relative gain from one part of the circuit to another, then plot V(OUT)/V(IN). This ratio will be the same regardless of the value of V(IN). If V(IN) is 1, then it is not necessary to plot ratios, since V(OUT)/V(IN) = V(OUT)/1 = V(OUT). If there is more than one input source with a nonzero AC value, then you can't meaningfully look at gains from one of the source nodes to another node.

The basic sequence for AC analysis is this:

- 1. Optionally calculate the DC operating point.
- 2. Compose the linear equivalent AC model for every device.
- 3. Construct a set of linearized circuit equations.
- 4. Set frequency to fmin.
- 5. Solve for all voltages and currents in the linearized model.
- 6. Plot or print requested variables.
- 7. Increment frequency.
- 8. If frequency exceeds fmax, quit, else go to step 5.

# The AC Analysis Limits dialog box

The Analysis Limits dialog box is divided into five principal areas: the Command buttons, Numeric limits, Curve options, Expressions, and Options.

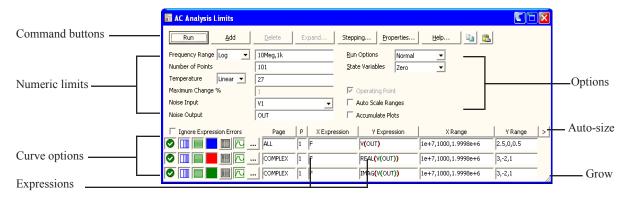

Figure 7-1 The Analysis Limits dialog box

The command buttons are located just above the Numeric limits.

**Run:** This command starts the analysis run. Clicking the Tool bar Run button or pressing F2 will also start the run.

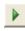

**Add:** This command adds another Curve options field and Expression field line after the line containing the cursor. The scroll bar to the right of the Expression field scrolls the curve rows when needed.

**Delete:** This command deletes the Curve option field and Expression field line where the text cursor is.

**Expand:** This command expands the working area for the text field where the text cursor currently is. A dialog box is provided for editing or viewing. To use the feature, click in an expression field, then click the Expand button.

**Stepping:** This command calls up the Stepping dialog box. Stepping is reviewed in a separate chapter.

**Properties:** This command invokes the Properties dialog box which lets you control the analysis plot window and the way curves are displayed.

**Help:** This command calls up the Help system which provides information by index and topic.

**Copy to Clipboard List:** This command copies the upper analysis limits to the Clipboard List. Analysis limits include everything but the curves.

**Copy to Clipboard List:** This command lets you paste one of the analysis limits sets from the Clipboard List to the current analysis limits.

The definition of each item in the Numeric limits field is as follows:

#### • Frequency Range:

The contents of this field depend upon the type of frequency stepping selected from the adjacent list box. There are four stepping choices:

- **Auto:** This method uses the first plot of the first group as a pilot plot. If, from one frequency point to another, the plot has a vertical change of greater than *Maximum change* % of full scale, the frequency step is reduced, otherwise it is increased. *Maximum change* % is the value from the fourth numeric field of the AC Analysis Limits dialog box.
- **Linear:** This method produces a frequency step such that, with a linear horizontal scale, the data points are equidistant horizontally. The Number of Points field sets the total number of data points employed.
- Log: This method produces a frequency step such that with a log horizontal scale, the data points are equidistant horizontally. The Number of Points field sets the total number of data points employed.
- **List:** This method uses a comma-delimited list of frequency points from the Frequency Range, as in 1E8, 1E7, 5E6.

The Frequency Range field specifies the frequency range for the analysis.

### For the List Option:

The syntax is < Frequency 1> [, < Frequency 2>] ... [, < Frequency N>].

## For Auto, Linear, and Log Options:

The syntax is *<Highest Frequency>* [, *<Lowest Frequency>*]. If *<Lowest Frequency>* is unspecified, the program calculates a single data point at *<Highest Frequency>*.

• Number of Points: This determines the number of data points printed in the Numeric Output window. It also determines the number of data points actually calculated if Linear or Log stepping is used. If the Auto Step method is selected, the number of points actually calculated is controlled by the <*Maximum change* %> value. If Auto is selected, interpolation is used to produce the specified number of points. The default value is 51. This number is usually set to an odd value to produce an even print interval.

For the Linear method, the frequency step and the print interval are:

For the Log method, the frequency step is:

• **Temperature:** This field specifies the global temperature(s) of the run(s) in degrees Celsius. This temperature is used for each device unless individual device temperatures are specified. If the Temperature list box shows Linear or Log the format is:

The default value of <*low*> is <*high*>, and the default value of <*step*> is <*high*> - <*low*> (linear mode) or *high/low* (log mode). Temperature values start at <*low*> and are either incremented (linear mode) or multiplied (log mode) by <*step*> until <*high*> is reached.

If the Temperature list box shows List the format is:

$$<\!\!t l\!\!>\! [\ , <\!\!t 2\!\!>\! [\ , <\!\!t 3\!\!>\, ]\ [\ , \ldots]]$$

where t1, t2,.. are individual values of temperature.

One analysis is done at each specified temperature, producing one curve branch for each run.

- **Maximum Change %:** This value controls the frequency step used when Auto is selected for the Frequency Step method.
- **Noise Input:** This is the name of the input source to be used for noise calculations. If the INOISE and ONOISE variables are not used in the

expression fields, this field is ignored.

• Noise Output: This field holds the name(s) or number(s) of the output node(s) to be used for noise calculations. If the INOISE and ONOISE variables are not used in the expression fields, this field is ignored. The Curve options are located below the Numeric limits and to the left of the Expressions. Each curve option affects only the curve in its row. The options function as follows:

The first option toggles between Save and Plot , Save and Don't Plot , and Don't Save or Plot . If you save but don't plot, you can later add the plot back to the display from the Properties (F10) dialog box.

The second option toggles the X-axis between a linear and a log plot. Log plots require positive scale ranges.

The third option toggles the Y-axis between a linear and a log plot. Log plots require positive scale ranges.

The poption activates the color menu. There are 64 color choices for an individual curve. The button color is the curve color.

### **Numeric output**

The option prints a table showing the numeric value of the curve. It is printed to the output window and also to the file CIRCUITNAME.ANO.

## **Plot Type**

This option selects the basic plot type. In AC analysis there are three types available, rectangular, polar, and Smith chart.

## Plot page

This field lets you organize curves into groups which can be selected for viewing from the tabs at the bottom of the plot window.

### Plot group

A single digit number from 1 to 9 in the P column sorts the curves into different plot groups. All curves with like numbers are placed in the same plot group. If the P column is blank, the curve is not plotted.

The Expressions field specifies the horizontal (X) and vertical (Y) scale ranges

and expressions. The expressions are treated as complex quantities. Some common expressions are F (frequency), db(v(1)) (voltage in decibels at node 1), and re(v(1)) (real voltage at node 1). Note that while the expressions are evaluated as complex quantities, only the magnitude of the Y expression vs. the magnitude of the X expression is plotted. In the expression V(3)/V(2), MC11 evaluates it as a complex quantity, then plots the magnitude of the final result. It is not possible to plot a complex quantity directly versus frequency. You can plot the imaginary part of an expression versus its real part (Nyquist plot), or you can plot the real, magnitude, or imaginary parts versus frequency (Bode plot).

The scale ranges specify the scales to use when plotting the X and Y expressions. The range format is:

<low> defaults to zero. [,<grid spacing>] sets the spacing between grids. [,<bold grid spacing>] sets the spacing between bold grids. Placing "AUTO" in the X or Y scale range calculates its range automatically. The Auto Scale Ranges option calculates scales for all ranges during the simulation run and updates the X and Y Range fields. The Auto Scale (F6) command immediately scales all curves, without changing the range values, letting you restore them with CTRL + HOME if desired. Note that <grid spacing> and <body> are used only on linear scales. Logarithmic scales use a natural grid spacing of 1/10 the major grid values and bold is not used. Auto Scale uses the number of grids specified in the Properties dialog box (F10) / Scales and Formats / Auto/Static Grids field.

Clicking the *right* mouse button in the Y expression field invokes the Variables list. It lets you select variables, constants, functions, and operators, or expand the field to allow editing long expressions. Clicking the *right* mouse button in the other fields invokes a simpler menu showing suitable choices.

The Options group includes:

### • Run Options

- **Normal:** This runs the simulation without saving it to disk.
- Save: This runs the simulation and saves it to disk.
- **Retrieve:** This loads a previously saved simulation and plots and prints it as if it were a new run.
- State Variables: These options determine what happens to the time

domain state variables (DC voltages, currents, and digital states) prior to the optional operating point.

- **Zero:** This sets the state variable initial values (node voltages, inductor currents, digital states) to zero or X.
- **Read:** This reads a previously saved set of state variables and uses them as the initial values for the run.
- Leave: This leaves the current values of state variables alone. They retain their last values. If this is the first run, they are zero. If you have just run an analysis without returning to the Schematic editor, they are the values from that run.
- Operating Point: This calculates a DC operating point, changing the time domain state variables as a result. If an operating point is not done, the time domain variables are those resulting from the initialization step (zero, leave, or read). The linearization is done using the state variables after this optional operating point. In a nonlinear circuit where no operating point is done, the validity of the small-signal analysis depends upon the accuracy of the state variables read from disk, edited manually, or enforced by device initial values or .IC statements.
- Auto Scale Ranges: This sets all ranges to Auto for each run. If disabled, the existing values from the range fields are used to produce the plots.
- Accumulate Plots: This accumulates curves that result from editing the circuit. The Clear Accumulated Plots command elears accumulated plots.

#### Resizing

The Analysis Limits dialog box can be resized in a variety of ways:

- **Field size adjustment:** Adjust the field sizes by dragging the lines that separate the column titles (e.g. X Expression, Y Expression, etc.).
- **Auto-size:** Click the auto-size button to the right of the Y Range field to automatically adjust the field sizes to match existing expression lengths.
- **Grow:** Drag the Grow icon in the lower right corner of the dialog box to change the shape / size of the dialog box.

#### P Key

The plot values for each curve can be seen during the run by pressing the 'P' key.

### The AC menu

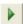

Run: (F2) This starts the analysis run.

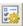

**Limits: (F9)** This accesses the Analysis Limits dialog box.

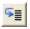

**Stepping: (F11)** This accesses the Stepping dialog box.

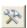

Optimize: (CTRL + F11) This accesses the Optimize dialog box.

**Worst Case:** This accesses the Worst Case analysis routine.

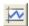

**Analysis Window: (F4)** This command displays the analysis plot.

Watch: (CTRL + W) This displays the Watch window where you define expressions or variables to watch during a breakpoint invocation.

**Breakpoints:** (ALT + F9) This accesses the Breakpoints dialog box.

**Operating Point Methods (CTRL + SHIFT + O):** This lets you select the operating point method to be used and the order in which each is tried.

**3D Windows:** This lets you add or delete a 3D plot window. It is enabled only if there is more than one run.

**Performance Windows:** This lets you add or delete a performance plot window. It is enabled only if there is more than one run.

**Slider:** This lets you add or delete a slider bar to control a circuit parameter.

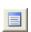

Numeric Output: (F5) This shows the Numeric Output window.

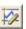

**State Variables editor: (F12)** This accesses the State Variables editor.

**Reduce Data Points:** This item invokes the Data Point Reduction dialog box. It lets you delete every n'th data point. This is useful when you use very small time steps to obtain very high accuracy, but do not need all of the data points produced. Once deleted, the data points cannot be recovered.

Exit Analysis: (F3) This exits the analysis.

## Numeric output

Numeric output may be obtained for each curve by enabling the output button in the curve row. Content is also controlled from the Numeric Output panel of the Properties dialog box (F10).

- Curves: This lets you select which curves to print, their numeric format, and an alternative alias for the curve name.
- **Show:** This section allows selection of the other material to include in the numeric output file.
  - **Include Numeric Output:** This enables creation of the numeric output file. The other options control content of the file.
    - **Include Main Header:** This prints the main header.
    - **Include Analysis Limits:** This adds the analysis limits.
    - **Include Branch Headers:** This adds branch headers that identify the item(s) being stepped or the Monte Carlo case number.
    - Include Model Parameters: This prints model parameters.
      - **Include Zero Parameters:** This enables the printing of zero-valued parameters.
      - **Include Undefined Parameters:** This prints undefined model parameters using their default values.
    - Include Operating Point Values: This controls the printing of the operating point data to the file.
    - **Include Waveform Values:** This controls the printing of all curve values to the file. The numeric output icon , adjacent to each expression in the analysis limits, must also be enabled for printing to occur.
      - **Include Waveform Headers:** This prints identifying expression text above each numeric column.

- **Start Printing At:** This specifies the frequency value at which printing of the waveform values begin.
- End Printing At: This specifies the last frequency value at which waveform printing occurs.
- **Table Formats:** This controls how the numeric output curve / waveform tables will be arranged. *Horizontal* is the conventional format, with column vectors shown horizontally. *Vertical* prints the frequency column, followed sequentially by single column vectors, one for each output. *Vertical X,Y Alternate* is the same but with an extra analysis variable column inserted between each output vector. Finally *Vertical X,Y Pairs* produces column pairs consisting of the analysis variable and one output. The pairs are arranged vertically.

Output is saved in the file CIRCUITNAME.ANO and printed to the Numeric Output window, which is accessible after the run by pressing F5, clicking on the button, or by selecting the Numeric Output Window tab after F5 is hit.

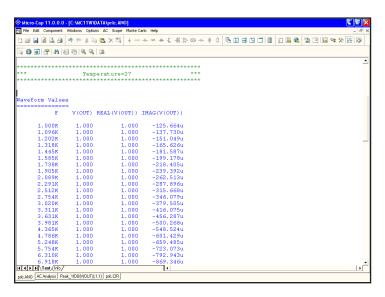

Figure 7-2 Numeric output

#### Noise

Micro-Cap models three types of noise:

- Thermal noise
- Shot noise
- Flicker noise

Thermal noise, produced by the random thermal motion of electrons, is always associated with resistance. Discrete resistors and the parasitic resistance of active devices contribute thermal noise.

Shot noise is caused by a random variation in current, usually due to recombination and injection. Normally, shot noise is associated with the dependent current sources used in the active device models. All semiconductor devices generate shot noise.

Flicker noise originates from a variety of sources. In BJTs, the source is normally contamination traps and other crystal defects that randomly release their captured carriers

Noise analysis measures the contribution from all of these noise sources as seen at the input and output. Output noise is calculated across the output node(s) specified in the Noise Output field. To plot or print it, specify 'ONOISE' as the Y expression. Similarly, input noise is calculated across the same output nodes, but is divided by the gain from the input node to the output node. To plot or print input noise, specify "INOISE" as the Y expression.

Because the network equations are structured differently for noise, it is not possible to simultaneously plot noise variables and other types of variables such as voltage and current. If you attempt to plot both noise and other variables, the program will issue an error message.

Because noise is an essentially random process, there is no phase information. Noise is defined as an RMS quantity so the phase (PH) and group delay (GD) operators should not be used.

Noise is measured in units of Volts / Hz<sup>1/2</sup>.

# AC analysis tips

Here are some useful things to remember for AC analysis:

The magnitude of the expression is plotted:

If you ask for a plot of V(OUT), you might wonder what gets plotted if V(OUT) has both an imaginary and a real part. If no operator is used, Micro-Cap plots the magnitude, which is defined as follows:

| Condition                 | What is Printed or Plotted |
|---------------------------|----------------------------|
| 1) IM(V(OUT)) is zero     | RE(V(OUT))                 |
| 2) IM(V(OUT)) is not zero | MAG(V(OUT))                |

If the expression is real (i.e. its imaginary part is zero) you get the real part. If the expression is complex (i.e. its imaginary part is nonzero) you get the magnitude of the real part and imaginary parts.

Condition 1 lets you see polarities as the real part can be negative. Condition 2 necessarily masks negative real parts as it requires squaring the real part.

### Plotting complex power:

Power expressions in AC plot complex AC power. For example

| AC power dissipated in R1       | PD(R1) |
|---------------------------------|--------|
| AC power stored in C1           | PS(C1) |
| AC power stored in diode D1     | PS(D1) |
| AC power dissipated in diode D1 | PD(D1) |
| AC power generated in source V1 | PG(V1) |

| Total power generated  | PGT |
|------------------------|-----|
| Total power stored     | PST |
| Total power dissipated | PDT |

*Unexpected output when bypassing the operating point:* 

If your circuit is producing strange results and you are not doing an operating point, make sure that the initial conditions you've supplied are correct. You must supply all node voltages, inductor currents, and digital states if you skip the operating point in order to get meaningful results.

### Zero output:

If your circuit is producing zero voltages and currents it is probably because the sources are absent or have zero AC magnitudes. Only the PULSE and SIN sources have a nonzero 1.0 default AC magnitude. The User source supplies what its file specifies. Function sources generate an AC excitation equal to the value of their FREQ expression, if any. The other sources either have no AC magnitude at all or else have a 0.0 volt default AC magnitude.

### Simultaneous Auto Frequency step and Auto Scale:

If you select both Auto frequency stepping and Auto Scale, the first plot will probably be coarse. Auto frequency stepping uses the plot scale employed during the run to make dynamic decisions about a suitable frequency step. If Auto Scale is in effect, the plot scale employed during the run is preset to a very coarse scale. The frequency steps are not referenced to the actual range of the curve, since it is only known after the run. The solution is to make two runs, and turn off the Auto Scale option after the first run. The second run will have the benefit of knowing the true range of the curve and will produce a smoother plot.

#### *Flat curves:*

If your circuit is a very narrow band reject filter and your gain plot is flat, it is probably because the frequency step control is not sampling in the notch. This can happen when the sweep starts at a frequency far to the left of the notch. Since the plot is very flat, the frequency step is quickly increased to the maximum. By the time the frequency nears the notch, the step exceeds the notch width and the sweep jumps over the notch. This is like a car moving so fast that it doesn't notice a narrow pothole that would have been apparent at a lower speed. The solution is to set the *fmin* much nearer the expected notch, or use one of the fixed frequency step methods. If you use a fixed step, make sure the frequency step is smaller than the notch. This can be accomplished by increasing the Number of Points value or decreasing the frequency range and centering it near the expected notch frequency.

# Chapter 8 DC Analysis

#### What's in this chapter

This chapter describes the features of DC analysis. DC is an acronym for direct current, one of two competing power transmission strategies early in the development of electrical engineering technology. For our purposes, DC means simply that the sources are constant and do not vary with time.

During a DC analysis, capacitors are open-circuited, inductors are short-circuited, and sources are set to their DC value for SPICE independent sources (Voltage Source or Current Source) or time-zero values for all other sources. DC analysis sweeps one or two input independent variables, such as current or voltage source values, model parameters, resistor values, or temperature over a specified range. At each step, a DC operating point calculation is done.

Transfer characteristics are a typical application for DC analysis.

#### Features new in MC11

- Worst Case analysis: Using RSS, Monte Carlo, and extreme value analysis, this new routine computes the worst case value of critical design parameters. It works in any analysis mode, AC, DC transfer, transient, or DC operating point.
- **Performance functions:** An integration operator that integrates a curve between two X values and a Peak-to-peak operator that measures the peak to peak of a waveform over the simulation run were added.
- .Measure command: The HSPICE .Measure command was added.
- **Measurements window:** A measurements window shows the results of .measure and performance functions.
- Measure library: Common measurement functions using the basic .measure command set. Includes pulse width, frequency, period, overshoot, delay, and power factor.

- Curve fitting utility: Linear and polynomial curve fitting utility
- **Ignore Illegal Plots:** Option that ignores analysis plots that have a disabled or missing part or node, for cases where you want to switch between enabling and disabling circuitry and have the analysis limits plots still be legal.
- **More Plot Groups:** Up to 19 plots within each plot page can be named and used.
- Adjustable Plot Height: Plots heights can be adjusted by dragging.
- Analysis Limits Copy / Paste: The analysis limits can now be copied from one circuit and pasted into another.
- **P key skips:** The Plot tab of the Plot Properties dialog box controls how many P keys to skip between values printed to the plot.
- Numeric output path: The name and path can be set for numeric output.
- **Fast Numeric output:** The speed of the output routines was enhanced in anticipation of the need in larger circuits possible with the 64 bit version.
- Analysis Limits Plot Item Menu: A new pop-up menu provides control (move, add, delete, copy, and paste) for each plot item in the analysis limits dialog box. Click and drag for plot items makes it easy to rearrange the plot order
- **Animation programmed wait:** A "Wait for Key Press After T=" which waits until T equals the specified time to start the key press wait was added.

208

# The DC Analysis Limits dialog box

The Analysis Limits dialog box is divided into five major areas: the Command buttons, Numeric limits, Curve options, Expression fields, and Options.

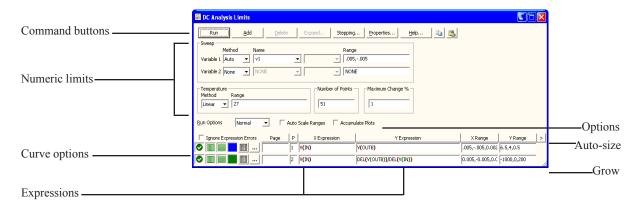

Figure 8-1 The Analysis Limits dialog box

Command buttons provide these commands.

**Run:** This command starts the analysis run. Clicking the Tool bar Run button or pressing F2 will also start the run.

**Add:** This command adds another Curve options field and Expressions field line after the line containing the cursor. The scroll bar to the right of the Expressions field scrolls through the curves when needed.

**Delete:** This command deletes the Curve option field and Expressions field line where the text cursor is.

**Expand:** This command expands the working area for the text field where the text cursor currently is. A dialog box is provided for editing or viewing. To use the feature, click in an expression field, then click the Expand button.

**Stepping:** This command calls up the Stepping dialog box. Stepping is reviewed in a separate chapter.

**Properties:** This command invokes the Properties dialog box which lets you control the analysis plot window and the way curves are displayed.

**Help:** This command calls up the Help system.

**Copy to Clipboard List:** This command copies the upper analysis limits to the Clipboard List. Analysis limits include everything but the waveforms.

**Copy to Clipboard List:** This command lets you paste one of the analysis limits sets from the Clipboard List to the current analysis limits.

The definition of each field in the Numeric limits are as follows:

- Variable 1: This row specifies the Method, Name, and Range fields for variable 1. Its value is usually plotted along the X axis. Each value produces a minimum of one data point per curve. There are four fields for this variable.
  - **Method:** This field specifies one of four methods for stepping the variable: Auto, Linear, Log, or List.
    - **Auto:** In Auto mode the rate of step size is adjusted to keep the point-to-point change less than Maximum Change % value.
    - Linear: This mode uses the following syntax from the Range column for this row:

Start defaults to 0.0. Step defaults to (start - end)/50. Variable 1 starts at start. Subsequent values are computed by adding step until end is reached.

• **Log:** Log mode uses the following syntax from the Range column for this row:

Start defaults to end/10. Step defaults to exp(ln(end/start)/10). Variable 1 starts at start. Subsequent values are computed by multiplying by step until end is reached.

• List: List mode uses the following syntax from the Range column for this row:

The variable is simply set to each of the values v1, v2, .. vn.

- Name: This field specifies the name of variable 1. The variable itself may be a source value, temperature, a model parameter, or a symbolic parameter (one created with a .DEFINE statement). Model parameter stepping requires both a model name and a model parameter name.
- **Range:** This field specifies the numeric range for the variable. The range syntax depends upon the Method field described above.
- Variable 2: This row specifies the Method, Name, and Range fields for variable 2. The syntax is the same as for variable 1, except that the stepping options include None and exclude Auto. *Step* defaults to (*end start*)/10. Each value of variable 2 produces a separate branch of the curve.
- **Temperature:** This controls the temperature of the run. The fields are:
  - **Method:** This list box specifies one of the methods for stepping the temperature: If the list box shows Linear or Log the format is:

The default value of <*low*> is <*high*>, and the default value of <*step*> is <*high*> - <*low*> (linear mode) or *high/low* (log mode). Temperature values start at <*low*> and are either incremented (linear mode) or multiplied (log mode) by <*step*> until <*high*> is reached.

If the list box shows List the format is:

where t1, t2,.. are individual values of temperature.

One analysis is done at each specified temperature, producing one curve branch for each run. When temperature is selected as one of the stepped variables (variable 1 or variable 2) this field is not available.

• **Range:** This field specifies the range for the temperature variable. The range syntax depends upon the Method field described above.

• **Number of Points:** This is the number of data points to be interpolated and printed if numeric output is requested. This number defaults to 51 and is often set to an odd value to produce an even print interval. Its value is:

$$(< finall > - < initiall > ) / (< Number of points > - 1)$$

- < Number of points > values are printed for each value of the Variable 2 source.
- **Maximum Change %:** This value is only used if Auto is selected as the step method for Variable 1.

The Curve options are located below the Numeric limits and to the left of the Expressions. Curve options affect the curve in the same row. The definition of each option is as follows:

The first option toggles between Save and Plot , Save and Don't Plot , and Don't Save or Plot . If you save but don't plot, you can later add the plot back to the display from the Properties (F10) dialog box.

The second option toggles the X-axis between a linear and a log plot. Log plots require positive scale ranges.

The third option toggles the Y-axis between a linear and a log plot. Log plots require positive scale ranges.

The option activates the color menu. There are 64 color choices for an individual curve. The button color is the curve color.

## **Numeric output**

The option prints a table showing the numeric value of the curve. The table is printed to the Numeric Output window and saved in the file CIRCUITNAME.DNO.

### Plot page

This field lets you organize curves into groups which can be selected for viewing from the tabs at the bottom of the plot window.

### Plot group

A single digit number from 1 to 9 in the P column sorts the curves into

different plot groups. All curves with like numbers are placed in the same plot group. If the P column is blank, the curve is not plotted.

The Expressions field is used to specify the horizontal (X) and vertical (Y) scale ranges and expressions. Some common expressions used are VCE(Q1) (collector to emitter voltage of transistor Q1) or IB(Q1) (base current of transistor Q1). The X Range and Y Range fields specify the scales to be used when plotting the X and Y expressions. The range format is:

```
<high> [,<low>] [,<grid spacing>] [,<bold grid spacing>]
```

<low> defaults to zero. [,<grid spacing>] sets the spacing between grids. [,<bold grid spacing>] sets the spacing between bold grids. Placing "AUTO" in the scale range calculates that individual range automatically. The Auto Scale Ranges option calculates scales for all ranges during the simulation run and updates the X and Y Range fields.

The Auto Scale (F6) command immediately scales all curves, without changing the range values, letting you restore them with CTRL + HOME if desired. Note that *<grid spacing>* and *<bold grid spacing>* are used only on linear scales. Logarithmic scales use a natural grid spacing of 1/10 the major grid values and bold is not used. Auto Scale uses the number of grids specified in the **Properties dialog box (F10) / Scales and Formats / Auto/Static Grids** field.

Clicking the *right* mouse button in the Y expression field invokes the Variables list which lets you select variables, constants, functions, and operators, or expand the field to allow editing long expressions. Clicking the *right* mouse button in the other fields invokes a simpler menu showing suitable choices.

The Options area is below the Numeric limits. The Auto Scale Ranges option has a check box.

The options available from here are:

## • Run Options

- **Normal:** This runs the simulation without saving it to disk.
- Save: This runs the simulation and saves it to disk.
- **Retrieve:** This loads a previously saved simulation and plots and prints it as if it were a new run.

- **Auto Scale Ranges:** This sets the X and Y range to auto every time a simulation is run. If disabled, the values from the range fields will be
- Accumulate Plots: This accumulates waveforms or curves that result from editing the circuit. The Clear Accumulated Plots command clears accumulated plots.

dsı

### Resizing

The Analysis Limits dialog box can be resized in a variety of ways:

- **Field size adjustment:** Adjust the field sizes by dragging the lines that separate the column titles (e.g. X Expression, Y Expression, etc.).
- **Auto-size:** Click the auto-size button to the right of the Y Range field to automatically adjust the field sizes to match existing expression lengths.
- **Grow:** Drag the Grow icon in the lower right corner of the dialog box to change the shape / size of the dialog box.

#### P Key

As in the other analyses, the value of the expressions for each curve can be seen during the run by pressing the 'P' key. This key toggles the printing of the numeric values on the analysis plot adjacent to the expressions. This is a convenient way to check the progress of a new or lengthy simulation.

### The DC menu

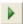

Run: (F2) This starts the analysis run.

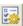

**Limits: (F9)** This accesses the Analysis Limits dialog box.

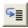

**Stepping: (F11)** This accesses the Stepping dialog box.

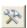

Optimize: (CTRL + F11) This accesses the Optimize dialog box.

**Worst Case:** This accesses the Worst Case analysis routine.

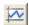

**Analysis Window: (F4)** This command displays the analysis plot.

Watch: (CTRL + W) This displays the Watch window where you define expressions or variables to watch during a breakpoint invocation.

**Breakpoints:** (ALT + F9) This accesses the Breakpoints dialog box.

Operating Point Methods (CTRL + SHIFT + O): This lets you select the operating point method to be used and the order in which each is tried.

**3D Windows:** This lets you add or delete a 3D plot window. It is enabled only if there is more than one run.

**Performance Windows:** This lets you add or delete a performance plot window. It is enabled only if there is more than one run.

**Slider:** This lets you add or delete a slider bar to control a circuit parameter.

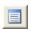

Numeric Output: (F5) This shows the Numeric Output window.

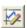

**State Variables editor: (F12)** This accesses the State Variables editor.

**Reduce Data Points:** This item invokes the Data Point Reduction dialog box. It lets you delete every n'th data point. This is useful when you use very small time steps to obtain very high accuracy, but do not need all of the data points produced. Once deleted, the data points cannot be recovered.

Exit Analysis: (F3) This exits the analysis.

# Numeric output

Numeric output may be obtained for each curve by enabling the numeric output button in the curve row. Content is also controlled from the Numeric Output panel of the Properties dialog box (F10).

- Curves: This lets you select which curves to print, their numeric format, and an alternative alias for the curve name.
- **Show:** This section allows selection of the other material to include in the numeric output file.
  - **Include Numeric Output:** This enables creation of the numeric output file. The other options control content of the file.
    - **Include Main Header:** This prints the main header.
    - **Include Analysis Limits:** This adds the analysis limits.
    - **Include Branch Headers:** This adds branch headers that identify the item(s) being stepped or the Monte Carlo case number.
    - Include Model Parameters: This prints model parameters.
      - **Include Zero Parameters:** This enables the printing of zero-valued parameters.
      - **Include Undefined Parameters:** This prints undefined model parameters using their default values.
    - **Include Waveform Values:** This controls the printing of all curve values to the file. The numeric output icon , adjacent to each expression in the analysis limits, must also be enabled for printing to occur.
      - **Include Waveform Headers:** This prints identifying expression text above each numeric column.
      - **Begin Printing At:** This specifies the DCINPUT1 value at which printing of the waveform values begin.

- End Printing At: This specifies the last DCINPUT1 value at which waveform printing occurs.
- **Table Formats:** This controls how the numeric output curve tables will be arranged. *Horizontal* is the conventional format, with column vectors shown horizontally. *Vertical* prints the X Expression column, followed sequentially by column vectors, one for each output. *Vertical X,Y Alternate* is the same but with an extra analysis variable column inserted between each output vector. Finally *Vertical X,Y Pairs* produces column pairs consisting of the analysis variable and one output. The pairs are arranged vertically.

Output is saved in the file CIRCUITNAME.ANO and printed to the Numeric Output window, which is accessible after the run by pressing F5, clicking on the button, or by selecting the Numeric Output Window tab after F5 is hit.

## Troubleshooting tips

Here are some useful things to remember for DC analysis:

#### IV curves:

To generate IV curves for a device, place a voltage source across the output leads and sweep its voltage using the Variable 1 source. Place a voltage or current source at the base or gate and step its voltage or current with the Variable 2 source. Look at the IVBJT sample circuit for an example of how to do this.

### No convergence during a sweep:

DC analysis is the most difficult of all the analysis modes, because it does not benefit from the converging effects of capacitors and inductors, as transient analysis does. If convergence fails, especially during a sweep, try changing the starting and/or step value to avoid the problem area.

## Chapter 9 Dynamic AC Analysis

### What's in this chapter

This chapter describes the features of Dynamic AC analysis. This analysis mode displays AC voltage, current, and power terms, directly in the schematic as frequency is stepped. It can also display AC values responding dynamically to schematic edits.

#### **Features new in MC11**

• **Display**: Temperature and frequency were added to the text display.

## What happens in Dynamic AC analysis

In Dynamic AC, the program runs AC analysis for a list of frequency values and then displays AC voltages, currents, and power terms on the schematic.

When the Dynamic AC mode is invoked, the Analysis Limits dialog box is presented to let you set up or change the analysis conditions. It looks like this:

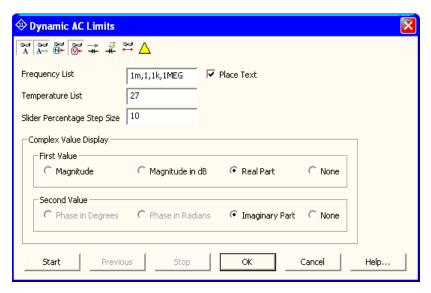

Figure 9-1 The Dynamic AC Analysis Limits display

The Analysis Limits dialog box contains these items:

• **Display buttons:** There are several buttons for controlling the display. Each can be individually enabled, from within the dialog box or, after it is closed, from the tool bar.

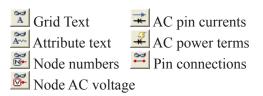

• **Frequency List:** This is the list of the frequency values to simulate. Dynamic AC uses a fixed list of discrete frequencies, rather than a linear or log frequency range.

- **Temperature List:** This is the list of temperatures at which the analysis is to be run.
- Slider Percentage Step Size: This is the percent change that occurs for each key press that increases (Up Arrow) or decreases (Down Arrow) the value of a selected component or model parameter value.
- Complex Value Display: First Value: Complex AC values are generally shown with two numbers. This lets you select what to display in the first number position:
  - **Magnitude:** This shows the magnitude of the real and imaginary parts.
  - **Magnitude in dB:** This shows the magnitude of the real and imaginary parts in decibels.
  - **Real Part:** This shows the real part.
  - **None:** This shows nothing in the first position.
- Complex Value Display: Second Value: This lets you select what to display in the second number position:
  - Phase in Degrees: This shows the phase in degrees.
  - **Phase in Radians:** This shows the phase in radians.
  - Imaginary Part: This shows the imaginary part.
  - None: This shows nothing in the second position.
- **Place Text:** This check box enables the placement of grid text in the schematic showing the Dynamic AC parameters, including frequency, temperature, and the complex number format used.

The Analysis Limits dialog box also has these buttons:

• **Start:** This starts the analysis. Each press of the button produces one analysis at each of the frequency values. When the end of the list is reached, it starts over at the first frequency in the list. After the first value the button name changes to Next.

- **Previous:** Each press of this button produces one analysis at the prior frequency value.
- **Stop:** Pressing this button stops the analysis at the last frequency, disables the Previous button and restores the name of the Next button to Start.
- **OK:** This exits the dialog box, but Dynamic AC mode is still in effect. Edits to the schematic now produce dynamic updates to the selected AC quantities at the last frequency.
- Cancel: This exits the dialog box, and ignores any changes to the dialog box contents. Dynamic AC mode is still in effect. Edits to the schematic now produce dynamic updates to the selected AC quantities at the last frequency.
- **Help:** This accesses help information for the dialog box.

In summary the operation is as follows:

While the Analysis Limits dialog box is displayed:

For each press of the Start/Next or Previous buttons, one frequency point is calculated and the selected AC results displayed on the schematic. Press the OK button to exit the dialog box.

When the Analysis Limits dialog box is not displayed:

The program responds dynamically to edits by running a new analysis and then updating the AC values on the schematic. Any change to the schematic, such as adding or deleting parts, as well as using the cursor keys to control the value of selected resistors, capacitors, inductors, and batteries, SPICE V and I sources, produce a new analysis at the last frequency.

Dynamic AC values (node voltages, currents, and power terms) have a background fill to readily distinguish them from Dynamic DC quantities which are shown without a background fill.

## A sample of Dynamic AC analysis

To illustrate Dynamic AC analysis, load the circuit file DYAC1. Select **Dynamic AC** from the **Analysis** menu. Click on the OK button. The display should look like this:

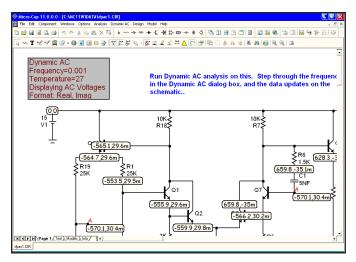

Figure 9-2 AC voltages in real, imag

Micro-Cap finds the AC voltages at the first frequency (.001Hz) in the list and displays them in the default real, imaginary format. Press F9 and select Magnitude in the First Value group. Click on OK. The display now looks like this:

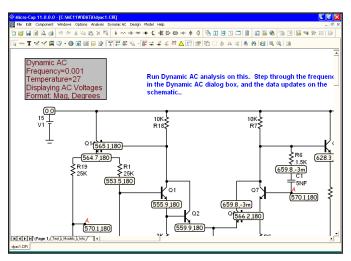

Figure 9-3 AC voltages in mag, phase (degrees)

Press F9 again and click the Start and Next buttons. MC11 sets the frequency to the second item in the list (1Hz) and presents the AC voltages.

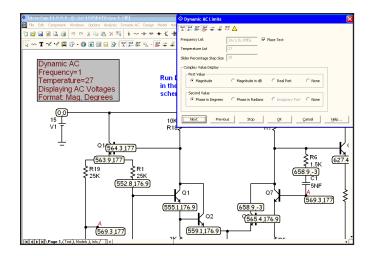

Figure 9-4 Cycling through the frequency list

After the first click, the Start button becomes the Next button and each click on it produces a new set of AC values at the next frequency in the list. You can use the Previous button to redo the analysis at the prior frequency value. After the last item in the list, the analysis starts over at the first value.

As in Dynamic DC, you can edit the schematic by removing or deleting parts, or by editing component parameter values and immediately see the effect on the AC voltages, currents, and power terms. Resistor, capacitor, and inductor values, and battery voltages are adjustable using the cursor keys and sliders.

To illustrate, close the Dynamic AC dialog box. Then press CTRL + ALT + R to restore the DYAC1 circuit. Click in the Voltages button to enable the display of AC voltages (if not already enabled). Select the battery V1. Press the down arrow cursor key once. The battery voltage will decline by 10% to 13.5V DC and the AC voltages will change because the transistor biases will have changed. The display should look like Figure 9-5.

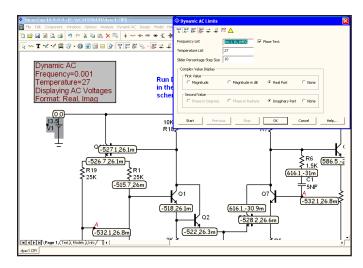

Figure 9-5 AC voltages at V1 = 13.5V DC

Disable the voltage button, and enable the current button. This produces a display like this:

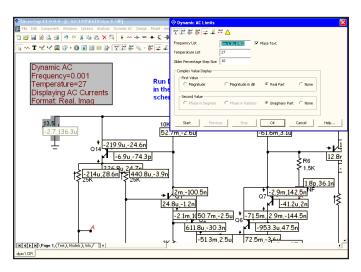

Figure 9-6 AC currents at V1 = 13.5V DC

The AC currents are displayed in the real, imaginary format. Exit Dynamic AC with SHIFT + F3 key.

Dynamic AC is similar to Dynamic DC, except that it shows AC quantities and works in the frequency domain.

# Chapter 10 Dynamic DC Analysis

### What's in this chapter

This chapter describes the features of Dynamic DC analysis. This analysis mode is designed to dynamically display the DC voltage, current, power, and device conditions, as the circuit responds to user changes.

### What happens in Dynamic DC analysis

Dynamic DC is an interactive process in which the user modifies the circuit and the program calculates the DC response immediately and displays one or more measures of the DC state. The process looks like this:

- User modifies the circuit
- Micro-Cap finds the DC solution
- The schematic display is updated

The schematic has four optional display buttons for displaying the circuit's time domain quantities. Each can be individually enabled.

- Voltages/states
- Device pin currents
- Device power
- Device condition (ON, OFF, SAT, LIN, etc.)

When the Dynamic DC mode is invoked, the Voltages/states button is enabled, so that, at a minimum, the schematic shows these values. To display current, power, or condition you must click these buttons separately.

You can make any kind of change to the schematic and the program will respond by calculating the new DC state. You can rewire, add or delete components, change parameter values or make any edit you wish and the display will show the updated values.

The battery, voltage source, current source, and resistor values can be adjusted in one of two ways:

- •Select a device and drag the slider which appears next to it. The presence of the slider can be enabled or disabled from the Slider section of the Preferences dialog box (SHIFT + CTRL + P). By default it is off.
- •Select a device (click on it) and you can use the UP ARROW and DOWN ARROW keys to increase or decrease the source value. One or more parts may be selected for simultaneous manipulation in this way. Each key press

changes the value by a fixed percentage value of the high (3 times the original value) and low (-1 times the original value). The percentage value is set in the Analysis Limits dialog box.

Note that the display buttons show the indicated quantities for all analysis modes, not just Dynamic DC. After a transient analysis, the buttons display the ending conditions of the transient analysis, which typically is not the DC operating point but the last transient analysis time point. It would be the result of the transient analysis operating point if the Operating Point Only option has been selected.

After an AC analysis, the buttons show the results of the last DC operating point performed during the analysis, if one was performed.

After a DC analysis, the buttons show the results of the last DC sweep point.

Note that if you drag a component away from a circuit and drop it in an empty space, Micro-Cap will normally object during the analysis setup since this creates one or more nodes with no DC path to ground. Since this is likely to temporarily occur during Dynamic DC, Micro-Cap enables the <u>Add DC Path to Ground</u> option during Dynamic DC.

After the Dynamic DC mode is exited, the option's original status is restored.

When Dynamic DC mode is invoked, its Analysis Limits dialog box is presented to let you set up or change the analysis conditions. It looks like this:

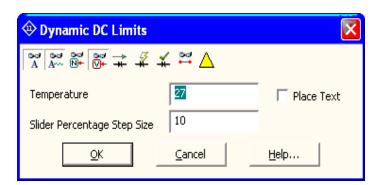

Figure 10-1 Dynamic DC Analysis Limits dialog box

The Analysis Limits dialog box contains these items:

• **Display buttons:** There are several buttons for controlling the display. Each can be individually enabled, from within the dialog box or, after it is closed, from the tool bar.

Grid Text

Attribute text

Node numbers

DC node voltage

DC pin currents

DC power terms

Conditions DC node voltages / states

Pin connections

- **Temperature:** This is the temperature at which the analysis is to be run.
- Slider Percentage Step Size: This is the percent change that occurs for each key press that increases (Up Arrow) or decreases (Down Arrow) the selected component, model parameter, or symbolic parameter value.
- Place Text: This check box enables the placement of grid text in the schematic showing the Dynamic DC parameters.

The Analysis Limits dialog box also has these buttons:

- **OK:** This exits the dialog box, but Dynamic DC mode is still in effect. Edits to the schematic now produce dynamic updates to the selected DC quantities.
- Cancel: This exits the dialog box, and ignores any changes to the dialog box contents. Dynamic DC mode is still in effect. Edits to the schematic now produce dynamic updates to the selected DC quantities.
- **Help:** This accesses help information for the dialog box.

Dynamic DC values are always shown with a clear fill to readily distinguish them from Dynamic AC quantities which are shown with a shaded fill.

## A sample of Dynamic DC analysis

Load the file TTLINV. Select **Dynamic DC** from the **Analysis** menu. Close the Analysis Limits dialog box. The circuit should look like this:

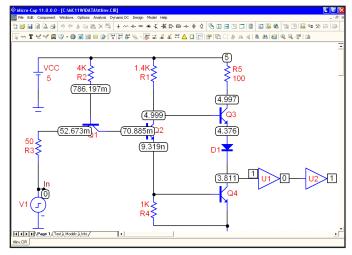

Figure 10-2 Display of initial node voltages

Micro-Cap solved for the DC voltages in the circuit and displayed the voltages and digital states on the screen. Select the battery by clicking on it, and press the DOWN ARROW key. Each time you press the key, the battery voltage goes down by 10 percent so that after the fourth key press, the circuit looks like this:

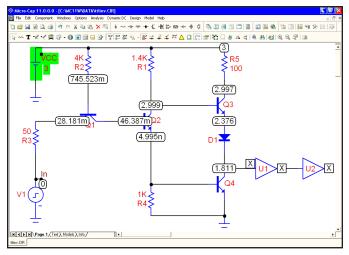

Figure 10-3 Display of voltages at the switching point

The battery voltage has declined to 3 volts and the output of the analog stage has fallen to about 1.8 volts. The digital states have all changed to X. The dynamic control can be used to adjust DC voltages precisely to show the switching point of the circuit.

Now disable the voltage button, and enable the button. This produces a display like this:

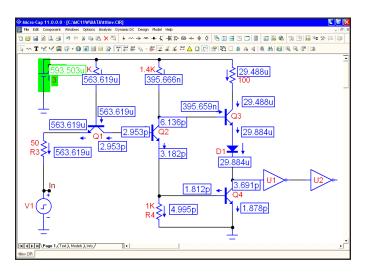

Figure 10-4 Display of device currents

The display now shows each of the device pin currents. Redundant currents have been removed for clarity.

The display shows voltages, currents, and power values using a numeric format specified in **Properties / Format / Schematic Voltages/Current/Power**. You can change this format to display more digits if you like. More digits produce more numbers on the screen and often less clarity, so there is a trade-off.

You can also display power terms. Depending upon the device, there may be generated power, dissipated power, or stored power. In general, active devices have both stored and dissipated power terms. In a DC operating point calculation, however, the stored power term will be zero. Sources generally have only generated power terms.

To see what the power displays look like, disable the button, and enable the button. This produces a display like this:

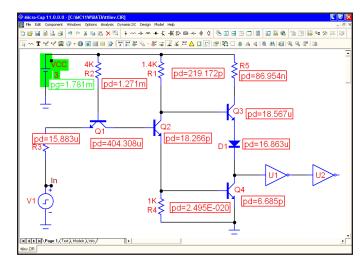

Figure 10-5 Display of device power terms

Finally, to see what the condition display looks like, disable the 

button, and enable the 
button. This produces a display like this:

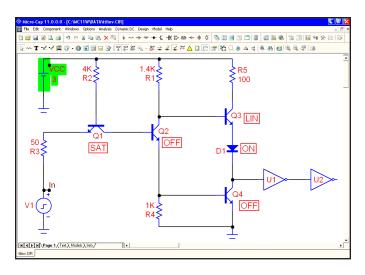

Figure 10-6 Display of device conditions

# Chapter 11 Transfer Function Analysis

### What's in this chapter

This chapter describes the features of Transfer Function analysis. This analysis mode is designed to calculate the DC transfer function from a specified input source to a specified output expression.

## What happens in transfer function analysis

Transfer function analysis calculates the small-signal DC transfer function from a specified input source to a specified output expression. Depending upon the input source and the output expression the transfer function calculated can be:

- Voltage gain: Input voltage source and output expression = V(OUT)
- Current gain: Input current source and output expression = I(RL)
- Transconductance: Input voltage source and output expression = I(RL)
- Transadmittance: Input current source and output expression = V(OUT)

This analysis mode also calculates the small-signal input and output impedances.

To measure the transfer function, the program makes a very small change in the input source DC value and measures the resulting change in the specified output expression value. The ratio of these two quantities produces the transfer function.

To measure the input impedance, the program makes a very small change in the input source DC value and measures the resulting change in the input current or voltage value. The ratio of these changes produces the input impedance.

To measure the output impedance, the program first adds a test voltage source across the node set implicit in the output expression. For example, an output expression such as "V(10,20)" would result in a voltage source between the nodes 10 and 20. If the output expression has no implicit output node set specified, as would be true with an expression like "IB(Q1)", the output impedance will not be calculated and the result N/A (meaning not available) supplied for the answer. If the output nodes fall across a battery, inductor, or other voltage-defined device, the answer 0.0 will be returned, since the DC resistances of these are all zero. Finally a small DC change is made in the output test source and the resulting change in its current noted. The ratio of these two quantities produces the output impedance result.

## The Transfer Function Analysis Limits dialog box

To illustrate how this type of analysis works, load the file DIFFAMP. Select **Transfer Function** from the **Analysis** menu. The dialog box looks like this:

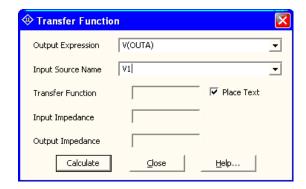

Figure 11-1 The Transfer Function dialog box

The dialog box provides the following input fields:

- Output Expression: This is where you specify the desired output expression. It can be any legal expression involving any number of DC time-domain variables and functions. Usually it's a simple expression like V(A,B) or I(R1).
- Input Source Name: This is the part name of the input source.

The results are placed in these fields:

- Transfer Function: This is the field where the program places the result of the transfer function calculation.
- Input Impedance: This is the field where the program places the result of the input impedance calculation.
- Output Impedance: This is the field where the program places the result of the output impedance calculation.

There is also an option called "Place Text". If this box is checked, then the numeric results are placed into the schematic as grid text.

## A sample of transfer function analysis

To illustrate, make sure the Place Text option is selected, then click on the Calculate button. The display should look like this:

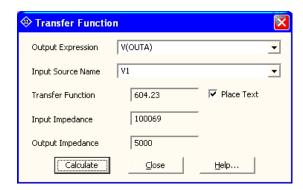

Figure 11-2 The analysis results

MC11 solved for the transfer function and impedances and printed the results in the dialog box. If you run DC analysis and manually calculate the small-signal DC transfer function, you will get the same result, though it will take longer to set up. Click on the Close button. MC11 adds a piece of grid text describing the results of the transfer function analysis to the schematic. Drag it anywhere.

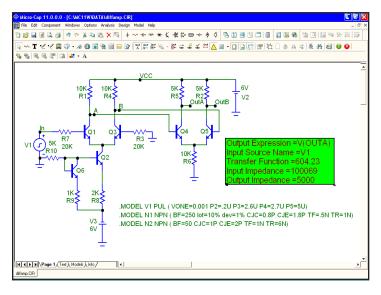

Figure 11-3 The annotated schematic

## Chapter 12 DC OP Worst Case Analysis

### What's in this chapter

This chapter describes the DC operating point Worst Case Analysis. It uses the general Worst Case Analysis routines run in transient analysis with the Operating Point and Operating Point options set. For the Monte Carlo portion, it also uses the Monte Carlo Settings for transient analysis.

## What happens in DC Operating Point Worst Case Analysis

DC Operating Point Worst Case Analysis is accessed from the Schematic editor's Analysis menu or with Alt+6.

It accesses the basic Worst Case routines described in more detail in the Worst Case Analysis chapter. These are available for AC, DC, and transient analysis. In the present case, the routines are applied to the DC operating point. Mechanically it uses transient analysis with the Operating Point and Operating Point options set. For the Monte Carlo portion, it also uses the Monte Carlo Settings for transient analysis.

It is the purpose of this analysis to compute estimates of the worst case DC operating point variation in critical circuit performance parameters.

## The Worst Case Analysis dialog box

To illustrate how this type of analysis works, load the circuit WC\_DC\_OP2.CIR. Select **DC OP Worst Case Analysis** from the **Analysis** menu. The dialog box looks like this:

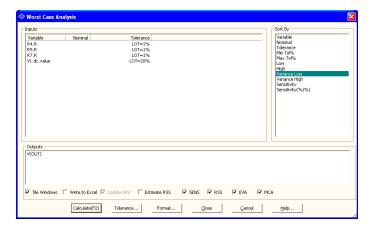

Figure 12-01 The DC OP Worst Case Analysis dialog box

The dialog box provides the following fields:

- Inputs: This field shows all circuit parameters that have a LOT tolerance.
- Outputs: This field defines one or more output expressions. In DC OP Worst Case Analysis, because there is a single value for any expression, these can be simple expressions like V(OUT) (the DC voltage on node OUT). In AC, DC Transfer, or transient analysis, the output expression must be a performance function like Y\_Level(V(A),1,1,10K) (the AC voltage on node A at F=10K). Performance functions extract a single value from a curve of many points. You can right-click in this field to edit existing functions or to add new ones.
- Sort By: This option sorts the results from low to high by the selected item.
- Tile Windows: This option tiles the dialog box and the result windows. Otherwise the windows remain as the user has arranged them.

- Write to Excel: This creates an Excel file similar to the text file output.
- Update Plot: This enables or disables the plot update. If checked, the plots and histograms will be dynamically updated during the runs. If unchecked, the plots are disabled and the Worst Case execution proceeds faster.
- Estimate RSS: This option causes the program to estimate the RSS dv (change in output function) as the product of sensitivity and the toleranced value. Otherwise, the dv is calculated exactly by changing the toleranced quantity to its limit and then running the simulation to see what the dv actually is.
- SENS: This option causes the program to compute and show sensitivities in the output window.
- RSS: This option causes the program to compute and show the RSS values in the output window.
- EVA: This option causes the program to compute and show the EVA values in the output window.
- MCA: This option causes the program to compute and show the MCA values in the output window.

There are several buttons provided.

- Calculate (F2): This starts the calculations and puts the results in the output window and Excel file, if selected.
- Tolerance: This lets you add, edit, or delete a bias tolerance. For example, you might add a tolerance for aging, humidity, high and low temperature, radiation, or any environmental variable that can produce parameter shift. Tolerances for negative bias, positive bias, and random percentages may be specified. A bias tolerance is a fixed shift, either negative or positive. This function only creates the tolerance category. Double click on any parameter's bias tolerance entry to edit the Neg%, Pos% or Rnd% tolerance values. The display format is:

Neg%,Pos%,Rnd%

- Format: This lets you specify the numeric format of the various output columns and summaries.
- Close: This closes the dialog box and saves any changes.
- Cancel: This closes the dialog box without saving any changes.
- Help: This accesses the Help system.

In this example we have these toleranced parameters:

The R multiplier for R4 The R multiplier for R7 The R multiplier for R5 The DC value of V1

One output function is specified, V(OUT), the DC voltage of the node OUT.

Click on the OK button and the program places the results in the output window. It looks like this:

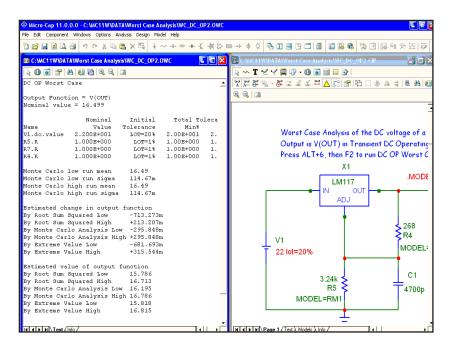

Figure 12-02 DC OP Worst Case Results

The results are shown on the bottom few lines:

### Estimated value of output function

| By Root Sum Squared Low      | 15.786 |
|------------------------------|--------|
| By Root Sum Squared High     | 16.713 |
| By Monte Carlo Analysis Low  | 16.195 |
| By Monte Carlo Analysis High | 16.786 |
| By Extreme Value Low         | 15.818 |
| By Extreme Value High        | 16.815 |

RSS and Monte Carlo arrive at similar estimates of the maximum change in the specified output function, V(OUT).

The EVA variations are larger than the RSS estimate, but if you set the toleranced values to the appropriate extremes you will get these values.

## Chapter 13 Distortion Analysis

#### What's in this chapter

This chapter describes the features of the two distortion analysis types. Harmonic Distortion addresses distortion at frequencies that are an integer multiple of the input frequency. Intermodulation Distortion addresses distortion at frequencies that are not an integer multiple of either of the two input frequencies.

The original Distortion analysis, now called Harmonic Distortion analysis, has been completely rewritten to provide for plots of THD, THDN, SINAD, SNR, and HM (any harmonic) vs F, VIN, VOUT, PIN, and POUT.

Intermodulation Distortion is a new analysis mode. It provides plots of H1, (the fundamental), IM2 (second-order intermodulation distortion), and IM3 (third-order intermodulation distortion) vs VIN, VOUT, PIN, and POUT.

In both distortion analysis modes, you can plot in either voltage or power mode, and show the results as a percentage, dB, or a pure number, supporting common usage modes of both RF and audio applications.

Broadly, the topics described in this chapter include:

- Harmonic Distortion analysis
- Intermodulation Distortion analysis

Both analysis types are accessible from the Analysis menu.

#### Harmonic Distortion

Harmonic distortion is a type of transient analysis that applies a sinusoidal signal to a named input source, applying specified frequencies and amplitudes, and then measures the resulting distortion in the specified load resistor using the HARM function.

If a pure, single frequency, sine wave signal is applied to the circuit input and if the circuit is perfectly linear, the output will be a sinusoid at the same frequency. The spectral content of the input and output will be the same except possibly in amplitude and phase. There will be no distortion.

If the circuit isn't perfectly linear, some output signal level will be found at frequencies other than the input frequency. In other words, distortion will occur. The Harm function shows the signal level at each harmonic frequency (a frequency which is an integer multiple of the input frequency). If there is significant signal level at these frequencies we usually call it distortion and seek ways to minimize it. However, in an RF circuit such as a mixer, detector, or frequency multiplier, we actually want and expect a frequency-shifted signal.

Many of the things done in distortion analysis could also be done in transient analysis, although the plots would have to be done outside of Micro-Cap using data provided by the transient analysis. Harmonic Distortion automates the setup and creates the appropriate plots to show distortion results easily.

For Harmonic Distortion, a Sin source or a Voltage Source or Current Source of type SINE must be connected to the circuit input. Its frequency and amplitude will be set by values from the Harmonic Distortion Analysis Limits dialog box.

#### Guidelines:

- Distortion accuracy is sensitive to initial transients: If not using PSS, use Max Simulation Cycles to insure that transients have settled. Start with 10 periods and then increase the number until the plots no longer change.
- Distortion accuracy is sensitive to maximum time steps: Occasionally you can use a maximum time step that is as large as .01/F0 but .001/F0 is sometimes required to generate clean THD plots.
- If you are only concerned with the largest THDs that occur at the highest input signal levels, then you can use larger timesteps to accelerate the run. Larger THD values have smaller relative errors.

## The Harmonic Distortion Analysis Limits dialog box

To illustrate, load the circuit DIST\_DEMO1. Select **Harmonic Distortion** from the **Analysis** menu. The dialog box provides the following input fields:

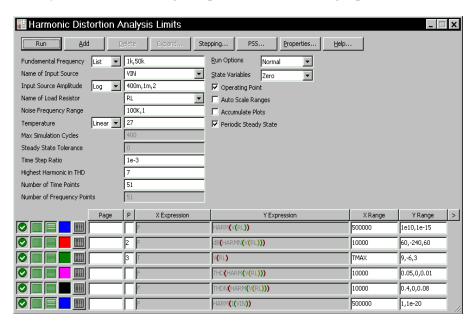

Figure 13-1 Harmonic Distortion Analysis Limits dialog box

• **Fundamental Frequency:** This is the set of fundamental frequencies (F0) to be used in the analysis. The frequency of the source driving the input will be set to these values. The usual stepping formats are provided:

List: A comma delimited list of values. Example 1K,5K,10K

Linear: End, Start, Step. Example 20K, 1K, 1K Log: End, Start, Multiplier. Example 20K, 1K, 2

- Name of Input Source: This is the name of the source to be used as input. It must be either a Sine Source, or a Voltage Source or Current Source of type SIN. In order to run distortion analysis, one of these sources must be present in the schematic and should be connected to the circuit input.
- **Input Source Amplitude:** This is the amplitude of the input sinusoid. The usual stepping formats are provided.

- Name of Source Resistor: This is the name of the source resistor for the input port. Its resistance is used in RF circuits to calculate the input power, PIN = (V/2)\*(V/2)/RSOURCE. If the None option is selected, then the usual audio convention for input power is used instead, PIN = VIN\*IIN.
- Name of Load Resistor: This is the name of the load resistor to be used to measure distortion (e.g. RL, RLOAD, R23).
- **Noise Frequency Range:** This is the frequency range over which the noise will be measured. Noise is measured by running AC analysis and computing SQRT(SD(ONOISE\*ONOISE)) with the integration limits specified in this field. The noise calculation is used only in THDN (THD+NOISE), SINAD (1/THDN), and SNR.
- **Temperature:** This is the operating temperature for the simulation. It has the usual stepping options.

These next two options are used only if the Periodic Steady State option is disabled.

- Max Simulation Cycles: This is the number of fundamental frequency periods that the simulation will run for. It should be long enough to get past any initial transients. A suitable number for most circuits is 50-1000. Note that even though MC11 might run the simulation for the specified number of cycles, it only uses the last full cycle for FFT calculations. For example, if you specified a fundamental frequency of 1kHz and 50 for this field, MC11 would run the simulation for tmax = 50/F0 = 50/1K = 50mS. It would then use that part of the waveform from the end of the 49'th cycle (49mS) to the end of the 50'th cycle (50mS) for the FFT calculations. This truncated waveform can be seen in the plots and is labeled V(RL), if RL is the name of the resistive load.
- Steady State Tolerance: Use this value to specify the THD relative change tolerance, below which the program will exit prior to completing the Max Simulation Cycles. Set it to zero if you want the program to complete all of the Max Simulation Cycles.
- **Time Step Ratio:** Use this value to control the maximum time step to be used in the analysis. This value is typically set to 1E-3. It sets the maximum time step to (Time Step Ratio)/F0. It is usually between 1E-2 and 1E-3.

- **Highest Harmonic in THD:** Use this value to specify the largest harmonic to be used in the calculation on THD. It rarely needs to be set larger than 7.
- Number of Time Points: This is the number of data points in the numeric output for the transient run. The numeric output for each of the Harmonic plots is controlled by their Properties window (F10) settings. The number of points is set by the number of frequencies times the number of amplitudes.
- Number of Frequency Points: This is the number of data points in the AC Analysis run used for noise calculations. It is also used for numeric output for frequency-based curves such as HARM(V(RL)).

The Run, Add, Delete, Expand, Stepping, PSS, Properties, and Help buttons behave in the same way as in a transient run, as do the Run, State Variables, Operating Point, Auto Scale Ranges, Periodic Steady State, and Accumulate Plots options.

The plot expressions required for the distortion plots are automatically supplied. You can add additional plots by enabling the disabled plots (by supplying a plot number) or by using the Add button to plot new expressions.

MC11 provides two methods for determining the steady state waveforms from which the FFT extracts distortion numbers.

- Run a lot of cycles until the initial transients are gone. This is the option used if PSS is not selected. It works robustly if the input signal amplitude is low and the attendant distortion numbers are also low and also when the circuit has an intrinsically fast settling time.
- Periodic Steady State. This option uses a shooting method to eliminate transients and produce steady state waveforms. If the option is enabled, the program runs a series of full transient analyses, with each iteration producing a more stable waveform. You can watch the progress on the screen as each plotted waveform is shown and on the status bar where the periodicity error is shown for each iteration.

Periodic Steady State (PSS) option is usually the best choice, especially if you are running analyses with a very low level of distortion. It will nearly always yield a more accurate set of plots with a shorter run time.

## Harmonic Distortion analysis example

To illustrate Harmonic Distortion we'll use the file DIST\_DEMO1. This is an early audio amplifier designed about 1965 and attributed to John Linsley Hood.

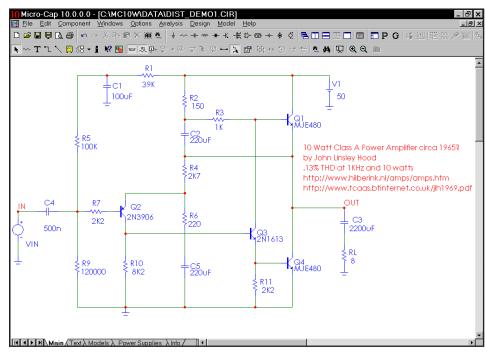

Figure 13-2 Harmonic Distortion sample circuit

Select **Harmonic Distortion** from the **Analysis** menu. This displays the Analysis Limits dialog box which is set up to produce the first two of the following plots. All except V(RL) are plotted versus multiples of the harmonic frequency or time.

**HARM(V(RL))**: This plots the magnitude of the harmonics in V(RL).

V(RL): This plots V(RL), the voltage across the output resistive load.

**THD(HARM(V(RL))):** This plots the THD of the harmonics of V(RL).

**THDN(HARM(V(RL))):** This plots THDN (THD + noise) of the harmonics of V(RL).

**HARM(I(VIN)))**: This is the value of the input current.

Any or all of these plots can be disabled by blanking the plot number. Press F2 to

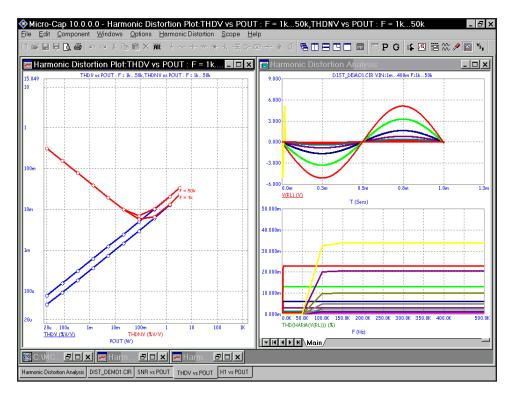

Figure 13-3 THD and THDN plots

start the analysis. The results look like this:

This analysis presents a 1mV, 1kHz sine signal to the input signal source called VIN, runs a PSS analysis with a 1ms period until it converges, then creates the requested distortion values. It then steps the input level by a factor of 2.0 until it reaches 400mV.

The whole process is repeated for the second frequency of 50kHz. If threading is enabled, the points are taken two at a time (or more, depending upon the number of available CPUs) to accelerate the overall run time.

The window shows the transient and HARM plots (on the right) and a distortion plot (on the left ) of THD and THDN vs. POUT(RMS) with branches for 1kHz and 50kHz. The distortion plot is derived from data taken from the HARM plots.

## Harmonic Distortion Properties dialog box

Select one of the harmonic distortion plots and press F10 to see the Properties dialog box. This dialog box provides the control for plotting many different variables in a variety of different modes. It provides the following panels:

#### Plot

*Curves:* This lets you add, delete, or hide/show a plot before or after the run. Click on Add to add a curve. Use the X-Axis and Y-Axis sections to select variables and plotting options. A check mark enables the selected plot. A blank hides it. Click the box to toggle the check mark on or off.

*Title:* This section lets you name the plot. If Auto is selected, the title is generated automatically from the selected plot choices.

*X Axis:* This lets you select the variable for the X axis of the selected plot. Here are the choices:

| F    | The fundamental frequency |
|------|---------------------------|
| VIN  | The input voltage level   |
| VOUT | The output voltage level  |
| PIN  | The input power level     |
| POUT | The output power level    |

The *Show As* provides these options

dB: This plots the selected variable in dB. If a voltage term is selected, this plots 20\*LOG10(value). If a power term is chosen, this plots 10\*LOG10(value).

*dBm*: This plots the selected variable in dBm. It is available only when a power term is selected. It plots 10\*LOG10(value/1E-3).

*Number*: This plots the value of the selected variable.

*Form:* This lets you choose between Peak and RMS. The choice affects both the X and Y axis variables. RMS voltage values are related to peak voltage values by RMS = Peak / sqrt(2). RMS power values are related to peak power values by RMS = Peak / 2. Of the Y axis values, only the  $H_n$  are affected by this choice. The others, being ratios, are unaffected.

Y Axis: This lets you select the variable for the Y axis of the selected plot.

*Parameter:* There are five choices:

THD Total harmonic distortion

THDN Total harmonic distortion + noise

SINAD 1/ THDN

SNR Signal to noise ratio

H The value of the N'th harmonic

GAIN H1/VIN

PHASE ATAN(IMAG(H1)/REAL(H1)) - 90.00

Type: This selects either a Voltage or Power representation.

*Voltage*: This plots the selected variable as a voltage ratio or in the case of  $H_n$  as a voltage value.

*Power*: This plots the selected variable as a power ratio or in the case of  $H_n$  as a power value.

Show As: This provides these options:

%: This plots the selected variable as a percentage of the value at the first harmonic, H1.

dB: This plots the selected variable in dB. If voltage type is selected, this plots 20\*LOG10(value). If power type is chosen, this plots 10\*LOG10(value).

*dBm*: This plots the selected variable in dBm. It is available only when a power term is selected. It plots 10\*LOG10(value/1E-3).

*Number*: This plots the value of the selected variable.

### Designator:

*Simple*. This choice labels the variables with simple designators such as THD or SNR.

*Literal*. This labels the variables with more complex designators such as THDV(%V/V). Because the variables can be measured in many

ways, this form identifies how the variable is computed.

*Buffer:* This accesses the Waveform Buffer. It lets you request a plot of a previously saved distortion plot. Plots are saved by right-clicking on the underlined waveform name in the plot, then selecting the Add to Buffer option from the small pop-up menu.

*What to Plot:* If you step more than one variable (e.g. TEMPERATURE, F0, VIN), this drop-down list lets you select the branches to plot.

In each section, the selection applies only to the selected curve . The All option applies the selection to all curves.

*Plot Group:* You can separate plots into different groups by selecting plot integers in this field.

*Labels:* A check mark in the Show field displays labels for the selected plot. A blank hides the labels. Click the field to toggle the check mark on or off. The Font option lets you change the label's font parameters.

- Scales and Format: This panel provides the usual numeric format control for the plot.
- Colors, Fonts, and Lines: This panel provides the usual color, font, and line control for the plot.
- **Scope:** This panel provides the usual optional plot items control.
- **Header:** This panel provides the usual numeric output header control.
- Numeric Output: This panel provides numeric output control for the distortion plot. You can include any variable in the numeric output regardless of whether it has been plotted or not. Simply put a check mark in the box adjacent to the variable name. To create the output click on the Create button. This creates the numeric output in a file called CIRCUITNAME.HDNO. Note that the numeric output for a distortion plot is distinct from the numeric output for the waveforms. You can generate both or neither.
- **Tool Bar:** This panel provides the usual tool bar control.

# Plotting other variables

There are three distortion windows in the DIST\_DEMO1 file. Click on the H1 vs. POUT tab, then click on its Maximize icon. This shows plots of the first three harmonic powers vs the input power PIN. Both axes are plotted in dB.

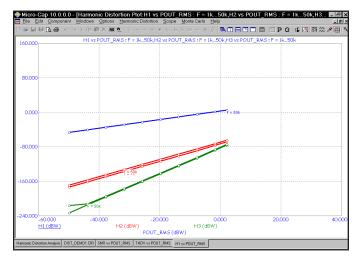

Figure 13-4 Harmonic Power vs. PIN

Click on the SNR vs. POUT\_RMS tab to see another plot.

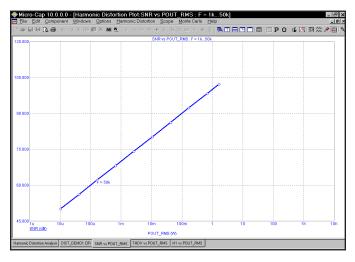

Figure 13-5 SNR vs. POUT\_RMS

#### Intermodulation Distortion

Intermodulation Distortion analysis is also a type of transient analysis. It applies two sinusoidal signals to the named input source with user-specified non-harmonic frequencies and amplitudes, and then measures the resulting distortion in the specified load resistor using the HARM function.

For the FFT routines to function properly, the transient analysis must run for a period of time equal to an integer multiple of the periods of *all* frequencies. Depending upon the two frequencies chosen, this requirement can and sometimes does require a long run time. For example, for the two standard CCIF frequencies F1 = 13 kHz, and F2 = 14 kHz, the requirement is minimally met with a run time of 4mS as this provides 52 periods of F1 and 56 periods of F2. However, for the two standard SMPTE frequencies F1 = 60 Hz, and F2 = 7 kHz, a run time of 200ms is required as this provides 1400 periods of F2 and 12 periods of F1.

Sometimes you can ease the problem by shifting one of the frequencies. In this case using F1=70, and F2=7K requires only 100ms for 7 periods of 70Hz and 700 periods of 7kHz. The intermodulation distortion is unlikely to change much when F1 changes from 60 to 70 but the run time is halved.

For mixers, the ratio of the two frequencies can approach unity. If this happens the required number of cycles gets very large. For example, with F1=920MHz and F2=921MHz, a tmax of 1uS is required to provide 920 cycles of F1 and 921 cycles of F2. That is manageable, but if F1 is changed to 920.99MHz, then a tmax of 0.1mS is required, necessitating more than 1E8 timesteps. As a practical limit, the ratio of F1 to F2 should be less than 0.999.

If PSS is selected the actual run time is the number of PSS iterations times the minimum run time. This is nearly always the best choice. The only time PSS is not used is when a circuit does not converge under PSS, which is rare.

If PSS isn't selected the actual run time is the product of the minimum run time multiplied by the Max Simulation Cycles. Its purpose is to allow sufficient total run time for the transients to settle. Because of the requirement of an integer multiple of each sinusoid's periods, the minimal run time is usually large, so the Max Simulation Cycles value does not need to be as large as in Harmonic Distortion.

For Intermodulation Distortion, a Sin source or a Voltage Source or Current Source of type SIN must be connected to the circuit input. Its two frequencies and amplitude(s) will be set by values from the Analysis Limits dialog box.

# The Intermodulation Distortion Analysis Limits dialog box

To illustrate how this type of analysis works, load the circuit DIST\_DEMO1 and select **Intermodulation Distortion** from the **Analysis** menu. The dialog box provides the following fields:

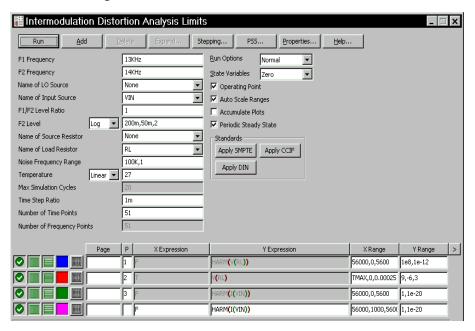

Figure 13-6 Intermodulation Distortion Analysis Limits dialog box

- **F1 Frequency:** This is the value of the low frequency to be used.
- F2 Frequency: This is the value of the high frequency to be used.
- Name of LO Source: This is the name of the local oscillator source, if any. It must be either a Sine Source, or a Voltage Source or Current Source of type SIN. It's specified in RF circuits so that its frequency (FL) may be added or subtracted from the H1, IM2, and IM3 frequencies. Addition or subtraction is specified on the Intermodulation Properties (F10) window.
- Name of Input Source: This is the name of the source to be used as input. It must be either a Sine Source, or a Voltage Source or Current Source of type SIN. In order to run distortion analysis, one of these sources must be present in the schematic and should be connected to the circuit input.

- F1/F2 Level Ratio: This is the ratio of the amplitude of the low frequency sinusoid (F1) to the amplitude of the high frequency sinusoid (F2).
- **F2 Level:** This is the amplitude of the high frequency sinusoid.
- Name of Source Resistor: This is the name of the source resistor for the input port. Its resistance is used in RF circuits to calculate the input power, PIN = (V/2)\*(V/2)/RSOURCE. If the None option is selected, then the usual audio convention for input power is used instead, PIN = VIN\*IIN.
- Name of Load Resistor: This is the name of the load resistor to be used to measure distortion (e.g. RL, RLOAD, R23). It is used to calculate the output power, POUT = V\*V/RLOAD.
- **Noise Frequency Range:** This is the frequency range over which the noise will be measured. Noise is measured by running AC analysis and computing SQRT(SD(ONOISE\*ONOISE)) with the integration limits specified in this field. Note the noise contribution is used only when the Include Noise option from the distortion window Properties dialog box is checked.
- **Temperature:** This is the operating temperature for the simulation. It has the usual stepping options.
- Max Simulation Cycles: This is the multiplier of the minimum run time that determines how long the simulation will run for. It should be long enough to get past any initial transients. A suitable number for most circuits is 10-100. The minimum value is 4.
- Time Step Ratio: Use this value to control the maximum time step to be used in the analysis. This value is typically set to 1e-3. It sets the maximum time step to (Time Step Ratio)/F2.
- **Standards:** Use these buttons to select the specific values for amplitude and frequency specified by the SMPTE, DIN, and CCIF standards.
- Number of Time Points: This is the number of data points in the numeric output for the transient run. The numeric output for each of the Harmonic plots is controlled by their Properties window (F10) settings. The number of points is set by the number of frequencies times the number of amplitudes.

• Number of Frequency Points: This is the number of data points in the AC Analysis run used for noise calculations. It is also used for numeric output for frequency-based curves such as HARM(V(RL)).

The Run, Add, Delete, Expand, Stepping, PSS, Properties, and Help buttons behave in the same way as in a transient run, as do the Run, State Variables, Operating Point, Auto Scale Ranges, Periodic Steady State, and Accumulate Plots options. It is important to note that if you use the Leave option, then threading cannot be employed, so it is usually best to avoid its use. Threading can save a considerable amount of total run time.

The plot expressions required to produce the data for the distortion plots are those that are shown. You can add additional plots by enabling the disabled plots (by supplying a plot number) or by using the Add button to plot new expressions.

# Intermodulation Distortion analysis examples

To illustrate distortion analysis we'll again use the file DIST\_DEMO1. Select **Intermodulation Distortion** from the **Analysis** menu. This displays the analysis limits dialog box. The analysis limits are set up to produce these plots.

#### HARM(V(RL))

This plots the magnitude of the harmonics present in the output expression V(RL) versus harmonic frequency.

#### DB(HARMN(V(RL),F2)

This plots the normalized magnitude in DB of the harmonics in V(RL) versus the difference in the F1 and F2 frequencies.

#### V(RL)

This shows a plot of V(RL), the voltage across the output resistive load.

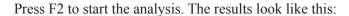

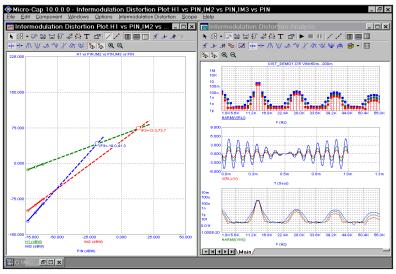

Figure 13-7 H1, IM2, and IM3 plots for DIST DEMO1

Here we apply a 50mV, 14kHz sinusoid and a 50mV 13kHz sinusoid to the input signal source called VIN for 1ms. We then step the F1 and F2 levels by a factor of 2 until each reaches 200mV. The distortion window shows a plot of H1, IM2, and IM3 vs. PIN(dBW) for the single frequency set of F1 = 13K and F2 = 14KHz. Both axes show the results in dB and power.

To illustrate distortion analysis with RF circuits load the file MIXER1. This circuit uses the NE600p in a down converter configuration. We'll show how to plot the H1, IM2, and IM3 curves and how to measure the 1dB compression point and the IM2 and IM3 intercepts.

Select **Intermodulation Distortion** from the **Analysis** menu. This displays the analysis limits dialog box. It looks like this:

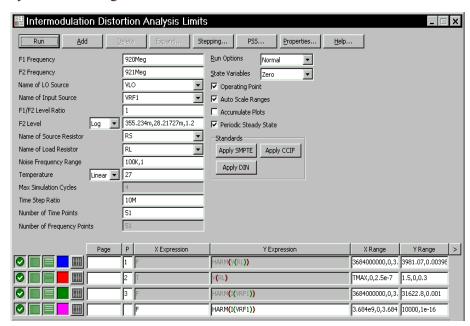

Figure 13-8 The Distortion Analysis Limits dialog box for MIXER1

The main difference between this and the DIST\_DEMO1 analysis limits is the specification of the LO source and the source resistor. The source resistor is needed to calculate RF input power and the LO source frequency (FL) is added or subtracted from the other frequencies to find the H1, IM2, and IM3 frequency slots. Whether we add or subtract is determined by the Add and Subtract radio buttons in the Distortion Properties (F10) dialog box. The default for new circuits is Subtract FL.

Press F2 to initiate the run. After a few minutes the display should look like this:

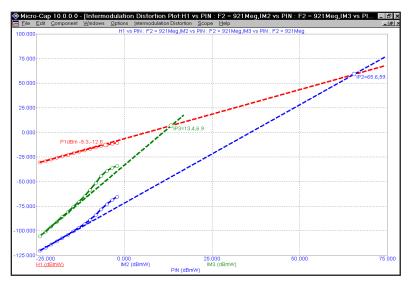

Figure 13-9 H1, IM2, and IM3 plots for MIXER1

The plot shows H1, the 1'st harmonic, IM2, the second order intermodulation distortion, and IM3, the 3'rd order intermodulation distortion, all versus PIN, the input power. All quantities are in dBm. The input voltage is swept from 28.217mV to 355.234mV producing PIN that varies from -24 dBm to -2 dBm. The program scans the curves and locates the pair of datapoints where the IP2 slope is closest to 2.0 and the IP3 slope is closest to 3.0. It then draws lines from these points to where they intersect with H1 ( or where H1 would be if it didn't saturate), and calculates the corresponding second order intercept, IP2, and the third order intercept, IP3. IP2 is shown as IP2 = IIP2,OIP2. IP3 is shown as IP3 = IIP3,OIP3. Each is marked with a circle icon.

The program also calculates P1dB, the 1dB compression point. This is the point on the H1 curve where it falls 1dBm below the ideal H1 line with a slope of 1.0.

To calculate the intercept points accurately, you only need 2 points. The slope between these points should be close to 2.0 for IM2, and close to 3.0 for IM3. It is not necessary to calculate as many points as we did in this example. However, to accurately calculate the 1 dB compression point, P1dB, sufficient points must be plotted to see the slope = 1 portion of the curve, (which occurs at lower power) and also to see the compression point (which occurs at higher power).

## Intermodulation Distortion Properties dialog box

This dialog box(F10) provides control for plotting many different variables in many different modes. It provides the following panels:

#### Plot

Curves: This section lets you add, delete, or hide/show a plot.

*Title:* This section lets you name the plot. If Auto is selected, the title is generated automatically from the selected plot choices.

*X Axis:* This lets you select the variable for the X axis of the selected plot. Here are the choices:

| VIN  | The input voltage level  |
|------|--------------------------|
| VOUT | The output voltage level |
| PIN  | The input power level    |
| POUT | The output power level   |

The *Show As* provides these options

dB: This plots the selected variable in dB. If a voltage term is selected, this plots 20\*LOG10(value). If a power term is chosen, this plots10\*LOG10(value).

*dBm*: This plots the selected variable in dBm. It is available only when a power term is selected. It plots 10\*LOG10(value/1E-3).

*Number*: This plots the value of the selected variable.

Form: This lets you choose between Peak and RMS. This choice affects both the X and Y axis variables. RMS voltage values are related to peak voltage values by the relation RMS = Peak / sqrt(2). RMS power values are related to peak power values by the relation RMS = Peak / 2. IM2 or IM3 with a denominator of F2 will be unaffected by this choice. They are ratios and the RMS factor, applied to both numerator and denominator, cancels out leaving the ratio unchanged.

Y Axis: This lets you select the variable for the Y axis of the selected plot.

*Numerator*: There are three basic choices:

H1 Output amplitude

IM2 Second-order intermodulation distortion

IM3 Third-order intermodulation distortion

Below each option is a list of the chosen frequency slots. IM2 and IM3 are computed as ratios if the denominator is specified as F1 or F2, otherwise they are the raw values from the Fourier coefficient array. When IM2 is selected, this lets you specify the content of its numerator. You can select any value at F2-F1  $\pm$ FL, or the value at F1+F2 $\pm$ FL. If IM3 is selected, this lets you specify the content of its numerator. You can pick any of the combinations 2F1  $\pm$  F2  $\pm$  FL or 2F2  $\pm$  F1  $\pm$  FL. FL is added or subtracted only when the LO source is specified.

Add FL: If an LO source is specified the frequency slot choices have terms that add FL. For example in the MIXER1 circuit, F1=920E6, F1=921E6, and FL=1000E6. If the Add option is enabled, then H1 will be found in the F2 + FL = 1921E6 slot. Similarly, IM2 will be found at F2 - F1 + FL = 1001E6. IM3 will be at 2F2 - F1 + FL = 2\*921E6 - 920E6 + 1000E6 = 1922E6. This option is used for up-converter mixers.

Subtract FL: If an LO source is specified the frequency slot choices have terms that subtract FL. For example in the MIXER1 circuit, F1=920E6, F1=921E6, and FL=1000E6. If this option is enabled, then H1 will be found in the F2 - FL = 79E6 slot (the sign is changed to plus). Similarly, IM2 will be found at F2 - F1 - FL = 999E6. IM3 will be found at 2F2 - F1 - FL = 2\*921E6 - 920E6 - 1000E6 = 78E6. This option is used for down-converter mixers.

*Include Noise:* This adds noise to the IM2 and IM3 values. The noise value is computed in AC analysis.

*Type:* This selects either a Voltage or Power representation.

*Voltage*: This plots the selected variable as a voltage ratio or in the case of H1 as a voltage value.

*Power*: This plots the selected variable as a power ratio or in the case of H1 as a power value.

*Show As:* This provides these options:

%: This plots the selected variables in percentage. IM2 and IM3 are calculated as a percentage of H1. H1, if plotted, will always come out 100 (%).

dB: This plots the selected variable in dB. If voltage type is selected, this plots 20\*LOG10(value). If power type is chosen, this plots10\*LOG10(value).

*dBm*: This plots the selected variable in dBm. It is available only when a power term is selected. It plots 10\*LOG10(value/1E-3).

*Number*: This plots the actual value of the variable.

*Denominator:* You can select the value at  $F2 \pm FL$  or 1. The value at  $F2 \pm FL$  is used when you want to plot IM2 and IM3 as ratios to the H1 signal. The value of 1 is used when you want to plot the actual values of H1, IM2, and IM3.

### Designator:

*Simple*: This choice labels the variables with simple designators such as H1, IM2, and IM3.

*Literal*: This choice labels the variables with complex designators such as IM3P(dBW). Because the variables can be measured in many ways, this identifies how the variable is computed and presented.

*Buffer:* This accesses the Waveform Buffer. It lets you request a saved distortion plot. Plots are saved by right-clicking on the underlined waveform name in the plot, then selecting Add to Buffer option from the small pop-up menu.

Show IM2 Intercept: This calculates the point where the H1 curve would cross the IM2 curve if each has its ideal slope of 1 and 2 respectively. If no pair of data points have a slope in the range 0.9 to 1.1 for H1, or 1.8 to 2.2 for IP2, then the intercepts and line are not shown. To plot the IM2 curve correctly, its denominator must be 1, and Power and either dB or dBM must be selected. The X axis variable should be PIN and dBm used.

Show IM3 Intercept: This calculates the point where the H1 curve would cross the IM3 curve if each has its ideal slope of 1 and 3 respectively. If no pair of data points have a slope in the range 0.9 to 1.1 for H1, or 2.8 to 3.2 for IP3, then the intercepts and line are not shown. To plot the IM3 curve correctly, its denominator must be 1, and Power and either dB or dBM must be selected. The X axis variable should be PIN and dBm used.

Show 1 dB Compression Point: This finds the point of the H1 curve where it drops 1dB below the ideal slope = 1 line. The point is marked as P1dB = PIN, H1. The X and Y quantities must both be power terms and must both be dB or both be dBm.

*What to Plot:* If you step more than one variable (e.g. TEMPERATURE, F2, VIN), this drop-down list lets you select the branches to plot.

In each section, the selection applies only to the selected curve. The All button applies the selection to all curves.

*Plot Group:* You can separate plots into different groups by selecting plot integers in this field.

*Labels:* A check mark in the Show field displays labels for the selected plot when more than one value for F2 is requested. Click the field to toggle the check mark on or off. The Font option lets you change the label's font parameters.

- Scales and Formats: This panel provides numeric scale format control.
- Colors, Fonts, and Lines: This panel provides the usual color, font, and line control for the plot.
- **Scope:** This panel provides the usual optional plot items control.
- **Header:** This panel provides the usual numeric output header control.
- Numeric Output: This panel provides numeric output control for the distortion plot. You can include any variable in the numeric output regardless of whether it has been plotted or not. Simply put a check mark in the box adjacent to the variable name. To create the output click on the Create button. This creates the numeric output in a file called CIRCUITNAME.IDNO. Note that there are two kinds of numeric output. The conventional kind is for

the transient plots and is generating automatically. The distortion kind is generated by selecting the distortion window, pressing F10, then selecting the Numerical Output panel, then clicking on the Create button.

• **Tool Bar:** This panel provides the usual tool bar control.

Here are some hints to obtaining good intermodulation plots:

- Use PSS: PSS nearly always produces faster, more accurate plots.
- Keep the F1 to F2 ratio less than 0.99: The closer the ratio approaches 1.0, the longer the run will take. The difference in results from a ratio of 0.90 and 0.99 is usually insignificant but the run time can be up to 10 times faster.
- Fast IP2 and IP3 plots: Computing accurate intercepts requires only two suitable values of the stepped input voltage. Experiment with an F2 level list like 1m,10m, or 10m,50m to find the range where the slopes are nearly ideal. The slopes of H1, IM2, and IM3 should be 1.0, 2.0, and 3.0 respectively. You can see the slope values in the slope column of the cursor mode table. Cursor mode is invoked by pressing F8. To see the slope values, position the left and right cursors on adjacent data points. In the case of an F2 two value list, the cursors are automatically positioned to measure the slopes. The optimal starting point is typically 1m to 10m for an audio amplifier and 10m to 50m for an RF mixer. Once determined for a given circuit the optimal start does not shift appreciably with small circuit changes. If you are unsure, use a log step of 100m,1m,1.2 then peruse the slopes in this range.
- Missing intercepts: If an intercept is requested and does not show, it's because one of the slopes is not sufficiently close to ideal. For H1 the slope must be between 0.9 and 1.1. For IM2 the slope must be between 1.8 and 2.2. For IM3 the slope must be between 2.7 and 3.3.

### Harmonic Calculation Notes

Here are the formulas used in Harmonic Distortion.

| <b>Symbol</b> | Percent           | dB                 | Number      |
|---------------|-------------------|--------------------|-------------|
| THD           | $100*D/S_1$       | $A*LOG(D/S_1)$     | $D/S_1$     |
| THDN          | $100*(D+N)/S_1$   | $A*LOG((D+N)/S_1)$ | $(D+N)/S_1$ |
| SINAD         | $100*S_{1}/(D+N)$ | $A*LOG(S_1/(D+N))$ | $S_1/(D+N)$ |
| SNR           | $100*S_{1}/N$     | $A*LOG(S_1/N)$     | $S_1/N$     |
| $H_n$         | $100*S_{n}/S_{1}$ | $A*LOG(S_n)$       | $S_n$       |

| Variable | Voltage                         | Power                        |
|----------|---------------------------------|------------------------------|
| A        | 20                              | 10                           |
| $S_n$    | $V_{n}$                         | $V_n^2/RL$                   |
| Ď        | $SQRT(V_2^2+V_3^2+V_M^2)$       | $(V_2^2 + V_3^2 + V_M^2)/RL$ |
| N        | SQRT(SUM(ONOISE <sup>2</sup> )) | SUM(ONOISE <sup>2</sup> )/RL |
| D+N      | $SQRT(V_2^2+V_3^2+V_M^2+N^2)$   | $(V_2^2+V_3^2+V_M^2+N^2)/RL$ |

$$\begin{array}{ll} \text{VOUT} & \text{SQRT}(V_{1}^{\ 2} + V_{2}^{\ 2} + ... V_{M}^{\ 2}) \\ \text{POUT} & (V_{1}^{\ 2} + V_{2}^{\ 2} + ... V_{M}^{\ 2}) / \text{RL} \end{array}$$

PIN V(IN)\*I(IN) if a source resistor is not specified.

PIN (V(IN)/2)\* (V(IN)/2)/RSOURCE if a source resistor is specified. Where IN is the specified input source name.

#### **Definitions:**

A = dB scale factor

D = Distortion amplitude

 $H_n =$  The n'th harmonic

IIN = Input current amplitude

M = Number of harmonics to use in THD and THDN

N = Noise amplitude

 $S_n = Harmonic amplitude from the Fourier array.$ 

SUM(ONOISE<sup>2</sup>) = Integral of ONOISE<sup>2</sup> over the Noise Frequency Range

VIN = Input voltage amplitude

 $V_1 = Amplitude of 1'st harmonic (fundamental)$ 

 $V_2 =$  Amplitude of 2'nd harmonic

 $V_n =$  Amplitude of n'th harmonic

### **Intermodulation Calculation Notes**

Here are the formulas used in Intermodulation Distortion.

|         | Percent   | dB           | Number |
|---------|-----------|--------------|--------|
| $H_{1}$ | 100       | A*LOG(S)     | S      |
| IM2     | 100*N2/D2 | A*LOG(N2/D2) | N2/D2  |
| IM3     | 100*N3/D3 | A*LOG(N3/D3) | N3/D3  |
|         |           |              |        |
|         | Voltage   | Power        |        |
| A       | 20        | 10           |        |
| S       | $V_{_1}$  | $V_1^2/RL$   |        |
|         | 1         | 1            |        |

PIN V(IN)\*I(IN) if a source resistor is not specified.

PIN (V(IN)/2)\* (V(IN)/2)/RSOURCE if a source resistor is specified. Where IN is the specified input source name.

#### **Definitions:**

A = dB scale factor

S = Harmonic amplitude from the Fourier array.

V1 = Amplitude at the fundamental ( $F2 \pm FL$ )

## When Voltage is selected:

N2 = RMS sum of the IM2 numerator terms

D2 = RMS sum of the IM2 denominator terms\*

N3 = RMS sum of the IM3 numerator terms

D3 = RMS sum of the IM3 denominator terms\*

#### When Power is selected:

N2 = RMS sum squared of the IM2 numerator terms

D2 = RMS sum squared of the IM2 denominator terms\*

N3 = RMS sum squared of the IM3 numerator terms

D3 = RMS sum squared of the IM3 denominator terms\*

<sup>\*</sup> If "1" is selected as the Denominator term, D2=D3=1.0 for Voltage or Power.

# Chapter 14 Stability Analysis

## What's in this chapter

Stability analysis is a variant of AC analysis that applies the Middlebrook or Tian method to determine the circuit stability by examining closed loop gain.

# What happens in Stability Analysis

Stability analysis uses either the Middlebrook or Tian method to calculate the closed loop Gain Margin and Phase Margin. To use this method the user chooses a place in the circuit to insert a probe. The program breaks the loop at this probe point and measures the appropriate parameters needed in the calculation.

For those who would like to read more of the theory behind these methods consult these references:

#### 1) Tian Method:

"Striving for Small-Signal Stability", Michael Tian, V. Visvanathan, Jeffrey Hantgan, and Kenneth Kundert, Circuits & Devices, January 2001.

### 2) Middlebrook Method:

"Measurement of Loop Gain in Feedback Systems", David Middlebrook, International Journal of Electronics (volume 38, no. 4, pages 485-512, April 1975).

# An example of Stability Analysis

To demonstrate the use of Stability Analysis open the file, STABILITY.CIR. It looks like this:

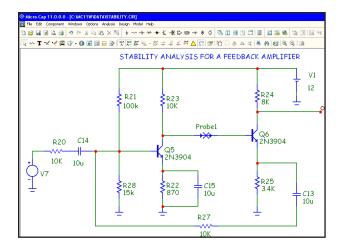

Figure 14-1 The Stability circuit

In this feedback amplifier we want to find the gain and phase margins. Press Alt+0 to select Stability Analysis. Press F2 to start the run and you'll see this:

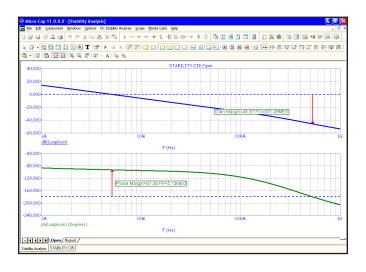

Figure 14-2 The Stability Analysis Plot

The program runs AC analysis twice; once to determine the open circuit voltage gain and once to determine the short circuit current gain at the point of the probe. It computes the gain and phase margins in this case by the Tian method. The results are shown on the plot and can be read as:

Gain Margin = 45.87 at F=531.49 MHz

Phase Margin = 87.38 at F=5.13 MHz

# How Stability Analysis works

How does it work? The user inserts the probe component into the circuit at any point in the loop. At the point of this probe, MC11 replaces the probe component with the following circuit.

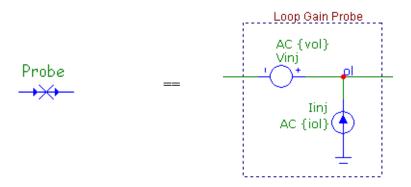

During the run the variable Loop is stepped from 1 to 2 and the sources Vinj and Iinj take on these values:

The Tian method uses the following equation to determine the margins:

LoopGain = 
$$-1/(1-1/(2*(I(Vinj)@1*V(ol)@2-V(ol)@1*I(Vinj)@2)+V(ol)@1+I(Vinj)@2))$$

The equation in the LoopGain variable was derived from the Tian article. It uses the step selection operator @ to combine the waveform results from different steps. For example, the following expression:

specifies the voltage at node ol during the second step of the simulation, and

#### I(Vinj)@1

specifies the current through the source Vinj during the first step.

Together, the quantities V(ol)@1, V(ol)@2, and I(Vinj)@1 determine the variable LoopGain and its plot is examined to determine the gain and phase margins.

The gain margin is computed as follows:

Gain Margin = -dB(LoopGain) where Phase(LoopGain) equals -180.

The phase margin is computed as follows:

Phase Margin = 180+Phase(LoopGain) where dB(Loopgain) equals 0.

#### Caveats:

- 1) The Middlebrook method requires that the probe be inserted with the arrow pointing in the direction of the loop.
- 2) The probe may be inserted in either direction for the Tian method.
- 3) Both methods work best in a circuit with a single feedback loop.
- 4) Stability analysis works only with linear circuits. It cannot be used in switching circuits like SMPS circuits or SC filters.

# Chapter 15 Scope

#### What's in this chapter

Scope is a term for the set of tools for displaying, analyzing, and annotating the analysis plot and its curves. Available in transient, AC, DC, Stability, and both Distortion analyses, it lets you expand, contract, pan, manipulate curves, and display their numeric values. Cursors are available with commands to locate local peaks, valleys, maxima, minima, slopes, inflection points, and specific values. Tags, text, and graphics are available to annotate and document the plot.

#### **Features new in MC11**

- **Measurements window**: The result of any .measure commands for a set of commonly used performance functins are displayed in this window.
- Curve Fit: Lets you fit a linear or polynomial function to any plotted curve.

## Analysis plot modes

After an AC, DC, transient, or distortion analysis is complete, there are several modes for reviewing, analyzing, and annotating the analysis plot.

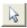

• **Select:** (CTRL + E) In this mode, the left mouse button is used to select text, tags, and graphic objects for moving and editing.

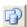

• **Graphics:** Clicking on this button lets you select a graphic object (line, ellipse, rectangle, diamond, arc, pie, brace(s), or polygon for placement on the plot. Once the object has been selected, you drag the mouse to create the object.

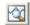

• Scale: (F7) In this mode, you drag the left mouse button to define a plot region box to magnify. When the mouse is released, the plot is redrawn to the image scale of the region. You can also use CTRL + + and CTRL + - keys to magnify and shrink the scale.

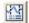

• Cursor: (F8) In this mode, the display shows the value of each curve at each of two numeric cursors. The left mouse button controls the left cursor and the right button controls the right cursor. The left cursor is initially placed on the first data point. The right cursor is initially placed on the last data point. The LEFT ARROW or RIGHT ARROW keys move the left cursor (or right cursor if SHIFT is also pressed) to a point on the selected curve. Depending on the cursor positioning mode, the point may be the next local peak or valley, global high or low, inflection point, next simulated data point, next interpolated data point, top, or bottom.

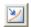

• **Point Tag:** In this mode, the left mouse button is used to tag a data point with its numeric (X,Y) value. The tag will snap to the nearest data point.

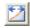

• **Horizontal Tag:** In this mode, the left mouse button is used to drag between two data points to measure the horizontal delta. The tag will snap to the nearest data points.

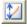

• **Vertical Tag:** In this mode, the left mouse button is used to drag between two data points to measure the vertical delta. The tag will snap to the nearest data points.

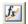

• **Performance Tag:** In this mode, the left mouse button is used to place a performance tag which measures a performance parameter for any subsequent run. This includes stepped runs, Monte Carlo runs, or even simple dynamic edits. In each case the tag measures the quantity and dynamically adapts its display to show the new value.

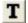

• Text: (CTRL + T) This mode lets you place text on an analysis plot. You can place relative or absolute text. Relative text maintains its position relative to the curve when the plot scale is changed. Absolute text maintains its position relative to the plot frame. You can also control text border and fill colors, orientation, font, style, size, and effects.

## Panning the plot

Panning means to change the plot view without changing the scale. It is usually employed after zooming in. There are two ways to pan the plot:

#### **Keyboard:**

Use CTRL + LEFT ARROW to pan the plot to the left. Use CTRL + RIGHT ARROW to pan the plot to the right.

Use CTRL + UP ARROW to pan the plot up.

Use CTRL + DOWN ARROW to pan the plot down.

Keyboard panning is available from any mode.

#### Mouse:

*Cursor mode:* Press and hold the CTRL key down. Place the mouse in the plot window and drag the *right* mouse button in the desired direction.

*Other modes:* Place the mouse in the plot window and drag the *right* mouse button in the desired direction.

Panning moves only the curves in the selected plot group. Click in another plot group, click on a plot expression in another plot group, or use the Tab key to select a different plot group.

## Scaling the plot

Scaling shrinks or magnifies the analysis plot after the analysis is complete. Magnifying enlarges a small region of the plot for inspection. Shrinking brings the plot scale back to a smaller size for a more global view of the plot. The Enable Scaling option in the X and Y sections of the Properties (F10) / Scales and Formats panel allows scaling to occur in either or both the X and Y directions. It controls each of the following scaling methods:

**Auto Scale: (F6)** This command immediately scales the selected plot group. The selected group is the plot group containing the selected or <u>underlined</u> curve.

**Restore Limit Scales: (CTRL + Home)** This command draws all plots using the existing scale ranges from the Analysis Limits dialog box.

**Zoom-Out:** (CTRL + Numeric pad -) This command shrinks the image size of the selected plot group. Zoom-Out does the same thing.

**Zoom-In:** (CTRL + Numeric pad +) This command enlarges the image size of the selected plot group. Zoom-In does the same thing.

### **Mouse Scaling:**

*Scale mode:* Place the mouse near one corner of the region to be magnified and drag the *left* mouse button to the other corner.

*Cursor mode:* Press and hold the CTRL key. Place the mouse near one corner of the region to be magnified and drag the *left* mouse button to the other corner. This is the same as in Scale mode, but with the CTRL key held down during the drag.

Mouse Scaling is available only in Scale and Cursor modes.

**Properties dialog box: (F10)** This dialog box controls the characteristics of the front window. When the front window is an analysis plot, this dialog box contains a Scales and Formats panel which lets you manually change the scales of individual curves after the analysis run.

**Undo:** (CTRL + Z) This command restores the prior scale.

Redo: (CTRL + Y) This command undoes the last scale undo.

## Tagging the plot

Tagging is a way of both measuring and documenting a data point or difference between two data points. Tagging can be done on a single curve, between two points on a single curve, or between two points on two curves. There are four tagging modes:

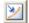

**Point Tag mode:** This mode lets you tag a data point on a curve. It shows the X expression and Y expression values at the data point. This mode is very useful for measuring or documenting the exact time of a digital event, or the peak or valley of an analog curve.

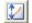

**Vertical Tag mode:** This mode lets you drag a tag between two data points on one or two curves. It shows the vertical difference between the Y values at the two data points.

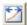

**Horizontal Tag mode:** This mode lets you drag a tag between two data points on a single curve or two different curves. It shows the horizontal difference between the X expression values at two data points. It is most useful for measuring the time difference between two digital events such as the width of a pulse or the time delay between two events.

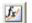

**Performance Tag:** In this mode, the left mouse button places a tag which measures a performance parameter for the current and subsequent plots. This includes stepped runs, Monte Carlo runs, and dynamic edits. In each case the tag measures the quantity dynamically and adapts its display to show the new value. Performance tags may use any of the performance functions (e.g. rise time, fall time, peak, period, frequency, width, high, low, etc).

There are also several immediate commands for tagging the data points at the numeric cursors.

- Tag Left Cursor: (CTRL + L) This command attaches a tag to the left cursor data point on the selected curve.
- Tag Right Cursor: (CTRL + R) This command attaches a tag to the right cursor data point on the selected curve.
- Tag Horizontal: (SHIFT + CTRL + H) This command attaches a horizontal tag from the left to the right cursor, showing the difference between the two X expression values.

• Tag Vertical: (SHIFT + CTRL + V) This command attaches a vertical tag from the left to the right cursor, showing the difference between the two Y expression values.

The numeric format used by each new tag is set at **Properties / Colors, Fonts, and Lines / Plot Tags**. You can change the format on an existing tag by double-clicking on it. This brings up its dialog box. The Format button in this dialog box lets you change the numeric format.

The numeric format for all instances of formula text is set at **Properties / Colors**, **Fonts**, **and Lines / Formula Text**. All instances of formula text share this one format setting.

# Adding graphics to the plot

You can add graphic symbols to the analysis plot when in the Graphics mode. To invoke the Graphics mode, click on the graphics button, and select one of the objects from the menu that pops up. To add one of the graphic objects, click and drag in the plot area. The objects are:

```
Rectangle
Line
Ellipse
Diamond
Arc
Pie
{
}
Picture
Polygon
```

Each of these objects can be edited after creation by double-clicking on them. This invokes a dialog box that lets you change their border and fill parameters.

The polygon object allows direct numerical editing of the polygon vertices. It is intended as a design template, a region describing the area that a curve or curves may occupy and still be within specification. The filter designer adds a polygon to the AC plot to indicate the acceptable region for the Bode plot from the user's filter specs. You can use the constants MIN and MAX to specify the plot minimum and maximum coordinates easily.

To see an example of a design polygon, create a filter circuit using the active or passive filter functions from the **Design** menu and run an AC analysis. Enter Select mode and then double-click on the yellow polygon to see its properties, including its border, fill, and vertex structure.

## Scope menu

The **Scope** menu provides these options:

- **Delete All Objects:** This command removes all objects (shapes, tags, or text) from the analysis plot. To delete an object, select it by clicking on it, then press CTRL + X or the DELETE key. To delete all objects use CTRL + A to select all objects, then press CTRL + X or the DELETE key.
- Auto Scale (F6): This command scales the plot group containing the selected curve. The selected curve is the one whose Y expression is underlined.
- Auto Scale Visible Region: This command scales the vertical or Y axis of the curves by considering only Y values within the currently visible or displayed X region. This command is handy when you have zoomed in on a small part of a curve and want to auto scale only the vertical region while maintaining the X axis scale.
- **Restore Limit Scales (CTRL + HOME):** This command restores the range scales to the values in the Analysis Limits dialog box.

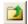

- Go Up a Level (ALT + Up): In Probe mode, this displays the next highest level in a hierarchical schematic (one containing macros or subcircuits).
- View: The view options only affect the display of simulation results, so you may change these after a run and the screen is redrawn accordingly. These options may also be accessed through Tool bar icons shown below.

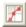

• **Data Points:** This marks the actual points calculated by the program on the curve plot. All other values are linearly interpolated.

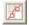

• **Tokens:** This adds tokens to each curve plot. Tokens are small graphic symbols that help identify the curves.

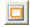

• Ruler: This substitutes ruler tick marks for the normal full screen X and Y axis grid lines.

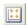

• **Plus Mark:** This replaces continuous grids with "+" marks at the intersection of the X and Y grids.

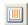

• Horizontal Axis Grids: This adds grids to the horizontal axis.

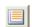

• Vertical Axis Grids: This adds grids to the vertical axis.

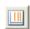

• **Minor Log Grids:** This adds but does not label minor log grids between major grids at the 2, 3, 4...9 positions.

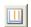

• Minor Log Grids 2 5: This adds and labels minor log grids between major grids at the 2 and 5 positions.

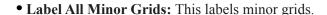

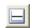

• **Baseline:** This adds a plot of the value 0.0 for use as a reference.

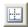

• **Horizontal Cursor:** In cursor mode (F8), this adds horizontal cursors to complement the vertical cursors.

- Margin Line: Adds a reference line at 0db to the gain plot and -180 degrees to the phase plot in Stability analysis.
- Margin Arrow: Adds a reference arrow showing the gain margin and phase margin measurements in Stability analysis.
- Trackers: These options control the display of the cursor, intercept, and mouse trackers, which are little boxes containing the numeric values at the cursor data point, its X and Y intercepts, or at the current mouse position.
- **Cursor Functions:** These control the cursor positioning in Cursor mode. Cursor positioning is described in more detail at the end of this chapter.

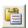

- Waveform Buffer: This buffer saves curves and waveforms for later use. There are several items on this menu.
  - Waveform Buffer: This accesses the Waveform Buffer dialog box. It lets you manage the curve collection and select curves for display.
  - Save a Waveform to the Buffer: This lets you add one of the plotted curves to the Waveform Buffer.
  - **Retain:** This also lets you add a plotted curve to the Waveform Buffer but it adds a plot of the saved waveform to the Analysis Limits.

- Label Branches: This lets you select an automatic or user-specified X location for labeling multiple branches of a curve. This option appears when multiple branches are created by Monte Carlo, or parameter or temperature stepping. To remove labels, select them with the mouse, or select all objects with CTRL + A, then press the delete key.
- Label Data Points: This accesses a dialog box which lets you specify a set of time, frequency, or input sweep data points, in transient, AC, or DC analysis, respectively, which are to be labelled. This command is mostly used to label frequency data points on polar and Smith charts. To remove labeled points delete them from the dialog box.
- **Envelope:** This option draws a polygonal region enveloping all of the branches of the selected curve. To use this option, select one of the curves, then select this item from the menu. To delete the envelope, select it and press the Delete key.
- Animate Options: This option displays the node voltages/states, and optionally, device currents, power, and operating conditions (ON, OFF, etc.), on the schematic as they change from one data point to the next. To use this option, click on the button, select one of the wait modes, then click on the Tile Horizontal button, or Tile Vertical button, then start the run. If the schematic is visible, MC11 prints the node voltages on analog nodes and the node states on digital nodes. To print device currents click on the Italian conditions click. It lets you see the evolution of states as the analysis proceeds. To restore a full screen plot, click on the button.

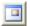

- **Thumbnail plot:** This option draws a small guide plot which gives a global view of where the current plot(s) are on the whole curve. You select different views by dragging a box over the curve with the left mouse button. Dragging the box with the right mouse button pans the main plot.
- **Measurements**: This invokes the Measurements window which shows the results of any .measure commands in the circuit and a selection of commonly used performance functions.
- **Curve Fit**: This invokes the Curve Fit window which lets you find linear or polynomial curve fits to any of the selected curves.

• Normalize at Cursor: (CTRL + N) This option normalizes the selected (underlined) curve at the current active cursor position. The active cursor is the last cursor moved, or if neither has been moved, then the left cursor.

Normalization divides each of the curve's Y values by the Y value of the curve at the current cursor position, producing a normalized value of 1.0 there. If the Y expression contains the dB operator and the X expression is F (Frequency), then the normalization subtracts the value of the Y expression at the current data point from each of the curve's data points, producing a value of 0.0 at the current cursor position.

- **Normalize at Minimum:** This option normalizes the selected (underlined) curve at its minimum value.
- **Normalize at Maximum:** This option normalizes the selected (under lined) curve at its maximum value.

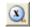

• Go to X: (SHIFT + CTRL + X) This command lets you move the left or right cursor to the next instance of a specific value of the X expression of the selected curve. It then reports the Y expression value at that data point.

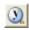

• Go to Y: (SHIFT + CTRL + Y) This command lets you move the left or right cursor to the next instance of a specific value of the Y expression of the selected curve. It then reports the X expression value at that data point.

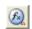

• **Go to Performance:** This command calculates performance function values on the Y expression of the selected curve. It also moves the cursors to the measurement points. For example, you can measure pulse widths and bandwidths, rise and fall times, delays, periods, and maxima and minima.

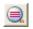

- **Go to Branch:** This selects which branch of a curve to place the left and right cursors on. The left cursor branch is colored in the primary select color and the right cursor branch in the secondary select color.
- Tag Left Cursor: (CTRL + L) This command attaches a tag to the left cursor data point on the selected curve.
- Tag Right Cursor: (CTRL + R) This command attaches a tag to the right cursor data point on the selected curve.
- Tag Horizontal: (SHIFT + CTRL + H) This command places a

horizontal tag between the left and the right cursor, showing the difference between the two X expression values.

- Tag Vertical: (SHIFT + CTRL + V) This command places a vertical tag between the left and the right cursor, showing the difference between the two Y expression values.
- **Align Cursors:** This option, available only in Cursor mode, forces the numeric cursors of different plot groups to stay on the same data point.
- Keep Cursors on Same Branch: When stepping produces multiple runs, one line is plotted for each run for each plotted expression. These lines are called branches of the curve or expression. This option forces the left and right cursors to stay on the same branch of the selected curve when the UP ARROW and DOWN ARROW cursor keys are used to move the numeric cursors among the several branches. If this option is disabled the cursor keys will move only the left or right numeric cursors, not both, allowing them to occupy positions on different branches of the curve.
- Copy Cursor Values to Clipboard: This copies the cursor table values to the clipboard, where they may be pasted to another program or to an MC11 text field
- Same Y Scales for Each Plot Group: This option forces all curves in a plot group to use the same Y scale. If the curves have different Y Range values, one or more Y scales will be drawn, which may lead to crowding of the plot with scales.
- Enable X Scaling: This option enables horizontal axis scaling for the F6 (Auto Scaling), Zoom (+,-), and panning and drag scaling commands. If this option is enabled and you press F6, the curves in the selected plot group will be auto-scaled in the horizontal direction. Vertical axes are not affected by this option. The Auto Scale option on the Analysis Limits dialog box overrides this option and auto-scales both the X and Y axes.
- Enable Y Scaling: This option enables vertical axis scaling for the F6 (Auto Scaling), Zoom (+,-), and panning and drag scaling commands. If this option is enabled and you press F6, the curves in the selected plot group will be auto-scaled in the vertical direction. Horizontal axes are not affected by this option. The Auto Scale option on the Analysis Limits dialog box overrides this option and auto-scales both the X and Y axes.

• **Keep X Scales the Same:** This option forces all horizontal scales using the same X expression to be the same. In other words, drag scaling or panning in plot group 1 will change the horizontal scale in all plot groups that have the same X expression. This option is convenient when you want separate plot groups but want the scales to remain the same.

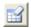

• Clear Accumulated Plots: If the Accumulate Plots option is enabled, MC11 accumulates plots resulting from schematic changes. The plot area can become congested. This command clears the congestion by removing the accumulated plots for the next run.

In all modes except Cursor, a drag of the right mouse button pans the plot. In Cursor mode, CTRL + right mouse drag pans the plot.

*Press the SPACEBAR key to toggle between the current mode and Select mode.* 

# The Plot Properties dialog box

Curve display and format can be changed after the run with the Properties dialog box. It looks like this:

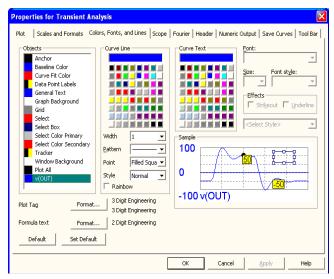

Figure 15-1 The Plot Properties dialog box

The Plot Properties dialog box lets you control the analysis plot window. It can be used for controlling curve display after or even before the plot. Before a plot exists, you can access the dialog box by clicking on the Properties button in the Analysis Limits dialog box. The dialog box provides the following choices:

#### Plot

*Curves:* This lets you select the curve that Plot Group and Plot Type fields apply to. The check box controls the plotting of the selected curve. To hide the curve, remove the check mark by clicking in the box.

*Title:* This lets you specify what the plot title is to be. If the Auto button is checked, the title is automatically created from the circuit name and analysis run details.

Plot Group: This controls the plot group number.

*Plot Type:* This controls the plot type: rectangular, polar, or Smith chart. The latter two are available only in AC analysis.

*Print Values*: Pressing the P key during an analysis prints the values of the waveforms and the simulation variable (T, F, V) on the plot to give an idea of how the simulation is proceeding. This is sometimes useful in transient analysis when the simulation is proceeding very slowly. The value in this field controls how often the values are printed out. Using a larger number than the default of 1 can avoid slowing the run with too many printed values, yet still give a good indication of the run's progress.

#### Scales and Formats

Curves: This lets you select the curve that the other fields apply to.

#### *X*: This group includes:

*Range Low:* This is the low value of the X range used to plot the selected curve.

*Range High:* This is the high value of the X range used to plot the selected curve.

*Grid Spacing:* This is the distance between X grids.

*Bold Grid Spacing:* This is the distance between bold X grids.

*Scale Factor:* This lets you specify an optional X scale factor from the list (None, Auto, T, G, Meg, K, m, u, n, p, f).

Scale Units: This lets you specify optional X axis units from the list (None, Auto, Seconds, Volts, Amps, Ohms, ...). Auto can select suitable units for simple expressions such as S for Time, but complex expressions such as T+10 are ignored.

*Scale Format:* This lets you specify the numeric format used to print the X axis scale.

*Cursor Format:* This lets you specify the numeric format used to print the X value in the table below the plot in Cursor mode, in the tracker boxes.

*Auto Scale:* This command scales the X Range and places the numbers into the Range Low and Range High fields. The effect on the plot can be seen by clicking the Apply button.

*Log:* If checked this makes the X scale log.

*Auto/Static Grids:* This is the number of X axis grids to use when auto scaling or Static Grids are used.

Enable Scaling: When this item is checked, all immediate action X axis scaling and panning commands (F6, CTRL + +, CTRL + -, mouse drag) are enabled.

Y: This group provides complementary commands for the Y axis group:

Range Low: This is the low value of the Y range used to plot the selected curve

*Range High:* This is the high value of the Y range used to plot the selected curve.

*Grid Spacing:* This is the distance between Y grids.

Bold Grid Spacing: This is the distance between bold Y grids.

*Scale Factor:* This lets you specify an optional Y scale factor from the list (None, Auto, T, G, Meg, K, m, u, n, p, f).

*Scale Units:* This lets you specify optional Y axis units from the list (None, Auto, Seconds, Volts, Amps, Ohms, ...). Auto can select suitable units for simple expressions such as V for V(A), but complex expressions such as  $V(A)^2$  are ignored.

*Scale Format:* This is the Y axis scale numeric format.

*Cursor Format:* This lets you specify the numeric format used to print the Y value in the table below the plot in Cursor mode, and in the tracker boxes.

Auto Scale: This command scales the Y Range and places the numbers into the Range Low and Range High fields. The effect on the plot can be seen by clicking the Apply button.

*Log*: If checked this makes the Y scale log.

*Auto/Static Grids*: This is the number of Y axis grids to use when auto scaling or Static Grids are used.

Enable Scaling: When this item is checked, all immediate action Y axis scaling and panning commands (F6, CTRL + +, CTRL + - mouse drag) are enabled.

*Static Grids*: This option uses the number N specified in the Auto/Static Grids field for the number of grids in the X and Y axes, keeping the grid spacing at (Range High - Range Low) / N. This option forces the use of fixed location, variable value, MC6-style plot grids versus the newer floating grids that move as the plot is panned.

*Keep X Scales the Same*: This option forces all horizontal scales using the same X expression to be the same. In other words, drag scaling or panning in plot group 1 will change the horizontal scale in all plot groups that have the same X expression. This option is convenient when you want separate plot groups but want the scales to remain the same.

*Slope Calculation:* This lets you select the Normal, dB/Octave, or dB/Decade method of calculating slopes.

Same Y Scales for Each Plot Group: Enabling this check box forces the Auto Scale command to use a single common scale for all plots within a plot group. If the box is not checked, the Auto Scale command sets individual scales for each curve.

Save Range Edits: Enabling this check box causes any edits to the range fields to be copied to the appropriate range fields of the Analysis Limits dialog box, making them permanent.

*Use Common Formats:* Clicking this button copies the X and Y formats of the selected curve to the format fields of all curves.

Common Y Scale: Clicking this button copies the Y range fields of the selected curve to the range fields of all curves in the same plot group. It determines the common range at run time from the extremes of the individual ranges.

*Smith Chart Scale Factor:* This specifies the impedance scale factor for Smith charts. For normalized values, use a scale factor of 1.0.

#### • Colors, Fonts, and Lines

*Objects:* This list box lets you select the object that the other commands (color, font, lines) apply to. These include:

Anchor Color: This is the text anchor color.

Baseline Color: This is the baseline color.

Curve Fit Color: This is the color of the fitted curve

*Data Point Labels:* This sets the text and color properties of data point labels.

*General Text:* This is text used for axis scales, titles, cursor tables, and curve names.

*Graph Background:* This is the plot background.

Grid: This is the analysis plot grid.

Select: This is the color of a selected object.

Select Box: This is the color of the Select mode box.

*Select Color Primary:* This sets the color of the branch that the Go To Branch Left button selects.

*Select Color Secondary:* This sets the color of the branch that the Go To Branch Right button selects.

*Tracker*: This sets the text and color properties of trackers.

*Plot All:* This sets the curve and scale text color, and the curve width, pattern, data point, and drawing style of all curves simultaneously.

Window Background: This is the window background color.

*Curve Names:* This sets the curve and scale text color, and the curve width, pattern, data point, and drawing style of individual curves.

*Curve Line:* This group lets you change the color, width, pattern, point and style of the plot lines. The Rainbow option assigns a spectrum of colors to each branch of a stepped curve.

*Curve Text:* This group lets you change the color of the selected curve name, shown just below the plots

Font: This field lets you change the font of the selected object.

Size: This field lets you change the text size of the selected object.

*Effects:* This field lets you change text effects of the selected object.

*Text style:* This field lets you set the text style of the selected item in the Object list. Text styles consist of a font, size, color, style, and effect. Text styles can be assigned to general text, trackers, and data point labels.

*Sample:* This field shows a sample of the selected object using current text, line, color, width, and pattern properties.

*Plot Tag Format:* This button accesses the numeric format for plot tags.

Formula Text Format: This button accesses the numeric format for analysis formula text.

• Scope: This controls the Scope options for the circuit.

View: This sets the initial Scope view options, including:

*Data Points:* This marks calculated points on the plot. All other values are linearly interpolated.

*Tokens:* This adds tokens to each curve plot. Tokens are small graphic symbols that help identify the curves.

*Ruler:* This substitutes ruler tick marks for the normal full screen X and Y axis grid lines.

*Plus Mark:* This replaces continuous grids with "+" marks at the intersection of the X and Y grids.

Horizontal Axis Grids: This adds horizontal axis grids.

Vertical Axis Grids: This adds vertical axis grids.

*Minor Log Grids:* This adds but does not label minor log grids between major grids at the 2, 3, 4...9 positions.

*Minor Log Grids 2 5:* This adds and labels minor log grids between major grids at the 2 and 5 positions.

Label All Minor Grids: This labels minor grids. It is useful when you have zoomed in on a scale and need labels on the minor grids.

Baseline: This adds a zero baseline as a reference.

Horizontal Cursor: In cursor mode (F8), this adds horizontal cursors.

*Margin Line:* In Stability analysis, shows reference lines; -180 for phase and 0 for gain.

Margin Arrow: In Stability analysis, shows arrows denoting margins.

*Margin Text:* In the Stability analysis Open plot tab, shows text denoting the gain and phase margins.

*Nyquist Text:* In the Stability analysis Nyquist plot tab, shows text denoting the gain and phase margins.

*Trackers:* These options control the display of the cursor, intercept, and mouse trackers, which are little boxes containing the numeric values at the cursor data point, its X and Y intercepts, or the mouse position.

*Cursor:* These options control cursor behavior.

*Align Cursors:* When more than one plot group is used the cursors for each are kept at the same horizontal location when this flag is set.

Keep Cursors on Same Branch: When a plot has more than one branch, due to stepping for example, this option forces the cursors to stay on the same branch. When you use the Up/Down arrows to move one of the cursors, it moves the other as well and keeps it on the same branch. If this flag is not set, then you can move the cursors independently to different branches.

• Fourier: This panel controls parameters for use in Fourier functions.

*Upper Time Limit:* This specifies the upper time limit for Fourier functions. It should be a multiple of the fundamental period.

Lower Time Limit: This specifies the lower time limit for Fourier functions. Generally this is set to a multiple of the fundamental period to avoid startup transients in the target waveform, typically 2 - 4 periods. The difference between the upper and lower time periods should be 1 fundamental period.

Frequency Step: This specifies the fundamental frequency to be used in the FFT calculations. If you enter a new value MC11 adjusts the lower time limit to match according to the formula.

```
F0 = 1 / (upper time limit - lower time limit)
```

*Number of Points:* This specifies the number of interpolated data points to use for FFT functions. Typically 1024, 2048, or 4096 are nearly always suitable choices.

*Auto Scaling:* This group controls auto scaling options for Fourier functions and includes these options.

*Include DC Harmonic:* This option includes the DC harmonic when auto scaling is done. Typically it is disabled.

Auto Scale First .... Harmonics: This number specifies the number of harmonics to include when scaling.

• **Header:** This group controls the header format for text numeric output.

Left: This group lets you add text to the left side of the text output. Center: This group lets you add text to the center of the text output. Right: This group lets you add text to the right side of the text output.

In each case the following formats are available:

\$MC Prints Micro-Cap \$User Prints user name \$Company Prints company name

\$Analysis Prints analysis type (Transient, AC, DC)

\$Name Prints circuit name

You can use these or any other text in the left, center, or right.

*Delimiters:* This group lets you select the delimiter that will be placed between items in the curve tables of the numeric output. The choices are Tab, Semicolon, Comma, Space, and Other. Comma is best for exporting to Excel.

• Numeric Output: This group lets you choose what to include in the numeric output text files.

*Curves:* This section allows selection of which curves to print and an alternative alias for the curve name.

Check All: This prints all listed waveforms.

Clear All: This prints no waveforms.

*Arrows:* Use these to adjust the printing order.

*Hide Non-selected:* This hides unselected plots in the list.

*Alias:* An alias can be used on the column headers instead of the full waveform name.

*X Format:* This button controls the numeric format for the X values of the selected waveform.

*Y Format:* This button controls the numeric format for the Y values of the selected waveform.

*Use Common Formats:* This button sets the format for all curves to that of the selected waveform.

Curves List Box: This allows selection of which curves to print.

*Show:* This section allows selection of the other material to include in the numeric output file.

*Include Numeric Output:* This enables creation of the numeric output file. Other options control content of the file.

*Include Main Header:* This prints the main header.

*Include Analysis Limits:* This adds the analysis limits.

*Include Branch Headers:* This adds headers that identify the item(s) being stepped or the Monte Carlo case number.

*Include Model Parameters:* This prints model parameters.

*Include Zero Parameters:* This enables the printing of zero-valued parameters.

*Include Undefined Parameters:* This prints undefined model parameters using their default values.

*Include Operating Point Values:* This controls the printing of the operating point data to the file.

*Include Noise:* This controls the printing of the individual noise values in AC.

*Measurement Values:* This controls printing of the performance functions and .measure quantities.

*Include Waveform Values:* This controls waveform printing. The numeric output icon [15], next to each expression, must be enabled.

*Include Waveform Headers:* This prints identifying expression text above each numeric column.

Allow Duplicate Y Expressions: This prints duplicate Y expressions. Otherwise duplicate Y expressions are not printed.

*Begin Printing At:* This specifies the time, frequency, or DC Variable 1 value at which printing of the curve values begin.

*End Printing At:* This specifies the time, frequency, or DC Variable 1 value at which printing of the curve values ends.

Table Formats: This controls how the numeric output curve waveform tables will be arranged. Horizontal is the conventional format, with column vectors shown horizontally. Vertical prints the time column, followed sequentially by single column vectors, one for each output. Vertical X, Y Alternate is the same but with an extra analysis variable column inserted between each output vector. Finally Vertical X, Y Pairs produces vertically arranged column pairs of the analysis variable and one output.

*Horizontal:* This option prints values in the usual tabular format:

Datapoint1 Expr11 Expr21 ... ExprM1 Datapoint2 Expr12 Expr22 ... ExprM2

...

DatapointN Expr1N Expr2N ... ExprMN

*Vertical:* This option prints curve values as a succession of single vertical columns like this:

Datapoint1

Datapoint2

...

DatapointN

Expr11

Expr12

...

Expr1N

Expr21

Expr22

...

Expr2N

• • •

•••

ExprM1

ExprM2

...

ExprMN

*Vertical X, Y Alternate:* This option is the same as Vertical except that the Datapoint column is repeated vertically between each ExprIJ column.

*Vertical X, Y Pairs:* This option prints as follows:

Datapoint1 Expr11 Datapoint2 Expr12

...

DatapointN Expr1N

Datapoint1 Expr21 Datapoint2 Expr22

...

DatapointN Expr2N

Datapoint1 ExprM1 Datapoint2 ExprM2

...

DatapointN ExprMN

*Other Output Values:* This button controls the numeric format for all non-waveform values such as the operating point values.

• Save Curves: This group lets you save one or more curves for later display or use in a User source. It provides these fields:

*Curves:* This lets you select the curves to save.

What to Save: If temperature or any other variable has been stepped, list boxes will appear to select the branch to be saved.

Save Curve(s): This field is a copy of the selected curve name.

*Auto Save:* If this box is checked, MC11 will automatically save the selected curves after each run.

*USR*, *CSV*: This sets the parameters for saving the curve in either format. Select USR or CSV from the *In File* list box below.

As (New Name): This lets you specify the name to save the curve

under. It is the name you later use to select the curve for display or use in a User Source.

*Number of Points:* This lets you specify the number of data points to calculate by interpolation from the actual curve if the Save Actual Data Points option is disabled.

Save Actual Data Points: If this option is disabled, the curve saved to the file will be calculated by interpolation using Number of Points equidistant data points from the actual curve. If this option is enabled, the curve saved to the file will contain the actual simulation data points, which generally will occur at irregular time (or frequency) points.

Format: This sets the numeric format used in writing the file.

*Delete:* This command lets you delete the specified curve name from the specified file name.

*WAV:* This sets the parameters for saving the curve in the WAV format. Select WAV from the *In File* list box below.

Sample Rate: This sets the sample rate to use.

*Number of Bits:* This sets the number of bits to use.

Range: This sets the audio amplitude range to use.

Play: This plays the selected waveform using your speakers.

Stop: This stops the playing.

Auto Range: This automatically sets the range to use.

*In File:* This lets you specify the file name to save the curve under.

*Browse:* This command lets you browse directories for the file name you want to save the curve under or to delete the curve from. You can also select the data format file type. USR is for User Sources. CSV (Comma Delimited for Excel files). WAV is for playable audio files.

*Save:* This command saves the selected curve using the specified curve name and file name. Note that when curves are saved to existing files, they are added to the file. If the curve already exists in the file, it is overwritten. All other curves in the file are unaffected.

• **Tool Bar:** This page lets you select the buttons that will appear in the local tool bar area below the Main tool bar.

*Tool Bar:* This list box lets you select local tool bars.

*Buttons:* This box lets you select the local tool bar buttons.

*Show Button:* If checked, the button is shown in the analysis tool bar.

*Left:* This places the tool bar at the left part of the window.

*Top:* This places the tool bar at the top part of the window.

*Right:* This places the tool bar at the right part of the window.

*Bottom:* This places the tool bar at the bottom of the window.

All On: This command places all buttons in the tool bar.

All Off: This command places no buttons in the tool bar.

Default: This command places the default set of buttons in the tool bar.

*OK:* This button accepts all changes, exits the dialog box, and redraws the analysis plot. Subsequent runs will use the changed properties, and they will be retained in the circuit file, if it is later saved.

*Cancel:* This button rejects all changes, exits the dialog box, and redraws the analysis plot using the original properties.

*Apply:* This button displays the analysis plot using the current settings in the dialog box to show how the display would be affected by the changes. The changes are still tentative, until the OK button is clicked.

*Help:* This button accesses the local help files.

#### **Default Values**

Many of the Properties panels have two buttons to allow selection and definition of default values:

*Default:* This button copies the current set of default parameters/options to the panel, overwriting any changes you have made.

Set Default: This button makes the current set of parameters/options the standard defaults for the panel. This alters the standard defaults for this panel only but it does so for all future uses of the *Default* button and for all newly created circuits as well, so use it carefully.

To restore the original defaults go to:

### **Options menu / Default Properties for New Circuits**

Select the appropriate property panel and click on the Default button. This restores the default values on the F10 Properties panel to the original values.

# Cursor mode positioning

The cursor can be positioned in a variety of different and useful ways.

#### Mouse control

Drag with the left mouse button to control the left cursor, and the right button to control the right cursor. The mouse places the cursor anywhere, even between simulation data points.

### **Keyboard control**

The LEFT ARROW and RIGHT ARROW cursor keys move the *left* cursor and SHIFT + cursor keys move the *right* cursor. The keyboard moves the cursor to one of the simulation data points, depending on the positioning mode.

The positioning mode, chosen with a Tool bar button, affects where the cursor is placed the next time a cursor key is pressed. Cursor positioning picks locations on the selected, or underlined, curve. Curves are selected with the Tab key, or by clicking the Y expression with the mouse.

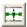

• Next Simulation Data Point: In this mode, pressing the cursor keys finds the next actual data point in the direction of the cursor arrow from the run.

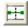

• Next Interpolated Data Point: In this mode, pressing the cursor keys finds the next rounded interpolated data point in the direction of the cursor arrow.

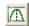

• **Peak:** In this mode, pressing the cursor keys finds the next local peak on the selected curve.

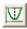

• Valley: In this mode, pressing the cursor keys finds the next local valley on the selected curve.

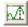

• **High:** Clicking this button finds the data point with the largest algebraic value on the current branch of the selected curve.

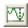

• Low: Clicking this button finds the data point with the smallest algebraic value on the current branch of the selected curve.

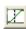

• **Inflection:** In this mode, pressing the cursor keys finds the next data point with the largest magnitude of slope, or first derivative, on the selected curve.

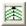

• **Top:** Clicking this button finds the data point with the greatest Y value of all branches of the selected curve *at the current X cursor position*.

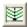

• **Bottom:** Clicking this button finds the data point with the smallest Y value of all branches of the selected curve *at the current X cursor position*.

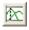

• **Global High:** Clicking this button finds the data point with the largest algebraic Y value of all data points on all branches of the selected curve.

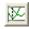

• **Global Low:** Clicking this button finds the data point with the smallest algebraic Y value of all data points on all branches of the selected curve.

When Cursor mode is selected, a few initialization events occur. The selected curve is set to the first, or top curve. The Next Simulation Data Point mode is enabled. Clicking on a mode button not only changes the mode, it also moves the <u>last cursor</u> in the <u>last direction</u>. The <u>last cursor</u> is set to the left cursor and the <u>last direction</u> is set to the right. The left cursor is placed at the left on the first data point. The right cursor is placed at the right on the last data point.

### Waveform Buffer

The Waveform Buffer provides a storage facility for curves and waveforms from AC, DC, Transient, Harmonic Distortion, or Intermodulation Distortion.

There are several ways to save curves. You can use **Retain** or **Save a Waveform** to the **Buffer** from **Scope** / **Waveform Buffer** or from the Waveform Buffer tool bar button Save a **Waveform to the Buffer** saves a plotted curve to the buffer. **Retain** saves the curve and adds a plot of the saved curve to the analysis limits. Both commands are available from a right-click on the expression text in the plot.

To see what is in the buffer, invoke the Waveform Buffer dialog box from the Scope menu or with **CTRL** + **SHIFT** +**B**. It typically looks like this:

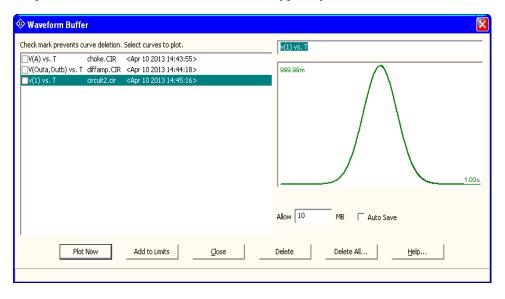

Figure 15-2 The Waveform Buffer dialog box

The list shows the waveform names, the circuit from which they came, and the date and time when they were saved. A check box adjacent to the name protects the curve from deletion under Auto Save mode. The plot on the right shows the selected waveform. The buttons at the bottom function as follows:

• **Plot Now:** This adds the selected plot to the analysis limits and redraws the analysis plot.

- Add to Limits: This adds the selected plot to the analysis limits but does not redraw the plot.
- Close: This closes the dialog box.
- **Delete:** This deletes the selected waveforms. The Delete key also works.
- Delete All: This deletes all of the unchecked waveforms.
- Help: This accesses the Help page for the dialog box.

The Auto Save check box, if enabled, automatically saves all waveforms and curves until the user-set memory limit is reached. Curves are then deleted as needed starting with the oldest. If a curve is checked, it is protected from deletion. The Allow field contains the user-set memory limit in Megabytes.

### Curve Fit

Micro-Cap provides a polynomial curve-fitting utility in AC, DC, and transient analysis. Accessed from the Scope menu, it lets you choose the parameters to curve fit any plot on the screen. The dialog box looks like this:

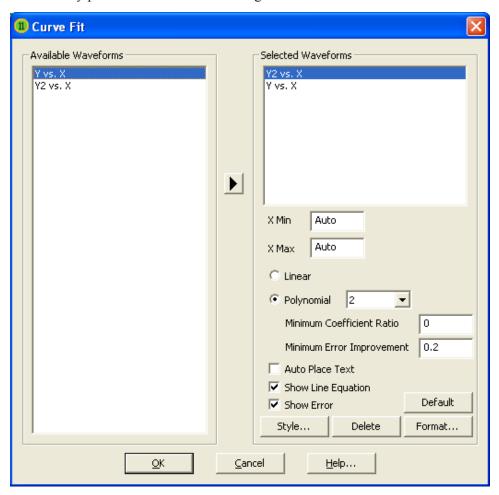

Figure 15-3 The Curve Fit dialog box

Here are the dialog box options:

**Available Waveforms**: This is a list of the plotted waveforms. You can choose a waveform to be fitted by moving it to the Selected Waveforms list (by pressing on the arrow icon).

**Selected Waveforms**: This is the list of waveforms to be fitted.

**X Min**: This is the starting x coordinate to use in the curve fit. If auto is selected then the smallest x coordinate is used.

**X Max**: This is the ending x coordinate to use in the curve fit. If auto is selected then the largest x coordinate is used.

**Linear**: This requests a linear equation fit. This is the same as a polynomial order 0 fit.

**Polynomial**: This requests a polynomial equation fit. You can also specify the polynomial degree or let the program find the best fit by selecting auto.

**Minimum Coefficient Ratio**: This puts a limit on the coefficient ratios in the fitting process.

**Minimum Error Improvement**: This puts a limit on the degree of improvement required before the auto search stops.

**Auto Place Text**: This automatically places the equation text near the line.

**Show Line Equation**: This shows the equation text on the plot.

**Show Error**: This shows the RMS error in the equation fit.

**Style**: This access the Line dialog box. It controls the fitted line's appearance.

**Delete**: This deletes the selected waveform in the Selected Waveforms list.

**Format**: This lets you select the numeric format of the line equation.

**Default**: This selects default settings for the options on this page.

**OK**: This accepts the choices made and curve-fits the selected waveforms.

**Cancel**: This button closes the dialog box without curve-fitting.

**Help**: This button invokes the help topic.

Here is an example of what a curve-fitted plot looks like. You can see more examples in the DATA/CURVE FIT folder.

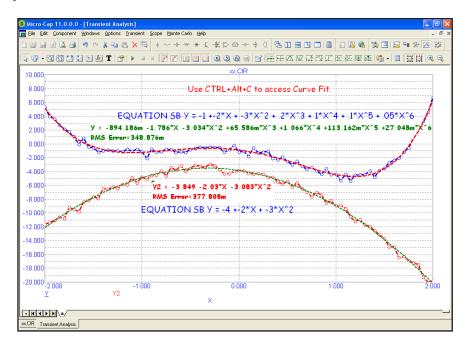

Figure 15-4 Transient plot with two curve fits

### Measurements Window

The Measurements window, which is accessed from the Scope menu, displays the results of .MEASURE statements and also of selected performance functions.

It looks like this:

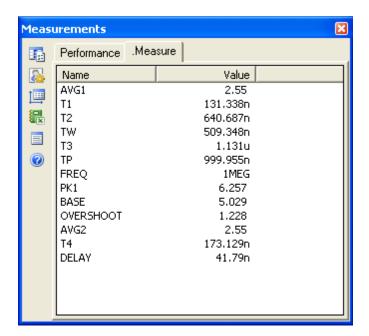

Figure 15-5 The Measurements Window

It contains these features:

**Settings**: This determine what performance functions will be displayed.

Available Waveforms: This is a list of the plotted waveforms. Ony plotted waveforms are available for use in performance functions.

Waveforms Selected: This is a list of waveforms selected for use in a performance function. Use the left and right arrows to move a waveform into or out of this list.

Available Performance Functions: This is a list of available performance functions from which to choose.

Performance Functions Selected: This is a list of performance functions that will be computed on each of the selected waveforms. Use the left and right arrows to move a function into or out of this list.

Default: This button selects a set of standard performance functions.

OK: This button accepts the changes made and exits the dialog box.

Cancel: This button ignores any changes and exits the dialog box.

Help: This accesses the help topic for this dialog box.

**Options**: This controls a variety of options.

Format: This determines the numeric format to be used in the window. The usual numeric formats are available.

Text Output Delimiters: This determines the character used to delimit (separate) the data columns in both the text and Excel outputs.

Performance: This determines these operating choices.

Generate Excel File at End of Run: This automatically creates an Excel file of the performance function results at the end of the run.

Generate Text File at End of Run: This automatically creates a text file of the performance function results at the end of the run.

Text File Name: This lets you specify a name and folder location for the performance output file.

.Measure: This sets these operating choices.

Generate Excel File at End of Run: This automatically creates an Excel file of the .measure function results at the end of the run.

Generate Text File at End of Run: This automatically creates a text file of the .measure function results at the end of the run.

Text File Name: This you specify a name and folder location for the measure output file.

Option: This includes just one item:

Auto Measure: Normally, only measure functions that are used in the schematic are computed and shown in the window. This option also includes all measure functions from the Measure Definitions library that are flagged with AUTO\_ADD in the Begin\_Measure statement. For example, in the library PW() is defined as follows.

.BEGIN\_MEASURE PW(X) AUTO\_ADD
.MEASURE TRAN AVG1 AVG X
.MEASURE TRAN T1 TARG X VAL=AVG1 RISE=1
.MEASURE TRAN T2 TARG X VAL=AVG1 FALL=1
.MEASURE TRAN PW PARAM T2-T1
.END MEASURE PW

Because AUTO\_ADD is present in its definition, PW() will be added to the window if Auto Measure is selected.

Some library functions cannot be computed because they require other functions or waveforms that may not be present.

**Autosize**: This command automatically adjusts the window size to fit the displayed functions.

**Excel**: This immediately outputs the window contents to an Excel file.

**Text**: This immediately outputs the window contents to a text file.

**Help**: This displays the help for the this Measurements window dialog box.

# Chapter 16 Probe

### What's in this chapter

This chapter describes the use of Probe. Probe is a display tool for transient, AC, and DC analysis. When one of the Probe options is selected and an analysis is subsequently run, the simulation results are saved to disk. Probe then lets the user review the results by probing the schematic with the mouse.

### How Probe works

Probe is another way to view simulation results. It lets you point to a location in a schematic and see one or more curves associated with the node or component at that point. It functions exactly like a normal simulation, but accesses all of the variables for each solution point from a disk file. When you first invoke Probe, the program determines if there is an up-to-date simulation file in the working data directory. If not, it runs the analysis and creates the simulation file. When you click on the schematic, Probe determines where the mouse pointer is, extracts from the file the appropriate variable for both the vertical and horizontal axes, and plots the resulting curve.

The simulation or analysis run is conducted according to the values set in the Analysis Limits dialog box. For example, in transient analysis, one of the important values is Time Range, which determines how long the analysis will run. To edit this or any other value, press F9 to access the dialog box. This will present an abbreviated version of the standard dialog box. You can edit the fields as needed. Press F2 to rerun the analysis, prior to probing.

Plots are constructed using the properties from **Options / Default Properties for New Circuits / Analysis Plots**. Numeric scales and Cursor mode values are formatted using the **Scales and Formats** settings. Plot text, line properties, and colors are taken from the **Colors, Fonts, and Lines** settings. Tool bar choices are taken from the **Tool Bar** settings.

You can temporarily change plot properties from the Properties dialog box (F10). These changes are used during the current Probe session and are discarded after exiting Probe. Subsequent invocations of Probe will start again with the settings from **Options / Default Properties for New Circuits / Analysis Plots**.

#### Probe menu

- Run (F2): This option forces a new run. Probe automatically does a new run when the time of the last saved run is earlier than the time of the last edit to the schematic. However, if you have changed RELTOL or another Global Settings value or option that can affect a simulation run, you may want to force a new run using the new value.
- Limits (F9): This lets you edit the analysis limits for the run.
- **Stepping: (F11)** This accesses the Stepping dialog box.
- Operating Point Methods (CTRL + SHIFT + O): This lets you select the operating point methods to be used and the order in which each is tried.
- **Reduce Data Points:** This invokes the Data Point Reduction dialog box. It lets you delete every n'th data point.
- Add Curve: This option lets you add a plot defined by a literal expression using any circuit variable. For example you might enter VCE(Q1)\*IC(Q1) to plot a transistor's collector power.
- **Delete Curves:** This option lets you selectively remove curves.
- Delete All Curves: (CTRL + F9) This removes all curves from the plot.
- **Separate Analog and Digital:** This puts analog and digital curves in separate plot groups, overriding the Plot Group setting.
- One Curve: In this mode, only one curve is plotted. Each time the schematic is probed, the old curve is replaced with the new one. You can also add more than one trace with this mode by holding the CTRL key down while clicking on an object. This adds the curve if not already plotted or deletes it if it is already plotted.
- Many Curves: In this mode, new curves do not replace old ones, so many curves are plotted together using one or more vertical scales.
- Save All: This option forces Probe to save all variables. Use it only if you need to display charge, flux, capacitance, inductance, B field, or H field.

- Save V and I Only: This option saves space and lowers access time by saving only time, frequency, digital states, voltage, and current variables. It discards the remainder, including charge, flux, capacitance, inductance, resistance, power, and magnetic field values.
- **3D Windows:** This option appears if more than one stepped run is available to create a 3D plot.
- **Performance Windows:** This option appears if more than one stepped run is available to create a performance plot.
- FFT Windows: This option lets you add, delete, or show FFT windows.
- **Slider:** This invokes the Slider dialog box which lets you add a slider control and attach it to any component value or model parameter.
- **Plot Group:** This lets you pick the plot group to place the next curve in. You can choose Individual or groups 1 through 9. If Individual is chosen then the program assigns an unused plot group number for each new plot until the maximum of 9 plot groups is reached. Thereafter, new plots are placed in the last plot group.
- Exit Probe: This exits Probe. F3 also works.

# Transient analysis variables

The **Vertical** menu selects the vertical variable and the **Horizontal** menu selects the horizontal variable. When the user clicks the mouse in a schematic, Probe determines whether the object at the mouse tip is a node or a component and whether it is analog or digital.

If the object is a digital node, Probe plots the state curve of the node.

If Macro Drill Down is enabled and the object is a macro or subcircuit, Probe shows the schematic or SPICE netlist and you probe it in the usual way.

If Macro Drill Down is disabled and the object is a macro or subcircuit, Probe lists the internal variables which you can select by clicking on the variable name. After clicking on the OK button, Probe plots the selected curve.

If the object is either an analog node or analog component (other than a macro or a subcircuit), Probe extracts the vertical and horizontal variables specified by these menus and uses them to plot the analog curve.

In Save All mode: You can cycle through the available measurement modes (V, I, E, P, R, Q, C, X, L, B, H) with CTRL + SPACEBAR key.

In Save V and I Only mode: You can toggle between voltage and current modes by pressing the CTRL + SPACEBAR key.

- All: This lists all available variables for the component clicked on.
- **Voltage:** If the mouse probes on a node, a node voltage is selected. If the mouse probes on the shape of a two-lead component, the voltage across the component is selected. If the mouse probes between two leads of a three or four lead active device, the lead-to-lead difference voltage is selected.

Click on two nodes while holding the SHIFT key down and you'll get the differential voltage across the two nodes.

- **Current:** If the mouse probes on the shape of a two-lead component, the current through the component is selected. If the mouse probes on a lead of a three or four lead active device, the current into the lead is selected.
- Energy: If the mouse probes on a component, it plots the energy dissipated

- (ED), generated (EG), or stored (ES) in that component. If the part has more than one of these, a list appears allowing selection. Clicking in the schematic background selects one of the total energy terms, EGT (total generated energy), EST (total stored energy), or EDT (total dissipated energy).
- **Power:** If the mouse probes on a part, it plots the power dissipated (PD), generated (PG), or stored (PS) in that component. If the part has more than one of these, a list appears allowing selection. Clicking in the schematic background selects one of the total power terms, PGT (total generated power), PST (total stored power), or PDT (total dissipated power).
- **Resistance:** If the mouse clicks on a resistor, this selects the resistance.
- **Charge:** If the mouse clicks on a capacitor, this selects its charge. If the probe occurs between the leads of a semiconductor device, this selects the charge of the internal capacitor between the two leads, if any. For example, a click between the base and emitter of an NPN selects the CBE charge stored in the diffusion and junction capacitance.
- Capacitance: If you click on a capacitor, this selects its capacitance. If the probe occurs between the leads of a semiconductor device, this selects the capacitance of the internal capacitor between the two leads, if any. For example, a click between the base and emitter of an NPN selects the diffusion and junction capacitance of the base-emitter region.
- Flux: If the mouse clicks on an inductor, this selects the flux.
- **Inductance:** If the mouse clicks on an inductor, this selects its inductance.
- **B Field:** If the mouse clicks on an inductor which is referenced in a K (coupling) device with a nonlinear core model specified, this selects the B field of the core.
- H Field: If the mouse clicks on an inductor which is referenced in a K (coupling) device with a nonlinear core model specified, this selects the H field of the core.
- **Time:** This selects the transient analysis simulation time variable.
- Linear: This selects a linear scale
- Log: This selects a log scale.

# AC analysis variables

Only analog variables and operators are available in AC analysis. Here are the available variables:

- All: This lists all available variables for the component clicked on.
- **Voltage:** If the object is a node, a complex node voltage is selected. If the object is a two-lead component, the complex voltage across the component is selected. If the mouse probes between two leads of a three or four lead active device, the lead-to-lead differential complex voltage is selected. Hold the Shift key down and probe on two nodes to get differential voltage.
- **Current:** If the object is a two-lead component, the complex current through the component is selected. If the mouse probes on a lead of a three or four lead active device, the complex current into the lead is selected.
- **Power:** If the mouse probes on a component, it plots the AC power dissipated (PD), generated (PG), or stored (PS) in that component. If the component has more than one of these, a list appears allowing selection. Clicking off a component, in the schematic background, lets you select one of the total power terms, PGT (total generated power), PST (total stored power), or PDT (total dissipated power).
- Conductance: This plots the complex conductance for two-terminal parts.
- Impedance: This plots the complex impedance for two-terminal parts, such as resistors, capacitors, inductors, diodes, and sources. Clicking on an AC source driving a network plots the network's complex input impedance. Clicking on a passive element like a capacitor plots its complex impedance. If the capacitor uses a MODEL attribute and has parasitic elements, these are also included in the impedance.
- **Inoise:** This selects a plot of input noise, regardless of where the mouse is clicked. Inoise is referenced to the input source specified in the Noise Input field of the Analysis Limits dialog box (F9). This option is disabled if any non-noise term has been plotted.

- Onoise: This selects a plot of output noise, regardless of where the mouse is clicked. Onoise is referenced to the output node name specified in the Noise Output field of the Analysis Limits dialog box (F9). This option is disabled if any non-noise term has been plotted.
- Frequency: This selects the sweep frequency variable.
- **Magnitude:** This plots the magnitude of the probe variable.
- Magnitude(dB): This plots the decibel magnitude of the probe variable. It is the default operator.
- **Phase:** This plots the phase of the probe variable.
- **Group Delay:** This plots the group delay of the probe variable.
- **Real Part:** This plots the real part of the probe variable.
- **Imag Part:** This plots the imaginary part of the probe variable.
- Linear: This selects a linear scale
- Log: This selects a log scale.

Note that the noise variables and the other variables are mutually incompatible. If INOISE or ONOISE has been plotted, then the other quantities like voltage and current are not available to plot and vice versa. You can clear the plots with CTRL+HOME.

### DC analysis variables

Both analog and digital variables are available in DC analysis. They include:

- All: This lists all available variables for the component clicked on.
- **Voltage:** If the mouse probes on a digital node, the digital state of the node is selected. If the mouse probes on an analog node, its node voltage is selected. If the mouse probes on the shape of a two-lead component, the voltage across the component is selected. If the mouse probes between two leads of a three or four lead active device, the lead-to-lead differential voltage is selected. Hold the Shift key down and probe on two nodes to get the differential voltage.
- **Current:** If the mouse probes on a digital node, the digital state of the node is selected. If the mouse probes on the shape of a two-lead component, the current through the component is selected. If the mouse probes on a lead of a three or four lead active device, the current into the lead is selected.
- **Power:** If the mouse probes on a component, it plots the power dissipated (PD) or generated (PG) in that component. If the component has more than one of these, a list appears allowing selection. Clicking off a component, in the schematic background, lets you select one of the total power terms, PGT (total generated power) or PDT (total dissipated power). Since PST (total stored power) is zero in DC analysis, PGT will always equal PDT because of the general relationship between power variables:

$$PGT = PST + PDT$$

- Linear: This selects a linear scale.
- Log: This selects a log scale.

The default horizontal variable is the value of the specified Variable 1 of the DC Analysis Limits dialog box. For example, if the source is a voltage source, the horizontal value is the voltage across the source, or if the source is a current source, the horizontal value is the current through the source.

This default can be changed through the Plot item in the Properties dialog box. The Properties dialog box is invoked by clicking in the Probe plot, then pressing F10. A plot must be present before an X variable change can be made.

# Probe analog variables

The Horizontal and Vertical menus are used to select the curve variables and operators which will be displayed by Probe. The curves displayed for each variable or operator are dependent upon the component selected. The variables and operators are shown in the following tables.

|                                 |                                                                                    |                      | Componen                    | t Variables                 |                             |                          |                              |
|---------------------------------|------------------------------------------------------------------------------------|----------------------|-----------------------------|-----------------------------|-----------------------------|--------------------------|------------------------------|
| Component                       | Voltage                                                                            | Current              | Capacitance /<br>Inductance | Charge /<br>Flux            | Energy / Power<br>Generated | Energy / Power<br>Stored | Energy / Power<br>Dissipated |
| Sources                         | V                                                                                  | I                    | NA                          | NA                          | EG / PG                     | NA                       | NA                           |
| Resistor                        | V                                                                                  | I                    | NA                          | NA                          | NA                          | NA                       | ED / PD                      |
| Capacitor                       | V                                                                                  | I                    | С                           | Q                           | NA                          | ES / PS                  | NA                           |
| Inductor                        | V                                                                                  | Ι                    | L                           | X                           | NA                          | ES / PS                  | NA                           |
| Diode                           | V                                                                                  | Ι                    | С                           | Q                           | NA                          | ES / PS                  | ED / PD                      |
| Transmission<br>Line            | VAP, VAM, VBP<br>VBM                                                               | IAP, IAM<br>IBP, IBM | NA                          | NA                          | NA                          | NA                       | NA                           |
| ВЈТ                             | VB, VC, VE<br>VBE, VBC, VEB<br>VEC, VCB, VCE                                       | IB, IE, IC           | CBE, CBC                    | QBE, QBC                    | NA                          | ES / PS                  | ED / PD                      |
| BJT4                            | VB, VC, VE, VS<br>VBE, VBC, VBS<br>VEB VEC, VES<br>VCB, VCE, VCS<br>VSB, VSE, VSC  | IB, IE, IC<br>IS     | CBE, CBC<br>CCS             | QBE, QBC<br>QCS             | NA                          | ES / PS                  | ED / PD                      |
| MOSFET: LEV<br>1-3              | VG, VS, VD, VB<br>VGS, VGD, VGB<br>VDS, VDG, VDB<br>VSG, VSD, VSB<br>VBG, VBD, VBS | IG, IS, ID<br>IB     | CGS, CGD<br>CGB, CBD<br>CBS | QGS, QGD<br>QGB, QBD<br>QBS | NA                          | ES / PS                  | ED / PD                      |
| MOSFET:LEV<br>4,5,8<br>49,14,44 | VG, VS, VD, VB<br>VGS, VGD, VGB<br>VDS, VDG, VDB<br>VSG, VSD, VSB<br>VBG, VBD, VBS | IG, IS, ID<br>IB     | NA                          | NA                          | NA                          | NA                       | NA                           |
| OPAMP                           | VP, VM, VOUT<br>VPM, VCC, VEE                                                      | NA                   | NA                          | NA                          | NA                          | NA                       | NA                           |
| JFET                            | VG, VD, VS<br>VGS, VGD, VSG<br>VSD, VDG, VDS                                       | IG, ID, IS           | CGS, CGD                    | QGS, QGD                    | NA                          | ES / PS                  | ED / PD                      |
| GaAsFET                         | VG, VD, VS<br>VGS, VGD, VSG<br>VSD, VDG, VDS                                       | IG, ID, IS           | CGS, CGD                    | QGS, QGD                    | NA                          | ES / PS                  | ED / PD                      |

**Table 15-1 General syntax for Probe variables** 

Resistance is available only for resistors. Inductance, B field, and H field are available only for inductors.

## Probe regions

When probing for node voltages or digital states, you click the mouse on one of the round dots shown on the node, or on any portion of any wire connecting to a node. If there is more than one dot on a node, it doesn't matter which you pick.

Probe can plot many internal device variables. For example, the internal charge and capacitance of a MOSFET (Level 1-3 only) can be accessed. The probe regions for devices with three or more pins are more complicated than for nodes and other devices. For example, the variable selected for a transistor is determined by the nearest device pin line segment. These line segments are illustrated below for the case of a MOSFET. When the mouse is clicked near a device, the distance from each line segment to the point where the mouse is clicked is determined. The closest line segment determines the two leads. The Vertical and Horizontal menu choices determine the variable type.

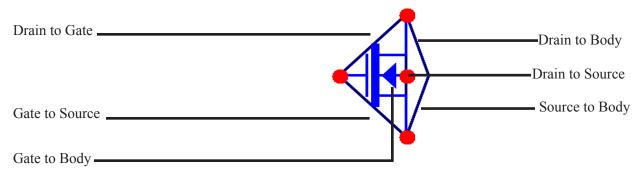

Figure 16-1 MOSFET line segment diagram

### Probing a SPICE file

You can also probe SPICE files. Clicking on two-terminal devices like sources, resistors, and diodes plots the voltage across or current through the device, depending upon whether the Vertical option is set to Voltage or Current. Clicking on three-terminal devices, presents a dialog box where you can select the desired voltage or current variable. Clicking on a node number plots the node voltage.

### Editing the schematic in Probe

You can also edit the schematic while in Probe mode. To do this a new Probe mode is available to distinguish mouse editing from mouse probing.

Select, Component, Text, Wire, and other modes are used for editing. Probe mode is used to probe the schematic for waveforms or curves.

SPACEBAR rapidly toggles between the current Edit mode and Probe mode.

# Probing macros and subcircuits

In earlier versions, a click on a macro or subcircuit symbol brought up a dialog box from which you could select from a fairly complex list of variables. Now a click on a macro or subcircuit symbol drills down one level and displays the next level schematic (for a macro) or netlist (for a subcircuit). From here you can probe in the usual way.

Clicking on a macro or subcircuit goes down one level. To go up a level (towards the main schematic) click on the Up button or press ALT + Up Arrow. You can also use the same command from **Scope / Go Up a Level**.

This feature can be enabled or disabled from **Preferences / Options / Analysis / Macro Drill Down**.

# Chapter 17 Stepping

### What's in this chapter

Stepping is the process of varying a parameter value to see its effect on circuit behavior. Transient, AC, DC, Distortion, Dynamic AC, and Dynamic DC analysis all provide the capability of stepping parameter values.

This feature cannot be used simultaneously with Monte Carlo analysis. If both are enabled, MC11 will enable the last one turned on by the user, and disable the other.

Stepped waveforms are plotted on the same graph. To distinguish one from the other, use Cursor mode and the UP CURSOR ARROW and DOWN CURSOR ARROW keys to switch between branches. As the cursor keys change the selected branch (step value) of the waveform, the window title changes showing the value of the stepped parameter(s). You can also label the individual branches and use the mouse or the Go to Branch feature to select individual branches.

#### **Features new in MC11**

• **Simultaneous stepping and Monte Carlo**: Both Monte Carlo and stepping can now be engaged in the same run. In this case the tolerances apply to the stepped value rather than the original value.

### How stepping works

Stepping systematically alters the value of one or more parameters of one or more components and then runs the analysis, drawing multiple branches for each curve. Earlier versions of the program placed restrictions on changing some variables, such as the model level and parasitic resistances. Most parameter types can now be stepped, including attribute parameters like the resistance of a resistor, model parameters like a transistor beta, and symbolic parameters created with a .define or a .param command. If the parameter changes the equation matrix, MC11 simply recreates the equations. For each parameter set, a run is made and the specified waveforms plotted. With parameter stepping, performance plots show performance function dependence on one parameter, while 3D plots can show dependence on two parameters.

# What can be stepped?

There are three basic types of variables that can be stepped:

Attribute parameters

Model parameters

Symbolic parameters (those created with a .DEFINE statement)

Some components such as the simple dependent sources, IOFI, IOFV, VOFI, and VOFV, are characterized by a single attribute parameter called 'VALUE'. In this type of component, this is the only parameter that can be stepped.

Some components have only model parameters, and these are the only parameters that can be stepped.

Some components have both attribute and model parameters and both types of parameters can be stepped.

Symbolic parameters used in model statement parameters or attributes can be stepped.

Using a symbolic variable, you can also step text using the list option. This is handy for changing models, stimulus files, or other text-based parameters.

### The Stepping dialog box

Parameter stepping is controlled by the Stepping dialog box. It looks like this:

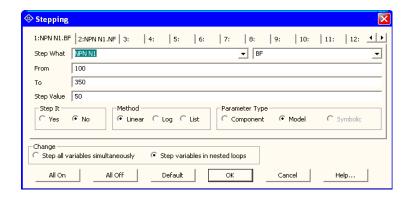

Figure 17-1 The Stepping dialog box

The dialog box is divided into several areas:

#### Parameter Panels

The dialog box provides tabs for up to twenty parameters, although five is a practical maximum. Each tab accesses a panel which controls a single parameter. Stepping for each parameter is enabled when its Step It option is set to Yes. A check mark in the panel tab shows which parameters are enabled for stepping.

• Step It: Set this option to Yes to enable stepping for the parameter.

### • Step What

The left Step What list box in each parameter panel specifies the name of the model parameter, component, or symbolic variable value to be stepped. Since dissimilar parts may share the same model name, the electrical definition is shown along with the name. Clicking on the list box displays a list of the items available for stepping. To select one, click on it. The right Step What list box in each panel specifies the name of the parameter to be stepped. Clicking on the list box displays a list of the available parameters. To select a parameter, click on it.

- From: This field specifies the starting value of the parameter.
- To: This field specifies the ending value of the parameter.

- Step Value: This field specifies the step value of the parameter.
- **Method:** The Method option in each panel controls how the Step Value affects the parameter value.
  - Linear: Linear stepping *adds* the Step Value.
  - Log: Log stepping *multiplies* by the Step Value.
  - List: List stepping lets you enter a comma-delimited set of specific values in the List field.
- **Parameter Type:** This option in each panel specifies whether the Step What field refers to a model, component, or symbolic name.
  - **Component:** This is used for passive parameter values, as for example, the resistance of a resistor.
  - **Model:** This is used for model parameters, as for example, the BF of a BJT, or a delay parameter for a digital device.
  - **Symbolic:** Symbols are variables created with a .DEFINE or a .PARAM statement. They can be used in component value parameters or in model parameters. Stepping them is a powerful way of controlling many parameter values. For example, you can control the W and L of many MOSFET devices with this:

.DEFINE W1 2U .DEFINE L1 0.3U

.MODEL NM1 NMOS (W=W1 L=L1...)

This lets you selectively step only the W and L of the devices that use the symbols W1 and L1.

You can step either an individual instance or all instances of a model parameter. In Component mode, stepping affects one parameter of one device only if the PRIVATEANALOG and PRIVATEDIGITAL options (Global Settings) are enabled. In Model mode, stepping affects the parameter in all devices that use the model name regardless of the state of the PRIVATEANALOG or PRIVATEDIGITAL flags.

- Change: The Change option only comes into play if you are stepping multiple parameters. It controls whether the parameter changes are to be nested or simultaneous.
  - Step all variables simultaneously: In this type of change, all parameters change value simultaneously, so you get a small set of matched parameter values.
  - Step variables in nested loops: In this type of change, each parameter changes independently, so you get all combinations of the specified values.

For example, suppose you step L1 through the values 1u and 2u and you step C1 from 1n to 2n. Simultaneous stepping, will produce two runs, and nested stepping will produce four runs as shown below.

| Nested      | <u>Simultaneous</u> |
|-------------|---------------------|
| L1=1u C1=1n | L1=1u C1=1n         |
| L1=1u C1=2n | L1=2u C1=2n         |
| L1=2u C1=1n |                     |
| L1=2u C1=2n |                     |

Simultaneous stepping requires an equal number of steps for each parameter. If the parameter panels specify different numbers of steps, an error message will be issued. Use nested stepping when you want all combinations of parameter variation. Use simultaneous stepping when you want only specific combinations.

- All On: This button turns on the Step It flag for all active panels.
- All Off: This button turns off the Step It flag for all active panels.
- **Default:** This button creates a set of step values ranging from 1/2 to twice the nominal parameter value.
- **OK:** This button accepts the changes made and exits the dialog box.
- Cancel: This button ignores any changes and exits the dialog box.
- **Help:** This button accesses the Help system.

# Public vs. private libraries

To illustrate the stepping possibilities with the four combinations of public or private libraries and component or model stepping, imagine a circuit with two transistors, each having a MODEL attribute of "2N2903".

This circuit uses two transistors with component names Q1 and Q2. They both use the 2N2903 model. This diagram illustrates the four possibilities.

|                                                | Private Models | Public Models |  |
|------------------------------------------------|----------------|---------------|--|
| Component Mode Stepping<br>Case 1: Step Q1.BF  | Q1———2N2903    | Q12N2903      |  |
| Cuse 1. Step Q1.S1                             | Q22N2903       | Q2            |  |
| Model Mode Stepping<br>Case 2 : Step 2N2903.BF | Q12N2903       | Q12N2903      |  |
|                                                | Q2 ——— 2N2903  | Q2            |  |

The shaded models are changed by stepping. In case 1, we are stepping Q1.BF. In this case we step the model that Q1 points to. When the libraries are private, then the model pointed to by Q1 would be stepped and that pointed to by Q2 would not be stepped. They point to distinct model locations, even though they use the same model name. When the libraries are public, stepping the model pointed to by Q1 also steps the model pointed to by Q2 since they point to the same model location.

In case 2, we are stepping 2N2903.BF. In this case we step all of the instances of the 2N2903 model. It doesn't matter whether models are private or public, since all instances of the model are changed.

Only component stepping and private libraries selectively step individual instances of model parameters. All other cases step all instances of model parameters.

# Stepping summary

The most important things to remember when using stepping include:

- 1. The parameters of these components may not be stepped:
  - Transformer (You can step the K value of coupled inductors)
  - User sources
  - Laplace sources
  - Function sources
  - SPICE dependent sources (E,F,G,H sources)
  - Old switches (S and W switch parameters can be stepped)

The behavior of User, Laplace, Function, and SPICE sources are embodied in algebraic formulas and numeric tables, and thus have no parameters to be stepped. You can step symbolic parameters which are used in Laplace, Function, and SPICE source expressions. For example, you could use

.DEFINE TAU 5

A Laplace function source whose LAPLACE attribute is:

1/(1+TAU\*S)

could then be changed by stepping TAU.

Similarly in a Laplace table source like

DEFINE RVAL 2.0

.DEFINE TAB (1k,0,RVAL)

you could change the behavior of the source by stepping RVAL.

The User source gets its data from an external data file and has no parameter that can be stepped.

2. In Component mode, stepping affects one parameter of one device only if the PRIVATEANALOG and PRIVATEDIGITAL options (Global Settings) are enabled. In Model mode, stepping affects one parameter of all devices that use that model name. Thus you are potentially affecting many devices.

This is true regardless of the state of the PRIVATEANALOG or PRIVATEDIGITAL flags. In model stepping, AKO models track stepped parameters in the parent model and all of the temperature model parameters are available for stepping.

- 3. The MOSFET Level model parameter may be stepped, but an error will occur if the model has been created with parameters for level 1, 2, or 3 and the level changes to a BSIM model (Level 4, 5, 8, 14, 49), EKV model level (Level 44), or Philips model level. BSIM, EKV and Philips parameter names are significantly different from levels 1-3.
- 4. Linear stepping starts with the From value and adds the Step Value until it reaches the To value. Log stepping starts with the From value and then multiplies by the Step Value until it reaches the To value. A Step Value of 2 is often convenient and is called <u>octave stepping</u>. A Step Value of 10 is sometimes referred to as <u>decade stepping</u>. List stepping simply uses the values specified in the List field.
- 5. If multiple parameters are to be *simultaneously* stepped, they must each specify the same number of steps. If there is a mismatch, an error message is generated.
- 6. At least two parameters must be varied to create 3D plots where a performance function is chosen for the Y axis.
- 7. Stepping a resistor, capacitor, or inductor that uses an expression for its value, replaces the value calculated from the expression with the step value. In other words, the step value takes precedence over the calculated value.

# Chapter 18 Optimizer

# What's in this chapter

The optimizer included with Micro-Cap uses multiple methods for optimization.

### How the optimizer works

The optimizer systematically changes user-specified parameters to maximize, minimize, or equate a chosen performance function, while keeping the parameters within prescribed limits and conforming to any specified constraints.

It works in any analysis mode, letting you optimize distortion, transient, AC small-signal or DC characteristics. Anything that can be measured in any analysis mode by any performance function can be maximized, minimized, or equated. Equating is the process of matching specified points on a curve. A typical application would be trying to match points on a Bode plot gain curve.

To see how optimization works, load the circuit OPT1.CIR. It looks like this:

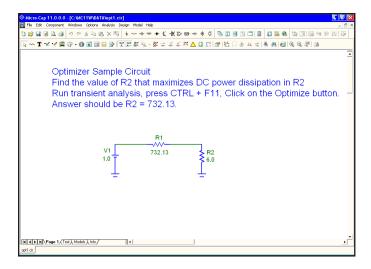

Figure 18-1 The OPT1 circuit

This circuit delivers power to a 6.0 ohm load from a 1.0 volt battery through a 732.13 ohm source resistance. We'll use the optimizer to find the value of R2 that maximizes its power.

# The Optimize dialog box

Run transient analysis and select **Transient / Optimize** or press CTRL + F11. This loads the Optimize dialog box, which looks like this.

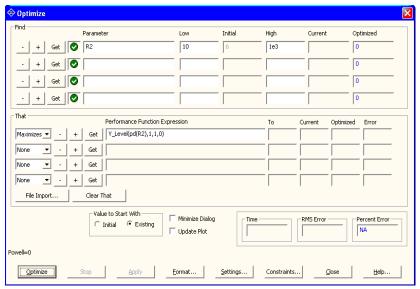

Figure 18-2 The Optimizer dialog box

The syntax of the optimization process is:

```
Find {Parameter value}
That {Maximizes, minimizes, equates} {Performance function} To {Value}
While {Boolean Constraints}
```

The user selects the items in braces {}.

The dialog box offers these options:

### Find:

*Parameter:* This is where you select the parameter to be optimized. Click on the Get button to select a parameter. The choice of parameters is the same as in the Stepping dialog box.

*Low:* This is the lower limit of the parameter value.

*High:* This is the upper limit of the parameter value.

*Current:* The current value of the parameter is displayed here during the optimization process.

*Optimized:* The most optimal value of the parameter found so far is displayed here during the optimization process.

#### That:

Maximizes, Minimizes, Equates list box: This is where you select an optimizing criteria. You can maximize or minimize the chosen performance function. You can also match a curve by using the equate option together with the Y-Level performance function.

- -: This removes the optimizing criterion for the current row.
- +: This adds a new optimizing criterion at the end of the list. You can have multiple maximize or minimize criteria, or multiple equate criteria, but you cannot mix maximize / minimize criteria with equate criteria. Each criterion carries equal weight.

*Get*: This selects the performance function and its parameters.

*To:* The optimizer will try to match the selected performance function to this value if equate is selected. If Y\_Level is used, the optimizer tries to match the Y expression value to the value in this field.

*Current:* The current value of the performance function is displayed here during the optimization process.

*Optimized:* The most optimal value of the performance function found so far is displayed here during the optimization process.

*Error:* This shows the error for the row criteria in Equate optimizations only.

*Import Curve Fit File:* This accesses a dialog box where you can select a waveform by naming its expression and the file where it is stored. The file format is the same as the numeric output format for waveforms and curves.

Clear That: This clears all That fields.

#### Value to Start With:

*Initial:* This sets the starting values of the parameters to be optimized with the value shown in the Initial column, at the beginning of each optimization method. The methods do not use the optimized value from the prior method.

*Existing:* This leaves the starting values of the parameters to be optimized with their ending values from any prior optimization method. Each method except the first, gains the advantage of using an already optimized value from the prior method.

### Minimize Dialog:

This option minimizes the dialog box so the optimized plot can be seen.

### **Update Plot**:

This option updates the plot for each optimization value to show progress towards the optimization goal.

#### Time:

This field shows the cumulative time spent optimizing.

#### **RMS Error:**

For equate optimizations, this shows the RMS error (square root of the sum of the squares of the differences between the target and actual values).

#### **Percent Error:**

For equate optimizations, this shows the average percentage error.

### **Optimize:**

Starts the optimizer.

### Stop:

Stops the optimizer.

### **Apply:**

Modifies the circuit by changing its parameters to the optimized values.

#### Format:

Lets you choose the numeric format of the displayed values.

### **Settings:**

*Powell:* This lets you set the numeric parameters for the Powell method.

*Hooke:* This lets you set the numeric parameters for the Hooke method.

Differential Evolution: This lets you set the numeric parameters for DE.

*Initial Range Factor:* This value is the factor to apply when setting the initial high and low values. Low = value / factor. High = value \* Factor.

*Initialize Each Method:* If this flag is enabled each optimization method is initialized to the value in the Initial field prior to starting the method. Otherwise, each may benefit from using the ending values of the prior method.

*Methods:* This section lets you select the optimization methods to be used. Select one or more of the available methods. Click the right arrow and it adds the method to the Using list. Using this control tool you can determine which of the methods will be used and the order in which they will be used.

**Constraints:** This lets you add constraints to the optimization process. These are entered as boolean expressions like PDT <= 1.5.

**Close:** Quits the optimizer.

**Help:** This accesses local help information for the Optimizer dialog box.

The settings for the OPT1 circuit determine the value of the resistor R2 that maximizes the power dissipated in R2. It finds the value of R2 that maximizes:

Y\_Level(PD(R2),1,1,0)

PD(R2) is the power dissipated in resistor R2.

Y\_Level(PD(R2),1,1,0) is the Y expression value of the curve PD(R2) at the X expression (T) value of 0, which is the DC operating point value.

Click on the Optimize button. After a few seconds the optimizer finishes and presents the optimal value of R2 = 732.13 ohms.

We could have guessed this value from the simplicity of the circuit. Maximum real power is delivered when the load impedance equals the conjugate of the source impedance. In this case maximum power is delivered when R1 and R2 are the same value, 732.13 ohms.

# Optimizing low frequency gain

Load the circuit file OPT2. It looks like this:

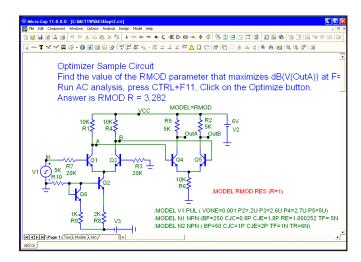

Figure 18-3 The OPT2 circuit

Select AC analysis and press F2. Press F8. Note that the gain at F=10kHz is about 55.6 dB. The standard run looks like this:

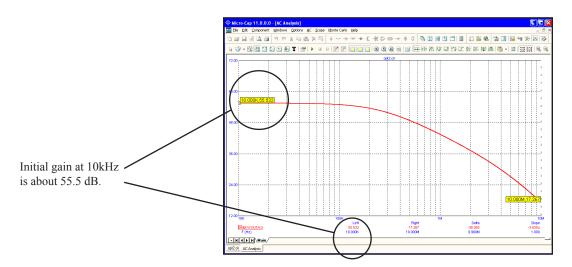

Figure 18-4 AC analysis before optimization

Select **AC / Optimize** or press CTRL + F11. This loads the Optimize dialog box for AC analysis. It looks like this:

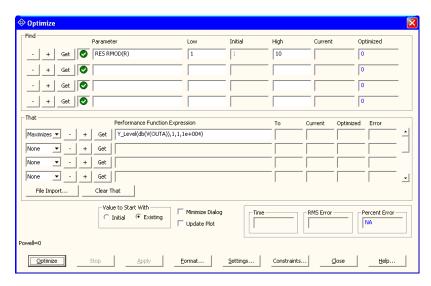

Figure 18-5 The Optimizer dialog box for OPT2

These settings for the OPT2 circuit determine the value of the model parameter R in the resistor model RMOD that maximizes the 10kHz gain of the circuit. RMOD is the model used by the two 5K load resistors R2 and R5. These settings for the optimizer find the following:

The value of RES RMOD(R) that maximizes:

 $Y_Level(dB(V(OUTA)),1,1,1e+004)$ 

db(V(OUTA)) is the dB value of the output voltage of the diffamp circuit.

Y\_Level(db(V(OUTA)),1,1,1e+004) is the value of the curve db(V(OUTA)) at the X expression (F) value of 1E4, which is the lowest frequency in the AC analysis run.

Click on the Optimize button. After a few seconds the optimizer finds the optimal value of R = 3.282. Since R multiplies the nominal resistance, this means that the value of the load resistors R2 and R5 that maximizes db(V(OUTA)) is:

$$3.282*5k = 16.4K$$

We used Powell here. Most circuit optimization problems have simple local minima like this and are best served with this method.

Click on the Apply and Close buttons, then press F2. When the run is over, press F8. The Apply button copies the optimized values to the circuit and F2 produces a new run with the optimized R model parameter. F8 puts us in Cursor mode so we can readily read the new values. The display should look like this:

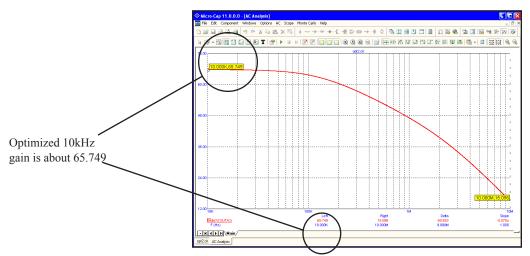

Figure 18-6 AC analysis after optimization

The gain at F=1E4 is now about 65.8 dB.

# Optimizing matching networks

Load the circuit file OPT3. It looks like this:

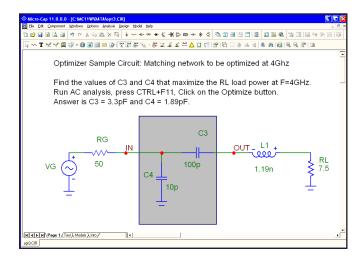

Figure 18-7 The OPT3 circuit

Select AC analysis and press F2. Note that the RL power, PD(RL) peaks at about F=1.3GHz. The standard run looks like this:

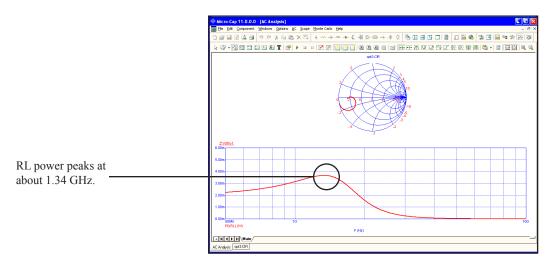

Figure 18-8 AC analysis before optimization

Select **AC/ Optimize** or press CTRL + F11. This loads the Optimize dialog box for AC analysis. It looks like this:

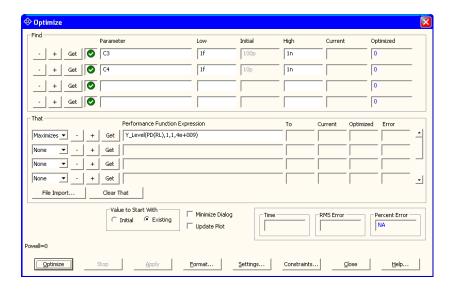

Figure 18-9 The Optimizer dialog box for OPT3

These settings find the values of the C3 and C4 network-matching capacitors that maximize the AC power, PD(RL), delivered to the load, RL at 4GHz. To summarize, the optimizer finds the following:

The value of C3 and C4 that maximizes:

Y\_Level(PD(RL),1,1,4e+009)

PD(RL) is the AC power delivered to the load RL.

Y\_Level(PD(RL),1,1,4e+009) is the value of the curve PD(RL) at the X expression (F) value of 4GHz, which is the frequency at which we want the matching network to deliver peak power.

Click on the Optimize button. After a few seconds the optimizer finds the optimal value of C3 = 3.3pF and C4 = 1.894pF. These values deliver about 5mW to the load at 4GHz.

Click on the Apply and Close buttons, then press F2. The Apply button copies the optimized values of C3 and C4 to the circuit and F2 produces a new run with the optimized values. The display should look like this:

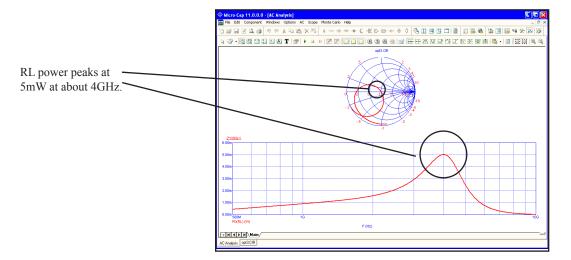

Figure 18-10 AC analysis after optimization

Note that the Smith chart is plotting 2\*VIN-1 which, for this circuit, is equivalent to plotting the scattering parameter, S11. That S11 goes through the Smith chart origin (1,0) at 4 GHz, confirms that the matching capacitor network has been optimized to deliver maximum AC power to the load.

# Curve fitting with the optimizer

Load the circuit file OPT4. It looks like this:

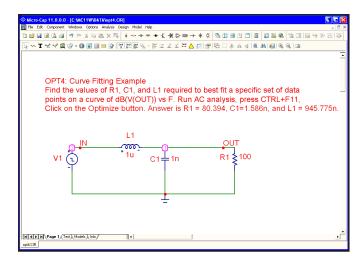

Figure 18-11 The OPT4 circuit

Select AC analysis and press F2. Press F8. The standard run looks like this, after placing the cursors at 2MHz and 10MHz. Note the value of db(V(OUT)) is 1.397 at 2MHz and -9.583 at 10MHz.

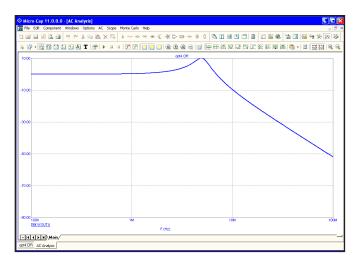

Figure 18-12 AC analysis before optimization

Select **AC/ Optimize** or press CTRL + F11. This loads the Optimize dialog box for AC analysis. It looks like this:

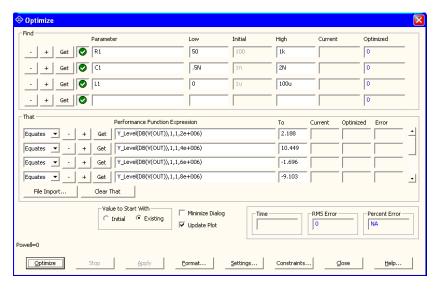

Figure 18-13 The Optimizer dialog box for OPT4

These settings for the OPT4 circuit determine the value of R1, C1, and L1 that equate the six values of DB(V(OUT)) to specified values at different frequencies. To summarize, it finds the following:

The value of R1, C1, and L1 that:

```
Equates Y_Level(DB(V(OUT)),1,1,2e+006) to 2.188

Equates Y_Level(DB(V(OUT)),1,1,4e+006) to 10.449

Equates Y_Level(DB(V(OUT)),1,1,6e+006) to -1.696

Equates Y_Level(DB(V(OUT)),1,1,8e+006) to -9.103

Equates Y_Level(DB(V(OUT)),1,1,10e+006) to -13.939

Equates Y_Level(DB(V(OUT)),1,1,20e+006) to -27.134
```

In short, we are trying to match six data points, at frequencies ranging from 2 MHz to 20 MHz on the plot of db(v(out)).

In equate optimization, the optimizer actually minimizes the square root of the sum of the squares of the differences between the target and actual values. The RMS Error field always shows this root-mean-square error measure.

Click on the Optimize button. After a few seconds the optimizer finds the optimal values; R1 = 80.394, C1=1.586n, and L1 = 945.775n.

Click on the Apply and Close buttons, then press F2. When the run is over, press F8. The Apply button copies the optimized values to the circuit and F2 produces a new run with the optimized values. The display should look like this, after placing the cursors on the 2MHz and 10MHz values.

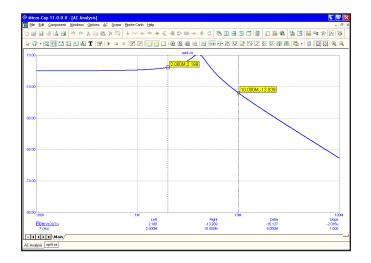

Figure 18-14 The optimized plot

Checking two of the equate values, at 2MHz and 10MHz, we find they equal the specified target values 2.195 and -13.965 respectively.

The optimizer was able to match these values exactly in this example. That is because the target values were taken originally from a circuit that was identical to the optimized circuit. We know that the target values are realizable because they came from an actual circuit. In cases like this it is sometimes possible for the optimizer to find *scaled* versions of the same circuit, since these have exactly the same circuit response. A scaled circuit is derived from a circuit by multiplying every resistance and inductance value by a scale factor and by dividing every capacitor value by the same factor. There are an infinite number of such scaled circuits. This is not usually a problem, only something to be aware of. You may get many optimal solutions to this kind of problem.

# Chapter 19 Monte Carlo Analysis

### What's in this chapter

After successfully simulating a circuit, a user may want to know how the circuit performance is affected by parameter variation. Monte Carlo analysis provides a means of answering that question.

During Monte Carlo analysis, multiple runs are performed. For each run, a new circuit is generated from components whose numerical parameter values are randomly selected. The selection process is based upon user-specified parameter tolerances and distribution types. Micro-Cap extracts performance characteristics from each run and displays the information graphically in the form of histograms and numerically in the form of statistical parameters.

#### Features new in MC11

- **R**, **L**, **C**, **B**, **I** tolerances: Resistors, inductors, capacitors, batteries and Isources can now have tolerances directly applied to their values, in addition to tolerances to a model multiplier or an indirect symbolic variable.
- Run Limit: The limit on the number of runs was increased to 100,000.
- **Simultaneous runs:** Stepping and Monte Carlo can be run simultaneously. Formerly only one or the other could be run at a time.
- **Histogram info:** Hovering the mouse over a histogram bar shows the Y value and the X range in the Status bar.
- **Histogram bar count:** The number of histogram bars can be set when using the Auto option.
- **Monte Carlo exception file:** When creating an exception file, a text string is placed in the schematic to describe the case that was used such as Temperature=27 Case=3

### How Monte Carlo works

Monte Carlo works by analyzing many circuits. Each circuit is constructed of components randomly selected from populations matching the user-specified tolerances and distribution type. Tolerances are applied to parameters. *Model parameters can have DEV and LOT tolerances. Symbolic parameters, batteries, and the parameters of the Voltage Source and the Current Source can be LOT toleranced only.* Tolerances are specified as an actual value or as a percentage of the nominal parameter value.

Both absolute (LOT) and relative (DEV) tolerances can be specified. A LOT tolerance is applied absolutely to each device. A DEV tolerance is then applied to the first through last device relative to the LOT toleranced value originally chosen for the first device. In other words, the first device in the list receives a LOT tolerance, if one was specified. All devices, including the first, then receive the first device's value plus or minus the DEV tolerance. DEV tolerances provide a means for having some devices track in their critical parameter values.

Both tolerances are specified by including the key words LOT or DEV after the model parameter:

$$[LOT[t\&d] = \langle value \rangle [\%]] [DEV[t\&d] = \langle value \rangle [\%]]$$

For example, this model statement specifies a 10% absolute tolerance to the forward beta of the transistor N1:

In this example, for a worst case distribution, each transistor using the N1 model statement has a forward beta of either 270 or 330. For a Gaussian distribution, a random value would be selected from a distribution with a standard deviation of 30/SD (SD is the number of standard deviations in the tolerance band). For a uniform distribution, a random value would be selected from a distribution with a half-width of 30

This example specifies a 1% relative tolerance to the BF of the N1 model:

The DEV value specifies the relative percentage variation of a parameter. A relative tolerance of 0% implies perfect tracking. A 1.0% DEV tolerance implies that

the BF of each N1 device is the same to within +- 1.0% for a worst case distribution. DEV tolerances require the use of private libraries, regardless of the state of the PRIVATEANALOG or PRIVATEDIGITAL flags. These flags are set in **Options / Global Settings**.

This sample specifies a 10% absolute and 1% relative BF tolerance:

In this example, assuming a worst case distribution, the first N1 model is randomly assigned one of the two values 270 or 330. These two values are calculated from the mean value of 300 and 10% LOT tolerance as follows:

BF = 
$$270 = 300 - .1 \cdot (300)$$
  
BF =  $330 = 300 + .1 \cdot (300)$ 

Suppose that the LOT toleranced BF value was randomly chosen to be 330. Then all N1 transistors, including the first, are randomly given one of these values, based upon the 1% DEV tolerance:

$$327 = 330 - .01.300$$
  
 $333 = 330 + .01.300$ 

If the LOT toleranced BF value had been randomly chosen to be 270, then all N1 transistors, including the first, would be randomly given one of these values, based upon the 1% DEV tolerance:

$$267 = 270 - .01.300$$
  
 $273 = 270 + .01.300$ 

Assuming a worst case distribution, all BF values in any particular run would be chosen from the set {267, 273, 327, 333}.

Resistors, capacitors, and inductors must be toleranced through their multiplier model parameter. This example provides a 10% LOT tolerance and a 1% DEV tolerance for a resistor.

Any resistor that uses the RMOD model will be toleranced, since the toleranced R value will multiply its resistor value.

[t&d] specifies the tracking and distribution, using the following format:

[/<lot#>][/<distribution name>]

These specifications must follow the keywords DEV and LOT without spaces and must be separated by "/".

<lot#> specifies which of one hundred random number generators, numbered 0 through 99, are used to calculate parameter values. This lets you correlate parameters of an individual model statement (e.g. RE and RC of a particular NPN transistor model) as well as parameters between models (e.g. BF of NPNA and BF of NPNB). The DEV random number generators are distinct from the LOT random number generators. Tolerances without <lot#> get unique random numbers.

*<distribution name>* specifies the distribution. It can be any of the following:

| Keyword | Distribution                    |
|---------|---------------------------------|
| UNIFORM | Equal probability distribution  |
| GAUSS   | Normal or Gaussian distribution |
| WCASE   | Worst case distribution         |

If a distribution is not specified in [t&d], the distribution specified in the Monte Carlo dialog box is used.

To illustrate the use of < lot #>, suppose we have the following circuit:

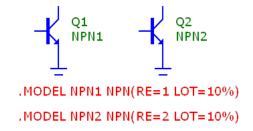

Figure 19-1 Uncorrelated RE values

In this example, Q1's RE value will be uncorrelated with Q2's RE value. During the Monte Carlo runs, each will receive random uncorrelated tolerances.

Now consider this circuit:

Figure 19-2 Using < lot#> to correlate RE values

Here, the presence of LOT/1 in both RE tolerance specs forces the LOT tolerance of the RE values to be the same. The values themselves won't be the same since their nominal values (1.0 and 2.0) are different.

DEV can also use [t&d] specifications. Consider this circuit.

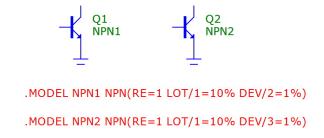

Figure 19-3 Using < lot#> in DEV and LOT

Here the LOT toleranced RE values will track perfectly, but when the DEV tolerance is added, the values will be different due to the use of different generators for DEV.

# Tolerancing symbolic parameters

Symbolic parameters, those created with a .DEFINE statement, may also be toleranced. The format is as follows:

```
.DEFINE [{lotspec}] <varname> <expr>
```

where the format of *lotspec* is similar to that for other parameters except there is no DEV tolerance. With symbolic variables, there is only one instance so DEV tolerancing cannot be used.

$$[LOT[t\&d]=\langle value \rangle [\%]]$$

[t&d] specifies the tracking and distribution, using the usual format:

For example,

```
.DEFINE {LOT/1/GAUSS=10%} RATE 100
```

This defines a variable called RATE that has a Gaussian distribution with a LOT tolerance of 10% and its tolerances are based on random number generator 1.

Here is another example:

```
.DEFINE {LOT/3/UNIFORM=20%} VOLTAIRE 100
```

This defines a variable called VOLTAIRE with a nominal value of 100. It has a uniform distribution with a LOT tolerance of 20%. Its LOT tolerance is based on the random number generator 3.

AGAUSS, GAUSS, UNIF, and AUNIF functions can also be used to specify distributions. For example, if a resistor VALUE attribute is agauss(1k,100,2), this specifies a 1k resistor with a tolerance of 100 at 2 standard deviations. The standard deviation is 50 = 100/2 in this case.

# Tolerancing passives and DC batteries

In additioin to model parameters and symbolic parameters you can also tolerance certain passive components, batteries, and Isources. The syntax is as follows:

### **Battery or Isource**

VALUE attribute

<value> [LOT[/#][/GAUSS|/UNIFORM|WCASE] = <tolerance>[%]]

### Examples:

1 LOT=1%

5 LOT/1/GAUSS=5%

#### Resistor

**RESISTANCE** attribute

<resistance> [LOT[/#][/GAUSS|/UNIFORM|WCASE] = <tolerance>[%]]

### Examples:

2K LOT=10%

1K LOT/1/GAUSS=10%

### Capacitor

CAPACITANCE attribute

<capacitance> [LOT[/#][/GAUSS|/UNIFORM|WCASE] = <tolerance>[%]]
[IC=<initial current>]

### Examples:

1u LOT=10% IC=10

2n LOT/1/GAUSS=10% IC=50

#### Inductor

**INDUCTANCE** attribute

<capacitance> [LOT[/#][/GAUSS|/UNIFORM|WCASE] = <tolerance>[%]]
[IC=<initial current>]

### Examples:

1m LOT=10% IC=.005

10m LOT/1/GAUSS=10% IC=0.1

The tolerance syntax is very similar to that for symbolic parameters described in the preceding section.

Notice that resistors, capacitors, and inductors may have both a multiplier model parameter tolerance and a value tolerance. For example, a resistor may have a Model type of RR1 with an R value like this:

It may also have a tolerance on its value like this:

So what tolerance is used in a Monte Carlo run? Both actually. The procedure is this:

First the model parameter tolerance is applied and then the value tolerance is applied to that value. In the above example, for a WORST CASE distribution, the four values would be:

$$1K*(1-.10)*(1-.01) = 891$$
  
 $1K*(1-.10)*(1+.01) = 909$   
 $1K*(1+.10)*(1+.01) = 1111$   
 $1K*(1+.10)*(1-.01) = 1089$ 

### Tolerances and public vs. private libraries

In order to accomplish relative DEV tolerancing, it is necessary to have private libraries. Consider this case:

.MODEL N1 NPN (BF=300 LOT=10% DEV=1%)

Because of the DEV tolerance, each instance of a BJT using the N1 model will have a unique BF. This can only happen with private libraries. Thus, when a model uses a DEV tolerance, the PRIVATEANALOG or PRIVATEDIGITAL flags are enabled, forcing the use of a private library for all parts which use the model. The flags are not affected for other models.

To summarize, for all parts which use the model statement:

If DEV is used, then all devices have their own private model parameter set, regardless of the PRIVATEANALOG or PRIVATEDIGITAL flag settings, and may have different parameter values if the tolerances are not zero.

If DEV is not used, and PRIVATEANALOG or PRIVATEDIGITAL are disabled, then all devices that use the same model name will have the same parameter values, since public libraries are being used.

If DEV is not used, and PRIVATEANALOG or PRIVATEDIGITAL are enabled, then all devices that use the same model name may have different parameter values, if the tolerances are not zero.

This table summarizes how the parameters of two parts using the same model vary depending upon DEV use and the PRIVATE flags.

|              | PRIVATE | PUBLIC |
|--------------|---------|--------|
| DEV USED     | UNIQUE  | UNIQUE |
| DEV NOT USED | UNIQUE  | SAME   |

This table summarizes how the parameters of two parts using the same model vary depending upon LOT use and the PRIVATE flags.

|              | <b>PRIVATE</b> | PUBLIC |
|--------------|----------------|--------|
| LOT USED     | UNIQUE         | SAME   |
| LOT NOT USED | SAME           | SAME   |

### Distributions

The actual values assigned to a toleranced parameter depend not only on the tolerance, but on the distribution as well.

A <u>worst case</u> distribution places all values at the extremes of the tolerance band. There are only two values:

```
Min = Mean \cdot (1 - Tolerance %/100)
Max = Mean \cdot (1 + Tolerance %/100)
```

The mean value is the model parameter value.

A <u>uniform</u> distribution places values equally over the tolerance band. Values are generated with equal probability over the range:

```
From Min to Max
```

A <u>Gaussian</u> distribution produces a smooth variation of parameters around the mean value. Values closer to the mean are more likely than values further away. The standard deviation is obtained from the tolerance by this formula:

```
Standard Deviation = Sigma = (Tolerance%/100)·Mean/SD
```

SD (from the Global Settings dialog box) is the number of standard deviations in the tolerance band. The value chosen depends upon how much of a normal population is to be included in the tolerance band. Here are some typical values:

| Standard deviations | Percent of population |
|---------------------|-----------------------|
| 1.0                 | 68.0                  |
| 1.96                | 95.0                  |
| 2.0                 | 95.5                  |
| 2.58                | 99.0                  |
| 3.0                 | 99.7                  |
| 3.29                | 99.9                  |

If a supplier guarantees that 99.9% of all 10% resistors are within the 10% tolerance, you would use the value 3.29. Using a Gaussian distribution, a 1K 10% resistor may have a value below 900 ohms or above 1100 ohms. The chance would be less than 0.1% for an SD of 3.29, but it could happen. If the Eliminate Outliers flag in the Monte Carlo options dialog is enabled any such values are eliminated.

## **Options**

The Monte Carlo options dialog box provides these choices:

- **Distribution to Use:** This specifies the default distribution to use for all LOT and DEV tolerances that do not specify a distribution with [t&d].
  - Gaussian distributions are governed by the standard equation:

$$f(x) = e^{-.5 \cdot s \cdot s} / \sigma(2 \cdot \pi)^{.5}$$

Where  $s = x - \mu/\sigma$  and  $\mu$  is the nominal parameter value,  $\sigma$  is the standard deviation, and x is the independent variable.

- *Uniform distributions* have equal probability within the tolerance limits. Each value from minimum to maximum is equally likely.
- *Worst case distributions* have a 50% probability of producing the minimum and a 50% probability of producing the maximum.
- **Status:** Monte Carlo analysis is enabled by selecting the On option. To disable it, click the Off option.
- **Number of Runs:** The number of runs determines the confidence in the statistics produced. More runs produce a higher confidence that the mean and standard deviation accurately reflect the true distribution. Generally, from 30 to 300 runs are needed for a high confidence. The maximum is 30000 runs.
- **Show Zero Tolerance Curve:** If this option is enabled, the first run tolerances are set to zero to provide a kind of baseline or reference curve.
- Eliminate Outliers: If this option is enabled, any values outside of the tolerance band are eliminated. This only applies to Gaussian distributions.
- **Report When:** This field specifies when to report a failure. The routine generates a failure report in the numeric output file when the Boolean expression in this field is true. The field must contain a performance function specification. For example, this expression

rise\_time(V(1),1,2,0.8,1.4)>10ns

would generate a report when the specified rise time of V(1) exceeded 10ns. The report lists the toleranced values that produced the failure. These reports are included in the numeric output file (NAME.TNO for transient, NAME.ANO for AC, and NAME.DNO for DC) and can be viewed directly. They are also used by the **Load MC File** item in the **File** menu to recreate the circuits that created the performance failure.

• **Seed:** The random number seed directly controls the sequence of random numbers generated by the program. By specifying a seed number you can identify and recall in a later simulation the same random numbers used to produce tolerance values and the corresponding histograms. If the seed is >=1 it returns a repeating sequence of random numbers. If the seed is blank or <1 it returns a non-repeating sequence of random numbers.

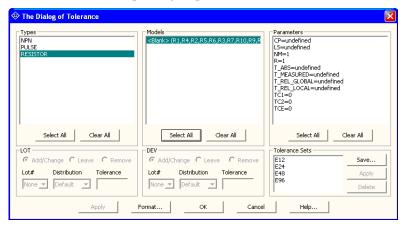

Figure 19-4 The Tolerance dialog box

- Get Last: This puts the last used seed in the Seed field.
- Tolerance (CTRL + SHIFT + T): This accesses the Tolerance dialog box. Tolerances are usually defined when the model statement is created. Modern MOSFET and BJT models, however, have so many parameters that it is often difficult to enter all of these tolerances, even if they are known. This dialog box, which is accessible from the Monte Carlo dialog box and also from Edit / Change / Tolerances, lets you assign tolerances to many or all parameters at once. You can apply LOT and DEV tolerances to any part that has a model statement. You can also save Tolerance sets for later use on other models of the same type. The dialog box has these fields:
  - *Types*: This lists the part types found in the circuit. You can select one or more types for tolerancing, although only one type is usually selected.

- *Models:* This lists each model found for the selected part type(s). You can select one or more models for tolerancing.
- *Parameters:* This lists the model parameters for each selected model.
- *LOT*: This controls the options for the LOT tolerance.
  - *Add/Change:* This adds or changes the LOT tolerance of the selected parameter(s) to the value in the Tolerance field, when the Apply button is clicked.
  - *Leave*: This option leaves the LOT tolerances unchanged.
  - *Remove*: This option removes the LOT tolerance of the selected parameter(s).

*Lot#*: This field lets you enter a lot # for the LOT tolerance.

*Distribution:* This lets you select the type of distribution.

*Tolerance:* This field lets you enter the tolerance. You can enter an absolute tolerance or a percentage tolerance.

- *DEV*: This controls the options for the DEV tolerance. The options are the same as for the Lot tolerance above.
- *Tolerance Sets:* This lets you assign a name to a tolerance set so it can be used for other parts of the same model statement type. To name a set, click on Save and enter a name, such as 60n\_MOSFET or Caps\_5%. To apply a tolerance set to the selected parameters, select the set name from the list and click on Tolerance Sets / Apply. To delete a tolerance set, select the name of the set to be removed, then click on the Delete button. Tolerances can not be applied to parameters that are not defined in the model statements and have undefined defaults. For example, in a model statement such as, .MODEL MM1 NMOS (Level=1).

In this example, you can't apply a tolerance to the GAMMA parameter because it is not defined in the model statement and its default value is undefined. You can apply a tolerance to GAMMA if its value is defined in the model statement such as in this example,

.MODEL MM1 NMOS (Level=1 GAMMA=.65)

### Performance functions

Micro-Cap saves all X and Y expression values of each plotted expression at each data point for each run, so you can create histograms using expressions comprised of the functions after the runs are done. For example if you plotted the curve V(OUT), you could do a histogram of the expression:

Rise Time(V(OUT),1,1,1,2) + Fall Time(V(OUT),1,1,1,2)

Performance function expressions reduce an entire curve to a *single* number that captures an important behavioral characteristic for one particular run. Individual numbers are then combined to form a population which is statistically analyzed and its histogram is displayed. Ideally, the histograms and population statistics will reveal expected variations in the performance function expression when the circuit is manufactured.

The performance functions are described in greater detail in the "Performance Functions" chapter.

## Chapter 20 Worst Case analysis

### What's in this chapter

This chapter describes the Worst Case analysis feature.

Worst Case analysis lets you predict realistic limits in critical design parameters based upon individual component parameter tolerances.

This feature is available from the AC, DC Transfer, and transient analysis menus.

The DC Operating Point Worst Case is available from the Analysis menu while in the schematic editor.

#### Features new in MC11

• Worst Case: The Worst Case analysis routine is new to MC11.

## What happens in Worst Case analysis

Worst Case analysis is an overlay that runs in AC, DC Transfer, and transient analysis. It estimates several measures of worst case circuit performance. These measures are:

### • Root Sum Squared (RSS)

RSS is an approximation to the more general Monte Carlo statistical process. In RSS, input parameters are set to their high and low tolerance values and the change in the output function values are squared and summed. Finally the square root is taken and the change and level results are shown for both RSS Low and RSS High.

#### • Monte Carlo Analysis (MCA)

In MCA, the circuit is run the number of times specified in the Monte Carlo dialog box. A histogram with a distribution of output values is obtained. The standard deviation (sigma) from this distribution is then multiplied by SD (number of deviations in the tolerance band) to get the change in the output function. The change and level results are shown for both MCA Low and MCA High.

### • Extreme Value Analysis (EVA)

In EVA, the sensitivities of the specified outputs are computed. If the sensitivity of a particular input parameter is positive, it is set to low to compute the low output value and to high to compute the high output value. If the sensitivity of the parameter is negative, the parameter is set to high to compute the low output value and to low to compute the high output value. The change and level results are shown for both EVA Low and EVA High.

As a general rule, RSS and Monte Carlo generally produce similar results and both are generally lower than the EVA results. EVA represents extremes that are not often seen but that can theoretically happen and so may be a better measure of worst case when there is no possibility of repair or where safety is of paramount concern.

## A simple example of Worst Case analysis

To illustrate how this type of analysis works, load the circuit WC\_DC\_OP0.CIR from the Worst Case Analysis folder. The circuit looks like this

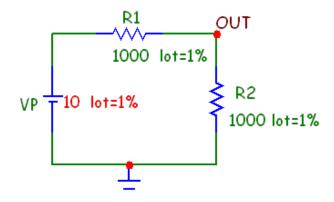

Figure 20-1 The WC\_DC\_OP0 circuit, a simple voltage divider

In this case we'll examine the worst case voltage at OUT. Select the **DC OP Worst Case Analysis** (ALT+6) from the Analysis menu. The dialog box looks like this:

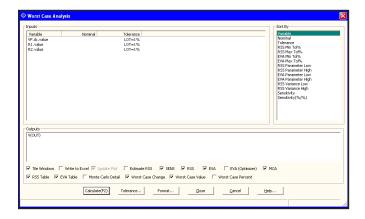

Figure 20-02 The Worst Case dialog box

The dialog box provides the following fields:

- Inputs: This field shows all circuit parameters that have a LOT tolerance.
- Outputs: This field defines one or more output expressions. In DC OP Worst Case Analysis, because there is a single value for any expression, these can be simple expressions like V(OUT) (the DC voltage on node OUT). In AC, DC Transfer, or transient analysis, the output expression must be a performance function like Y\_Level(V(A),1,1,10K) (the AC voltage on node A at F=10K). Performance functions extract a single value from a curve of many points. You can right-click in this field to edit existing functions or to add new ones
- Sort By: This option sorts the results from low to high by the selected item.
- Tile Windows: This option tiles the dialog box and the result windows. Otherwise the windows remain as the user has arranged them.
- Write to Excel: This creates an Excel file similar to the text file output.
- Update Plot: This enables or disables the plot update. If checked, the plots and histograms will be dynamically updated during the runs. If unchecked, the plots are disabled and the Worst Case execution proceeds faster.
- Estimate RSS: This option causes the program to estimate the RSS dv (change in output function) as the product of sensitivity and the toleranced value. Otherwise, the dv is calculated exactly by changing the toleranced quantity to its limit and then running the simulation to see what the dv actually is.
- SENS: This option causes the program to compute and show sensitivities in the output window.
- RSS: This option causes the program to compute the RSS values.
- EVA: This option causes the program to compute the EVA values in the standard way using sensitivities. This method is fast and for the most part reliable, but can be fooled by non-monotonic functions and by cases where the sensitivities change sign over the tolerance band. See wc\_ac4.cir for an example of the former, and wc dc op4.cir for an example of the latter.
- EVA (Optimizer): This option causes the program to compute EVA values

by using the Optimizer. It generally is more reliable than the standard EVA method, but substantially slower.

• MCA: This option causes the program to compute the MCA values.

There are several options for what to include in the output:

- RSS Table: This option prints a table of the tolerances, parameters, variances, and sensitivities associated with the RSS computation
- EVA Table: This option prints a table of the tolerances, parameters, and sensitivities associated with the EVA computation.
- Monte Carlo Detail: This option prints the low and high means and standard deviations from the Monte Carlo runs.
- Worst Case Change Table: This option prints a table of the worst case overall change in the output function(s).
- Worst Case Value Table: This option prints a table of the worst case values in the output function(s).
- Worst Case Percent Table: This option prints a table of the worst case percentage change in the output function(s).

There are several buttons provided.

- Calculate (F2): This starts the calculations and puts the results in the output window and Excel file, if selected.
- Tolerance: This lets you add, edit, or delete a bias tolerance. For example, you might add a tolerance for aging, humidity, high and low temperature, radiation, or any environmental variable that can produce parameter shift. Tolerances for negative bias, positive bias, and random may be specified. A bias tolerance is a fixed shift, either negative or positive. This function only creates the tolerance category. Double click on any parameter's bias tolerance entry to edit the Neg, Pos or Rnd tolerance values. The display format is:

Neg, Pos, Rnd

The values may be absolute (e.g. 10) or a percentage (e.g. 10%). If the main parameter is zero, then the tolerances must all be absolute.

- Format: This lets you specify the numeric format of the various output columns and summaries.
- Close: This closes the dialog box and saves any changes.
- Cancel: This closes the dialog box without saving any changes.
- Help: This accesses the Help system.

In this example we have these toleranced parameters:

The value of the battery voltage VP.dc.value The resistance value R1.value The resistance value R2.value

One output function is specified, V(OUT), the DC voltage of the node OUT.

Click on the Calculate button and the program places the results in the output window. It looks like this.

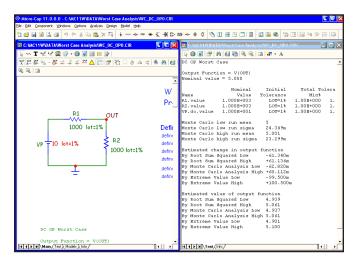

Figure 20-03 Worst Case Results

#### Here is a summary of the results:

```
DC OP Worst Case
OUTPUT FUNCTION = V(OUT)
Nominal value = 5.00000
Worst case value of V (OUT)
By Root Sum Souared Low +4.939
By Root Sum Squared High +5.061
By Monte Carlo Analysis Low +4.940
By Monte Carlo Analysis High +5.061
By Extreme Value Low +4.901
By Extreme Value High +5.100
Worst case percent error of V (OUT)
By Root Sum Squared Low -1.23%
By Root Sum Squared High +1.22%
By Monte Carlo Analysis Low -1.21%
By Monte Carlo Analysis High +1.21%
By Extreme Value Low -1.99%
By Extreme Value High +2.01%
```

If you look at the entire circuit you can see that the RSS low and high have been calculated analytically using formula text algebra. The results are identical to the Worst Case analysis results shown.

RSS and Monte Carlo arrive at roughly similar estimates of the maximum change in the specified output function, V(OUT).

The EVA values variation are generally larger than the RSS estimate, but if you set the toleranced values to the appropriate extremes you do get this value. How often does this happen? One way to get an answer is to realize that if you have three parameters with a 1% tolerance, the odds of seeing all at the extremes is:

Probablility of all at extremes = .01\*.01\*.01 = 1e-6 = 1 per million

This assumes that each toleranced parameter is independent of the others.

## Worst Case analysis using bias tolerances

For an example that uses bias tolerances, load the circuit WC\_AC0.CIR. from the Worst Case Analysis folder. The circuit looks like this:

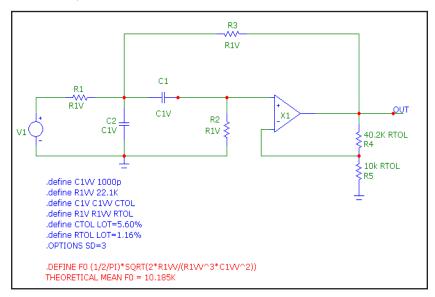

Figure 20-04 BP filter example

This is the bandpass filter example circuit described on page 77 of the paper,

Worst Case Circuit Analysis Application Guidelines prepared by Reliability Analysis Center: A DOD Information Analysis Center

This paper is available on the internet at:

http://www.dtic.mil/dtic/tr/fulltext/u2/a278216.pdf

The OPAMP is ideal and the resistors and capacitors have tolerances. The goal is to determine the worst case spread in the center frequency.

Here the resistors and capacitors have both *initial* and *bias* tolerances. An initial tolerance is the standard Monte Carlo LOT tolerance. It represents the expected range of variation when the component starts life. A bias tolerance is a change that occurs after a certain amount of environmental exposure over the life of the part. It can be a fixed positive or negative value or a percentage of the nominal parameter value, or a random value or percentage of the parameter value.

Select AC analysis (ALT+2), then Worst Case analysis (ALT+6). This invokes the Worst Case dialog box which looks like this:

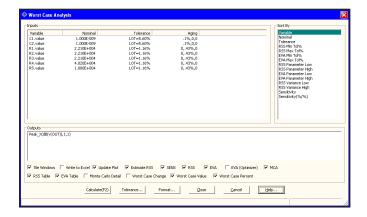

Figure 20-05 The Worst Case dialog box for the BP filter

This circuit has a bias tolerance called Aging. Each bias parameter has a three part entry that specifies the negative bias tolerance, positive bias tolerance, and a random tolerance. Each can be an absolute value or a percentage. Double-click on the Aging tolerance entry for the first parameter, C1.value and you'll see the Tolerance dialog box. It looks like this:

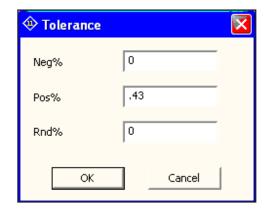

Figure 20-06 The Bias Tolerance dialog box

Absolute tolerances are entered as a number. Percentage tolerances are entered as a number followed by a % sign. Note that either the Neg or Pos must be zero. Only one non-zero value is allowed. The Rnd can be zero or nonzero.

For the RSS computation, tolerances are added in this way:

RSS low tolerance = -  $\Sigma$  Neg Biases - SQRT( $\Sigma$  Randoms<sup>2</sup>)

RSS high tolerance =  $+ \Sigma$  Pos Biases  $+ SQRT(\Sigma Randoms^2)$ 

The Neg and Pos biases are added algebraically and the random biases are 'added' by RSS (square root of the sum of the squares).

Press F2 to start the analysis. The summary looks like this:

OUTPUT FUNCTION =  $PEAK_X(dB(V(OUT)),1,1)$ NOMINAL VALUE = 10.185K

WORST CASE VALUE OF PEAK\_X(dB(V(OUT)),1,1)
BY ROOT SUM SQUARED LOW 9.736K
BY ROOT SUM SQUARED HIGH 10.600K
BY MONTE CARLO ANALYSIS LOW 9.779K
BY MONTE CARLO ANALYSIS HIGH 10.535K
BY EXTREME VALUE LOW 9.494K
BY EXTREME VALUE HIGH 10.927K

The Monte Carlo results will vary somewhat from run to run as it is a statistical process. The larger the number of runs, the more stable the mean and sigma will be from run to run

Here is a comparison to the results obtained in the paper:

| RSS     |        |
|---------|--------|
| Paper   | MC11   |
| 9.731   | 9.736  |
| 10.6045 | 10.600 |
|         |        |

| EVA   |        |
|-------|--------|
| Paper | MC11   |
| 9.49  | 9.494  |
| 10.93 | 10.927 |

Note that since the paper used sensitivity to estimate the new RSS values, this run did also. As a general rule using sensitivity is faster and a little less accurate than using a direct simulation.

## RSS calculation procedure

The crux of any method for calculating worst case is in the computational procedure. Here is how Micro-Cap calculates the RSS low and high values.

First the component values are shifted by the bias amounts. Then a simulation run is done. The low delta is calculated by the difference in the nominal output and the run output. The random delta is computed in a standard RSS way and its contribution added to the low delta. A similar procedure produces the high delta. Here is the pseudo code for the RSS procedure.

```
// CALCULATE RSS LOW CHANGE
FOR EACH COMPONENT
 IF(SENSITIVITY > 0)
   TOL = -(SUM OF NEG TOLERANCES FOR THE COMPONENT)
 ELSE
   TOL = SUM OF POS TOLERANCES FOR THE COMPONENT
 COMPONENT VALUE = ORIGINAL VALUE*(1 + \text{TOL}/100)
RUN SIMULATION TO GET OUTPUT
// RESTORE
FOR EACH COMPONENT
 COMPONENT VALUE = ORIGINAL VALUE
LOW DELTA = OUTPUT - NOMINAL
// CALCULATE LOW RANDOM CHANGE
DVN=0
FOR EACH COMPONENT
 RND TOL = SQRT(INITIAL^2+R1^2+R2^2+...RM^2)
 COMPONENT VALUE = ORIGINAL VALUE*(1 - RND TOL/100)
 IF (ESTIMATE)
   OUTPUT = NOMINAL - SENSITIVITY*(COMPONENT VALUE - ORIGINAL VALUE)
 ELSE
   RUN SIMULATION TO GET OUTPUT
 COMPONENT VALUE = ORIGINAL VALUE // RESTORE
 DVN = += (OUTPUT - NOMINAL)^2
RSS LOW CHANGE = LOW DELTA - SQRT(DVN)
```

```
RSS LOW LEVEL = NOMINAL - ABS(RSS LOW CHANGE)
// CALCULATE RSS HIGH CHANGE
FOR EACH COMPONENT
 IF(SENSITIVITY > 0)
   TOL = (SUM OF POS TOLERANCES FOR THE COMPONENT)
 ELSE
   TOL = -(SUM OF NEG TOLERANCES FOR THE COMPONENT)
 Component value original value*(1 + \text{tol}/100)
RUN SIMULATION TO GET OUTPUT
// RESTORE
FOR EACH COMPONENT
 COMPONENT_VALUE = ORIGINAL_VALUE // RESTORE
HIGH DELTA = OUTPUT - NOMINAL
// CALCULATE HIGH RANDOM CHANGE
DVN=0
FOR EACH COMPONENT
 COMPONENT VALUE = ORIGINAL VALUE*(1 + \text{RND TOL}/100)
 IF (ESTIMATE)
   OUTPUT = NOMINAL + SENSITIVITY*(COMPONENT VALUE - ORIGINAL VALUE)
 ELSE
   RUN SIMULATION TO GET OUTPUT
 COMPONENT VALUE = ORIGINAL VALUE // RESTORE
 DVN += (OUTPUT - NOMINAL)<sup>2</sup>
RSS_HIGH_CHANGE = HIGH_DELTA + SQRT(DVN)
RSS HIGH LEVEL = NOMINAL + ABS(RSS HIGH CHANGE)
```

### Monte Carlo calculation procedure

Here is how Micro-Cap calculates the Monte Carlo low and high values. Essentially, the component values are shifted by the bias amounts, the tolerances are adjusted to produce the correct values to account for the Neg or Pos bias, then a Monte Carlo run is done. The high and low are then equal to the Monte Carlo mean +- sigma\*SD, where SD is the number of standard deviations in the tolerance band (from the Global Settings).

Here is the pseudo code for the Monte Carlo procedure.

```
FOR EACH COMPONENT
 NEGBIAS = SUM OF ALL NEG TOLERANCES FOR EACH COMPONENT
 NEWTOL = SQRT(INITIAL^2 + R1^2 + R2^2 + ...RN^2)/(1 - NEGBIAS/100)
 WHERE INITIAL = INITIAL LOT TOLERANCE. RN = RND VALUE OF BIAS TOLERANCE N
 CHANGE MONTE CARLO TOLERANCE TO LOT = NEWTOL%
 CHANGE COMPONENT VALUE TO ORIGINAL VALUE*(1 - NEGBIAS /100)
RUN MONTE CARLO TO GET MEAN AND SIGMA
MC LOW = MEAN-SD*SIGMA
FOR EACH COMPONENT
 POSBIAS = SUM OF ALL POS TOLERANCES FOR EACH COMPONENT
 NEWTOL = SORT(INITIAL^2 + R1^2 + R2^2 + ...RN^2)/(1 + POSBIAS / 100)
 WHERE INITIAL = INITIAL LOT TOLERANCE. RN = RND VALUE OF BIAS TOLERANCE N
 CHANGE MONTE CARLO TOLERANCE TO LOT = NEWTOL\%
 CHANGE COMPONENT VALUE TO ORIGINAL VALUE*(1 + POSBIAS / 100)
RUN MONTE CARLO TO GET MEAN AND SIGMA
MC HIGH = MEAN + SD*SIGMA
```

## EVA calculation procedure

Here is how Micro-Cap calculates the Extreme Value Analysis low and high values. All component values are shifted by the bias and random tolerances, guided by the sensitivity values. The simulation is done once to get the low values and again to get the high values. EVA assumes that all tolerance, random or otherwise are set to their worst case values based upon the sign of the sensitivity value.

Here is the pseudo code for the Extreme Value Analysis procedure.

```
// CALCULATE EVA LOW
FOR EACH COMPONENT
 IF(SENSITIVITY > 0)
  TOL = -(SUM OF NEG + RND TOLERANCES FOR THE COMPONENT)
 ELSE
  TOL = (SUM OF POS + RND TOLERANCES FOR THE COMPONENT)
 COMPONENT_VALUE = ORIGINAL_VALUE*(1 + TOL /100)
RUN SIMULATION TO GET OUTPUT
EVA_LOW_LEVEL = OUTPUT
EVA LOW DELTA = OUTPUT - NOMINAL
// CALCULATE EVA HIGH
FOR EACH COMPONENT
 IF(SENSITIVITY > 0)
  TOL = (SUM OF POS + RNDTOLERANCES FOR THE COMPONENT)
 ELSE
  TOL = -( SUM OF NEG + RND TOLERANCES FOR THE COMPONENT)
 COMPONENT VALUE = ORIGINAL VALUE*(1 + TOL /100)
RUN SIMULATION TO GET OUTPUT
EVA HIGH LEVEL = OUTPUT
EVA_HIGH_DELTA = OUTPUT - NOMINAL
```

## Guidelines for using Worst Case analysis

Here are some things to keep in mind as you use the worst case facility.

- The fundamental assumption in RSS and Monte Carlo is that the toleranced variables are independent and uncorrelated. That means that the probabilities are unrelated. The value of one does not influence the others. The Extreme Value analysis, by contrast, assumes that all values are simultaneously at their worst case extremes.
- There are sample files for each analysis type in the folder

#### C:\MC11\DATA\WORST CASE ANALYSIS\

- The input variables are those for which a LOT tolerance has been assigned. If you wish to have a variable considered as an input you must assign a LOT tolerance to it. The tolerance can be 0%. In this case you might use one or more bias tolerances to express variation. DEV tolerances are not used.
- The MCA portion uses the existing Monte Carlo settings for the chosen analysis type you are running. You must specify in the MC dialog box:

The number of runs

The distribution to use

- In the Monte Carlo menu you must have a histogram whose performance function matches the function called out in the Output window.
- The analysis must be set up to run the appropriate conditions so that the histogram function can actually find values for each run. For example an output function of V(A) would work only if there is a node labeled A. An output function of Y\_Level(V(A),1,1,10K) would work only if the AC run included the frequency 10K.
- The analysis must be set up to be sensitive enough to distinguish the values for each run. In the last example, we sought the center frequency of a BP filter. If the AC analysis specified 100 points rather than the 2000 points used, the results would be off by about 8-10%. Always use a large number of points initially and then later reduce them until the performance function looses precision.

- Extreme Value Analysis assumes two things:
- 1) The output function is a monotonic function over each input parameter tolerance range. A monotonic function is one whose derivatives w.r.t. the input parameters never change sign. How can you determine the monotonicity of the function? One way is to do a run, step the input variables, then do a Performance Plot of the output function vs. the input variable. There should be no changes in the sign of the slope over the tolerance range of the input variable.
- 2) The sensitivity of the output function does not change sign over the input parameter tolerance range of *any other input parameter*.

If either of these assumptions are untrue, then standard EVA will give an incorrect answer, although the answer will typically be very close to the true EVA limits. If you suspect the answer, check it with the EVA (Optimizer). This method uses the bulit-in optimizer to minimize and then maximize the output function over the tolerance range of the input parameters.

- Monte Carlo analysis is a statistical measurement, so its sigma will vary a little with each run, unless you use a seed. To get an accurate sigma, use a large number of runs, generally 500-2000.
- If zero-valued parameters are used, then all tolerances must be absolute, for a percentage of zero would still be zero.
- Compute only as much as you need. For example, if your output function is the AC gain at 100KHz, then run the AC simulation run with a List of just one frequency, 100K.

# Chapter 21 Performance Functions

### What's in this chapter

Performance functions are mathematical procedures designed to extract circuit performance measurements from curves generated during an analysis. This chapter describes their capabilities. It includes:

- What are performance functions?
- Performance functions defined
- The Performance Function dialog box

### **Features new in MC11**

- The INTEGRAL function was added.
- The PP function was added.

# What are performance functions?

Micro-Cap provides a group of functions for measuring performance-related curve characteristics. These functions let you measure such things as rise time, fall time, pulse width, frequency, period, and many others. These functions may be used to analyze any curve generated during the course of an analysis. There are several ways in which performance functions may be used:

- Immediate mode: In this mode, you click on the Go to Performance button and select a function from the list. The function is then applied to the curve specified in the Expression list box curve and the numeric result is printed in the dialog box.
- Performance Tag: In this mode, the left mouse button is used to place a performance tag which measures a performance parameter for the current plot and the plots of any subsequent runs. This includes stepped runs, Monte Carlo runs, or even simple dynamic edits. In each case the tag measures the quantity dynamically and adapts its display to show the new value.
- Performance plots: In this mode, you do multiple runs by stepping numeric parameters and then create a plot showing how the performance function varies with the stepped variables. You can create two and three dimensional performance plots.
- Monte Carlo plots: In this mode, you run multiple Monte Carlo runs and then create a histogram showing how the performance function varies statistically.

All performance functions share one trait. They extract a single number (the performance function) from a group of numbers (the plot or curve). So performance functions are a kind of data reduction. They reduce an array of points, e.g. the plot of V(OUT) vs. Time, to a single number, e.g. RiseTime.

# Performance functions defined

Micro-Cap provides a group of functions for measuring performance-related curve characteristics. These functions include:

| Average     | This finds the average value of the selected Y expression. It is computed over the range from XMin to XMax.                                                                                               |
|-------------|----------------------------------------------------------------------------------------------------|
| Fall_Time   | This marks the N'th time the Y expression falls through the specified Low and High values. It places cursors at the two data points, and returns the difference between the X values at these two points. |
| Frequency   | This is the numerical complement of the Period function. It behaves like the Period function, but returns 1/Period. The function places cursors at the two data points.                                   |
| Gain_Margin | This finds the gain margin of a plot. A dB(expr) plot and a PHASE(expr) plot must be present. This function is only available in AC analysis.                                                             |
| High_X      | This finds the global maximum of the selected branch of the selected Y expression, places either the left or the right cursor at the data point, and returns its X value.                                 |
| High_Y      | This finds the global maximum of the selected branch of<br>the selected Y expression, places either the left or the<br>right cursor at the data point, and returns its Y value.                           |
| Integral    | This finds the integral of the selected Y expression. It is computed over a user-specified range.                                                                                                    |
| Low_X       | This finds the global minimum of the selected branch of the selected Y expression, places either the left or the right cursor at the data point, and returns its X value.                                 |
| Low_Y       | This finds the global minimum of the selected branch of the selected Y expression, places either the left or the right cursor at the data point, and returns its Y value.                                 |

**Peak Valley** 

This marks the N'th peak and N'th valley of the selected Y expression. It places the cursors at the two data points, and returns the difference between their Y values. It is useful for measuring ripple, overshoot, and amplitude.

Peak X

This marks the N'th local peak of the selected Y expression. A peak is any data point algebraically larger than the neighboring data points on either side. It places the left or right cursor at the data point and returns its X expression value.

Peak Y

This is identical to the Peak\_X function but returns the Y expression value. This function is useful for measuring overshoot in time-domain curves and the peak gain ripple of filters in AC analysis.

Period

The period function accurately measures the time period of curves by measuring the X differences between successive instances of the average Y value. It does this by first finding the average of the Y expression over the simulation interval where the Boolean expression is true. Then it searches for the N'th and N+1'th rising instance of the average value. The difference in the X expression values produces the period value. Typically a Boolean expression like "T>500ns" is used to exclude the errors introduced by the non-periodic initial transients. This function is useful for measuring the period of oscillators and voltage to frequency converters, where a curve's period usually needs to be measured to high precision. The function works best on curves that pass through their average value once per fundamental period. It will not work well on curves that contain significant harmonics of the fundamental. The function places the cursors at the two data points, and returns the difference between their X expression values.

Phase Margin

This finds the phase margin of a plot. A dB(expr) plot and a PHASE(expr) plot must be present. This function is only available in AC analysis.

PP

This finds the largest distance between the curve high and low points over the range XMin to XMax.

Rise Time

This marks the N'th time the Y expression rises through the specified Low and High values. It places the cursors at the two data points, and returns the difference between the X expression values at these two points.

**RMS** 

This function finds the RMS value of the selected Y expression over the specified X range.

**Slope** 

This places cursors at the two data points that straddle the data point nearest the specified X value, and returns the slope between the two cursors.

Valley X

This marks the N'th local valley of the selected Y expression. A valley is any data point algebraically smaller than the neighboring data points on either side. It places the left or right cursor at the data point and returns its X expression value.

Valley Y

This is similar to the Valley\_X function but returns the Y expression value. It is useful for measuring undershoot in time-domain curves and the peak attenuation of filters in AC analysis.

Width

This measures the width of the Y expression curve by finding the N'th and N+1'th instances of the specified Level value. It then places cursors at the two data points, and returns the difference of their X expression values.

X Delta

This finds the N'th instance of the specified Y expression range, places cursors at the two data points, and returns the difference between their X expression values.

X Level

This finds the N'th instance of the specified Y Level value, places a left or right cursor there, and returns the X expression value.

X Range

This finds the X range (max - min) for the N'th instance of the specified Y range. First it finds the specified Y Low and Y High expression values. It then searches all data points between these two for the highest and lowest X values, places cursors at these two data points, and returns the difference between their X expression values.

It differs from the X\_Delta function in that it returns the difference in the maximum and minimum X values in the specified Y range, rather than the difference in the X values at the specified Y endpoints.

Y Delta

This finds the N'th instance of the specified X expression range, places cursors at the two data points, and returns the difference between their Y expression values.

Y Level

This finds the N'th instance of the specified X Level value, places a left or right cursor there, and returns the Y expression value.

**Y\_Range** 

This finds the Y range (max - min) for the N'th instance of the specified X range. First it finds the specified X Low and X High expression values. It then searches all data points between these two for the highest and lowest Y values, places cursors at these two data points, and returns the difference between the Y expression values at these two points. It differs from the Y\_Delta function in that it returns the difference in the maximum and minimum Y values in the specified X range, rather than the difference in the Y values at the specified X endpoints. This function is useful for measuring filter ripple.

## The Performance Function dialog box

These functions may be used on a single analysis plot, in Monte Carlo analysis, optimization, and in 3D plotting. When a run is complete, click on the Go to Performance Function button. The dialog box looks like this:

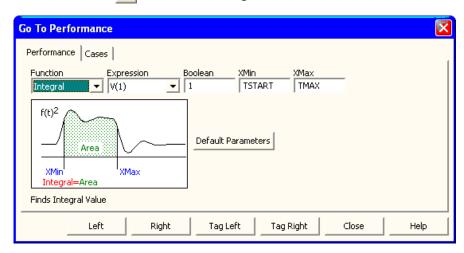

Figure 21-1 Go To Performance Function dialog box

There are two panels: Performance and Cases. The Cases panel lets you select a branch if more than one is available due to stepping. The Performance panel lets you select a performance function to apply to the selected curve branch chosen from the Cases panel.

The Performance panel provides the following fields:

**Function:** This selects one of the Performance functions.

**Expression:** This selects the expression for the function to work on. Only expressions that were plotted during the run are available.

**Boolean:** This Boolean expression must be true for the performance functions to consider a data point for inclusion in the search. Typically this function is used to exclude some unwanted part of the curve from the function search. A typical expression here would be "T>100ns". This would instruct the program to exclude any data points for which T<=100ns. A value of 1 selects all data points since it is always true (e.g. >=1.0).

**N:** This integer specifies which of the instances you want to find and measure. For example, there might be many pulse widths to measure. Number one is the first one on the left starting at the first time point. The value of N is incremented each time you click on the Go To button, measuring each succeeding instance.

**Low:** This field specifies the low value to be used by the search routines. For example, in the Rise\_Time function, this specifies the low value at which the rising edge is measured.

**High:** This field specifies the high value to be used by the search routines. For example, in the Rise\_Time function, this specifies the high value at which the rising edge is measured.

**Level:** This field specifies the level value to be used by the search routines. For example, in the Width function, this specifies the expression value at which the width is measured.

The buttons at the bottom provide these functions:

**Go To (Left):** This button is called Go To when the performance function naturally positions both cursors (as the Rise\_Time and Fall\_Time functions do). It is named Left when either the left or right cursor, but not both, would be positioned by the function. When named Left, this button places the left numeric cursor at the position dictated by the performance function.

**Right:** This button places the right numeric cursor at the position dictated by the performance function. For example, the Peak function can position either the left or right cursor.

Close: This button closes the dialog box.

**Help:** This button accesses local help information for the dialog box.

**Default Parameters:** This button calculates default parameters for functions which have them. It guesses at a suitable value by calculating the average value or the 20% and 80% points of a range.

Performance functions all share certain basic characteristics:

A performance function at its core is a search: The set of data points of the target expression is searched for the criteria specified by the performance function and its parameters.

**Performance functions find the N'th instance:** Many performance functions have a parameter N which specifies which instance of the function to return. Some functions, like Gain Margin, Phase Margin, High, Low, RMS, and Average, have, by definition, only one instance.

Each performance function request from the dialog box increments the N parameter: Every time a performance function is called, N is incremented after the function is called. The next call automatically finds the next instance, and moves the cursor(s) to subsequent instances. For example, each call to the Peak function locates a new peak to the right of the old peak. When the end of the curve is reached, the function rolls over to the beginning of the curve. N is not, of course, incremented when a performance function is used in optimization or 3D plotting.

Only curves plotted during the run can be used: Performance functions operate on curve data sets after the run, so only curves saved (plotted) during the run are available for analysis.

**Boolean expression must be TRUE:** Candidate data points are included only if the Boolean expression is true for the data point. The Boolean expression is provided to let the user include only the desired parts of the curve in the performance function search.

At least PERFORM\_M neighboring points must qualify: If a data point is selected, the neighboring data points must be consistent with the search criteria or the point is rejected. For example, in the peak function, a data point is considered a peak if at least PERFORM\_M data points on each side have a lower Y expression value. PERFORM\_M is a Global Settings value and defaults to 2. Use 3 or even 4 if the curve is particularly choppy or has any trapezoidal ringing in it.

## Performance function plots

Performance Function plots may be created when multiple analysis runs have been done with temperature or parameter stepping. To illustrate, load the file PERF1. Run transient analysis. The plot should look like this:

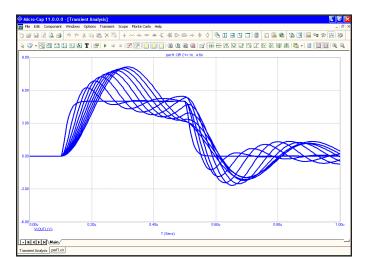

Figure 21-2 The transient analysis run

From the **Transient** menu, select **Performance Windows - Add Performance Window**. This presents the Properties dialog box for performance plots.

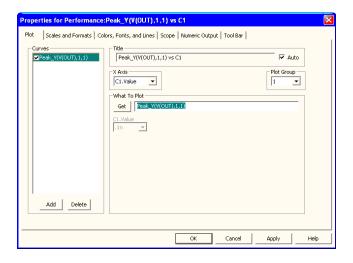

Figure 21-3 The Properties dialog box for performance plots

The Plot Properties dialog box is similar to the one for the analysis plot described in the Scope chapter Here we'll describe the only difference, the Plot panel.

#### Plot

*Curves*: This list box lets you select the curve that the performance functions will operate on. The Add and Delete buttons at the bottom let you add or delete a particular performance plot. This check box controls whether the selected performance curve will be plotted or not. If you want to hide the curve from the plot group, remove the check mark by clicking in the box.

*Title:* This field lets you specify what the plot title is to be. If the Auto button is checked, the title is automatically created.

*X Axis:* This lets you select the stepped variable to use for the X axis.

*Plot Group:* This list box controls the plot group number.

What To Plot: This group lets you select the performance function and its parameters. It also lets you select which curve to plot from the list of stepped variables not used for the X Axis.

Stepped Variables Lists: These lists lets you select which curve to plot from the list of stepped variables not used for the X Axis. If more than one variable has been stepped, there will be one or more List boxes. These list boxes let you select which instance of the stepped variable(s) the performance functions will process. For instance, if you stepped R1, L1, and C1 through 5 values each and chose R1 for the X axis variable, there would be a list box for L1 and one for C1. From these two lists, you could select any of the 5 X 5 = 25 possible curves and plot a performance function versus the R1 value.

*Runs*: If Accumulate Plots is enabled, this lets you select the run number you wish to use. Select All and you can show multiple performance plots. The run number is simply a numeric index of each new run created by edits while in dynamic edit mode.

Click on the Get button in the What to Plot section and select Rise\_Time from the list. Click on the OK button. This creates the following performance plot.

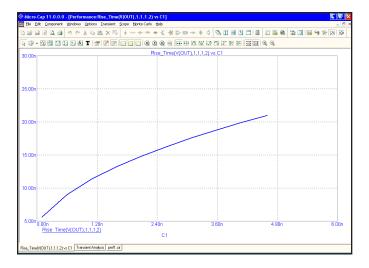

Figure 21-4 Rise time performance plot

This plot shows how the rise time of V(1) (as measured between 1 and 2 volts) varies with the value of C1, the only stepped variable. Double-click on the graph or press F10 to invoke the Properties dialog box. Click on the Add button. Click on the Get button and select Fall Time from the Function list box. Click on the

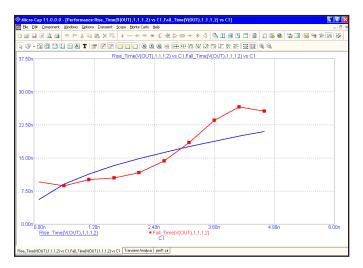

Figure 21-5 Rise and fall time performance plots

OK twice. This adds the Fall\_Time function plot to the performance window. The window shows plots of both the Rise\_Time and Fall\_Time functions. Press F11 and click the Yes item in the Step It group of the R1 panel. Hit OK and press F2. The runs look like this:

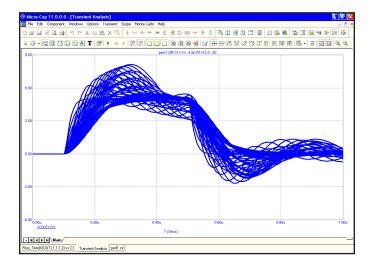

Figure 21-6 Stepping both C1 and R1

Press CTRL + F6 until you see the performance plot. It should look like this:

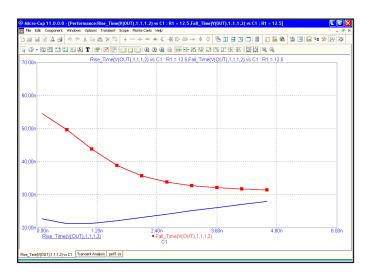

Figure 21-7 Performance plots for R1=12.5

In the new runs, C1 varies from .1n to 4.6n and R1 varies from 12.5 to 50. The plot shows the functions vs. the C1 variable only. What about R1? Since a 2D plot can only show functions versus one variable, the plot itself is prepared for a single value of the other stepped variable. In this case the plot is for R1=12.5 only. To see other values, press F10, and select a new value from the R1. Value list box for each of the two plots. Here is the plot for R1=25.

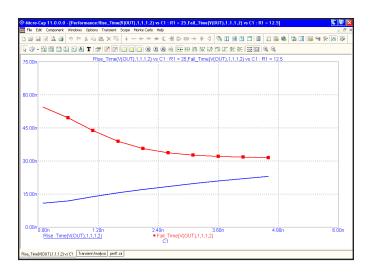

Figure 21-8 The Fall Time performance plot for R1=25

When two or more variables are stepped, there is another way to view the results. You can do a 3D performance plot. To illustrate, select **Add 3D Window** from the **3D Windows** item on the **Transient** menu. From the 3D Properties dialog box select the Performance item from the Y Axis list, and select the Fall\_Time function from the Function list box. Click OK. The result looks like Figure 21-9.

This 3D plot shows the Fall\_Time function plotted along the (vertical) Y axis vs. C1 along the (horizontal) X axis and R1 along the (normal to paper) Z axis. It is the same data but presented a different way. In fact if you examine the 3D plot, you can see the 2D fall time plot within it.

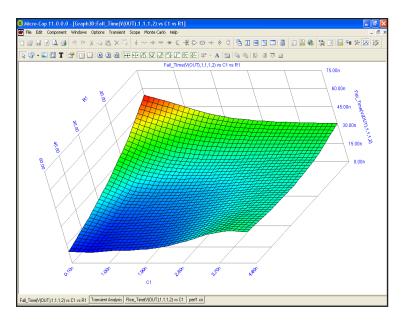

Figure 21-9 The 3D Fall\_Time performance plot

# Chapter 22 Measurement Functions

## What's in this chapter

This chapter describes the measurement functions

### **Features new in MC11**

• .Measure: The .measure command is new to MC11.

### Measure functions

.Measure commands are a set of tools that, like performance functions, make measurements on curves generated by the analyses.

.Measure commands are smilar to those used in other simulators. Their inclusion in Micro-Cap is to make it easier for users familiar with them. Many of the functions used in the .measure commnds are also available as Performance functions described in the last chapter.

Note that .measure statements can be easily built using the Build command within the text dialog box. This convenient dialog box lets you fill in the blanks and it creates the .Measure statement for you.

You can see .measure variables by

- 1) Plotting them in the analysis. Values are computed at the end of the analysis and then plotted as straight lines.
- 2) Viewing them in the Scope Menu / Measurements window.
- 3) Printing them in analysis text as in

$$Delay1 = [dly1]$$

where dly1 would be a defined result variable from a .measure command. Don't forget to check the Formula option in the Text dialog box when creating the text.

Note that there are a group of .measure functions stored in the measure.lib and these are available to any circuit. Users may add to these as needed.

Note also that .measure functions are extensible. Unlike Performance functions, they can be extended and new ones invented as needed.

# .Measure (AVG, INTEG, MIN, MAX, PP, AND RMS)

This .Measure format closely follows the HSPICE format. These functions are supported for the type 1 format:

The general syntax of the type 1 measure command is as follows:

.MEASURE [DC|AC|TRAN] <result> <func> <expr> FROM=<from> TO=<to>

Examples:

#### **AVG**

.MEASURE TRAN SUM1 AVG V(1)\*2 FROM=0 TO=1000N

This example computes the average of the expression V(1)\*2 from 0 to 1000n in transient analysis and assigns the value to SUM1.

#### **INTEG or INTEGRATE**

.MEASURE TRAN IN1 INTEG V(V1)\*I(V1) FROM=200n TO=1000N

This computes the integral of the expression V(V1)\*I(V1) from 200n to 1000n in transient analysis and assigns the value to IN1.

#### MAX

.MEASURE TRAN BIG MAX V(OUT)/2 FROM=1E-7 TO=1E-6

This computes the largest value of the expression V(OUT)/2 from 1e-7 to 1e-6 in transient analysis and assigns the value to BIG.

#### **MIN**

.MEASURE TRAN SMALL MIN V(IN1) FROM=1E-3 TO=1E-2

This computes the smallest value of the expression V(IN1) from 1e-3 to 1e-2 in transient analysis and assigns the value to SMALL.

#### PP

.MEASURE TRAN PP1 PP V(OUT) FROM=0 TO=5U

This computes the peak-to-peak value of the expression V(OUT) from 0 to 5u in transient analysis and assigns the value to PP1.

#### **RMS**

Example:

.MEASURE TRAN RR1 RMS V(IN) FROM=0 TO=5U

This computes the RMS value of the expression V(IN) from 0 to 5u in transient analysis and assigns the value to RR1.

# .Measure (DERIV)

This .Measure computes the derivative and finds values at specific loactions on the curve.

The general syntax of this measure command is as follows:

```
.MEASURE [DC|AC|TRAN] < result> DERIV[ATIVE] < expr> + [FROM=< from>] [TO=val] AT=val
```

```
.MEASURE [DC|AC|TRAN] <result> DERIV<ATIVE> <expr> + [FROM=<from> TO=<to>] WHEN <expl>=<val> [RISE=<rv> | LAST] + [FALL=<fv> | LAST] [CROSS=<cv>|LAST] [TD=<tdv>]
```

```
.MEASURE [DC|AC|TRAN] < result> DERIV[ATIVE] < expr> + [FROM=< from>] [TO=< to>] WHEN < expl>=< exp2> [RISE=< rv> | LAST] + [FALL=< fv> | LAST] [CROSS=< cv>|LAST] [TD=< tdv>]
```

Supported functions:

#### **DERIV or DERIVATIVE**

Example:

.MEASURE AC DD1 DERIV V(out) AT=1e6

This computes the derivative of the expression V(OUT) at F=1E6 in AC analysis and assigns the value to DD1.

### Example 2:

.MEASURE TRAN DERA DERIV V(A) WHEN V(A)=V(B) CROSS=3

This assigns the value of the time derivative of the expression V(A) to DERA when V(A)=V(B) for the third time in transient analysis.

# .Measure (TRIG, TARG)

This .Measure format is used to measure rise, fall, and delay times.

The general syntax of this measure command is as follows:

.MEASURE [DC|AC|TRAN] < out name > TRIG ... TARG ...

TRIG 
$$\langle exprl \rangle$$
 VAL= $\langle vl \rangle$  [TD= $\langle tl \rangle$ ] [CROSS=c1> | LAST] + [RISE= $\langle rl \rangle$  | LAST] [FALL= $\langle fl \rangle$  | LAST] [TRIG AT= $\langle tl \rangle$ ]

TARG 
$$\langle expr2 \rangle$$
 VAL= $\langle v2 \rangle$  [TD= $\langle t2 \rangle$ ] [CROSS= $\langle c2 \rangle$  | LAST] + [RISE= $\langle r2 \rangle$  | LAST] [FALL= $\langle f2 \rangle$  | LAST]

#### TRIG or TARG

### Example 1:

This measures the time delay between the second rise of V(A) above 2.5 to the fourth fall of V(b) below 2.5.

### Example 2:

This measures the second time V(a) crosses between 0.5 and 4.0.

# .Measure (FIND, WHEN)

This .Measure format is used to find curve values when specific conditions are met.

The general syntax of this measure command is as follows:

```
.MEASURE [DC|AC|TRAN] < out_name> WHEN < exprl>=< expr2> [TD=< tv>] + [FROM=< fv>] [TO=< tv>] [RISE=< rl> | LAST] [FALL=< fl> | LAST] + [CROSS=< cl> | LAST]
```

#### **FIND**

Example:

.MEASURE TRAN T3 FIND T WHEN V(B)=V(A) CROSS=LAST

This finds the last value of T (time) in transient analysis when V(B)=V(A) i.e. when V(B) crosses V(A) for the last time. It assigns this time value to T3.

#### **WHEN**

Example:

.MEASURE TRAN TX WHEN V(B)=V(A)/2 CROSS=LAST

This finds the second time when V(B)=V(A)/2 and then assigns the value of T (time) to TX.

# .Measure (PARAM)

This format is used to compute an arithmetic expression containing the results of other .measure variables.

The general syntax of this measure command is as follows:

.MEASURE [DC|AC|TRAN] < name> PARAM < expr>

Example 1:

.MEASURE TRAN A1 PARAM=(T3+T4)/2

This example assigns the value of the expression (T3+T4)/2 to A1. T3 and T4 must be declared (used) in other .measure statements in the circuit file.

# Chapter 23 3D Graphs

### What's in this chapter

Micro-Cap provides 3D graphs for plotting and visualizing simulation results. This chapter shows you how to use them.

The chapter is organized as follows:

- How 3D plotting works
- 3D example
- The 3D dialog box
- Cursor mode in 3D
- 3D performance functions
- Changing the plot orientation
- Scaling in 3D

# How 3D plotting works

In a 3D plot there are three variables. Each is associated with one of three mutually orthogonal axes, X, Y, and Z. The Z axis may be thought of as pointing out from the paper toward the user. The X and Y axes are coplanar with the paper.

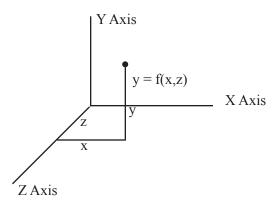

The Y axis can plot one of two things:

- Any *expression* (curve) plotted during the run.
- Performance function expressions using curves plotted during the run.

*Expressions* can be plotted if either temperature stepping or parameter stepping has been employed during the run.

*Performance function expressions* can be plotted if at least two variables have been stepped. One of the two can be temperature.

The first stepped variable is plotted along the Z axis. For example, if you stepped temperature and chose to plot V(1) on the Y axis, then T (Time) would normally be plotted on the X axis, and the stepped variable, temperature, would normally be plotted on the Z axis. If you stepped R(R1) and you chose to plot V(1) on the Y axis, then T (Time) would normally be plotted on the X axis, and the stepped variable, R(R1), would normally be plotted on the Z axis.

Tor the second stepped variable is plotted along the X axis. For example, if you stepped R(R1) and C(C1), then you could plot an expression like V(1) vs. T on the X axis and either R(R1) or C(C1) on the Z axis, or a performance function like Rise time vs. R(R1) on the X axis and C(C1) on the Z axis.

# 3D example

To illustrate how 3D plotting works, load the file 3D1. It looks like this:

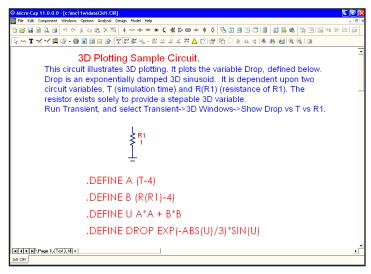

Figure 23-1 The 3D circuit

The circuit consists of a resistor, R1, and a symbolic variable, Drop, which is dependent upon the resistance of R1 and T. Select **Transient** from the **Analysis** menu. The analysis limits look like this:

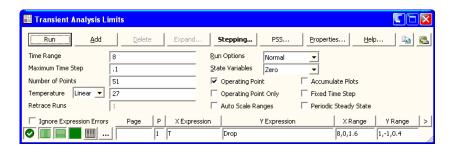

Figure 23-2 The analysis limits of 3D1

According to these limits T will vary from 0 to 8 with maximum steps of .1. We are plotting the value of the Drop variable. Since there are no capacitors or inductors in this circuit, the actual time step size starts small and quickly ramps up to the maximum of .1.

The Stepping dialog box looks like this:

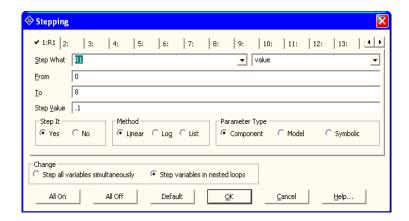

Figure 23-3 R(R1) is stepped from 0 to 8

According to this dialog box, the value of R1 will be linearly stepped from 0 to 8 in steps of 0.1. Click OK. Press F2 to start the run. The results look like this:

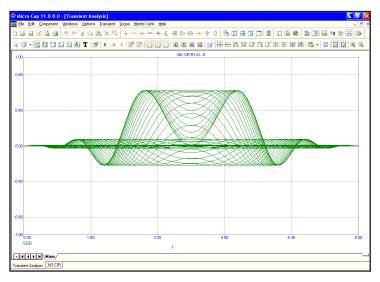

Figure 23-4 The 2D analysis plot of Drop

The plot shows the value of the variable Drop, with T varying from 0 to 8 and R(R1) varying from 0 to 8. There are 81 runs (1+8.0/0.1).

Select the **Show Drop vs. T vs. R1** item from the **3D Windows** item from the **Transient** menu. This plots the value of the symbolic variable, Drop, along the Y axis, vs. T along the X axis, vs. R1 along the Z axis like this:

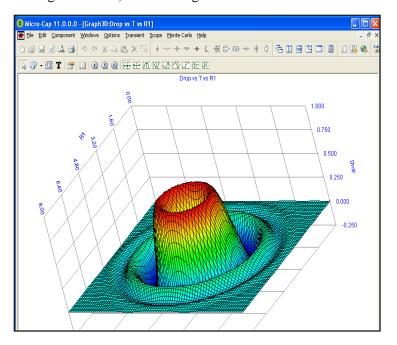

Figure 23-5 The 3D plot of Drop

In this case, we stepped only one variable R1. During the run, Micro-Cap calculated 81 values of R1, the Z axis variable, and a little more than 81 values of T, the X axis variable, for each of the 81 values of R1. For each of these approximately 6600 values, it calculated the value of the Drop function.

When a 3D plot is requested, Micro-Cap *interpolates* the specified number of data points from the simulation run at equally spaced values. It then produces a 3D plot where the intersection of the X and Z isolines mark the interpolated data points. The patches between the grid lines are colored according to the value at the adjacent isoline. The color used (color spectrum, gray, clear, etc.) is specified in the 3D Plot Properties dialog box.

# The Properties dialog box for 3D plots

When you add or change a 3D graph you employ its properties dialog box. To see what it looks like press F10. The Plot panel of the dialog box looks like this:

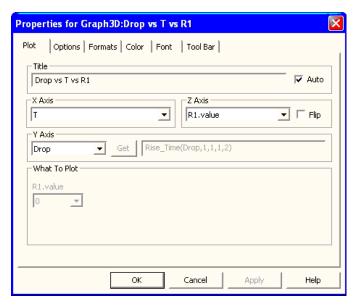

Figure 23-6 The Plot panel of the 3D dialog box

The dialog box controls all aspects of the 3D graph. The command buttons at the bottom access the principal features of the graph:

**OK:** This accepts any changes made and exits the dialog box.

Cancel: This ignores any changes made and exits the dialog box.

**Apply:** This redraws the plot behind the dialog box using the current settings so you can see what the settings look like before committing to them.

**Help:** This accesses the Help system.

There are six panels:

**Plot:** This button accesses the main plot features of the 3D graph. In particular it includes these items:

**Title:** This is the title of the 3D plot. The initial title is always of a form that reflects the names of the axis variables. Its format is "Y axis variable vs. X axis variable vs. Z axis variable". You can edit this field to change the title text if Auto is disabled. However, if the Auto field is enabled, the title will automatically revert to the axis name form as changes are made to axis variable names.

**X** Axis: This lists the variables available for plotting along the X axis. If "Performance" is selected from the Y Axis list below, the X axis list will show all stepped variables except the one already selected for the Z axis. Otherwise, this list will include only the unique X expressions from the Analysis Limits dialog box. Typically these include T (Time), F (Frequency), or the DC sweep variable.

**Z** Axis: This lists the variables available for plotting along the Z axis. These include any stepped variable not already selected for the X axis.

The Flip option flips the Z-axis scale, plotting from High to Low, instead of Low to High.

Y Axis: This field lists the options available for plotting along the Y axis. It includes each of the plotted Y expressions and, if at least two items have been stepped, it includes a "Performance" item. Selecting this item enables the adjacent Get button which is then used to select a function to plot. The choice of Y axis variable constrains the choice of variables for the X and Z axes.

- If "Performance" is selected, the X Axis variable must be one of the stepped variables.
- If one of the plotted Y expressions is selected, the X Axis variable must be its associated X expression. For example, if one of the Y expressions was V(1) and its X expression was T, then selecting V(1) for the 3D Y axis forces the choice of T for the 3D X axis.

#### What to Plot:

These lists show excess stepped variables not already selected as axis variables. If a variable is not being used as an axis variable, you can select which of its stepped values you want to plot. Each value produces a different 3D surface plot.

#### **Temperature:**

If more than one temperature has been run, and temperature is not being used as an axis variable, this field lets you select which run to plot.

**Run:** If Accumulate Plots is enabled, this lets you select the run number you wish to use. The run number is simply a numeric index of each new run created by edits while in dynamic edit mode.

**Options:** This button accesses items which control the existence, quantity, or content of certain graph features. It looks like this:

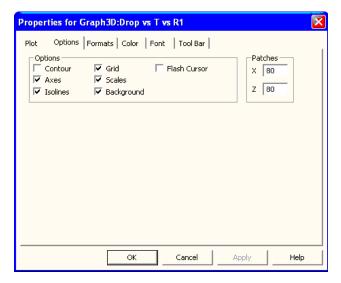

Figure 23-7 The Options panel of the 3D dialog box

**Options:** These items control the existence of certain graph features:

**Contour:** This option plots a 2D contour of the Y axis variable.

**Axes:** If enabled, this option adds the three axes, X, Y, and Z. Note that the axes are collinear with the grid, so to see the effect of this feature, the Grid feature must be disabled.

**Isolines:** This option draws isolines on the plot along which X and Z are constant. The intersection of these lines comprise the boundaries of the colored surface patches of the 3D plot.

**Grid:** This option draws parallel grid lines in each coordinate plane to delineate equal fractional parts of the scale.

**Scales:** This option draws numeric scales along each axis.

**Background:** This option paints the three coordinate planes clear when disabled, regardless of their color settings.

**Flash Cursor:** This option flashes the two numeric cursors for easier visibility.

#### **Patches:**

X: This controls the number of patches along the X axis. This number defaults to 40. It may be as high as you wish, but remember, the number of total patches is equal to the product of the number of X and Z patches. Picking 40 for each axis requires 40\*40 = 1600 patches. Picking 1000 for each axis requires 1000\*1000 = 1,000,000 patches. Each patch must be processed through a set of 3D trigonometric transforms. These take time to calculate and slow down the drawing. Also, with more than 200 patches the surface is covered with isolines spaced so close it's hard to see the surface, so limit this value to 20 to 200.

**Z:** This controls the number of patches along the Z axis. The same considerations as for the X axis apply here as well.

**Formats:** This panel accesses the numeric format features of the 3D graph. Its options are shown below:

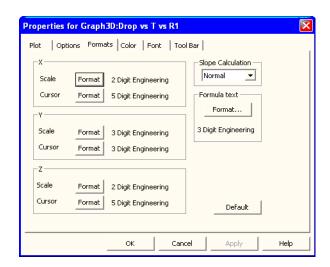

Figure 23-8 The Format panel

For each of the three axes, X, Y, and Z, you can control the Scale and Cursor value numeric format.

*Scale Format:* This is the numeric format used to print the axis scale.

*Cursor Format:* This numeric format is used to print the curve's X, Y, and Z values in the table below the plot in Cursor mode. Its format is the same as the scale format described above.

- **Slope Calculation:** This lets you select among three forms of slope calculation: Normal, dB/Octave, and dB/Decade.
- **Formula Text:** The Format button lets you set the numeric format of formula text used in the 3D plot.

**Color:** This panel accesses the color features. It looks like this:

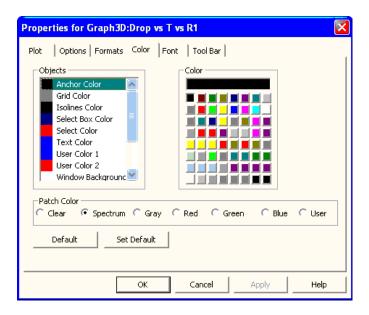

Figure 23-9 The Color panel of the 3D dialog box

This panel lets you control the color of the following features:

**Objects:** This group includes the color of the grid, text, isolines, X, Y, and Z axis planes, and the window background. To change an object's color, first select it, then select a new color from the palette.

**Patch Color:** This panel lets you control the color of the patches that comprise the 3D surface. You can choose from:

- Clear: This option leaves the patches transparent, producing what looks like a wire mesh if the Isolines option is enabled, or no plot at all if it isn't enabled.
- **Spectrum:** This option colors the patches with the colors of the spectrum ranging from blue for the lowest values to red for the largest values.
- **Gray:** This option colors the patches with shades of gray that range from black for the low values to white for the high values.
- **Red:** This option colors the patches with shades of red that range from dark red for the low values to light red for the high values.
- Green: This option colors the patches with shades of green that range from dark green for the low values to light green for the high values.
- **Blue:** This option colors the patches with shades of blue that range from dark blue for the low values to light blue for the high values.

#### Font

This standard panel lets you select font, style, size, and effects for all of the text used in the 3D plot.

#### Tool Bar

This standard panel lets you select the buttons that will appear in the local tool bar of the 3D window.

To add a 3D plot window, select **Transient / 3D Windows / Add 3D Window**. This displays a new 3D Properties dialog box and lets you select the desired plot features.

### Cursor mode in 3D

A Cursor mode is available to numerically examine the plot. Press F8 or click on the Cursor mode button. The plot will look like this:

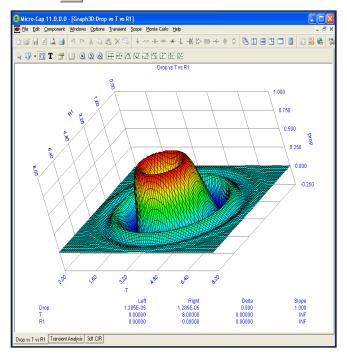

Figure 23-10 The 3D plot in Cursor mode

Click the mouse somewhere near the middle of the 3D surface plot. A cursor should appear. Press the LEFT ARROW key several times. Press the RIGHT ARROW key several times. Notice that the cursor selects a changing set of X axis, or T values, but moves along a grid of constant Z axis, or R1 value.

Press the DOWN ARROW key several times. Press the UP ARROW key several times. Notice that the cursor selects a changing set of Z axis, or R1 values, but moves along a grid of constant X axis, or T value.

All of the usual Cursor function modes are available. In particular the Next, Peak, Valley, High, Low, Inflection, Global High, Global Low, Go to X, Go to Y, and Go to Performance modes are available. For example, click on the Peak button. Press the RIGHT ARROW cursor key several times. The left numeric cursor is placed on each successive peak of the constant Z, or R1, curve.

## 3D Performance functions

Load the file 3D2. Select **AC** from the **Analysis** menu. Press F2 to start the runs. The runs look like this:

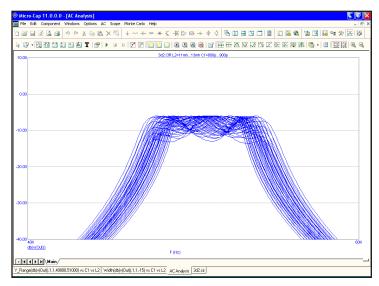

Figure 23-11 The 3D2 runs

Select AC / Show 3D Windows / Show Width... This produces this plot:

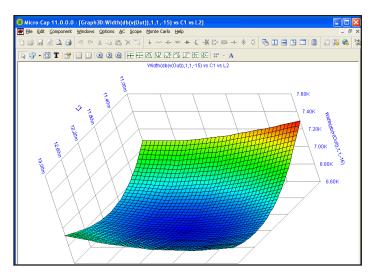

Figure 23-12 The plot of Width vs. L2 and C1

Here we have plotted the Width performance function:

Width(db(v(Out)),1,1,-15)

This performance function measures the width of the db(V(Out)) function at a Boolean of 1 (always true), first instance, at the Y value of -15. This effectively measures the -15dB bandwidth of the bandpass filter.

The value of L2 is stepped from 11mH to 13mH, in steps of .25mh, while stepping C1 from 800pF to 900pF in steps of 25pF. This produces 9\*5, or 45 runs. The width is measured for each of these runs and the 3D graph plots the value of the Width function vs. the C1 value along the X axis and the L2 value along the Z axis. The plot shows how the filter bandwidth varies with C1 and L2.

Select AC / Show 3D Windows / Show Y\_Range(). This produces this plot:

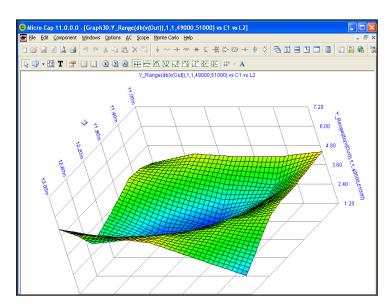

Figure 23-13 The plot of Y\_Range vs. L1 and C2

Here we've plotted the Y\_Range performance function:

Y\_Range(db(v(Out)),1,1,49000,51000)

This performance function measures the variation of the db(V(Out)) function at a Boolean of 1 (always true), first instance, over the X range of 49kHz to 51kHz. This effectively measures the passband ripple of the filter.

# Changing the plot orientation

The orientation of the 3D plot can be changed in several ways:

- By dragging the graph with the *right* mouse button.
- By using the keyboard
  - Q: Rotates the plot clockwise about the X axis.
  - A: Rotates the plot counter clockwise about the X axis.
  - W: Rotates the plot clockwise about the Y axis.
  - S: Rotates the plot counter clockwise about the Y axis.
  - E: Rotates the plot clockwise about the Z axis.
  - **D:** Rotates the plot counter clockwise about the Z axis.
  - X: View from perpendicular to the X=0 plane.
  - Y: View from perpendicular to the Y=0 plane.
  - **Z**: View from perpendicular to the Z=0 plane.
  - CTRL + HOME: Standard view orientation.
  - C: Toggles between contour and 3D view.

# Scaling in 3D

The choice of scaling is determined entirely by the range of axis variables. There is no user control of scaling.

# Chapter 24 Macros

### What's in this chapter

This chapter describes the 57 macro circuit files provided with the Micro-Cap package. Most have numeric parameters that allow the macro function to be adapted to particular circuit uses. Here is the complete list of the macro parts.

- Absolute value (full wave rectifier) function (ABS)
- Amplitude modulator (AM)
- Amplifier (AMP)
- Balun (BALUN)
- Center-tapped transformer (CENTAP)
- Limiter circuit (CLIP)
- Comb Filter (Comb Filter)
- Fast comparator using TANH functions (COMP)
- Comparator (COMPARATOR)
- Constant power load (Constant Power)
- Continuous Phase Frequency Shift Keyer (CPFSK)
- DC Motor (DC Motor)
- Delay (DELAY)
- Diac (DIAC)
- Differentiator (DIF)
- Digital potentiometer (DIGPOT)
- Divider (DIV)
- Linear transfer function (F)
- Frequency-shift keyer (FSK)
- F weighting function (FWeighting)
- Gyrator for impedance transformation (GYRATOR)
- Ideal 2-port transformer (IDEAL\_TRANS2)
- Ideal 3-port transformer (IDEAL\_TRANS3)
- Integrator (INT)
- Integrator with reset (INT\_RESET)
- Memresistor using Biolek or Joglekar window (Memresistor)
- Monostable (MONOSTABLE)
- Monostable Retriggerable (MONOSTABLE RT)
- Two-input weighted multiplier (MUL)
- Time domain noise source (NOISE)

- Peak detector (Peak Detector)
- Photodiode (PHOTODIODE)
- Photodiode\_r (PHOTODIODE\_R)
- Proportional integrator derivative controller (PID Controller)
- Potentiometer (POT)
- Phase-shift keyer (PSK)
- Programmable Unijunction Transistor (PUT)
- Pulse width modulator (PWM)
- Pulse width modulator with a T flip-flop(PWM T)
- Pulse width modulator without a T flip-flop(PWM\_NT)
- Simple relay model (RELAY1)
- State-variable relay model (RELAY2)
- Resonant circuit (RESONANT)
- Resistance temperature detector (RTD)
- Schmitt trigger circuit (SCHMITT)
- Silicon-controlled rectifier (SCR)
- Slip or hysteresis function (SLIP)
- Snubber (SNUBBER)
- Spark gap device (SPARKGAP)
- Two-input weighted subtracter (SUB)
- Two-input weighted summer (SUM)
- Three-input weighted summer (SUM3)
- Triac (TRIAC)
- Trigger (TRIGGER6)
- Triode vacuum tube model (TRIODE)
- Voltage-controlled oscillator (VCO)
- Wideband transformer (WIDEBAND)
- Crystal model (XTAL)
- 555 Timer (555)

### ABS

Sometimes referred to as a full-wave rectifier, the ABS block provides the absolute value of the input signal. Its definition is:

$$V_{Out}(t) = |V_{In}(t)|$$

The function is implemented with the ABS macro:

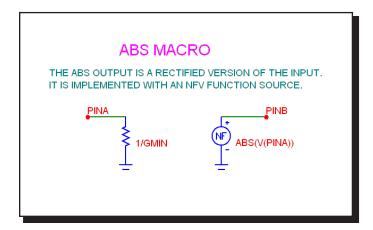

Figure 24-1 ABS macro circuit

There are no input parameters. This implementation uses an NFV Function source to provide the absolute value function. The macro block mainly serves to provide a more suitable symbol than the general source symbol of the NFV Function source.

See the circuit SYSTEM2 for an example of the use of this macro.

### AM

This block provides an amplitude modulation function implemented as follows

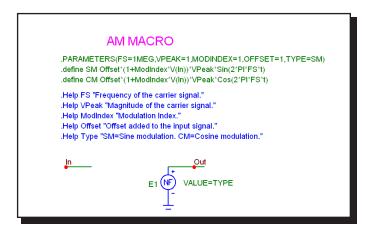

Figure 24-2 AM macro circuit

The device consists of a single NFV source whose VALUE attribute is selected by the TYPE parameter which can be one of two values, SM or CM. These two symbolic variables SM and CM are defined as follows:

.define SM Offset\*(1+ModIndex\*V(In))\*VPeak\*Sin(2\*PI\*FS\*t)
.define CM Offset\*(1+ModIndex\*V(In))\*VPeak\*Cos(2\*PI\*FS\*t)

| Definition                           |
|--------------------------------------|
| Frequency of the carrier signal      |
| Magnitude of the carrier signal      |
| Modulation Index                     |
| Offset added to the input signal     |
| Modulation type. SM=Sine modulation. |
| CM=Cosine modulation                 |
|                                      |

See the circuit AMTEST1.CIR for an example of how to use this macro.

### **AMP**

This block provides a simple linear amplifier. Its definition is:

$$V_{Out}(t) = gain \ V_{In}(t)$$

The function is implemented with the AMP macro:

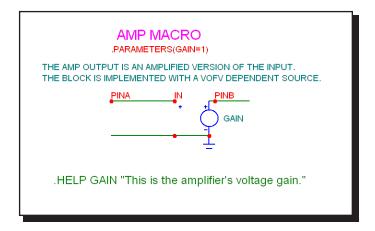

Figure 24-3 AMP macro circuit

The single input parameter, GAIN, multiplies the input to produce an amplified output. This implementation uses a simple linear dependent VOFV source. It could have been done with a Function source or a Spice poly source. In general, the simplest type of source that will perform the function is preferred.

# **BALUN**

The BALUN macro is a macro which converts balanced signals to unbalanced signals or vice versa.

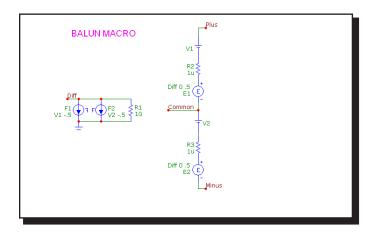

Figure 24-4 BALUN macro circuit

See the circuit BALUNMIXER for an example of the use of this macro.

## **CENTAP**

The CENTAP macro is a center-tapped five terminal transformer with parameters defining the primary and two secondary inductances.

This circuit is implemented with three linear inductors and one K (coupling) device.

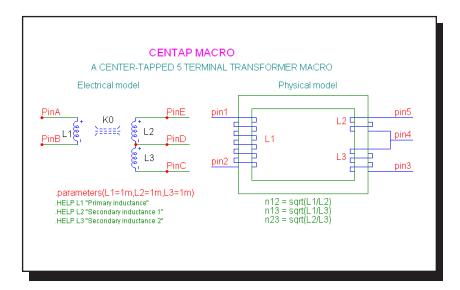

Figure 24-5 CENTAP macro circuit

| Parameter | Definition             |
|-----------|------------------------|
| L1        | Primary inductance     |
| L2        | Secondary inductance 1 |
| L3        | Secondary inductance 2 |

See the circuit TRANS for an example of the use of this macro.

### **CLIP**

The clip macro can be used as a limiter, ideal OPAMP, or inverter. It provides an output that is a scaled copy of the input, but limited to the specified maximum and minimum levels.

This function is implemented with the CLIP macro:

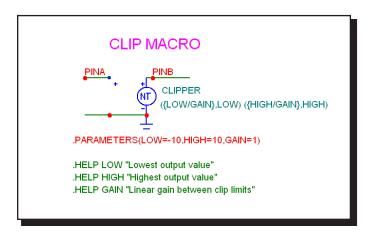

Figure 24-6 CLIP macro circuit

A pair of input parameters, LOW and HIGH, define the lowest value and highest value of the output. Between these limits, the output equals the input multiplied by the GAIN parameter. The block is constructed of a NTVOFV Function table source.

| Parameter | Definition                      |
|-----------|---------------------------------|
| GAIN      | Linear gain between clip limits |
| LOW       | Lowest output value             |
| HIGH      | Highest output value            |

See the circuit SYSTEM2 for an example of the use of this macro.

## Comb Filter

A comb filter adds a delayed version of a signal to itself in order to cause either constructive or destructive interference to the signal. Comb filters are used in a number of signal processing application such as CIC filters, television decoders, and audio effects.

Here is the circuit that implements the macro.

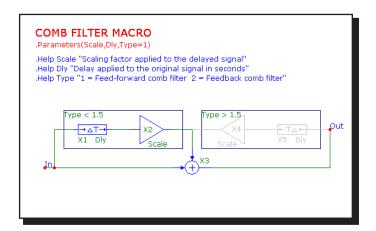

Figure 24-6 Comb Filter macro circuit

| Parameter | Definition                                            |
|-----------|-------------------------------------------------------|
| SCALE     | Scaling factor applied to the delayed signal          |
| DELAY     | Delay applied to the original signal in seconds       |
| TYPE      | 1 = Feed-forward comb filter 2 = Feedback comb filter |

See the circuit Comb Test for an example of the use of this macro. There is also an article describing the macro at:

http://www.spectrum-soft.com/news/fall2011/comb.shtm

### **COMP**

The COMP macro is a simple, fast, and convergence-friendly voltage comparator implemented with a TANH function.

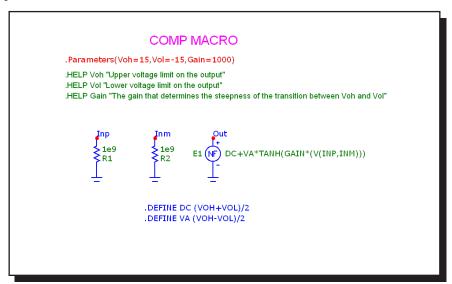

Figure 24-7 COMP macro circuit

A pair of input parameters, VOL and VOH, define the lowest value and highest value of the output. Between these limits, the output equals the input multiplied by the GAIN parameter. The block is constructed of a function source whose expression is DC+VA\*TANH(GAIN\*(V(INP,INM))), where

$$VA = (VOH-VOL)/2$$
  
 $DC = (VOH+VOL)/2$ 

The use of the smooth TANH function with its continuous derivatives improves convergence in critical circuits.

| Parameter | Definition                      |
|-----------|---------------------------------|
| GAIN      | Linear gain between clip limits |
| VOL       | Lowest output value             |
| VOH       | Highest output value            |

#### COMPARATOR

This circuit is a macro model for a comparator with hysteresis and is similar in construction to the Schmitt macro. The macro circuit looks like this:

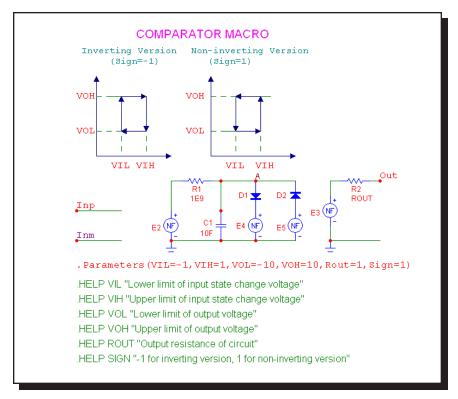

Figure 24-8 COMPARATOR macro equivalent circuit

The parameter definitions are as follows:

| <b>Parameter</b> | Definition                                            |
|------------------|-------------------------------------------------------|
| VIH              | Lower limit of input state change voltage             |
| VIL              | Upper limit of input state change voltage             |
| VOH              | Lower limit of output voltage                         |
| VOL              | Upper limit of output voltage                         |
| ROUT             | Comparator output resistance                          |
| SIGN             | -1 for inverting version, 1 for non-inverting version |

See the circuit COMPDEMO for an example of the use of this macro.

## **Constant Power**

The Constant Power macro is an implementation of a constant power load.

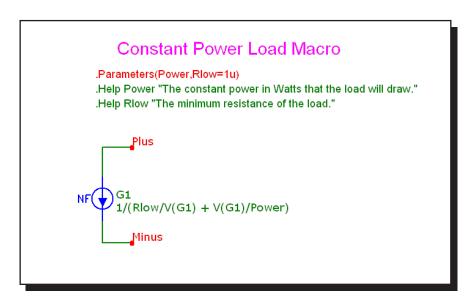

Figure 24-9 Constant Power macro circuit

It is implemented with a function current source whose expression is,

$$1/(Rlow/V(G1) + V(G1)/Power)$$

| Parameter | Definition                                 |
|-----------|--------------------------------------------|
| Rlow      | Minimum resistance of the load             |
| Power     | The constant power in watts the load draws |

#### **CPFSK**

The CPFSK is an implementation of a Continuous Phase Frequency Shift Keyer.

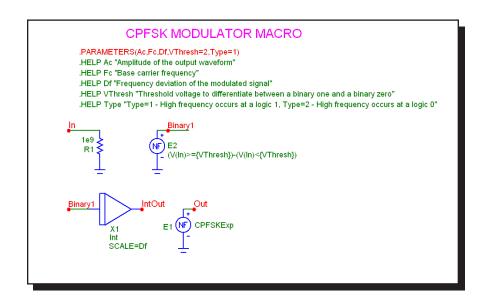

Figure 24-10 CPFSK macro circuit

| Parameter | Definition                                              |
|-----------|---------------------------------------------------------|
| AC        | Amplitude of the output waveform                        |
| FC        | Base carrier frequency                                  |
| DF        | Frequency deviation of the modulated signal             |
| VTHRESH   | Threshold voltage to differentiate between a binary one |
|           | and a binary zero                                       |
| TYPE      | Type = $1$ means high frequency occurs at a logic $1$ . |
|           | Type = $2$ means high frequency occurs at a logic $0$ . |

See the circuit CPFSK for an example of the use of this macro.

# DC Motor

This is an electrical as well as mechanical model of a DC motor.

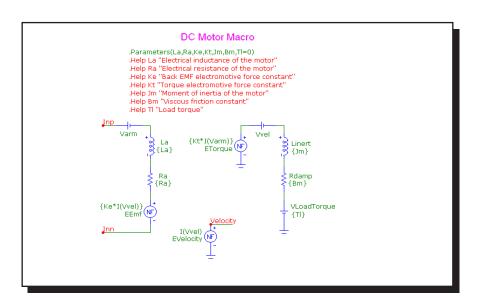

Figure 24-11 DC Motor macro circuit

| Parameter | Definition                            |
|-----------|---------------------------------------|
| LA        | Electrical inductance of the motor    |
| RA        | Electrical resistance of the motor    |
| KE        | Back EMF electromotive force constant |
| KT        | Torque electromotive force constant   |
| JM        | Moment of inertia of the motor        |
| BM        | Viscous friction constant             |
| TL        | Load torque                           |
|           |                                       |

#### **DELAY**

The delay macro provides a programmable signal delay.

$$V_{Out}(t+delay) = V_{Out}(t)$$

This function is implemented with the DELAY macro:

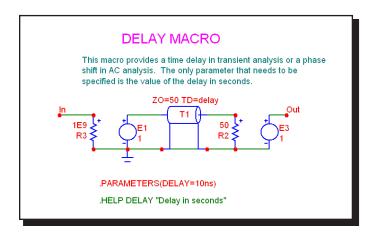

Figure 24-12 DELAY macro circuit

The single input parameter, DELAY, provides the specified delay through a transmission line.

#### **DIAC**

The DIAC macro is based on an elaboration of the TRIAC macro and looks like this:

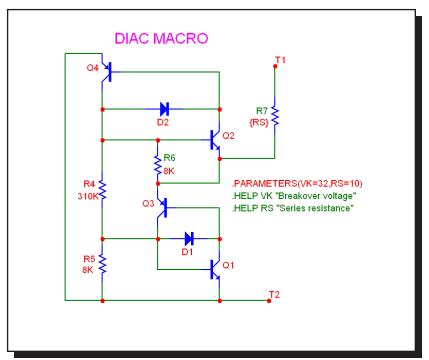

Figure 24-13 DIAC macro circuit

A pair of input parameters, RS and VK define the series impedance and the voltage at which breakover occurs.

| Parameter | <b>Definition</b> |
|-----------|-------------------|
| RS        | Series resistance |
| VK        | Breakover voltage |

See the DIAC1 and DIAC2 circuits for an example of the use of this macro.

#### DIF

The differentiator is the inverse of the integrator. It provides an output which is a scaled version of the time derivative of the input signal:

$$V_{Out}(t) = scale \ d(V_{In}(t))/dt$$

This function is implemented with the DIF macro:

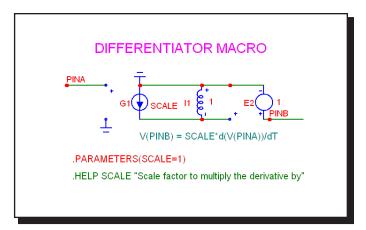

Figure 24-14 DIF macro circuit

The single input parameter, SCALE, multiplies or scales the derivative. This particular implementation has a buffered output, allowing it to drive very low impedance networks.

#### **DIGPOT**

The digital potentiometer macro is loosely based on the MAX5450-5455 series of devices from Maxim. These devices are digital potentiometers with an up/down interface consisting of two fixed resistors with 256 digitally controlled wiper contacts (taps). There are three digital inputs that determine the tap point that will be accessible to the wiper. These digital inputs are INC, CS, and U/D.

The INC input is the wiper increment control input. A high to low transition on this input increments or decrements the wiper position depending on the states of CS and U/D. The CS input is the chip select input. When this input is low, the wiper position may be changed through INC and U/D. The U/D input is the up/down control input. When this input is high, a high-to-low transition on INC increments the wiper position, and when the input is low, a high-to-low transition on INC decrements the wiper position. If the wiper is at either the high or low end of the resistor array, any increment or decrement in the direction of the endpoint will not change the wiper position, so in other words, there is no wrap around effect.

Finally, upon power-up the initial setting for the wiper is at midscale (tap 127).

This function is implemented with the DIGPOT macro:

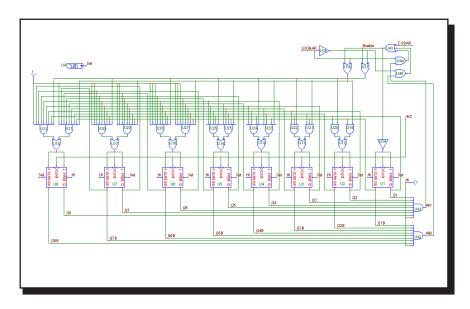

Figure 24-15 DIGPOT macro circuit

#### DIV

Occasionally, system blocks require a function that divides two analog signals. The desired function is:

$$V_{Out}(t) = scale V_a(t)/V_b(t)$$

This function is implemented with the DIV macro:

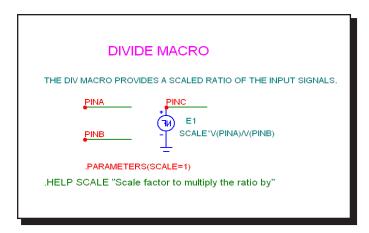

Figure 24-16 DIV macro circuit

The single input parameter passed to the macro by the calling circuit, SCALE, multiplies or scales the ratio of the two input waveforms at the output.

F

This system block merely provides a convenient shape to house a general linear transfer function, F(S). It is implemented with a Laplace LFVOFV source.

$$F(s) = V_{Out}(s) / V_{In}(s)$$

This function is implemented with the F macro:

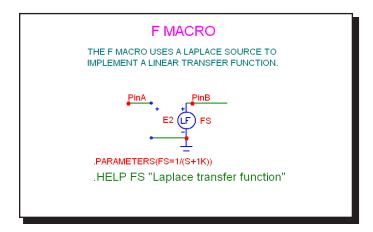

Figure 24-17 F macro circuit

The input parameter is an expression representing the complex frequency transfer function.

See the circuit SYSTEM2 for an example of the use of this macro.

#### **FSK**

This block provides a frequency-shift keyer encoder.

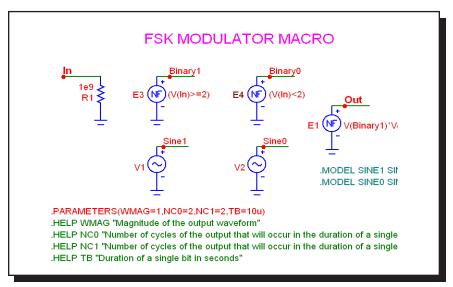

Figure 24-18 FSK macro circuit

The input parameters are as follows:

| Parameter | Definition                                                 |
|-----------|------------------------------------------------------------|
| WMAG      | Magnitude of the output waveform                           |
| NC0       | Number of cycles of the output waveform that will occur    |
|           | in the duration of a single zero bit of the input waveform |
| NC1       | Number of cycles of the output waveform that will occur    |
|           | in the duration of a single one bit of the input waveform  |
| TB        | Duration of a single bit in seconds                        |
|           |                                                            |

See the circuit FSK2 for an example of the use of this macro.

# FWeighting

**Parameter** 

This is a frequency weighting filter macro

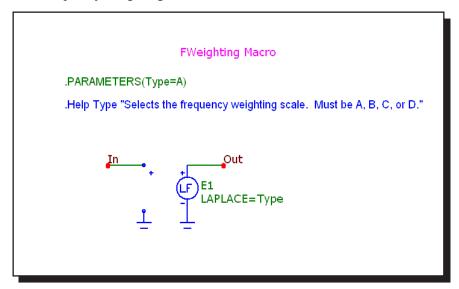

Figure 24-19 FWeighting macro circuit

| TYPE                                                                                 | Selects the frequency weighting scale.<br>Must be A, B, C, or D. |
|--------------------------------------------------------------------------------------|------------------------------------------------------------------|
| A-Weighting .define Ka 7.39705e9 .define A (Ka*s^4)/((s+                             | 129.4)^2 * (s+676.7) * (s+4636) * (s+76655)^2)                   |
| B-Weighting<br>.define Kb 5.99185e9<br>.define B (Kb*s^3)/((s+                       | -129.4)^2 * (s+995.9) * (s+76655)^2)                             |
| C-Weighting .define Kc 5.91797e9 .define C (Kc*s^2)/((s+                             | 129.4)^2 * (s+76655)^2)                                          |
| D-Weighting<br>.define Kd 91104.32<br>.define D (Kd*s*(s^2+6<br>(s^2+21514*s+3.8836e | 5532*s+4.0975e7))/((s+1776.3) * (s+7288.5) * (8))                |

**Definition** 

#### **GYRATOR**

The gyrator can be used to scale a resistive impedance. It can also transform an inductive impedance to a capacitive impedance or a capacitive impedance to an inductive impedance.

This function is implemented with two cross-referenced linear dependent VOFI sources.

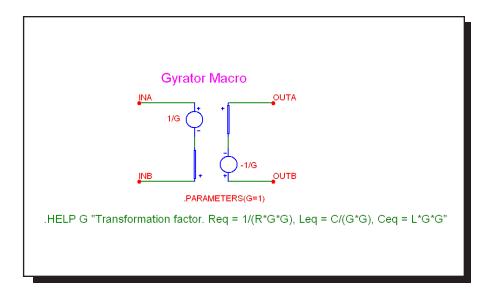

Figure 24-20 GYRATOR macro circuit

A single parameter, G, determines the impedance transformation as follows:

Req = 
$$1/(R*G*G)$$
  
Leq =  $C/(G*G)$   
Ceq =  $L*G*G$ 

See the circuit GYRTEST for an example of the use of this macro.

## **IDEAL TRANS2**

This is an ideal two port transformer. It provides a fixed voltage gain.

This function is implemented with two cross-referenced linear dependent sources. The gain is constant with frequency.

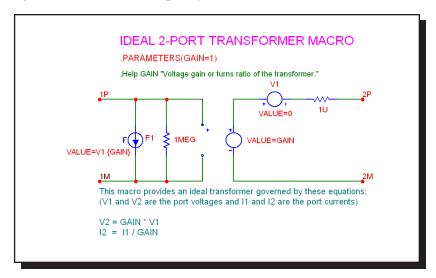

Figure 24-21 Ideal\_Trans2 macro circuit

A single parameter, GAIN, determines the transformer voltage gain.

VOUT = VIN\*GAIN IOUT = IIN / GAIN

See the circuit IDEALTRANS for an example of the use of this macro.

## **IDEAL TRANS3**

This is an ideal three port transformer. It provides a fixed voltage gain from the input port voltage to each of the two output ports. The gains are constant with frequency.

This function is implemented with four cross-referenced linear dependent sources.

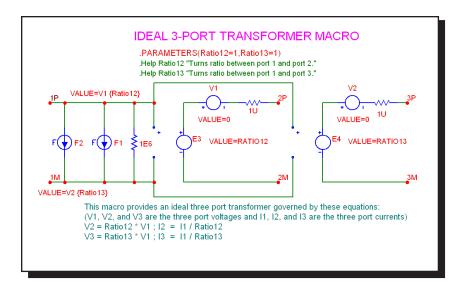

Figure 24-22 Ideal\_Trans3 macro circuit

Two parameters, GAIN12 and GAIN13, determine the transformer port voltage gains.

```
VOUT2 = VIN*GAIN12
IOUT2 = IIN / GAIN12
VOUT3 = VIN*GAIN13
IOUT3 = IIN / GAIN13
```

See the circuit IDEALTRANS for an example of the use of this macro.

#### INT

One of the most useful functions for system modeling is the integrator. Ideally this function provides an output which is the integral of the input signal:

$$V_{Out}(t) = vinit + scale \int V_{In}(t) dt$$

This function is implemented with the INT macro:

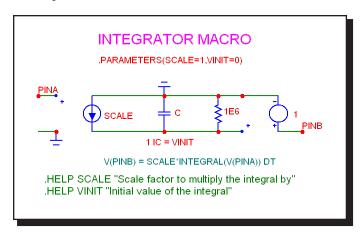

Figure 24-23 INT macro circuit

Two parameters are passed to the macro by the calling circuit: SCALE and VI-NIT. SCALE multiplies the integral and VINIT provides its initial value. This particular implementation has a buffered output, allowing it to drive very low impedance networks. It also has a voltage limiting resistor. The resistor keeps the output voltage finite when there is a DC voltage input. It should be large enough to avoid placing any practical limit on the frequency response.

| Parameter | Definition                               |
|-----------|------------------------------------------|
| SCALE     | Scale factor to multiply the integral by |
| VINIT     | Initial value of the integral            |

See the circuit SYSTEM1 for an example of the use of this macro.

## INT RESET

This macro is similar to the INT macro but includes a reset input. It is implemented as follows:

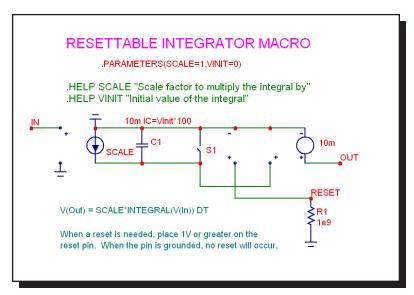

Figure 24-24 INT\_RESET macro circuit

The macro uses the same parameters as its parent, the INT macro.

| Parameter | Definition                               |
|-----------|------------------------------------------|
| SCALE     | Scale factor to multiply the integral by |
| VINIT     | Initial value of the integral            |

A 1 volt pulse on the Reset pin will reset the output voltage to zero. Reset is accomplished by the RON (1e-6) of the switch. The discharge time constant is set by the 1e-6 resistance of the switch and the 10mF capacitor, requiring about 10\*1e-6\*1e-2 or 100nS for a complete discharge. Returning the Reset pin voltage to 0 volts will then allow integration to restart.

#### Memristor

The memristor device is the fourth elementary passive element (in addition to the resistor, capacitor, and inductor) that was first theorized about by Prof. Leon Chua in 1971 and finally developed recently by HP Labs. It is based upon a model developed by Zdenek Biolek, Dalibor Biolek, Vierka Biolek.

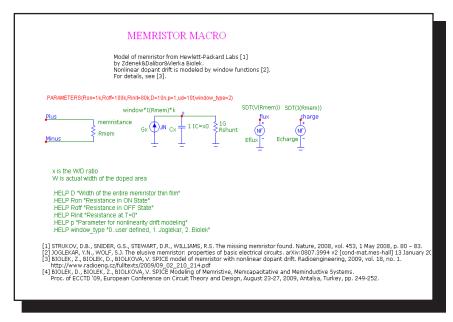

Figure 24-25 Memristor macro circuit

The Memristor can use either the Biolek or the Joglekar window function for simulating the nonlinear dopant drift.

#### **MONOSTABLE**

This macro provides a monostable multivibrator function which creates a single pulse of specified duration. It is useful in switch bounce applications.

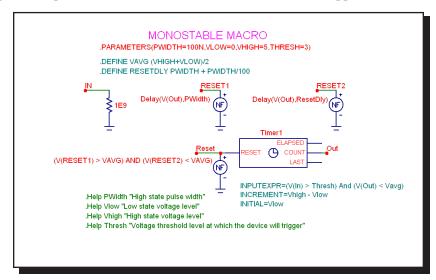

Figure 24-27 MONOSTABLE macro circuit

This macro implements a monostable multivibrator using the Timer component and several function sources. Its parameters are:

| Parameter | Definition                                               |
|-----------|----------------------------------------------------------|
| PWIDTH    | High state pulse width                                   |
| VLOW      | Low state voltage level                                  |
| VHIGH     | High state voltage level                                 |
| THRESH    | Voltage threshold level at which the device will trigger |

See the circuit MONOSTABLE\_TEST.CIR for an example of the use of this macro.

# MONOSTABLE\_RT

This macro is a retriggerable version of the monostable macro.

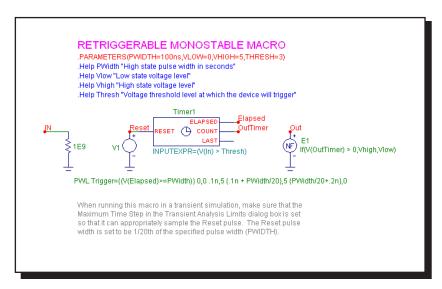

Figure 24-27 MONOSTABLE RT macro circuit

This macro implements a retriggerable monostable multivibrator using the Timer component and several function sources. Its parameters are:

| Parameter | Definition                                               |
|-----------|----------------------------------------------------------|
| PWIDTH    | High state pulse width                                   |
| VLOW      | Low state voltage level                                  |
| VHIGH     | High state voltage level                                 |
| THRESH    | Voltage threshold level at which the device will trigger |

There is an article describing the macro at:

http://www.spectrum-soft.com/news/summer 2010/mono.shtm

#### MUL

Phase detectors and other system blocks require a function that multiplies two analog signals. The desired function is:

$$V_{Out}(t) = scale \ V_a(t) \ V_b(t)$$

This function is implemented with the MUL macro:

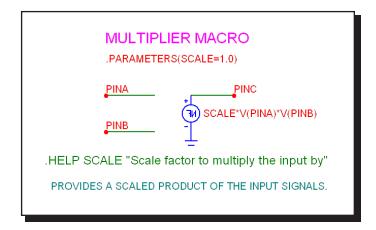

Figure 24-28 MUL macro circuit

The single input parameter passed to the macro by the calling circuit, SCALE, multiplies the product of the two input waveforms. The scaled product is provided at the output. This implementation is done with an NFV function source.

| Parameter | Definition                            |
|-----------|---------------------------------------|
| SCALE     | Scale factor to multiply the input by |

#### **NOISE**

This macro implements a random noise generator to produce a noisy time-domain waveform.

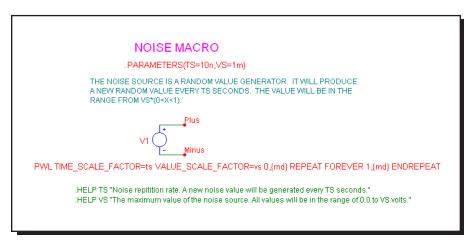

Figure 24-29 NOISE macro circuit

The parameter definitions are as follows:

| Parameter | Definition                                             |
|-----------|--------------------------------------------------------|
| TS        | Noise repetition rate. A new noise value is generated  |
|           | every TS seconds.                                      |
| VS        | The maximum value of the noise source. All values will |
|           | be in the range of 0.0 to VS volts.                    |

#### Peak Detector

This behavioral model of an ideal peak detector eliminates any droop error that might occur with diode detector implementations.

Figure 24-30 Peak Detector macro circuit

The implementation is done with a Sample and Hold whose expression is:

```
.if type==2
.define TypeExp V(In) < V(Out)
.else
.define TypeExp V(In) > V(Out)
.endif
```

Depending upon the type parameter specified, the conditional code (in the text page of the macro) implements a positive or negative detector.

| Parameter | Definition                              |
|-----------|-----------------------------------------|
| TYPE      | Type = $1$ for a positive peak detector |
|           | Type = $2$ for a negative peak detector |

#### **PHOTODIODE**

The model consists of a diode paralleled by a voltage-controlled current source, G1. The source creates the light current in the junction under control of the voltage at the IN pin. The voltage on this pin is an analog for the optical power in watts incident on the detector.

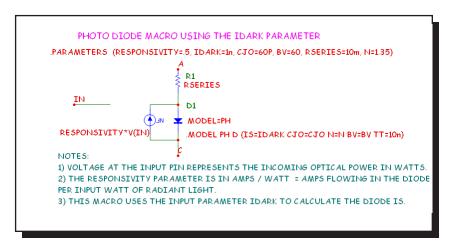

Figure 24-31 PHOTODIODE macro circuit

| Parameter    | Definition                                                                                                    |
|--------------|----------------------------------------------------------------------------------------------------|
| RESPONSIVITY | Sensitivity expressed in units of amps per watt. The exact units do not matter so long as the control voltage pin produces the expected current,          |
|              | I = RESPONSIVITY*V(IN).                                                                                                    |
| IDARK        | Current that flows across the junction when the diode is reverse biased and there is no illumination. The diode IS value parameter is set equal to IDARK. |
| RSERIES      | Value of a resistor in series with the diode                                                                                                    |
| CJO          | Junction capacitance of the photo diode                                                                                                    |
| BV           | Junction breakdown voltage                                                                                                    |
| N            | Diode emission coefficient. It mainly affects the slope of<br>the dark current vs. temperature curve.                                                     |

# PHOTODIODE\_R

**Parameter** 

This macro is similar to the PHOTODIODE macro except that RSHUNT is entered instead of IDARK. Some manufacturers provide both values. If the photo diode is to be operated in photoconductive mode, where the diode is reverse biased, then use the PHOTODIODE macro since accuracy of the IDARK value is more important. If the photo diode is to be operated in photovoltaic mode, where the diode operates near zero bias, then use this model since accuracy of the RSHUNT value is more important.

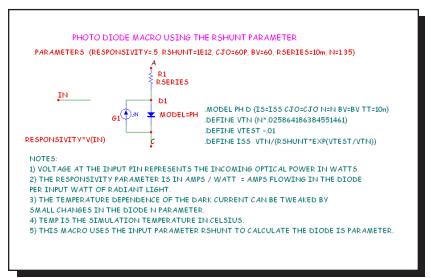

Figure 24-32 PHOTODIODE\_R macro circuit

**Definition** 

| 1 al allictel | Definition                                                                                                    |
|---------------|----------------------------------------------------------------------------------------------------|
| RESPONSIVITY  | Sensitivity expressed in units of amps per watt. The exact units do not matter so long as the control voltage pin produces the expected current, |
|               | I = RESPONSIVITY*V(IN).                                                                                                    |
| RSHUNT        | Incremental resistance of the diode near zero bias                                                                                               |
| RSERIES       | Value of a resistor in series with the diode                                                                                                    |
| CJO           | Junction capacitance of the photo diode                                                                                                    |
| BV            | Junction breakdown voltage                                                                                                    |
| N             | Diode emission coefficient. It mainly affects the slope of                                                                                       |
|               | the dark current vs. temperature curve.                                                                                                    |
|               |                                                                                                    |

#### PID Controller

The PID (Proportional-Integral-Derivative) controller is a common feedback mechanism used within closed loop control systems. The controller automatically adjusts a variable to keep a specified measurement at a set point. It can be found in temperature, flow, and position control applications. The macro employs other math function macros, SUB, AMP, INT, DIF, and SUM.

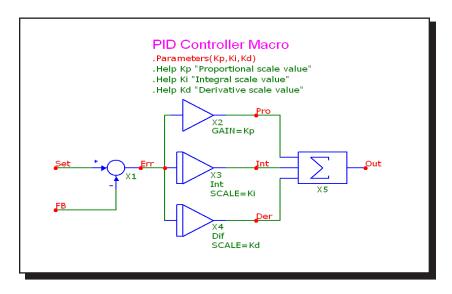

Figure 24-33 PID Controller macro circuit

| Parameter | Definition               |
|-----------|--------------------------|
| KP        | Proportional scale value |
| KI        | Integral scale value     |
| KF        | Derivative scale value   |

#### **POT**

This macro implements a potentiometer using several resistor value expressions. The two parameters determine the initial pot setting. Percent is in % so 70% would be given as 70 and not .70.

To sweep the pot wiper arm, step the Value field of the macro resistor R1 from the Stepping dialog box. The stepped value will override the default percent parameter. See POTDEMO.CIR for an example.

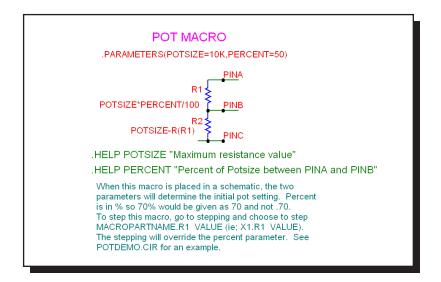

Figure 24-34 POT macro circuit

The parameter definitions are as follows:

| Parameter | Definition                               |
|-----------|------------------------------------------|
| Potsize   | Maximum resistance value                 |
| Percent   | Percent of Potsize between PINA and PINB |

See the circuit POTDEMO for an example of the use of this macro.

## **PSK**

This is a phase-shift keyer.

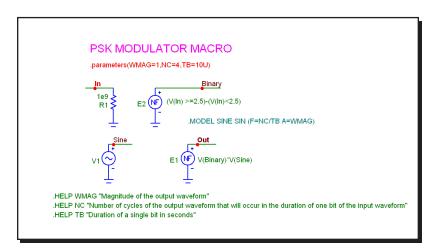

Figure 24-35 PSK macro circuit

The parameter definitions are as follows:

| <b>Parameter</b> | Definition                                              |
|------------------|---------------------------------------------------------|
| WMAG             | Magnitude of the output waveform                        |
| NC               | Number of cycles of the output waveform that will occur |
|                  | in the duration of one bit of the input waveform        |
| TB               | Duration of a single bit in seconds                     |

See the circuit PSK2 for an example of the use of this macro.

#### **PUT**

This circuit is a macro model for a PUT, a Programmable Unijunction Transistor. The macro equivalent circuit is as follows:

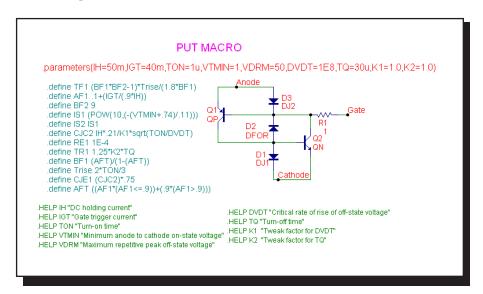

Figure 24-36 PUT macro circuit

The parameter definitions are as follows:

| Parameter | Definition                                 |
|-----------|--------------------------------------------|
| IH        | DC holding current                         |
| IGT       | Gate trigger current                       |
| TON       | Turn-on time                               |
| VTMIN     | Minimum anode to cathode on-state voltage  |
| VDRM      | Maximum repetitive peak off-state voltage  |
| DVDT      | Critical rate of rise of off-state voltage |
| TQ        | Turn-off time                              |
| K1        | Tweak factor for DVDT                      |
| K2        | Tweak factor for TQ                        |

See the circuit THY1 for an example of the use of this macro.

#### **PWM**

This macro models a pulse width modulator and is implemented with a ramp voltage source and a function source with the expression:

Vo+Va\*tanh(100k\*(v(In,Ramp)))

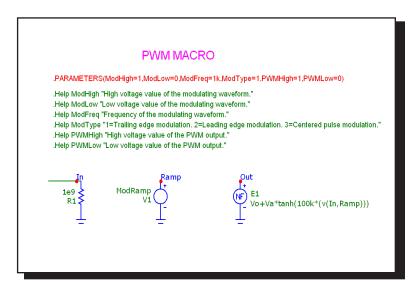

Figure 24-37 PWM Controller macro circuit

The parameter definitions are as follows:

| Parameter | Definition                                    |
|-----------|-----------------------------------------------|
| MODHIGH   | High voltage value of the modulating waveform |
| MODLOW    | Low voltage value of the modulating waveform  |
| MODFREQ   | Frequency of the modulating waveform          |
| MODTYPE   | 1 = Trailing edge modulation                  |
|           | 2 = Leading edge modulation                   |
|           | 3 = Centered pulse modulation                 |
| PWMHIGH   | High voltage value of the PWM output          |
| PWMLOW    | Low voltage value of the PWM output           |

# PWM T and PWM NT

The macro circuit is based upon the March 7, 2002 EDN article, "Modular macromodeling techniques for SPICE simulators", which featured a very workable model for the UC1845 pulse width modulator. We have implemented the model in Micro-Cap and expanded it to model the full line of UCX84X PWMs. This macro is the version with an integral T flip-flop. Its schematic looks like this:

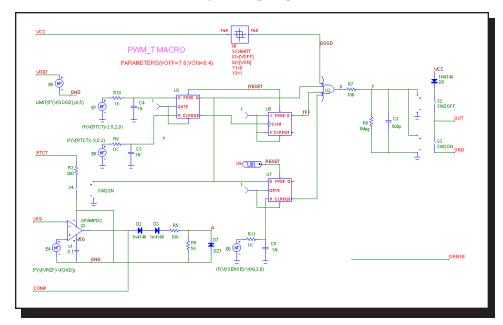

Figure 24-38 PWM T macro circuit

The PWM\_NT macro is the same circuit without the T flip flop.

The parameter definitions are as follows:

| Parameter | Definition                             |
|-----------|----------------------------------------|
| VOFF      | VDD voltage at which regulation ceases |
| VON       | VDD voltage at which regulation begins |

See the circuit UC1845\_BOOST circuit for an example of the use of this macro.

#### RELAY1

This relay model includes a user-specified coil resistance and inductance. The coil current is sensed and converted to a voltage by H1 which drives a Schmitt macro to provide hysteresis between the ION and IHOLD currents. The output of the Schmitt drives a standard voltage controlled switch S1.

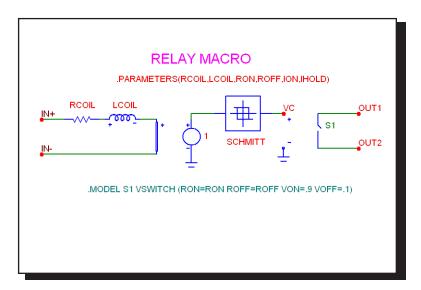

Figure 24-39 RELAY1 macro circuit

The parameter definitions are as follows:

| Parameter | Definition                                               |
|-----------|----------------------------------------------------------|
| RCOIL     | Resistance of the relay coil                             |
| LCOIL     | Inductance of the relay coil                             |
| RON       | Closed resistance of the output switch                   |
| ROFF      | Open resistance of the output switch                     |
| ION       | Input current required to close the relay contacts       |
| IOFF      | Input current required to hold the relay contacts closed |

See the circuit RELAY for an example of the use of this macro.

#### RELAY2

This relay model includes a flux circuit and derives a magnetizing force from the flux. It then algebraically sums the magnetizing, stop, friction and restoring spring forces acting on the relay plunger to arrive at a net force which is integrated once to get the plunger velocity and again to get the plunger position. This plunger position directly controls the switch contacts.

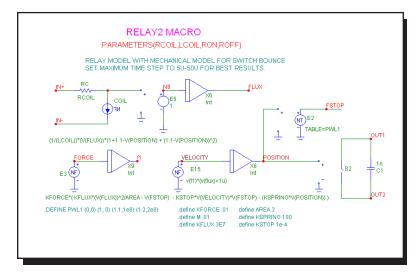

Figure 24-40 RELAY2 macro circuit

The parameter definitions are as follows:

| Parameter | Definition                             |
|-----------|----------------------------------------|
| RCOIL     | Resistance of the relay coil           |
| LCOIL     | Inductance of the relay coil           |
| RON       | Closed resistance of the output switch |
| ROFF      | Open resistance of the output switch   |

See the circuit RELAY for an example of the use of this macro.

## **RESONANT**

This macro implements a resonant circuit with a resistor, capacitor, and inductor. The L value is entered as an input parameter, LIN. The C value is computed from the LIN and F0 input parameters. The resistor is computed from all three input parameters. The implementation is as follows:

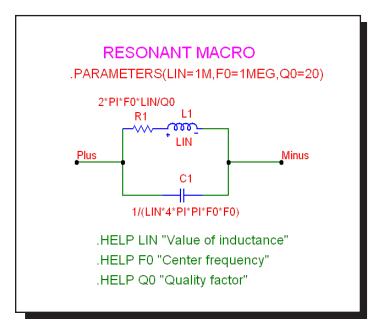

Figure 24-41 RESONANT macro circuit

The parameter definitions are as follows:

| Parameter | Definition          |
|-----------|---------------------|
| LIN       | Value of inductance |
| F0        | Center frequency    |
| Q0        | Quality factor      |

#### **RTD**

The RTD macro is a resistance temperature detector sensor commonly used for temperature measurements. The response of the resistance versus temperature is based upon the Callendar - Van Duesen equation which is as follows:

 $R(Temp) = Rnom * (1 + A * Temp + B * Temp^2 + C * Temp^3 * (100-Temp))$ 

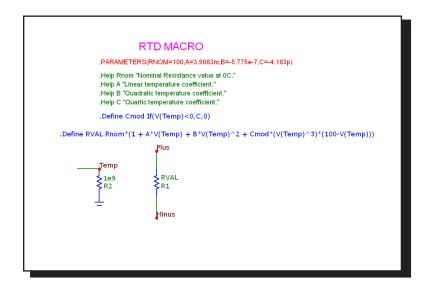

Figure 24-42 RTD macro circuit

The parameter definitions are as follows:

| Parameter | Definition                        |
|-----------|-----------------------------------|
| RNOM      | Nominal resistance value at 0C    |
| A         | Linear temperature coefficient    |
| В         | Quadratic temperature coefficient |
| C         | Quartic temperature coefficient   |

#### **SCHMITT**

This circuit is a macro model for a Schmitt trigger, a circuit with a large number of uses, including noise filtering, hysteresis, and level shifting. The circuit looks like this:

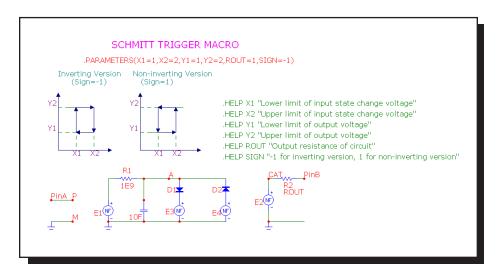

Figure 24-43 SCHMITT macro circuit

The parameter definitions are as follows:

| <b>Parameter</b> | Definition                                            |
|------------------|-------------------------------------------------------|
| X1               | Lower limit of input state change voltage             |
| X2               | Upper limit of input state change voltage             |
| Y1               | Lower limit of output voltage                         |
| Y2               | Upper limit of output voltage                         |
| ROUT             | Output Resistance of circuit                          |
| SIGN             | -1 for inverting version, 1 for non-inverting version |

See the circuit OSC1 for an example of the use of this macro.

# **SCR**

This circuit is a macro model for a silicon controlled rectifier or SCR. The macro equivalent circuit is as follows:

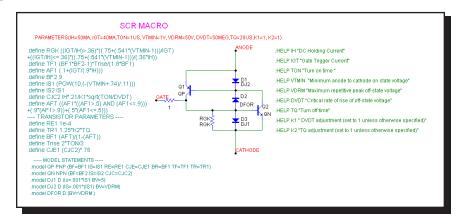

Figure 24-44 SCR macro circuit

The parameter definitions are as follows:

| Parameter | Definition                                 |
|-----------|--------------------------------------------|
| IH        | DC holding current                         |
| IGT       | Gate trigger current                       |
| TON       | Turn-on time                               |
| VTMIN     | Minimum anode to cathode on-state voltage  |
| VDRM      | Maximum repetitive peak off-state voltage  |
| DVDT      | Critical rate of rise of off-state voltage |
| TQ        | Turn-off time                              |
| K1        | Tweak factor for DVDT                      |
| K2        | Tweak factor for TQ                        |

See the circuit THY1 for an example of the use of this macro.

# SLIP

The SLIP macro models hysteresis, or backlash. The output is zero within the slip zone, -DX to +DX. Outside of the hysteresis zone, the output is proportional to the input. The output is clipped to MAX.

This function is implemented with the SLIP macro:

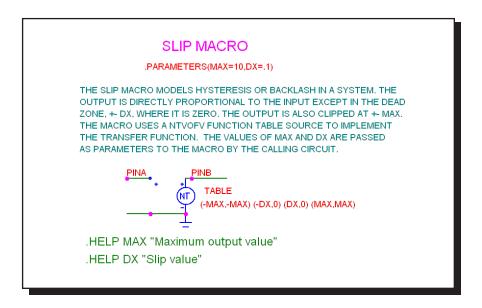

Figure 24-45 SLIP macro circuit

A pair of input parameters, DX and MAX, define the slip zone and the maximum output level. The function is constructed with an NTVOFV Function table source.

| Parameter | <b>Definition</b> |
|-----------|-------------------|
| DX        | Slip value        |
| MAX       | Maximum value     |

See the circuit SYSTEM2 for an example of the use of this macro.

# **SNUBBER**

The SNUBBER macro models a snubber diode.

This function is implemented with the SNUBBER macro:

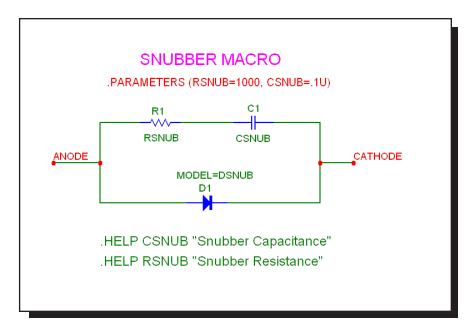

Figure 24-46 SNUBBER macro circuit

A pair of input parameters, CSNUB and RSNUB, specify the parallel RC network that provides the energy absorbing parasitics.

| Parameter | Definition                 |
|-----------|----------------------------|
| CSNUB     | Parallel capacitance value |
| RSNUB     | Parallel resistance value  |

# **SPARKGAP**

This is a macro circuit model for a spark gap arrestor.

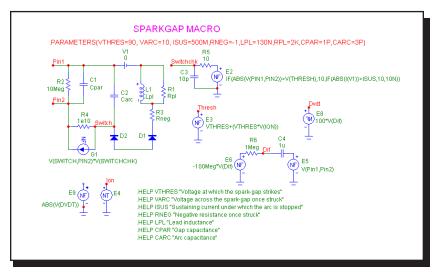

Figure 24-47 SPARKGAP macro circuit

| Definition                                        |
|---------------------------------------------------|
| Voltage at which the spark-gap strikes            |
| Voltage across the spark-gap once struck          |
| Sustaining current under which the arc is stopped |
| Negative resistance once struck                   |
| Lead inductance                                   |
| Flux loss associated with LPL                     |
| Gap capacitance                                   |
| Arc capacitance                                   |
|                                                   |

See the circuit SPARK for an example of the use of this macro.

# **SUB**

A common requirement is to subtract two analog signals. The desired function is:

$$V_{Out}(t) = ka V_a(t) - kb V_b(t)$$

This function is implemented with the SUB macro:

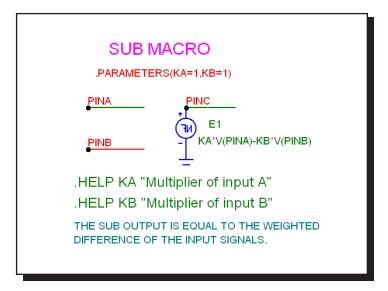

Figure 24-48 SUB macro circuit

The two input parameters, KA and KB, scale each input. The scaled input signals are then subtracted to produce the output. This implementation is done with an NFV function source.

| Parameter | Definition            |
|-----------|-----------------------|
| KA        | Multiplier of input A |
| KB        | Multiplier of input B |

See the circuit SYSTEM2 for an example of the use of this macro.

# **SUM**

Many system simulations call for a function to perform the analog addition of two signals. The desired function is:

$$V_{Out}(t) = ka V_a(t) + kb V_b(t)$$

This function is implemented with the SUM macro:

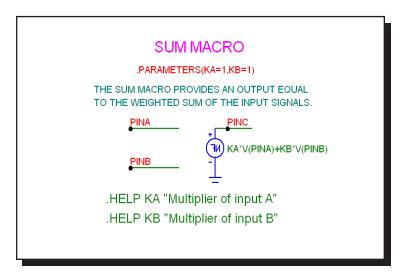

Figure 24-49 SUM macro circuit

The two input parameters, KA and KB, scale each input. The scaled input signals are then added to produce the output.

| Parameter | Definition            |
|-----------|-----------------------|
| KA        | Multiplier of input A |
| KB        | Multiplier of input B |

See the circuit SYSTEM2 for an example of the use of this macro.

# SUM3

A triple summer is sometimes convenient. The desired function is:

$$V_{Out}(t) = ka V_a(t) + kb V_b(t) + kc V_c(t)$$

This function is implemented with the SUM3 macro:

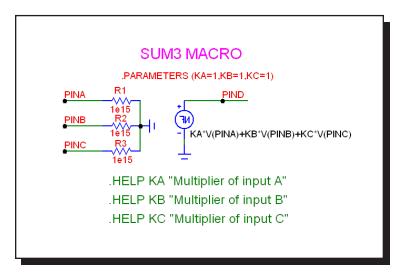

Figure 24-50 SUM3 macro circuit

The three input parameters, KA, KB, and KC, multiply each input. The three scaled input signals are then added to produce the output. This implementation is done with an NFV function source.

| Parameter | Definition            |
|-----------|-----------------------|
| KA        | Multiplier of input A |
| KB        | Multiplier of input B |
| KC        | Multiplier of input C |

See the circuit SYSTEM1 for an example of the use of the SUM3 macro.

# **TRIAC**

This circuit is a macro model for a TRIAC. The macro circuit is as follows:

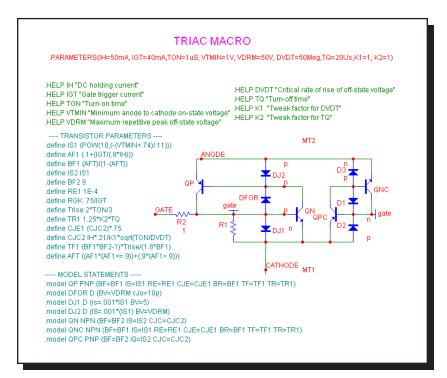

Figure 24-51 TRIAC macro circuit

The parameter definitions are as follows:

| Parameter | Definition                                 |
|-----------|--------------------------------------------|
| IH        | DC holding current                         |
| IGT       | Gate trigger current                       |
| TON       | Turn-on time                               |
| VTMIN     | Minimum anode to cathode on-state voltage  |
| VDRM      | Maximum repetitive peak off-state voltage  |
| DVDT      | Critical rate of rise of off-state voltage |
| TQ        | Turn-off time                              |
| K1        | Tweak factor for DVDT                      |
| K2        | Tweak factor for TQ                        |

See the circuit THY1 for an example of the use of the TRIAC macro.

# TRIGGER6

This circuit is a macro model for a thyristor gate trigger circuit. The macro equivalent circuit is as follows:

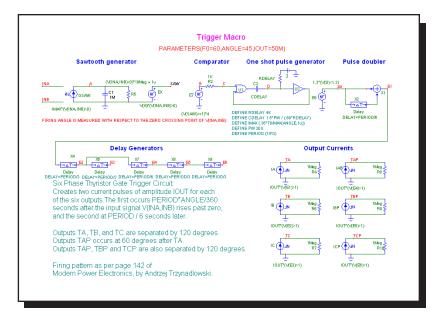

Figure 24-52 TRIGGER6 macro circuit

There are no parameters for the macro.

See the circuit RECTIFIER 45.CIR for an example of the use of this macro.

### TRIODE

The TRIODE is a macro model of a vacuum triode device. Its equivalent circuit is as shown below.

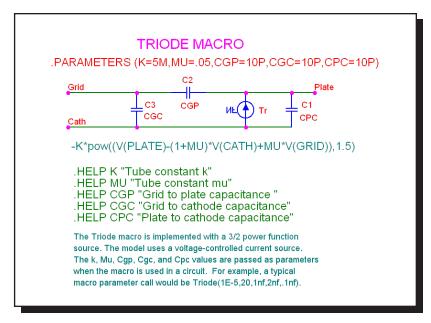

Figure 24-53 TRIODE macro circuit

The Triode macro is implemented with a 3/2 power function voltage-controlled current source. The K, MU, CGP, CGC, and CPC values are passed as parameters when the macro is used in a circuit.

| Parameter | Definition                   |
|-----------|------------------------------|
| K         | Tube constant k              |
| MU        | Tube constant mu             |
| CGP       | Grid to plate capacitance    |
| CGC       | Grid to cathode capacitance  |
| CPC       | Plate to cathode capacitance |

See the circuit F4 for an example of the use of the TRIODE macro.

### VCO

A voltage-controlled oscillator, or VCO, is an oscillator whose instantaneous frequency is dependent upon a time-varying voltage. The VCO macro has a voltage whose time dependence is given by:

$$V_{Out}(t) = vp \cos (2\Box (f_0 t + kf \int V_{in}(t) dt))$$

In this form,  $f_0$  is the center frequency and  $k_f$  is the frequency sensitivity in Hz/volt. This form of linear VCO is easily implemented as a macro:

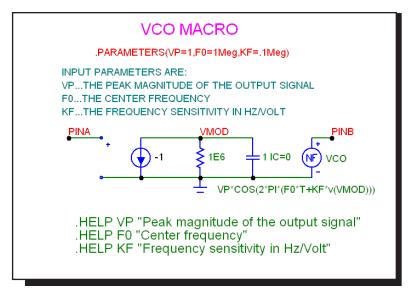

Figure 24-54 VCO macro circuit

The VCO uses a nonlinear function source, which uses the output of an integrator stage to control the frequency. The input parameters specify the magnitude, center frequency, and the frequency sensitivity.

| Parameter | Definition                          |
|-----------|-------------------------------------|
| VP        | Peak magnitude of the output signal |
| F0        | Center frequency                    |
| KF        | Frequency sensitivity in Hz/Volt    |

See the circuit F1 for an example of the use of this macro.

# **WIDEBAND**

This is a wideband model of a transformer.

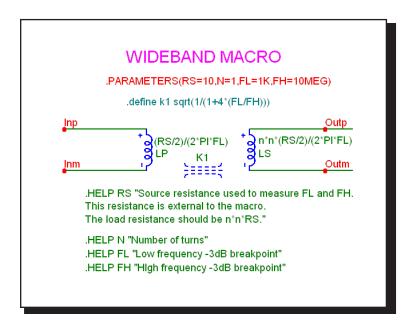

Figure 24-55 WIDEBAND macro circuit

| Parameter | Definition                |
|-----------|---------------------------|
| RS        | Primary series resistance |
| N         | Number of turns           |
| FL        | Low frequency breakpoint  |
| FH        | High frequency breakpoint |

# **XTAL**

XTAL is a macro model of a crystal. Its circuit is as shown below.

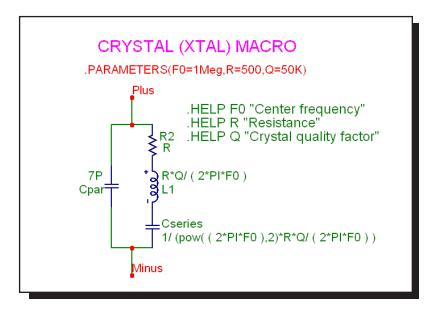

Figure 24-56 XTAL macro circuit

The XTAL macro is implemented with a standard tank circuit model for crystals.

| Parameter | Definition             |
|-----------|------------------------|
| F0        | Center frequency       |
| R         | Resistance             |
| Q         | Crystal quality factor |

For examples of how to use the macro, see the circuit XTAL1, which shows a crystal oscillator application.

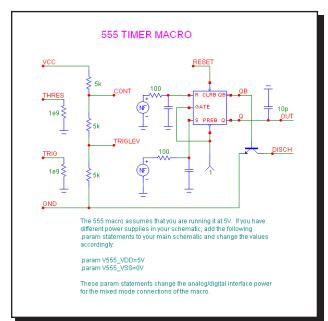

The 555 is a model of the ubiquitous 555 timer circuit. Its circuit is as follows:

Figure 24-57 555 macro circuit

The 555 uses several nonlinear function sources to monitor the THRES and TRIG input voltage values. When they cross a certain threshold the sources switch to a high or low level and charge capacitors which drive the R and S inputs of a RS flip-flop. The flip-flop drives the output and an NPN which provides a discharge path. There are no input parameters.

For examples of how to use the macro, see the circuits 555MONO, which shows a monostable application, and 555ASTAB, which demonstrates how to use the 555 in an astable application.

You can change the power supply by using a .PARAM statement as follows:

```
.PARAM V555_VDD=<VDD value desired>
.PARAM V555_VSS=<VSS value desired>
```

The statement may be placed in the text area, the grid text, the User Definitions, or an appropriate text library file.

# Chapter 25 Analog Devices

#### What's in this chapter

This chapter covers the parameter syntax, model statements, model parameters, and model equations used by each of the Micro-Cap analog devices.

*Model statements* describe the model parameters for the more complex devices.

*Model parameters* are the numeric values to be used in the model equations. They are obtained from *model statements* or binary model libraries (\*.LBR).

*Model equations* use the numeric model parameter values in a set of mathematical equations that describe three aspects of a device's electrical behavior:

- 1. The static relationship between terminal currents and branch voltages.
- 2. Energy storage within the device.
- 3. Noise generation.

In the chapter that follows, each component is described in terms of:

- 1. SPICE parameters and / or schematic attribute formats.
- 2. Model statement format (if any).
- 3. Model parameters (if any).
- 4. The electrical model in terms of its schematic and model equations.

If the SPICE parameter format is not given, the component is available for use only in schematic circuits and not in SPICE text file circuits.

Devices usually have PACKAGE, COST, SHAPEGROUP, and POWER attributes. The PACKAGE attribute specifies the package to be used for PCB netlists. SHAPEGROUP specifies the shape group to be searched first for the indicated shape name. COST and POWER attributes specify the cost and power contributions for the Bill of Materials report.

#### What's new in MC11

• Batteries, Isources, resistors, capacitors, and inductors may now have Monte Carlo tolerances applied directly to their value attributes.

- Parker-Skellern Gaasfet Model: A fourth GAASFET model option was added.
- New BSIM4 Model: The latest BSIM 4.7 model was added.
- **Updated JFET model:** Added the ALPHA, VK, ISR, N, NR parameters.
- **M multiplier:** The M multiplier command line parameter was added to diodes, BJTs, and JFETs.

#### References

This chapter provides a comprehensive guide to the device models used in Micro-Cap. It does not, however, teach the principles of analog or digital simulation, or the operation of semiconductor devices. The following references provide a good introduction to these and related topics:

#### Circuit design

- 1. Paul R. Gray, and Robert G. Meyer Analysis and Design of Analog Integrated Circuits John Wiley and Sons, 1977, 1984
- David A. Hodges, and Horace G. Jackson. *Analysis and Design of Digital Integrated Circuits* McGraw-Hill, 1983
- 3. Richard S. Muller and Theodore I. Kamins Device Electronics for Integrated Circuits John Wiley and Sons, 1977, 1986
- 4. Adel Sedra, Kenneth Smith Microelectronic Circuits Oxford, 1998
- John P. Uyemura
   Introduction to VLSI Circuits and Systems
   John Wiley & Sons Inc, 2002
- Martin S. Roden and Gorden L. Carpenter *Electronic Design* Discovery Press, 2002

#### **Analog simulation**

- 7. A. Ruehli, Editor

  Circuit Analysis, Simulation and Design

  Advances in CAD for LSI, Part 3, Vol 1

  North-Holland 1986
- 8. J. Vlach, K. Singhal

  Computer Methods for Circuit Analysis and Design
  Van Nostrand Reinhold 1994

#### 9. Kenneth Kundert

Designers Guide to SPICE & Spectre Kluwer Academic Publishers, 1995

#### 10. William J. McCalla

Fundamentals of Computer-Aided Circuit Simulation Kluwer Academic Publishers, 1988

#### 11. Andrei Vladimiresescu and Sally Liu

The Simulation of MOS Integrated circuits using SPICE2 University of California, Berkeley Memorandum No. UCB / ERL M80/7

### 12. Lawrence Nagel.

SPICE2: A Computer Program to Simulate Semiconductor Circuits University of California, Berkeley,
Memorandum No. ERL - M520

#### 13. Andrei Vladimirescu

*The SPICE Book* 

John Wiley & Sons, Inc., First Edition, 1994. ISBN# 0-471-60926-9

#### **Device modeling**

- 14. H. Statz, P. Newman, I. W. Smith, R. A. Pucel, and H. A. Haus *GaAsFET Device and Circuit Simulation in SPICE*IEEE Transactions on Electron Devices, ED 34, 160-169 (1987)
- 15. Graeme R. Boyle, Barry M. Cohn, Donald O. Petersen, and James E. Solomon

Macromodeling of Integrated Circuit Operational Amplifiers IEEE Journal of Solid-State Circuits, Vol. SCV-9 No. 6 (1974)

#### 16. W.R Curtice

A MESFET model for use in the design of GaAs integrated circuits IEEE Transactions on Microwave Theory and Techniques MTT - 28,448-456 (1980)

#### 17. Ian Getreu

Modeling the Bipolar Transistor
Tektronix, 1979. The original Tektronix version is out of print but it is available at lulu.com/iangetreu.

#### 18. Liu, William

MOSFET Models for SPICE Simulation Simulation including BSIM3v3 and BSIM4

Wiley-Interscience ISBN: 0-471-39697-4

# 19. *MOSPOWER Applications* copyright 1984, Signetics, Inc.

#### 20. Bing Jay Sheu

MOS Transistor Modeling and characterization for Circuit Simulation University of California, Berkeley Memo No. UCB / ERL M85/85

#### 21. Yannis P. Tsividis

Operation and Modeling of the MOS Transistor McGraw-Hill, 1987

# 22. Paolo Antognetti, and Giuseppe Massobrio *Semiconductor Device Modeling with SPICE*.

McGraw-Hill, 1988

# 23. D. C. Jiles, and D. L. Atherton

Theory of Ferromagnetic Hysteresis

Journal of Magnetism and Magnetic Materials 4

Journal of Magnetism and Magnetic Materials, 61, 48 (1986)

# 24. Sally Liu

A Unified CAD Model for MOSFETs University of California, Berkeley

Memorandum No. UCB / ERL M81/31

# 25. Y. Cheng, M. Chan, K. Hui, M. Jeng, Z. Liu, J. Huang, K. Chen, J. Chen, R.

Tu, P. Ko, C. Hu

BSIM3v3.1 Manual

Department of Electrical Engineering and Computer Sciences University of California, Berkeley

#### 26. Daniel Foty

MOSFET Modeling with SPICE Principles and Practice Prentice Hall, First Edition, 1997. ISBN# 0-13-227935-5

#### **Filters**

Lawrence P. Huelsman
 Active and Passive Filter Design, An Introduction
 McGraw-Hill, 1993

28. Kendall L. Su *Analog Filters* Chapman & Hall, 1996

Arthur B. Williams
 Electronic Filter Design Handbook
 McGraw-Hill, 1981

### Switched-mode power supplies

 Christophe Basso *Switch-Mode Power Supplies, SPICE Simulations and Practical Designs* McGraw-Hill, 2008

31. Steven M. Sandler SMPS Simulation with SPICE 3 McGraw Hill, First Edition, 1997. ISBN# 0-07-913227-8

### **General SPICE modeling**

32. Ron Kielkowski

SPICE - Practical Device Modeling

McGraw Hill 1995. ISBN# 0-07-911524-1

33. Ron Kielkowski

Inside SPICE - Overcoming the Obstacles of Circuit Simulation
McGraw Hill 1993. ISBN# 0-07-911525-X

34. Connelly and Choi

Macromodeling with SPICE

Prentice Hall 1992. ISBN# 0-13-544941-3

#### RF circuits

35. Vendelin, Pavio, and Rhoda *Microwave Circuit Design* Wiley-Interscience, 1990

# Animated analog bar

#### **Schematic format**

PART attribute

<name>

 $\underline{Example}$ 

BAR1

LOW attribute

<low\_value>

**Example** 

1

HIGH attribute

<high\_value>

**Example** 

2

The animated analog bar produces a colored bar whose height tracks its input voltage. When the voltage equals *low\_value* the bar is at a minimum. When the voltage equals *high\_value* the bar is at a maximum.

# Animated analog LED

#### **Schematic format**

PART attribute

<name>

**Example** 

LED2

**COLOR** attribute

<color name>, <on voltage>, <on current>, [rs], [cjo]

**Example** 

Red,1.7,0.015,250m,30p

This device is a light emitting diode whose color appears when the diode voltage equals or exceeds *<on voltage>*. It is modeled as a conventional diode with the model parameters RS set to [*rs*] and CJO set to [*cjo*]. Other model parameters are adjusted so that the diode voltage and current match the specified *<on voltage>* and *<on current>*. [*rs*] defaults to .500. [*cjo*] defaults to 20pF.

The choice of color is controlled by the user-selected palette color associated with *color name*. To change the color name or actual on-screen color, double click on a LED, then click on the COLOR attribute, then on the LED Color button in the Attribute dialog box. This invokes the LED Color dialog box which lets you edit the existing LED COLOR attributes or add additional ones. The following are supplied with the original Micro-Cap library.

YELLOW, 2.0, 15m, 500m, 20pF GREEN, 2.1, 15m, 500m, 20pF BLUE, 3.4, 12m, 500m, 20pF RED, 1.7, 15m, 500m, 20pF

# Animated DC motor

#### **Schematic format**

```
PART attribute
<name>

Example
MOTOR1

RPSPV attribute
<revs_per_sec_per_volt>

Example
1

RMOTOR attribute
<motor_resistance>

Example
50

LMOTOR attribute
<motor_inductance>

Example
1
```

The animated DC motor rotates at an angular velocity controlled by the instantaneous input voltage. The rate of rotation is:

```
Revolutions per second = (input voltage) * ( revs per sec per volt )
```

The motor is modeled electrically as a resistor of value *motor\_resistance* in series with an inductor of value *motor\_inductance*.

The voltage on the Velocity pin is equal to the velocity in revolutions per second.

Warning: If the rotation rate is too high the display will appear to be still due to a rapid rotation rate. A rate of 10 RPS is a good working maximum.

# Animated DPST, SPDT, and SPST switches

#### **Schematic format**

PART attribute

<name>

SPDT switch

STATE attribute

<UP | DOWN>

SPST or DPST switch

STATE attribute

<OPEN | CLOSED>

RON attribute

<ron>

Example

001

ROFF attribute

<roff>

**Example** 

1E12

**GROUP** attribute

<group\_name | NOT group\_name>

Examples

Group1

NOT Group22

Double clicking in the switch area toggles the state of these switches between open and closed (SPST and DPST), or between up and down (SPDT). The switches are modeled with a simple resistor whose on and off values are set by ron (default=.001) and roff (default=1E15). Double clicking just outside of the switch area accesses the Attribute dialog box for the device. A click on a switch with a GROUP attribute causes all others of the same attribute to behave the same. If  $group\_name$  is preceded with the reserved word NOT, the switch behaves oppositely to that of switches with  $group\_name$ .

# Animated meter

#### **Schematic format**

## PART attribute

<name>

**Example** 

METER1

# LOW attribute

<low>

**Example** 

-10

**HIGH** attribute

<high>

**Example** 

10

SCALE attribute

 $< T \mid G \mid MEG \mid K \mid m \mid u \mid n \mid p \mid f \mid none >$ 

**Example** 

m

AUTOSCALE attribute

<ON  $\mid$  OFF>

**Example** 

OFF

ANALOG OR DIGITAL attribute

 $<\!\!ANALOG\mid DIGITAL\!\!>$ 

**Example** 

ANALOG

AMPS OR VOLTS attribute

<AMPS | VOLTS>

Example VOLTS

INPUT RESISTANCE attribute

<rin>

Example

1E9

The animated meter is a voltage or current meter whose display can be either analog or digital.

Click on the Digital or Analog text on the meter shape to select either an analog or digital display.

Click on the Amps or Volts text on the meter shape to select either an ammeter or a voltmeter.

Click on the Autoscale text on the analog meter shape to toggle between automatic scaling and manual scales. In manual scaling the lower limit is set by low and the higher limit is set by *high*. The digital meter mode always uses autoscaling.

The SCALE attribute is effective only when AUTOSCALE is OFF and the ANA-LOG meter option is selected. With an input voltage of 8000, a scale of k would read 8 when the analog range is 10 (LOW=0 and HIGH=10).

When the meter is in voltmeter mode, *rin* is added across the input terminals. If unspecified, the value of *rin* is 1/GMIN.

When the meter is in ammeter mode, the input resistance is .001 ohms.

# Animated relay

#### **Schematic format**

# PART attribute

<name>

### **Example**

RELAY1

# LIN attribute

<input\_inductance>

# **Example**

1E-4

### RIN attribute

<input resistance>

# **Example**

100

# ION attribute

<input\_on\_current>

# **Example**

50m

### **IOFF** attribute

<input\_off\_current>

# **Example**

15m

### **RON** attribute

<on\_resistance>

# **Example**

1

# **ROFF** attribute

<off resistance>

```
Example
1E9

BIDIRECTIONAL attribute
< YES | NO >

Example
NO
```

The animated relay is an SPST relay that responds dynamically to changes in input current. It behaves like a smooth transition, current-controlled W switch. The relay input is modeled as an inductor of value <code>input\_inductance</code> and a resistor of value <code>input\_resistance</code>.

#### **Model Equations**

```
If BIDIRECTIONAL attribute is set to NO
    IC = Current flow into the Plus Input
else
    IC = ABS(Current flow into the Plus Input)
LM = Log-mean of resistor values = ln((RON \cdot ROFF)^{1/2})
LR = Log-ratio of resistor values = ln(RON/ROFF)
IM = Mean of control currents = (ION+IOFF)/2
ID = Difference of control currents = ION-IOFF
RS =
        Switch output resistance
If ION > IOFF
    If IC >= ION
        RS = RON
    If IC <= IOFF
        RS = ROFF
    If IOFF < IC < ION
        RS = \exp(LM + 3 \cdot LR \cdot (IC - IM) / (2 \cdot ID) - 2 \cdot LR \cdot (IC - IM)^3 / ID^3)
If ION < IOFF
    If IC \le ION
        RS = RON
    If IC >= IOFF
        RS = ROFF
    If IOFF > IC > ION
        RS = \exp(LM - 3.LR.(IC-IM)/(2.ID) + 2.LR.(IC-IM)^3/ID^3)
```

# Animated traffic light

### **Schematic format**

PART attribute

<name>

Example LIGHT1

TURN-ON VOLTAGES attribute

<on\_voltage>

**Example** 

2

The animated traffic light is designed to simulate a typical traffic light. There are three lights, red, yellow, and green. Each of the three lights is illuminated when its input control pin voltage exceeds *on\_voltage*.

# Animated digital switch

#### **Schematic format**

PART attribute

<name>

**Example** 

U1

I/O MODEL attribute

<I/O model name>

**Example** 

IO STD

IO LEVEL attribute

<interface subckt select value>

**Example** 

1

POWER NODE attribute

<digital power node>

<u>Example</u>

\$G DPWR

**GROUND NODE attribute** 

<digital ground node>

**Example** 

\$G\_DGND

STATE attribute

<output\_state>

**Example** 

]

The animated digital switch generates a 1 or 0 at its digital output. To change the state, double-click on the switch body.

# Animated digital LED

#### **Schematic format**

PART attribute

<name>

**Example** 

U1

I/O MODEL attribute

<I/O model name>

**Example** 

IO\_STD

IO LEVEL attribute

<interface subckt select value>

**Example** 

1

POWER NODE attribute

<digital power node>

**Example** 

\$G DPWR

**GROUND NODE attribute** 

<digital ground node>

**Example** 

\$G\_DGND

It is designed to represent the display of a light emitting diode. It has a single input pin. Depending on the digital state or the analog voltage at the input pin, the LED will be lit with a different color on the schematic. The colors the LED uses are defined in the Color/Font page of the circuit's Properties dialog box. In this page, there is a list of digital states that have a corresponding color.

# Animated seven segment display

#### **Schematic format**

PART attribute

<name>

**Example** 

U1

I/O MODEL attribute

<I/O model name>

**Example** 

IO STD

IO LEVEL attribute

<interface subckt select value>

**Example** 

1

POWER NODE attribute

<digital power node>

<u>Example</u>

\$G DPWR

**GROUND NODE attribute** 

<digital ground node>

**Example** 

\$G\_DGND

ON STATE attribute

<*HIGH* | *LOW*>

**Example** 

HIGH

Each segment in the display is lit if its control pin is at the ON STATE, otherwise it is unlit. ON STATE can be specified as either HIGH or LOW.

# Battery

#### **Schematic format**

PART attribute

<name>

**Example** 

V1

**VALUE** attribute

<value>

<value>[LOT[/#][/GAUSS|/UNIFORM|WCASE]=<tolvalue>[%]]

**Examples** 

10 LOT=10%

3 LOT/1/Gauss=10%

5.5

The battery produces a constant DC voltage. It is implemented internally as the simplest form of SPICE independent voltage source. Its main virtue lies in its simplicity.

The battery provides a constant voltage value. If you need a voltage source that is dependent on other circuit variables or time, use one of the dependent sources or the function source (NFV).

A battery can be toleranced by adding the Lot statement to the VALUE attribute. For example, if a 10V battery was to have a 20% tolerance, the VALUE attribute would be defined as:

10 Lot=20%

# Bipolar transistor (Standard Gummel Poon Level=1)

#### **SPICE** format

```
Syntax
```

Q<name> <collector> <base> <emitter> [substrate] +<model name> [area] [OFF] [IC=<vbe>[,vce]][M=<multiplier>]

#### **Examples**

Q1 5 7 9 2N3904 1 OFF IC=0.65,0.35 M=20 Q3 C 20 OUT [SUBS] 2N3904

#### **Schematic format**

#### PART attribute

<name>

#### **Examples**

Q1

BB1

#### VALUE attribute

[area] [OFF] [IC=<vbe>[,vce]][M=<multiplier>]

## **Example**

1.5 OFF IC=0.65,0.35

#### MODEL attribute

<model name>

#### **Example**

2N2222A

The initialization, 'IC=<vbe>[,vce]', assigns initial voltages to the junctions in transient analysis if no operating point is done (or if the UIC flag is set). Area multiplies or divides parameters as shown in the model parameters table. The OFF keyword forces the BJT off for the first iteration of the operating point. <multiplier> is the number of parallel devices.

#### **Model statement forms**

```
.MODEL < model name > NPN ([model parameters])
```

.MODEL <model name> PNP ([model parameters])

.MODEL < model name > LPNP ([model parameters])

# **Examples**

.MODEL Q1 NPN (IS=1E-15 BF=55 TR=.5N) .MODEL Q2 PNP (BF=245 VAF=50 IS=1E-16) .MODEL Q3 LPNP (BF=5 IS=1E-17)

| Name | Parameter                                 | Unit/s   | <b>Default Area</b> |   |
|------|-------------------------------------------|----------|---------------------|---|
| IS   | Saturation current                        | A        | 1E-16               | * |
| BF   | Ideal maximum forward beta                |          | 100.0               |   |
| NF   | Forward current emission coefficient      |          | 1.00                |   |
| VAF  | Forward Early voltage                     | V        | $\infty$            |   |
| IKF  | High-current roll-off corner              | A        | $\infty$            | * |
| ISE  | BE leakage saturation current             | A        | 0.00                | * |
| NE   | BE leakage emission coefficient           |          | 1.50                |   |
| BR   | Ideal maximum reverse beta                |          | 1.00                |   |
| NR   | Reverse current emission coefficient      |          | 1.00                |   |
| VAR  | Reverse Early voltage                     | V        | $\infty$            |   |
| IKR  | BR high-current roll-off corner           | A        | $\infty$            | * |
| ISC  | BC leakage saturation current             | A        | 0.00                | * |
| NC   | BC leakage emission coefficient           |          | 2.00                |   |
| NK   | High current rolloff coefficient          |          | 0.50                |   |
| ISS  | Substrate pn saturation current           | A        | 0.00                | * |
| NS   | Substrate pn emission coefficient         |          | 1.00                |   |
| GAMN |                                           |          | 1e-11               |   |
| QUAS |                                           |          | 0.00                |   |
| RC   | Epitaxial region resistance               | $\Omega$ | 0.00                |   |
| VO   | Carrier mobility knee voltage             | V        | 10.00               |   |
| RCO  | Epitaxial region resistance               | $\Omega$ | 0.00                | / |
| RE   | Emitter resistance                        | $\Omega$ | 0.00                | / |
| RB   | Zero-bias base resistance                 | Ω        | 0.00                | / |
| IRB  | Current where RB falls by half            | A        | $\infty$            | * |
| RBM  | Minimum RB at high currents               | Ω        | RB                  | / |
| TF   | Ideal forward transit time                | S        | 0.00                |   |
| TR   | Ideal reverse transit time                | S        | 0.00                |   |
| XCJC | Fraction of BC dep. cap. to internal base |          | 1.00                |   |
| MJC  | BC junction grading coefficient           |          | 0.33                |   |
| VJC  | BC junction built-in potential            | V        | 0.75                |   |
| CJC  | BC zero-bias depletion capacitance        | F        | 0.00                | * |
| MJE  | BE junction grading coefficient           |          | 0.33                |   |
| VJE  | BE junction built-in potential            | V        | 0.75                |   |
| CJE  | BE zero-bias depletion capacitance        | F        | 0.00                | * |
| MJS  | CS junction grading coefficient           |          | 0.00                |   |
| VJS  | CS junction built-in potential            | V        | 0.75                |   |
| CJS  | Junction zero-bias capacitance            | F        | 0.00                | * |
| VTF  | Transit time dependence on VBC            | V        | $\infty$            |   |

| Name                                   | Parameter                                |                                 |                                      | <b>Default Area</b> |  |
|----------------------------------------|------------------------------------------|---------------------------------|--------------------------------------|---------------------|--|
| ITF                                    | Transit time dependence on IC            |                                 |                                      | 0.00 *              |  |
| XTF                                    | Transit time bias dependence coefficient |                                 |                                      | 0.00                |  |
| PTF                                    | Excess phase                             |                                 |                                      | 0.00                |  |
| XTB                                    | Temperature coefficient for betas        |                                 |                                      | 0.00                |  |
| EG                                     | Energy gap                               |                                 |                                      | 1.11                |  |
| XTI                                    | Saturation current temperature exponent  |                                 |                                      | 3.00                |  |
| KF                                     | Flicker-noise coefficient                |                                 |                                      | 0.00                |  |
| AF                                     | Flicker-noise exponent                   |                                 |                                      | 1.00                |  |
| FC                                     | Forward-bias dep                         | oletion coefficient             |                                      | 0.50                |  |
| _                                      |                                          | Measured temperature            | °C                                   |                     |  |
| TABS                                   |                                          | Absolute temperature            | °C                                   |                     |  |
| TREL                                   | _GLOBAL I                                | Relative to current temperature | °C                                   |                     |  |
|                                        |                                          | Relative to AKO temperature     | °C                                   |                     |  |
| TRE1 RE linear temperature coefficient |                                          |                                 | °C <sup>-1</sup><br>°C <sup>-2</sup> | 0.00                |  |
| TRE2                                   | RE quadratic temperature coefficient     |                                 |                                      | 0.00                |  |
|                                        | RB linear temperature coefficient        |                                 |                                      | 0.00                |  |
|                                        | RB quadratic temperature coefficient     |                                 |                                      | 0.00                |  |
|                                        | RBM linear temperature coefficient       |                                 |                                      | 0.00                |  |
|                                        | RBM quadratic temperature coefficient    |                                 | $^{\circ}\mathrm{C}^{\text{-2}}$     | 0.00                |  |
| TRC1                                   | RC linear temperature coefficient        |                                 |                                      | 0.00                |  |
| TRC2                                   | RC quadratic temperature coefficient     |                                 |                                      | 0.00                |  |

# **BJT** model equations

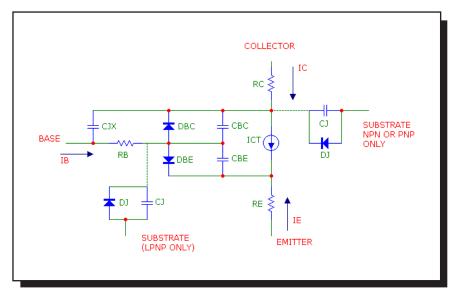

Figure 25-1 Bipolar transistor model

#### **Definitions**

The model parameters IS, IKF, ISE, IKR, ISC, ISS, IRB, CJC, CJE, CJS, and ITF are multiplied by [area] and the model parameters RC, RE, RB, and RBM are divided by [area] prior to their use in the equations below.

T is the device operating temperature and Tnom is the temperature at which the model parameters are measured. Both are expressed in degrees Kelvin. T is set to the analysis temperature from the Analysis Limits dialog box. TNOM is determined by the Global Settings TNOM value, which can be overridden with a .OPTIONS statement. T and Tnom may both be customized for each model by specifying the parameters T\_MEASURED, T\_ABS, T\_REL\_GLOBAL, and T\_REL\_LOCAL. For more details on how device operating temperatures and Tnom temperatures are calculated, see the .MODEL section of the Command Statements chapter.

The substrate node is optional and, if not specified, is connected to ground. If, in a SPICE file, the substrate node is specified and is an alphanumeric name, it must be enclosed in square brackets.

The model types NPN and PNP are used for vertical transistor structures and the LPNP is used for lateral PNP structures. The isolation diode DJ and capacitance CJ are connected from the substrate node to the internal collector node for NPN and PNP model types, and from the substrate node to the internal base node for the LPNP model type.

When adding new four terminal BJT components to the Component library, use NPN4 or PNP4 for the Definition field.

When a PNP4 component is placed in a schematic, the circuit is issued an LPNP model statement. If you want a vertical PNP4, change the LPNP to PNP.

 $VT = k \cdot T/q$ 

VBE = Internal base to emitter voltage

VBC = Internal base to collector voltage

VCS = Internal collector to substrate voltage

In general, X(T) = Temperature adjusted value of parameter X

## **Temperature effects**

 $EG(T) = EG - .000702 \cdot T^2 / (T + 1108)$ 

 $IS(T) = IS \cdot e^{((T/Tnom-1) \cdot EG/(VT))} \cdot (T/Tnom)^{(XTI)}$ 

 $ISE(T) = (ISE/(T/Tnom)^{XTB}) \cdot e^{((T/Tnom-1) \cdot EG/(NE \cdot VT))} \cdot (T/Tnom)^{(XTI/NE)}$ 

 $ISC(T) = (ISC/(T/Tnom)^{XTB}) \cdot e^{((T/Tnom-1) \cdot EG/(NC \cdot VT))} \cdot (T/Tnom)^{(XTI/NC)}$ 

 $BF(T) = BF \cdot (T/Tnom)^{XTB}$ 

 $BR(T) = BR \cdot (T/Tnom)^{XTB}$ 

 $VJE(T) = VJE \cdot (T/Tnom) - 3 \cdot VT \cdot ln((T/Tnom)) - EG(Tnom) \cdot (T/Tnom) + EG(T)$ 

 $VJC(T) = VJC \cdot (T/Tnom) - 3 \cdot VT \cdot ln((T/Tnom)) - EG(Tnom) \cdot (T/Tnom) + EG(T)$ 

 $VJS(T) = VJS \cdot (T/Tnom) - 3 \cdot VT \cdot ln((T/Tnom)) - EG(Tnom) \cdot (T/Tnom) + EG(T)$ 

 $CJE(T) = CJE \cdot (1 + MJE \cdot (.0004 \cdot (T-Tnom) + (1 - VJE(T)/VJE)))$ 

 $CJC(T) = CJC \cdot (1 + MJC \cdot (.0004 \cdot (T-Tnom) + (1 - VJC(T)/VJC)))$ 

 $CJS(T) = CJS \cdot (1 + MJS \cdot (.0004 \cdot (T-Tnom) + (1 - VJS(T)/VJS)))$ 

#### **Current equations**

Q1 = 1/(1 - VBC/VAF - VBE/VAR)

 $Q2 = IS(T) \cdot (e^{(VBE/(NF \cdot VT))} - 1) / IKF + IS(T) \cdot (e^{(VBC/(NR \cdot VT))} - 1) / IKR$ 

 $QB = Q1 \cdot (1 + (1 + 4 \cdot Q2)^{NK}) / 2$ 

#### Current source value

 $ICT = IS(T) \cdot (e^{(VBE/(NF \cdot VT))} - 1)/QB - IS(T) \cdot (e^{(VBC/(NR \cdot VT))} - 1)/QB$ 

#### Base emitter diode current

 $IBE = ISE(T) \cdot (e^{(VBE/(NE \cdot VT))} - 1) + IS(T) \cdot (e^{(VBE/(NF \cdot VT))} - 1) / BF(T)$ 

#### Base collector diode current

 $IBC = ISC(T) \cdot (e^{(VBC/(NC \cdot VT))} - 1) + IS(T) \cdot (e^{(VBC/(NR \cdot VT))} - 1) / QB/BR(T)$ 

## Base terminal current

 $\overline{IB = IBE + IBC}$ 

$$\begin{split} IB &= IS(T) \cdot (e^{(VBE/(NF \cdot VT))} - 1)/BF(T) + ISE(T) \cdot (e^{(VBE/(NE \cdot VT))} - 1) + \\ &IS(T) \cdot (e^{(VBC/(NR \cdot VT))} - 1)/BR(T) + ISC(T) \cdot (e^{(VBC/(NC \cdot VT))} - 1) \end{split}$$

## Collector terminal current

 $IC = IS(T) \cdot (e^{(VBE/(NF \cdot VT))} - e^{(VBC/(NR \cdot VT))})/QB$  $- IS(T) \cdot (e^{(VBC/(NR \cdot VT))} - 1)/BR(T) - ISC(T) \cdot (e^{(VBC/(NC \cdot VT))} - 1)$ 

## Emitter terminal current

$$\begin{split} \overline{IE} &= IS(T) \cdot (e^{(VBE/(NF \cdot VT))} - e^{(VBC/(NR \cdot VT))}) / QB \\ &+ IS(T) \cdot (e^{(VBE/(NF \cdot VT))} - 1) / BF(T) + ISE(T) \cdot (e^{(VBE/(NE \cdot VT))} - 1) \end{split}$$

## **Capacitance equations**

Base emitter capacitance

GBE = base emitter conductance =  $\delta(IBE) / \delta(VBE)$ 

$$\begin{split} &\text{If VBE} \leq \text{FC-VJE}(T) \\ &\text{CBE1} = \text{CJE}(T) \cdot (1 - \text{VBE/VJE}(T))^{\text{-MJE}} \\ &\text{Else} \\ &\text{CBE1} = \text{CJE}(T) \cdot (1 - \text{FC})^{\text{-}(1+\text{MJE})} \cdot (1 - \text{FC} \cdot (1+\text{MJE}) + \text{MJE-VBE/VJE}(T)) \\ &\text{R} = \text{IS}(T) \cdot (e^{(\text{VBE/(NF+VT)})} - 1) / (\text{IS}(T) \cdot (e^{(\text{VBE/(NF+VT)})} - 1) + \text{ITF}) \\ &\text{CBE2} = \text{GBE-TF} \cdot (1 + \text{XTF} \cdot (3 \cdot \text{R}^2 - 2 \cdot \text{R}^3) \cdot e^{(\text{VBC/(1.44+VTF)})}) \\ &\text{CBE} = \text{CBE1} + \text{CBE2} \end{split}$$

## Base collector capacitances

GBC = base collector conductance =  $\delta(IBC) / \delta(VBC)$ 

If 
$$VBC \le FC \cdot VJC(T)$$
  
 $C = CJC(T) \cdot (1 - VBC/VJC(T))^{-MJC}$   
Else  
 $C = CJC(T) \cdot (1 - FC)^{-(1+MJC)} \cdot (1 - FC \cdot (1+MJC) + MJC \cdot VBC/VJC(T))$ 

$$CJX = C \cdot (1 - XCJC)$$
  
 $CBC = GBC \cdot TR + XCJC \cdot C$ 

## Collector substrate capacitance

If 
$$VCS \le 0$$
  
 $CJ = CJS(T) \cdot (1 - VCS/VJS(T))^{-MJS}$   
Else  
 $CJ = CJS(T) \cdot (1 - FC)^{-(1+MJS)} \cdot (1 - FC \cdot (1+MJS) + MJS \cdot VCS/VJS(T))$ 

#### **Noise**

RE, RB, and RC generate thermal noise currents.

$$Ie^2 = (4 \cdot k \cdot T) / RE$$
  
 $Ib^2 = (4 \cdot k \cdot T) / RB$   
 $Ic^2 = (4 \cdot k \cdot T) / RC$ 

Both the collector and base currents generate frequency-dependent flicker and shot noise currents.

$$Ic^2 = 2 \cdot q \cdot Ic + KF \cdot ICB^{AF} / Frequency$$
  
 $Ib^2 = 2 \cdot q \cdot Ib + KF \cdot IBE^{AF} / Frequency$ 

where

KF is the flicker noise coefficient AF is the flicker noise exponent

## Bipolar transistor (Philips Mextram Level = 2 or 21)

#### **SPICE** format

```
Syntax
```

Q<name> <collector> <base> <emitter> [substrate] [thermal]

+<model name>

+ MULT=<no parallel>

### **Examples**

Q1 1 2 3 MM1

O2 1 2 3 4 MM2

Q3 1 2 3 4 5 MM3

Q4 1 2 3 4 5 MM3 MULT=20

#### **Schematic format**

### PART attribute

<name>

## **Examples**

Q1

BB1

## **VALUE** attribute

MULT=<no\_parallel>

#### **Example**

MULT=100

#### MODEL attribute

<model name>

### **Example**

MLX

#### Model statement form

 $. MODEL < \!\! model \; name \!\! > \! NPN \; (LEVEL \!\! = \!\! 2 \; [model \; parameters])$ 

.MODEL <model name> NPN (LEVEL=21 [model parameters])

## Example of standard model

.MODEL MODN NPN (LEVEL=2 ...)

# Example of thermal model .MODEL MODP PNP (LEVEL=21 ...)

Mextram is an advanced compact model for bipolar transistors suitable for double-poly, SiGe processes, high-voltage power devices, and lateral NPN-transistors in LDMOS technology. It provides an accurate description of both the forward and reverse modes of operation for digital and analog circuits. It realistically handles quasi-saturation, avalanche multiplication, epitaxial collector layer resistance and charge storage, Early voltage bias dependence, inactive region modelling, current crowding, and conductivity modulation of base resistance.

The equivalent circuit of the Mextram model is as follows:

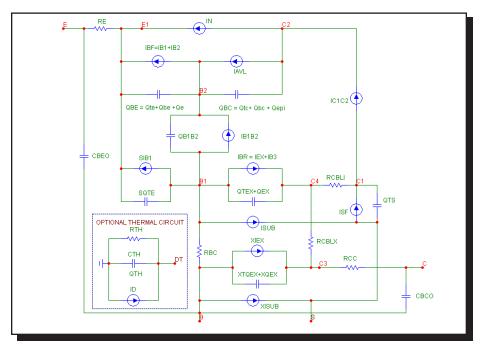

Figure 25-2 Mextram bipolar transistor model

## Model parameters for Mextram bipolar transistor level 2/21

| Name  | Default | Description                                              |  |  |  |
|-------|---------|----------------------------------------------------------|--|--|--|
| LEVEL | 2       | Level $= 2$ for standard, or 21 for thermal model        |  |  |  |
| AB    | 1       | Temperature coefficient of the resistivity of the base   |  |  |  |
| AC    | 2       | Buried layer resistivity temperature coefficient         |  |  |  |
| AE    | 0       | Emitter resistivity temperature coefficient              |  |  |  |
| AEPI  | 2.5     | Epilayer resistivity temperature coefficient             |  |  |  |
| AEX   | 620m    | Extrinsic base resistivity temperature coefficient       |  |  |  |
| AF    | 2       | Exponent of the flicker-noise                            |  |  |  |
| AQBO  | 300m    | Temperature coefficient of the zero-bias base charge     |  |  |  |
| AS    | 1.58    | For a closed buried layer: As=Ac. For an open buried     |  |  |  |
|       |         | layer: As=Aepi                                           |  |  |  |
| AXI   | 300m    | Smoothness parameter for the onset of quasi-saturation   |  |  |  |
| BF    | 215     | Ideal forward current gain                               |  |  |  |
| BRI   | 7       | Ideal reverse current gain                               |  |  |  |
| CBCO  | 0       | Collector-base overlap capacitance                       |  |  |  |
| CBEO  | 0       | Emitter-base overlap capacitance                         |  |  |  |
| CJC   | 78f     | Zero-bias collector-base depletion capacitance           |  |  |  |
| CJE   | 73f     | Zero-bias emitter-base depletion capacitance             |  |  |  |
| CJS   | 315f    | Zero-bias collector-substrate depletion capacitance      |  |  |  |
| DAIS  | 0       | Parameter for fine tuning of temperature dependence of   |  |  |  |
|       |         | collector-emitter saturation current                     |  |  |  |
| DEG   | 0       | Bandgap difference over the base                         |  |  |  |
| DTA   | 0       | Difference between the local ambient and global          |  |  |  |
|       |         | ambient temperature                                      |  |  |  |
| DVGBF | 50m     | Bandgap voltage difference of forward current gain       |  |  |  |
| DVGBR | 45m     | Bandgap voltage difference of reverse current gain       |  |  |  |
| DVGTE | 50m     | Bandgap voltage difference of emitter stored charge      |  |  |  |
| EXAVL | 0       | Flag for extended modelling of avalanche currents        |  |  |  |
| EXMOD | 1       | Flag for extended modelling of reverse current gain      |  |  |  |
| EXPHI | 1       | Flag for the distributed high-frequency effects in       |  |  |  |
|       |         | transient analysis                                       |  |  |  |
| IBF   | 2.7f    | Saturation current of the non-ideal forward base current |  |  |  |
| IBR   | 1f      | Saturation current of the non-ideal reverse base current |  |  |  |
| IHC   | 4m      | Critical current for velocity saturation in the epilayer |  |  |  |
| IK    | 100m    | Collector-emitter high injection knee current            |  |  |  |
| IKS   | 250u    | Base-substrate high injection knee current               |  |  |  |
| IS    | .022f   | Collector-emitter saturation current                     |  |  |  |
| ISS   | .048f   | Base-substrate saturation current                        |  |  |  |

## Model parameters for Mextram bipolar transistor level 2/21

| Name  | Default | Description                                               |
|-------|---------|-----------------------------------------------------------|
| KAVL  | 0       | Switch for white noise contribution due to avalanche      |
| KF    | 20p     | Flicker-noise coefficient of the ideal base current       |
| KFN   | 20p     | Flicker-noise coefficient of the non-ideal base current   |
| MC    | 500m    | Coefficient for the current modulation of the collector   |
|       |         | base depletion capacitance                                |
| MLF   | 2       | Non-ideality factor of the non-ideal forward base current |
| MTAU  | 1       | Non-ideality factor of the emitter stored charge          |
| MULT  | 1       | Number of devices in parallel                             |
| PC    | 500m    | Collector-base grading coefficient                        |
| PE    | 400m    | Emitter-base grading coefficient                          |
| PS    | 340m    | Collector-substrate grading coefficient                   |
| RBC   | 23      | Constant part of the base resistance                      |
| RBV   | 18      | Zero-bias value of the variable part of base resistance   |
| RCC   | 12      | Constant part of collector resistance                     |
| RCV   | 150     | Resistance of the un-modulated epilayer                   |
| RE    | 5       | Emitter resistance                                        |
| SCRCV | 1.25K   | Space charge resistance of the epilayer                   |
| SFH   | 300m    | Current spreading factor of avalanche model               |
|       |         | (when EXAVL=1)                                            |
| TAUB  | 4.2p    | Transit time of stored base charge                        |
| TAUE  | 2p      | Minimum transit time of stored emitter charge             |
| TAUR  | 520p    | Transit time of reverse extrinsic base charge             |
| TEPI  | 41p     | Transit time of stored epilayer charge                    |
| TREF  | 25      | Reference temperature                                     |
| VAVL  | 3       | Voltage determining curvature of avalanche current        |
| VDC   | 680m    | Collector-base diffusion voltage                          |
| VDE   | 950m    | Emitter-base diffusion voltage                            |
| VDS   | 620m    | Collector-substrate diffusion voltage                     |
| VEF   | 44      | Forward Early voltage                                     |
| VER   | 2.5     | Reverse Early voltage                                     |
| VGB   | 1.17    | Bandgap voltage of the base                               |
| VGC   | 1.18    | Bandgap voltage of the collector                          |
| VGJ   | 1.15    | Bandgap voltage recombination emitter-base junction       |
| VGS   | 1.2     | Bandgap voltage of the substrate                          |
| VLR   | 200m    | Crossover voltage of the non-ideal reverse base current   |
| WAVL  | 1.1u    | Epilayer thickness used in weak-avalanche model           |

## Model parameters for Mextram bipolar transistor level 2/21

| Name | Default | Description                                                                     |
|------|---------|---------------------------------------------------------------------------------|
| XCJC | 32m     | Fraction of the collector-base depletion capacitance under the emitter          |
| XCJE | 400m    | Fraction of the emitter-base depletion capacitance that belongs to the sidewall |
| XEXT | 630m    | Part of Iex, Qtex, Qex and Isub that depends on Vbc1 instead of Vb1c1           |
| XIBI | 0       | Part of ideal base current that belong to the sidewall                          |
| XP   | 350m    | Constant part of Cjc                                                            |
| XREC | 0       | Pre-factor of the recombination part of Ib1                                     |

For the thermal model (Level = 21) there are three additional parameters to handle thermal effects.

| Name | Default | Description                                |
|------|---------|--------------------------------------------|
| ATH  | 0       | Thermal resistance temperature coefficient |
| CTH  | 3n      | Thermal capacitance                        |
| RTH  | 300     | Thermal resistance                         |

## Bipolar transistor (Philips Modella Level = 500 or 501)

#### **SPICE** format

```
Syntax
```

Q<name> <collector> <base> <emitter> [substrate] [thermal]

+<model name>

+ MULT=<no parallel>

### **Examples**

Q1 1 2 3 MM1

O2 1 2 3 4 MM2

Q3 1 2 3 4 5 MM3

Q4 1 2 3 4 5 MM3 MULT=20

#### **Schematic format**

## PART attribute

<name>

### **Example**

Q1

## VALUE attribute

MULT=<no\_parallel>

## **Example**

MULT=100

#### MODEL attribute

<model name>

#### Example

**LATPNP** 

#### **Model statement forms**

.MODEL <model name> LPNP (LEVEL=500 [model parameters])

.MODEL < model name > LPNP (LEVEL=501 [model parameters])

## Example of standard model

.MODEL ML LPNP (LEVEL=500 ...)

Example of thermal model

.MODEL MLT LPNP (LEVEL=501 ...)

Modella (MODEL LAteral) models modern lateral PNP structures, accounting for the complex two-dimensional nature of the device. In this physics-based model, the main currents and charges are independently related to bias-dependent minority carrier concentrations, providing realistic modeling of current crowding, high-level injection, and bias-dependent output impedance.

The equivalent circuit of the Modella model is as follows:

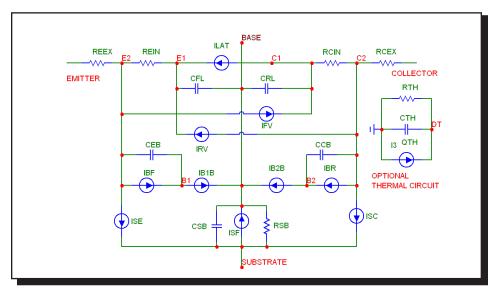

Figure 25-3 Modella lateral PNP transistor model

## Model parameters for Modella transistor levels 500/501

| Name  | Default | Description                                                                    |
|-------|---------|--------------------------------------------------------------------------------|
| LEVEL | 500     | Level = 500 for standard or 501 for thermal model                              |
| AE    | 4.48    | Temperature coefficient of BF                                                  |
| AF    | 1       | Flicker noise exponent                                                         |
| BF    | 131     | Ideal forward common-emitter current gain                                      |
| BR    | 25      | Ideal reverse common-emitter current gain                                      |
| CJC   | 390f    | Zero-bias collector-base depletion capacitance                                 |
| CJE   | 61f     | Zero-bias emitter-base depletion capacitance                                   |
| CJS   | 1.3p    | Zero-bias substrate-base depletion capacitance                                 |
| DTA   | 0       | Difference between the device temperature and the ambient analysis temperature |

## Model parameters for Modella transistor levels 500/501

| Name  | Default | Description                                                                                                    |
|-------|---------|----------------------------------------------------------------------------------------------------|
| EAFL  | 20.5    | Early voltage of the lateral forward current component                                                          |
| EAFV  | 75      | Early voltage of the vertical forward current component                                                         |
| EARL  | 13.1    | Early voltage of the lateral reverse current component                                                          |
| EARV  | 104     | Early voltage of the vertical reverse current component                                                         |
| EXPHI | 0       | Not used                                                                                                    |
| IBF   | 26f     | Saturation current of non-ideal forward base current                                                            |
| IBR   | 120f    | Saturation current of non-ideal reverse base current                                                            |
| IK    | 110u    | High injection knee current                                                                                     |
| IS    | .18f    | Collector-emitter saturation current                                                                            |
| ISS   | 400f    | Saturation current of substrate-base diode                                                                      |
| KF    | 0       | Flicker noise coefficient                                                                                       |
| MULT  | 1       | Area factor                                                                                                    |
| PC    | 360m    | Collector-base grading coefficient                                                                              |
| PE    | 300m    | Emitter-base grading coefficient                                                                                |
| PS    | 350m    | Substrate-base grading coefficient                                                                              |
| RBCC  | 10      | Constant part of the base resistance 'rbc'                                                                      |
| RBCV  | 10      | Variable part of the base resistance `rbc'                                                                      |
| RBEC  | 10      | Constant part of the base resistance 'rbe'                                                                      |
| RBEV  | 50      | Variable part of the base resistance 'rbe'                                                                      |
| RCEX  | 5       | External part of the collector resistance                                                                       |
| RCIN  | 47      | Internal part of the collector resistance                                                                       |
| REEX  | 27      | External part of the emitter resistance                                                                         |
| REIN  | 66      | Internal part of the emitter resistance                                                                         |
| RSB   | 1000T   | Substrate-base leakage resistance                                                                               |
| SNB   | 2.6     | Temperature coefficient of the epitaxial base electron mobility                                                 |
| SNBN  | 300m    | Temperature coefficient of buried layer electron mobility                                                       |
| SPB   | 2.853   | Temperature coefficient of epitaxial base hole mobility                                                         |
| SPC   | 730m    | Temperature coefficient of collector hole mobility                                                              |
| SPE   | 730m    | Temperature coefficient of emitter hole mobility                                                                |
| SX    | 1       | Temperature coefficient of combined minority carrier mobility in emitter and buried layer                       |
| TFN   | 200p    | Low injection forward transit time due to charge stored in the emitter and the buried layer under the emitter   |
| TFVR  | 30n     | Low injection forward transit time due to charge stored in the epilayer under the emitter                       |
| TLAT  | 2.4n    | Low injection (forward and reverse) transit time of charge stored in the epilayer between emitter and collector |

## Model parameters for Modella transistor levels 500/501

| Name | Default | Description                                                  |
|------|---------|--------------------------------------------------------------|
| TREF | 25      | Reference temperature. Default set by option 'tnom'          |
| TRN  | 3n      | Low injection reverse transit time due to charge stored in   |
|      |         | the collector and the buried layer under the collector       |
| TRVR | 1n      | Low injection reverse transit time due to charge stored in   |
|      |         | the epilayer under the collector                             |
| VDC  | 570m    | Collector-base diffusion voltage                             |
| VDE  | 520m    | Emitter-base diffusion voltage                               |
| VDS  | 520m    | Substrate-base diffusion voltage                             |
| VGB  | 1.206   | Bandgap voltage of the base between emitter and              |
|      |         | collector                                                    |
| VGCB | 1.206   | Bandgap voltage of the collector-base depletion region       |
| VGE  | 1.206   | Bandgap voltage of the emitter                               |
| VGEB | 1.206   | Bandgap voltage of the emitter-base depletion region         |
| VGJE | 1.123   | Bandgap voltage recombination emitter-base junction          |
| VGSB | 1.206   | Bandgap voltage of the substrate-base depletion region       |
| VLF  | 540m    | Crossover voltage of non-ideal forward base current          |
| VLR  | 480m    | Crossover voltage of non-ideal reverse base current          |
| XCS  | 3       | Ratio between saturation current of c-b-s transistor and     |
|      |         | c-b-e transistor                                             |
| XES  | 2.7m    | Ratio between saturation current of e-b-s transistor and     |
|      |         | e-b-c transistor                                             |
| XHCS | 1       | Fraction of substrate current of c-b-s transistor subject to |
|      |         | high injection                                               |
| XHES | 700m    | Fraction of substrate current of e-b-s transistor subject to |
|      |         | high injection                                               |
| XIFV | 430m    | Vertical fraction of forward current                         |
| XIRV | 430m    | Vertical fraction of reverse current                         |

For the thermal model (Level = 501) there are three additional parameters to handle thermal effects.

| Name | Default | Description                                |
|------|---------|--------------------------------------------|
| ATH  | 0       | Thermal resistance temperature coefficient |
| CTH  | 3n      | Thermal capacitance                        |
| RTH  | 300     | Thermal resistance                         |

## Capacitor

### **SPICE** format

### **Syntax**

```
C<name> <plus> <minus> [model name] + <capacitance> [IC=<initial voltage>]
```

## **Example**

C2 7 8 110P IC=2

<plus> and <minus> are the positive and negative node numbers. The
polarity references are used to apply the initial condition.

#### **Schematic format**

### PART attribute

<name>

#### Example

C5

## **CAPACITANCE** attribute

<capacitance> [LOT[/#][/GAUSS|/UNIFORM|WCASE] = <tolerance>[%]]
[IC=<initial value>]

## **Examples**

1U LOT=2% IC=1.0 110P IC=3 1N/(1+V(C1)^2)

## **CHARGE** attribute

[charge]

## **Example**

ATAN(V(C1))

## FREQ attribute

[freq]

## **Example**

1.2 + 10m\*log(F)

MODEL attribute [model name]

Example CMOD

#### **CAPACITANCE** attribute

[capacitance] may be a simple number or an expression involving time-domain variables. It is evaluated in the time domain only. Consider the following expression:

1N/SQRT(1+V(C1))

V(C1) refers to the value of the voltage across C1 during a transient analysis, a DC operating point calculation prior to an AC analysis, or during a DC analysis. It does not mean the AC small signal voltage across C1. If the DC operating point value for V(C1) was 3, the capacitance would be evaluated as 1N/SQRT(1+3)) =.5n. The constant value, .5n, would be used in AC analysis.

#### CHARGE attribute

[*charge*], if used, must be an expression involving time-domain variables, including the voltage across the capacitor and perhaps other symbolic (.define or .param) variables.

## Rules about using CHARGE and CAPACITANCE expressions

- 1) Either [capacitance] or [charge] must be given.
- 2) If both [capacitance] and [charge] are given, the user must ensure that [capacitance] is the derivative of [charge] with respect to the capacitor voltage. [capacitance] = d([charge])/dV
- 3) If [capacitance] is not given and [charge] is given, MC11 will create an expression for capacitance by taking its derivative, C = dQ/dV.
- 4) If [capacitance] is given as an expression, C(V), and [charge] is not given, MC11 creates an equivalent circuit consisting of a current source of value C(V)\*DDT(V). In this case, the charge variable for the capacitor will always be zero. In all other cases the charge variable is available.
- 5) If [charge] is given, its expression must involve the voltage across the capacitor. Even for a constant capacitance, Q(C) = C\*V(C).

6) If [capacitance] or [charge] is given as a time-varying expression, the MODEL attribute is ignored. Capacitance and charge values are determined solely by the expressions and are unaffected by model parameters.

### **FREQ** attribute

If <fexpr> is given, it replaces the capacitance value determined during the operating point. <fexpr> may be a simple number or an expression involving frequency domain variables. <fexpr> is evaluated during AC analysis as the frequency changes. For example, suppose the <fexpr> attribute was this:

$$1n + 1E-9*V(1,2)*(1+10m*log(f))$$

In this expression F refers to the AC analysis frequency variable and V(1,2) refers to the AC small signal voltage between nodes 1 and 2. Note that there is no time-domain equivalent to  $\langle fexpr \rangle$ . Even if  $\langle fexpr \rangle$  is present, [capacitance] and/or [charge] will be used in transient analysis.

#### **MODEL** attribute

If [model\_name] is given then the model parameters specified in a library or a model statement are employed. If either [capacitance] or [charge] are given as time-varying expressions, then the MODEL attribute is ignored.

#### **Initial conditions**

IC=<initial voltage> assigns an initial voltage across the capacitor.

## **Stepping effects**

The CAPACITANCE attribute and all of the model parameters may be stepped, in which case, the stepped value replaces [capacitance], even if it is an expression. The stepped value may be further modified by the quadratic and temperature effects.

#### **Quadratic effects**

If [model\_name] is used, [capacitance] is multiplied by a factor, QF, a quadratic function of the time-domain voltage, V, across the capacitor.

$$QF = 1 + VC1.V + VC2.V^2$$

This is intended to provide a subset of the old SPICE 2G POLY keyword, which is no longer supported.

#### **Temperature effects**

If [model\_name] is used, [capacitance] is multiplied by a temperature factor:

$$TF = 1+TC1\cdot(T-Tnom)+TC2\cdot(T-Tnom)^2$$

TC1 is the linear temperature coefficient and is sometimes given in data sheets as parts per million per degree C. To convert ppm specs to TC1 divide by 1E6. For example, a spec of 1500 ppm/degree C would produce a TC1 value of 1.5E-3.

T is the device operating temperature and Tnom is the temperature at which the nominal capacitance was measured. T is set to the analysis temperature from the Analysis Limits dialog box. TNOM is determined by the Global Settings TNOM value, which can be overridden with a .OPTIONS statement. T and Tnom may be changed for each model by specifying values for T\_MEASURED, T\_ABS, T\_REL\_GLOBAL, and T\_REL\_LOCAL. See the .MODEL section of the Command Statements chapter, for more information on how device operating temperatures and Tnom temperatures are calculated.

#### **Monte Carlo effects**

LOT and DEV Monte Carlo tolerances, available only when [model\_name] is used, are obtained from the model statement. They are expressed as either a percentage or as an absolute value and are available for all of the model parameters except the T\_ parameters. Both forms are converted to an equivalent tolerance percentage and produce their effect by increasing or decreasing the Monte Carlo factor, MF, which ultimately multiplies the value of the model parameter C.

MF = 
$$1 \pm tolerance\ percentage\ /100$$

If *tolerance percentage* is zero or Monte Carlo is not in use, then the MF factor is set to 1.0 and has no effect on the final value.

The final capacitance used in the analysis, cvalue, is calculated as follows:

*cvalue* = [*capacitance*] \* QF \* TF \* MF \* C, where C is the model parameter multiplier.

#### Model statement form

.MODEL < model name > CAP ([model parameters])

## **Examples**

.MODEL CMOD CAP (C=2.0 LOT=10% VC1=2E-3 VC2=.0015) .MODEL CEL CAP (C=1.0 LOT=5% DEV=.5% T ABS=37)

| Model parameters |                                   |                                |                |
|------------------|-----------------------------------|--------------------------------|----------------|
| Name             | Parameter                         | Units                          | <b>Default</b> |
| C                | Capacitance multiplier            |                                | 1              |
| LS               | Series inductance                 | Henrys                         | 0              |
| RP               | Parallel resistance               | Ohms                           | $\infty$       |
| RS               | Series resistance                 | Ohms                           | 0              |
| VC1              | Linear voltage coefficient        | $V^{-1}$                       | 0              |
| VC2              | Quadratic voltage coefficient     | $V^{-2}$                       | 0              |
| TC1              | Linear temperature coefficient    | $^{\circ}C^{\text{-1}}$        | 0              |
| TC2              | Quadratic temperature coefficient | $^{\circ}\text{C}^{\text{-2}}$ | 0              |
| T_MEASURED       | Measured temperature              | °C                             |                |
| T_ABS            | Absolute temperature              | °C                             |                |
| T_REL_GLOBAL     | Relative to current temperature   | °C                             |                |
| T REL LOCAL      | Relative to AKO temperature       | °C                             |                |

The model used for the capacitor when the parasitic values of LS, RP, and RS are specified is as follows:

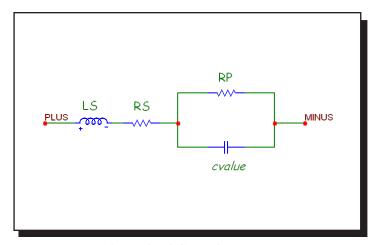

Figure 25-4 Capacitor model

## **Noise effects**

RS and RP, if specified, generate thermal noise currents in the usual manner.

$$I_{RS} = (4.k.T / RS)^{0.5}$$
$$I_{RP} = (4.k.T / RP)^{0.5}$$

## Dependent sources (linear)

### **Schematic format**

PART attribute

<name>

**Example** 

DEP1

VALUE attribute

<value>

**Example** 

10

These ideal, linear, two-port functions transform the input voltage or current to an output voltage or current. Input voltage is the voltage between the plus and minus input leads. Positive input current is defined as *into* the plus input lead.

## **Model equations**

| Part | Equation                      |
|------|-------------------------------|
| IOFI | $Iout(Iin) = value \cdot Iin$ |
| IOFV | $Iout(Vin) = value \cdot Vin$ |
| VOFV | $Vout(Vin) = value \cdot Vin$ |
| VOFI | $Vout(Iin) = value \cdot Iin$ |

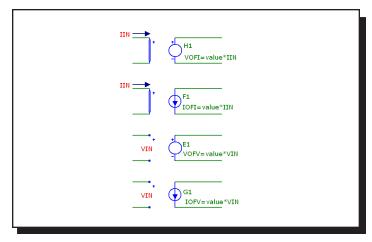

Figure 25-5 Dependent sources-linear

## Dependent sources (SPICE E, F, G, H devices)

#### **Standard SPICE formats:**

```
Syntax of the voltage-controlled voltage source
    E < name > < plusout > < minusout > [POLY(< k >)] n l p n l m
    + [n2p \ n2m...nkp \ nkm] \ p0 \ [p1...pk] \ [IC=c1[,c2[,c3...[,ck]]]]
    Syntax of the current-controlled current source
    F < name > < plusout > < minusout > [POLY(< k >)] v1 [v2...vk]
    + p0 [p1...pk] [IC=c1[,c2[,c3...[,ck]]]]
    Syntax of the voltage-controlled current source
    G < name > < plusout > < minusout > [POLY(< k >)]
    +n1p \ n1m \ [n2p \ n2m...nkp \ nkm] \ p0 \ [p1...pk]
    [IC=c1[,c2[,c3...[,ck]]]]
    Syntax of the current-controlled voltage source
    H < name > < plusout > < minusout > [POLY(< k >)] v1 [v2...vk]
    + p0 [p1...pk] [IC=c1[,c2[,c3...[,ck]]]]
Standard PSpice<sup>TM</sup> supported formats:
    Extended syntax of the voltage-controlled voltage source
    [E | G]<name> <plusout> <minusout> VALUE = {<expression>}
    [E \mid G]<name> <plusout> <minusout> TABLE {<expression>} =
    + <<input value>,<output value>>*
    [E | G]<name> <plusout> <minusout> LAPLACE {<expression>} =
    + {<Laplace transfer function>}
    [E | G]<name> <plusout> <minusout> FREQ
    + \{<expression>\} = [KEYWORD]
    +<<frequency value>,<magnitude value>,<phase value>>*
    nlp is the first positive controlling node.
    n1m is the first negative controlling node.
    nkp is the k'th positive controlling node.
    nkm is the k'th negative controlling node.
    p0 is the first polynomial coefficient.
    pk is the k'th polynomial coefficient.
    v1 is the voltage source whose current is the first controlling variable.
```

vk is the voltage source whose current is the k'th controlling variable.cl is the 1'st initial condition.ck is the k'th initial condition.

## **SPICE Examples**

E2 7 4 POLY(2) 10 15 20 25 1.0 2.0 10.0 20.0 G2 7 4 POLY(3) 10 15 20 25 30 35 1.0 2.0 3.0 10.0 20.0 30.0 F2 7 4 POLY(2) V1 V2 1.0 2.0 10.0 20.0 H2 7 4 POLY(3) V1 V2 V3 1.0 2.0 3.0 10.0 20.0 30.0 E1 10 20 FREQ {V(1,2)} = (0,0,0) (1K,0,0) (10K,0.001,0) G1 10 20 TABLE{V(5,6)\*V(3)} = (0,0) (1,1) (2,3.5) E2 10 20 LAPLACE {V(5,6)} = {1/(1+.001\*S+1E-8\*S\*S)}

#### **Schematic format**

The schematic attributes are similar to the standard SPICE format without the *<plusout>* and *<minusout>* node numbers. The TABLE, VALUE, LAPLACE, and FREQ features are not supported in the schematic versions of the E, F, G, and H devices. These features are supported in the Function and Laplace devices, described later in this chapter.

## PART attribute

<name>

## <u>Example</u>

G1

#### VALUE attribute

$$[POLY(<\!k\!>)] \ nlp \ nlm \ [n2p \ n2m...nkp \ nkm] \ p0 \ [p1...pk] \\ + [IC=c1[,c2[,c3...[,ck]]]]$$

$$[POLY(< k>)] v1 [v2...vk] p0 [p1...pk] [IC=c1[,c2[,c3...[,ck]]]]$$

## **Examples**

POLY(2) 10 15 20 25 1.0 2.0 10.0 20.0 POLY(3) 10 15 20 25 30 35 1.0 2.0 3.0 10.0 20.0 30.0 POLY(2) V1 V2 1.0 2.0 10.0 20.0 POLY(3) V1 V2 V3 1.0 2.0 3.0 10.0 20.0 30.0

524

## **Model equations**

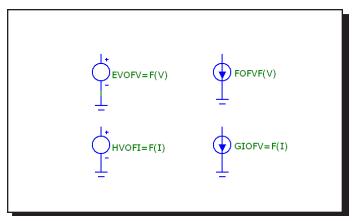

Figure 25-6 Dependent sources-SPICE poly

When the POLY keyword is not used, the general equation for the dependent source function is:

$$F = p_0 + p_1 \cdot V_1 + p_2 \cdot V_1^2 + p_3 \cdot V_1^3 + \dots p_k \cdot V_k^k$$

F is the output value of the dependent voltage or current source.

 $V_1$  is the k independent variable value.

 $p_0$ ,  $p_1$ ,  $p_2$ ... $p_k$  are the k +1 polynomial coefficients.

When the POLY keyword is used, the polynomial is computed as follows

$$F = \sum_{j=0}^{n} p_{j} \prod_{k=1}^{n} V_{k}^{E^{k}}$$

The values of the exponents  $E_1$ ,  $E_2$ ,  $E_3$ , ...,  $E_n$  are chosen by a procedure which is best understood by referring to Table 22-1.

For a description of how the LAPLACE and FREQ versions work, see the Laplace sources section of this chapter.

|             | Number of input variables (Order) |       |          |             |
|-------------|-----------------------------------|-------|----------|-------------|
|             | 1                                 | 2     | 3        | 4           |
| Coefficient | E1                                | E1 E2 | E1 E2 E3 | E1 E2 E3 E4 |
| P0          | 0                                 | 0 0   | 0 0 0    | 0 0 0 0     |
| P1          | 1                                 | 1 0   | 1 0 0    | 1 0 0 0     |
| P2          | 2                                 | 0 1   | 0 1 0    | 0 1 0 0     |
| P3          | 3                                 | 2 0   | 0 0 1    | 0 0 1 0     |
| P4          | 4                                 | 1 1   | 2 0 0    | 0 0 0 1     |
| P5          | 5                                 | 0 2   | 1 1 0    | 2 0 0 0     |
| P6          | 6                                 | 3 0   | 1 0 1    | 1 1 0 0     |
| P7          | 7                                 | 2 1   | 0 2 0    | 1 0 1 0     |
| P8          | 8                                 | 1 2   | 0 1 1    | 1 0 0 1     |
| P9          | 9                                 | 0 3   | 0 0 2    | 0 2 0 0     |
| P10         | 10                                | 4 0   | 3 0 0    | 0 1 1 0     |
| P11         | 11                                | 3 1   | 2 1 0    | 0 1 0 1     |
| P12         | 12                                | 2 2   | 2 0 1    | 0 0 2 0     |
| P13         | 13                                | 1 3   | 1 2 0    | 0 0 1 1     |
| P14         | 14                                | 0 4   | 1 1 1    | 0 0 0 2     |
| P15         | 15                                | 5 0   | 1 0 2    | 3 0 0 0     |
| P16         | 16                                | 4 1   | 0 3 0    | 2 1 0 0     |
| P17         | 17                                | 3 2   | 0 2 1    | 2 0 1 0     |
| P18         | 18                                | 2 3   | 0 1 2    | 2 0 0 1     |
| P19         | 19                                | 1 4   | 0 0 3    | 1 2 0 0     |

**Table 22-1 Polynomial exponents** 

The lightly shaded parts of the table mark the coefficients used for summing the input variables. The heavily shaded portions of the table mark the coefficients used for forming a product of the input variables. Other combinations of polynomial products are shown in the rest of the table.

For example, to create a voltage source whose value equals the sum of three input voltages, use this:

```
E1 4 0 POLY(3) 1 0 2 0 3 0 0 1 1 1
```

This creates a voltage source whose output is a third-order polynomial function of three sets of differential voltages.

```
Input variable 1 = V(1) - V(0) = V(1) = \text{voltage on node } 1
Input variable 2 = V(2) - V(0) = V(2) = \text{voltage on node } 2
Input variable 3 = V(3) - V(0) = V(3) = \text{voltage on node } 3
```

The exponents  $E_1=1$ ,  $E_2=1$ , and  $E_3=1$  are chosen from the  $p_1$ ,  $p_2$ , and  $p_3$  rows, respectively, of the 3'rd order column. The output of this source is:

$$\begin{split} \mathbf{V} &= p_0 \cdot \mathbf{V}_1^{\ 0} \cdot \mathbf{V}_2^{\ 0} \cdot \mathbf{V}_3^{\ 0} + p_1 \cdot \mathbf{V}_1^{\ 1} \cdot \mathbf{V}_2^{\ 0} \cdot \mathbf{V}_3^{\ 0} + p_2 \cdot V_1^{\ 0} \cdot \mathbf{V}_2^{\ 1} \cdot \mathbf{V}_3^{\ 0} + p_3 \cdot \mathbf{V}_1^{\ 0} \cdot \mathbf{V}_2^{\ 0} \cdot \mathbf{V}_3^{\ 1} \\ \mathbf{V} &= p_0 + p_1 \cdot \mathbf{V}_1 + p_2 \cdot \mathbf{V}_2 + p_3 \cdot \mathbf{V}_3 \\ \mathbf{V} &= 0 + 1 \cdot \mathbf{V}_1 + 1 \cdot \mathbf{V}_2 + 1 \cdot \mathbf{V}_3 \\ \mathbf{V} &= \mathbf{V}_1 + \mathbf{V}_2 + \mathbf{V}_3 \end{split}$$

To create a current source whose value equals the product of the current flowing in two sources, use this:

This creates a current source whose output is a second order polynomial function of the current flowing in the sources V1 and V2.

```
Input variable 1 = I1 = current flowing through V1
Input variable 2 = I2 = current flowing through V2
```

The exponents  $E_1$ =1 and  $E_2$ =1 are chosen from the  $p_4$  row and second order column. The output of this source is:

$$\begin{split} \mathbf{I} &= p_{0} \cdot \mathbf{I_{1}}^{0} \cdot \mathbf{I_{2}}^{0} + p_{1} \cdot \mathbf{I_{1}}^{1} \cdot \mathbf{I_{2}}^{0} + p_{2} \cdot \mathbf{I_{1}}^{0} \cdot \mathbf{I_{2}}^{1} + p_{3} \cdot \mathbf{I_{1}}^{2} \cdot \mathbf{I_{2}}^{0} + \mathbf{p_{4}} \cdot \mathbf{I_{1}}^{1} \cdot \mathbf{I_{2}}^{1} \\ \mathbf{I} &= 0 \cdot \mathbf{I_{1}}^{0} \cdot \mathbf{I_{2}}^{0} + 0 \cdot \mathbf{I_{1}}^{1} \cdot \mathbf{I_{2}}^{0} + 0 \cdot \mathbf{I_{1}}^{0} \cdot \mathbf{I_{2}}^{1} + 0 \cdot \mathbf{I_{1}}^{2} \cdot \mathbf{I_{2}}^{0} + 1 \cdot \mathbf{I_{1}}^{1} \cdot \mathbf{I_{2}}^{1} \\ \mathbf{I} &= \mathbf{I_{1}} \cdot \mathbf{I_{2}} \end{split}$$

## Diode

#### **SPICE** format

```
Syntax
```

D<name> <anode> <cathode> <model name> [area] [OFF] + [IC=<vd>][M=<multiplier>]

#### **Example**

D1 7 8 1N914 1.0 OFF IC=.001

#### **Schematic format**

#### PART attribute

<name>

## **Example**

D1

#### VALUE attribute

[area] [OFF] [IC=<vd>][M=<multiplier>]

#### Example

10.0 OFF IC=0.65 M=2

#### MODEL attribute

<model name>

#### Example

1N914

#### **Both formats**

[area] multiplies or divides model parameters as shown in the model parameters table. The presence of the OFF keyword forces the diode off during the first iteration of the DC operating point. The initial condition, [IC=<vd>], assigns an initial voltage to the junction in transient analysis if no operating point is done (or if the UIC flag is set). <multiplier> is the number of parallel devices.

#### Model statement form

.MODEL < model name > D ([model parameters])

#### **Example**

.MODEL 1N4434 D (IS=1E-16 RS=0.55 TT=5N)

## **Diode model parameters**

The diode model is the standard PSpice<sup>TM</sup> diode model with an additional linear parallel resistance added to account for leakage effects.

| Name         | Parameter                             | Units                          | Def A    | rea |
|--------------|---------------------------------------|--------------------------------|----------|-----|
| Level        | Model level (1=SPICE2G, 2=PSpice)     |                                | 1.0      |     |
| IS           | Saturation current                    | A                              | 1E-14    | *   |
| N            | Emission coefficient                  |                                | 1.00     |     |
| ISR          | Recombination current param.          | A                              | 0.00     | *   |
| NR           | Emission coefficient for ISR          |                                | 2.00     |     |
| IKF          | High-injection knee current           | A                              | $\infty$ | *   |
| BV           | Reverse breakdown knee voltage        | V                              | $\infty$ |     |
| IBV          | Reverse breakdown knee current        | A                              | 1E-10    | *   |
| NBV          | Reverse breakdown ideality            |                                | 1        |     |
| IBVL         | Low-level reverse breakdown current   | A                              | 0        | *   |
| NBVL         | Low-level reverse breakdown ideality  |                                | 1        |     |
| RS           | Parasitic series resistance           | Ω                              | 0        | /   |
| TT           | Transit time                          | S                              | 0.00     |     |
| CJO          | Zero-bias junction cap.               | F                              | 0.00     | *   |
| VJ           | Built-in potential                    | V                              | 1.00     |     |
| M            | Grading coefficient                   |                                | 0.50     |     |
| FC           | Forward-bias depletion coefficient    |                                | 0.50     |     |
| EG           | Energy gap                            | eV                             | 1.11     |     |
| XTI          | Temperature exponent for IS           |                                | 3.00     |     |
| TIKF         | IKF temperature coefficient(linear)   | $^{\circ}C^{\text{-1}}$        | 0.00     |     |
| TBV1         | BV temperature coefficient(linear)    | $^{\circ}C^{-1}$               | 0.00     |     |
| TBV2         | BV temperature coefficient(quadratic) | $^{\circ}\text{C}^{\text{-2}}$ | 0.00     |     |
| TRS1         | RS temperature coefficient(linear)    | $^{\circ}C^{\text{-1}}$        | 0.00     |     |
| TRS2         | RS temperature coefficient(quadratic) | $^{\circ}\text{C}^{\text{-2}}$ | 0.00     |     |
| KF           | Flicker noise coefficient             |                                | 0.00     |     |
| AF           | Flicker noise exponent                |                                | 1.00     |     |
| RL           | Leakage resistance                    | Ω                              | $\infty$ |     |
| $T_MEASURED$ | Measured temperature                  | °C                             |          |     |
| T_ABS        | Absolute temperature                  | °C                             |          |     |
| T_REL_GLOBAL | Relative to current temperature       | °C                             |          |     |
| T_REL_LOCAL  | Relative to AKO temperature           | °C                             |          |     |

The parameters ISR, NR, IKF, NBV, IBVL, NBVL, TIKF, TBV1, TBV2, TRS1, and TRS2 are used only if Level is set to 2. The RL parameter is used only if Level is set to 1.

#### **Model equations**

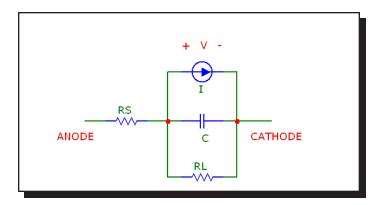

Figure 25-7 Diode model

#### **Notes and Definitions**

The model parameters IS, ISR, IKF, IBV, IBVL, and CJO are multiplied by [area] and the model parameter RS is divided by [area] prior to their use in the diode model equations below.

T is the device operating temperature and Tnom is the temperature at which the model parameters are measured. Both are expressed in degrees Kelvin. T is set to the analysis temperature from the Analysis Limits dialog box. TNOM is determined by the Global Settings TNOM value, which can be overridden with a .OPTIONS statement. T and Tnom may both be customized for each model by specifying the parameters T\_MEASURED, T\_ABS, T\_REL\_GLOBAL, and T\_REL\_LOCAL. See the .MODEL section of the Command Statements chapter, for more information on how device operating temperatures and Tnom temperatures are calculated.

## **Temperature Effects**

```
\begin{split} & \text{VT} = \text{k} \cdot \text{T} \ / \ q = 1.38\text{E}\text{-}23 \cdot \text{T} \ / \ 1.602\text{E}\text{-}19 \\ & \text{IS}(\text{T}) = \text{IS} \cdot \text{e}^{((\text{T/Tnom} - 1) \cdot \text{EG/(VT \cdot N)})} \cdot (\text{T/Tnom})^{(\text{XTI/N})} \\ & \text{ISR}(\text{T}) = \text{ISR} \cdot \text{e}^{((\text{T/Tnom} - 1) \cdot \text{EG/(VT \cdot NR)})} \cdot (\text{T/Tnom})^{(\text{XTI/NR})} \\ & \text{IKF}(\text{T}) = \text{IKF} \cdot (1 + \text{TIKF \cdot (T - Tnom)}) \\ & \text{BV}(\text{T}) = \text{BV} \cdot (1 + \text{TBV1 \cdot (T - Tnom)} + \text{TBV2 \cdot (T - Tnom)}^2) \\ & \text{RS}(\text{T}) = \text{RS} \cdot (1 + \text{TRS1 \cdot (T - Tnom)} + \text{TRS2 \cdot (T - Tnom)}^2) \\ & \text{VJ}(\text{T}) = \text{VJ} \cdot (\text{T/Tnom}) - 3 \cdot \text{VT \cdot ln}(\text{T/Tnom}) - \text{EG}(\text{Tnom}) \cdot (\text{T/Tnom}) + \text{EG}(\text{T}) \\ & \text{EG}(\text{T}) = 1.16 \cdot .000702 \cdot \text{T}^2/(\text{T} + 1108) \\ & \text{EG}(\text{Tnom}) = 1.17 \cdot .000702 \cdot \text{Tnom}^2/(\text{Tnom} + 1108) \\ & \text{CJO}(\text{T}) = \text{CJO} \cdot (1 + \text{M} \cdot (.0004 \cdot (\text{T - Tnom}) + (1 - \text{VJ}(\text{T})/\text{VJ}))) \end{split}
```

## **Current source equations**

$$\begin{split} &I = Ifwd - Irev \\ &Inrm = IS(T) \cdot (e^{(V/(VT \cdot N))} - 1) \\ &If IKF > 0 \\ &Kinj = (IKF / (IKF + Inrm))^{1/2} \\ &Else \\ &Kinj = 1 \\ &Irec = ISR(T) \cdot (e^{(V/(VT \cdot NR))} - 1) \\ &Kgen = ((1 \cdot V/VJ(T))^2 + 0.005)^{M/2} \\ &Irev = IBV \cdot (e^{\cdot (V + BV(T))/(VT \cdot NBV)} - 1) + IBVL \cdot (e^{\cdot (V + BV(T))/(VT \cdot NBVL)} - 1) \\ &Ifwd = Kinj \cdot Inrm + Kgen \cdot Irec \end{split}$$

## **Capacitance Equations**

```
Transit Time capacitance
Gd = DC conductance of the diode
CT = TT \cdot Gd

If V \le FC \cdot VJ(T) then
CJ = CJO(T) \cdot (1 - V/VJ(T))^{-M}

Else
CJ = CJO(T) \cdot (1 - FC)^{-(1+M)} \cdot (1 - FC \cdot (1+M) + M \cdot (V/VJ(T)))

C = CT + CJ
```

## **Noise Equations**

Flicker and shot noise is generated by the diode current, I. The resistors RS and RL generate thermal noise. The noise currents are computed as follows:

$$\begin{split} &I_{RS} = (4 \cdot k \cdot T / RS)^{0.5} \\ &I_{RL} = (4 \cdot k \cdot T / RL)^{0.5} \\ &I_{I} = (2 \cdot q \cdot I + KF \cdot I^{AF} / Frequency)^{0.5} \end{split}$$

## Diode (Philips JUNCAP and JUNCAP2)

#### **SPICE** format

## **Syntax**

D<name> <anode> <cathode> <model name>

- + AB=<diffusion area>
- + LS=<nongate sw length>
- + LG=<gate sw length>
- + MULT=<no\_parallel>

## **Examples**

D1 7 8 MM1 LS=.2u LG=.3u AB=2.4p MULT=50 D2 7 8 MDX LS=11u LG=11u AB=121p MULT=2

#### **Schematic format**

### PART attribute

<name>

### **Example**

D1

## VALUE attribute

AB=<diffusion area>

LS=<nongate sw length>

LG=<gate sw length>

MULT=<no parallel>

## **Example**

LS=.46u LG=.12u AB=1.5p MULT=5

#### MODEL attribute

<model name>

#### Example

MM2

#### Model statement forms

.MODEL <model name> D (LEVEL=4 [model parameters])
.MODEL <model name> D (LEVEL=200 [model parameters])

```
Examples
.MODEL JUNCAP D (LEVEL=4 ...)
.MODEL JUNCAP2 D (LEVEL=200 ...)
```

*<diffusion area>* is the diffusion area.

<nongate\_sw\_length> is the length of the sidewall of the diffusion area AB
which is under the gate.

<gate\_sw\_length> is the length of the sidewall of the diffusion area AB which is
under the gate.

< no parallel> is the number of devices in parallel.

These device instance parameters can be specified as device attributes or as model parameters. Device attributes, if specified, supersede model parameters.

The JUNCAP models are intended to describe the behavior of the diodes that are formed by the source, drain, or well-to-bulk junctions in MOS devices. The current equations are formulated and AC effects are modeled via charge equations using the quasi-static approximation. In order to include the effects of differences in the sidewall, bottom, and gate edge-junction profiles, each is handled separately in the model. Both diffusion and generation currents are treated in the model, each with its own temperature and voltage dependence.

The JUNCAP and JUNCAP2 models are provided for use with the Philips MOS-FET models 11, 20, 31, and 40. A subcircuit is usually used to bundle one of the diodeless Philips MOSFET models (11, 20, 31, 40) with one or more of the JUNCAP models. The PSP MOSFET employs its own built-in JUNCAP2 model.

## Model parameters for JUNCAP diode level 4

| Name        | Default | Description                                                                 |
|-------------|---------|-----------------------------------------------------------------------------|
| AB          | 1p      | Diffusion area                                                              |
| CJBR        | 1p      | Bottom junction capacitance at V=VR                                         |
| CJGR        | 1p      | Gate edge junction capacitance at V=VR                                      |
| CJSR        | 1p      | Sidewall junction capacitance at V=VR                                       |
| DTA         | 0       | Temperature offset of the junction with respect to TA                       |
| <b>IMAX</b> | 1K      | Explosion current                                                           |
| JSDBR       | 1m      | Bottom saturation-current density due to diffusion from                     |
|             |         | the back contact                                                            |
| JSDGR       | 1m      | Gate edge saturation-current density due to diffusion from the back contact |
| JSDSR       | 1m      | Sidewall saturation-current density due to diffusion from                   |
| ISDSK       | 1111    | the back contact                                                            |
| JSGBR       | 1m      | Bottom saturation-current density due to electron-hole generation at V=VR   |
| JSGGR       | 1m      | Gate edge saturation-current density due to diffusion from the back contact |
| JSGSR       | 1m      | Sidewall saturation-current density due to electron-hole generation at V=VR |
| LG          | 1u      | Length of the sidewall of the diffusion area AB which is under the gate     |
| LS          | 1u      | Length of the sidewall of the diffusion area AB which is not under the gate |
| MULT        | 1       | Number of devices in parallel                                               |
| NB          | 1       | Emission coefficient of the bottom forward current                          |
| NG          | 1       | Emission coefficient of the gate edge forward current                       |
| NS          | 1       | Emission coefficient of the sidewall forward current                        |
| PB          | 400m    | Bottom junction grading coefficient                                         |
| PG          | 400m    | Gate edge junction grading coefficient                                      |
| PS          | 400m    | Sidewall junction grading coefficient                                       |
| TR          | 25      | Temperature at which the parameters have been                               |
|             | -       | determined                                                                  |
| VB          | 900m    | Reverse breakdown voltage                                                   |
| VDBR        | 1       | Diffusion voltage of the bottom junction at T=TR                            |
| VDGR        | 1       | Diffusion voltage of the gate edge junction at T=TR                         |
| <b>VDSR</b> | 1       | Diffusion voltage of the sidewall junction at T=TR                          |
| VR          | 0       | Voltage at which the parameters have been determined                        |

## Model parameters for JUNCAP2 diode level 200

| Name      | Default | Description                                                                                        |
|-----------|---------|----------------------------------------------------------------------------------------------------|
| AB        | 1p      | Junction area                                                                                      |
| CBBTBOT   | 1p      | Band-to-band tunneling prefactor of bottom component                                               |
| CBBTGAT   | .001f   | Band-to-band tunneling prefactor of gate-edge component                                            |
| CBBTSTI   | .001f   | Band-to-band tunneling prefactor of STI-edge component                                             |
| CJORBOT   | 1m      | Zero-bias capacitance per unit area of bottom component                                            |
| CJORGAT   | 1n      | Zero-bias capacitance per unit length of gate-edge component                                       |
| CJORSTI   | 1n      | Zero-bias capacitance per unit length of STI-edge component                                        |
| CSRHBOT   | 100     | Shockley-Read-Hall prefactor of bottom component                                                   |
| CSRHGAT   | 100u    | Shockley-Read-Hall prefactor of gate-edge                                                          |
| CSRHSTI   | 100u    | component Shockley-Read-Hall prefactor of STI-edge component                                       |
| CTATBOT   | 100     | Trap-assisted tunneling prefactor of bottom component                                              |
| CTATGAT   | 100u    | Trap-assisted tunneling prefactor of gate-edge component                                           |
| CTATSTI   | 100u    | Trap-assisted tunneling prefactor of STI-edge component                                            |
| DTA       | 0       | Temperature offset with respect to ambient temperature                                             |
| FBBTRBOT  | 1G      | Normalization field at the reference temperature for band-to-band tunneling of bottom component    |
| FBBTRGAT  | 1G      | Normalization field at the reference temperature for band-to-band tunneling of gate-edge component |
| FBBTRSTI  | 1G      | Normalization field at the reference temperature for band-to-band tunneling of STI-edge            |
| IDSATRBOT | 1p      | component Saturation current density at the reference temperature of bottom component              |

## Model parameters for JUNCAP2 diode level 200

| Name       | Default | Description                                                                     |
|------------|---------|---------------------------------------------------------------------------------|
| IDSATRGAT  | .001f   | Saturation current density at the reference                                     |
|            |         | temperature of gate-edge component                                              |
| IDSATRSTI  | .001f   | Saturation current density at the reference                                     |
|            |         | temperature of STI-edge component                                               |
| IMAX       | 1K      | Maximum current up to which forward current                                     |
|            |         | behaves exponentially                                                           |
| LG         | 1u      | Gate-edge part of junction perimeter                                            |
| LS         | 1u      | STI-edge part of junction perimeter                                             |
| MEFFTATBOT | 250m    | Effective mass (in units of m0) for trap-assisted tunneling of bottom component |
| MEFFTATGAT | 250m    | Effective mass (in units of m0) for trap-assisted                               |
|            |         | tunneling of gate-edge component                                                |
| MEFFTATSTI | 250m    | Effective mass (in units of m0) for trap-assisted                               |
|            |         | tunneling of STI-edge component                                                 |
| MULT       | 1       | Number of devices in parallel                                                   |
| PBOT       | 500m    | Grading coefficient of bottom component                                         |
| PBRBOT     | 4       | Breakdown onset tuning parameter of bottom                                      |
|            |         | component                                                                       |
| PBRGAT     | 4       | Breakdown onset tuning parameter of gate-edge                                   |
|            |         | component                                                                       |
| PBRSTI     | 4       | Breakdown onset tuning parameter of STI-edge                                    |
|            |         | component                                                                       |
| PGAT       | 500m    | Grading coefficient of gate-edge component                                      |
| PHIGBOT    | 1.16    | Zero-temperature bandgap voltage of bottom                                      |
|            |         | component                                                                       |
| PHIGGAT    | 1.16    | Zero-temperature bandgap voltage of gate-edge                                   |
|            |         | component                                                                       |
| PHIGSTI    | 1.16    | Zero-temperature bandgap voltage of STI-edge                                    |
|            |         | component                                                                       |
| PSTI       | 500m    | Grading coefficient of STI-edge component                                       |
| STFBBTBOT  | -1m     | Temperature scaling parameter for band-to-band                                  |
|            |         | tunneling of bottom component                                                   |
| STFBBTGAT  | -1m     | Temperature scaling parameter for band-to-band                                  |
|            |         | tunneling of gate-edge component                                                |
| STFBBTSTI  | -1m     | Temperature scaling parameter for band-to-band                                  |
|            |         | tunneling of STI-edge component                                                 |
| TRJ        | 21      | Reference temperature                                                           |
|            |         |                                                                                 |

## Model parameters for JUNCAP2 diode level 200

| Name           | Default | Description                                                          |
|----------------|---------|----------------------------------------------------------------------|
| TYPE           | 1       | Type parameter, 1=n-type, -1=p-type                                  |
| VBIRBOT        | 1       | Built-in voltage at the reference temperature of bottom component    |
| VBIRGAT        | 1       | Built-in voltage at the reference temperature of gate-edge component |
| VBIRSTI        | 1       | Built-in voltage at the reference temperature of STI-edge component  |
| VBRBOT         | 10      | Breakdown voltage of bottom component                                |
| <b>VBRGAT</b>  | 10      | Breakdown voltage of gate-edge component                             |
| VBRSTI         | 10      | Breakdown voltage of STI-edge component                              |
| <b>XJUNGAT</b> | 100n    | Junction depth of gate-edge component                                |
| XJUNSTI        | 100n    | Junction depth of STI-edge component                                 |

## **Function sources**

# **Schematic format** PART attribute <name> Example F1 VALUE attribute for formula (NFV and NFI) type <formula> Example of formula type 10\*Sin(2\*PI\*1E6\*T)\*V(3)\*I(L1)\*EXP(-V(IN)/100NS) FREQ attribute [<*fexpr*>] Example 1200\*(1+sqrt(F/1e6))**DERIVATIVE** attribute [<*Algebraic*> | <*Numeric*> | <*Default*>] Example Algebraic NOISE EXPRESSION attribute for NFI only [<noise expr>] **Example** 1200\*(1+sqrt(F/1e6))TABLE attribute for table (NTIOFI, NTIOFV, NTVOFV, NTVOFI) types $(\langle x1,y1\rangle) (\langle x2,y2\rangle) \dots ([(xk,yk)])$ Curly braces {} are required for expressions and optional for variables. Examples of table type

(-1m,25) (1m,25) (2m,30)

({start - 1m}, {25\*level}) (end,level) ({end+3m}, level2)

Function sources provide the principle time domain analog behavioral modeling capability. You can express a voltage or current source's time-domain dependence on circuit variables as an algebraic formula or as a tabular function. The two basic types are distinguished by the way the value of the output current or voltage is calculated.

## Formula type

The Formula type, which is similar to the SPICE3 B device, uses an algebraic formula, or expression, to compute the value of the output variable as a function of any set of valid time-domain variables. There are two versions of this source:

| NFI | Function current source |
|-----|-------------------------|
| NFV | Function voltage source |

Here is an example of an expression that models a vacuum triode:

## Table type

The Table type, which is similar to the SPICE3 A device, uses a table of ordered data pairs which describe the output variable as a function solely of the input variable. The table describes a time-domain transfer function.

The input variable for a Table source may be either:

Current flowing into the positive input lead.

Voltage between the positive input lead and the negative input lead.

There are four basic types of Table source:

| Source type                       | <u>Input</u> | <u>Output</u> | <u>Definition</u> |
|-----------------------------------|--------------|---------------|-------------------|
| Current-controlled current source | I            | I             | NTIOFI            |
| Current-controlled voltage source | I            | V             | NTVOFI            |
| Voltage-controlled voltage source | V            | V             | NTVOFV            |
| Voltage-controlled current source | V            | I             | NTIOFV            |

There are several rules for constructing the data pairs in the TABLE attribute.

1. The *x,y* values and the pairs may be separated by commas or spaces. The *x,y* values may be replaced by expressions containing constants or symbolic variables created with a define statement.

Expressions are evaluated only once, in the setup phase of the analysis, so they must not contain variables that vary during an analysis run, like V(1) or T, or even simulation control variables like TSTART that are unknown when the expressions are evaluated.

2. Data pairs must be arranged in input ascending order.

3. Expressions whose value stays constant within an analysis run may be used within a table. These must be enclosed with curly braces {}. For example;

VAR1 is created with a .define or .param statement and may change between runs.

Output is calculated from the input value as follows:

- 1. The output value is constant at yI for input values below xI.
- 2. The output value is constant at yk for input values above xk.
- 3. Output values are interpolated for input values between table values.

For example:

$$(-.010,-10)(.010,10)$$

For an NTVOFV source, this describes an ideal amplifier having a gain of 1000 with the output clipped to +-10 volts. The output value when the input is greater than .010 is limited to +10.0. Similarly, the output value when the input is less than -.010 is limited to -10.0.

## FREQ usage

If <fexpr> is present, it replaces the ordinary small-signal AC incremental value determined during the operating point. <fexpr> may be a simple number or an expression involving frequency domain variables. The expression is evaluated during AC analysis as the frequency changes. For example, suppose the <fexpr> attribute is this:

$$1+V(3)*(1+1e6/F)$$

In this expression, F refers to the AC analysis frequency variable and V(3) refers to the AC small-signal voltage from node 3 to ground. There is no time-domain equivalent to *fexpr*>. Even if *fexpr*> is present, only *value* will be used in transient analysis.

## **NOISE EXPRESSION usage**

If *noise\_expr* is present, it generates a noise current equal to the expression. For example to simulate shot noise you might use an expression like this:

$$1E-16 * pow(6.5ma, 1.1) / F$$

Note that the expression should contain only frequency (F) dependent variables. The feature is available only in the NFI source.

### **DERIVATIVE** attribute

Derivatives of the expressions are evaluated in several ways:

## **Algebraic:**

Algebraic formulas are created for each derivative of each variable in the expression. This is generally the preferred way as it is usually more accurate. However, complex expressions with many variables sometimes result in large unwieldy derivative expressions which take much longer to evaluate than simple numerical derivatives.

### **Numeric:**

Derivatives are calculated numerically by simple perturbation. This method often works the best when the formulas are complex but well behaved and have no discontinuities.

### Default:

In this case derivatives are evaluated according to the state of the Global Settings NUMERIC\_DERIVATIVE flag.

See the sample circuit T1 for an example of table sources, and the sample circuits F1, F2, F3, and F4 for examples of formula sources.

## **GaAsFET**

### **SPICE** format

```
Syntax
```

B<name> <drain> <gate> <source> <model name> + [area] [OFF] [IC=<vds>[,vgs]][M=<multiplier>]

## **Example**

B1 5 7 9 2N3531 1 OFF IC=1.0,2.5 M=10

### **Schematic format**

PART attribute

<name>

<u>Example</u>

B1

VALUE attribute

[area] [OFF] [IC=<vds>[,vgs]][M=<multiplier>]

Example

1.5 OFF IC=0.05,1.00

MODEL attribute

<model name>

<u>Example</u>

GFX 01

The device is an n-channel device. There is no p-channel version. Level 1 = Curtice model, level 2 = Raytheon or Statz model, level 3 = Triquint model, and level 4 = Parker-Skellern model. The [OFF] keyword forces the device off for the first iteration of the operating point. The initial condition, [IC=vds[,vgs]], assigns initial voltages to the drain-source and gate-source terms. <multiplier> is the number of parallel devices.

### Model statement form

.MODEL < model name > GASFET ([model parameters])

**Example** 

.MODEL B1 GASFET (VTO=-2 ALPHA=2 BETA=1E-4 LAMBDA=1E-3)

## **Model Parameters**

| Widden an ameters |                                |              |       |            |
|-------------------|--------------------------------|--------------|-------|------------|
| Name              | Parameter                      | Units        | Def.  | Level Area |
| LEVEL             | Model level (1, 2, 3, or 4)    |              | 1     | ALL        |
| VTO               | Pinch-off voltage              | V            | -2.50 | ALL        |
| ALPHA             | Saturation voltage parameter   | $V^{-1}$     | 2.00  | ALL        |
| BETA              | Transconductance coefficient   | $A/V^2$      | 0.10  | ALL *      |
| В                 | Doping tail extender           | $V^{-1}$     | 0.30  | 2          |
| LAMBDA            | Channel-length modulation      | $V^{-1}$     | 0.00  | ALL        |
| GAMMA             | Static feedback parameter      |              | 0.00  | 3          |
| DELTA             | Output feedback parameter      | $(A-V)^{-1}$ | 0.00  | 3          |
| Q                 | Power law parameter            |              | 2.00  | 3          |
| RG                | Gate ohmic resistance          | Ω            | 0.00  | ALL /      |
| RD                | Drain ohmic resistance         | $\Omega$     | 0.00  | ALL /      |
| RS                | Source ohmic resistance        | Ω            | 0.00  | ALL /      |
| IS                | Gate pn saturation current     | A            | 1E-14 | ALL        |
| N                 | Gate pn emission coefficient   |              | 1.00  | ALL        |
| M                 | Gate pn grading coefficient    |              | 0.50  | ALL        |
| VBI               | Gate pn potential              | V            | 1.00  | ALL        |
| CGD               | Zero-bias gate-drain pn cap.   | F            | 0.00  | ALL *      |
| CGS               | Zero-bias gate-source pn cap.  | F            | 0.00  | ALL *      |
| CDS               | Fixed drain-source cap.        | F            | 0.00  | ALL *      |
| FC                | Forward-bias depletion coeff.  |              | 0.50  | ALL        |
| VDELTA            | Capacitance transition volt.   | V            | 0.20  | 2,3        |
| VMAX              | Capacitance limiting voltage   | V            | 0.50  | 2,3        |
| EG                | Bandgap voltage                | eV           | 1.11  | ALL        |
| XTI               | IS temperature coefficient     |              | 0.00  | ALL        |
| VTOTC             | VTO temperature coefficient    | V/°C         | 0.00  | ALL        |
| BETATCE           | BETA exp. temperature coeff.   | %/°C         | 0.00  | ALL        |
| TRG1              | RG temperature coefficient     | °C-1         | 0.00  | ALL        |
| TRD1              | RD temperature coefficient     | °C-1         | 0.00  | ALL        |
| TRS1              | RS temperature coefficient     | °C-1         | 0.00  | ALL        |
| KF                | Flicker-noise coefficient      |              | 0.00  | ALL        |
| AF                | Flicker-noise exponent         |              | 1.00  | ALL        |
| T MEASURED        | Measured temperature           | °C           |       | ALL        |
| T ABS             | Absolute temperature           | °C           |       | ALL        |
| _                 | Relative to current temp.      | °C           |       | ALL        |
| T REL LOCAL       | Relative to AKO temperature    | °C           |       | ALL        |
| KEE_ECCINE        | 1101001.0 to 11110 tomporatare | ~            |       |            |

## **GaAsFET** model equations

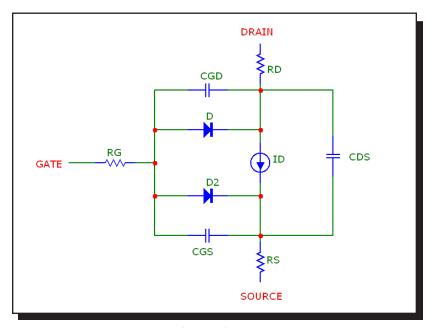

Figure 25-8 The GaAsFET model

### **Notes and Definitions**

The model parameters BETA, CGS, CGD, and CDS are multiplied by [area] and the model parameters RG, RD, and RS are divided by [area] prior to their use in the equations below.

T is the device operating temperature and Tnom is the temperature at which the model parameters are measured. Both are expressed in degrees Kelvin. T is set to the analysis temperature from the Analysis Limits dialog box. TNOM is determined by the Global Settings TNOM value, which can be overridden with a .OPTIONS statement. T and Tnom may both be customized for each model by specifying the parameters T\_MEASURED, T\_ABS, T\_REL\_GLOBAL, and T\_REL\_LOCAL. See the .MODEL section of the Command Statements chapter, for more information on how device operating temperatures and Tnom temperatures are calculated.

Vgs = Internal gate to source voltage

Vds = Internal drain to source voltage

Id = Drain current

 $VT = k \cdot T / q = 1.38E-23 \cdot T / 1.602E-19$ 

In general, X(T) = Temperature adjusted value of parameter X

```
Temperature Dependence
    BETA(T) = \overline{BETA \cdot 1.01^{BETATCE \cdot (T-Tnom)}}
    EG(T) = 1.16 - .000702 \cdot T^2/(T+1108)
    EG(Tnom) = 1.17 - .000702 \cdot Tnom^2 / (Tnom + 1108)
    VTO(T) = VTO + VTOTC \cdot (T - Tnom)
    IS(T) = IS(Tnom) \cdot e^{((EG/(VT \cdot N))(T/Tnom \cdot 1))}
    RG(T) = RG \cdot (1 + TRG1 \cdot (T - Tnom))
    RD(T) = RD \cdot (1 + TRD1 \cdot (T - Tnom))
    RS(T) = RS \cdot (1 + TRS1 \cdot (T - Tnom))
    VBI(T) = VBI \cdot (T/Tnom) - 3 \cdot VT \cdot ln((T/Tnom)) - EG(Tnom) \cdot (T/Tnom) + EG(T)
    CGS(T) = CGS(1+M(.0004(T-Tnom) + (1 - VBI(T)/VBI)))
    CGD(T) = CGD \cdot (1 + M \cdot (.0004 \cdot (T-Tnom) + (1 - VBI(T)/VBI)))
Current equations level 1
    Cutoff Region : Vgs \le VTO(T)
    Id = 0
    Linear and Saturation Region: Vgs > VTO(T)
    Id=BETA(T)·(1+LAMBDA·Vds)·(Vgs-VTO(T))<sup>2</sup>·tanh(ALPHA·Vds)
Current equations level 2
    Cutoff Region : Vgs \le VTO(T)
    Id = 0
    Linear and Saturation Region : Vgs > VTO(T)
    If 0 < Vds < 3/ALPHA
        Kt = 1 - (1 - Vds \cdot ALPHA/3)^3
    Else
        Kt = 1
    Id=BETA(T)\cdot(1+LAMBDA\cdot Vds)\cdot(Vgs-VTO(T))^2\cdot Kt/(1+B\cdot(Vgs-VTO(T)))
Current equations level 3
    Cutoff Region : Vgs \le VTO(T)
    Id = 0
    Linear and Saturation Region : Vgs > VTO(T)
    If 0 < Vds < 3/ALPHA
        Kt = 1 - (1 - Vds \cdot ALPHA/3)^3
    Else
        Kt = 1
```

$$Idso = BETA \cdot (Vgs - (VTO - GAMMA \cdot Vds)^{Q} \cdot Kt$$
$$Id = Idso/(1 + DELTA \cdot Vds \cdot Idso)$$

## Capacitance equations level 1

$$\begin{split} & \text{If Vgs} \leq \text{FC-VBI}(T) \\ & \text{Cgs} = \text{CGS/}(1 - \text{Vgs/VBI}(T))^M \\ & \text{Else} \\ & \text{Cgs} = \text{CGS-}(1 - \text{FC})^{\text{-}(1+M)} \cdot (1 - \text{FC-}(1+M) + \text{M-}(\text{Vgs/VBI}(T))) \\ & \text{If Vds} \leq \text{FC-VBI}(T) \\ & \text{Cgd} = \text{CGD/}(1 - \text{Vgd/VBI}(T))^M \\ & \text{Else} \\ & \text{Cgd} = \text{CGD-}(1 - \text{FC})^{\text{-}(1+M)} \cdot (1 - \text{FC-}(1+M) + \text{M-}(\text{Vgd/VBI}(T))) \end{split}$$

## Capacitance equations level 2 and level 3

### **Noise**

The parasitic lead resistances, RG, RD, and RS, generate thermal noise currents.

$$Ig^2 = 4 \cdot k \cdot T / RG$$
  
 $Id^2 = 4 \cdot k \cdot T / RD$   
 $Is^2 = 4 \cdot k \cdot T / RS$ 

The drain current generates a noise current.

$$I^2 = 4 \cdot k \cdot T \cdot gm \cdot 2/3 + KF \cdot Id^{AF} / Frequency$$
  
where gm =  $\partial Id / \partial Vgs$  (at operating point)

## **IBIS**

### Schematic format

These are the IBIS input and output models.

```
PART attribute
```

<name>

Example

X1

NAME attribute

<subckt name>

Example

LVC 33 4 MIN

The IBIS primitive comes in four forms:

Type Purpose

IBIS\_Input1 Input only with internal power supplies IBIS Input3 Input only with external power supplies

IBIS\_Output3 Input, enable, and output pins. Internal power supplies IBIS\_Output5 Input, enable, and output pins. External power supplies

When you place the IBIS part on a schematic, Micro-Cap invokes the IBIS Translator. It lets you select an input or output model from an IBIS source file. Micro-Cap then creates an equivalent SPICE subcircuit model for the chosen part and invokes the Attribute dialog box showing the subcircuit. Click the OK button and the IBIS model is placed in the schematic.

All of this can be done manually by running the IBIS to SPICE Translator, placing the subckt generated by it in a circuit, and creating an IBIS component from the Component editor. The IBIS component and the automatic routines that support it simply make it easier to create an IBIS part.

See the file IBIS3.CIR for an example of how the component is used.

## **IGBT**

### **SPICE** format

```
Syntax
    Z<name> <gate> <collector> <emitter> <model name>
    + [AREA=<area>]
    + [WB=<base width>]
    + [AGD = \langle agd \rangle]
    + [KP = \langle kp \rangle]
    + [TAU=<tau>]
    + [OFF]
    + [IC=[vgs[,vae[,vds[,veb]]]]]
    Example
    Z1 1 2 0 IXGH10N170
    + AREA=1E-4 WB=100U AGD=.1N KP=1E-5
    + TAU=100N OFF IC=1,2,3,4
Schematic format
    PART attribute
    <name>
    Example
    Z1
    VALUE attribute
    [AREA = \langle area \rangle] [WB = \langle base \ width \rangle] [AGD = \langle agd \rangle] [KP = \langle kp \rangle]
    [TAU=<tau>] [OFF] [IC=[vgs[,vae[,vds[,veb]]]]]
    Example
    AREA=2E-7 WB=10u
    MODEL attribute
    <model name>
    Example
```

This device model is based upon the implementation by Gregory Oziemkiewicz of the IGBT model developed by Allen R. Hefner at the National Institute of Standards and Technology. The parameter names, default values and units

IXGH10N170

are compatible with most SPICE versions of the same model.

The <area>, <base\_width>, <agd>, <kp>, and <tau> attributes, if specified, supercede model parameters of the same name.

The [OFF] keyword forces the device off for the first iteration of the operating point. The initial condition, IC=[vgs[,vae[,vds[,veb]]]], assigns initial voltages to the model nodes. Additional model information can be found in these references:

Implementation and Development of the NIST IGBT Model in a SPICE-based Commercial Circuit Simulator, Gregory Todd Oziemkiewicz, Engineer's Thesis, University of Florida, December 1995.

Modelling Buffer Layer IGBT's for Circuit Simulation, Allen R. Hefner Jr, IEEE Transactions on Power Electronics, Vol. 10, No. 2, March 1995

An Experimentally Verified IGBT Model Implemented in the Saber Circuit Simulator, Allen R. Hefner, Jr., Daniel M. Diebolt, IEE Transactions on Power Electronics, Vol. 9, No. 5, September 1994

## Model parameters for IGBT model

| Name         | Default   | Parameter                                  |
|--------------|-----------|--------------------------------------------|
| AGD          | 5u        | Gate-drain overlap area                    |
| AREA         | 10u       | Device area                                |
| BVF          | 1         | Avalanche uniformity factor                |
| BVN          | 4         | Avalanche multiplication exponent          |
| CGS          | 12.4n     | Gate-source capacitance per unit area      |
| COXD         | 35n       | Gate-drain oxide capacitance per unit area |
| JSNE         | 650f      | Emitter saturation current density         |
| KF           | 1         | Triode region factor                       |
| KP           | 380m      | MOS transconductance                       |
| MUN          | 1.5K      | Electron mobility                          |
| MUP          | 450       | Hole mobility                              |
| NB           | 200T      | Base doping                                |
| T_ABS        | undefined | Absolute temperature                       |
| T_MEASURED   | undefined | Parameter measured temperature             |
| T_REL_GLOBAL | undefined | Relative to current temperature            |
| T_REL_LOCAL  | undefined | Relative to AKO model temperature          |
| TAU          | 7.1u      | Ambipolar recombination lifetime           |
| THETA        | 20m       | Transverse field factor                    |

| VT  | 4.7 | Threshold voltage                      |
|-----|-----|----------------------------------------|
| VTD | 1m  | Gate-drain overlap depletion threshold |
| WB  | 90u | Metallurgical base width               |

## **IGBT** model

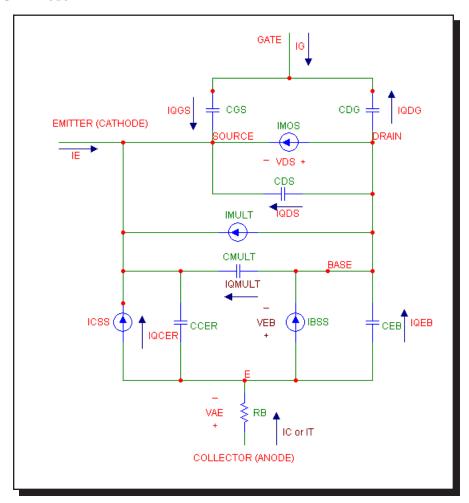

Figure 25-9 The IGBT model

## **Definitions**

IMOS = MOSFET channel current (amps)

IC = IT = Collector or anode current (amps)

ICSS = Steady-state (bipolar) collector current (amps)

IBSS = Steady-state base current (amps)

```
IMULT = Avalanche multiplication current (amps)
    b = Ambipolar mobility ratio
    Dp = Hole diffusivity (cm<sup>2</sup>/sec)
    Qeb = Instantaneous excess carrier base charge (coulombs)
    Qb = Background mobile carrier charge (coulombs)
    NI = Intrinsic carrier concentration (cm<sup>-3</sup>)
    M = Avalanche multiplication factor
    Igen = Bipolar collector-base thermally generated current (amps)
    Esi = Dielectric permittivity of silicon
    q = Electronic charge =1.6e-19 (coulombs)
    wb = 100 \cdot WB (cm)
    wbcj = sqrt(2 \cdot Esi \cdot (0.6 + vbc)/(q \cdot NB)) (cm)
    W = Ouasi-neutral base width = wb - wbci (cm)
    Rb = Conductivity-modulated base resistance (ohms)
    Vgst = Vgs - VT (volts)
DC current source equations
IMOS
    Vgst<0
        IMOS = 0
    Vds \le Vgst/KF
        IMOS = KF \cdot KP \cdot (Vgst \cdot Vds - 0.5 \cdot KF \cdot Vds^2)/(1 + THETA \cdot Vgst)
    For Vds > Vgst/KF
        IMOS = KP \cdot Vgst^2/(2 \cdot (1 + THETA \cdot Vgst))
IC (or IT)
    Vgst<0
        IC = IT = Vae/Rb
ICSS
    Veb \le 0
        ICSS = 0
    Veb > 0
```

 $ICSS = IT/(1+b) + b \cdot (4 \cdot Dp/W^2) \cdot Qeb/(1+b)$ 

## **IBSS**

$$Veb \le 0$$

$$IBSS = 0$$

$$IBSS = Qeb/TAU + (Qeb^2/QB) \cdot (4 \cdot NB^2/Ni^2) \cdot JSNE \cdot AREA$$

### **IMULT**

$$Imult = (M-1) \cdot (IMOS + ICSS) + M \cdot Igen$$

## **Charge / Capacitance equations**

## Gate-source

$$Cgs = CGS$$

$$Qgs = CGS \cdot VGS$$

## Drain-source

$$Wdsj = sqrt(2 \cdot Esi \cdot (Vds + .6)/(q \cdot NB))$$

$$Qds = q \cdot (AREA - AGD) \cdot NB \cdot Wdsj$$

## Drain-gate

$$Vds = Vgs - VTD$$

$$Cdg = Cdgj \cdot COXD/(Cdgj + COXD)$$

$$Wdgj = sqrt(2 \cdot Esi \cdot (Vdg + .6)/(q \cdot NB))$$

$$Cx = COXD \cdot Wdgj/(Esi \cdot AGD)$$

$$Qdg = (q \cdot NB \cdot Esi \cdot AGD^2/COXD) \cdot Cx - log(1+Cx)) - COXD \cdot VTD$$

### Ccer

Wbcj = 
$$sqrt(2 \cdot Esi \cdot (Vbc + .6)/(q \cdot NB))$$

$$Ccer = Qeb \cdot Cbcj/(3 \cdot QB)$$

### Cmult

$$Cmult = (M-1) \cdot Ccer$$

$$Qmult = (M-1) \cdot Qcer$$

### Emitter-base

$$Ceb = d(Qeb)/d(Veb)$$

$$Qmult = (M-1) \cdot Qcer$$

# Independent sources (Voltage Source and Current Source)

### **SPICE** format

## Syntax for the voltage source

Vname <plus> <minus> [[DC] dcvalue]

- + [AC magval [phaseval]]
- + [PULSE v1 v2 [td [tr [tf [pw [per]]]]]]
- OR [SIN *vo va* [f0 [td [df [ph]]]]]
- OR [EXP v1 v2 [td1 [tc1 [td2 [tc2 ]]]]]
- OR [PWL *t1 v1 t2 v2 ...[tn , vn*]]
- OR [SFFM *vo va f0* [*mi* [*fm*]]]
- OR [NOISE interval [amplitude [start [end [seed]]]]]
- OR [GAUSSIAN amp tpeak width [period]]

## Syntax for the current source

The current source syntax is the same as the voltage source except for the use of I for the first character of the name.

## **Examples**

V3 2 0 DC 0 AC 1 0 SIN 0 1 1MEG 100NS 1E6 0 ;voltage-sin V5 3 0 DC 0 AC 1 0 EXP 0 1 100N 100N 500N 100N ;voltage-exp I3 4 0 DC 0 AC 1 0 SFFM 0 1 1E6 .5 1E7 ;current-sffm V1 5 0 DC 1 AC 1 0 NOISE 10N 1 100N 700N 1 ; voltage-noise

### **Schematic format**

These are the Voltage Source and Current Source components from Component / Analog Primitives / Waveform Sources.

## PART attribute

<name>

## **Example**

V1

### VALUE attribute

<*value*> where *value* is identical to the SPICE format without the name and the plus and minus node numbers.

## **Examples**

DC 1 PULSE 0 1MA 12ns 8ns 110ns 240ns 500ns DC 0 AC 1 0 SFFM 0 2 2E6 .5 1E7

## **Equations**

The equations and sample waveforms that follow are for transient analysis only. AC analysis uses AC *magval* (volts) and AC *phaseval* (degrees) to set the amplitude and phase of the small signal stimulus. TSTEP is the print interval. TSTOP is the run time. These values are obtained from the Analysis Limits dialog box. For SPICE files, Micro-Cap obtains these values from the .TRAN statement and copies them to the Analysis Limits dialog box.

## **EXP** type

| <u>Description</u> | <u>Units</u>                                                      | <u>Default</u>                                                                        |
|--------------------|-------------------------------------------------------------------|---------------------------------------------------------------------------------------|
| Initial value      | V or A                                                            | None                                                                                  |
| Peak value         | V or A                                                            | None                                                                                  |
| Rise delay         | S                                                                 | 0                                                                                     |
| Rise time constant | S                                                                 | TSTEP                                                                                 |
| Fall delay         | S                                                                 | td1+TSTEP                                                                             |
| Fall time constant | S                                                                 | TSTEP                                                                                 |
|                    | Initial value Peak value Rise delay Rise time constant Fall delay | Initial value V or A Peak value V or A Rise delay S Rise time constant S Fall delay S |

The waveform value generated by the EXP option is as follows:

| <u>Time interval</u> | <u>Value</u>                                                       |
|----------------------|--------------------------------------------------------------------|
| 0 to <i>td1</i>      | vI                                                                 |
| td1 to td2           | $vI+(v2-vI)\cdot(1-e^{-(TIME-tdI)}/tcI)$                           |
| td2 to TSTOP         | $vI+(v2-vI)\cdot((1-e^{-(TIME-tdI)}/tcI)-(1-e^{-(TIME-td2)}/tc2))$ |

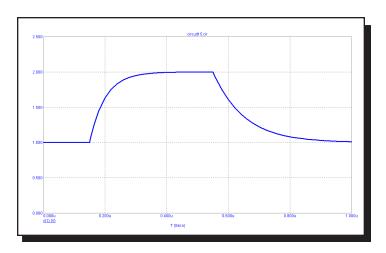

Figure 25-10 Waveform for "EXP 1 2 150n 50n 550n 100n"

# **PULSE** type

| <u>Name</u> | <u>Description</u> | <u>Units</u> | <u>Default</u> |
|-------------|--------------------|--------------|----------------|
| vI          | Initial value      | V or A       | None           |
| v2          | Pulse value        | V or A       | None           |
| td          | Delay              | S            | 0              |
| tr          | Rise time          | S            | TSTEP          |
| tf          | Fall time          | S            | TSTEP          |
| pw          | Pulse width        | S            | TSTOP          |
| per         | Period             | S            | TSTOP          |
|             |                    |              |                |

The waveform value generated by the PULSE option is as follows:

| <u>From</u> | <u>To</u>   | <u>Value</u>                       |
|-------------|-------------|------------------------------------|
| 0           | td          | vI                                 |
| td          | td+tr       | $vI+((v2-vI)/tr)\cdot(T-td)$       |
| td+tr       | td+tr+pw    | v2                                 |
| td+tr+pw    | td+tr+pw+tf | $v2+((v1-v2)/tf)\cdot(T-td-tr-pw)$ |
| td+tr+pw+tf | per         | vI                                 |

where From and To are T values, and T=TIME mod per. The waveform repeats every *per* seconds.

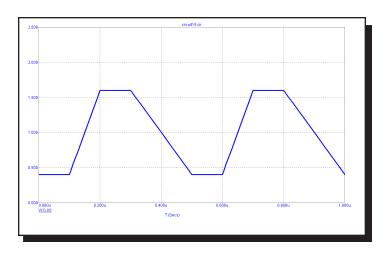

Figure 25-11 Waveform for "PULSE .4 1.6 .1u .1u .2u .1u .5u"

# SFFM type

| <u>Name</u> | <u>Description</u> | <u>Units</u> | <u>Default</u> |
|-------------|--------------------|--------------|----------------|
| vo          | Offset value       | V or A       | None           |
| va          | Peak amplitude     | V or A       | None           |
| f0          | Carrier frequency  | Hz           | 1/TSTOP        |
| mi          | Modulation index   |              | 0              |
| fm          | Modulation freq.   | Hz           | 1/TSTOP        |

The waveform value generated by the SFFM option is as follows:

 $F = vo + va \cdot \sin(2 \cdot \pi \cdot f0 \cdot T + mi \cdot \sin(2 \cdot \pi \cdot fm \cdot T))$ 

where T = Transient analysis time

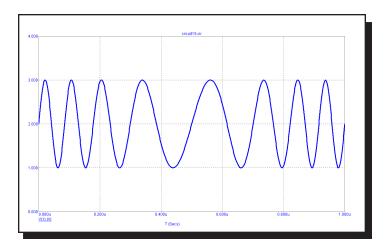

Figure 25-12 Waveform for "SFFM 2 1 8Meg 4 1Meg"

# SIN type

| <u>Name</u> | <u>Description</u> | <u>Units</u>    | <u>Default</u> |
|-------------|--------------------|-----------------|----------------|
| vo          | Offset value       | V or A          | None           |
| va          | Peak amplitude     | V or A          | None           |
| f0          | Frequency          | Hz              | 1/TSTOP        |
| td          | Delay              | S               | 0              |
| df          | Damping factor     | S <sup>-1</sup> | 0              |
| ph          | Phase              | degrees         | 0              |

The waveform value generated by the SIN option is as follows:

| <u>From</u> | <u>10</u> | <u>Value</u>                                                                                  |
|-------------|-----------|-----------------------------------------------------------------------------------------------|
| 0           | td        | vo                                                                                            |
| td          | TSTOP     | $vo+va\cdot\sin(2\cdot\pi\cdot(f0\cdot(\text{T-}td)+ph/360))\cdot e^{-(\text{T-}td)\cdot df}$ |
|             |           | where $T = Transient$ analysis time                                                           |

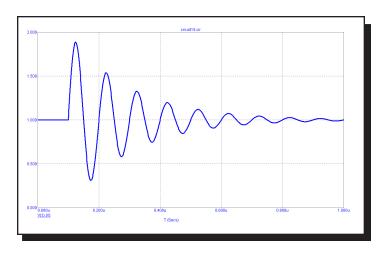

Figure 25-13 Waveform for "SIN 1 1 10Meg 100n 5E6"

## PWL type

### **General Form:**

PWL.

- + [TRIGGER=<{trigger expression}>]
- + [TIME SCALE FACTOR=<ts value>]
- + [VALUE SCALE FACTOR=<vs value>]
- +(data pairs OR FILE="filename")

where the syntax of data\_pairs is:

<tin>,<in> Data pairs must be separated by spaces or commas.

*ts\_value*, if present, multiplies all *tin* values and *vs\_value*, if present, multiplies all *in* values.

Syntax for a single point on the waveform:

(<tin>,<in>)

Syntax for m points on the waveform:

$$(<\!tin_{_{I}}\!>,<\!in_{_{I}}\!>) \, (<\!tin_{_{2}}\!>,<\!in_{_{2}}\!>) \dots \, (<\!tin_{_{m}}\!>,<\!in_{_{m}}\!>)$$

Syntax to repeat (*data pairs*)\* *n* times:

REPEAT FOR <n> (data pairs)\* ENDREPEAT

Syntax to repeat (data pairs)\* forever:

REPEAT FOREVER (data\_pairs)\* ENDREPEAT

Syntax to repeat content of (*filename*)\* *n* times:

REPEAT FOR <n> FILE="filename" ENDREPEAT

Syntax to repeat content of (filename)\* forever:

REPEAT FOREVER FILE="filename" ENDREPEAT

The file "filename" must be a text file and its content must use the same format as used above in data\_pairs.

trigger expression, if true, enables the waveform or disables it if false.

Each data pair specifies one point on the waveform curve. Intermediate values are linearly interpolated from the table pairs. There is no specific limit on the number of data pairs in the table. They may be added indefinitely until system memory is exhausted.

### **Examples:**

VALUE attribute for a single 5 volt or amp 5ns wide pulse: PWL (0,0) (5n,0) (5n,5) (10n,5) (10n,0)

VALUE attribute for another single 5 volt or amp 5ns wide pulse: PWL TIME SCALE FACTOR=1n (0,0) (5,0) (5,5) (10,5) (10,0)

VALUE attribute for a single 5000 volt or amp 5ns wide pulse: PWL VALUE SCALE FACTOR=1E3 (0,0) (5n,0) (5n,5) (10n,5) (10n,0)

VALUE attribute for a 10ns square wave, repeated 20 times: PWL REPEAT FOR 20 (0,0) (5n,0) (5n,5) (10n,5) (10n,0) ENDREPEAT

VALUE attribute for a 10ns square wave, repeated forever: PWL REPEAT FOREVER (0,0) (5n,0) (5n,5) (10n,5) (10n,0) ENDREPEAT

VALUE attribute when the content, contained in a file, is repeated forever: PWL REPEAT FOREVER FILE="my pwl file" ENDREPEAT

The VALUE attribute for a triggered waveform: TRIGGER={(V(A1)>2) AND (V(A2)>2)} 0,0 10n,3 20n,2 30n,1.5 40n,0

Here is an example of a PWL waveform:

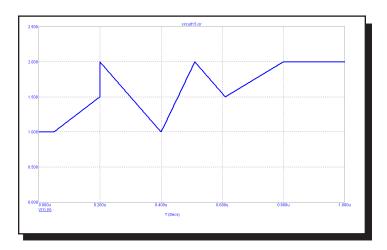

Figure 25-14 Waveform for "PWL 0.05u,1 0.20u,1.5 0.20u,2 0.40u,1 0.51u,2 0.61u,1.5 0.80u,2"

## **Noise Type**

| <u>Name</u> | <u>Description</u>       | <u>Units</u> | <u>Default</u> |
|-------------|--------------------------|--------------|----------------|
| interval    | Interval between values  | Secs         | 0              |
| amplitude   | Noise Amplitude          | V or A       | 0              |
| start_time  | Start of random interval | Secs         | 0              |
| end_time    | End of random interval   | Secs         | 0              |
| seed        | Random number seed       | None         | 0              |

The waveform starts at the *dcvalue* and stays there through  $start\_time$ . Interval seconds later a random value between + amplitude/2, and - amplitude/2 is added to the baseline *dcvalue*. Interval seconds later another random value is added to the *dcvalue* and the source is updated. This process is repeated every interval seconds until end\_time where the waveform value returns to the *dcvalue*. The value at  $T = start\_time$  and  $T = end\_time$  is *dcvalue*. The first random value occurs at  $T = start\_time + interval$ . The last random value occurs at T = end - interval.

If *seed* is >=1 the values are random but are the same on every run. Otherwise the values are both random and different on every run. The seed is initialized at the beginning of every temperature, Monte Carlo, or stepping run.

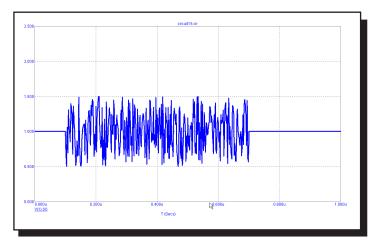

Figure 25-15 NOISE Waveform for "DC 1 AC 1 0 NOISE 2N 1 100N 700N 1"

This source type is an extension to the standard SPICE Voltage Source and Current Source.

# **Gaussian Type**

| <u>Name</u> | <u>Description</u> | <u>Units</u> | <u>Default</u> |
|-------------|--------------------|--------------|----------------|
| атр         | Amplitude          | V or A       | None           |
| tpeak       | Time to reach A    | Secs         | None           |
| width       | Width at 50%       | Secs         | None           |
| period      | Repetition period  | Secs         | 0              |

The waveform, within each *period* is a Gaussian pulse calculated as follows, where T is the elapsed time from the start of the simulation.

devalue + amp \* exp(-pow(((T mod period) - tpeak)/(width/1.6652),2))

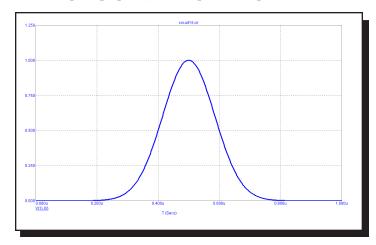

Figure 25-16 GAUSSIAN Waveform for "DC 0 AC 1 0 GAUSSIAN 1 500N 200N 1U"

This source type is an extension to the standard SPICE voltage and current sources.

## Inductor

### **SPICE** format

```
Syntax
```

L<name> <plus> <minus> [model name] + <inductance> [IC=<initial current>]

## **Examples**

L1 2 3 1U

L2 7 8 110P IC=2

<plus> and <minus> are the positive and negative node numbers.
Positive current flows into the plus node and out of the minus node.

### **Schematic format**

## PART attribute

<name>

## **Example**

L1

## **INDUCTANCE** attribute

<inductance> [LOT[/#][/GAUSS|/UNIFORM|WCASE] = <tolerance>[%]] [IC=<initial current>]

## **Examples**

1U LÔT=10% IC=.002 1U/(1+I(L2)^2)

## FLUX attribute

[flux]

## **Example**

1u\*ATAN(I(L2))

## FREQ attribute

[fexpr]

## **Example**

1.2mh+5m\*(1+log(F))

# MODEL attribute [model name]

[model mam

Examples LMOD

### **INDUCTANCE** attribute

[inductance] may be either a simple number or an expression involving time-varying variables. Consider the following expression:

$$1u/(1+I(L2)^2)$$

I(L2) refers to the value of the L2 current, during a transient analysis, a DC operating point calculation prior to an AC analysis, or during a DC analysis. It does not mean the AC small signal L2 current. If the operating point value for the L2 current was 2 amps, the inductance would be evaluated as  $1 u/(1+2^2) = 0.2 u$ . The constant value, 0.2u, is then used in AC analysis.

### FLUX attribute

[flux], if used, must be an expression involving time-domain variables, including the current through the inductor and possibly other symbolic (.define or .param) variables.

# Rules about using FLUX and INDUCTANCE expressions

- 1) Either [*inductance*] or [*flux*] must be supplied.
- 2) If both [*inductance*] and [*flux*] are time-varying expressions, the user must ensure that [*inductance*] is the derivative of [*flux*] with respect to the inductor current.

$$[inductance] = d([flux])/dI$$

- 3) If [inductance] is not given and [flux] is a time-varying expression, MC11 will create an expression for inductance by taking the derivative, L = dX/dI.
- 4) If [inductance] is a time-varying expression, and [flux] is not given, MC11 will create an equivalent circuit for the inductor consisting of a voltage source of value L(I)\*DDT(I).
- 5) If [flux] is a time-varying expression, it must involve the current through the inductor. Even for a constant inductor, X(L) = L\*I(L).

6) If [inductance] or [flux] is given as a time-varying expression, the MODEL attribute is ignored and the inductor cannot be referenced by a K device (mutual inductance). The inductance and flux values are determined solely by the expressions and are unaffected by model parameters.

Time-varying expression means any expression that uses a variable that can vary during a simulation run, such as V(L1) or I(L2).

## FREQ attribute

If <fexpr> is used, it replaces the value determined during the operating point. <fexpr> may be a simple number or an expression involving frequency domain variables. The expression is evaluated during AC analysis as the frequency changes. For example, suppose the <fexpr> attribute is this:

$$10mh+I(L1)*(1+1E-9*f)/5m$$

In this expression, F refers to the AC analysis frequency variable and I(L1) refers to the AC small signal current through inductor L1. Note that there is no time-domain equivalent to *fexpr*>. Even if *fexpr*> is present, [inductance] will be used in transient analysis.

### **Initial conditions**

The initial condition assigns an initial current through the inductor in transient analysis if no operating point is done (or if the UIC flag is set).

## **Stepping effects**

Both the INDUCTANCE attribute and all of the model parameters may be stepped. If the inductance is stepped, it replaces [*inductance*], even if it is an expression. The stepped value may be further modified by the quadratic and temperature effects.

### **Quadratic effects**

If [model name] is used, [inductance] is multiplied by a factor, QF, which is a quadratic function of the time-domain current, I, through the inductor.

$$QF = 1 + IL1 \cdot I + IL2 \cdot I^2$$

This is intended to provide a subset of the old SPICE 2G POLY keyword, which is no longer supported.

## **Temperature effects**

The temperature factor is computed as follows:

If [model name] is used, [inductance] is multiplied by a temperature factor, TF.

$$TF = 1+TC1\cdot(T-Tnom)+TC2\cdot(T-Tnom)^2$$

TC1 is the linear temperature coefficient and is sometimes given in data sheets as parts per million per degree C. To convert ppm specs to TC1 divide by 1E6. For example, a spec of 200 ppm/degree C would produce a TC1 value of 2E-4.

T is the device operating temperature and Tnom is the temperature at which the nominal inductance was measured. T is set to the analysis temperature from the Analysis Limits dialog box. TNOM is determined by the Global Settings TNOM value, which can be overridden with a .OPTIONS statement. T and Tnom may be changed for each model by specifying values for T\_MEASURED, T\_ABS, T\_REL\_GLOBAL, and T\_REL\_LOCAL. See the .MODEL section of the Command Statements chapter, for more information on how device operating temperatures and Tnom temperatures are calculated.

### **Monte Carlo effects**

LOT and DEV Monte Carlo tolerances, available only when [model name] is used, are obtained from the model statement. They are expressed as either a percentage or as an absolute value and are available for all of the model parameters except the T\_parameters. Both forms are converted to an equivalent tolerance percentage and produce their effect by increasing or decreasing the Monte Carlo factor, MF, which ultimately multiplies the value of the model parameter L.

$$MF = 1 \pm tolerance\ percentage\ /100$$

If *tolerance percentage* is zero or Monte Carlo is not in use, then the MF factor is set to 1.0 and has no effect on the final value.

The final inductance, *lvalue*, is calculated as follows:

lvalue = [inductance] \* QF \* TF \* MF\* L, where L is the model parameter multiplier.

### Nonlinear inductor cores and mutual inductance

Use the coupling (K) device to specify a nonlinear magnetic material for the core using the Jiles-Atherton model.

### **Model statement form**

.MODEL < model name > IND ([model parameters])

# **Examples**

.MODEL LMOD IND (L=2.0 LOT=10% RS=5m IL1=2E-3 IL2=.0015) .MODEL L\_W IND (L=1.0 LOT=5% DEV=.5% CP=1.8p T\_ABS=37)

## **Model parameters**

| Name         | Parameter                         | Units                            | Default |
|--------------|-----------------------------------|----------------------------------|---------|
| L            | Inductance multiplier             |                                  | 1       |
| CP           | Parallel capacitance              | F                                | 0       |
| RS           | Series resistance                 | Ohms                             | 0       |
| IL1          | Linear current coefficient        | $A^{-1}$                         | 0       |
| IL2          | Quadratic current coefficient     | $A^{-2}$                         | 0       |
| TC1          | Linear temperature coefficient    | $^{\circ}\mathrm{C}^{\text{-}1}$ | 0       |
| TC2          | Quadratic temperature coefficient | $^{\circ}\text{C}^{\text{-2}}$   | 0       |
| T_MEASURED   | Measured temperature              | °C                               |         |
| T_ABS        | Absolute temperature              | °C                               |         |
| T_REL_GLOBAL | Relative to current temperature   | °C                               |         |
| T_REL_LOCAL  | Relative to AKO temperature       | °C                               |         |

The model used for the inductor when the parasitic values of CP and RS are specified is as follows:

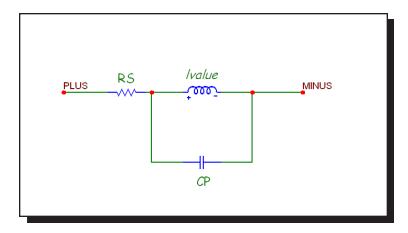

Figure 25-17 Inductor model

## **Noise effects**

The parasitic resistance RS, if specified, generates a thermal noise current in the usual manner,  $I_{RS} = (4.k \cdot T / RS)^{0.5}$ 

# Isource

## **Schematic format**

## PART attribute

<name>

# **Examples**

I1

CURRENT\_SOURCE

# VALUE attribute

<value>[LOT[/#][/GAUSS|/UNIFORM|WCASE]=<tolvalue>[%]]

# **Examples**

5

10u LOT/1/Gauss=10%

10m

## **JFET**

### **SPICE** format

```
Syntax
```

J<name> <drain> <gate> <source> <model name> + [area] [OFF] [IC=<vds>[,vgs]] [M=<multiplier>]

## **Example**

J1 5 7 9 2N3531 1 OFF IC=1.0,2.5

### **Schematic format**

PART attribute

<name>

**Example** 

J1

VALUE attribute

[area] [OFF] [IC=<vds>[,vgs]] [M=<multiplier>]

<u>Example</u>

1.5 OFF IC=0.05,1.00

MODEL attribute

<model name>

**Example** 

JFET\_MOD

The value of [area], whose default value is 1, multiplies or divides parameters as shown in the table. The [OFF] keyword turns the JFET off for the first operating point iteration. The initial condition, [IC= <vds>[,vgs]], assigns initial drainsource and gate-source voltages. <multiplier> is the number of parallel devices. Negative VTO implies a depletion mode device and positive VTO implies an enhancement mode device. This conforms to the SPICE 2G.6 model. Additional information on the model can be found in reference (2).

## **Model statement forms**

.MODEL < model name > NJF ([model parameters])
.MODEL < model name > PJF ([model parameters])

# **Examples**

.MODEL J1 NJF (VTO=-2 BETA=1E-4 LAMBDA=1E-3) .MODEL J2 PJF (VTO= 2 BETA=.005 LAMBDA=.015)

## **Model Parameters**

| AF Flicker-noise exponent 1.00 ALPHA Ionization coefficient 0.00 BETA Transconductance parameter A/V <sup>2</sup> 1E-4 | * |
|----------------------------------------------------------------------------------------------------|---|
|                                                                                                    | · |
| DETA Transport ductores parameter A /3/2 1E /                                                                          | · |
| BETA Transconductance parameter $A/V^2$ 1E-4                                                                           | * |
| BETATCE BETA exp. temperature coefficient %/°C 0.00                                                                    | * |
| CGD Zero-bias gate-drain junction cap. F 0.00                                                                          |   |
| CGS Zero-bias gate-source junction cap. F 0.00                                                                         | * |
| FC Forward-bias depletion coefficient 0.50                                                                             |   |
| IS Gate junction saturation current A 1E-14                                                                            | * |
| ISR Gate p-n recombination current A 0.00                                                                              | * |
| KF Flicker-noise coefficient 0.00                                                                                      |   |
| LAMBDA Channel-length modulation V <sup>-1</sup> 0.00                                                                  |   |
| M Gate junction grading coefficient 0.50                                                                               |   |
| N Gate p-n emission coefficient 1.00                                                                                   |   |
| NR Emission coefficient for ISR 2.00                                                                                   |   |
| PB Gate junction potential V 1.00                                                                                      |   |
| RD Drain ohmic resistance $\Omega$ 0.00                                                                                | / |
| RS Source ohmic resistance $\Omega$ 0.00                                                                               | / |
| T_MEASURED Measured temperature °C                                                                                     |   |
| T_ABS Absolute temperature °C                                                                                          |   |
| T_REL_GLOBAL Relative to current temperature °C                                                                        |   |
| T_REL_LOCAL Relative to AKO temperature °                                                                              |   |
| VK Ionization knee voltage V 0.00                                                                                      |   |
| VTO Threshold voltage V -2.00                                                                                          |   |
| VTOTC VTO temperature coefficient V/°C 0.00                                                                            |   |
| XTI IS temperature coefficient 3.00                                                                                    |   |

## **Model equations**

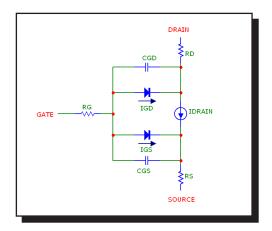

### **Notes and Definitions**

Parameters BETA, CGS, CGD, and IS are multiplied by [area] and parameters RD and RS are divided by [area] prior to their use in the equations below.

Vgs = Internal gate to source voltage

Vds = Internal drain to source voltage

Id = Drain current

## **Temperature Dependence**

T is the device operating temperature and Tnom is the temperature at which the model parameters are measured. Both are expressed in degrees Kelvin. T is set to the analysis temperature from the Analysis Limits dialog box. TNOM is determined by the Global Settings TNOM value, which can be overridden with a .OPTIONS statement. Both T and Tnom may be customized for each model by specifying the parameters T\_MEASURED, T\_ABS, T\_REL\_GLOBAL, and T\_REL\_LOCAL. See the .MODEL section of the Command Statements chapter, for more information on how device operating temperatures and Tnom temperatures are calculated.

```
VTO(T) = VTO + VTOTC \cdot (T-Tnom) \\ BETA(T) = BETA \cdot 1.01^{BETACE \cdot (T-Tnom)} \\ IS(T) = IS \cdot e^{1.11 \cdot (T/Tnom-1)/VT} \cdot (T/Tnom)^{XTI} \\ EG(T) = 1.16 - .000702 \cdot T^2/(T+1108) \\ PB(T) = PB \cdot (T/Tnom) - 3 \cdot VT \cdot \ln((T/Tnom)) - EG(Tnom) \cdot (T/Tnom) + EG(T) \\ CGS(T) = CGS \cdot (1+M \cdot (.0004 \cdot (T-Tnom) + (1 - PB(T)/PB))) \\ CGD(T) = CGD \cdot (1+M \cdot (.0004 \cdot (T-Tnom) + (1 - PB(T)/PB))) \\ \\
```

## **Current equations**

```
Gate recombination and ionization current (IGD and IGS)
IG = IGS + IGD
IGS = gate-source leakage current = In + Ir \cdot Kg
In = normal current = IS \cdot (exp(Vgs/(N \cdot Vt))-1)
Ir = recombination current = ISR \cdot (exp(Vgs/(NR \cdot Vt))-1)
Kg = generation factor = ((1-Vgs/PB)^2+0.005)^{M/2}
IGD = gate-drain leakage current = In + Ir \cdot Kg + Ii
In = normal current = IS \cdot (exp(Vgd/(N \cdot Vt))-1)
Ir = recombination current = ISR \cdot (exp(Vgd/(NR \cdot Vt))-1)
Kg = generation factor = ((1-Vgd/PB)^2+0.005)^{M/2}
Ii = impact ionization current
if(0 < Vgs-VTO < Vds)
    Forward saturation region:
    vdif = Vds - (Vgs-VTO)
    Ii = Idrain \cdot ALPHA \cdot vdif \cdot exp(-VK/vdif)
else
    Ii = 0
IDRAIN (current through the IDRAIN source)
<u>Cutoff Region</u>: Vgs \le VTO(T)
    IDRAIN = 0
Saturation Region : Vds > Vgs - VTO(T)
    IDRAIN = BETA(T) \cdot (Vgs - VTO(T))^2 \cdot (1 + LAMBDA \cdot Vds)
Linear Region : Vds < Vgs - VTO(T)
    IDRAIN = BETA(T) \cdot Vds \cdot (2 \cdot (Vgs - VTO(T)) - Vds) \cdot (1 + LAMBDA \cdot Vds)
Total non-capacitive current
Gate current = area \cdot (IG)
Drain current = area \cdot (IDRAIN - IGD)
Source current = area \cdot (-IDRAIN - IGS)
```

## **Capacitance equations**

If 
$$Vgs \le FC \cdot PB(T)$$
 then 
$$Cgs = area \cdot CGS(T)/(1 - Vgs/PB(T))^M$$
 Else 
$$Cgs = area \cdot CGS(T) \cdot (1 - FC \cdot (1+M) + M \cdot (Vgs/PB(T)))/(1 - FC)^{(1+M)}$$
 If  $Vgd \le FC \cdot PB(T)$  then 
$$Cgd = area \cdot CGD(T)/(1 - Vgd/PB(T))^M$$
 Else 
$$Cgd = area \cdot CGD(T) \cdot (1 - FC \cdot (1+M) + M \cdot (Vgd/PB(T)))/(1 - FC)^{(1+M)}$$

### Noise

The resistors RS and RD generate thermal noise currents.

$$Ird^2 = 4 \cdot k \cdot T / (RD / area)$$
  
 $Irs^2 = 4 \cdot k \cdot T / (RS / area)$ 

The drain current generates a noise current.

$$I^2 = 4 \cdot k \cdot T \cdot gm \cdot 2/3 + KF \cdot Id^{AF} / Frequency$$
  
where gm =  $\partial Id / \partial Vgs$  (at the operating point)

# K (Mutual inductance / Nonlinear magnetics model)

### **SPICE formats**

```
K<name> L<inductor name> <L<inductor name>>*
+ <coupling value>

K<name> L<inductor name>* <coupling value>
+ <model name>

Examples
K1 L1 L2 .98
K1 L1 L2 L3 L4 L5 L6 .98
```

### **Schematic format**

## PART attribute

<name>

## Example

K1

## INDUCTORS attribute

<inductor name> <inductor name>\*

## **Example**

L10 L20 L30

## **COUPLING** attribute

<coupling value>

## **Example**

0.95

### MODEL attribute

[model name]

## **Example**

K 3C8

If <*model name*> is used, there can be a single inductor name in the INDUCTORS attribute. If model name is not used, there must be at least two inductor names in the INDUCTORS attribute.

The K device specifies a mutual inductance between two or more linear inductors. You can specify a nonlinear magnetic core by using a MODEL attribute.

A resistive impedance of 1/GMIN is added between the positive pins of the coupled inductors to avoid DC convergence problems.

## Coupled linear inductors

In this mode, the K device provides a means to specify the magnetic coupling between multiple inductors. The equations that define the coupling are:

$$V_i = L_i I_i' + M_{ij} I_j' + M_{ik} I_k' + ...$$

where  $I_i$  is the current flowing into the plus lead of the i'th inductor and  $I_i$ ' is its time derivative. For linear inductors,  $< model \ name >$  is not used.

## Nonlinear magnetic core(s)

If a <*model name*> is supplied, the following things change:

- 1. The linear K device becomes a nonlinear magnetic core. The model for the core is a variation of the Jiles-Atherton model.
- 2. Inductors are interpreted as windings and each inductor *<value>* is interpreted as the number of turns for the winding. In this case, *<value>* must be a constant whole number. It may not be an expression.
- 3. The list of coupled inductors may contain just one inductor. Use this method to create a single magnetic core device, not coupled to another inductor.
- 4. A model statement is required to define the model parameters or *<model name>* must be in the model library referenced by .LIB statements.

The nonlinear magnetics model is based on the Jiles-Atherton model. This model is based upon contemporary theories of domain wall bending and translation. The anhysteretic magnetization curve is described using a mean field approach. All magnetic domains are coupled to the bulk magnetization and magnetic fields. The anhysteretic curve is regarded as the magnetization curve that would prevail if there were no domain wall pinning. Of course, such pinning does occur, mainly at defect sites. The hysteresis effect that results from this pinning is modeled as a simple frictional force, characterized by a single constant, K. The resulting state equation produces a realistic ferromagnetic model.

The Core is modeled as a state-variable nonlinear inductor. Micro-Cap solves a differential equation for the B and H fields and derives the terminal current and voltage from these values. The B field and H field values are available as output variables in transient analysis.

## Plotting B and H fields

- B(L1) Plots the B field of inductor L1 in CGS units of Gauss.
- H(L1) Plots the H field of inductor L1 in CGS units of Oersteds.
- BSI(L1) Plots the B field of inductor L1 in SI units of Teslas.
- HSI(L1) Plots the H field of inductor L1 in SI units of Amps/Meter.

To place a single core in a circuit, use this procedure:

1. Place an inductor in the circuit with these attributes:

PART L1

**INDUCTANCE 1** 

The value 1 represents the number of turns.

2. Place a K device in the circuit with these attributes:

PART K1 INDUCTORS L1 COUPLING 1.0 MODEL KCORE

Step 2 changes the inductor L1 from a standard linear model to a nonlinear core whose properties are controlled by the model statement. See the circuit file CORE for an example of a single core device and how to do BH loop plots.

To place two magnetically coupled cores in a circuit, use this procedure:

1. Place the first inductor in the circuit with these attributes:

PART L1

INDUCTANCE Number of primary turns

2. Place the second inductor in the circuit with these attributes:

PART L2

INDUCTANCE Number of secondary turns

3. Place a K device in the circuit with these attributes:

PART K2

INDUCTORS L1 L2

COUPLING Coupling coefficient between L1 and L2 (0-1.0)

MODEL KCORE

This procedure creates two coupled cores whose magnetic properties are controlled by the KCORE model statement. See the sample circuit file CORE3 for an example of multiple, coupled core devices.

### Model statement form

.MODEL <model name> CORE ([model parameters ])

## **Examples**

.MODEL K1 CORE (Area=2.54 Path=.54 MS=2E5) .MODEL K2 CORE (MS=2E5 LOT=25% GAP=.001)

## **Model parameters**

| Name | Parameter                    | Units  | Default |
|------|------------------------------|--------|---------|
| Area | Mean magnetic cross-section  | $cm^2$ | 1.00    |
| Path | Mean magnetic path length    | cm     | 1.00    |
| Gap  | Effective air gap length     | cm     | 0.00    |
| MS   | Saturation magnetization     | a/m    | 4E5     |
| A    | Shape parameter              | a/m    | 25      |
| C    | Domain wall flexing constant |        | .001    |
| K    | Domain wall bending constant |        | 25      |

Note that the model parameters are a mix of MKS or SI units (a/m) and CGS units (cm and cm<sup>2</sup>).

## **Model Equations**

## Definitions and Equations

All calculations are done in MKS (SI) units

 $\mu_0$  = magnetic permeability of free space = 4\*PI\*1e-7 Webers/Amp-meter

N= number of turns

Ma = Anhysteretic magnetization

H = Magnetic field intensity inside core

B = Magnetic flux density inside core

M = Magnetization due to domain alignment

I = Core current

V = Core voltage

 $Ma = MS \cdot H/(|H| + A)$ 

Sign = K if dH/dt > 0.0

Sign= - K if  $dH/dt \le 0.0$ 

$$\begin{split} dM/dH &= (Ma-M) \ / \ ((Sign)\cdot(1+C)) + (C \ / \ (1+C))\cdot dMa/DH \\ B &= \mu_0 \cdot (H + M) \\ L &= \mu_0 \cdot (1 + dM/dH) \cdot N^2 \cdot AREA \ / \ PATH \\ V &= L \cdot dI/dt \end{split}$$

To derive model parameters from data sheet values, use the MODEL program. Doing it *manually* requires this procedure:

- 1. Many data sheets provide the value of Bsat in Gauss. To calculate the required value of MS in units of Amps/meter, multiply the Bsat value in Gauss by 79.577. This yields the required model value for MS in Amps/meter.
- 2. Run the sample circuit CORE.CIR and adjust the values of A, K, and C, to fit the data sheet BH curve. The effect of increasing each parameter is as follows:

| <u>Parameter</u> | <u>μ</u> | <u>HC</u> | BR |
|------------------|----------|-----------|----|
| A                | -        | +         | +  |
| K                |          | +         | +  |
| C                | +        | -         | -  |

where  $\mu$  is the slope or permeability, HC is the coercive force value, and BR is the remanence.

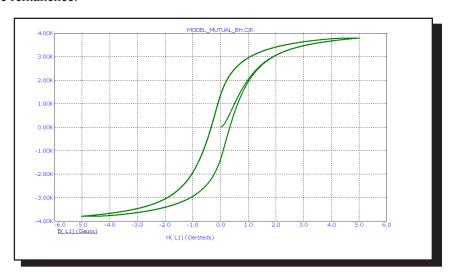

Figure 25-19 Typical BH loop

## Laplace sources

#### **Schematic format**

PART attribute

<name>

**Examples** 

FIL1

LOW1

## LAPLACE attribute of LFIOFI, LFIOFV, LFVOFV, LFVOFI

<expression>

**Example** 

1/(1+.001\*S+1E-8\*S\*S)

#### FREQ attribute of LTIOFI, LTIOFV, LTVOFV, LTVOFI

<(f1,m1,p1) (f2,m2,p2)...(fn,mn,pn)>

**Example** 

(0.0,1.0,0.0) (1Meg,0.9,-10) (10Meg,0.2,-35)

**KEYWORD** attribute (for use with FREQ attribute)

 $[[DB \,|\, MAG] \,[DEG \,|\, RAD]] \,|\, [R\_I]$ 

**Examples** 

**DB RAD** 

MAG DEG

R\_I

There is no SPICE version of this source. Use the Dependent source, E or G device.

The keywords DB, MAG, DEG, RAD, R I are interpreted as follows:

DB: Magnitude value is expressed in decibels. (default)

MAG: Magnitude value is true magnitude.

DEG: Degrees value is expressed in degrees. (default)

RAD: Degrees value is expressed in radians.

R\_I: The table contains real and imaginary parts.

Laplace sources are characterized by a linear transfer function. The two basic types are distinguished by the way the transfer function is calculated. The Formula type uses an algebraic expression to describe the transfer function in terms of the complex frequency variable, S. The Table type uses a table of ordered data triplets which describe the transfer function. Each data triplet comprises the frequency, magnitude, and phase of the transfer function.

In AC analysis, the value of the transfer function is computed from the algebraic expression involving S, where  $S = 2 \cdot \pi$  frequency j, or obtained by interpolation from the given table.

For DC analysis, the value of the transfer function is computed from the given algebraic expression involving S, where S = 0, or obtained from the table, using the lowest frequency data point supplied.

For transient analysis, it is necessary to first determine the impulse response of the function. The impulse response is obtained by performing an inverse Fourier transform on the transfer function. Then, during the transient run, the output of the source is obtained from the convolution of the waveform at the source input nodes and the impulse response waveform. This allows the source to accurately respond to any input waveform, not just simple, predefined waveforms.

The accuracy of this procedure is limited by the number of time points in the impulse response, or alternatively, by the bandwidth of the function. As a practical matter, no more than 8192 time points should be computed for the impulse response, due to memory and time limitations. The actual number of time points, N, is a logarithmic function of the value of RETOL.

$$N = 2^{6-\log 10(RELTOL)}$$

For example, for RELTOL= .001, 512 time points are computed.

As a general rule, Laplace sources will give the best transient analysis results on narrow band functions. Wide band functions, such as the differentiator, f(s)=s, and the integrator, f(s)=1/s, are best modeled by using discrete components. See the sample circuits INT (integrator macro) and DIF(differentiator macro).

### Formula types

The input and output variables and definition names for the Laplace formula sources are as follows:

| Source type                       | <u>Input</u> | Output | <u>Definition</u> |
|-----------------------------------|--------------|--------|-------------------|
| Current-controlled current source | I            | I      | LFIOFI            |
| Current-controlled voltage source | I            | V      | LFVOFI            |
| Voltage-controlled voltage source | V            | V      | LFVOFV            |
| Voltage-controlled current source | V            | I      | LFIOFV            |

### Here are some examples:

| 1/(1+.001*S)                   | a simple low pass filter.                |
|--------------------------------|------------------------------------------|
| 1/(1+.001*s+1E-8*S*S)          | a second order filter.                   |
| $\exp(-pow((C*S*(R+S*L)),.5))$ | equation of a simple lossy, transmission |
|                                | line, R. L. and C are define constants.  |

For illustration, see the circuits L1, L2, and L3.

### Table types

In a Table type, the transfer function is defined with a table. The table contains ordered triplets of numbers listing the frequency, magnitude or real value, and phase or imaginary value of the transfer function. The general form of the table entries is:

Fi is the i'th frequency value in hertz.

Xi is the i'th magnitude value or the real value.

Yi is the i'th phase value or the imaginary value.

There are six rules for forming the table:

- 1. Values are separated by commas, triplets are enclosed in parentheses and are separated by spaces.
- 2. Data triplets must be arranged in order of ascending frequency.
- 3. The function is constant at X1,Y1 for inputs below F1.
- 4. The function is constant at XN,YN for inputs above FN.

- 5. The function is logarithmically interpolated for frequency values between the table values.
- 6. The table should contain one data point at DC or zero frequency.

The table may be entered directly as the parameter string or indirectly using the .define statement. For illustration, see the circuit P1.

The input variable and output variables and definition names are as follows:

| Source type                       | <u>Input</u> | <u>Output</u> | <u>Definition</u> |
|-----------------------------------|--------------|---------------|-------------------|
| Current-controlled current source | I            | I             | LTIOFI            |
| Current-controlled voltage source | I            | V             | LTVOFI            |
| Voltage-controlled voltage source | V            | V             | LTVOFV            |
| Voltage-controlled current source | V            | I             | LTIOFV            |

#### Macro

#### Schematic format

PART attribute

<name>

**Example** 

2N5168

FILE attribute

<macro circuit name>

**Example** 

**SCR** 

Macros are the schematic equivalents of subcircuits. They are circuit building blocks that have been created and saved to disk for use in other circuits.

#### To create a macro:

- 1. Create a circuit. Place grid text on the nodes that you want to make available as macro pins. If you want to pass numeric parameters to the macro, use symbolic variables for attributes and/or model parameter values and declare these names in a .parameters statement. Save the circuit to the LIBRARY folder using the desired macro name with an extension of .MAC.
- 2. Enter a component in the Component library as follows:
  - Enter the macro file name for the Name field.
  - Choose a suitable shape.
  - Choose Macro for the Definition field.
  - Place pins on the shape by clicking in the Shape drawing area. Name the pins with the same text names you placed on the nodes in the macro circuit.
  - Add optional .MACRO statements to one of the \*.LIB files to substitute long parameter lists for shorter names.

Alternatively, create the circuit as in Step 1, then use the make Macro command at **Edit / Box / Make Macro**. It automates Step 2.

#### To use a macro:

Select the macro from the Component library. Place it in the circuit that will use it and edit its parameters, if it has any. You can also use an alias which, using a .macro statement, substitutes a short name like 2N5168 for the macro FILE name and a corresponding set of parameters.

The format of the macro command is:

.MACRO <alias> <macro circuit name(parameter list)>

This statement lets you store the parameters that turn a general macro for, say an SCR, into a specific model for a specific part like the 2N5168 SCR, and to access the part with a simple meaningful name, like 2N5168. For more information on the .MACRO statement see the Command Statements chapter.

When a macro is placed in a circuit, the program reads the macro circuit file, determines if it has parameters from the .PARAMETERS statement in the macro circuit file and shows these parameters and their default values in the Attribute dialog box. Edit the parameter values from their default values to those you want.

### **MOSFET**

#### **SPICE** format

### **Syntax**

M<name> <drain> <gate> <source> <bulk> <model name>

- $+ [M = \langle mval \rangle]$
- + [L=<length>] [W=<width>] [AD=<drainarea>] [AS=<sourcearea>]
- + [PD=<drainperiphery>] [PS=<sourceperiphery>]
- + [NRD=<drainsquares>] [NRS=<sourcesquares>]
- + [NRG=<gatesquares>] [NRB=<bulksquares>]
- + [OFF][IC=<*vds*>[,*vgs*[,*vbs*]]]

### Example

M1 5 7 9 0 IRF350 L=1.5E-6 W=0.25 OFF IC=25.0,8.0

#### **Schematic format**

#### PART attribute

<name>

#### **Example**

M1

#### VALUE attribute

[M=<mval>]

- + [L=<length>] [W=<width>] [AD=<drainarea>] [AS=<sourcearea>]
- + [PD=<drainperiphery>] [PS=<sourceperiphery>]
- + [NRD=<drainsquares>] [NRS=<sourcesquares>]
- + [NRG=<gatesquares>] [NRB=<bulksquares>]
- + [OFF][IC=<*vds*>[,*vgs*[,*vbs*]]]

## **Examples**

M=20 NRD=10 NRS=25 NRG=5

L=.35u IC=.1, 2.00

L=.4u W=2u OFF IC=0.05,1.00

### MODEL attribute

<model name>

## **Examples**

**IRF350** 

MM150

### **Supported Models**

| Model Name                                                 |
|------------------------------------------------------------|
| Schichman-Hodges                                           |
| MOS2 Grove-Frohman model (SPICE 3F5)                       |
| MOS3 empirical model (SPICE 3F5)                           |
| BSIM1 Original BSIM model (Berkeley Short Channel IGFET)   |
| BSIM2 Second generation BSIM model                         |
| BSIM3 Third generation BSIM3v3.3 (7/29/2005)               |
| BSIM4 Fourth generation BSIM4.5.0 (7/29/2005)              |
| EKV 2.6 Charge based-short channel model developed by the  |
| Swiss Institute of Technology. See the MOSFET(EKV) section |
| following this MOSFET section                              |
| Philips MOSFET models. See the Philips MOSFET section      |
| following the EKV section.                                 |
|                                                            |

<width> and <length> are the drawn device dimensions, before side diffusion, in meters. They can be specified as device attributes, model parameters, or by using the global default values, DEFW and DEFL. For Levels 1-3, and BSIM 1-3, DEFNRD and DEFNRS define default drain and source squares, and DEFPD and DEFPS default drain and source periphery. Device attributes supersede model parameters, which supersede the global values from the Global Settings dialog box or a local .OPTIONS statement.

The initialization [IC=<vds>[,vgs[,vbs]]] assigns initial voltages to the drain-source, gate-source, and body-source terms in transient analysis if no operating point is done (or if the UIC flag is set). The [OFF] keyword forces the device off during the first iteration of the DC operating point.

<sourceperiphery> and <drainperiphery> are the diffusion peripheries (m).
<sourcearea> and <drainarea> are the diffusion areas (sq. m). Source and drain junction capacitances may be specified directly by the model parameters CBS and CBD. If absent, they are calculated from area and periphery terms.

The parasitic resistances may be specified directly with the model parameters RS, RD, RG, and RB. If unspecified, they are calculated from the product of the sheet resistivity, RSH, and the number of squares terms, *<drainsquares>*, *<sourcesquares>*, *<gatesquares>*, and *<bulksquares>*. If these terms are absent, or zero, and the model parameters RS, RD, RG, and RB are absent or zero, then the parasitic resistances are not included in the model. *<drainsquares>* and *<sourcesquares>* default to 0. The other parameter line values also default to zero.

<mval> is a multiplier (default = 1) that provides a way to simulate the effect of paralleling many devices. It multiplies the effective width, overlap, and junction capacitances, and the junction currents. It multiplies the drain and source areas, the device width, and the two peripheries, and divides the four resistances RS, RD, RG, and RB.

#### **Model statement forms**

.MODEL <model name> NMOS ([model parameters])
.MODEL <model name> PMOS ([model parameters])

### **Examples**

.MODEL M1 NMOS (W=0.2 L=0.8U KP=1E-6 GAMMA=.65) .MODEL M2 PMOS (W=0.1 L=0.9U KP=1.2E-6 LAMBDA=1E-3)

### **Common model parameters**

These model parameters are common to levels 1, 2, 3, 4, 5, and 8: Levels 1-5 share common default values. Level 8 defaults are shown in the last column.

| Name  | Parameter                                      |         | Default Value | s For    |
|-------|------------------------------------------------|---------|---------------|----------|
|       |                                                |         | Lev 1-5       | Lev 8    |
| LEVEL | Model level                                    |         | 1-5           | 8        |
| L     | Channel length                                 | m       | DEFL          | DEFL     |
| W     | Channel width                                  | m       | DEFW          | DEFW     |
| RDS   | Drain-source shunt resistance                  | Ω       | $\infty$      | $\infty$ |
| RD    | Drain ohmic resistance                         | Ω       | 0.00          | 0.00     |
| RS    | Source ohmic resistance                        | Ω       | 0.00          | 0.00     |
| RG    | Gate ohmic resistance                          | Ω       | 0.00          | 0.00     |
| RB    | Bulk ohmic resistance                          | Ω       | 0.00          | 0.00     |
| RSH   | Source and drain sheet res. $\Omega/\text{sq}$ |         | 0.00          | 0.00     |
| CGDO  | Gate-drain overlap cap. F/m                    |         | 0.00          | 0.00     |
| CGSO  | Gate-source overlap cap. F/m                   |         | 0.00          | 0.00     |
| CGBO  | Gate-bulk overlap cap. F/m                     |         | 0.00          | 0.00     |
| CBD   | Bulk p-n zero-bias B-D cap. F                  |         | 0.00          | 0.00     |
| CBS   | Bulk p-n zero-bias B-S cap.                    | F       | 0.00          | 0.00     |
| CJ    | Bulk p-n zero-bias bot. cap.                   | $F/m^2$ | 0.00          | 5E-4     |
| CJSW  | Bulk p-n zero-bias s/w cap.                    | F/m     | 0.00          | 5E-10    |
| MJ    | Bulk p-n zero-bias bottom grad                 |         | 0.50          | 0.50     |
| MJSW  | Bulk p-n zero-bias s/w coeff.                  |         | 0.33          | 0.33     |
| TT    | Bulk p-n transit time                          | S       | 0.00          | 0.00     |
| IS    | Bulk p-n saturation current A                  |         | 1E-14         | 1E-14    |
| N     | Bulk p-n emission coefficient                  |         | 1.00          | 1.00     |
| JS    | Bulk p-n bot. current density A/m <sup>2</sup> |         | 0.00          | 1E-4     |

| Name         | Parameter                          | Units | <b>Default Values</b> | For   |
|--------------|------------------------------------|-------|-----------------------|-------|
|              |                                    |       | Lev 1-5               | Lev 8 |
| JSW or JSSW  | Bulk p-n bot. current density A/m  |       | 0.00                  | 0.0   |
| PB           | Bulk p-n bottom potential          | V     | 0.80                  | 1.00  |
| PBSW         | Bulk p-n sidewall potential V      |       | PB                    | 1.00  |
| KF           | Flicker-noise coefficient          |       | 0.00                  | 0.00  |
| AF           | Flicker-noise exponent             |       | 1.00                  | 1.00  |
| FC           | Forward-bias depletion coeff.      |       | 0.50                  | 0.50  |
| GDSNOI       | Channel shot noise coefficient 1.0 |       | 1.0                   |       |
| NLEV         | Noise equation selector            |       | 2.0                   | None  |
| T_MEASURED   | Measured temperature               | °C    |                       |       |
| T_ABS        | Absolute temperature               | °C    |                       |       |
| T_REL_GLOBAL | Relative to current temp.          | °C    |                       |       |
| T_REL_LOCAL  | Relative to AKO temperature        | °C    |                       |       |

In addition to the 33 common parameters, the following table lists the additional parameters used in the level 1, 2, and 3 models.

| Name   | Parameter                         | Units            | Defaul | t Level |
|--------|-----------------------------------|------------------|--------|---------|
| LD     | Lateral diffusion length          | m                | 0.00   | 1,2,3   |
| WD     | Lateral diffusion width           | m                | 0.00   | 1,2,3   |
| KP     | Process transconductance          | $A/V^2$          | 2E-5   | 1,2,3   |
| VTO    | Zero-bias threshold voltage       | V                | 0.00   | 1,2,3   |
| GAMMA  | Body-effect coefficient           | $V^{0.5}$        | 0.00   | 1,2,3   |
| PHI    | Surface inversion potential       | V                | 0.60   | 1,2,3   |
| LAMBDA | Channel-length modulation         | $V^{-1}$         | 0.00   | 1,2     |
| TOX    | Gate oxide thickness              | m                | 1E-7   | 1,2,3   |
| UO     | Surface mobility                  | $cm^2/V/s$       | 600    | 2,3     |
| NEFF   | Total channel charge coeff.       |                  | 1.0    | 2       |
| NSUB   | Substrate doping density          | cm <sup>-3</sup> | None   | 2,3     |
| NSS    | Surface state density             | cm <sup>-2</sup> | None   | 2,3     |
| NFS    | Fast surface-state density        | cm <sup>-2</sup> | None   | 2,3     |
| XJ     | Metallurgical junction depth      | m                | 0.00   | 2,3     |
| VMAX   | Max drift velocity of carriers    | m/s              | 0.00   | 2,3     |
| DELTA  | Width effect on VTO               |                  | 0.00   | 2,3     |
| THETA  | Mobility modulation               | $V^{-1}$         | 0.00   | 3       |
| ETA    | Static feedback on VTO            |                  | 0.00   | 3       |
| KAPPA  | Saturation field factor           |                  | 0.20   | 3       |
| TPG    | Type of gate material             |                  | 1.00   | 2,3     |
| UCRIT  | Mobility degrad. critical field   | V/cm             | 1E4    | 2       |
| UEXP   | Mobility degradation exponent     |                  | 0.00   | 2       |
| UTRA   | Mobility degrad. tr. field coeff. | m/s              | 0.00   | 2       |

#### Model equations for levels 1, 2, and 3

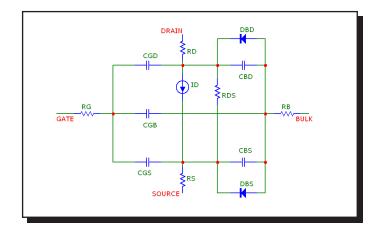

Figure 25-20 Levels 1, 2, 3 MOSFET model

#### **Definitions**

Vgs = Internal gate to source voltage

Vds = Internal drain to source voltage

Id = Drain current

 $VT = k \cdot T/q$ 

## **Temperature effects**

T is the device operating temperature and Tnom is the temperature at which the model parameters are measured. Both are expressed in degrees Kelvin. T is set to the analysis temperature from the Analysis Limits dialog box. TNOM is determined by the Global Settings TNOM value, which can be overridden with a .OP-TIONS statement. T and Tnom may be customized for each model by specifying the parameters T\_MEASURED, T\_ABS, T\_REL\_GLOBAL, and T\_REL\_LOCAL. For details on how device temperatures and Tnom temperatures are calculated, see the .MODEL section of the Command Statements chapter.

```
\begin{split} & EG(T) = 1.16 - .000702 \cdot T \cdot T/(T+1108) \\ & IS(T) = IS \cdot e^{(EG(Tnom) \cdot T/Tnom \cdot EG(T))/VT} \\ & JS(T) = JS \cdot e^{(EG(Tnom) \cdot T/Tnom \cdot EG(T))/VT} \\ & JSSW(T) = JSSW \cdot e^{(EG(Tnom) \cdot T/Tnom \cdot EG(T))/VT} \\ & KP(T) = KP \cdot (T/Tnom)^{-1.5} \\ & UO(T) = UO \cdot (T/Tnom)^{-1.5} \\ & PB(T) = PB \cdot (T/Tnom) - 3 \cdot VT \cdot ln((T/Tnom)) \cdot EG(Tnom) \cdot (T/Tnom) + EG(T) \\ & PBSW(T) = PBSW \cdot (T/Tnom) - 3 \cdot VT \cdot ln((T/Tnom)) \cdot EG(Tnom) \cdot (T/Tnom) + EG(T) \\ & PHI(T) = PHI \cdot (T/Tnom) - 3 \cdot VT \cdot ln((T/Tnom)) \cdot EG(Tnom) \cdot (T/Tnom) + EG(T) \end{split}
```

$$CBD(T) = CBD \cdot (1+MJ \cdot (.0004 \cdot (T-Tnom) + (1 - PB(T)/PB)))$$

$$CBS(T) = CBS \cdot (1+MJ \cdot (.0004 \cdot (T-Tnom) + (1 - PB(T)/PB)))$$

$$CJ(T) = CJ \cdot (1+MJ \cdot (.0004 \cdot (T-Tnom) + (1 - PB(T)/PB)))$$

$$CJSW(T) = CJSW \cdot (1+MJ \cdot (.0004 \cdot (T-Tnom) + (1 - PB(T)/PB))$$

The parasitic lead resistances have no temperature dependence.

#### **Current equations**

Only the Level 1 N-channel drain equations are shown here. The Level 2 and Level 3 current equations are too complex for presentation in this manual. Interested users should consult reference (22) for more information.

$$K = KP \cdot W/(L - 2 \cdot LD)$$

$$VTH = VTO + GAMMA \cdot ((PHI - VBS)^{1/2} - \sqrt{(PHI)})$$

<u>Cutoff region:</u> For Vgs < VTH

$$Id = 0.0$$

<u>Linear region:</u> For Vgs > VTH and Vds < (Vgs - VTH)

$$Id = K \cdot (Vgs - VTH - 0.5 \cdot Vds) \cdot Vds \cdot (1 + LAMBDA \cdot Vds)$$

Saturation region: For Vgs > VTH and Vds > (Vgs - VTH)

$$Id = 0.5 \cdot K \cdot (Vgs - VTH)^2 \cdot (1 + LAMBDA \cdot Vds)$$

### **Capacitance equations**

Meyer model for gate capacitance

Levels 1-3 use the capacitance model proposed by Meyer. The charges are modeled by three nonlinear capacitances, Cgb, Cgd, and Cgs.

$$Cox = COX \cdot W \cdot Leff$$

Accumulation region (Vgs < Von - PHI)
For Vgs < Von - PHI,
Cgb = Cox + CGBO · Leff
Cgs = CGSO · W
Cgd = CGDO · W

```
<u>Depletion region</u> (Von - PHI < Vgs < Von)
Cgb = Cox \cdot (Von - Vgs)/PHI + CGBO \cdot Leff
Cgs = 2/3 \cdot Cox \cdot ((Von - Vgs)/PHI + 1) + CGSO \cdot W
Cgd = CGDO \cdot W
Saturation region (Von < Vgs < Von + Vds)
Cgb = CGBO \cdot Leff
Cgs = 2/3 \cdot Cox + CGSO \cdot W
Cgd = CGDO \cdot W
Linear region:
For Vgs > Von + Vds,
Cgb = CGBO \cdot Leff
Cgs = Cox \cdot (1 - ((Vgs - Vds - Von)/(2\cdot (Vgs - Von) - Vds))^{2} + CGSO \cdot W
Cgd = Cox \cdot (1 - ((Vgs - Von)/(2\cdot (Vgs - Von) - Vds))^2) + CGDO \cdot W
Junction capacitance
If CBS=0 and CBD=0 then
    Cbs = CJ(T) \cdot AS \cdot f1(VBS) + CJSW(T) \cdot PS \cdot f2(VBS) + TT \cdot GBS
    Cbd = CJ(T) \cdot AD \cdot f1(VBD) + CJSW(T) \cdot PD \cdot f2(VBD) + TT \cdot GBD
else
    Cbs = CBS(T) \cdot f1(VBS) + CJSW(T) \cdot PS \cdot f2(VBS) + TT \cdot GBS
    Cbd = CBD(T) \cdot f1(VBD) + CJSW(T) \cdot PD \cdot f2(VBD) + TT \cdot GBD
GBS= DC bulk-source conductance = d(IBS)/d(VBS)
GBD= DC bulk-drain conductance = d(IBD)/d(VBD)
If VBS \leq FC \cdot PB(T) then
    f1(VBS) = 1/(1 - VBS/PB(T))^{MJ}
Else
    f1(VBS) = (1 - FC \cdot (1+MJ) + MJ \cdot (VBS/PB(T))) / (1 - FC)^{(1+MJ)}
If VBS \leq FC \cdot PBSW(T) then
    f2(VBS) = 1/(1 - VBS/PBSW(T))^{MJSW}
Else
    f2(VBS) = (1 - FC \cdot (1 + MJSW) + MJSW \cdot (VBS/PBSW(T))) / (1 - FC)^{(1+MJSW)}
If VBD \leq FC \cdot PB(T) then
    f1(VBD) = 1/(1 - VBD/PB(T))^{MJ}
Else
    f1(VBD) = (1 - FC \cdot (1+MJ) + MJ \cdot (VBS/PB(T))) / (1 - FC)^{(1+MJ)}
```

If VBD 
$$\leq$$
 FC  $\cdot$  PBSW(T) then 
$$f2(VBD) = 1/(1 - VBD/PBSW(T))^{MJSW}$$
 Else 
$$f2(VBD) = (1 - FC \cdot (1+MJSW) + MJSW \cdot (VBD/PBSW(T)))/(1 - FC)^{(1+-MJSW)}$$

These are the model parameters for the BSIM1 model, level 4. There are no default values. All parameter values must be specified. All parameters are binnable except those marked with an asterisk.

| Name   | Parameter                             | Units              |
|--------|---------------------------------------|--------------------|
| DL*    | Channel length reduction              | μ                  |
| DW*    | Channel width reduction               | μ                  |
| TOX*   | Gate oxide thickness                  | μ                  |
| VDD*   | Supply voltage for MUS                |                    |
| XPART* | Channel charge partitioning flag      |                    |
| DELL*  | Unused: Length reduction of S-D diff. |                    |
| VFB    | Flat band voltage                     | V                  |
| PHI    | Strong inversion surface potential    | $V \over \sqrt{V}$ |
| K1     | Bulk effect coefficient 1             | $\sqrt{V}$         |
| K2     | Bulk effect coefficient 2             |                    |
| ETA    | VDS dependence of threshold voltage   |                    |
| X2E    | VBS dependence of ETA                 | $V^{-1}$           |
| X3E    | VDS dependence of ETA                 | $V^{-1}$           |
| MUZ*   | Mobility at vds=0,vgs=vth             | $cm^2/Vs$          |
| X2MZ   | VBS dependence of MUZ                 |                    |
| MUS    | Mobility at vds=vdd,vgs=vth           |                    |
| X2MS   | VBS dependence of MUS                 |                    |
| X3MS   | VDS dependence of MUS                 |                    |
| U0     | VGS dependence of mobility            |                    |
| X2U0   | VBS dependence of U0                  |                    |
| U1     | VDS dependence of mobility            |                    |
| X2U1   | VBS dependence of U1                  |                    |
| X3U1   | VDS dependence of U1                  |                    |
| N0     | Subthreshold slope                    |                    |
| NB     | VBS dependence of subthreshold slope  |                    |
| ND     | VDS dependence of subthreshold slope  |                    |
|        |                                       |                    |

These are the model parameters for the BSIM 2 model, level 5. All parameters are binnable except those marked with an asterisk.

| Name   | Parameter                               | Units               | Default |
|--------|-----------------------------------------|---------------------|---------|
| DL*    | Channel length reduction                | μ                   | 0.00    |
| $DW^*$ | Channel width reduction                 | μ                   | 0.00    |
| TOX*   | Gate oxide thickness                    | μ                   | 0.00    |
| VFB    | Flat band voltage                       | V                   | -1.00   |
| PHI    | Strong inversion surface potential      | V                   | 0.75    |
| K1     | Bulk effect coefficient 1               | $\sqrt{V}$          | 0.80    |
| K2     | Bulk effect coefficient 2               |                     | 0.00    |
| ETA0   | VDS dependence of threshold voltage     |                     | 0.00    |
| ETAB   | VBS dependence of ETA0                  | $V^{-1}$            | 0.00    |
| MU0*   | Mobility at vds=0,vgs=vth               | $m^2/V \bullet s$   | 400     |
| MU0B   | VBS dependence of MU0                   | $m^2/V^2 \bullet s$ | 0.00    |
| MUS0   | Mobility at vds=vdd,vgs=vth             | $m^2/V \bullet s$   | 500     |
| MUSB   | VBS dependence of MUS                   | $m^2/V^2 \bullet s$ | 0.00    |
| MU20   | VDS dependence of MU in tanh term       | $m^2/V^2 \bullet s$ | 1.5     |
| MU2B   | VBS dependence of MU2                   | $m^2/V^3 \bullet s$ | 0.00    |
| MU2G   | VGS dependence of MU2                   | $m^2/V^3 \bullet s$ | 0.00    |
| MU30   | VDS dependence of MU in linear term     | $m^2/V^2 \bullet s$ | 10.0    |
| MU3B   | VBS dependence of MU3                   | $m^2/V^3 \bullet s$ | 0.00    |
| MU3G   | VGS dependence of MU3                   | $m^2/V^3 \bullet s$ | 0.00    |
| MU40   | VDS dependence of MU in quad. term      | $m^2/V^4 \bullet s$ | 0.00    |
| MU4B   | VBS dependence of MU4                   | $m^2/V^5 \bullet s$ | 0.00    |
| MU4G   | VGS dependence of MU4                   | $m^2/V^5 \bullet s$ | 0.00    |
| UA0    | Linear VGS dependence of mobility       | $m^2/V^2 \bullet s$ | 0.20    |
| UAB    | VBS dependence of UA                    | $m^2/V^3 \bullet s$ | 0.00    |
| UB0    | Quadratic VGS dependence of mobility    | $m^2/V^3 \bullet s$ | 0.00    |
| UBB    | VBS dependence of UB                    | $m^2/V^4 \bullet s$ | 0.00    |
| U10    | VDS dependence of mobility              | $m^2/V^2 \bullet s$ | 0.10    |
| U1B    | VBS dependence of U1                    | $m^2/V^3 \bullet s$ | 0.00    |
| U1D    | VDS dependence of U1                    | $m^2/V^3 \bullet s$ | 0.00    |
| N0     | Subthreshold slope at vds=0,vbs=0       |                     | 1.40    |
| NB     | VBS dependence of N                     | $\sqrt{V}$          | 0.50    |
| ND     | VDS dependence of N                     | $V^{-1}$            | 0.00    |
| VOF0   | Threshold voltage offset at vds=0,vbs=0 | V                   | 1.80    |
| VOFB   | VBS dependence of VOF                   |                     | 0.00    |
| VOFD   | VDS dependence of VOF                   |                     | 0.00    |
| AI0    | Pre-factor of hot electron effect       |                     | 0.00    |

| Name   | Parameter                                 | Units    | Default |
|--------|-------------------------------------------|----------|---------|
| AIB    | VBS dependence of AI                      | $V^{-1}$ | 0.00    |
| BI0    | Exponential factor of hot electron effect |          | 0.00    |
| BIB    | VBS dependence of BI                      | $V^{-1}$ | 0.00    |
| VGHIGH | Upper bound of cubic spline function      | μ•V      | 0.20    |
| VGLOW  | Lower bound of cubic spline function      | V        | -0.15   |
| VDD*   | Maximum VDS                               | V        | 5.00    |
| VGG*   | Maximum VGS                               | V        | 5.00    |
| VBB*   | Maximum VBS                               | V        | 5.00    |
| XPART* | Channel charge partitioning flag          |          | 0.00    |
| DELL*  | Unused: length reduction of S-D diff.     | m        | 0.00    |

These are the model parameters for the BSIM 3 model. This is the Berkeley BSIM3v3.3, dated 7/29/2005. All parameters are binnable except those marked with an asterisk.

| Name      | Default | Parameter                                        |
|-----------|---------|--------------------------------------------------|
| Level*    | 8       | Must be 8 or 49                                  |
| A0        | 1       | Bulk charge effect coefficient                   |
| A1        | 0       | First non-saturation effect parameter            |
| A2        | 1       | Second non-saturation effect parameter           |
| ACDE      | 1       | Exponential coefficient for finite               |
|           |         | charge thickness                                 |
| ACNQSMOD* | 0       | AC NQS model selector                            |
| AF*       | 1       | Flicker noise exponent for noimod = 1            |
| AGS       | 0       | Gate bias coefficient for channel length         |
| ALPHA0    | 0       | First impact ionization current parameter        |
| ALPHA1    | 0       | Second impact ionization current parameter       |
| AT        | 33K     | Saturation velocity temperature coefficient      |
| В0        | 0       | Bulk charge effect coefficient for channel width |
| B1        | 0       | Bulk charge effect width offset                  |
| BETA0     | 30      | Second parameter for impact ionization current   |
| BINFLAG*  | 0       | Determines binning method: 1=HSpice binning,     |
|           |         | 0=Berkeley SPICE binning.                        |
| BINUNIT*  | 1       | Bin units selector                               |
| CAPMOD*   | 3       | Flag for short channel capacitance model         |
| CBD*      | 0       | Zero bias B-D junction capacitance               |
| CBS*      | 0       | Zero bias B-S junction capacitance               |
| CDSC      | 240u    | Drain/source to channel coupling capacitance     |
| CDSCB     | 0       | Body-bias sensitivity of CDSC                    |
| CDSCD     | 0       | Drain-bias sensitivity of CDSC                   |
| CF        | None    | Fringing field capacitance                       |
| CGBO*     | None    | Gate-bulk overlap capacitance/area               |
| CGDL      | 0       | Non-LDD region drain-gate overlap capacitance    |
|           |         | per unit channel length                          |
| CGDO*     | None    | Gate-drain overlap capacitance/area              |
| CGSL      | 0       | Non-LDD region source-gate overlap               |
|           |         | capacitance per unit channel length              |
| CGSO*     | None    | Gate-source overlap capacitance/area             |
| CIT       | 0       | Interface trap capacitance                       |
| CJ*       | 500u    | Bulk bottom zero-bias capacitance/area           |
| CJSW*     | 500p    | Bulk sidewall zero-bias capacitance/area         |

| Name    | Default | Parameter                                        |
|---------|---------|--------------------------------------------------|
| CJSWG*  | CJSW    | S/D gate sidewall junction capacitance           |
| CKAPPA  | 600m    | Coefficient for lightly doped region overlap     |
|         |         | fringing field capacitance                       |
| CLC     | 100n    | Constant term for short channel model            |
| CLE     | 600m    | Exponential term for short channel model         |
| DELTA   | 10m     | Effective Vds parameter                          |
| DLC*    | LINT    | Length offset fitting parameter from C-V         |
| DROUT   | 560m    | L dependence coefficient of the DIBL             |
|         |         | correction parameter in ROUT                     |
| DSUB    | DROUT   | DIBL coefficient exponent in subthreshold        |
|         |         | region                                           |
| DVT0    | 2.2     | First coefficient of short-channel effect on     |
|         |         | threshold voltage                                |
| DVT0W   | 0       | First coefficient of narrow width effect on Vth  |
|         |         | for small channel length                         |
| DVT1    | 530m    | Second coefficient of short-channel effect on    |
|         |         | threshold voltage                                |
| DVT1W   | 5.3MEG  | Second coefficient of narrow width effect on     |
|         |         | Vth for small channel length                     |
| DVT2    | -32m    | Body bias coefficient of short-channel effect on |
|         |         | threshold voltage                                |
| DVT2W   | -32m    | Body bias coefficient of narrow width effect on  |
|         |         | Vth for small channel length                     |
| DWB     | 0       | Coefficient of Weff's substrate body bias        |
|         |         | dependence                                       |
| DWC*    | WINT    | Width offset fitting parameter from C-V          |
| DWG     | 0       | Coefficient of Weff's dependence                 |
| EF*     | 1       | Frequency exponent for noise model $= 2$         |
| ELM     | 5       | Elmore constant of the channel                   |
| EM*     | 41MEG   | Saturation field                                 |
| ETA0    | 80m     | DIBL coefficient in subthreshold region          |
| ETAB    | -70m    | Body bias coefficient for the subthreshold DIBL  |
|         |         | coefficient                                      |
| GAMMA1  | 0       | Body effect coefficient near the interface       |
| GAMMA2  | 0       | Body effect coefficient in the bulk              |
| GDSNOI* | 1       | Channel shot noise coefficient                   |
| IJTH*   | 100m    | Diode limiting current                           |
| JS*     | 100u    | Bulk bottom saturation current density           |

| Name     | Default | Parameter                                        |
|----------|---------|--------------------------------------------------|
| JSW*     | 0       | Bulk sidewall saturation current density         |
| K1       | 0       | First-order body effect coefficient              |
| K2       | 0       | Second-order body effect coefficient             |
| K3       | 80      | Narrow width effect coefficient                  |
| K3B      | 0       | Body effect coefficient of K3                    |
| KETA     | -47m    | Body bias coefficient of the bulk charge effect  |
| KF*      | 0       | Flicker noise coefficient for noimod = 1         |
| KT1      | -110m   | Temperature coefficient for threshold voltage    |
| KT1L     | 0       | Channel length sensitivity of temperature        |
|          |         | coefficient for threshold voltage                |
| KT2      | 22m     | Body bias coefficient of the threshold voltage   |
|          |         | temperature effect                               |
| L*       | 0       | Channel length in meters                         |
| LINT*    | 0       | Length offset fitting parameter from I-V without |
|          |         | bias                                             |
| LINTNOI* | 0       | Lint offset for noise calculation                |
| LL*      | 0       | Coeff. for length dependence of length offset    |
| LLC*     | LL      | Length reduction parameter for CV                |
| LLN*     | 1       | Power of length dependence for length offset     |
| LMAX*    | None    | Maximum channel length for HSpice binning        |
| LMIN*    | None    | Minimum channel length for HSpice binning        |
| LREF*    | None    | Length reference for HSpice binning              |
| LW*      | 0       | Coeff. for width dependence for length offset    |
| LWC*     | LW      | Length reduction parameter for CV                |
| LWL*     | 0       | Coefficient of length and width cross term for   |
|          |         | length offset                                    |
| LWLC*    | LWL     | Length reduction parameter for CV                |
| LWN*     | 1       | Power of width dependence for length offset      |
| MJ*      | 500m    | Bulk bottom grading coefficient                  |
| MJSW*    | 330m    | Bulk sidewall grading coefficient                |
| MJSWG*   | MJSW    | S/D gate sidewall junction capacitance grading   |
|          |         | coefficient                                      |
| MOBMOD*  | 1       | Mobility model                                   |
| MOIN     | 15      | Coefficient for gate-bias dependent surface      |
| NCH      | 1.7E17  | Channel doping concentration                     |
| NFACTOR  | 1       | Subthreshold swing factor                        |
| NGATE    | 0       | Poly gate doping concentration                   |
| NJ*      | 1       | Emission coefficient (takes priority over N)     |

| Name          | Default     | Parameter                                      |
|---------------|-------------|------------------------------------------------|
| NLEV*         | 2           | PSpice noise model selector                    |
| NLX           | 174n        | Lateral non-uniform doping coefficient         |
| NOFF          | 1           | C-V turn-on/off parameter                      |
| NOIA*         | 1E20,9.9E18 | Noise parameter A                              |
| NOIB*         | 50K,2.4K    | Noise parameter B                              |
| NOIC*         | -1.4p,1.4p  | Noise parameter C                              |
| NOIMOD*       | 1           | Flag for noise model                           |
| NQSMOD*       | 0           | Flag for NQS model                             |
| NSUB          | 60000T      | Substrate doping concentration                 |
| PARAMCHK*     | 0           | Controls whether checking is on or off         |
| PB*           | 1           | Bulk bottom potential                          |
| PBSW*         | 1           | Bulk sidewall potential                        |
| PBSWG*        | PBSW        | S/D gate sidewall junction built-in potential  |
| PCLM          | 1.3         | Channel length modulation parameter            |
| PDIBLC1       | 390m        | First Rout DIBL correction parameter           |
| PDIBLC2       | 8.6m        | Second Rout DIBL correction parameter          |
| PDIBLCB       | 0           | Body coefficient of DIBL parameters            |
| PRT           | 0           | Temperature coefficient for RDSW               |
| PRWB          | 0           | Body effect coefficient of RDSW                |
| PRWG          | 0           | Gate bias effect coefficient of RDSW           |
| PSCBE1        | 424MEG      | First substrate current body effect parameter  |
| PSCBE2        | 10u         | Second substrate current body effect parameter |
| PVAG          | 0           | Gate dependence of Early voltage               |
| RB*           | 0           | Bulk resistance                                |
| RD*           | 0           | Drain resistance                               |
| RDS*          | 0           | Drain-source shunt resistance                  |
| RDSW          | 0           | Parasitic resistance per unit width            |
| RG*           | 0           | Gate resistance                                |
| RS*           | 0           | Source resistance                              |
| RSH*          | 0           | Drain-source diffusion sheet resistance        |
| T_ABS*        | None        | Absolute temperature                           |
| T_MEASURED*   | None        | Parameter measurement temperature              |
| T_REL_GLOBAL* | *None       | Relative to current temperature                |
| T_REL_LOCAL*  | None        | Relative to AKO model temperature              |
| TCJ*          | 0           | Temperature coefficient of CJ                  |
| TCJSW*        | 0           | Temperature coefficient of CJSW                |
| TCJSWG*       | 0           | Temperature coefficient of CJSWG               |

| Name     | Default    | Parameter                                       |
|----------|------------|-------------------------------------------------|
| TNOM*    | None       | Parameter measurement temperature               |
|          |            | (if specified this overrides T_MEASURED)        |
| TOX*     | 15n        | Gate oxide thickness in meters                  |
| TOXM*    | TOX        | Gate oxide thickness used in extraction         |
| TPB*     | 0          | Temperature coefficient of PB                   |
| TPBSW*   | 0          | Temperature coefficient of PBSW                 |
| TPBSWG*  | 0          | Temperature coefficient of PBSWG                |
| TT*      | 0          | Bulk pn transit time                            |
| U0       | 67m,25m    | Mobility at Temp = TNOM                         |
| UA       | 2.25n      | First-order mobility degradation coefficient    |
| UA1      | 4.31n      | Temperature coefficient for UA                  |
| UB       | .000587f   | Second-order mobility degradation coefficient   |
| UB1      | 00761f     | Temperature coefficient for UB                  |
| UC       | None       | Body effect mobility degradation coefficient    |
|          |            | If mobmod=3, default =0465 else -4.65e-11       |
| UC1      | None       | Temperature coefficient for UC                  |
|          |            | If mobmod=3, default =0560 else -5.60E-11       |
| UTE      | -1.5       | Mobility temperature exponent                   |
| VBM      | -3         | Maximum applied body bias in Vth calculation    |
| VBX      | 0          | Vbs at which the depletion width equals XT      |
| VERSION* | 3.3        | Model version number, must be 3.3               |
| VFB      | 0          | Flatband voltage for DC I-V calculation         |
| VFBCV    | -1         | Flat-band voltage parameter for CAPMOD=0        |
| VOFF     | -80m       | Offset voltage in the subthreshold region for   |
|          |            | large W and L                                   |
| VOFFCV   | 0          | Coefficient for gate-bias dependent surface     |
| VSAT     | 80K        | Saturation velocity at Temp = TNOM              |
| VTH0     | 700m,-700m |                                                 |
|          |            | length                                          |
| VTH0M*   | 0          | VT short-distance matching parameter            |
| W*       | 0          | Channel width in meters                         |
| W0       | 2.5u       | Narrow width effect parameter                   |
| WINT*    | 0          | Width offset fitting parameter from I-V without |
|          |            | bias                                            |
| $WL^*$   | 0          | Coeff. for length dependence of width offset    |
| WLC*     | WL         | Width reduction parameter for CV                |
| WLN*     | 1          | Power of length dependence of width offset      |
| WMAX*    | None       | Maximum channel width for HSpice binning        |

| Name   | Default | Parameter                                          |
|--------|---------|----------------------------------------------------|
| WMIN*  | None    | Minimum channel width for HSpice binning           |
| WR     | 1       | Width offset from Weff for Rds calculation         |
| WREF*  | None    | Width reference for HSpice binning                 |
| WW*    | 0       | Coefficient for width dependence of width offset   |
| WWC*   | WW      | Width reduction parameter for CV                   |
| WWL*   | 0       | Coefficient of length and width cross term for     |
|        |         | width offset                                       |
| WWLC*  | WWL     | Width reduction parameter for CV                   |
| WWN*   | 1       | Power of width dependence of width offset          |
| XJ     | 150n    | Junction depth                                     |
| XPART* | 0       | Channel charge partitioning flag                   |
|        |         | (Neg = none, $0=40/60$ , $0.5=50/50$ $1.0=100/0$ ) |
| XT     | 155n    | Doping depth                                       |
| XTI*   | 3       | Junction current temperature exponent              |
|        |         | coefficient                                        |

These are the model parameters for the BSIM4.5.0 model dated July 29, 2005. All parameters are binnable except those marked with an asterisk. Default entries specify NMOS, PMOS default values where they differ.

| Name      | Default    | Description                                         |
|-----------|------------|-----------------------------------------------------|
| LEVEL*    | 14         | Model level. Must be 14.                            |
| A0        | 1          | Non-uniform depletion width effect coefficient      |
| A1        | 0          | First non-saturation effect parameter               |
| A2        | 1          | Second non-saturation effect parameter              |
| ACDE      | 1          | Exponential coefficient for finite charge thickness |
| ACNQSMOD* | 0          | AC NQS model selector                               |
| AF*       | 1          | Flicker noise exponent                              |
| AGIDL     | 0          | Pre-exponential constant for GIDL                   |
| AGS       | 0          | Gate bias coefficient of Abulk.                     |
| AIGBACC   | 13.6m      | Igb accumulation parameter                          |
| AIGBINV   | 11.1m      | Igb inversion parameter                             |
| AIGC      | 13.6m,9.8m | Parameter for Igcs,Igcd                             |
| AIGSD     | 13.6m,9.8m | Parameter for Igs,Igd                               |
| ALPHA0    | 0          | First parameter of impact ionization current        |
| ALPHA1    | 0          | Isub parameter for length scaling                   |
| AT        | 33K        | Temperature coefficient of vsat                     |
| B0        | 0          | First Abulk narrow width parameter                  |
| B1        | 0          | Second Abulk narrow width parameter                 |
| BETA0     | 0          | Substrate current model parameter                   |
| BGIDL     | 2.3G       | Exponential constant for GIDL                       |
| BIGBACC   | 1.71m      | Parameter for Igb                                   |
| BIGBINV   | 949u       | Parameter for Igb                                   |
| BIGC      | 1.71m,759u | Parameter for Igc                                   |
| BIGSD     | 1.71m,759u | Parameter for Igs,d                                 |
| BINFLAG*  | 0          | Binning method: 1=HSpice, 0=Berkeley                |
| BINUNIT*  | 1          | Bin unit selector. 0=meters 1=microns               |
| BVD*      | BVS        | Drain diode breakdown voltage                       |
| BVS*      | 10         | Source diode breakdown voltage                      |
| CAPMOD*   | 2          | Capacitance model selector                          |
| CDSC      | 240u       | Drain/source and channel coupling capacitance       |
| CDSCB     | 0          | Body-bias dependence of cdsc                        |
| CDSCD     | 0          | Drain-bias dependence of cdsc                       |
| CF        | Computed   | Fringe capacitance parameter                        |
| CGBO*     | 0          | Gate-bulk overlap capacitance per length            |

| Name    | Default  | Description                                                     |
|---------|----------|-----------------------------------------------------------------|
| CGDL    | 0        | New C-V model parameter                                         |
| CGDO*   | 0        | Gate-drain overlap capacitance per width                        |
| CGIDL   | 500m     | Parameter for body-bias dependence of GIDL                      |
| CGSL    | 0        | New C-V model parameter                                         |
| CGSO*   | 0        | Gate-source overlap capacitance per width                       |
| CIGBACC | 75m      | Parameter for Igb in accumulation                               |
| CIGBINV | 6m       | Parameter for Igb in inversion                                  |
| CIGC    | 75m,30m  | Parameter for Igc                                               |
| CIGSD   | 75m,30m  | Parameter for Igs,d                                             |
| CIT     | 0        | Interface state capacitance                                     |
| CJD*    | CJS      | Drain bottom junction capacitance per unit area                 |
| CJS*    | 500u     | Source bottom junction capacitance per unit area                |
| CJSWD*  | None     | Drain sidewall junction capacitance per unit periphery          |
| CJSWGD* | None     | Drain (gate side) sidewall junction capacitance per unit width  |
| CJSWGS* | None     | Source (gate side) sidewall junction capacitance per unit width |
| CJSWS*  | 500p     | Source sidewall junction capacitance per unit periphery         |
| CKAPPAD | CKAPPAS  | D/G overlap C-V parameter                                       |
| CKAPPAS | 600m     | S/G overlap C-V parameter                                       |
| CLC     | 100n     | Vdsat parameter for C-V model                                   |
| CLE     | 600m     | Vdsat parameter for C-V model                                   |
| DELTA   | 10m      | Effective Vds parameter                                         |
| DIOMOD* | 1        | Diode IV model selector                                         |
| DLC*    | Computed | Delta L for C-V model                                           |
| DLCIG*  | LINT     | Delta L for Ig model                                            |
| DMCG*   | 0        | Distance of mid-contact to gate edge                            |
| DMCGT*  | 0        | Distance of mid-contact to gate edge in test structures         |
| DMCI*   | DMCG     | Distance of mid-contact to isolation                            |
| DMDG*   | 0        | Distance of mid-contact to gate edge                            |
| DROUT   | 560m     | DIBL coefficient of output resistance                           |
| DSUB    | DROUT    | DIBL coefficient in the subthreshold region                     |
| DTOX*   | 0        | Defined as (toxe - toxp)                                        |
| DVT0    | 2.2      | Short channel effect coeff. 0                                   |
| DVT0W   | 0        | Narrow Width coeff. 0                                           |

| Name      | Default  | Description                                       |
|-----------|----------|---------------------------------------------------|
| DVT1      | 530m     | Short channel effect coeff. 1                     |
| DVT1W     | 5.3MEG   | Narrow width effect coeff. 1                      |
| DVT2      | -32m     | Short channel effect coeff. 2                     |
| DVT2W     | -32m     | Narrow width effect coeff. 2                      |
| DVTP0     | 0        | First parameter for Vth shift due to pocket       |
| DVTP1     | 0        | Second parameter for Vth shift due to pocket      |
| DWB       | 0        | Width reduction parameter                         |
| DWC*      | WINT     | Delta W for C-V model                             |
| DWG       | 0        | Width reduction parameter                         |
| DWJ*      | DWC      | Delta W for S/D junctions                         |
| EF*       | 1        | Flicker noise frequency exponent                  |
| EGIDL     | 800m     | Fitting parameter for band bending                |
| EIGBINV   | 1.1      | Parameter for the Si bandgap for Igbinv           |
| EM*       | 41MEG    | Flicker noise parameter                           |
| EPSROX*   | 3.9      | Dielectric constant of the gate oxide relative to |
|           |          | vacuum                                            |
| ETA0      | 80m      | First subthreshold region DIBL coefficient        |
| ETAB      | -70m     | Second subthreshold region DIBL coefficient       |
| EU        | 1.67,1   | Mobility exponent                                 |
| FNOIMOD*  | 1        | Flicker noise model selector                      |
| FPROUT*   | 0        | Rout degradation coefficient for pocket devices   |
| GAMMA1    | 0        | First Vth body coefficient                        |
| GAMMA2    | 0        | Second Vth body coefficient                       |
| GBMIN*    | 1p       | Minimum body conductance                          |
| GDSNOI*   | 1        | Channel shot noise coefficient                    |
| GEOMOD*   | 0        | Geometry dependent parasitics model selector      |
| IGBMOD*   | 0        | Gate-to-body Ig model selector                    |
| IGCMOD*   | 0        | Gate-to-channel Ig model selector                 |
| IJTHDFWD* | IJTHSFWD | Forward drain diode forward limiting current      |
| IJTHDREV* | IJTHSREV | Reverse drain diode forward limiting current      |
| IJTHSFWD* | 100m     | Forward source diode forward limiting current     |
| IJTHSREV* | 100m     | Reverse source diode forward limiting current     |
| JSD*      | JSS      | Bottom drain junction reverse saturation current  |
|           |          | density                                           |
| JSS*      | 100u     | Bottom source junction reverse saturation         |
|           |          | current density                                   |
| JSWD*     | JSWS     | Isolation edge sidewall drain junction reverse    |
|           |          | saturation current density                        |
|           |          |                                                   |

| Name<br>JSWGD* | <b>Default</b><br>JSWGS | <b>Description</b> Gate edge drain junction reverse saturation             |
|----------------|-------------------------|----------------------------------------------------------------------------|
| JSWGS*         | 0                       | Gate edge source junction reverse saturation current density               |
| JSWS*          | 0                       | Isolation edge sidewall source junction reverse saturation current density |
| JTSD*          | JTSS                    | Drain bottom trap-assisted saturation current density                      |
| JTSS*          | 0                       | Source bottom trap-assisted saturation current density                     |
| JTSSWD*        | JTSSWS                  | Drain STI sidewall trap-assisted saturation current density                |
| JTSSWGD*       | JTSSWGS                 | Drain gate-edge sidewall trap-assisted saturation current density          |
| JTSSWGS*       | 0                       | Source gate-edge sidewall trap-assisted saturation current density         |
| JTSSWS*        | 0                       | Source STI sidewall trap-assisted saturation current density               |
| K1             | 0                       | Bulk effect coefficient 1                                                  |
| K2             | 0                       | Bulk effect coefficient 2                                                  |
| K2WE           | 0                       | K2 shift factor for well proximity effect                                  |
| K3             | 80                      | Narrow width effect coefficient                                            |
| K3B            | 0                       | Body effect coefficient of k3                                              |
| KETA           | -47m                    | Body-bias coefficient of non-uniform depletion width effect                |
| KF*            | 0                       | Flicker noise coefficient                                                  |
| KT1            | -110m                   | Temperature coefficient of Vth                                             |
| KT1L           | 0                       | Length dependence of KT1                                                   |
| KT2            | 22m                     | Body bias coefficient of KT1                                               |
| KU0            | 0                       | Mobility degradation/enhancement coefficient for LOD                       |
| KU0WE          | 0                       | Mobility degradation factor for well proximity effect                      |
| KVSAT*         | 0                       | Saturation velocity degradation/enhancement parameter for LOD              |
| KVTH0          | 0                       | Threshold degradation/enhancement parameter for LOD                        |

| Name     | Default | Description                                      |
|----------|---------|--------------------------------------------------|
| KVTH0WE  | 0       | Threshold shift factor for well proximity effect |
| LAMBDA   | 0       | Velocity overshoot parameter                     |
| LC*      | 5n      | Back scattering parameter                        |
| LINT*    | 0       | Channel length offset parameter                  |
| LINTNOI* | 0       | Lint offset for noise calculation                |
| LL*      | 0       | Coeff. of length dependence of length offset     |
| LLC*     | LL      | Length reduction parameter for CV                |
| LLN*     | 1       | Power of length dependence of length offset      |
| LLODKU0* | 0       | Length parameter for u0 LOD effect               |
| LLODVTH* | 0       | Length parameter for VTH LOD effect              |
| LMAX*    | 1       | Maximum length for the model                     |
| LMIN*    | 0       | Minimum length for the model                     |
| LODETA0* | 1       | ETA0 shift modification factor for stress effect |
| LODK2*   | 1       | K2 shift modification factor for stress effect   |
| LP       | 10n     | Channel length exponential factor of mobility    |
| LPE0     | 174n    | Equivalent length of pocket region at zero bias  |
| LPEB     | 0       | Equivalent length of pocket region accounting    |
|          |         | for body bias                                    |
| LREF*    | None    | Length reference for HSpice binning              |
| LW*      | 0       | Coeff. of width dependence of length offset      |
| LWC*     | LW      | Coefficient of width dependence for CV channel   |
|          |         | length offset                                    |
| LWL*     | 0       | Coeff. of L*W product term for length offset     |
| LWLC*    | LWL     | Length reduction parameter for CV                |
| LWN*     | 1       | Power of length dependence for length offset     |
| MINV     | 0       | Vgsteff fitting parameter for moderate inversion |
| MJD*     | MJS     | Drain bottom junction capacitance grading coeff. |
| MJS*     | 500m    | Source bottom junction capacitance grading       |
|          |         | coefficient                                      |
| MJSWD*   | MJSWS   | Drain sidewall junction capacitance grading      |
|          |         | coefficient                                      |
| MJSWGD*  | MJSWGS  | Drain (gate side) sidewall junction capacitance  |
|          |         | grading coefficient                              |
| MJSWGS*  | MJSWS   | Source (gate side) sidewall junction capacitance |
|          |         | grading coefficient                              |
| MJSWS*   | 330m    | Source sidewall junction capacitance grading     |
|          |         | coefficient                                      |
| MOBMOD*  | 0       | Mobility model selector                          |
|          |         |                                                  |

| Name      | Default      | Description                                           |
|-----------|--------------|-------------------------------------------------------|
| MOIN      | 15           | Coefficient for gate-bias dependent surface potential |
| NDEP      | 1.7E17       | Depletion edge channel doping concentration           |
| NFACTOR   | 1            | Subthreshold swing coefficient                        |
| NGATE     | 0            | Poly-gate doping concentration                        |
| NGCON*    | 1            | Number of gate contacts                               |
| NIGBACC   | 1            | Parameter for Igbacc slope                            |
| NIGBINV   | 3            | Parameter for Igbinv slope                            |
| NIGC      | 1            | Parameter for Igc slope                               |
| NJD*      | NJS          | Drain junction emission coefficient                   |
| NJS*      | 1            | Source junction emission coefficient                  |
| NJTS*     | 20           | Bottom junction non-ideality factor                   |
| NJTSSW*   | 20           | STI sidewall junction non-ideality factor             |
| NJTSSWG*  | 20           | Gate-edge sidewall junction non-ideality factor       |
| NLEV*     | None         | PSpice noise equation selector                        |
| NOFF      | 1            | C-V turn-on/off parameter                             |
| NOIA*     | 6.25E41,6.18 | 8E40 First flicker noise parameter                    |
| NOIB*     | 3.125E26,1.5 | E25 Second flicker noise parameter                    |
| NOIC*     | 8.75G        | Flicker noise parameter                               |
| NSD       | 1E20         | S/D doping concentration                              |
| NSUB      | 60000T       | Substrate doping concentration                        |
| NTNOI*    | 1            | Thermal noise parameter                               |
| NTOX      | 1            | Exponent for Tox ratio                                |
| PARAMCHK* | 1            | Model parameter checking selector                     |
| PBD*      | PBS          | Drain junction built-in potential                     |
| PBS*      | 1            | Source junction built-in potential                    |
| PBSWD*    | PBSWS        | Drain sidewall junction capacitance built in          |
|           |              | potential                                             |
| PBSWGD*   | PBSWGS       | Drain (gate side) sidewall junction capacitance       |
|           |              | built in potential                                    |
| PBSWGS*   | PBSWS        | Source (gate side) sidewall junction capacitance      |
|           |              | built in potential                                    |
| PBSWS*    | 1            | Source sidewall junction capacitance built in         |
|           |              | potential                                             |
| PCLM      | 1.3          | Channel length modulation coefficient                 |
| PDIBLC1   | 390m         | First DIBL coefficient                                |
| PDIBLC2   | 8.6m         | Second DIBL coefficient                               |

| Name      | Default | Description                                      |
|-----------|---------|--------------------------------------------------|
| PDIBLCB   | 0       | Body-effect on drain-induced barrier lowering    |
| PDITS     | 0       | Coefficient for drain-induced Vth shifts         |
| PDITSD    | 0       | Vds dependence of drain-induced Vth shifts       |
| PDITSL*   | 0       | Length dependence of drain-induced Vth shifts    |
| PERMOD*   | 1       | Pd and Ps model selector                         |
| PHIN      | 0       | Adjusting parameter for surface potential due to |
|           |         | non-uniform vertical doping                      |
| PIGCD     | 1       | Parameter for Igc partition                      |
| POXEDGE   | 1       | Factor for the gate edge Tox                     |
| PRT       | 0       | Temperature coefficient of parasitic resistance  |
| PRWB      | 0       | Body-effect on parasitic resistance              |
| PRWG      | 1       | Gate-bias effect on parasitic resistance         |
| PSCBE1    | 424MEG  | First substrate current body-effect coefficient  |
| PSCBE2    | 10u     | Second substrate current body-effect coefficient |
| PVAG      | 0       | Gate dependence of output resistance parameter   |
| RBDB*     | 50      | Resistance between bNode and dbNode              |
| RBDBX0*   | 100     | Body resistance RBDBX scaling                    |
| RBDBY0*   | 100     | Body resistance RBDBY scaling                    |
| RBODYMOD* | 0       | Distributed body R model selector                |
| RBPB*     | 50      | Resistance between bNodePrime and bNode          |
| RBPBX0*   | 100     | Body resistance RBPBX scaling                    |
| RBPBXL*   | 0       | Body resistance RBPBX L scaling                  |
| RBPBXNF*  | 0       | Body resistance RBPBX NF scaling                 |
| RBPBXW*   | 0       | Body resistance RBPBX W scaling                  |
| RBPBY0*   | 100     | Body resistance RBPBY scaling                    |
| RBPBYL*   | 0       | Body resistance RBPBY L scaling                  |
| RBPBYNF*  | 0       | Body resistance RBPBY NF scaling                 |
| RBPBYW*   | 0       | Body resistance RBPBY W scaling                  |
| RBPD*     | 50      | Resistance between bNodePrime and dbNode         |
| RBPD0*    | 50      | Body resistance RBPD scaling                     |
| RBPDL*    | 0       | Body resistance RBPD L scaling                   |
| RBPDNF*   | 0       | Body resistance RBPD NF scaling                  |
| RBPDW*    | 0       | Body resistance RBPD W scaling                   |
| RBPS*     | 50      | Resistance between bNodePrime and sbNode         |
| RBPS0*    | 50      | Body resistance RBPS scaling                     |
| RBPSL*    | 0       | Body resistance RBPS L scaling                   |
| RBPSNF*   | 0       | Body resistance RBPS NF scaling                  |
| RBPSW*    | 0       | Body resistance RBPS W scaling                   |

| Name         | Default | Description                                     |
|--------------|---------|-------------------------------------------------|
| RBSB*        | 50      | Resistance between bNode and sbNode             |
| RBSBX0*      | 100     | Body resistance RBSBX scaling                   |
| RBSBY0*      | 100     | Body resistance RBSBY scaling                   |
| RBSDBXL*     | 0       | Body resistance RBSDBX L scaling                |
| RBSDBXNF*    | 0       | Body resistance RBSDBX NF scaling               |
| RBSDBXW*     | 0       | Body resistance RBSDBX W scaling                |
| RBSDBYL*     | 0       | Body resistance RBSDBY L scaling                |
| RBSDBYNF*    | 0       | Body resistance RBSDBY NF scaling               |
| RBSDBYW*     | 0       | Body resistance RBSDBY W scaling                |
| RDSMOD*      | 0       | Bias-dependent S/D resistance model selector    |
| RDSW         | 200     | Source-drain resistance per width               |
| RDSWMIN*     | 0       | Source-drain resistance per width at high Vg    |
| RDW          | 100     | Drain resistance per width                      |
| RDWMIN*      | 0       | Drain resistance per width at high Vg           |
| RGATEMOD*    | 0       | Gate R model selector                           |
| RNOIA*       | 577m    | First thermal noise coefficient                 |
| RNOIB*       | 516.4m  | Second thermal noise coefficient                |
| RSH*         | 0       | Source-drain sheet resistance                   |
| RSHG*        | 100m    | Gate sheet resistance                           |
| RSW          | 100     | Source resistance per width                     |
| RSWMIN*      | 0       | Source resistance per width at high Vg          |
| SAREF*       | 1u      | Reference distance between OD edge to poly of   |
|              |         | one side                                        |
| SBREF*       | 1u      | Reference distance between OD edge to poly of   |
|              |         | the other side                                  |
| SCREF*       | 1u      | Reference distance to calculate SCA, SCB and    |
|              |         | SCC                                             |
| STETA0*      | 0       | ETA0 shift factor related to stress effect on   |
|              |         | VTH                                             |
| STK2*        | 0       | K2 shift factor related to stress effect on VTH |
| T_ABS*       | None    | Absolute temperature                            |
| T_MEASURED*  | None    | Parameter measured temperature                  |
| T_REL_GLOBAL | *None   | Relative to current temperature                 |
| T_REL_LOCAL* | None    | Relative to AKO model temperature               |
| TCJ*         | 0       | Temperature coefficient of CJ                   |
| TCJSW*       | 0       | Temperature coefficient of CJSW                 |
| TCJSWG*      | 0       | Temperature coefficient of CJSWG                |
| TEMPMOD*     | 0       | Temperature model selector                      |

| Name      | Default  | Description                                  |
|-----------|----------|----------------------------------------------|
| TKU0*     | 0        | Temperature coefficient of KU0               |
| TNJTS*    | 0        | Temperature coefficient for NJTS             |
| TNJTSSW*  | 0        | Temperature coefficient for NJTSSW           |
| TNJTSSWG* | 0        | Temperature coefficient for NJTSSWG          |
| TNOIA*    | 1.5      | Coefficient of channel-length dependence of  |
|           |          | total channel thermal noise                  |
| TNOIB*    | 3.5      | Channel-length dependence parameter for      |
|           |          | channel thermal noise partitioning           |
| TNOIMOD*  | 0        | Thermal noise model selector                 |
| TNOM*     | None     | Parameter measurement temperature            |
|           |          | (if specified this overrides T MEASURED)     |
| TOXE*     | 3n       | Electrical gate oxide thickness in meters    |
| TOXM*     | TOXE     | Gate oxide thickness at which parameters are |
|           |          | extracted                                    |
| TOXP*     | TOXE     | Physical gate oxide thickness in meters      |
| TOXREF*   | 3n       | Target tox value                             |
| TPB*      | 0        | Temperature coefficient of PB                |
| TPBSW*    | 0        | Temperature coefficient of PBSW              |
| TPBSWG*   | 0        | Temperature coefficient of PBSWG             |
| TRNQSMOD* | 0        | Transient NQS model selector                 |
| TVFBSDOFF | 0        | Temperature parameter for VFBSDOFF           |
| TVOFF     | 0        | Temperature parameter for VOFF               |
| U0        | 67m,25m  | Low-field mobility at Tnom                   |
| UA        | Multiple | Linear gate dependence of mobility           |
|           |          | 1f for MOBMOD=2, else 1n                     |
| UA1       | 1n       | Temperature coefficient of UA                |
| UB        | .0001f   | Quadratic gate dependence of mobility        |
| UB1       | 001f     | Temperature coefficient of UB                |
| UC        | Multiple | Body-bias dependence of mobility             |
|           |          | 0465 for MOBMOD=1, else0465n                 |
| UC1       | Multiple | Temperature coefficient of UC                |
|           | <b>-</b> | 056 for MOBMOD=1, else056n                   |
| UD        | 100T     | Coulomb scattering factor of mobility        |
| UD1       | 0        | Temperature coefficient of UD                |
| UP        | 0        | Channel length linear factor of mobility     |
| UTE       | -1.5     | Temperature coefficient of mobility          |
| VBM       | -3       | Maximum body voltage                         |
| VBX       | 0        | Vth transition body voltage                  |
|           |          | , E                                          |

| Name     | Default    | Description                                     |
|----------|------------|-------------------------------------------------|
| VERSION* | "4.5.0"    | Model version parameter                         |
| VFB      | 0          | Flat band voltage                               |
| VFBCV    | -1         | Flat band voltage parameter for capmod=0 only   |
| VFBSDOFF | 0          | S/D flatband voltage offset                     |
| VOFF     | -80m       | Threshold voltage offset                        |
| VOFFCV   | 0          | C-V lateral-shift parameter                     |
| VOFFL*   | 0          | Length dependence parameter for Vth offset      |
| VSAT     | 80K        | Saturation velocity at tnom                     |
| VTH0     | 700m,-700m | Threshold voltage                               |
| VTH0M*   | 0          | VT short-distance matching parameter            |
| VTL      | 200K       | Thermal velocity                                |
| VTSD*    | VTSS       | Drain bottom trap-assisted voltage dependent    |
| VTCC*    | 1.0        | parameter                                       |
| VTSS*    | 10         | Source bottom trap-assisted voltage dependent   |
| VTCCWD*  | VITCOMO    | parameter                                       |
| VTSSWD*  | VTSSWS     | Drain STI sidewall trap-assisted voltage        |
| VTCCWCD* | VTCCWCC    | dependent parameter                             |
| VTSSWGD* | VTSSWGS    | Drain gate-edge sidewall trap-assisted voltage  |
| VTCCWCC* | 10         | dependent parameter                             |
| VTSSWGS* | 10         | Source gate-edge sidewall trap-assisted voltage |
| VTCCWC*  | 10         | dependent parameter                             |
| VTSSWS*  | 10         | Source STI sidewall trap-assisted voltage       |
| WO       | 2.5u       | dependent parameter                             |
| W0       |            | Narrow width effect parameter                   |
| WEB*     | 0          | Coefficient for SCB                             |
| WEC*     | 0          | Coefficient for SCC                             |
| WINT*    | 0          | Channel width offset parameter                  |
| WL*      | 0          | Coeff. of length dependence for width offset    |
| WLC*     | WL         | Width reduction parameter for CV                |
| WLN*     | 1          | Width reduction parameter                       |
| WLOD*    | 0          | Width parameter for stress effect               |
| WLODKU0* | 0          | Width parameter for U0 LOD effect               |
| WLODVTH* | 0          | Width parameter for VTH LOD effect              |
| WMAX*    | 1.0        | Maximum width for the model                     |
| WMIN*    | 0.0        | Minimum width for the model                     |
| WPEMOD*  | 0          | Flag for WPE model (WPEMOD=1 to activate        |
| WD       | 1          | this model)                                     |
| WR       | 1          | Width dependence of RDS                         |

| Name     | Default | Description                                    |
|----------|---------|------------------------------------------------|
| WREF*    | None    | Width reference for HSpice binning             |
| WW*      | 0       | Width reduction parameter                      |
| WWC*     | WW      | Coefficient of width dependence CV channel     |
|          |         | width offset                                   |
| WWL*     | 0       | Coefficient of length and width product term   |
|          |         | dependence for width offset                    |
| WWLC*    | WWL     | Coefficient of length and width product        |
|          |         | dependence for CV channel width                |
| WWN*     | 1       | Power of width dependence of width offset      |
| XGL*     | 0       | Variation in Ldrawn                            |
| XGW*     | 0       | Distance from gate contact center to device    |
|          |         | edge                                           |
| XJ       | 150n    | Junction depth in meters                       |
| XJBVD*   | XJBVS   | Fitting parameter for drain diode breakdown    |
|          |         | current                                        |
| XJBVS*   | 1       | Fitting parameter for source diode breakdown   |
|          |         | current                                        |
| XL*      | 0       | L offset for channel length due to mask/etch   |
|          |         | effect                                         |
| XN       | 3       | Back scattering parameter                      |
| XPART*   | 0       | Channel charge partitioning                    |
| XRCRG1   | 12      | First fitting parameter for ias-dependent Rg   |
| XRCRG2   | 1       | Second fitting parameter for bias-dependent Rg |
| XT       | 155n    | Doping depth                                   |
| XTID*    | XTIS    | Drain junction current temperature exponent    |
| XTIS*    | 3       | Source junction current temperature exponent   |
| XTSD*    | XTSS    | Power dependence of JTSD on temperature        |
| XTSS*    | 20m     | Power dependence of JTSS on temperature        |
| XTSSWD*  | XTSSWS  | Power dependence of JTSSWD on temperature      |
| XTSSWGD* | XTSSWGS | Power dependence of JTSSWGD on                 |
|          |         | temperature                                    |
| XTSSWGS* | 20m     | Power dependence of JTSSWGS on                 |
|          |         | temperature                                    |
| XTSSWS*  | 20m     | Power dependence of JTSSWS on temperature      |
| XW*      | 0       | W offset for channel width due to mask/etch    |
|          |         | effect                                         |

### **Binning**

Binning is the process of adjusting model parameters for different values of drawn channel length (L) and width (W). It is available in all BSIM versions. All model parameters are binnable except those marked with an asterisk.

Binning in BSIM1 and BSIM2 uses the Berkeley method and uses the length and width terms only.

Binning for both BSIM3 (Level = 8 or Level = 49) and BSIM4 (Level = 14) uses length, width, and product terms. There are two ways to bin in these models:

### **Original Berkeley method**

This method is used if the parameter BINFLAG is <= 0.9 or, if either the WREF or LREF parameters are absent.

A binnable parameter X, with a nominal value of X0 is calculated for a given L and W as follows:

```
Leff = L - 2*DL
Weff = W - 2*DW
X = X0 + XL/Leff + XW/Weff + XP/Leff/Weff
```

XL = Parameter X's length dependence XW = Parameter X's width dependence XP = Parameter X's product (length\*width) dependence

#### **HSPICE** method

This method uses the model parameters LMIN, LMAX, WMIN, WMAX, LREF, and WREF to provide multiple cell binning. LMIN, LMAX, WMIN, WMAX define the cell boundary. LREF and WREF are offset values used to interpolate a value within the cell boundaries. The model parameters are assumed to apply for the case Leff = Lref and Weff = Wref.

When this method is used Micro-Cap expects to find multiple model statements (or parameter sets) of the form:

```
.MODEL NC.1 NMOS (WMIN=1U WMAX=5U LMIN=.1U LMAX=.3U...)
.MODEL NC.2 NMOS (WMIN=5U WMAX=20U LMIN=.1U LMAX=.3U...)
.MODEL NC.3 NMOS (WMIN=1U WMAX=5U LMIN=.3U LMAX=1U...)
.MODEL NC.4 NMOS (WMIN=5U WMAX=20U LMIN=.3U LMAX=1U...)
```

Here NC is the basic model name and NC.1, NC.2, ... are the model parameters for the W values between WMIN to WMAX and L values between LMIN to LMAX.

Micro-Cap selects the model statement or parameter set for which the following statements are both true:

If it can't find a model statement (or parameter set) for which these conditions are true, an error message is generated.

Once the model statement (or parameter set) is selected the binnable parameters are calculated as follows:

Leff = 
$$L - 2*DL$$
  
Weff =  $W - 2*DW$ 

$$X = X0 + Xl*(1/Leff - 1/LREF) + Xw*(1/Weff - 1/WREF) + Xp / (1/Leff - 1/LREF) / (1/Weff - 1/WREF)$$

where XI = Parameter X's length dependence Xw = Parameter X's width dependence Xp = Parameter X's product (length\*width) dependence

Note that the starting values of L and W are those specified on the device line for a SPICE netlist device or in a VALUE attribute for a schematic device. Micro-Cap allows L and W to be specified in the model statement also, but *binning always uses the L and W specified at the device level*.

The units for the geometry parameters can be selected to be in microns by setting the model parameter BINUNIT = 1. For other choices of BINUNIT, the dimensions are in meters.

## Short-distance matching for BSIM3 and BSIM4

BSIM3 and BSIM4 use the parameter VTH0M to account for short-distance VTH matching. The device threshold is adjusted as follows:

### MOSFET (EKV)

#### **SPICE format**

The EKV device format is similar to other MOSFETs but has a few more device parameters that are not found in the other models.

#### **SPICE** format

```
Syntax
```

M<name> <drain> <gate> <source> <bulk> <model name>

- + [L=<length>] [W=<width>] [AD=<drainarea>] [AS=<sourcearea>]
- + [PD=<drainperiphery>] [PS=<sourceperiphery>]
- + [NRD=<drainsquares>] [NRS=<sourcesquares>]
- + [NRG=<gatesquares>] [NRB=<bulksquares>]
- $+ [NP|M=<\!\!no\_parallel>] [NS|N=<\!\!no\_series>]$
- + [SCALE=<scale>] [GEO=<geometry\_model>]
- + [TEMP=<temperature>]
- + [OFF][IC=<*vds*>[,*vgs*[,*vbs*]]]

### Examples of device instance

M1 5 7 9 0 IRF350 L=1.5E-6 W=0.25 NP=10 OFF IC=25.0,8.0

MS 1 2 3 4 NSC SCALE=.8 GEO=2 NRD=1 NRS=2 AS=1E-11 AD=1E-11

#### **Schematic format**

### PART attribute

<name>

### Example of PART attribute

M1

### **VALUE** attribute

- [L=<length>] [W=<width>] [AD=<drainarea>] [AS=<sourcearea>]
- + [PD=<drainperiphery>] [PS=<sourceperiphery>]
- + [NRD=<drainsquares>] [NRS=<sourcesquares>]
- $+ [NRG = \langle \textit{gatesquares} \rangle] [NRB = \langle \textit{bulksquares} \rangle]$
- + [NP|M=<no\_parallel>] [NS|N=<no\_series>]
- + [SCALE=<scale>] [GEO=<geometry\_model>]
- + [TEMP=<temperature>]
- + [OFF][IC=<*vds*>[,*vgs*[,*vbs*]]]

Examples of VALUE attribute
M=20 NRD=10 NRS=25 NRG=5
L=.35u IC=.1, 2.00
L=.4u W=2u OFF IC=0.05,1.00

MODEL attribute < model name >

Examples of MODEL attribute IRF350

<width> and <length> are the drawn device dimensions, before side diffusion, in meters. They can be specified as device attributes, model parameters, or by using the global default values, DEFW and DEFL. Device attributes supersede model parameters, which supersede the global DEFW and DEFL values from the Global Settings dialog box or a local .OPTIONS statement.

The initialization [IC=<vds>[,vgs[,vbs]]] assigns initial voltages to the drain-source, gate-source, and body-source terms in transient analysis if no operating point is done (or if the UIC flag is set). The [OFF] keyword forces the device off during the first iteration of the DC operating point.

<sourceperiphery> and <drainperiphery> are the diffusion peripheries (m).
<sourcearea> and <drainarea> are the diffusion areas (sq. m). Source and drain junction capacitances may be specified directly by the model parameters CBS and CBD. If absent, they are calculated from area and periphery terms.

The diffusion resistances may be specified directly with the model parameters RS, RD, RG, and RB. If unspecified, they are calculated from the product of the sheet resistivity, RSH, and the number of squares terms, *<drainsquares>*, *<sourcesquares>*, *<gatesquares>*, and *<bulksquares>*. If these terms are absent, or zero, and the model parameters RS, RD, RG, and RB are absent or zero, then the parasitic resistances are not included in the model. The procedure used to calculate the resistive values is dependent upon the ACM model parameter and is described in the section "EKV diode parameter calculation methods".

<drainsquares> and <sourcesquares> default to 1.0. The other parameter line
values default to zero.

<no\_parallel> is the number of devices in parallel. <no\_series> is the number of devices in series.

<no\_parallel> multiplies the drain and source areas, the device width, the drain and source peripheries, and divides the lead resistances RS, RD, RG, and RB.

<no series> divides the device length.

<scale> is a scaling parameter that multiplies or divides device parameters to account for device geometric scaling.

<geometry\_model> is the geometry model selector. It is used only when the
ACM (Area Calculation Method) model parameter is set to 3.

<temperature> is an optional device operating temperature. If specified, it takes precedence over the operating temperature computed from the model parameters, T\_MEASURED, T\_ABS, T\_REL\_GLOBAL, and T\_REL\_LOCAL. For more details on how device operating temperatures and Tnom temperatures are calculated from model parameters, see the .MODEL section of the Command Statements chapter.

| Setup Param | eters     |       |                                  |
|-------------|-----------|-------|----------------------------------|
| Name        | Default   | Range | Description                      |
| LEVEL       | None      | 44    | MOSFET model level. Must be      |
|             |           |       | 44 for EKV.                      |
| EKVINT      | None      | None  | Interpolation method selector.   |
|             |           |       | EKVINT = 1 selects $F(v) =$      |
|             |           |       | $\ln^2(1+\exp(v/2))$             |
| EKVDYN      | 0         | 0-1   | EKVDYN=1 sets all intrinsic      |
|             |           |       | capacitances to zero.            |
| UPDATE      | None      | None  | RD,RS selector for ACM=1         |
| SATLIM      | $\exp(4)$ | None  | Ratio defining the saturation    |
|             |           |       | limit. For operating point       |
|             |           |       | information only.                |
| XQC         | 0.4       | None  | Charge/capacitance model         |
|             |           |       | selector. XQC=.4 selects         |
|             |           |       | original charge/transcapacitance |
|             |           |       | model. XQC=1 selects simpler     |
|             |           |       | capacitance only model.          |
|             |           |       |                                  |

| Process Related Parameters |                |          |                             |  |  |
|----------------------------|----------------|----------|-----------------------------|--|--|
| Name                       | Default        | Range    | Description                 |  |  |
| COX                        | $0.7E-3 F/m^2$ | None     | Gate oxide capacitance/area |  |  |
| XJ                         | 0.1E-6 m       | >=1.0E-9 | Junction depth              |  |  |
| DW                         | 0 m            | None     | Channel width correction    |  |  |
|                            |                |          | (normally negative)         |  |  |
| DL                         | 0 m            | None     | Channel length correction   |  |  |
|                            |                |          | (normally negative)         |  |  |

| Basic Intrinsic Model Parameters |                         |        |                                |  |
|----------------------------------|-------------------------|--------|--------------------------------|--|
| Name                             | Default                 | Range  | Description                    |  |
| L                                | DEFL m                  | DEFL m | Channel length                 |  |
| W                                | DEFW m                  | DEFW m | Channel width                  |  |
| VTO                              | 0.5 V                   | None   | Long-channel threshold voltage |  |
| GAMMA                            | $1.0 \ V^{1/2}$         | >=0    | Body effect parameter          |  |
| PHI                              | 0.7                     | >=0.1  | Bulk Fermi potential           |  |
| KP                               | $50.0E-6 \text{ A/V}^2$ | None   | Transconductance parameter     |  |
| E0 or EO                         | 1.0E12 V/m              | >=1E5  | Mobility reduction coefficient |  |
| UCRIT                            | 2.0E6 V/m               | >=1E5  | Longitudinal critical field    |  |

The following parameters are to accommodate scaling behavior of the process and basic intrinsic model parameters, as well as statistical circuit simulation. Note that the parameters TOX, NSUB, VFB, UO, and VMAX are only used if COX, GAMMA and/or PHI, VTO, KP and UCRIT are *not* specified, respectively. Further, a simpler mobility reduction model due to vertical field is accessible. The mobility reduction coefficient THETA is only used if E0 is *not* specified.

| <b>Optional Parameters</b> | Onti | onal | Para | meters |  |
|----------------------------|------|------|------|--------|--|
|----------------------------|------|------|------|--------|--|

| Name  | Default                    | Range | Description                    |
|-------|----------------------------|-------|--------------------------------|
| TOX   | 0 m                        | None  | Oxide thickness                |
| NSUB  | None cm <sup>-3</sup>      | None  | Channel doping                 |
| VFB   | None V                     | None  | Flat-band voltage              |
| UO    | None cm <sup>2</sup> /(Vs) | >=0   | Low-field mobility             |
| VMAX  | None m/s                   | >=0   | Saturation velocity            |
| THETA | $0 V^{-1}$                 | >=0   | Mobility reduction coefficient |

### **Channel Length Modulation and Charge Sharing Parameters**

| Name   | Default | Range | Description                      |
|--------|---------|-------|----------------------------------|
| LAMBDA | 0.5     | >=0   | Depletion length coefficient     |
|        |         |       | for channel length modulation    |
| WETA   | 0.25    | None  | Narrow-channel effect            |
|        |         |       | coefficient                      |
| LETA   | 0.1     | None  | Short-channel effect coefficient |

### **Reverse Short-channel Effect Parameters**

| ite ( ci se siloi e | The verse short channel Effect I arameters |          |                                                                        |  |  |
|---------------------|--------------------------------------------|----------|------------------------------------------------------------------------|--|--|
| Name                | Default                                    | Range    | Description                                                            |  |  |
| Q0 or QO            | $0 \text{ A} \cdot \text{s/m}^2$           | None     | Reverse short channel effect                                           |  |  |
| LK                  | 0.29E-6 m                                  | >=1.0E-8 | peak charge density Reverse short channel effect characteristic length |  |  |

### **Impact Ionization Related Parameters**

| Name | Default   | Range   | Description                        |
|------|-----------|---------|------------------------------------|
| IBA  | 0 1/m     | None    | 1'st impact ionization coefficient |
| IBB  | 3.0E8 V/m | >=1.0E8 | 2'nd impact ionization coeff.      |
| IBN  | 1.0       | >0.1    | Saturation voltage factor for      |
|      |           |         | impact ionization                  |

| Temperature F | Parameters |       |                                 |
|---------------|------------|-------|---------------------------------|
| Name          | Default    | Range | Description                     |
| TR1           | 0 1/K      | None  | Linear resistance               |
|               |            |       | temperature coefficient         |
| TR2           | 0 1/K      | None  | Quadratic resistance            |
|               |            |       | temperature coefficient         |
| TCV           | 1.0E-3 V/K | None  | Vth temperature coefficient     |
| BEX           | -1.5       | None  | Mobility temperature exponent   |
| UCEX          | 0.8        | None  | Longitudinal critical field     |
|               |            |       | temperature exponent            |
| IBBT          | 9.0E-4 1/K | None  | Temperature coefficient for     |
|               |            |       | IBB                             |
| TNOM          | 27 °C      | None  | Parameter measurement           |
|               |            |       | temperature. TNOM takes         |
|               |            |       | priority over T MEASURED.       |
| XTI           | 0.0        | None  | Junction current temperature    |
|               |            |       | exponent coefficient            |
| T_MEASURED    | None °C    | >0.0  | Measured temperature            |
| T_ABS         | None °C    | >0.0  | Absolute temperature            |
| T_REL_GLOBAL  | None °C    | None  | Relative to current temperature |
| T_REL_LOCAL   | None °C    | None  | Relative to AKO temperature     |

### **Extrinsic Resistance Parameters**

| Name | Default                | Range | Description                      |
|------|------------------------|-------|----------------------------------|
| RDS  | $\infty$               | None  | Drain-source shunt resistance    |
| RDC  | $0 \Omega$             | None  | Drain contact resistance         |
| RSC  | $0 \Omega$             | None  | Source contact resistance        |
| RD   | $0 \Omega$             | None  | Drain ohmic resistance           |
| RS   | $0 \Omega$             | None  | Source ohmic resistance          |
| RG   | $0 \Omega$             | None  | Gate ohmic resistance            |
| RB   | $0 \Omega$             | None  | Bulk ohmic resistance            |
| RBSH | $0 \Omega / sq$        | None  | Bulk sheet resistivity           |
| RGSH | $0 \Omega / sq$        | None  | Gate sheet resistivity           |
| RSH  | $0 \Omega / \text{sq}$ | None  | Source / drain sheet resistivity |

### **Extrinsic Capacitance Parameters**

| Name | Default  | Range | Description                    |
|------|----------|-------|--------------------------------|
| CGDO | 0.0  F/m | None  | Gate-drain overlap capacitance |
| CGSO | 0.0  F/m | None  | Gate-source overlap cap.       |

| Extrinsic Capacitance Parameters |                     |       |                               |  |
|----------------------------------|---------------------|-------|-------------------------------|--|
| Name                             | Default             | Range | Description                   |  |
| CGBO                             | 0.0  F/m            | None  | Gate-bulk overlap capacitance |  |
| CBD                              | 0.0 F               | None  | Bulk p-n zero-bias            |  |
|                                  |                     |       | bulk-drain capacitance        |  |
| CBS                              | 0.0 F               | None  | Bulk p-n zero-bias            |  |
|                                  |                     |       | bulk-source capacitance       |  |
| CJ                               | $0.0 \text{ F/m}^2$ | None  | Bulk p-n zero-bias bottom     |  |
|                                  |                     |       | capacitance                   |  |
| CJSW                             | 0.0  F/m            | None  | Bulk p-n zero-bias sidewall   |  |
|                                  |                     |       | capacitance                   |  |
| CJGATE                           | 0.0 F               | None  | Zero-bias gate-edge sidewall  |  |
|                                  |                     |       | bulk junction capacitance     |  |
|                                  |                     |       | Only used with ACM=3          |  |
|                                  |                     |       |                               |  |

| Extrinsic . | Junction | <b>Parameters</b> |
|-------------|----------|-------------------|
|-------------|----------|-------------------|

| Name | Default | Range | Description                     |
|------|---------|-------|---------------------------------|
| MJ   | 0.50    | >0.0  | Bulk p-n zero-bias bottom grad. |
| MJSW | MJ      | >0.0  | Bulk p-n zero-bias s/w coeff.   |

| Name | <b>Default</b>      | Range | Description                  |
|------|---------------------|-------|------------------------------|
| ACM  | 0                   | 0-3   | Area calculation parameter   |
|      |                     |       | 0=SPICE style                |
|      |                     |       | 1=ASPEC style                |
|      |                     |       | 2=HSPICE style               |
|      |                     |       | 3=HSPICE and stacked devices |
| TT   | 0.00 s              | >=0   | Bulk transit time            |
| IS   | 1e-14 A             | >0    | Bulk saturation current      |
| N    | 1.00                | None  | Bulk emission coefficient    |
| JS   | $0.0 \text{ A/m}^2$ | >=0   | Bulk bottom current density  |
| JSW  | $JSW A/m^2$         | >=0   | Sidewall current density     |
| PB   | 0.80 V              | None  | Bulk bottom potential        |
| PBSW | PB V                | None  | Sidewall potential           |
| FC   | 0.50                | None  | Forward-bias depletion       |
|      |                     |       | coefficient                  |
|      |                     |       |                              |

| Matching Parameters |                                      |       |                                                                                                    |
|---------------------|--------------------------------------|-------|----------------------------------------------------------------------------------------------------|
| Name                | Default                              | Range | Description                                                                                                    |
| AVTO                | 0 V·m                                | None  | Area related threshold voltage mismatch parameter                                                                                                    |
| AKP                 | 0 m                                  | None  | Area related gain mismatch parameter                                                                                                    |
| AGAMMA              | $0.0 \text{ V}^{1/2} \cdot \text{m}$ | None  | Area related body effect mismatch parameter                                                                                                    |
| Noise Parame        | ters                                 |       | _                                                                                                    |
| Name                | Default                              | Range | Description                                                                                                    |
| KF                  | 0                                    | None  | Flicker noise coefficient                                                                                                    |
| AF                  | 1                                    | None  | Flicker noise exponent                                                                                                    |
| GDSNOI              | 1.0                                  | None  | Channel shot noise coefficient                                                                                                    |
| NLEV                | 2.0                                  | None  | Noise equation selector                                                                                                    |
| Geometry Par        | ameters                              |       |                                                                                                    |
| Name                | Default                              | Range | Description                                                                                                    |
| SCALM               | 1.0                                  | >0    | Model parameter scale factor                                                                                                    |
| HDIF                | 0 m                                  | None  | Length of heavily doped                                                                                                    |
|                     |                                      |       | diffusion, from contact to lightly<br>doped region (ACM=2, 3 only)<br>HDIF scaled=HDIF×SCALM                                                               |
| LD                  | None m                               | None  | Lateral diffusion into channel from source and drain diffusion. If LD and XJ are unspecified, LD default=0.0. When LD is unspecified, but XJ is specified, |
| LDIF                | 0 m                                  | None  | LD is calculated from XJ. LD default=0.75 × XJ.  Length of lightly doped diffusion adjacent to gate (ACM=1, 2)  LDIFscaled = LDIF × SCALM                  |
| WMLT                | 1                                    | None  | Width diffusion layer shrink reduction factor                                                                                                    |
| XJ                  | 0 m                                  | None  | Metallurgical junction depth<br>XJscaled = XJ × SCALM                                                                                                    |

### **EKV** diode parameter calculation methods

The EKV model employs an ACM (Area Calculation Method) parameter to select different methods of calculating the drain and source diode parameters. The method is similar to that employed by HSPICE.

ACM=0 specifies the original SPICE method.

ACM=1 specifies the original ASPEC method.

ACM=2 specifies an improved HSPICE method, which is based on a model similar to the ASPEC method.

ACM=3 specifies a further HSPICE refinement that deals with capacitances of shared sources and drains and gate edge source/drain-to-bulk periphery capacitance and facilitates the modeling of stacked devices.

If the ACM model parameter is not set, the method defaults to the ACM=0 SPICE model.

ACM=0 and ACM=1 models do not use HDIF. ACM=0 does not use LDIF.

The geometric element parameters AD, AS, PD, and PS are not used for the ACM=1 model.

### ACM=0 SPICE style diodes

### **Effective Areas and Peripheries**

 $\begin{aligned} & ADeff = M \cdot AD \cdot WMLT^2 \cdot SCALE^2 \\ & ASeff = M \cdot AS \cdot WMLT^2 \cdot SCALE^2 \\ & PDeff = M \cdot PD \cdot WMLT \cdot SCALE \\ & PSeff = M \cdot PS \cdot WMLT \cdot SCALE \end{aligned}$ 

### **Source Diode Saturation Current**

 $val = JSscaled \cdot ASeff + JSWscaled \cdot PSeff$ 

If val > 0 then, isbs = val Otherwise, isbs = M · IS

#### **Drain Diode Saturation Current**

 $val = JSscaled \cdot ADeff + JSWscaled \cdot PDeff$ 

If val > 0 then, isbd = val Else isbd = M · IS

#### **Source Resistance**

 $val = NRS \cdot RSH$ 

If val > 0 then, RSeff = (val + RSC) / M Else RSeff = (RS + RSC) / M

#### **Drain Resistance**

 $val = NRD \cdot RSH$ 

If val > 0 then, RDeff = (val + RDC) / M Else RDeff = (RD + RDC) / M

### **ACM=1 ASPEC style diodes**

When ACM=1 the ASPEC method is used. The parameters AD, PD, AS, and PS are not used. The units JS and CJ differ from the (ACM=0) SPICE case.

### **Effective Areas and Peripheries**

```
Weff = Weff · M · (Wscaled · WMLT + XWscaled)

ADeff = ASeff = Weff · WMLT<sup>2</sup>

PDeff = PSeff = Weff
```

### **Source Diode Saturation Current**

```
val = JSscaled \cdot ASeff + JSWscaled \cdot PSeff
```

```
If val > 0 then,
isbs = val
Otherwise,
isbs = M · IS
```

#### **Drain Diode Saturation Current**

```
val = JSscaled \cdot ADeff + JSWscaled \cdot PDeff
```

```
If val > 0 then,
isbd = val
Else
isbd = M · IS
```

#### **Source Resistance**

```
If UPDATE=0 
 RSeff = RS \cdot (LDscaled + LDIFscaled) / Weff + (NRS \cdot RSH + RSC) / M
 Else if UPDATE >= 1 and LDIF=0 then
 RSeff = (RS + NRS \cdot RSH + RSC) / M
 Else
 RSeff = 0
```

#### **Drain Resistance**

```
If UPDATE=0 RSeff = RD \cdot (LDscaled + LDIFscaled) / Weff + (NRD \cdot RSH + RDC) / M Else \ if \ UPDATE >= 1 \ and \ LDIF=0 \ then RDeff = (RD + NRD \cdot RSH + RDC) / M Else RDeff = 0
```

### **ACM=2 HSPICE**<sup>TM</sup> style diodes

This method uses a fold-back calculation similar to the ASPEC method, retaining full model-parameter compatibility with the SPICE procedure. It also supports both lightly and heavily doped diffusions (by setting the LD, LDIF, and HDIF parameters). The units of JS, JSW, CJ, and CJSW used in SPICE are preserved, permitting full compatibility. ACM=2 automatically generates more reasonable diode parameter values than those for ACM=1. The ACM=2 geometry can be generated one of two ways:

Device parameters: AD, AS, PD, and PS can be used for parasitic generation when specified for the device. Default option values for these parameters are not applicable.

If the diode is to be suppressed, set IS=0, AD=0, and AS=0.

The source diode can be suppressed if AS=0 is set in the element and IS=0 is set in the model, a useful setting for shared contacts.

### **Effective Areas and Peripheries**

```
If AD is not specified then ADeff = 2 \cdot HDIFeff \cdot Weff Else
```

 $ADeff = M \cdot AD \cdot WMLT^2 \cdot SCALE^2$ 

If AS is not specified then

 $ASeff = 2 \cdot HDIFeff \cdot Weff$ 

Else

 $ASeff = M \cdot AS \cdot WMLT^2 \cdot SCALE^2$ 

If PD is not specified then,

 $PDeff = 4 \cdot HDIFeff + 2 \cdot Weff$ 

Else

 $PDeff = M \cdot PD \cdot WMLT \cdot SCALE$ 

If PS is not specified then,

 $PSeff = 4 \cdot HDIFeff + 2 \cdot Weff$ 

Else

 $PSeff = M \cdot PS \cdot WMLT \cdot SCALE$ 

### **ACM=2 HSPICE**<sup>TM</sup> style diodes

Where the terms are defined as follows:

```
Weff = M · (Wscaled · WMLT + XWscaled)
HDIFscaled = HDIF · WMLT · SCALM
HDIFeff = HDIFscaled
```

### **Source Diode Saturation Current**

```
val = JSscaled \cdot ASeff + JSWscaled \cdot PSeff
```

```
If val > 0 then,
isbs = val
Otherwise,
isbs = M · IS
```

#### **Drain Diode Saturation Current**

```
val = JSscaled \cdot ADeff + JSWscaled \cdot PDeff
```

```
If val > 0 then,
isbd = val
Else
isbd = M · IS
```

#### **Source Resistance**

If NRS is specified

```
RSeff = RS \cdot (LDscaled + LDIFscaled) / Weff + (NRS \cdot RSH + RSC) / M
Else
```

 $RSeff = RSC / M + (HDIFeff \cdot RSH + (LDscaled \cdot LDIFscaled) \cdot RS) / Weff$ 

#### **Drain Resistance**

```
If NRD is specified
```

```
RDeff = RD \cdot (LDscaled + LDIFscaled) / Weff + (NRD \cdot RSH + RDC) / M   
Else
```

 $RDeff = RDC \ / \ M + (HDIFeff \cdot RSH + (LDscaled \cdot LDIFscaled) \cdot RD) \ / \ Weff$ 

### ACM=3 Improved HSPICE<sup>TM</sup> style diodes

The ACM=3 method is designed to model stacked devices properly. The CJGATE model parameter separately models drain and source periphery capacitances along the gate edge, so PD and PS calculations do not include the gate periphery length. CJGATE defaults to CJSW, which, in turn, defaults to 0.

The AD, AS, PD, PS calculations depend on the layout of the device, which is determined by the value of device parameter GEO (specified in the Attribute dialog box or in a SPICE file, on an element line). It can have the following values:

```
GEO=0 (Default) Neither drain nor source is shared with another device.
```

GEO=1 Drain is shared with another device.

GEO=2 Source is shared with another device.

GEO=3 Both drain and source are shared with another device.

### **Effective Areas and Peripheries**

```
If AD is not specified then
```

For GEO = 0 or 2: ADeff = 
$$2 \cdot \text{HDIFeff} \cdot \text{Weff}$$

For 
$$GEO = 1$$
 or 3:  $ADeff = HDIFeff \cdot Weff$ 

Else

$$ADeff = M \cdot AD \cdot WMLT^2 \cdot SCALE^2$$

If AS is not specified then

For GEO = 0 or 1: ASeff = 
$$2 \cdot \text{HDIFeff} \cdot \text{Weff}$$

For GEO = 2 or 3: ASeff = HDIFeff 
$$\cdot$$
 Weff

Else

$$ASeff = M \cdot AS \cdot WMLT^2 \cdot SCALE^2$$

If PD is not specified, then,

For GEO = 0 or 2: PDeff = 
$$4 \cdot HDIFeff + Weff$$

For GEO = 1 or 3: 
$$PDeff = 2 \cdot HDIFeff$$

Else

$$PDeff = M \cdot PD \cdot WMLT \cdot SCALE$$

If PS is not specified, then,

For GEO = 0 or 1: 
$$PSeff = 4 \cdot HDIFeff + Weff$$

For GEO = 2 or 3: 
$$PSeff = 2 \cdot HDIFeff$$

Else

$$PSeff = M \cdot PS \cdot WMLT \cdot SCALE$$

#### Weff and HDIFeff are calculated as follows:

```
Weff = M · (Wscaled · WMLT + XWscaled)
HDIFscaled = HDIF· SCALM
HDIFeff = HDIFscaled · WMLT
```

### **Effective Saturation Current Calculations**

(Same as ACM=2)

#### **Source Diode Saturation Current**

 $val = JSscaled \cdot ASeff + JSWscaled \cdot PSeff$ 

If val > 0 then, isbs = val Otherwise, isbs = M · IS

### **Drain Diode Saturation Current**

 $val = JSscaled \cdot ADeff + JSWscaled \cdot PDeff$ 

If val > 0 then, isbd = val Else isbd = M · IS

#### **Effective Drain and Source Resistances**

(Same as ACM=2)

#### **Source Resistance**

If NRS is specified

RSeff = RS · (LDscaled + LDIFscaled) / Weff + (NRS · RSH + RSC) / M

Else

RSeff = RSC / M + (HDIFeff · RSH + (LDscaled · LDIFscaled) · RS) / Weff

#### **Drain Resistance**

If NRD is specified

 $RDeff = RD \cdot (LDscaled + LDIFscaled) / Weff + (NRD \cdot RSH + RDC) / M$  Else

 $RDeff = RDC \ / \ M + (HDIFeff \cdot RSH + (LDscaled \cdot LDIFscaled) \cdot RD) \ / \ Weff$ 

#### Noise models

The MOSFET noise model described below is used for Level 1, 2, 3, 4, 5 and EKV models.

It is also used for BSIM3 (Level 8) and BSIM4 (Level 14) when NLEV is defined. If NLEV is undefined, the native Berkeley BSIM3 and BSIM4 noise models are used.

#### Pin resistance thermal noise terms

$$I_{rg}^{2} = 4 \cdot k \cdot T / RG$$

$$I_{rd}^{2} = 4 \cdot k \cdot T / RD$$

$$I_{rs}^{2} = 4 \cdot k \cdot T / RS$$

$$I_{rb}^{2} = 4 \cdot k \cdot T / RB$$

#### Channel and shot flicker noise terms

 $Ichannel^2 = Ishot^2 + Iflicker^2$ 

Intrinsic flicker noise:

If 
$$NLEV = 0$$
 If  $III = 0$  If  $III = 0$  If

Intrinsic shot noise:

If NLEV < 3 then

Ishot<sup>2</sup> = 
$$(8/3) \cdot k \cdot T \cdot gm$$

If NLEV = 3 then

Ishot<sup>2</sup> = 
$$(8/3)$$
·k·T·gm·GDSNOI·beta·(Vgs-Vth)· $(1+a+a^2)$ / $(1+a)$ 

where a = 1 - Vds/Vdsat if  $Vds \le Vdsat$  (linear region) and a = 0 elsewhere.

### **Short-distance matching for EKV**

The EKV model provides the short-distance matching parameters AVTO for threshold voltage, AGAMMA for gamma, and AKP for KP. The parameters are calculated as follows:

$$KP = KP + AKP / SQRT(Weff*Leff)$$

# **MOSFET Philips Model 11**

The Philips Model 11 is a compact MOSFET model, intended for digital, analog, and RF circuit simulation in modern CMOS technologies. Its surface potential formulation assures continuity of derivatives across operating boundaries. The instance format is similar to other MOSFET devices but with fewer parameters. Note that the model includes no source or drain diodes. When needed, these are added using the JUNCAP diode model, usually as a part of a subcircuit which includes the MOSFET.

### **SPICE** format

### Syntax for Geometrical and Binning models

M<name> <drain> <gate> <source> <bulk> <model name> + [L=<length>] [W=<width>] [M=<no parallel>]

### Syntax for Electrical model

M<name> <drain> <gate> <source> <bulk> <model name> + [M=<no parallel>]

Example of device instance for Geometrical and Binning models MS 1 2 3 4 NSC L=.25u W=1.2u M=20

#### **Schematic format**

PART attribute

<name>

### Examples of PART attribute

M1

### Syntax for Geometrical and Binning model VALUE attribute

[L=<length>] [W=<width>] [M=<no\_parallel>]

# Examples of VALUE attribute for Geometrical and Binning models

M=20 L=.4u W=2u

### Syntax for Electrical model VALUE attribute

[M=<no\_parallel>]

### MODEL attribute

<model name>

# Examples of MODEL attribute IRF350

<width> and <length> are the drawn device dimensions, before side diffusion, in meters. They can be specified as device attributes or as model parameters. Device attributes, if specified, supersede model parameters. If neither model nor device attributes are specified, they assume the default values of W=10u, L=2u.

<no\_parallel> is the number of devices in parallel. If specified, it overrides the MULT model parameter, which multiplies the current-dependent and oxide capacitance model parameters.

The equivalent circuit of the Philips Model 11 is as follows:

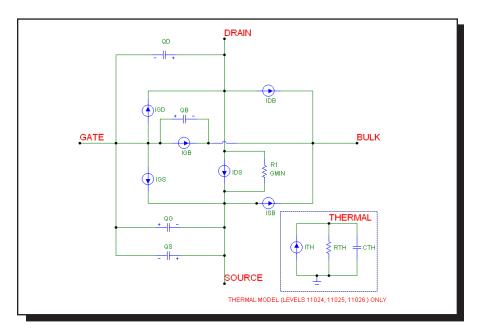

Figure 25-21 Electrical model of Philips Model 11

#### **Model Parameters**

There are actually fourteen versions of Model 11 available for use within Micro-Cap. The first release (1100) had only two types, electrical and geometrical. Each of the last two versions that Philips has released (1101 and 1102) came in two varieties (thermal and standard) of three variations (electrical, geometric, and binning). Although for legacy purposes each is available for use in Micro-Cap, only the latest model, 1102.3, dated March 2006, will be documented in this manual.

| First     |         |             |
|-----------|---------|-------------|
| Micro-Cap | Philips | Description |
| 11001     | 1100    | Electrical  |
| 11002     | 1100    | Geometrical |

| Second    | l Release 1101 |                     |
|-----------|----------------|---------------------|
| Micro-Cap | Philips        | Description         |
| 11011     | 1101           | Electrical          |
| 11012     | 1101           | Geometrical         |
| 11013     | 1101           | Binning             |
| 11014     | 1101           | Electrical Thermal  |
| 11015     | 1101           | Geometrical Thermal |
| 11016     | 1101           | Binning Thermal     |
|           |                |                     |

| Third Release 1102 |         |                     |
|--------------------|---------|---------------------|
| Micro-Cap          | Philips | Description         |
| 11021              | 1102    | Electrical          |
| 11022              | 1102    | Geometrical         |
| 11023              | 1102    | Binning             |
| 11024              | 1102    | Electrical Thermal  |
| 11025              | 1102    | Geometrical Thermal |
| 11026              | 1102    | Binning Thermal     |

In the parameter tables that follow, the level parameter is shown first and the remainder of the model parameters are listed in alphabetical order. Where the NMOS and PMOS default parameters differ, they are shown as NMOS, PMOS.

Parameters marked with an asterisk are new to the Philips 1102 models and are not available in earlier versions. Default entries specify NMOS, PMOS default values where they differ.

| Name<br>LEVEL    | <b>Default</b> 11021 or 11024 | <b>Description</b> Model level. Use 11021 for standard model. |
|------------------|-------------------------------|---------------------------------------------------------------|
| LEVEL            | 11021 01 11021                | Use 11024 for thermal model.                                  |
| A1               | 6.0221,6.8583                 | Factor of the weak-avalanche current                          |
| A2               | 38.017,57.324                 | Exponent of the weak-avalanche current                        |
| A3               | 0.6407,0.4254                 | Factor of the drain-source voltage above                      |
|                  | •                             | which weak-avalanche occurs                                   |
| AGIDL            | 0                             | Gain factor for gate-induced leakage current                  |
| ALP              | 25m                           | Factor of channel length modulation                           |
| BACC             | 48                            | Probability factor for intrinsic gate                         |
|                  |                               | tunnelling current in accumulation                            |
| BET              | 1.9215m,381.4u                | Gain factor                                                   |
| BGIDL            | 41                            | Probability factor for gate-induced drain                     |
|                  |                               | leakage current at reference temperature                      |
| BINV             | 48,87.5                       | Probability factor for intrinsic gate                         |
|                  | ,                             | tunnelling current in inversion                               |
| CGDO             | 6.392f,6.358f                 | Oxide capacitance for the gate-drain overlap                  |
| CGIDL            | 0                             | Factor for the lateral field dependence of the                |
|                  |                               | gate-induced leakage current                                  |
| CGSO             | 6.392f,6.358f                 | Oxide capacitance for gate-source overlap                     |
| *CS              | 0                             | Coefficient of Coulomb scattering                             |
| COX              | 29.8f,27.17f                  | Oxide capacitance for the intrinsic channel                   |
| DTA              | 0                             | Temperature offset of the device                              |
| ETABET           | 1.3,0.5                       | Exponent of the temperature dependence of                     |
|                  |                               | the gain factor                                               |
| *ETACS           | 0                             | Temperature dependence exponent of CS                         |
| ETAMOB           | 1.4,3                         | Effective field parameter for dependence on                   |
|                  |                               | depletion charge                                              |
| ETAPH            | 1.35,3.75                     | THEPH temperature dependence exponent                         |
| ETAR             | 950m,400m                     | THER temperature dependence exponent                          |
| ETASAT           | 1.04,860m                     | THESAT temperature dependence exponent                        |
| ETASR            | 650m,500m                     | THESR temperature dependence exponent                         |
| <b>GATENOISE</b> | 0                             | Induced gate thermal noise flag $(1 = include)$               |
| IGACC            | 0                             | Gain factor for intrinsic gate tunnelling                     |
|                  |                               | current in accumulation                                       |
| IGINV            | 0                             | Gain factor for intrinsic gate tunnelling                     |
|                  |                               | current in inversion                                          |
| IGOV             | 0                             | Gain factor for Source/Drain overlap                          |
|                  |                               | tunnelling current                                            |
| KO               | 500m                          | Body-effect factor                                            |
|                  |                               |                                                               |

| Name            | Default        | Description                                                                 |
|-----------------|----------------|-----------------------------------------------------------------------------|
| KOV             | 2.5            | Body-effect factor for the Source/Drain overlap extensions                  |
| KPINV           | 0              | Inverse of body-effect factor of poly-silicon gate                          |
| MEXP            | 5              | Smoothing factor                                                            |
| MO              | 0              | Parameter for short-channel subthreshold slope                              |
| MULT            | 1              | Number of devices in parallel                                               |
| NFA             | 8.32E22,1.9E22 | First coefficient of the flicker noise                                      |
| NFB             | 25.14E6,5.04E6 | Second coefficient of the flicker noise                                     |
| NFC             | 0,362.7p       | Third coefficient of the flicker noise                                      |
| NT              | .00001624f     | Thermal noise coefficient                                                   |
| NU              | 2              | Exponent of field dependence of mobility model                              |
| NUEXP           | 5.25,3.23      | Exponent of the temperature dependence of parameter NU                      |
| PHIB            | 950m           | Surface potential at the onset of strong inversion                          |
| SDIBL           | 853u,35.51u    | Drain-induced barrier lowering parameter                                    |
| SSF             | 12m,10m        | Static-feedback parameter                                                   |
| STA1            | 0              | A1 temperature coefficient                                                  |
| STBGIDL         | -363.8u        | BGIDL temperature coefficient                                               |
| <b>STETAMOB</b> | 0              | ETAMOB temperature coefficient                                              |
| STPHIB          | -850u          | PHIB temperature coefficient                                                |
| STVFB           | 500u           | VFB temperature coefficient                                                 |
| ТНЕРН           | 12.9m,1m       | Mobility degradation parameter due to phonon scattering                     |
| THER            | 81.2m,79m      | Coefficient of series resistance                                            |
| THER1           | 0              | Numerator of gate voltage dependent part of series resistance               |
| THER2           | 1              | Denominator of gate voltage dependent part of series resistance             |
| THESAT          | 251.3m,172.8m  | Velocity saturation parameter due to optical/<br>acoustic phonon scattering |
| THESR           | 356.2m,730m    | Mobility degradation parameter due to surface roughness scattering          |
| THETH           | 10u,0          | Coefficient of self-heating                                                 |

| Name  | Default | Description                                |
|-------|---------|--------------------------------------------|
| TOX   | 3.2n    | Thickness of gate oxide layer              |
| TR    | 21      | Reference temperature                      |
| VFB   | -1.05   | Flat-band voltage at reference temperature |
| VFBOV | 0       | Flat-band voltage for the Source/Drain     |
|       |         | overlap extensions                         |
| VP    | 50m     | Characteristic voltage of channel-length   |
|       |         | modulation                                 |

For the thermal model (Level = 11024) there are three additional parameters to handle thermal effects.

| Name | Default | Description                                |
|------|---------|--------------------------------------------|
| ATH  | 0       | Thermal resistance temperature coefficient |
| CTH  | 3n      | Thermal capacitance                        |
| RTH  | 300     | Thermal resistance                         |

| Name      | Default        | Description                                             |
|-----------|----------------|---------------------------------------------------------|
| LEVEL     | 11022 or 11025 | Model level. Use 11022 for standard model.              |
|           |                | Use 11025 for thermal model.                            |
| A1R       | 6              | Weak-avalanche current factor                           |
| A2R       | 38             | Weak-avalanche current exponent                         |
| A3R       | 1              | Factor of the drain-source voltage above                |
|           |                | which weak-avalanche occurs                             |
| AGIDLR    | 0              | Gain factor for gate-induced leakage current            |
| ALPEXP    | 1              | Exponent of the length dependence of ALP                |
| ALPR      | 10m            | Factor of the channel length modulation                 |
| BACC      | 48             | Probability factor for intrinsic gate                   |
|           |                | tunnelling current in accumulation                      |
| BETSQ     | 370.9u,115u    | Gain factor for an infinite square transistor           |
| BGIDL     | 41             | Probability factor for gate-induced drain               |
|           |                | leakage current at reference temperature                |
| BINV      | 48,87.5        | Probability factor for intrinsic gate                   |
|           |                | tunnelling current in inversion                         |
| CGIDL     | 0              | Factor for the lateral field dependence of the          |
|           |                | gate-induced leakage current                            |
| CSEXP     | 1              | Exponent of the length dependence of CS                 |
| COL       | .32f           | Gate overlap capacitance for a channel                  |
|           |                | width of 1 um                                           |
| *CSR      | 0              | Factor of the Coulomb scattering                        |
| DTA       | 0              | Temperature offset of the device                        |
| ETABETR   | 1.3,500m       | Gain factor temperature dependence                      |
|           |                | exponent                                                |
| *ETACS    | 0              | Temperature dependence exponent of CS                   |
| ETAMOBR   | 1.4,3          | Effective field parameter for dependence on             |
|           |                | depletion/inversion charge                              |
| ETAPH     | 1.35,3.75      | THEPH temperature dependence exponent                   |
| ETAR      | 950m,400m      | THER temperature dependence exponent                    |
| ETASAT    | 1.04,860m      | THESAT temperature dependence exponent                  |
| ETASR     | 650m,500m      | THESR temperature dependence exponent                   |
| FBET1     | 0              | Relative mobility decrease due to first lateral profile |
| FBET2     | 0              | Relative mobility decrease due to second                |
|           | ·              | lateral profile                                         |
| GATENOISE | 0              | Induced gate thermal noise flag (1=include)             |
| IGACCR    | 0              | Gain factor for intrinsic gate tunnelling               |
|           |                | current in accumulation                                 |

| Name     | Default           | Description                                         |
|----------|-------------------|-----------------------------------------------------|
| IGINVR   | 0                 | Gain factor for intrinsic gate tunnelling           |
|          |                   | current in inversion                                |
| IGOVR    | 0                 | Gain factor for Source/Drain overlap gate           |
|          |                   | tunnelling current                                  |
| KOR      | 500m              | Body effect coefficient for reference device        |
| KOV      | 2.5               | Body-effect factor for the Source/Drain             |
|          |                   | overlap extensions                                  |
| KPINV    | 0                 | Inverse body-effect factor for the poly gate        |
| L        | 2u                | Drawn channel length in the layout                  |
| LAP      | 40n               | Effective channel length reduction per side         |
| LMIN     | 150n              | Minimum effective channel length in                 |
|          |                   | technology, used for calculation of                 |
|          |                   | smoothing factor m                                  |
| LP1      | 800n              | Characteristic length of 1'st lateral profile       |
| LP2      | 800n              | Characteristic length of 2'nd lateral profile       |
| LVAR     | 0                 | Difference between the actual and the               |
|          |                   | programmed poly-silicon gate length                 |
| MOEXP    | 1.34              | Exponent of the length dependence of MO             |
| MOO      | 0                 | Short-channel subthreshold slope parameter          |
| MOR      | 0                 | Short-channel subthreshold slope per unit           |
|          |                   | length parameter                                    |
| MULT     | 1                 | Number of devices in parallel                       |
| NFAR     | 1.573E23,3.825E24 | First coefficient of the flicker noise for a        |
|          |                   | channel area of 1 um <sup>2</sup>                   |
| NFBR     | 4.752G,1.015G     | Second coefficient of the flicker noise for a       |
|          |                   | channel area of 1 um <sup>2</sup>                   |
| NFCR     | 0,73n             | Third coefficient of the flicker noise for a        |
|          |                   | channel area of 1 um <sup>2</sup>                   |
| NT       | .00001624f        | Thermal noise coefficient                           |
| NU       | 2                 | Mobility field dependence exponent                  |
| NUEXP    | 5.25,3.23         | NU temperature dependence exponent                  |
| PHIBR    | 950m              | Surface potential at strong inversion               |
| SDIBLEXP | 1.35              | SDIBL length dependence exponent                    |
| SDIBLO   | 100u              | Drain-induced barrier lowering parameter            |
| SL2KO    | 0                 | Second coefficient of the length dependence of KO   |
| SL2PHIB  | 0                 | Second coefficient of the length dependence of PHIB |
| SLA1     | 0                 | A1 length dependence coefficient                    |

| Name            | Default   | Description                                  |
|-----------------|-----------|----------------------------------------------|
| SLA2            | 0         | A2 length dependence coefficient             |
| SLA3            | 0         | A3 length dependence coefficient             |
| SLALP           | 1         | ALP length dependence coefficient            |
| *SLCS           | 0         | Coefficient of the length dependence of CS   |
| SLETABET        | 0         | ETABETR length dependence coefficient        |
| SLKO            | 0         | KO length dependence coefficient             |
| SLPHIB          | 0         | PHIB length dependence coefficient           |
| SLSSF           | 1         | SSF length dependence coefficient            |
| SLTHESAT        | 1         | THESAT length dependence coefficient         |
| SSFR            | 6.25m     | Static feedback parameter                    |
| STA1            | 0         | A1 temperature coefficient                   |
| STBGIDL         | -363.8u   | BGIDL temperature coefficient                |
| <b>STETAMOB</b> | 0         | ETAMOB temperature coefficient               |
| STPHIB          | -850u     | PHIB temperature coefficient                 |
| STVFB           | 500u      | VFB temperature coefficient                  |
| SWA1            | 0         | A1 width dependence coefficient              |
| SWA2            | 0         | A2 width dependence coefficient              |
| SWA3            | 0         | A3 width dependence coefficient              |
| SWALP           | 0         | ALP width dependence coefficient             |
| *SWCS           | 0         | Coefficient of the width dependence of CS    |
| SWETAMOB        | 0         | ETAMOB width dependence coefficient          |
| SWKO            | 0         | KO width dependence coefficient              |
| SWPHIB          | 0         | PHIB width dependence coefficient            |
| SWSSF           | 0         | SSF width dependence coefficient             |
| SWTHEPH         | 0         | THEPH width dependence coefficient           |
| SWTHER          | 0         | THER width dependence coefficient            |
| SWTHESAT        | 0         | THESAT width dependence coefficient          |
| SWTHESR         | 0         | THESR width dependence coefficient           |
| <b>SWTHETH</b>  | 0         | THETH width dependence coefficient           |
| THEPHR          | 12.9m,1m  | Coefficient of the mobility reduction due to |
|                 |           | phonon scattering                            |
| THER1           | 0         | Numerator of gate voltage dependent part of  |
|                 |           | series resistance                            |
| THER2           | 1         | Denominator of gate voltage dependent part   |
|                 |           | of series resistance                         |
| THERR           | 155m,80m  | Coefficient of the series resistance         |
| THESATEXP       | 1         | Exponent of length dependence of THESAT      |
| THESATR         | 500m,200m | Velocity saturation parameter due to         |
|                 |           | optical/acoustic phonon scattering           |
|                 |           | - · · · · · · · · · · · · · · · · · · ·      |

| Name     | Default    | Description                                                          |
|----------|------------|----------------------------------------------------------------------|
| THESRR   | 400m,730m  | Coefficient of the mobility reduction due to                         |
|          |            | surface roughness scattering                                         |
| THETHEXP | 1          | THETH length dependence exponent                                     |
| THETHR   | 1m,500u    | Coefficient of self-heating                                          |
| TOX      | 3.2n       | Thickness of gate oxide layer                                        |
| TR       | 21         | Reference temperature                                                |
| VFB      | -1.05      | Flat-band voltage at reference temperature                           |
| VFBOV    | 0          | Flat-band voltage for the Source/Drain                               |
| T.ID     | <b>#</b> 0 | overlap extensions                                                   |
| VP       | 50m        | Characteristic voltage of channel-length modulation                  |
| W        | 10u        | Drawn channel width in the layout                                    |
| WOT      | 0          | Effective channel width reduction per side                           |
| WVAR     | 0          | Difference between the actual and the programmed field-oxide opening |

For the thermal model (Level = 11025) there are three additional parameters to handle thermal effects.

| Name | <b>Default</b> | Description                                |
|------|----------------|--------------------------------------------|
| ATH  | 0              | Thermal resistance temperature coefficient |
| CTH  | 3n             | Thermal capacitance                        |
| RTH  | 300            | Thermal resistance                         |

| Name      | Default        | Description                                 |
|-----------|----------------|---------------------------------------------|
| LEVEL     | 11023 or 11026 | Model level. Use 11023 for standard model.  |
|           |                | Use 11026 for thermal model.                |
| DTA       | 0              | Temperature offset of the device            |
| GATENOISE | 0              | Induced gate thermal noise flag             |
| KOV       | 2.5            | Body-effect factor for the Source/Drain     |
|           |                | overlap extensions                          |
| KPINV     | 0              | Inverse of body-effect factor of the        |
|           |                | poly-silicon gate                           |
| L         | 2u             | Drawn channel length in the layout          |
| LAP       | 40n            | Effective channel length reduction per side |
| LVAR      | 0              | Difference between the actual and the       |
|           |                | programmed poly-silicon gate length         |
| MULT      | 1              | Number of devices in parallel               |
| NT        | .00001624f     | Thermal noise coefficient                   |
| NU        | 2              | Mobility model field dependence exponent    |

### Coefficients of length dependence

| Coefficients of length dependence |         |                    |  |
|-----------------------------------|---------|--------------------|--|
| Name                              | Default | Parameter affected |  |
| PLA1                              | 0       | A1                 |  |
| PLA2                              | 0       | A2                 |  |
| PLA3                              | 0       | A3                 |  |
| PLAGIDL                           | 0       | AGIDL              |  |
| PLALP                             | 0       | ALP                |  |
| PLBACC                            | 0       | BACC               |  |
| PLBET                             | 0       | BET                |  |
| PLBGIDL                           | 0       | BGIDL              |  |
| PLBINV                            | 0       | BINV               |  |
| PLCGDO                            | 0       | CGDO               |  |
| PLCGIDL                           | 0       | CGIDL              |  |
| PLCGSO                            | 0       | CGSO               |  |
| PLCOX                             | 0       | COX                |  |
| PLCS                              | 0       | CS                 |  |
| PLETAMOB                          | 0       | ETAMOB             |  |
| PLIGACC                           | 0       | IGACC              |  |
| PLIGINV                           | 0       | IGINV              |  |
| PLIGOV                            | 0       | IGOV               |  |
| PLKO                              | 0       | KO                 |  |
| PLMEXP                            | 0       | MEXP               |  |
| PLMO                              | 0       | MO                 |  |

# Coefficients of length dependence

| Name      | Default | Parameter affected |
|-----------|---------|--------------------|
| PLNFA     | 0       | NFA                |
| PLNFB     | 0       | NFB                |
| PLNFC     | 0       | NFC                |
| PLPHIB    | 0       | PHIB               |
| PLSDIBL   | 0       | SDIBL              |
| PLSSF     | 0       | SSF                |
| PLTA1     | 0       | STA1               |
| PLTBGIDL  | 0       | STBGIDL            |
| PLTETABET | 0       | ETABET             |
| *PLTETACS | 0       | ETACS              |
| PLTETAMOB | 0       | STETAMOB           |
| PLTETAPH  | 0       | ETAPH              |
| PLTETAR   | 0       | ETAR               |
| PLTETASAT | 0       | ETASAT             |
| PLTETASR  | 0       | ETASR              |
| PLTHEPH   | 0       | THEPH              |
| PLTHER    | 0       | THER               |
| PLTHESAT  | 0       | THESAT             |
| PLTHESR   | 0       | THESR              |
| PLTHETH   | 0       | THETH              |
| PLTNUEXP  | 0       | NUEXP              |
| PLTPHIB   | 0       | STPHIB             |
| PLTVFB    | 0       | STVFB              |

# Coefficients of length\*width product dependence

| Default | Parameter affected                   |
|---------|--------------------------------------|
| 0       | A1                                   |
| 0       | A2                                   |
| 0       | A3                                   |
| 0       | AGIDL                                |
| 0       | ALP                                  |
| 0       | BACC                                 |
| 0       | BET                                  |
| 0       | BGIDL                                |
| 0       | BINV                                 |
| 0       | CGDO                                 |
| 0       | CGIDL                                |
| 0       | CGSO                                 |
|         | 0<br>0<br>0<br>0<br>0<br>0<br>0<br>0 |

# Coefficients of length\*width product dependence

| Coefficients of length whith product dependence |         |                    |  |
|-------------------------------------------------|---------|--------------------|--|
| Name                                            | Default | Parameter affected |  |
| PLWCOX                                          | 0       | COX                |  |
| *PLWCS                                          | 0       | CS                 |  |
| PLWETAMOB                                       | 0       | ETAMOB             |  |
| PLWIGACC                                        | 0       | IGACC              |  |
| PLWIGINV                                        | 0       | IGINV              |  |
| PLWIGOV                                         | 0       | IGOV               |  |
| PLWKO                                           | 0       | KO                 |  |
| PLWMEXP                                         | 0       | MEXP               |  |
| PLWMO                                           | 0       | MO                 |  |
| PLWNFA                                          | 0       | NFA                |  |
| PLWNFB                                          | 0       | NFB                |  |
| PLWNFC                                          | 0       | NFC                |  |
| PLWPHIB                                         | 0       | PHIB               |  |
| PLWSDIBL                                        | 0       | SDIBL              |  |
| PLWSSF                                          | 0       | SSF                |  |
| PLWTA1                                          | 0       | STA1               |  |
| PLWTBGIDL                                       | 0       | STBGIDL            |  |
| PLWTETABET                                      | 0       | ETABET             |  |
| *PLWTETACS                                      | 0       | ETACS              |  |
| PLWTETAMOB                                      | 0       | STETAMOB           |  |
| PLWTETAPH                                       | 0       | ETAPH              |  |
| PLWTETAR                                        | 0       | ETAR               |  |
| PLWTETASAT                                      | 0       | ETASAT             |  |
| PLWTETASR                                       | 0       | ETASR              |  |
| PLWTHEPH                                        | 0       | THEPH              |  |
| PLWTHER                                         | 0       | THER               |  |
| PLWTHESAT                                       | 0       | THESAT             |  |
| PLWTHESR                                        | 0       | THESR              |  |
| PLWTHETH                                        | 0       | THETH              |  |
| PLWTNUEXP                                       | 0       | NUEXP              |  |
| PLWTPHIB                                        | 0       | STPHIB             |  |
| PLWTVFB                                         | 0       | STVFB              |  |

### **Geometry independent values**

| Name | <b>Default</b> | Value      |
|------|----------------|------------|
| POA1 | 6.022,6.858    | <b>A</b> 1 |
| POA2 | 38.02,57.32    | A2         |
| POA3 | 640.7m,425.4m  | A3         |

# **Geometry independent values**

| Geometry mucpo | mucht values    |          |
|----------------|-----------------|----------|
| Name           | Default         | Value    |
| POAGIDL        | 0               | AGIDL    |
| POALP          | 25m             | ALP      |
| POBACC         | 48              | BACC     |
| POBET          | 1.922m,381.4u   | BET      |
| POBGIDL        | 41              | BGIDL    |
| POBINV         | 48,87.5         | BINV     |
| POCGDO         | 6.392f,6.358f   | CGDO     |
| POCGIDL        | 0               | CGIDL    |
| POCGSO         | 6.392f,6.358f   | CGSO     |
| POCOX          | 29.8f,27.17f    | COX      |
| *POCS          | 0               | CS       |
| POETAMOB       | 1.4,3           | ETAMOB   |
| POIGACC        | 0               | IGACC    |
| POIGINV        | 0               | IGINV    |
| POIGOV         | 0               | IGOV     |
| POKO           | 500m            | KO       |
| POMEXP         | 200m            | MEXP     |
| POMO           | 0               | MO       |
| PONFA          | 8.323E22,1.9E22 | NFA      |
| PONFB          | 25.14E6,5.043E6 | NFB      |
| PONFC          | 0,362.7p        | NFC      |
| POPHIB         | 950m            | PHIB     |
| POSDIBL        | 853u,35.51u     | SDIBL    |
| POSSF          | 12m,10m         | SSF      |
| POTA1          | 0               | STA1     |
| POTBGIDL       | -363.8u         | STBGIDL  |
| POTETABET      | 1.3,500m        | ETABET   |
| *POTETACS      | 0               | ETACS    |
| POTETAMOB      | 0               | STETAMOB |
| POTETAPH       | 1.35,3.75       | ETAPH    |
| POTETAR        | 950m,400m       | ETAR     |
| POTETASAT      | 1.04,860m       | ETASAT   |
| POTETASR       | 650m,500m       | ETASR    |
| POTHEPH        | 12.9m,1m        | THEPH    |
| POTHER         | 81.2m,79m       | THER     |
| POTHESAT       | 251.3m,172.8m   | THESAT   |
| POTHESR        | 356.2m,730m     | THESR    |
| POTHETH        | 10u,0           | THETH    |
|                |                 |          |

# **Geometry independent values**

| Name     | Default   | Value  |
|----------|-----------|--------|
| POTNUEXP | 5.25,3.23 | NUEXP  |
| POTPHIB  | -850u     | STPHIB |
| POTVFB   | 500u      | STVFB  |

### Coefficients of width dependence

| Coefficients of width dependence |         |                    |
|----------------------------------|---------|--------------------|
| Name                             | Default | Parameter affected |
| PWA1                             | 0       | A1                 |
| PWA2                             | 0       | A2                 |
| PWA3                             | 0       | A3                 |
| PWAGIDL                          | 0       | AGIDL              |
| PWALP                            | 0       | ALP                |
| PWBACC                           | 0       | BACC               |
| PWBET                            | 0       | BET                |
| PWBGIDL                          | 0       | BGIDL              |
| PWBINV                           | 0       | BINV               |
| PWCGDO                           | 0       | CGDO               |
| PWCGIDL                          | 0       | CGIDL              |
| PWCGSO                           | 0       | CGSO               |
| PWCOX                            | 0       | COX                |
| *PWCS                            | 0       | CS                 |
| <b>PWETAMOB</b>                  | 0       | ETAMOB             |
| <b>PWIGACC</b>                   | 0       | IGACC              |
| <b>PWIGINV</b>                   | 0       | IGINV              |
| PWIGOV                           | 0       | IGOV               |
| PWKO                             | 0       | KO                 |
| <b>PWMEXP</b>                    | 0       | MEXP               |
| PWMO                             | 0       | MO                 |
| PWNFA                            | 0       | NFA                |
| PWNFB                            | 0       | NFB                |
| PWNFC                            | 0       | NFC                |
| PWPHIB                           | 0       | PHIB               |
| <b>PWSDIBL</b>                   | 0       | SDIBL              |
| PWSSF                            | 0       | SSF                |
| PWTA1                            | 0       | STA1               |
| <b>PWTBGIDL</b>                  | 0       | STBGIDL            |
| <b>PWTETABET</b>                 | 0       | ETABET             |
| *PWTETACS                        | 0       | ETACS              |
| PWTETAMOB                        | 0       | STETAMOB           |
|                                  |         |                    |

### Coefficients of width dependence

| Name             | Default | Parameter affected |
|------------------|---------|--------------------|
| <b>PWTETAPH</b>  | 0       | ETAPH              |
| <b>PWTETAR</b>   | 0       | ETAR               |
| <b>PWTETASAT</b> | 0       | ETASAT             |
| <b>PWTETASR</b>  | 0       | ETASR              |
| PWTHEPH          | 0       | THEPH              |
| PWTHER           | 0       | THER               |
| <b>PWTHESAT</b>  | 0       | THESAT             |
| PWTHESR          | 0       | THESR              |
| PWTHETH          | 0       | THETH              |
| <b>PWTNUEXP</b>  | 0       | NUEXP              |
| PWTPHIB          | 0       | STPHIB             |
| PWTVFB           | 0       | STVFB              |

### **Remaining parameters**

| remaining par | ameters |                                             |
|---------------|---------|---------------------------------------------|
| Name          | Default | Description                                 |
| THER1         | 0       | Numerator of gate voltage dependent part of |
|               |         | series resistance                           |
| THER2         | 1       | Denominator of gate voltage dependent part  |
|               |         | of series resistance                        |
| TOX           | 3.2n    | Thickness of gate oxide layer               |
| TR            | 21      | Reference temperature                       |
| VFB           | -1.05   | Flat-band voltage at reference temperature  |
| VFBOV         | 0       | Flat-band voltage for the Source/Drain      |
|               |         | overlap extensions                          |
| VP            | 50m     | Characteristic voltage of channel-length    |
|               |         | modulation                                  |
| W             | 10u     | Drawn channel width in the layout           |
| WOT           | 0       | Effective channel width reduction per side  |
| WVAR          | 0       | Difference between the actual and the       |
|               |         | programmed field-oxide opening              |
|               |         |                                             |

For the thermal model (Level = 11026) there are three additional parameters to handle thermal effects.

| Name | Default | Description                                |
|------|---------|--------------------------------------------|
| ATH  | 0       | Thermal resistance temperature coefficient |
| CTH  | 3n      | Thermal capacitance                        |
| RTH  | 300     | Thermal resistance                         |

# MOSFET Philips Model 20

The Philips Model 20 is an asymmetrical, surface-potential-based LDMOS model, that describes the transition from weak to strong inversion in the channel region, as well as from accumulation to depletion in the drift region. It provides a good physical description of effects important for LDMOS devices, such as weak and strong inversion in the channel region, accumulation and depletion in the drift region, mobility reduction in both the channel and the drift region, velocity saturation in the channel region, conductance effects of the channel region (channel length modulation, DIBL and static feedback), and weak avalanche currents in the channel region.

Note that the model includes no source or drain diodes. When needed, these are added using the JUNCAP diode model, usually as a part of a subcircuit which includes the MOSFET.

#### **SPICE format**

Syntax for Electrical model

M<name> <drain> <gate> <source> <bulk> <model name>

+ [M=<*no parallel*>]

Syntax for Geometrical model

M<name> <drain> <gate> <source> <bulk> <model name>

 $+ \left[W = < channel\_width > \right] \left[WD = < drift\_width > \right] \left[M = < no\_parallel > \right]$ 

Example of device instance for Geometrical model

MS 1 2 3 4 NSC W=20u WD=25u M=200

#### Schematic format

PART attribute

<name>

Examples of PART attribute

M1

Syntax for Geometrical VALUE attribute

[W=<channel\_width>] [WD=<drift\_width>] [M=<no\_parallel>]

Examples of VALUE attribute for Geometrical model

W=30u WD=15u M=5

### Syntax for Electrical model VALUE attribute

[M=<no\_parallel>]

#### MODEL attribute

<model name>

# Examples of MODEL attribute MODS12

In the Geometrical model, *<channel\_width>* and *<drift\_width>* are the drawn widths of the channel and drift region, before side diffusion, in meters. They can be specified as device attributes or as model parameters. Device attributes, if specified, supersede model parameters. If neither model nor device attributes are specified, they assume the default values of W=20u, WD=20u.

<no\_parallel> is the number of devices in parallel. If specified, it overrides the MULT model parameter, which multiplies the current-dependent and oxide capacitance model parameters.

There are two versions of Model 20 available for use within Micro-Cap, the Electrical and the Geometric. The latest model, dated March 2006, will be documented here

| Micro-Cap Level | <b>Philips Level</b> | Description               |
|-----------------|----------------------|---------------------------|
| 20011           | 20.01                | MOS20 Electrical          |
| 20012           | 20.01                | MOS20 Geometrical         |
| 20014           | 20.01                | MOS20 Electrical Thermal  |
| 20015           | 20.01                | MOS20 Geometrical Thermal |
| 20021           | 20.02                | MOS20 Electrical          |
| 20022           | 20.02                | MOS20 Geometrical         |

In the table below, the model parameters are listed in alphabetical order.

Parameters marked with an asterisk are new to the Philips 20.02 models and are not available in the Philips 20.01 models.

# Parameters MOSFET level 20011/20021/20014/ (Philips 20 Electrical)

| Name      | Default    | Description                                        |
|-----------|------------|----------------------------------------------------|
| A1        | 15         | Factor of weak avalanche current, at TREF          |
| A2        | 73         | Exponent of weak avalanche current                 |
| A3        | 800m       | Factor of the drain-source voltage above which     |
|           |            | weak avalanche occurs                              |
| ALP       | 2m         | Factor for channel length modulation               |
| BET       | 1.4m       | Gain factor of channel region at TREF              |
| BETACC    | 1.4m       | Gain factor of drift region for accumulation in    |
|           |            | the channel region, at TREF                        |
| CGDO      | 0          | Gate-to-drain overlap capacitance                  |
| CGSO      | 0          | Gate-to-source overlap capacitance                 |
| COX       | 15f        | Oxide capacitance for intrinsic channel region     |
| COXD      | 15f        | Oxide capacitance for intrinsic drift region       |
| DTA       | 0          | Temperature offset to ambient temperature          |
| ETABET    | 1.6        | Temperature scaling exponent for BET               |
| ETABETACC | 1.5        | Temperature scaling exponent for BETACC            |
| ETARD     | 1.5        | Temperature scaling exponent for RD                |
| ETATHE3   | 1          | Temperature scaling exponent for THE3              |
| *ETATHE3D | 1          | Temperature scaling exponent for THE3D             |
| KO        | 1.6        | Body factor of the channel region                  |
| KOD       | 1          | Body factor of the drift region                    |
| LAMD      | 200m       | Ratio of the depletion layer thickness to the      |
|           |            | effective thickness of the drift region at VSB= 0  |
| MEXP      | 2          | Smoothing factor from linear to saturation         |
| *MEXPD    | 2          | Smoothing factor from linear to quasi-saturation   |
| MO        | 0          | Parameter for short-channel sub-threshold slope    |
| MSDIBL    | 3          | Exponent for the drain-induced barrier lowering    |
|           |            | dependence on the backgate bias                    |
| MULT      | 1          | Number of devices in parallel                      |
| NFA       | 7E23       | First coefficient of flicker noise                 |
| NFB       | 10E6       | Second coefficient of flicker noise                |
| NFC       | 0          | Third coefficient of flicker noise                 |
| NT        | .00001645f | Coefficient of thermal noise, at TREF              |
| PHIB      | 860m       | Surface potential at the onset of strong inversion |
|           |            | in the channel region, at TREF                     |
| PHIBD     | 780m       | Surface potential at the onset of strong inversion |
|           |            | in the drift region, at TREF                       |
|           |            |                                                    |

### Parameters MOSFET level 20011/20021/20014/ (Philips 20 Electrical)

| Name    | Default | Description                                         |
|---------|---------|-----------------------------------------------------|
| RD      | 200     | On-resistance of the drift region, at TREF          |
| SDIBL   | 1m      | Factor for drain-induced barrier lowering           |
| SSF     | 1p      | Factor for static feedback                          |
| STA1    | 0       | Temperature scaling coefficient for A1              |
| STPHIB  | -1.2m   | Temperature scaling coefficient for PHIB            |
| STPHIBD | -1.2m   | Temperature scaling coefficient for PHIBD           |
| STVFB   | 0       | Temperature scaling coefficient for VFB             |
| STVFBD  | 0       | Temperature scaling coefficient for the flatband    |
|         |         | voltage of the drift region                         |
| THE1    | 90m     | Mobility reduction coefficient in the channel       |
|         |         | region due to vertical electrical field caused by   |
|         |         | strong inversion                                    |
| THE1ACC | 20m     | Mobility reduction coefficient in the drift region  |
|         |         | due to the vertical electrical field caused by      |
|         |         | accumulation                                        |
| THE2    | 30m     | Mobility reduction coefficient for $VSB > 0$ in the |
|         |         | channel region due to the vertical electrical field |
|         |         | caused by depletion                                 |
| THE3    | 400m    | Mobility reduction coefficient in the channel       |
|         |         | region due to the horizontal electrical field       |
|         |         | caused by velocity saturation                       |
| *THE3D  | 0       | Mobility reduction coefficient in the drift         |
|         |         | region due to the horizontal electrical field       |
|         |         | caused by velocity saturation                       |
| TOX     | 38n     | Thickness of the oxide above the channel region     |
| TREF    | 25      | Reference temperature                               |
| VFB     | -1      | Flatband voltage of the channel region, at TREF     |
| VFBD    | -100m   | Flatband voltage of the drift region, at TREF       |
| VP      | 50m     | Characteristic voltage of channel length            |
|         |         | modulation                                          |

For the electrical thermal model (Level = 20014) only there are three additional parameters to handle thermal effects.

| Name | Default | Description                                |
|------|---------|--------------------------------------------|
| ATH  | 0       | Thermal resistance temperature coefficient |
| CTH  | 3n      | Thermal capacitance                        |
| RTH  | 300     | Thermal resistance                         |

### Parameters MOSFET level 20012/20022/20015 (Philips 20 Geometrical)

| Name      | Default | Description                                                        |
|-----------|---------|--------------------------------------------------------------------|
| A1R       | 15      | Factor of weak avalanche current of an infinitely                  |
|           |         | wide transistor, at TREF                                           |
| A2        | 73      | Exponent of weak avalanche current                                 |
| A3        | 800m    | Factor of the drain-source voltage above which                     |
|           |         | weak avalanche occurs                                              |
| ALP       | 2m      | Factor for channel length modulation                               |
| BETACCW   | 70u     | Gain factor of 1 um wide drift region at TREF                      |
| BETW      | 70u     | Gain factor of 1 um wide channel at TREF                           |
| CGDOW     | 0       | Gate-to-drain overlap capacitance for a drift region of 1 um width |
| CGSOW     | 0       | Gate-to-source overlap capacitance for a                           |
|           | v       | channel region of 1 um width                                       |
| COXDW     | .75f    | Oxide capacitance for an intrinsic drift region of                 |
|           |         | 1um width                                                          |
| COXW      | .75f    | Oxide capacitance for an intrinsic channel region                  |
|           |         | of 1um width                                                       |
| DTA       | 0       | Temperature offset to the ambient temperature                      |
| ETABET    | 1.6     | Temperature scaling exponent for BET                               |
| ETABETACC | 1.5     | Temperature scaling exponent for BETACC                            |
| ETARD     | 1.5     | Temperature scaling exponent for RD                                |
| ETATHE3   | 1       | Temperature scaling exponent for THE3                              |
| *ETATHE3D | 1       | Temperature scaling exponent for THE3D                             |
| KODR      | 1       | Drift region body factor with W = infinite                         |
| KOR       | 1.6     | Channel region body factor with W = infinite                       |
| LAMD      | 200m    | Quotient of the depletion layer thickness to the                   |
|           |         | effective thickness of the drift region at $VSB = 0$               |
| MEXP      | 2       | Smoothing factor from linear to saturation                         |
| *MEXPD    | 2       | Smoothing factor from linear to quasi-saturation                   |
| MO        | 0       | Parameter for short-channel sub-threshold slope                    |
| MSDIBL    | 3       | Exponent for the drain-induced barrier lowering                    |
|           |         | dependence on the backgate bias                                    |
| MULT      | 1       | Number of devices in parallel                                      |
| NFAW      | 1.4E25  | First coefficient of flicker noise for a channel                   |
|           |         | region of 1 um width                                               |
| NFBW      | 200MEG  | Second coefficient of flicker noise for a channel                  |
|           |         | region of 1 um width                                               |

# Parameters MOSFET level 20012/20022/20015 (Philips 20 Geometrical)

| Name    | Default    | Description                                        |
|---------|------------|----------------------------------------------------|
| NFCW    | 0          | Third coefficient of flicker noise for a channel   |
|         |            | region of 1 um width                               |
| NT      | .00001645f | Coefficient of thermal noise, at TREF              |
| PHIB    | 860m       | Surface potential at the onset of strong inversion |
|         |            | in the channel region, at TREF                     |
| PHIBD   | 780m       | Surface potential at the onset of strong inversion |
|         |            | in the drift region, at TREF                       |
| RDW     | 4K         | On-resistance of a 1u wide drift region at TREF    |
| SDIBL   | 1m         | Factor for drain-induced barrier lowering          |
| SSF     | 1p         | Factor for static feedback                         |
| STA1    | 0          | Temperature scaling coefficient for A1             |
| STPHIB  | -1.2m      | Temperature scaling coefficient for PHIB           |
| STPHIBD | -1.2m      | Temperature scaling coefficient for PHIBD          |
| STVFB   | 0          | Temperature scaling coefficient for VFB            |
| STVFBD  | 0          | Temperature scaling coefficient for the flatband   |
|         |            | voltage of the drift region                        |
| SWA1    | 0          | Width scaling coefficient for A1                   |
| SWKO    | 0          | Width scaling coefficient for KO                   |
| SWKOD   | 0          | Width scaling coefficient for the body factor of   |
|         |            | the drift region                                   |
| SWTHE1  | 0          | Width scaling coefficient for THE1                 |
| SWTHE2  | 0          | Width scaling coefficient for THE2                 |
| SWTHE3  | 0          | Width scaling coefficient for THE3                 |
| SWTHE3D | 0          | Width scaling coefficient for THE3D                |
| THE1ACC | 20m        | Mobility reduction coefficient in drift region due |
|         |            | to vertical electrical field from accumulation     |
| THE1R   | 90m        | Mobility reduction coefficient of infinitely wide  |
|         |            | transistor, due to vertical strong-inversion field |
|         |            | in a channel region                                |
| THE2R   | 30m        | Mobility reduction coefficient for VSB > 0 of an   |
|         |            | infinitely wide transistor, due to vertical        |
|         |            | depletion field in channel region                  |
| *THE3DR | 400m       | Mobility reduction coefficient in the drift region |
|         |            | due to the horizontal electrical field caused by   |
|         |            | velocity saturation                                |
| THE3R   | 400m       | Mobility reduction coefficient in channel region   |
|         |            | of an infinitely wide transistor due to velocity   |
|         |            | saturation                                         |
|         |            |                                                    |

#### Parameters MOSFET level 20012/20022/20015 (Philips 20 Geometrical)

| Name  | Default | Description                                         |
|-------|---------|-----------------------------------------------------|
| TOX   | 38n     | Thickness of the oxide above the channel region     |
| TREF  | 25      | Reference temperature                               |
| VFB   | -1      | Flatband voltage of the channel region, at TREF     |
| VFBD  | -100m   | Flatband voltage of the drift region, at TREF       |
| VP    | 50m     | Characteristic voltage of channel length modulation |
| W     | 20u     | Drawn width of the channel region                   |
| WD    | 20u     | Drawn width of the drift region                     |
| WDVAR | 0       | Width offset of the drift region                    |
| WVAR  | 0       | Width offset of the channel region                  |

For the geometrical thermal model (Level = 20015) only there are three additional parameters to handle thermal effects.

| Name | Default | Description                                |
|------|---------|--------------------------------------------|
| ATH  | 0       | Thermal resistance temperature coefficient |
| CTH  | 3n      | Thermal capacitance                        |
| RTH  | 300     | Thermal resistance                         |

The equivalent circuit of the Philips Model 20 is as follows:

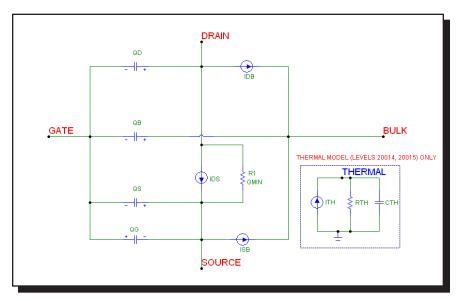

Figure 25-22 Philips Model 20 equivalent circuit

### **MOSFET Philips Model 31**

The Philips Model 31 is a physics based device model suitable for high voltage applications. The model describes the electrical behavior of a junction isolated accumulation / depletion MOSFET. The model is used as the drain extension of high voltage MOS devices, like the Lateral Double-diffused (LDMOS), Vertical Double-diffused (VDMOS), and Extended MOS transistors.

Note that the model includes no source or drain diodes. When needed, these are added using the JUNCAP diode model, usually as a part of a subcircuit which includes the MOSFET.

#### **SPICE** format

```
Syntax
```

M<name> <drain> <gate> <source> <bulk> <model name> + [M=<no parallel>]

Example of device instance

MS 1 2 3 4 NSC M=200

#### **Schematic format**

PART attribute

<name>

Examples of PART attribute

M1

VALUE attribute

[M=<no\_parallel>]

Examples of VALUE attribute

M=5

MODEL attribute

<model name>

Examples of MODEL attribute

LM1

<no\_parallel> is the number of devices in parallel. If specified, it overrides the MULT model parameter, which multiplies the current-dependent and oxide capacitance model parameters.

There are two versions of Model 31 available for use within Micro-Cap, one that includes self-heating (thermal) effects and one that does not. The latest model, dated March 2006, will be documented here.

| Micro-Cap Level | Philips Level | Description      |
|-----------------|---------------|------------------|
| 31001           | 3100.3        | Model 31         |
| 31004           | 3100.3        | Model 31 Thermal |

The equivalent circuit of the Philips Model 31 is as follows:

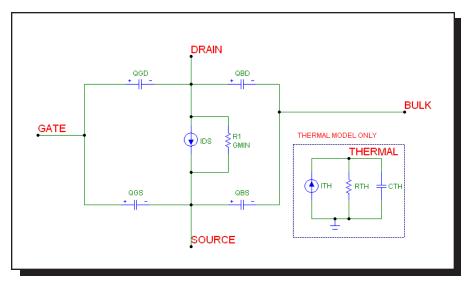

Figure 25-23 Philips Model 31 equivalent circuit

### Model parameters for MOSFET level 31001/31004 (Philips Model 31)

In the table below, the model parameters are listed in alphabetical order.

| Name    | Default  | Description                                              |
|---------|----------|----------------------------------------------------------|
| LEVEL   | 31001    | Standard model = 31001, Thermal model = 31004            |
|         | or 31004 |                                                          |
| ACH     | 1        | Channel resistivity temperature coefficient              |
| ACHMOD  | 0        | Extended temperature scaling flag $(0 = Off)$            |
| ACHRON  | 0        | Temperature coefficient of ohmic resistance at zero bias |
| ACHRSAT | 0        | Temperature coefficient of space charge                  |
|         |          | resistance at zero bias                                  |
| ACHVSAT | 0        | Temperature coefficient of critical drain-source         |
|         |          | voltage for hot carriers                                 |
| CGATE   | 1p       | Gate capacitance at zero bias                            |
| CSUB    | 500f     | Substrate capacitance at zero bias                       |
| DCH     | 1E22     | Doping level channel                                     |
| DSUB    | 1E21     | Doping level substrate                                   |
| DTA     | 0        | Temperature offset of the device                         |
| MULT    | 1        | Number of devices in parallel                            |
| PSAT    | 1        | Velocity saturation coefficient                          |
| RON     | 10       | Ohmic resistance at zero bias                            |
| RSAT    | 100      | Space charge resistance at zero bias                     |
| TAUSC   | 1p       | Space charge transit time of the channel                 |
| TOX     | 100n     | Gate oxide thickness                                     |
| TREF    | 25       | Reference temperature                                    |
| VGAP    | 1.206    | Bandgap voltage channel                                  |
| VP      | 10       | Pinch off voltage at zero gate and substrate voltages    |
| VSAT    | 1        | Critical drain-source voltage for hot carriers           |
| VSUB    | 600m     | Substrate diffusion voltage                              |

For the thermal model (Level = 31004) there are three additional parameters to handle thermal effects.

| Name | Default | Description                                |
|------|---------|--------------------------------------------|
| ATH  | 0       | Thermal resistance temperature coefficient |
| CTH  | 3n      | Thermal capacitance                        |
| RTH  | 300     | Thermal resistance                         |

### MOSFET Philips Model 40

The Philips Model 40 is a physics based model for high voltage applications. The model describes the electrical behavior of an accumulation / depletion type MOSFET in Silicon-on-Insulator (SOI) processes. The model is used as a drain extension of high-voltage MOS devices, like the Lateral Double-diffused MOS (LDMOS), the Vertical Double-diffused MOS (VDMOS), and the Extended MOS transistors.

Note that the model includes no source or drain diodes. When needed, these are added using the JUNCAP diode model, usually as a part of a subcircuit which includes the MOSFET.

#### **SPICE** format

**Syntax** 

M<name> <drain> <gate> <source> <bulk> <model name> + [M=<no parallel>]

Example of device instance MS 1 2 3 4 NSO M=100

#### **Schematic format**

PART attribute

<name>

Example of PART attribute

MS1

VALUE attribute

[M=<no\_parallel>]

Example of VALUE attribute

M = 10

MODEL attribute

<model name>

Example of MODEL attribute

LM1

<no\_parallel> is the number of devices in parallel. If specified, it overrides the MULT model parameter, which multiplies the current-dependent and oxide capacitance model parameters.

There are two versions of Model 40 available for use within Micro-Cap, one that includes self-heating (thermal) effects and one that does not. The latest model, dated March 2006, is documented here.

| Micro-Cap Level | Philips Level | Description      |
|-----------------|---------------|------------------|
| 40001           | 40.2          | Model 40         |
| 40004           | 40.2          | Model 40 Thermal |

The equivalent circuit of the Philips Model 40 is as follows:

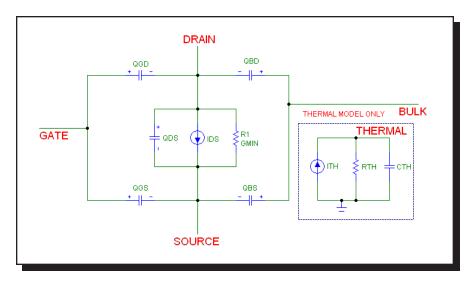

Figure 25-24 Philips Model 40 equivalent circuit

#### Model parameters for MOSFET level 40001/40004 (Philips Model 40)

In the table below, the model parameters are listed in alphabetical order.

| Name    | Default | Description                                                               |
|---------|---------|---------------------------------------------------------------------------|
| ACH     | 0       | Temperature coefficient resistivity of the channel                        |
| ACHMOD  | 0       | Parameter to switch to extended temperature scaling                       |
| ACHRON  | 0       | Temperature coefficient of ohmic resistance at zero bias                  |
| ACHRSAT | 0       | Temperature coefficient of space charge resistance at zero bias           |
| ACHVSAT | 0       | Temperature coefficient of critical drain-source voltage for hot carriers |
| CBOX    | 0       | Wafer capacitance                                                         |
| CGATE   | 0       | Gate capacitance at zero bias                                             |
| DCH     | 1E21    | Doping level channel                                                      |
| DTA     | 0       | Temperature offset of the device                                          |
| MULT    | 1       | Number of devices in parallel                                             |
| PSAT    | 1       | Velocity saturation coefficient                                           |
| RON     | 1       | Ohmic resistance at zero bias                                             |
| RSAT    | 1       | Space charge resistance at zero bias                                      |
| TAUSC   | 0       | Space charge transit time of the channel                                  |
| TBOX    | -1      | Box thickness                                                             |
| TOX     | -1      | Gate oxide thickness                                                      |
| TREF    | 25      | Reference temperature                                                     |
| VP      | -1      | Pinch off voltage at zero gate and substrate voltages                     |
| VSAT    | 10      | Critical drain-source voltage for hot carriers                            |

For the thermal model (Level = 40004) there are three additional parameters to handle thermal effects.

| Name | Default | Description                                |
|------|---------|--------------------------------------------|
| ATH  | 0       | Thermal resistance temperature coefficient |
| CTH  | 3n      | Thermal capacitance                        |
| RTH  | 300     | Thermal resistance                         |

#### MOSFET PSP Model

The PSP model is a relatively new compact MOSFET model, jointly developed by Philips Research and Penn State University. It is a surface-potential based MOS model, describing the key physical effects necessary to model modern deep-submicron bulk CMOS technologies. These effects include mobility reduction, velocity saturation, DIBL, gate current, lateral doping gradient effects, and STI stress. The source/drain junction model, called the JUNCAP2 model, is an integrated part of the PSP model.

#### **SPICE** format

```
Syntax of electrical model
M<name> <drain> <gate> <source> <bulk> <model name>
+ [ABSOURCE=<bottom area source>]
+ [ABDRAIN=<bottom area drain>]
+ [LSSOURCE=<sti edge source>] [LSDRAIN=<sti edge drain>]
+ [LGSOURCE=<gate edge source>] [LGDRAIN=<gate edge drain>]
+ [AD=<drainarea>] [AS=<sourcearea>]
+ [PD=<drainperiphery>] [PS=<sourceperiphery>]
+ [MULT=<no parallel>]
+ [JW = \langle jw \rangle]
Syntax of geometrical and binning models
M<name> <drain> <gate> <source> <bulk> <model name>
+ [L=<length>] [W=<width>]
+ [SA=<source od-poly distance>] [SB=<drain od-poly distance>]
+ [ABSOURCE=<bottom area source>]
+ [ABDRAIN=<bottom area drain>]
+ [LSSOURCE=<sti edge source>] [LSDRAIN=<sti edge drain>]
+ [LGSOURCE=<gate edge source>] [LGDRAIN=<gate edge drain>]
+ [AD=<drainarea>] [AS=<sourcearea>]
+ [PD=<drainperiphery>] [PS=<sourceperiphery>]
+ [MULT=<no parallel>]
```

# Example of electrical model instance MS 1 2 3 4 NSO ABSOURCE=2.5p ABDRAIN=3p

Example of geometrical or binning model instance MS 1 2 3 4 NSO W=.2u L=.09u SA=.12u SB=.12u

#### **Schematic format**

PART attribute

<name>

Examples of PART attribute

MP1, MX2

#### Syntax for electrical model VALUE attribute

[ABSOURCE=<bottom area source>]

[ABDRAIN=<bottom area drain>]

[LSSOURCE=<sti edge source>] [LSDRAIN=<sti edge drain>]

[LGSOURCE=<gate\_edge\_source>] [LGDRAIN=<gate\_edge\_drain>]

[AD=<drainarea>] [AS=<sourcearea>]

[PD=<drainperiphery>] [PS=<sourceperiphery>]

[MULT=<no parallel>]

 $[JW = \langle jw \rangle]$ 

#### Syntax for geometrical and binning model VALUE attribute

 $[L=< l>][W=<_W>]$ 

[SA=<source\_od-poly\_distance>] [SB=<drain\_od-poly\_distance>]

[ABSOURCE=<bottom area source>]

[ABDRAIN=<box/bottom area drain>]

[LSSOURCE=<sti edge source>] [LSDRAIN=<sti edge drain>]

[LGSOURCE=<gate\_edge\_source>] [LGDRAIN=<gate\_edge\_drain>]

[AD=<drainarea>] [AS=<sourcearea>]

 $[PD = < \textit{drainperiphery} > ] \ [PS = < \textit{sourceperiphery} > ]$ 

[MULT=<no\_parallel>]

#### Example of VALUE attribute for electrical model

ABSOURCE=5p ABDRAIN=18p LSSOURCE=.2u

#### Example of VALUE attribute for geometrical or binning model

MULT=10 W=.5u L=.1u SA=.2u SB=.25u

#### MODEL attribute

<model name>

#### Example of MODEL attribute

P102 N

<w> and <l> are the drawn device dimensions, before side diffusion, in meters.

<source\_od-poly\_distance> is the distance between OD-edge and poly at the
source side.

<drain\_od-poly\_distance> is the distance between OD-edge and poly at the
drain side.

<br/>
<br/>
bottom area source> is the source junction bottom area.

<bottom\_area\_drain> is the drain junction bottom area.

<sti\_edge\_source> is the STI-edge part of source junction perimeter.

<sti edge drain> is the STI-edge part of drain junction perimeter.

<gate\_edge\_source> is the gate-edge part of source junction perimeter.

<gate\_edge\_drain> is the gate-edge part of drain junction perimeter.

<sourcearea> and <drainarea> are the diffusion areas (sq. m).

<sourceperiphery> and <drainperiphery> are the diffusion peripheries (m).

<no\_parallel> is the number of devices in parallel. If specified, it overrides the MULT model parameter, which multiplies the current-dependent and oxide capacitance model parameters.

<jw> is the gate-edge length of source/drain junction. If specified, it overrides the JW model parameter.

These device instance parameters can be specified as device attributes or as model parameters. Device attributes, if specified, supersede model parameters.

There are three versions of PSP model available, an electrical model, a geometrical model, and a binning model. Each is based on the Philips model 102, dated July 2006. There is no thermal version of this model.

| Micro-Cap Level | <b>Philips Level</b> | Description     |
|-----------------|----------------------|-----------------|
| 102             | 102.0                | PSP electrical  |
| 1020            | 102.0                | PSP geometrical |
| 1021            | 102.0                | PSP binning     |

The equivalent circuit of the PSP model is as follows:

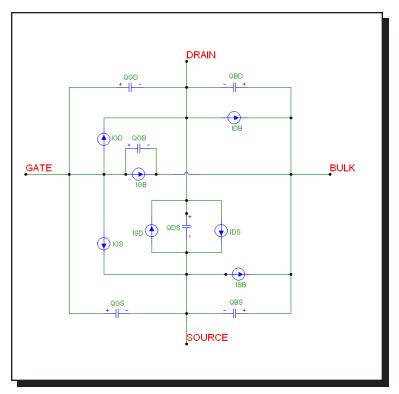

Figure 25-25 PSP model equivalent circuit

In the table below, the Level parameter is shown first and the remainder of the model parameters are listed in alphabetical order.

| Name     | Default | Description                               |
|----------|---------|-------------------------------------------|
| LEVEL    | 102     | Model level =102                          |
| A1       | 1       | Impact-ionization pre-factor              |
| A2       | 10      | Impact-ionization exponent at TR          |
| A3       | 1       | Saturation voltage dependence of impact   |
|          |         | ionization                                |
| A4       | 0       | Back-bias dependence of impact-ionization |
| ABDRAIN  | 1p      | Bottom area of drain junction             |
| ABSOURCE | 1p      | Bottom area of source junction            |
| AD       | 1p      | Bottom area of drain junction             |
| AGIDL    | 0       | GIDL pre-factor                           |

| Name    | Default | Description                                                         |
|---------|---------|---------------------------------------------------------------------|
| ALP     | 10m     | CLM pre-factor                                                      |
| ALP1    | 0       | CLM enhancement factor above threshold                              |
| ALP2    | 0       | CLM enhancement factor below threshold                              |
| AS      | 1p      | Bottom area of source junction                                      |
| AX      | 3       | Linear/saturation transition factor                                 |
| BETN    | 70m     | Channel aspect ratio times zero-field mobility                      |
| BGIDL   | 41      | GIDL probability factor at TR                                       |
| CBBTBOT | 1p      | Band-to-band tunneling prefactor of bottom part                     |
| CBBTGAT | .001f   | Band-to-band tunneling prefactor of gate-edge component             |
| CBBTSTI | .001f   | Band-to-band tunneling prefactor of STI-edge                        |
|         |         | component                                                           |
| CF      | 0       | DIBL-parameter                                                      |
| CFB     | 0       | Back bias dependence of CF                                          |
| CFR     | 0       | Outer fringe capacitance                                            |
| CGBOV   | 0       | Oxide capacitance for gate-bulk overlap                             |
| CGIDL   | 0       | Back-bias dependence of GIDL                                        |
| CGOV    | 1f      | Oxide capacitance for gate-drain/source overlap                     |
| CHIB    | 3.1     | Tunneling barrier height                                            |
| CJORBOT | 1m      | Zero-bias capacitance per unit-of-area of bottom component          |
| CJORGAT | 1n      | Zero-bias capacitance per unit-of-length of gate-<br>edge component |
| CJORSTI | 1n      | Zero-bias capacitance per unit-of-length of STI-<br>edge component  |
| COX     | 10f     | Oxide capacitance for intrinsic channel                             |
| CS      | 0       | Coulomb scattering parameter at TR                                  |
| CSRHBOT | 100     | Shockley-Read-Hall prefactor of bottom part                         |
| GAT     | 100u    | Shockley-Read-Hall prefactor of gate-edge part                      |
| CSRHSTI | 100u    | Shockley-Read-Hall prefactor of STI-edge part                       |
| CT      | 0       | Interface states factor                                             |
| CTATBOT | 100     | Trap-assisted tunneling prefactor of bottom part                    |
| CTATGAT | 100u    | Trap-assisted tunneling prefactor of gate edge                      |
|         |         | part                                                                |
| CTATSTI | 100u    | Trap-assisted tunneling prefactor of STI-edge                       |
|         |         | part                                                                |
| DNSUB   | 0       | Effective doping bias-dependence parameter                          |
| DPHIB   | 0       | Offset parameter for PHIB                                           |
| DTA     | 0       | Temperature offset w.r.t. ambient temperature                       |

| Name            | Default | Description                                       |
|-----------------|---------|---------------------------------------------------|
| <b>FBBTRBOT</b> | 1G      | Normalization field at the reference temperature  |
|                 |         | for band-to-band tunneling of bottom part         |
| <b>FBBTRGAT</b> | 1G      | Normalization field at the reference temperature  |
|                 |         | for band-to-band tunneling of gate-edge part      |
| <b>FBBTRSTI</b> | 1G      | Normalization field at the reference temperature  |
|                 |         | for band-to-band tunneling of STI-edge part       |
| FETA            | 1       | Effective field parameter                         |
| FNT             | 1       | Thermal noise coefficient                         |
| GC2             | 375m    | Gate current slope factor                         |
| GC3             | 63m     | Gate current curvature factor                     |
| GCO             | 0       | Gate tunneling energy adjustment                  |
| IDSATRBOT       | 1p      | Saturation current density at the reference       |
|                 | 1       | temperature of bottom part                        |
| IDSATRGAT       | .001f   | Saturation current density at the reference       |
|                 |         | temperature of gate-edge part                     |
| IDSATRSTI       | .001f   | Saturation current density at the reference       |
|                 |         | temperature of STI-edge part                      |
| IGINV           | 0       | Gate channel current pre-factor                   |
| IGOV            | 0       | Gate overlap current pre-factor                   |
| IMAX            | 1K      | Maximum current up to which forward current       |
|                 |         | behaves exponentially                             |
| JW              | 1u      | Gate-edge length of source/drain junction         |
| LGDRAIN         | 1u      | Gate-edge length of drain junction                |
| LGSOURCE        | 1u      | Gate-edge length of source junction               |
| LSDRAIN         | 1u      | STI-edge length of drain junction                 |
| LSSOURCE        | 1u      | STI-edge length of source junction                |
| MEFFTATBOT      | 250m    | Effective mass (in units of m0) for trap-assisted |
|                 |         | tunneling of bottom part                          |
| MEFFTATGAT      | 250m    | Effective mass (in units of m0) for trap-assisted |
|                 |         | tunneling of gate-edge part                       |
| MEFFTATSTI      | 250m    | Effective mass (in units of m0) for trap-assisted |
|                 |         | tunneling of STI-edge part                        |
| MUE             | 500m    | Mobility reduction coefficient at TR              |
| MULT            | 1       | Number of devices in parallel                     |
| NEFF            | 5E23    | Effective substrate doping                        |
| NFA             | 8E22    | First coefficient of flicker noise                |
| NFB             | 30MEG   | Second coefficient of flicker noise               |
| NFC             | 0       | Third coefficient of flicker noise                |

| Name      | Default | Description                                             |
|-----------|---------|---------------------------------------------------------|
| NOV       | 5E25    | Effective doping of overlap region                      |
| NP        | 1E26    | Gate poly-silicon doping                                |
| NSLP      | 50m     | Effective doping bias-dependence parameter              |
| PBOT      | 500m    | Grading coefficient of bottom component                 |
| PBRBOT    | 4       | Breakdown onset tuning parameter of bottom              |
| PBRGAT    | 4       | part Breakdown onset tuning parameter of gate-edge part |
| PBRSTI    | 4       | Breakdown onset tuning parameter of STI-edge part       |
| PD        | 1u      | Perimeter of drain junction                             |
| PGAT      | 500m    | Grading coefficient of gate-edge part                   |
| PHIGBOT   | 1.16    | Zero-temperature bandgap voltage of bottom              |
|           |         | part                                                    |
| PHIGGAT   | 1.16    | Zero-temperature bandgap voltage of gate-edge           |
| PHIGSTI   | 1.16    | part  Zoro tomporature handgen voltage of STI adde      |
| rniosti   | 1.10    | Zero-temperature bandgap voltage of STI-edge            |
| PS        | 1u      | part Perimeter of source junction                       |
| PSTI      | 500m    | Grading coefficient of STI-edge component               |
| QMC       | 1       | Quantum-mechanical correction factor                    |
| RS        | 30      | Series resistance at TR                                 |
| RSB       | 0       | Back-bias dependence of series resistance               |
| RSG       | 0       | Gate-bias dependence of series resistance               |
| STA2      | 0       | Temperature dependence of A2                            |
| STBET     | 1       | Temperature dependence of BETN                          |
| STBGIDL   | 0       | Temperature dependence of BGIDL                         |
| STCS      | 0       | Temperature dependence of CS                            |
| STFBBTBOT | -1m     | Temperature scaling parameter for band-to-band          |
| SIIBBIBOI | 1111    | tunneling of bottom component                           |
| STFBBTGAT | -1m     | Temperature scaling parameter for band-to-band          |
|           |         | tunneling of gate-edge component                        |
| STFBBTSTI | -1m     | Temperature scaling parameter for band-to-band          |
|           |         | tunneling of STI-edge component                         |
| STIG      | 2       | Temperature dependence of IGINV and IGOV                |
| STMUE     | 0       | Temperature dependence of MUE                           |
| STRS      | 1       | Temperature dependence of RS                            |
| STTHEMU   | 1.5     | Temperature dependence of THEMU                         |
| STTHESAT  | 1       | Temperature dependence of THESAT                        |
|           |         |                                                         |

| Name     | Default | Description                                                     |
|----------|---------|-----------------------------------------------------------------|
| STVFB    | 500u    | Temperature dependence of VFB                                   |
| STXCOR   | 0       | Temperature dependence of XCOR                                  |
| SWGIDL   | 0       | Flag for GIDL current, 0=turn off IGIDL                         |
| SWIGATE  | 0       | Flag for gate current, 0=turn off IG                            |
| SWIMPACT | 0       | Flag for impact ionization current, 0=turn off II               |
| SWJUNCAP | 0       | Flag for juncap, 0=turn off juncap                              |
| THEMU    | 1.5     | Mobility reduction exponent at TR                               |
| THESAT   | 1       | Velocity saturation parameter at TR                             |
| THESATB  | 0       | Back-bias dependence of velocity saturation                     |
| THESATG  | 0       | Gate-bias dependence of velocity saturation                     |
| TOX      | 2n      | Gate oxide thickness                                            |
| TOXOV    | 2n      | Overlap oxide thickness                                         |
| TR       | 21      | Nominal (reference) temperature                                 |
| TRJ      | 21      | Reference temperature                                           |
| VBIRBOT  | 1       | Built-in voltage at the reference temperature of bottom part    |
| VBIRGAT  | 1       | Built-in voltage at the reference temperature of gate-edge part |
| VBIRSTI  | 1       | Built-in voltage at the reference temperature of STI-edge part  |
| VBRBOT   | 10      | Breakdown voltage of bottom part                                |
| VBRGAT   | 10      | Breakdown voltage of gate-edge part                             |
| VBRSTI   | 10      | Breakdown voltage of STI-edge part                              |

| Name     | Default | Description                                          |
|----------|---------|------------------------------------------------------|
| LEVEL    | 1020    | Model level 1020 for geometrical model               |
| A1L      | 0       | Length dependence of A1                              |
| A10      | 1       | Geometry independent impact-ionization pre-factor    |
| A1W      | 0       | Width dependence of A1                               |
| A2O      | 10      | Impact-ionization exponent at TR                     |
| A3L      | 0       | Length dependence of A3                              |
| A3O      | 1       | Geometry independent saturation-voltage              |
|          |         | dependence of II                                     |
| A3W      | 0       | Width dependence of A3                               |
| A4L      | 0       | Length dependence of A4                              |
| A4O      | 0       | Geometry independent back-bias dependence of II      |
| A4W      | 0       | Width dependence of A4                               |
| ABDRAIN  | 1p      | Bottom area of drain junction                        |
| ABSOURCE | 1p      | Bottom area of source junction                       |
| AD       | 1p      | Bottom area of drain junction                        |
| AGIDLW   | 0       | Width dependence of GIDL pre-factor                  |
| ALP1L1   | 0       | Length dependence of CLM enhancement factor          |
|          |         | above threshold                                      |
| ALP1L2   | 0       | Second order length dependence of ALP1               |
| ALP1LEXP | 500m    | Exponent for length dependence of ALP1               |
| ALP1W    | 0       | Width dependence of ALP1                             |
| ALP2L1   | 0       | Length dependence of CLM enhancement factor          |
|          |         | below threshold                                      |
| ALP2L2   | 0       | Second order length dependence of ALP2               |
| ALP2LEXP | 500m    | Exponent for length dependence of ALP2               |
| ALP2W    | 0       | Width dependence of ALP2                             |
| ALPL     | 500u    | Length dependence of ALP                             |
| ALPLEXP  | 1       | Exponent for length dependence of ALP                |
| ALPW     | 0       | Width dependence of ALP                              |
| AS       | 1p      | Bottom area of source junction                       |
| AXL      | 400m    | Length dependence of AX                              |
| AXO      | 18      | Geometry independent linear/saturation transition    |
|          |         | factor                                               |
| BETW1    | 0       | First higher-order width scaling coefficient of BETN |
| BETW2    | 0       | Second higher-order width scaling coefficient of     |
|          |         | BETN                                                 |
| BGIDLO   | 41      | GIDL probability factor at TR                        |
| CBBTBOT  | 1p      | Band-to-band tunneling prefactor of bottom part      |
| CBBTGAT  | .001f   | Band-to-band tunneling prefactor of gate-edge part   |

| Name             | Default | Description                                         |
|------------------|---------|-----------------------------------------------------|
| CBBTSTI          | .001f   | Band-to-band tunneling prefactor of STI-edge part   |
| CFBO             | 0       | Back-bias dependence of CF                          |
| CFL              | 0       | Length dependence of DIBL-parameter                 |
| CFLEXP           | 2       | Exponent for length dependence of CF                |
| CFRW             | 0       | Outer fringe capacitance for 1 um wide channel      |
| CFW              | 0       | Width dependence of CF                              |
| CGBOVL           | 0       | Gate-bulk overlap oxide capacitance per sq. micron  |
| CGIDLO           | 0       | Back-bias dependence of GIDL                        |
| CHIBO            | 3.1     | Tunneling barrier height                            |
| CJORBOT          | 1m      | Zero-bias capacitance per unit area of bottom part  |
| CJORGAT          | 1n      | Zero-bias capacitance per unit length of            |
|                  |         | gate-edge part                                      |
| CJORSTI          | 1n      | Zero-bias capacitance per unit length of            |
|                  |         | STI-edge part                                       |
| CSL              | 0       | Length dependence of CS                             |
| CSLEXP           | 0       | Exponent for length dependence of CS                |
| CSLW             | 0       | Area dependence of CS                               |
| CSO              | 0       | Geometry independent coulomb scattering parameter   |
|                  |         | at TR                                               |
| CSRHBOT          | 100     | Shockley-Read-Hall prefactor of bottom component    |
| CSRHGAT          | 100u    | Shockley-Read-Hall prefactor of gate-edge part      |
| CSRHSTI          | 100u    | Shockley-Read-Hall prefactor of STI-edge part       |
| CSW              | 0       | Width dependence of CS                              |
| CTATBOT          | 100     | Trap-assisted tunneling prefactor of bottom part    |
| CTATGAT          | 100u    | Trap-assisted tunneling prefactor of gate-edge part |
| CTATSTI          | 100u    | Trap-assisted tunneling prefactor of STI-edge part  |
| CTL              | 0       | Length dependence of interface states factor        |
| CTLEXP           | 1       | Exponent for length dependence of interface         |
|                  |         | states factor                                       |
| CTLW             | 0       | Area dependence of interface states factor          |
| CTO              | 0       | Geometry-independent interface states factor        |
| CTW              | 0       | Width dependence of interface states factor         |
| DLQ              | 0       | Effective channel length reduction for CV           |
| DNSUBO           | 0       | Effective doping bias-dependence parameter          |
| DPHIBL           | 0       | Length dependence offset of PHIB                    |
| <b>DPHIBLEXP</b> | 1       | Exponent for length dependence of offset of PHIB    |
| DPHIBLW          | 0       | Area dependence of offset of PHIB                   |
| DPHIBO           | 0       | Geometry independent offset of PHIB                 |
| DPHIBW           | 0       | Width dependence of offset of PHIB                  |
|                  |         |                                                     |

| Name      | Default | Description                                                                                   |
|-----------|---------|-----------------------------------------------------------------------------------------------|
| DTA       | 0       | Temperature offset w.r.t. ambient circuit                                                     |
|           |         | temperature                                                                                   |
| DWQ       | 0       | Effective channel width reduction for CV                                                      |
| FBBTRBOT  | 1G      | Normalization field at the reference temperature for                                          |
|           |         | band-to-band tunneling of bottom part                                                         |
| FBBTRGAT  | 1G      | Normalization field at the reference temperature for band-to-band tunneling of gate-edge part |
| FBBTRSTI  | 1G      | Normalization field at the reference temperature for band-to-band tunneling of STI-edge part  |
| FBET1     | 0       | Relative mobility decrease due to first lateral profile                                       |
| FBET1W    | 0       | Width dependence of relative mobility decrease due                                            |
|           |         | to first lateral profile                                                                      |
| FBET2     | 0       | Relative mobility decrease due to second lateral                                              |
|           |         | profile                                                                                       |
| FETAO     | 1       | Effective field parameter                                                                     |
| FNTO      | 1       | Thermal noise coefficient                                                                     |
| FOL1      | 0       | First length dependence coefficient for short channel                                         |
|           |         | body effect                                                                                   |
| FOL2      | 0       | Second length dependence coefficient for short                                                |
|           |         | channel body effect                                                                           |
| GC2O      | 375m    | Gate current slope factor                                                                     |
| GC3O      | 63m     | Gate current curvature factor                                                                 |
| GCOO      | 0       | Gate tunneling energy adjustment                                                              |
| IDSATRBOT | 1p      | Saturation current density at the reference                                                   |
|           |         | temperature of bottom part                                                                    |
| IDSATRGAT | .001f   | Saturation current density at the reference                                                   |
|           |         | temperature of gate-edge part                                                                 |
| IDSATRSTI | .001f   | Saturation current density at the reference                                                   |
|           |         | temperature of STI-edge part                                                                  |
| IGINVLW   | 0       | Gate channel current pre-factor for 1 um <sup>2</sup>                                         |
|           |         | channel area                                                                                  |
| IGOVW     | 0       | Gate overlap current pre-factor for 1 um wide                                                 |
|           |         | channel                                                                                       |
| IMAX      | 1K      | Maximum current up to which forward current                                                   |
|           |         | behaves exponentially                                                                         |
| KUO       | 0       | Mobility degradation/enhancement coefficient                                                  |
| KVSAT     | 0       | Saturation velocity degradation/enhancement                                                   |
|           |         | coefficient                                                                                   |
| KVTHO     | 0       | Threshold shift parameter                                                                     |

| Name         | Default | Description                                                      |
|--------------|---------|------------------------------------------------------------------|
| L            | 10u     | Design length                                                    |
| LAP          | 0       | Effective channel length reduction per side                      |
| LGDRAIN      | 1u      | Gate-edge length of drain junction                               |
| LGSOURCE     | 1u      | Gate-edge length of source junction                              |
| LKUO         | 0       | Length dependence of KUO                                         |
| LKVTHO       | 0       | Length dependence of KVTHO                                       |
| LLODKUO      | 0       | Length parameter for UO stress effect                            |
| LLODVTH      | 0       | Length parameter for VTH stress effect                           |
| LODETAO      | 1       | Eta0 shift modification factor for stress effect                 |
| LOV          | 0       | Overlap length for gate/drain and gate/source                    |
|              |         | overlap capacitance                                              |
| LP1          | 10n     | Mobility-related characteristic length of first                  |
|              |         | lateral profile                                                  |
| LP1W         | 0       | Width dependence of mobility-related characteristic              |
|              |         | length of first lateral profile                                  |
| LP2          | 10n     | Mobility-related characteristic length of second                 |
|              | 1011    | lateral profile                                                  |
| LPCK         | 10n     | Char. length of lateral doping profile                           |
| LPCKW        | 0       | Width dependence of char. length of lateral doping               |
| 21 012 11    | Ü       | profile                                                          |
| LSDRAIN      | 1u      | STI-edge length of drain junction                                |
| LSSOURCE     | 1u      | STI-edge length of source junction                               |
| LVARL        | 0       | Length dependence of LVAR                                        |
| LVARO        | 0       | Geom. independent difference between actual and                  |
| LVIIICO      | O       | programmed gate length                                           |
| LVARW        | 0       | Width dependence of LVAR                                         |
| MEFFTATBOT   | 250m    | Effective mass (in units of m0) for trap-assisted                |
| WILIT IMIBOT | 250111  | tunneling of bottom component                                    |
| MEFFTATGAT   | 250m    | Effective mass (in units of m0) for trap-assisted                |
| MLITIAIGAI   | 230111  | tunneling of gate-edge component                                 |
| MEFFTATSTI   | 250m    | Effective mass (in units of m0) for trap-assisted                |
| WILITIAISII  | 230111  | tunneling of STI-edge component                                  |
| MUEO         | 500m    |                                                                  |
| MUEO         | 300111  | Geometry independent mobility reduction coefficient at TR        |
| MHEW         | 0       |                                                                  |
| MUEW         | 0       | Width dependence of mobility reduction coefficient               |
| мит          | 1       | at TR                                                            |
| MULT         | 1       | Number of devices in parallel                                    |
| NFALW        | 8E22    | First coefficient of flicker noise for 1 um <sup>2</sup> channel |
|              |         | area                                                             |

670

| Name    | <b>Default</b> | Description                                               |
|---------|----------------|-----------------------------------------------------------|
| NFBLW   | 30MEG          | Second coefficient of flicker noise for 1 um <sup>2</sup> |
|         |                | channel area                                              |
| NFCLW   | 0              | Third coefficient of flicker noise for 1 um <sup>2</sup>  |
|         |                | channel area                                              |
| NOVO    | 5E25           | Effective doping of overlap region                        |
| NPCK    | 1E24           | Pocket doping level                                       |
| NPCKW   | 0              | Width dependence of pocket doping NPCK due to             |
|         |                | segregation                                               |
| NPL     | 0              | Length dependence of gate poly-silicon doping             |
| NPO     | 1E26           | Geometry-independent gate poly-silicon doping             |
| NSLPO   | 50m            | Effective doping bias-dependence parameter                |
| NSUBO   | 3E23           | Geometry independent substrate doping                     |
| NSUBW   | 0              | Width dependence of background doping NSUBO               |
|         |                | due to segregation                                        |
| PBOT    | 500m           | Grading coefficient of bottom component                   |
| PBRBOT  | 4              | Breakdown onset tuning parameter of bottom part           |
| PBRGAT  | 4              | Breakdown onset tuning parameter of gate-edge part        |
| PBRSTI  | 4              | Breakdown onset tuning parameter of STI-edge part         |
| PD      | 1u             | Perimeter of drain junction                               |
| PGAT    | 500m           | Grading coefficient of gate-edge part                     |
| PHIGBOT | 1.16           | Zero-temperature bandgap voltage of bottom part           |
| PHIGGAT | 1.16           | Zero-temperature bandgap voltage of gate-edge part        |
| PHIGSTI | 1.16           | Zero-temperature bandgap voltage of STI-edge part         |
| PKUO    | 0              | Cross-term dependence of KUO                              |
| PKVTHO  | 0              | Cross-term dependence of KVTHO                            |
| PS      | 1u             | Perimeter of source junction                              |
| PSTI    | 500m           | Grading coefficient of STI-edge part                      |
| QMC     | 1              | Quantum-mechanical correction factor                      |
| RSBO    | 0              | Back-bias dependence of series resistance                 |
| RSGO    | 0              | Gate-bias dependence of series resistance                 |
| RSW1    | 2.5K           | Source/drain series resistance for 1 um wide channel      |
|         |                | at TR                                                     |
| RSW2    | 0              | Higher-order width scaling of RS                          |
| SA      | 0              | Distance between OD-edge to poly from one side            |
| SAREF   | 1u             | Reference distance between OD-edge to poly from           |
|         |                | one side                                                  |
| SB      | 0              | Distance between OD-edge to poly from other side          |
| SBREF   | 1u             | Reference distance between OD-edge to poly from           |
|         |                | other side                                                |

| Name       | _    | <b>Description</b>                                                              |
|------------|------|---------------------------------------------------------------------------------|
| STA2O      | 0    | Temperature dependence of A2                                                    |
| STBETL     | 0    | Length dependence of temperature dependence of BETN                             |
| STBETLW    | 0    | Area dependence of temperature dependence of BETN                               |
| STBETO     | 1    | Geometry independent temperature dependence of BETN                             |
| STBETW     | 0    | Width dependence of temperature dependence of BETN                              |
| STBGIDLO   | 0    | Temperature dependence of BGIDL                                                 |
| STCSO      | 0    | Temperature dependence of CS                                                    |
| STETAO     | 0    | Eta0 shift factor related to VTHO change                                        |
| STFBBTBOT  | -1m  | Temperature scaling parameter for band-to-band tunneling of bottom component    |
| STFBBTGAT  | -1m  | Temperature scaling parameter for band-to-band tunneling of gate-edge component |
| STFBBTSTI  | -1m  | Temperature scaling parameter for band-to-band tunneling of STI-edge component  |
| STIGO      | 2    | Temperature dependence of IGINV and IGOV                                        |
| STMUEO     | 0    | Temperature dependence of MUE                                                   |
| STRSO      | 1    | Temperature dependence of RS                                                    |
| STTHEMUO   | 1.5  | Temperature dependence of THEMU                                                 |
| STTHESATL  | 0    | Length dependence of temperature dependence of THESAT                           |
| STTHESATLW | 0    | Area dependence of temperature dependence of THESAT                             |
| STTHESATO  | 1    | Geometry independent temperature dependence of THESAT                           |
| STTHESATW  | 0    | Width dependence of temperature dependence of THESAT                            |
| STVFBL     | 0    | Length dependence of temperature dependence of VFB                              |
| STVFBLW    | 0    | Area dependence of temperature dependence of VFB                                |
| STVFBO     | 500u | Geometry-independent temperature dependence of VFB                              |
| STVFBW     | 0    | Width dependence of temperature dependence of VFB                               |
| STXCORO    | 0    | Temperature dependence of XCOR                                                  |

| Name       | Default | Description                                        |
|------------|---------|----------------------------------------------------|
| SWGIDL     | 0       | Flag for GIDL current, 0=turn off IGIDL            |
| SWIGATE    | 0       | Flag for gate current, 0=turn off IG               |
| SWIMPACT   | 0       | Flag for impact ionization current, 0=turn off II  |
| SWJUNCAP   | 0       | Flag for juncap, 0=turn off juncap                 |
| THEMUO     | 1.5     | Mobility reduction exponent at TR                  |
| THESATBO   | 0       | Back-bias dependence of velocity saturation        |
| THESATGO   | 0       | Gate-bias dependence of velocity saturation        |
| THESATL    | 50m     | Length dependence of THESAT                        |
| THESATLEXP | 1       | Exponent for length dependence of THESAT           |
| THESATLW   | 0       | Area dependence of velocity saturation parameter   |
| THESATO    | 0       | Geometry independent velocity saturation parameter |
|            |         | at TR                                              |
| THESATW    | 0       | Width dependence of velocity saturation parameter  |
| TKUO       | 0       | Temperature dependence of KUO                      |
| TOXO       | 2n      | Gate oxide thickness                               |
| TOXOVO     | 2n      | Overlap oxide thickness                            |
| TR         | 21      | Nominal (reference) temperature                    |
| TRJ        | 21      | Reference temperature                              |
| UO         | 50m     | Zero-field mobility at TR                          |
| VBIRBOT    | 1       | Built-in voltage at the reference temperature of   |
|            |         | bottom part                                        |
| VBIRGAT    | 1       | Built-in voltage at the reference temperature of   |
|            |         | gate-edge part                                     |
| VBIRSTI    | 1       | Built-in voltage at the reference temperature of   |
|            |         | STI-edge part                                      |
| VBRBOT     | 10      | Breakdown voltage of bottom part                   |
| VBRGAT     | 10      | Breakdown voltage of gate-edge part                |
| VBRSTI     | 10      | Breakdown voltage of STI-edge part                 |
| VFBL       | 0       | Length dependence of flat-band voltage             |
| VFBLW      | 0       | Area dependence of flat-band voltage               |
| VFBO       | -1      | Geometry-independent flat-band voltage at TR       |
| VFBW       | 0       | Width dependence of flat-band voltage              |
| VNSUBO     | 0       | Effective doping bias-dependence parameter         |
| VPO        | 50m     | CLM logarithmic dependence parameter               |
| W          | 10u     | Design width                                       |
| WBET       | 1n      | Characteristic width for width scaling of BETN     |
| WKUO       | 0       | Width dependence of KUO                            |
| WKVTHO     | 0       | Width dependence of KVTHO                          |
| WLOD       | 0       | Width parameter                                    |

| Name    | Default | Description                                       |
|---------|---------|---------------------------------------------------|
| WLODKUO | 0       | Width parameter for UO stress effect              |
| WLODVTH | 0       | Width parameter for VTH stress effect             |
| WOT     | 0       | Effective channel width reduction per side        |
| WSEG    | 10n     | Char. length of segregation of background doping  |
|         |         | NSUBO                                             |
| WSEGP   | 10n     | Char. length of segregation of pocket doping NPCK |
| WVARL   | 0       | Length dependence of WVAR                         |
| WVARO   | 0       | Geom. independent difference between actual and   |
|         |         | Programmed field-oxide opening                    |
| WVARW   | 0       | Width dependence of WVAR                          |
| XCORL   | 0       | Length dependence of non-universality parameter   |
| XCORLW  | 0       | Area dependence of non-universality parameter     |
| XCORO   | 0       | Geometry independent non-universality parameter   |
| XCORW   | 0       | Width dependence of non-universality parameter    |
| XJUNGAT | 100n    | Junction depth of gate-edge component             |
| XJUNSTI | 100n    | Junction depth of STI-edge component              |

| Name             | Default | Description 11021 Collins 111                        |
|------------------|---------|------------------------------------------------------|
| LEVEL            | 1021    | Model level 1021 for binning model                   |
| ABDRAIN          | 1p      | Bottom area of drain junction                        |
| ABSOURCE         | 1p      | Bottom area of source junction                       |
| AD               | 1p      | Bottom area of drain junction                        |
| AS               | 1p      | Bottom area of source junction                       |
| CBBTBOT          | 1p      | Band-to-band tunneling prefactor of bottom part      |
| CBBTGAT          | .001f   | Band-to-band tunneling prefactor of gate-edge part   |
| CBBTSTI          | .001f   | Band-to-band tunneling prefactor of STI-edge part    |
| CJORBOT          | 1m      | Zero-bias capacitance per unit area of bottom part   |
| CJORGAT          | 1n      | Zero-bias capacitance per unit length of             |
| GIODGEI          | 1       | gate-edge part                                       |
| CJORSTI          | 1n      | Zero-bias capacitance per unit-of-length of          |
| CCRIDOT          | 100     | STI-edge part                                        |
| CSRHBOT          | 100     | Shockley-Read-Hall prefactor of bottom part          |
| CSRHGAT          | 100u    | Shockley-Read-Hall prefactor of gate-edge part       |
| CSRHSTI          | 100u    | Shockley-Read-Hall prefactor of STI-edge part        |
| CTATBOT          | 100     | Trap-assisted tunneling prefactor of bottom part     |
| CTATGAT          | 100u    | Trap-assisted tunneling prefactor of gate-edge part  |
| CTATSTI          | 100u    | Trap-assisted tunneling prefactor of STI-edge part   |
| DLQ              | 0       | Effective channel length reduction for CV            |
| DTA              | 0       | Temperature offset w.r.t. ambient temperature        |
| DWQ              | 0       | Effective channel width reduction for CV             |
| FBBTRBOT         | 1G      | Normalization field at the reference temperature for |
|                  |         | band-to-band tunneling of bottom part                |
| FBBTRGAT         | 1G      | Normalization field at the reference temperature for |
|                  |         | band-to-band tunneling of gate-edge part             |
| FBBTRSTI         | 1G      | Normalization field at the reference temperature for |
|                  |         | band-to-band tunneling of STI-edge part              |
| IDSATRBOT        | 1p      | Saturation current density at the reference          |
|                  |         | temperature of bottom part                           |
| <b>IDSATRGAT</b> | .001f   | Saturation current density at the reference          |
|                  |         | temperature of gate-edge part                        |
| IDSATRSTI        | .001f   | Saturation current density at the reference          |
|                  |         | temperature of STI-edge part                         |
| IMAX             | 1K      | Maximum current up to which forward current          |
|                  |         | behaves exponentially                                |
| KUO              | 0       | Mobility degradation/enhancement coefficient         |
| KVSAT            | 0       | Saturation velocity degradation/enhancement          |
|                  |         | coefficient                                          |
|                  |         |                                                      |

| Name              | Default | Description                                        |
|-------------------|---------|----------------------------------------------------|
| KVTHO             | 0       | Threshold shift parameter                          |
| L                 | 10u     | Design length                                      |
| LAP               | 0       | Effective channel length reduction per side due to |
|                   |         | lateral diffusion of source/drain dopant ions      |
| LGDRAIN           | 1u      | Gate-edge length of drain junction                 |
| LGSOURCE          | 1u      | Gate-edge length of source junction                |
| LKUO              | 0       | Length dependence of KUO                           |
| LKVTHO            | 0       | Length dependence of KVTHO                         |
| LLODKUO           | 0       | Length parameter for UO stress effect              |
| LLODVTH           | 0       | Length parameter for VTH stress effect             |
| LODETAO           | 1       | Eta0 shift modification factor for stress effect   |
| LSDRAIN           | 1u      | STI-edge length of drain junction                  |
| LSSOURCE          | 1u      | STI-edge length of source junction                 |
| LVARL             | 0       | Length dependence of difference between actual     |
|                   |         | and programmed poly-silicon gate length            |
| LVARO             | 0       | Geometry independent difference between actual     |
|                   |         | and programmed poly-silicon gate length            |
| <b>MEFFTATBOT</b> | 250m    | Effective mass (in units of m0) for trap-assisted  |
|                   |         | tunneling of bottom component                      |
| MEFFTATGAT        | 250m    | Effective mass (in units of m0) for trap-assisted  |
|                   |         | tunneling of gate-edge component                   |
| MEFFTATSTI        | 250m    | Effective mass (in units of m0) for trap-assisted  |
|                   |         | tunneling of STI-edge component                    |
| MULT              | 1       | Number of devices in parallel                      |
| PBOT              | 500m    | Grading coefficient of bottom component            |
| PBRBOT            | 4       | Breakdown onset tuning parameter of bottom part    |
| PBRGAT            | 4       | Breakdown onset tuning parameter of gate-edge part |
| PBRSTI            | 4       | Breakdown onset tuning parameter of STI-edge part  |
| PD                | 1u      | Perimeter of drain junction                        |
| PGAT              | 500m    | Grading coefficient of gate-edge component         |
| PHIGBOT           | 1.16    | Zero-temperature bandgap voltage of bottom part    |
| PHIGGAT           | 1.16    | Zero-temperature bandgap voltage of gate-edge part |
| PHIGSTI           | 1.16    | Zero-temperature bandgap voltage of STI-edge part  |
| PKUO              | 0       | Cross-term dependence of KUO                       |
| PKVTHO            | 0       | Cross-term dependence of KVTHO                     |
| PLA1              | 0       | Coefficient for the length dependence of A1        |
| PLA3              | 0       | Coefficient for the length dependence of A3        |
| PLA4              | 0       | Coefficient for the length dependence of A4        |
| PLAGIDL           | 0       | Coefficient for the length dependence of AGIDL     |

| Name     | Default | Description                                |
|----------|---------|--------------------------------------------|
| PLALP    | 0       | Coefficient for length dependence of ALP   |
| PLALP1   | 0       | Coefficient for length dependence of ALP1  |
| PLALP2   | 0       | Coefficient for length dependence of ALP2  |
| PLAX     | 0       | Coefficient for length dependence of AX    |
| PLBETN   | 0       | Coefficient for length dependence of BETN  |
| PLCF     | 0       | Coefficient for length dependence of CF    |
| PLCFR    | 0       | Coefficient for length dependence of CFR   |
| PLCGBOV  | 0       | Coefficient for length dependence of CGBOV |
| PLCGOV   | 0       | Coefficient for length dependence of CGOV  |
| PLCOX    | 0       | Coefficient for length dependence of COX   |
| PLCS     | 0       | Coefficient for length dependence of CS    |
| PLCT     | 0       | Coefficient for length dependence of CT    |
| PLDPHIB  | 0       | Coefficient for length dependence of DPHIB |
| PLIGINV  | 0       | Coefficient for length dependence of IGINV |
| PLIGOV   | 0       | Coefficient for length dependence of IGOV  |
| PLMUE    | 0       | Coefficient for length dependence of MUE   |
| PLNEFF   | 0       | Coefficient for length dependence of NEFF  |
| PLNFA    | 0       | Coefficient for length dependence of NFA   |
| PLNFB    | 0       | Coefficient for length dependence of NFB   |
| PLNFC    | 0       | Coefficient for length dependence of NFC   |
| PLNOV    | 0       | Coefficient for length dependence of NOV   |
| PLNP     | 0       | Coefficient for length dependence of NP    |
| PLRS     | 0       | Coefficient for length dependence of RS    |
| PLSTBET  | 0       | Coefficient for length dependence of STBET |
| PLSTSAT  | 0       | Coefficient for length dependence of STSAT |
| PLSTVFB  | 0       | Coefficient for length dependence of STVFB |
| PLSAT    | 0       | Coefficient for length dependence of SAT   |
| PLSATB   | 0       | Coefficient for length dependence of SATB  |
| PLSATG   | 0       | Coefficient for length dependence of SATG  |
| PLVFB    | 0       | Coefficient for length dependence of VFB   |
| PLWA1    | 0       | Coefficient for L*W dependence of A1       |
| PLWA3    | 0       | Coefficient for L*W dependence of A3       |
| PLWA4    | 0       | Coefficient for L*W dependence of A4       |
| PLWAGIDL | 0       | Coefficient for L*W dependence of AGIDL    |
| PLWALP   | 0       | Coefficient for L*W dependence of ALP      |
| PLWALP1  | 0       | Coefficient for L*W dependence of ALP1     |
| PLWALP2  | 0       | Coefficient for L*W dependence of ALP2     |
| PLWAX    | 0       | Coefficient for L*W dependence of AX       |
| PLWBETN  | 0       | Coefficient for L*W dependence of BETN     |

| Name              | Default | Description                                |
|-------------------|---------|--------------------------------------------|
| PLWCF             | 0       | Coefficient for L*W dependence of CF       |
| PLWCFR            | 0       | Coefficient for L*W dependence of CFR      |
| PLWCGBOV          | 0       | Coefficient for L*W dependence of CGBOV    |
| PLWCGOV           | 0       | Coefficient for L*W dependence of CGOV     |
| PLWCOX            | 0       | Coefficient for L*W dependence of COX      |
| PLWCS             | 0       | Coefficient for L*W dependence of CS       |
| PLWCT             | 0       | Coefficient for L*W dependence of CT       |
| PLWDPHIB          | 0       | Coefficient for L*W dependence of DPHIB    |
| PLWIGINV          | 0       | Coefficient for L*W dependence of IGINV    |
| PLWIGOV           | 0       | Coefficient for L*W dependence of IGOV     |
| PLWMUE            | 0       | Coefficient for L*W dependence of MUE      |
| PLWNEFF           | 0       | Coefficient for L*W dependence of NEFF     |
| PLWNFA            | 0       | Coefficient for L*W dependence of NFA      |
| PLWNFB            | 0       | Coefficient for L*W dependence of NFB      |
| PLWNFC            | 0       | Coefficient for L*W dependence of NFC      |
| PLWNOV            | 0       | Coefficient for L*W dependence of NOV      |
| PLWNP             | 0       | Coefficient for L*W dependence of NP       |
| PLWRS             | 0       | Coefficient for L*W dependence of RS       |
| PLWSTBET          | 0       | Coefficient for L*W dependence of STBET    |
| PLWSTSAT          | 0       | Coefficient for L*W dependence of STTHESAT |
| PLWSTVFB          | 0       | Coefficient for L*W dependence of STVFB    |
| <b>PLWTHESAT</b>  | 0       | Coefficient for L*W dependence of THESAT   |
| <b>PLWTHESATB</b> | 0       | Coefficient for L*W dependence of THESATB  |
| PLWTHESATG        | 0       | Coefficient for L*W dependence of THESATG  |
| PLWVFB            | 0       | Coefficient for L*W dependence of VFB      |
| PLWXCOR           | 0       | Coefficient for L*W dependence of XCOR     |
| PLXCOR            | 0       | Coefficient for length dependence of XCOR  |
| POA1              | 1       | Geometry independent part of A1            |
| POA2              | 10      | Geometry independent part of A2            |
| POA3              | 1       | Geometry independent part of A3            |
| POA4              | 0       | Geometry independent part of A4            |
| POAGIDL           | 0       | Geometry independent part of AGIDL         |
| POALP             | 10m     | Geometry independent part of ALP           |
| POALP1            | 0       | Geometry independent part of ALP1          |
| POALP2            | 0       | Geometry independent part of ALP2          |
| POAX              | 3       | Geometry independent part of AX            |
| POBETN            | 70m     | Geometry independent part of BETN          |
| POBGIDL           | 41      | Geometry independent part of BGIDL         |
| POCF              | 0       | Geometry independent part of CF            |

| Name       | Default | Description                           |
|------------|---------|---------------------------------------|
| POCFB      | 0       | Geometry independent part of CFB      |
| POCFR      | 0       | Geometry independent part of CFR      |
| POCGBOV    | 0       | Geometry independent part of CGBOV    |
| POCGIDL    | 0       | Geometry independent part of CGIDL    |
| POCGOV     | 1f      | Geometry independent part of CGOV     |
| POCHIB     | 3.1     | Geometry independent part of CHIB     |
| POCOX      | 10f     | Geometry independent part of COX      |
| POCS       | 0       | Geometry independent part of CS       |
| POCT       | 0       | Geometry independent part of CT       |
| PODNSUB    | 0       | Geometry independent part of DNSUB    |
| PODPHIB    | 0       | Geometry independent part of DPHIB    |
| POFETA     | 1       | Geometry independent part of FETA     |
| POFNT      | 1       | Geometry independent part of FNT      |
| POGC2      | 375m    | Geometry independent part of GC2      |
| POGC3      | 63m     | Geometry independent part of GC3      |
| POGCO      | 0       | Geometry independent part of GCO      |
| POIGINV    | 0       | Geometry independent part of IGINV    |
| POIGOV     | 0       | Geometry independent part of IGOV     |
| POMUE      | 500m    | Geometry independent part of MUE      |
| PONEFF     | 5E23    | Geometry independent part of NEFF     |
| PONFA      | 8E22    | Geometry independent part of NFA      |
| PONFB      | 30MEG   | Geometry independent part of NFB      |
| PONFC      | 0       | Geometry independent part of NFC      |
| PONOV      | 5E25    | Geometry independent part of NOV      |
| PONP       | 1E26    | Geometry independent part of NP       |
| PONSLP     | 50m     | Geometry independent part of NSLP     |
| PORS       | 30      | Geometry independent part of RS       |
| PORSB      | 0       | Geometry independent part of RSB      |
| PORSG      | 0       | Geometry independent part of RSG      |
| POSTA2     | 0       | Geometry independent part of STA2     |
| POSTBET    | 1       | Geometry independent part of STBET    |
| POSTBGIDL  | 0       | Geometry independent part of STBGIDL  |
| POSTCS     | 0       | Geometry independent part of STCS     |
| POSTIG     | 2       | Geometry independent part of STIG     |
| POSTMUE    | 0       | Geometry independent part of STMUE    |
| POSTRS     | 1       | Geometry independent part of STRS     |
| POSTTHEMU  | 1.5     | Geometry independent part of STTHEMU  |
| POSTTHESAT | 1       | Geometry independent part of STTHESAT |
| POSTVFB    | 500u    | Geometry independent part of STVFB    |

| Name           | Default | Description                               |
|----------------|---------|-------------------------------------------|
| POSTXCOR       | 0       | Geometry independent part of STXCOR       |
| POTHEMU        | 1.5     | Geometry independent part of THEMU        |
| POTHESAT       | 1       | Geometry independent part of THESAT       |
| POTHESATB      | 0       | Geometry independent part of THESATB      |
| POTHESATG      | 0       | Geometry independent part of THESATG      |
| POTOX          | 2n      | Geometry independent part of TOX          |
| POTOXOV        | 2n      | Geometry independent part of TOXOV        |
| POVFB          | -1      | Geometry independent part of VFB          |
| POVNSUB        | 0       | Geometry independent part of VNSUB        |
| POVP           | 50m     | Geometry independent part of VP           |
| POXCOR         | 0       | Geometry independent part of XCOR         |
| PS             | 1u      | Perimeter of source junction              |
| PSTI           | 500m    | Grading coefficient of STI-edge component |
| PWA1           | 0       | Coefficient for width dependence of A1    |
| PWA3           | 0       | Coefficient for width dependence of A3    |
| PWA4           | 0       | Coefficient for width dependence of A4    |
| PWAGIDL        | 0       | Coefficient for width dependence of AGIDL |
| PWALP          | 0       | Coefficient for width dependence of ALP   |
| PWALP1         | 0       | Coefficient for width dependence of ALP1  |
| PWALP2         | 0       | Coefficient for width dependence of ALP2  |
| PWAX           | 0       | Coefficient for width dependence of AX    |
| <b>PWBETN</b>  | 0       | Coefficient for width dependence of BETN  |
| PWCF           | 0       | Coefficient for width dependence of CF    |
| PWCFR          | 0       | Coefficient for width dependence of CFR   |
| PWCGBOV        | 0       | Coefficient for width dependence of CGBOV |
| PWCGOV         | 0       | Coefficient for width dependence of CGOV  |
| PWCOX          | 0       | Coefficient for width dependence of COX   |
| PWCS           | 0       | Coefficient for width dependence of CS    |
| PWCT           | 0       | Coefficient for width dependence of CT    |
| PWDPHIB        | 0       | Coefficient for width dependence of DPHIB |
| <b>PWIGINV</b> | 0       | Coefficient for width dependence of IGINV |
| PWIGOV         | 0       | Coefficient for width dependence of IGOV  |
| PWMUE          | 0       | Coefficient for width dependence of MUE   |
| PWNEFF         | 0       | Coefficient for width dependence of NEFF  |
| PWNFA          | 0       | Coefficient for width dependence of NFA   |
| PWNFB          | 0       | Coefficient for width dependence of NFB   |
| PWNFC          | 0       | Coefficient for width dependence of NFC   |
| PWNOV          | 0       | Coefficient for width dependence of NOV   |
| PWNP           | 0       | Coefficient for width dependence of NP    |

| Name              | Default | Description                                       |
|-------------------|---------|---------------------------------------------------|
| PWRS              | 0       | Coefficient for width dependence of RS            |
| PWSTBET           | 0       | Coefficient for width dependence of STBET         |
| <b>PWSTTHESAT</b> | 0       | Coefficient for width dependence of STTHESAT      |
| PWSTVFB           | 0       | Coefficient for width dependence of STVFB         |
| <b>PWTHESAT</b>   | 0       | Coefficient for width dependence of THESAT        |
| <b>PWTHESATB</b>  | 0       | Coefficient for width dependence of THESATB       |
| PWTHESATG         | 0       | Coefficient for width dependence of THESATG       |
| PWVFB             | 0       | Coefficient for width dependence of VFB           |
| PWXCOR            | 0       | Coefficient for width dependence of XCOR          |
| QMC               | 1       | Quantum-mechanical correction factor              |
| SA                | 0       | Distance between OD-edge to poly from one side    |
| SAREF             | 1u      | Reference distance between OD-edge to poly        |
|                   |         | from one side                                     |
| SB                | 0       | Distance between OD-edge to poly from other side  |
| SBREF             | 1u      | Reference distance between OD-edge to poly        |
|                   |         | from the other side                               |
| STETAO            | 0       | Eta0 shift factor related to VTHO change          |
| STFBBTBOT         | -1m     | Temperature scaling parameter for band-to-band    |
|                   |         | tunneling of bottom component                     |
| STFBBTGAT         | -1m     | Temperature scaling parameter for band-to-band    |
|                   |         | tunneling of gate-edge component                  |
| STFBBTSTI         | -1m     | Temperature scaling parameter for band-to-band    |
|                   |         | tunneling of STI-edge component                   |
| SWGIDL            | 0       | Flag for GIDL current, 0=turn off IGIDL           |
| SWIGATE           | 0       | Flag for gate current, 0=turn off IG              |
| SWIMPACT          | 0       | Flag for impact ionization current, 0=turn off II |
| SWJUNCAP          | 0       | Flag for juncap, 0=turn off juncap                |
| TKUO              | 0       | Temperature dependence of KUO                     |
| TR                | 21      | Nominal (reference) temperature                   |
| TRJ               | 21      | Reference temperature                             |
| VBIRBOT           | 1       | Built-in voltage at the reference temperature of  |
|                   |         | bottom part                                       |
| VBIRGAT           | 1       | Built-in voltage at the reference temperature of  |
|                   |         | gate-edge part                                    |
| VBIRSTI           | 1       | Built-in voltage at the reference temperature of  |
|                   |         | STI-edge part                                     |
| VBRBOT            | 10      | Breakdown voltage of bottom part                  |
| VBRGAT            | 10      | Breakdown voltage of gate-edge part               |
| VBRSTI            | 10      | Breakdown voltage of STI-edge part                |

| Name    | Default | Description                                          |
|---------|---------|------------------------------------------------------|
| W       | 10u     | Design width                                         |
| WKUO    | 0       | Width dependence of KUO                              |
| WKVTHO  | 0       | Width dependence of KVTHO                            |
| WLOD    | 0       | Width parameter                                      |
| WLODKUO | 0       | Width parameter for UO stress effect                 |
| WLODVTH | 0       | Width parameter for VTH stress effect                |
| WOT     | 0       | Effective reduction of channel width per side due to |
|         |         | lateral diffusion of channel-stop dopant ions        |
| WVARO   | 0       | Geometry independent difference between actual       |
|         |         | and programmed field-oxide opening                   |
| WVARW   | 0       | Width dependence of difference between actual and    |
|         |         | programmed field-oxide opening                       |
| XJUNGAT | 100n    | Junction depth of gate-edge component                |
| XJUNSTI | 100n    | Junction depth of STI-edge component                 |

### N\_Port

#### **Schematic format**

PART attribute

<name>

**Example** 

SP1

FILE attribute

<file name>

The FILE attribute specifies the path and name of the N-Port parameter file.

<u>Example</u>

 $E:\ MC11\ data\ Gg10v20m.s2p$ 

The N\_PORT device is a general device with N ports characterized by a set of S, Y, Z, G, H, T, or ABCD parameters contained in standard Touchstone data files.

Typically these files are provided by RF suppliers in a text file as a table of values. Here, for example, is a set of typical 2-port S parameters:

```
! SIEMENS Small Signal Semiconductors
! BFG194
! Si PNP RF Bipolar Junction Transistor in SOT223
! VCE = -10 \text{ V} IC = -20 \text{ mA}
! Common Emitter S-Parameters:
                                          August 1996
# GHz S MA R 50
1 f
       S11
                 S21
                           S12
                                     S22
! GHz
        MAG ANG
                       MAG ANG
                                     MAG ANG
                                                    MAG ANG
0.010 0.3302 -25.4 35.370 169.9 0.0053 85.3 0.9077 -10.0
0.020 0.3471 -48.2 33.679 161.6 0.0108 77.5 0.8815 -19.8
0.050 0.4525 -95.0 27.726 139.2 0.0226 61.4 0.7258 -43.7
0.100 0.5462 -131.5 19.023 118.7 0.0332 52.2 0.5077 -68.7
0.150 0.5723 -149.4 13.754 106.4 0.0394 49.1 0.3795 -84.8
0.200 0.5925 -159.8 10.787 99.1 0.0443 50.1 0.3068 -95.0
0.250 0.6023 -167.0 8.757 93.4 0.0497 51.2 0.2581 -104.8
0.300 0.6089 -172.2 7.393 89.0 0.0552 52.4 0.2298 -112.2
```

Micro-Cap converts the incoming parameters to Y-parameters and then implements the N\_PORT device as a set of Laplace table sources. Here, for example, is the equivalent circuit for a 4-port.

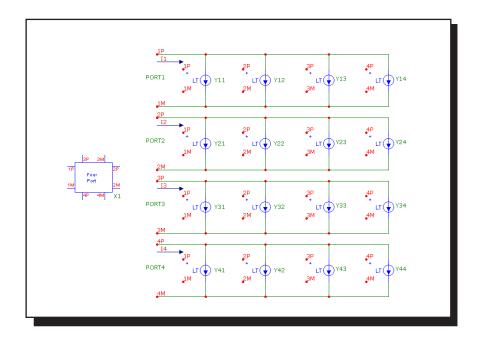

Figure 25-26 Four port equivalent circuit

The equations are:

```
\begin{split} & I1 = Y11*V(1P,1M) + Y12*V(2P,2M) + Y13*V(3P,3M) + Y14*V(4P,4M) \\ & I2 = Y21*V(1P,1M) + Y22*V(2P,2M) + Y23*V(3P,3M) + Y24*V(4P,4M) \\ & I3 = Y31*V(1P,1M) + Y32*V(2P,2M) + Y33*V(3P,3M) + Y34*V(4P,4M) \\ & I4 = Y41*V(1P,1M) + Y42*V(2P,2M) + Y43*V(3P,3M) + Y44*V(4P,4M) \end{split}
```

For an example of how the N-Port device is used see the sample circuit file NPORT4.CIR.

### **OPAMP**

#### **Schematic format**

PART attribute

<name>

**Example** 

OP1

MODEL attribute

<model name>

<u>Example</u>

LF351

There are three model levels for the OPAMP. Each succeeding level provides increasingly more realistic models at the expense of increasingly more complex equivalent circuits.

Level 1 is a simple voltage-controlled current source with a finite output resistance and open loop gain.

Level 2 is a three stage, two pole model with slew rate limiting, finite gain, and output resistance.

Level 3 is an enhanced Boyle model, similar to those implemented in other SPICE programs as subcircuits. It is not, however, a macro or a subcircuit, but a fully internal device model. It models positive and negative slew rates, finite gain, AC and DC output resistance, input offset voltage and current, phase margin, common mode rejection, unity gain bandwidth, three types of differential input, and realistic output voltage and current limiting.

#### **Model statement forms**

.MODEL <model name> OPA ([model parameters])

# **Examples**

.MODEL LM709 OPA (A=45K VOFF=.001 SRP=250K GBW=1E6)

.MODEL LF155 OPA (LEVEL=2 TYPE=1 A=50K SRP=330K)

## **Model parameters**

| Name         | Parameter                   | Units | Def.   | Level |
|--------------|-----------------------------|-------|--------|-------|
| LEVEL        | Model level $(1, 2, 3)$     |       | 1      | 1,2,3 |
| TYPE         | 1=NPN 2=PNP 3=JFET          | 1     | 3      |       |
| C            | Compensation capacitance    | F     | 30E-12 | 3     |
| A            | DC open-loop gain           |       | 2E5    | 1,2,3 |
| ROUTAC       | AC output resistance        | Ω     | 75     | 1,2,3 |
| ROUTDC       | DC output resistance        | Ω     | 125    | 1,2,3 |
| VOFF         | Input offset voltage        | V     | 0.001  | 3     |
| IOFF         | Input offset current        | A     | 1E-9   | 3     |
| SRP          | Maximum positive slew rate  | V/S   | 5E5    | 2,3   |
| SRN          | Maximum negative slew rate  | V/S   | 5E5    | 2,3   |
| IBIAS        | Input bias current          | A     | 1E-7   | 3     |
| VCC          | Positive power supply       | V     | 15     | 3     |
| VEE          | Negative power supply       | V     | -15    | 3     |
| VPS          | Maximum pos. voltage swing  | V     | 13     | 3     |
| VNS          | Maximum neg. voltage swing  | V     | -13    | 3     |
| CMRR         | Common-mode rejection ratio |       | 1E5    | 3     |
| GBW          | Gain bandwidth              |       | 1E6    | 2,3   |
| PM           | Phase margin                | deg.  | 60     | 2,3   |
| PD           | Power dissipation           | W     | .025   | 3     |
| IOSC         | Short circuit current       | A     | .02    | 3     |
| T_MEASURED   | Measured temperature        | °C    |        |       |
| T_ABS        | Absolute temperature        | °C    |        |       |
| T_REL_GLOBAL | Relative to current temp.   | °C    |        |       |
| T_REL_LOCAL  | Relative to AKO temperature | °C    |        |       |

VCC and VEE are the nominal power supply values at which VPS and VNS are specified. It is possible to operate the OPAMP at other supply voltages. VEE and VCC affect only power dissipation and the output saturation characteristics.

# Model schematic and equations:

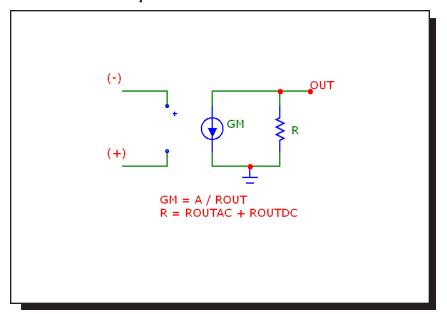

Figure 25-27 The level 1 opamp model

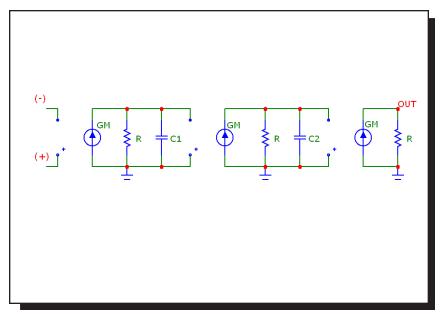

Figure 25-28 The level 2 opamp model

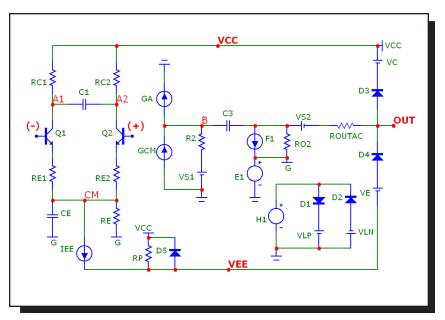

Figure 25-29 The level 3 opamp model with NPN inputs

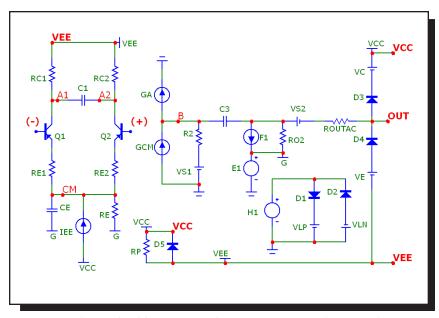

Figure 25-30 The level 3 opamp model with PNP inputs

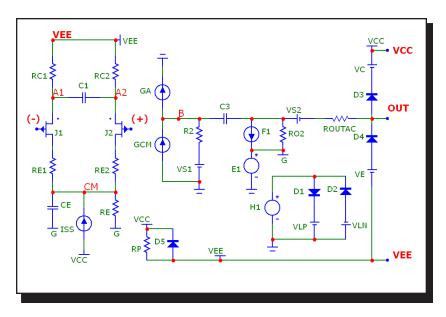

Figure 25-31 The level 3 opamp model with JFET inputs

# **Definitions**

| efinitions |                                        |
|------------|----------------------------------------|
| T          | Junction temperature in degrees Kelvin |
| VT         | k∙T/q                                  |
| BETA1      | Forward beta of Q1                     |
| BETA2      | Forward beta of Q2                     |
| BJT1IS     | Saturation current (IS) of Q1          |
| BJT2IS     | Saturation current (IS) of Q2          |
| V(A1)      | Voltage at node A1                     |
| V(A2)      | Voltage at node A2                     |
| V(CM)      | Voltage at node CM                     |
| I(VS1)     | Current through source VS1             |
| I(VS2)     | Current through source VS2             |
| I(VC)      | Current through source VC              |
| I(VE)      | Current through source VE              |
| I(VLP)     | Current through source VLP             |
| I(VLN)     | Current through source VLN             |
| V(VCC)     | Voltage across source VCC              |
| V(VEE)     | Voltage across source VEE              |
| I(GA)      | Current of source GA                   |
| I(GCM)     | Current of source GCM                  |
| I(F1)      | Current of source F1                   |
| V(E1)      | Voltage of source E1                   |
| V(H1)      | Voltage of source H1                   |

### **Temperature effects**

Temperature affects diodes, BJTs, and JFETs in the usual way as described in the model sections for these devices. Default temperature parameters are used.

```
Level 1 equations
   R = ROUTAC + ROUTDC
   GM = A/R
Level 2 equations
   R = ROUTAC + ROUTDC
   GM = A^{1/3}/R
   F1 = GBW/A
                                         (First pole)
   F2 = GBW / tan(90 - PM)
                                         (Second pole)
   C1 = 1/(2 \cdot \pi \cdot F1 \cdot R)
   C2 = 1/(2 \cdot \pi \cdot F2 \cdot R)
Level 3 equations
   C3 = C
   C1 = 0.5 * C* tan(90 - PM)
   RC1 = 1/(2.\pi \cdot GBW \cdot C3)
   RC2 = RC1
   R2 = 1E5
   GA = 1/RC1
   NPN and PNP input stages
        VAF = 200
        NPN input
            IC1 = SRP \cdot C3/2
            CE = 2 \cdot IC1/SRN-C3
        PNP input
            IC1 = SRN \cdot C3/2
            CE = 2 \cdot IC1/SRP-C3
        BETA1 = IC1/(IBIAS+IOFF/2)
        BETA2 = IC1/(IBIAS-IOFF/2)
        IEE = (((BETA1+1)/BETA1)+((BETA2+1)/BETA2)).IC1
        RE1 = ((BETA1+BETA2)/(BETA1+BETA2+2))\cdot (RC1-VT/IC1)
        RE2 = RE1
       RP = (|VCC| + |VEE|)^2/(PD-|VCC| \cdot 2 \cdot IC1-|VEE| \cdot IEE)
```

RE = VAF/IEEBJT1IS = 1E-16

 $BJT2IS = BJT1IS \cdot (1+VOFF/VT)$ 

```
JFET input stage
```

IEE = C3.SRN

 $CE = IEE \cdot SRP - C3$ 

RE = VAF/IEE

RE1 = 1

RE2 = 1

BETA1 =  $0.5 \cdot GA^2/IEE$ 

BETA2 = BETA1

 $RP = (|VCC| + |VEE|)^2 / PD$ 

#### **ALL STAGES**

RO2 = ROUTDC - ROUTAC

 $GCM = 1/(CMRR \cdot RC1)$ 

GB = RC1.A/RO2

VLP = IOSC.1000

VLN = VLP

VC = VCC - VPS

VE = -VEE + VNS

### Controlled source equations

 $I(GA) = GA \cdot (V(A1) - V(A2))$ 

 $I(GCM) = GCM \cdot V(CM)$ 

 $I(F1) = GB \cdot I(VS1) - GB \cdot I(VC) + GB \cdot I(VE) + GB \cdot I(VLP) - GB \cdot I(VLN)$ 

V(E1) = (V(VCC)+V(VEE))/2

 $V(H1) = 1000 \cdot (I(VS2))$ 

V(VS1) = 0.0 (Only used to measure current)

V(VS2) = 0.0 (Only used to measure current)

Level 2 and 3 models use Gain Bandwidth (GBW) as an input parameter. The models produce an OPAMP which, in open-loop configuration, produces the specified phase margin (PM) and a gain of -3.01 dB at F = GBW. The intersection of the gain curve asymptote (a straight line tangent to the mid-band gain curve) and the line F = GBW occurs at 0.0 dB.

Note PM = Phase Margin = Phase Angle + 180. To plot the phase margin of V(OUT), the Y expression would be PH(V(OUT)) + 180.

### Pulse source

### **Schematic format**

PART attribute

<name>

**Example** 

P1

MODEL attribute

<model name>

**Example** 

**RAMP** 

The PULSE source is similar to the SPICE PULSE independent voltage source, except that it uses a model statement and its timing values are defined with respect to T=0.

#### **Model statement forms**

.MODEL < model name > PUL ([model parameters])

### **Example**

.MODEL STEP PUL (VZERO=.5 VONE=4.5 P1=10n P2=20n P3=100n + P4=110n P5=500n)

## **Model parameters**

| Name  | Parameter                   | Units | Default |
|-------|-----------------------------|-------|---------|
| VZERO | Zero level                  | V     | 0.0     |
| VONE  | One level                   | V     | 5.0     |
| P1    | Time delay to leading edge  | S     | 1.0E-7  |
| P2    | Time delay to one-level     | S     | 1.1E-7  |
| P3    | Time delay to trailing edge | S     | 5.0E-7  |
| P4    | Time delay to zero level    | S     | 5.1E-7  |
| P5    | Repetition period           | S     | 1.0E-6  |

# **Equations**

The waveform value is generated as follows:

| <u>From</u> | <u>To</u> | <u>Value</u>                        |
|-------------|-----------|-------------------------------------|
| 0           | P1        | VZERO                               |
| P1          | P2        | VZERO+((VONE-VZERO)/(P2-P1))-(T-P1) |
| P2          | P3        | VONE                                |
| P3          | P4        | VONE+((VZERO-VONE)/(P4-P3)).(T-P3)  |
| P4          | P5        | VZERO                               |

where From and To are T values, and T=TIME mod P5. The waveform repeats every P5 seconds. Note that  $P5 \ge P4 \ge P3 \ge P2 \ge P1$ .

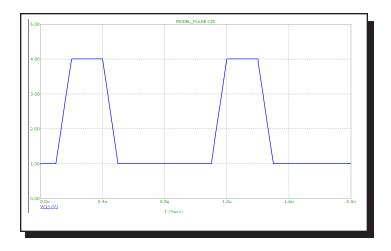

Figure 25-32 Sample waveform for model parameters vzero=1 vone=4 P1=.1u P2=.2u P3=.4u P4=.5u P5=1u

### Resistor

#### **SPICE** format

### **Syntax**

R<name> <plus> <minus> [model\_name] +<resistance> [TC=<tc1>[,<tc2>]]

#### **Example**

R12350

<plus> and <minus> are the positive and negative node numbers. The
polarity references are used only for plotting or printing the voltage across,
V(RX), and the current through, I(RX), the resistor.

#### **Schematic format**

### PART attribute

<name>

#### **Examples**

**R5** 

CARBON5

### **RESISTANCE** attribute

<resistance>[LOT[/#][/GAUSS|/UNIFORM|WCASE]=<tolvalue>[%]] [TC1=<tc1> [,<tc2>]]

#### **Examples**

50

50K\*(1+V(6)/100)

#### FREQ attribute

<fexpr>

#### **Examples**

2K+10\*(1+F/1e9)

#### MODEL attribute

[model name]

#### **Example**

**RMOD** 

#### **RESISTANCE** attribute

<resistance> may be a constant or an expression involving time-domain variables. The expression is evaluated in the time domain only. Consider the expression:

V(10) refers to the value of the voltage on node 10 during a transient analysis, a DC operating point calculation prior to an AC analysis, or during a DC analysis. It does not mean the AC small signal voltage on node 10. If the DC operating point value for node 10 was 2, the resistance would be evaluated as 100 + 2\*2 = 104. The constant value, 104, is used in AC analysis.

#### FREQ attribute

If <fexpr> is used, it replaces the value determined during the operating point. <fexpr> may be a simple number or an expression involving frequency domain variables. The expression is evaluated during AC analysis as the frequency changes. For example, suppose the <fexpr> attribute is this:

$$V(4,5)*(1+F/1e7)$$

In this expression, F refers to the AC analysis frequency variable and V(4,5) refers to the AC small signal voltage between nodes 4 and 5. Note that there is no time-domain equivalent to *fexpr*>. Even if *fexpr*> is present, *fexpr*> will be used in transient analysis.

### **Stepping effects**

The RESISTANCE attribute and all of the model parameters may be stepped. If it is stepped, it replaces <*resistance*>, even if <*resistance*> is an expression. The stepped value may be further modified by the temperature effect.

### **Temperature effects**

There are two different temperature factors, a quadratic factor and an exponential factor. The quadratic factor is characterized by the model parameters TC1 and TC2, or <tc1> and <tc2> from the parameter line. The exponential factor is characterized by the model parameter TCE.

If [TC=<tc1>[,<tc2>]] is specified on the parameter line, <resistance> is multiplied by a temperature factor, TF.

$$TF = 1 + < tc1 > (T-Tnom) + < tc2 > (T-Tnom)^2$$

If [model\_name] is used and TCE is not specified, <resistance> is multiplied by a temperature factor, TF.

$$TF = 1+TC1\cdot(T-Tnom)+TC2\cdot(T-Tnom)^2$$

TC1 is the linear temperature coefficient and is sometimes given in data sheets as parts per million per degree C. To convert ppm specs to TC1 divide by 1E6. For example, a spec of 3000 ppm/degree C would produce a TC1 value of 3E-3.

If [model\_name] is used and TCE is specified, <value> is multiplied by a temperature factor, TF.

$$TF = 1.01^{TCE \cdot (T-Tnom)}$$

If both [ $model_name$ ] and [TC=<tc1>[,<tc2>]] are specified, [TC=<tc1>[,<tc2>]] takes precedence.

T is the device operating temperature and Tnom is the temperature at which the nominal resistance was measured. T is set to the analysis temperature from the Analysis Limits dialog box. TNOM is determined by the Global Settings TNOM value, which can be overridden with a .OPTIONS statement. T and Tnom may be changed for each model by specifying values for T\_MEASURED, T\_ABS, T\_REL\_GLOBAL, and T\_REL\_LOCAL. See the .MODEL command for more on how device operating temperatures and Tnom temperatures are calculated.

#### Monte Carlo effects

LOT and DEV Monte Carlo tolerances, available only when [model\_name] is used, are obtained from the model statement. They are expressed as either a percentage or as an absolute value and are available for all of the model parameters except the T\_parameters. Both forms are converted to an equivalent tolerance percentage and produce their effect by increasing or decreasing the Monte Carlo factor, MF, which ultimately multiplies the value of the model parameter R.

$$MF = 1 \pm tolerance\ percentage\ /100$$

If *tolerance percentage* is zero or Monte Carlo is not in use, then the MF factor is set to 1.0 and has no effect on the final value.

The final resistance, *rvalue*, is calculated as follows:

rvalue = <value> \* TF \* MF \* R, where R is the model parameter multiplier.

#### Model statement form

.MODEL < model\_name > RES ([model parameters])

# **Example**

.MODEL RM RES (R=2.0 LOT=10% LS=2.3n TC1=.015)

### **Model parameters**

| Name         | Parameter                           | Units                          | Default |
|--------------|-------------------------------------|--------------------------------|---------|
| R            | Resistance multiplier               |                                | 1.0     |
| LS           | Series inductance                   | Н                              | 0.0     |
| CP           | Parallel capacitance                | F                              | 0.0     |
| TC1          | Linear temperature coefficient      | $^{\circ}\text{C}^{\text{-1}}$ | 0.0     |
| TC2          | Quadratic temperature coefficient   | $^{\circ}\text{C}^{\text{-2}}$ | 0.0     |
| TCE          | Exponential temperature coefficient | %/°C                           | 0.0     |
| NM           | Noise multiplier                    |                                | 1.0     |
| T_MEASURED   | Measured temperature                | °C                             |         |
| T_ABS        | Absolute temperature                | °C                             |         |
| T_REL_GLOBAL | Relative to current temperature     | °C                             |         |
| T_REL_LOCAL  | Relative to AKO temperature         | °C                             |         |

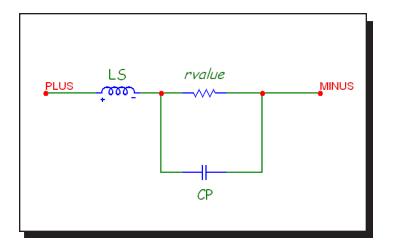

Figure 25-33 Resistor model

### **Noise effects**

Resistor noise is modeled with a thermal noise current:

$$I = NM * sqrt(4*K*T/rvalue)$$

NM multiplies the resistor noise current. A value of zero eliminates the noise contribution from all resistors that use the model.

# S (Voltage-controlled switch)

#### **SPICE** format

S<name> <plus output node> <minus output node> +<plus controlling node> <minus controlling node> +<model name>

Example S1 10 20 30 40 RELAMOD

#### **Schematic format**

PART attribute < name >

Example

S1

MODEL attribute

<model name>

**Example** 

RELAY

The switch can operate in two distinct operational modes, Smooth Transition and Hysteresis.

#### **Smooth Transition Mode:**

Use this mode if you do not need input hysteresis. The smooth transition minimizes convergence problems. In this mode VON and VOFF are specified. VT and VH are ignored. The switch impedance changes smoothly from RON to ROFF as the control voltage moves from VON to VOFF and from ROFF to RON as the control voltage moves from VOFF to VON.

### **Hysteresis Mode:**

Use this mode if you need input hysteresis and the circuit is not sensitive to convergence problems. In the Hysteresis mode, VT and VH are specified. VON and VOFF are ignored. The switch impedance changes abruptly from ROFF to RON as the control voltage moves higher than VT+VH and from RON to ROFF as the control voltage moves lower than VT-VH.

This switch is controlled by the voltage across the two input nodes and the switch impedance is impressed across the output nodes.

RON and ROFF must be greater than zero and less than 1/Gmin.

Do not make the transition region, VON-VOFF, too small as this will cause an excessive number of time points required to cross the region. The smallest allowed values for VON-VOFF is (RELTOL (max(VON, VOFF))+VNTOL).

#### **Model statement forms**

.MODEL < model name > VSWITCH ([model parameters])

#### **Example**

.MODEL S1 VSWITCH (RON=1 ROFF=1K VON=1 VOFF=1.5)
.MODEL S2 VSWITCH (RON=1 ROFF=1K VT=3 VH=1)

#### **Model parameters**

| Name | Parameter                     | Units | Default |
|------|-------------------------------|-------|---------|
| RON  | On resistance                 | Ohms  | 1       |
| ROFF | Off resistance                | Ohms  | 1E6     |
| VON  | Control voltage for On state  | V     | 1       |
| VOFF | Control voltage for Off state | V     | 0       |
| VT   | Threshold voltage             | V     | None    |
| VH   | Hysteresis voltage            | V     | None    |

### **Model Equations**

VC = Voltage across the control nodes

LM = Log-mean of resistor values =  $ln((RON \cdot ROFF)^{1/2})$ 

LR = Log-ratio of resistor values = ln(RON/ROFF)

VM = Mean of control voltages = (VON+VOFF)/2

VD = Difference of control voltages = VON-VOFF

k = Boltzmann's constant

T = Analysis temperature

RS = Switch output resistance

```
Smooth Transition Mode: (Used if VON and VOFF are defined)
If VON > VOFF
   If VC >= VON
       RS = RON
   If VC <= VOFF
       RS = ROFF
   If VOFF < VC < VON
       RS = \exp(LM + 3 \cdot LR \cdot (VC \cdot VM)/(2 \cdot VD) - 2 \cdot LR \cdot (VC \cdot VM)^3/VD^3)
If VON < VOFF
   If VC <= VON
       RS = RON
   If VC >= VOFF
       RS = ROFF
   If VOFF > VC > VON
       RS = \exp(LM - 3.LR.(VC-VM)/(2.VD) + 2.LR.(VC-VM)^3/VD^3)
Hysteresis Mode: (Used if VON and VOFF are not defined)
If VC >= VT + VH
   RS = RON
If VC <= VT - VH
   RS = ROFF
Else
   RS remains unchanged
```

#### Noise effects

Noise is modeled as a resistor equal to the resistance found during the DC operating point. The thermal noise current is calculated as follows:

```
I = sqrt(4.k.T/RS)
```

# Sample and hold source

#### **SPICE** format

There is no equivalent Sample and Hold device in SPICE or PSpice.

#### **Schematic format**

### PART attribute

<name>

# **Examples**

S1

S10

SA

### INPUT EXPR attribute

<input expression>

# **Examples**

V(1,2)

V(10,20)\*I(R1)

V(INPUT)

### SAMPLE EXPR attribute

<sampling expression>

### **Examples**

V(1,2)>1.2

V(5)>1.1 AND V(4) >1.2

I(RL)>1e-3

### PERIOD attribute

<sampling period>

# **Examples**

100ns

tmax/100

1U

### PRECISION attribute

<precision>

Examples 1e-3 1U

This device is an ideal sample and hold. It samples *<input expression>* when *<sampling expression>* is true *or* every sample period seconds. The behavioral modes are distinguished as follows:

If *<sampling expression>* is specified:

<input expression> is sampled whenever <sampling expression> is >= 1.0. <sampling expression> is normally a Boolean expression. The output voltage of the source is set to the sampled value and remains constant until the next sample.

If <sampling expression> is unspecified and <sampling period> is specified: The source samples and stores the numeric value of <input expression> once every <sampling period> seconds, starting at 0. The output voltage of the source is set to the sampled value and remains constant until the next sample.

Neither *<sampling expression>* nor *<sampling period>* is specified: This will generate an error message. Either *<sampling expression>* or *<sampling period>* must be specified.

Both *<sampling expression>* and *<sampling period>* are specified: *<input expression>* is sampled whenever *<sampling expression>* is *>=* 1.0. This is the same as the first case. The *<sampling period>* is ignored.

<precision> determines the degree of tracking. The smaller the number the closer
the device tracks the sampled expression. Small values of produce
smaller time steps and more accurate tracking.

Note that while *<input expression>* is usually a node voltage, the expression can involve circuit variables, as in the second example. *<sampling period>* may include a non-time varying expression, as in the second example, where the *<tmax>* of the analysis run is used to calculate the sampling period.

See the sample file SH2.CIR for an example of how to use the sample and hold

# Sine source

#### **Schematic format**

### PART attribute

<name>

**Examples** 

S1

MODEL attribute

<model name>

**Example** 

Line60

The Sine source is similar to the SPICE SIN independent voltage source. Unlike the SPICE source, it uses a model statement.

#### **Model statement form**

.MODEL < model name > SIN ([model parameters])

**Example** 

.MODEL V1 SIN (F=1Meg A=0.6 DC=1.5)

## **Model parameters**

| Name | Parameter                        | Units   | Default |
|------|----------------------------------|---------|---------|
| F    | Frequency                        | Hz      | 1E6     |
| A    | Amplitude                        | V       | 1.0     |
| DC   | DC level                         | V       | 0.0     |
| PH   | Phase shift                      | Radians | 0.0     |
| RS   | Source resistance                | Ω       | 0.001   |
| RP   | Repetition period of exponential | S       | 0.00    |
| TAU  | Exponential time constant        | S       | 0.00    |

# **Model Equations**

If 
$$TAU = 0$$
 then

$$V = A \cdot \sin (2 \cdot \pi \cdot F \cdot TIME + PH) + DC$$

Else

$$V = A \cdot e^{(-T/TAU)} \cdot \sin (2 \cdot \pi \cdot F \cdot TIME + PH) + DC$$

where  $T = TIME \mod RP$ .

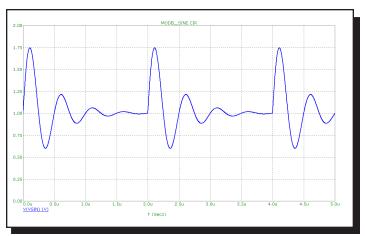

Figure 25-34 Sample waveform for model parameters F=2Meg A=1 DC=1 RP=2U TAU=.4U

### Subcircuit call

#### **SPICE** format

X<name> [node]\* <subcircuit name>

+ [PARAMS: <<pre>parameter name>=<parameter value>>\*]

+ [TEXT: <<text name>=<text value>>\*]

### **Examples**

X1 10 20 AMP

XDIFF 100 200 DIFF PARAMS: GAIN=10

#### **Schematic format**

#### PART attribute

<name>

### **Example**

X1

#### NAME attribute

<subcircuit name>

### **Example**

**FILTER** 

#### FILE attribute

[<file name>]

### **Example**

MYFILE.MOD

#### PARAMS attribute

[<<pre>parameter name>=<parameter value>>\*]

#### Example

CENTER=10kHz BW=1kHz

#### OPTIONAL attribute

[<<pin name>=<node name>>\*]

#### **Example**

DPWR=\$G DPWR VCC

```
TEXT: attribute
[<<text name>=<text value>>*]

Example
JEDEC="FILENAME"
```

[node]\* are the numbers or names of the nodes specified in the .SUBCKT statement. The number of nodes in the subcircuit call must be the same as the number of nodes in the .SUBCKT statement. When the subcircuit is called, the nodes in the call are substituted for the nodes in the body of the subcircuit in the same order as they are listed in the .SUBCKT statement.

Any nodes defined in the .SUBCKT statement with the OPTIONAL keyword may optionally follow the [node]\* values. A subset of the optional nodes may be listed, and will be assigned to the internal subckt nodes in the order specified by the OPTIONAL statement. If you skip nodes, they must be skipped from the end of the list. This statement is used in the Digital Library to specify optional power nodes. Optional nodes can also be specified through the OPTIONAL attribute.

The SPICE *<subcircuit name>* or schematic NAME attribute defines the subcircuit name. It must be the same as the name in the defining .SUBCKT statement.

The schematic FILE attribute defines the name of the file in which the .SUBCKT statement can be found. Micro-Cap looks for the .SUBCKT statement in the following places in the order indicated.

- If the circuit is a schematic:
  - In the Text area.
  - In the file named in the FILE attribute.
  - In one or more files named in a '.LIB' statement.
  - In one or more files named in the default 'LIB NOM LIB' statement
- If the circuit is a SPICE text file:
  - In the circuit description text.
  - In one or more files named in a '.LIB' statement.
  - In one or more files named in the default '.LIB NOM.LIB' statement.

Subcircuits are used extensively in the Component library. They are accessed via the default .LIB statement. The SPICE keyword or schematic PARAMS attribute let you pass multiple numeric parameters to the subcircuit. parameter name is its name and parameter value defines the value it will assume if the parameter is not included in the subcircuit call. For example:

#### .SUBCKT CLIP 1 2

+ PARAMS: LOW=0 HIGH=10

Any of these calls are legal:

```
X1 10 20 CLIP ;RESULTS IN LOW=0, HIGH=10 

X2 10 20 CLIP PARAMS: LOW=1 HIGH=2 ;RESULTS IN LOW=1, HIGH=2 

X3 10 20 CLIP PARAMS: HIGH=4 ;RESULTS IN LOW=0, HIGH=4
```

The SPICE keyword or schematic TEXT: attribute lets you pass text parameters to the subcircuit. <*text name*> is the name of the text parameter and <*text value*> defines the value it will assume if the parameter is not included in the subcircuit call. For example:

```
.SUBCKT STIMULUS 1 2 3 4 + TEXT: FILE="T1.STM"
```

```
Either of these calls are legal:
X1 10 20 30 40 STIMULUS
X2 10 20 30 40 STIMULUS TEXT:FILE="P.STM"
;RESULTS IN FILE="P.STM"
```

Using the subckt component in a Micro-Cap schematic circuit file is easy. First, you must enter the subcircuit into the Component library using the Component editor. This requires entering:

- **Subckt Name:** Use any unique name. To avoid confusion, it should be the same as the name used in the SUBCKT control statement, although this is not strictly necessary.
- Shape Name: Use any suitable shape.
- **Definition:** Use SUBCKT.

Once these items have been entered, the pin assignments must be defined. These define where the node numbers called out in the SUBCKT control statement go on the shape. Pins are assigned by clicking in the Shape drawing area and naming the pin with the subckt node number. The pin is then dragged to the desired position on the shape. The subckt is then placed in the schematic in the usual way.

To see how subckts are called, see the sample circuit files SUBCKT1 and PLA2.

### Switch

#### Schematic format

```
PART attribute
```

<name>

**Example** 

S1

VALUE attribute

<[V | T | I]>,<n1,n2> [,<ron>[,<roff>]]

**Examples** 

V,1,2

I,2ma,3ma

T,1ms,2ms,50,5Meg

This is the oldest of three types of switches. The newer S and W switches exhibit a slower, but smoother transition between the off and on states.

There are three types of dependent switches; current-controlled, voltage-controlled, and time-controlled.

The switch is a four-terminal device. A current sensing inductor must be connected across the two input nodes when the current-controlled switch option is used. Voltage-controlled switches are controlled by the voltage across the two input nodes. Time dependent switches use the transient analysis time variable to control the opening and closing of the switch.

The two controlling nodes for a time-controlled switch are not used and may be shorted to ground or to the two output nodes to reduce the node count by two.

In transient analysis, care must be taken in choosing the time step of the simulation. If the time step is too large, the switch might never turn on. There must be at least one time point within the specified window for the switch to close or open.

The switch parameter syntax provides for a normally-on or a normally-off switch. A normally-on switch is one that is on outside the specified window and off inside the window. A normally-off switch is one that is off outside the window and on inside the window.

The optional <*ron*> impedance defaults to 1E-3 ohm. The optional <*roff*> defaults to 1E9 ohms. When specifying <*roff*>, be careful that off switch resistances are not so low that they load your circuit, nor so high that they generate excessive voltage by blocking the current from an inductor or a current source.

### **Rules of operation**

If n1 < n2 then Switch is closed (ON) when  $n1 \le X \le n2$ Switch is open (OFF) when X < n1 or X > n2

If n1 > n2 then Switch is open (OFF) when  $n1 \ge X \ge n2$ Switch is closed (ON) when X > n1 or X < n2

If the first character in the switch parameter is V:

The switch is a voltage-controlled switch.

X = voltage across the input nodes.

n1 and n2 are voltage values.

If the first character in the switch parameter is I:

The switch is a current-controlled switch.

X = current through the inductor placed across the input nodes.

n1 and n2 are current values.

If the first character in the switch parameter is T:

The switch is a time-controlled switch.

X = TIME.

n1 and n2 are values of the TIME variable.

If the switch is closed, the switch has a resistance of <*ron*>. If the switch is open, the switch has a resistance of <*roff*>.

### Timer

#### **SPICE** format

There is no equivalent timer device in SPICE or PSpice.

#### **Schematic format**

### PART attribute

<name>

### **Examples**

T1

S2

### **INPUTEXPR** attribute

<input expression>

### **Examples**

V(1,2)>=1.3

 $I(R1) >= 1 \text{ma AND} \quad I(R1) <= 5 \text{ma}$ 

T>110ns AND V(3)>5

### **ELAPSED SCALE attribute**

<elapsed scale>

# **Examples**

1E6

1

# **INCREMENT** attribute

<increment>

# $\underline{Examples}$

-1

1

### **INITIAL** attribute

<initial value>

### **Examples**

n

16384

#### MIN attribute

<min>

#### Example2

0

-100

#### MAX attribute

<*max*>

#### **Examples**

16384

10

This device provides the following outputs:

- **Count:** The number of events since the beginning of the simulation run or the end of the last reset pulse.
- **Elapsed Time:** The elapsed time since an event occurred.
- Last Time: The last time an event occurred.

An event occurs whenever < input expression > evaluates to >= 1.0.

<input expression> is typically a boolean expression defining the event condition
such as V(IN)>=3.4.

Count is initially set to *<initial value>* when the simulation starts and whenever the voltage on the RESET pin exceeds 1.0.

Each time an event occurs, count is increased by *<increment>*. Count can be no smaller than *<min>* and no larger than *<max>*.

**Pins:** There are three pins, ELAPSED, COUNT, LAST. The pins are all outputs and are connected to voltage sources whose value reflects the elapsed time, count value, and last event time.

The value on the ELAPSED pin is:

(Elapsed simulation time since last event occurred) • <elapsed scale>

The value on the COUNT pin is:

<initial value> + (Number of events since T=0 or last reset) • <increment>

The value on the LAST pin is the last simulation time (in secs) at which an event occurred.

Note the Reset pin resets only the COUNT value. It has no effect on the ELAPSED or LAST values.

See the sample file TIMER.CIR for an example of how to use the timer.

### Transformer

#### **Schematic format**

#### PART attribute

<name>

#### **Example**

T1

### **VALUE** attribute

coupling coefficient

### <u>Example</u>

.01,.0001,.98

The transformer component consists of two inductors with a mutual inductance between them. It is entirely equivalent to two discrete inductors and a linear K device defining a mutual inductance between them.

The coefficient of coupling is related to the mutual inductance by the following equation.

$$k = M / (LP*LS)^{0.5}$$

M is the mutual inductance.

k is the coefficient of coupling and  $-1 \le k \le 1$ .

LP is the primary inductance.

LS is the secondary inductance.

A resistive impedance of 1/GMIN is added between the positive input pin and the positive output pin to avoid DC convergence problems.

A negative coupling coefficient is the equivalent of flipping the polarity of one side of the transformer.

### Transmission line

#### SPICE format

Ideal Line

T < name > < A port + node > < A port - node >

+<B port + node> <B port - node>

+[model name]

+ [Z0=<value> [TD=<value>] | [F=<value> [NL=<value>]]]

### **Example**

T1 10 20 30 40 Z0=50 TD=3.5ns

T1 10 20 30 40 Z0=150 F=125Meg NL=0.5

T1 20 30 40 50 TLMODEL

### Lossy Line

T<name> <A port + node> <A port - node>

+<B port + node> < B port - node>

+[<model name> [physical length]]

+[ LEN=<len value> R=<rvalue> L=<lvalue> G=<gvalue>

+ C=<*cvalue*>]

### Examples

T1 20 30 40 50 LEN=1 R=.5 L=.8U C=56PF

T3 1 2 3 4 TMODEL 12.0

### **Schematic format**

### PART attribute

<name>

### Example

T1

# VALUE attribute for ideal line

Z0=<value> [TD=<value>] | [F=<value> [NL=<value>]]

# Example for ideal line

Z0=50 TD=3.5ns

### VALUE attribute for lossy line

<physical length> LEN=<len value> R=<rvalue> L=<lvalue>

G=<gvalue> C=<cvalue>

Examples for lossy line LEN=1 R=.5 L=.8U C=56PF R=.5 L=.8U C=56PF

#### MODEL attribute

<model name>

Example RELAY

#### **Model statement form**

.MODEL < model name > TRN ([model parameters])

### **Examples**

.MODEL TIDEAL TRN(Z0=50 TD=10ns)
.MODEL TLOSS TRN(C=23pF L=13nH R=.35 LEN=10)

### Model parameters for ideal line

| Name | Parameter                | Units | Default |
|------|--------------------------|-------|---------|
| Z0   | Characteristic impedance | Ohms  | None    |
| TD   | Transmission delay       | S     | None    |
| F    | Frequency for NL         | Hz    | None    |
| NL   | Relative wavelength      |       | 0.25    |

### Model parameters for lossy line

| Name | Parameter                   | Units          | Default |
|------|-----------------------------|----------------|---------|
| R    | Resistance per unit length  | Ohms / unit    | None    |
| L    | Inductance per unit length  | Henries / unit | None    |
| G    | Conductance per unit length | Mhos / unit    | None    |
| C    | Capacitance per unit length | Farads / unit  | None    |
| LEN  | Physical length             | Same as RLGC   | None    |

LEN, R, L, G, and C must use a common unit of length. For example, if C is measured in units of farads/cm, then R must be in ohms/cm, L must be in henrys/cm, G must be in mhos/cm, and LEN must be in centimeters.

R, L, C, and G are usually fixed values, but may also be expressions using the frequency F, or complex frequency S (2\*PI\*F\*j), in AC analysis only. In any other analysis, expressions are evaluated with F=0.

### **Model Equations**

The ideal and lossy lines are represented by the model shown in Figure 25-35.

The principal difference between the two models is in the implementation of the delay. In the ideal model, the delay is implemented as a linked-list of data pairs (time, value) and breakpoints. The lossy line uses the SPICE3 convolution

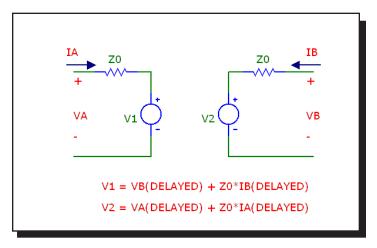

Figure 25-35 Transmission line model

method to represent the line, producing an accurate representation of a lossy line. The method employed is to convolve the input waveform with the impulse response of the lossy line to produce the output waveform. The impulse response is obtained from a presolved analytical formula. Convolution assures that any waveform can be handled, not just steps and linear ramps.

*Note that only the RLC, RC, RG, and LC lines are supported.* Nonzero values for R, L, C, and G specifying other line types will generate an error.

For both types of transmission lines, both VALUE and MODEL parameter descriptions may be given. VALUE parameters replace MODEL parameters and the final result is checked for adherence to the VALUE attribute syntax rules.

Note that either 'Z0' (Z -zero) or 'ZO' (Z-Oh) may be used in either the VALUE or MODEL parameters.

If the length modifier, *<physical length>*, is given, it overrides the model parameter LEN, if *<model name>* is used.

For examples of lossless transmission line circuits see the TL1, TL2, and TL3 circuits. For lossy transmission lines see the LTRA3 and SkinEffect1 circuits. The latter uses a frequency dependent expression for R to model skin effect.

# User file source

#### **Schematic format**

PART attribute

<name>

**Example** 

U1

FILE attribute

<file name>

**Example** 

AMP.USR

**EXPRESSION** attribute

[expression]

**Example** 

V(OUT) vs T

**REPEAT** attribute

[number]

**Example** 

5

**ENABLE EXPR attribute** 

[enable expression]

<u>Examples</u>

V(OUT)>3.2

Time>110ns

This is a voltage source whose curve comes from a text file. The curve is repeated [number] times in transient analysis and once in AC and DC analysis.

The files contain a header and N sequential lines, each with a variable number of data values:

### **Transient analysis:**

Two data values per line: Time, Y X set to Time

Three data values per line: Time, X, Y

#### AC:

Three data values per line: Frequency, Real(Y), Imag(Y) X set to Frequency Five data values per line: Frequency, Real(X), Imag(X), Real(Y), Imag(Y)

### DC: Three data values per line:

DCINPUT1, X, Y

where X is the X expression value, Y is the Y expression value, and DCINPUT1 is the value of variable1.

User files may be created externally, or by saving one or more curves or waveforms after an analysis run. To save a particular waveform, press F10 to invoke the Plot Properties dialog box after the analysis is over and select the waveform to be saved from the Save Curves section of the dialog box.

When you place a user source in a schematic, Micro-Cap reads the current data directory to find any files with the extension \*.USR. It then reads the files themselves to see what waveforms are available for use. It presents the files and waveforms as items in drop-down lists in the FILE and EXPRESSION fields so you can easily select the file name and waveform expression.

Curves saved in user files can be displayed in an analysis by selecting them from the Curves section of the Variables list. To invoke this list, click the *right* mouse button in the Y Expression field. The X and Y parts of a waveform are stored as CurveX and CurveY, to let you select the X and Y parts independently.

If [enable\_expression] is given, it gates the source. If it is not given, the source is always enabled. When [enable\_expression] is true the waveform starts. If [enable\_expression] becomes false, the source stays at its current output level.

See USER for an example of a simple source, USER2 for an example of two sources, and USER3 for an example of a triggered source. Click on Info the source to examine the data file used by the source.

# W (Current-controlled switch)

#### **SPICE** format

W<name> <plus output node> <minus output node> +<controlling voltage source name> <model name>

**Example** 

W1 10 20 V1 IREF

#### **Schematic format**

PART attribute

<name>

<u>Example</u>

W1

**REF** attribute

<controlling voltage source name>

**Example** 

**VSENSE** 

MODEL attribute

<model name>

**Example** 

SW

The W switch can operate in two distinct operational modes, Smooth Transition (default) and Hysteresis.

#### **Smooth Transition Mode:**

Use this mode if you do not need input hysteresis. The smooth transition minimizes convergence problems. In this mode ION and IOFF are specified. IT and IH are ignored. The switch impedance changes smoothly from RON to ROFF as the control current moves from ION to IOFF and from ROFF to RON as the control current moves from IOFF to ION

### **Hysteresis Mode:**

Use this mode if you need input hysteresis and the circuit is not sensitive to con-

vergence problems. In the Hysteresis mode, IT and IH are specified. ION and IOFF are ignored. The switch impedance changes abruptly from ROFF to RON as the control current moves past IT+IH and from RON to ROFF as the control current moves past IT-IH.

This switch is controlled by the current through the source defined by *<controlling voltage source name>*.

RON and ROFF must be greater than zero and less than 1/Gmin.

#### Model statement form

.MODEL < model name > ISWITCH ([model parameters])

### **Examples**

```
.MODEL W1 ISWITCH (RON=1 ROFF=1K ION=1 IOFF=1.5)
.MODEL W2 ISWITCH (RON=1 ROFF=1K IT=1 IH=1.5)
```

#### **Model parameters**

| Name | Parameter                     | Units | Default |
|------|-------------------------------|-------|---------|
| RON  | On resistance                 | Ohms  | 1       |
| ROFF | Off resistance                | Ohms  | 1E6     |
| ION  | Control current for On state  | A     | .001    |
| IOFF | Control current for Off state | A     | 0       |
| IT   | Threshold current             | A     | None    |
| IH   | Hysteresis current            | A     | None    |

### **Model Equations**

IC = Controlling current

LM = Log-mean of resistor values =  $ln((RON \cdot ROFF)^{1/2})$ 

LR = Log-ratio of resistor values = ln(RON/ROFF)

IM = Mean of control currents = (ION+IOFF)/2

ID = Difference of control currents = ION-IOFF

k = Boltzmann's constant

T = Analysis temperature

RS = Switch output resistance

```
Smooth Transition Mode: (Used if ION and IOFF are defined)
If ION > IOFF
    If IC >= ION
        RS = RON
    If IC <= IOFF
        RS = ROFF
    If IOFF < IC < ION
        RS = \exp(LM + 3.LR.(IC-IM)/(2.ID) - 2.LR.(IC-IM)^3/ID^3)
If ION < IOFF
    If IC \le ION
        RS = RON
    If IC >= IOFF
        RS = ROFF
    If IOFF > IC > ION
        RS = \exp(LM - 3 \cdot LR \cdot (IC - IM) / (2 \cdot ID) + 2 \cdot LR \cdot (IC - IM)^3 / ID^3)
Hysteresis Mode:(Used if ION and IOFF are not defined)
If IC >= IT + IH
    RS = RON
If IC \le IT - IH
    RS = ROFF
Else
    RS remains unchanged
```

### **Noise effects**

Noise is modeled as a resistor equal to the resistance found during the DC operating point. The thermal noise current is calculated as follows:

```
I = sqrt(4.k.T/RS)
```

# WAV file source

#### **Schematic format**

#### PART attribute

<name>

# **Example**

W1

## FILE attribute

<file name>

# **Examples**

AUDIO2.WAV

ode to joy.wav

# **CHANNEL** attribute

<channel number>

# **Examples**

(

1

# **SCALE** attribute

<scale>

# **Examples**

1

15

# **REPEAT** attribute

<repeat number>

# **Examples**

1

3

## **ENABLE** attribute

<enable expression>

Examples
Time>110mS
Record flag=TRUE

*<file name>:* This is the name of the WAV source.

<*channel number*>: This is the channel number to be used.

<scale>: This is the scale factor to multiply the file values by. Increasing it increases the volume.

< repeat number >: This is the number of times to repeat the file contents.

<enable\_expression>: The file will only be played when this boolean
expression evaluates to TRUE.

During a DC operating point calculation, the value on the source is the initial value in the file.

The Play button in the Attribute dialog box can be used to play the contents of a WAV source. The source can also be played from **Transient Analysis / F10 / Save Curves / Play button**.

For an example of the WAV source, see the circuit file WAV.CIR.

# Z transform source

#### **Schematic format**

#### PART attribute

<name>

## **Example**

E1

# ZEXP attribute

<transform expression>

### Example

(.10\*(Z+1)\*(POW(Z,2)-.70\*Z+1))/((Z-.56)\*(POW(Z,2)-1.16\*Z+.765))

#### **CLOCK FREQUENCY attribute**

<clock frequency>

## **Example**

24khz

The Z transform source is a voltage source whose waveform is expressed as a complex Z variable expression. It behaves like a Laplace source with Z replaced by EXP(S/<clock frequency>), where S = J \* 2 \* PI \* F, and F = frequency.

See the sample file Filters\ZDOMAIN.CIR for an example of how to use the source.

# Chapter 26 Digital Devices

### What's in this chapter

This chapter describes the Micro-Cap digital simulator. It begins with a general description of the digital simulation engine, delay models, digital states and strengths and then describes each of the digital primitives. The primitives are the basic building blocks used to model standard commercial parts. They are used extensively as modeling elements in the Digital Library. They may also be used as primitives in schematics or SPICE circuits.

### This chapter discusses:

The digital simulation engine

Digital nodes

Digital states

Digital strengths

Timing models

Propagation delay

Digital primitives

The Analog/digital interface

Digital stimulus devices

Digital input D/A interface device

Digital output A/D interface device

Standard gates

Tri-state gates

Flip-flops and latches

Delay lines

Pullup and pulldown devices

Programmable logic arrays

Multi-bit A/D and D/A converters

Digital behavioral functions

Logic expressions

Pin delays

Constraint checkers

Stimulus generators

# The digital simulation engine

Micro-Cap includes a general purpose, event-driven, digital logic simulator. It is completely integrated within and time-synchronized with the analog simulator.

The primitives and behavior of a digital simulator can be defined in many ways. Micro-Cap uses the PSpice<sup>TM</sup> syntax since it is relatively efficient, widely known, and for many users, it means not having to relearn a new system. Micro-Cap and PSpice<sup>TM</sup> libraries can be read by either simulator, so portability between the two is improved as well. PSpice<sup>TM</sup> can't read Micro-Cap schematics, but it can read the Micro-Cap SPICE text circuit files. Micro-Cap can read most PSpice<sup>TM</sup> text circuit files. Most, but not all, features are supported.

Micro-Cap schematics and SPICE text file circuits may freely mix analog and digital circuits. The system automatically handles the interface between the analog and digital sections. Whenever analog and digital parts share the same node, MC11 automatically breaks the connection and inserts a user specified interface circuit between the two sections. The heart of the interface is an analog to digital interface translator (if the digital node was an input) or a digital to analog translator (if the digital node was an output). This automatic A/D interface is described in more detail later in the "Analog/digital interface" section of this chapter.

# Digital nodes

Digital nodes are represented the same way as analog nodes. They may be referred to by node number or node *name*. Nodes are numbered automatically by MC11. Node names are assigned by the user by placing grid text on the node.

Digital node numbers are displayed on schematics inside sharp-cornered rectangles to reflect the angular look of digital waveforms. Analog node numbers use round-cornered rectangles to reflect the softer nature of analog waveforms.

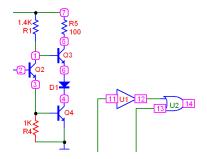

# Digital states

The state of a digital node is a combination of a digital level and a digital strength. Together the digital level and digital strength uniquely determine the digital state. The state is represented with one of the following symbols:

| ·                                                        |
|----------------------------------------------------------|
| Low                                                      |
| High                                                     |
| Rising (in transition from 0 to 1)                       |
| Falling (in transition from 1 to 0)                      |
| Unknown (level may be 0, 1, or unstable)                 |
| High impedance (level may be 0, 1, R, F, X, or unstable) |
|                                                          |

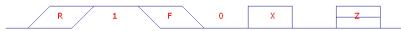

Table 26-1 Digital states

## Logic levels

These six symbols are used to describe what is happening on the digital nodes. The first five symbols,  $\{0, 1, R, F, X\}$  describe logic levels at any strength greater than the high impedance strength. The 'Z' symbol describes any of the levels at the high impedance strength.

If a node state symbol is 'Z', then the strength of the output node is equal to the high impedance or 'Z' state. If the symbol is a '1', then the state is steady at a high level. If the symbol is a '0', then the state is steady at a low level. If the symbol is an 'R', then the state is rising to a '1'. If the symbol is an 'F', then the state is falling to a '0'. If the symbol is an 'X', then the state may be '0', '1', or unstable.

Logic levels correspond to a particular range of voltage, as defined in the I/O model statement. They do not correspond to a particular value of voltage. For instance, a '1' may be defined in the model statement as the voltage range 1.7 to 7.0 volts. If the digital node makes a transition between a '0' and a '1' then the implied analog voltage may be said to be "at least 1.7 volts", but it may be higher. Digital modeling involves an abstraction that trades information in exchange for simplicity and speed of simulation.

## Logic strengths

When two or more digital outputs are connected together at a common node, the simulator determines the state of the common node as follows:

• If the levels from all outputs are the same, then:

The new level is the common level and the strength is equal to the strength of the strongest node.

• If the levels from all outputs are not the same, then:

If the strength of the strongest output exceeds the strength of the next strongest output by at least DIGOVRDRV, then the level and strength of the strongest output are assigned to the common node.

Otherwise, the common node level is set to 'X' and the strength is set to the strength of the strongest output.

The weakest strength is called the high impedance or 'Z' strength. It is defined by the value of DIGDRVZ. Any output, tri-state or otherwise, will be set to the 'Z' state if its impedance is equal to or greater than DIGDRVZ.

The strongest strength, defined by DIGDRVF, is called the forcing impedance.

The strengths of a device's outputs are defined by the device's output impedance. The impedance is either DRVH or DRVL depending upon whether the output is high or low. DRVH and DRVL are obtained from the I/O model statement for the device. DRVH and DRVL are constrained to be in the following range:

```
DIGDRVF \leq Impedance \leq DIGDRVZ
```

This range defines a logarithmic scale. The scale includes 64 strengths that run from an impedance of DIGDRVZ and a strength of 0 to an impedance of DIGDRVF and a strength of 63. Before the simulation run starts, the DRVH and DRVL impedances of each output are assigned a strength from 0 to 63, based upon where their impedance falls on the scale from DIGDRVF to DIGDRVZ. The strengths are calculated as follows:

```
LZ = ln(DIGDRVZ)

LF = ln(DIGDRVF)

DRVH_STRENGTH = 63•(ln(DRVH) - LZ)/(LF - LZ)

DRVL_STRENGTH = 63•(ln(DRVL) - LZ)/(LF - LZ)
```

During the simulation run, each output is assigned the DRVH or the DRVL strength based upon its current state.

DIGOVRDRV, DIGDRVF, and DIGDRVZ are specified in the Global Settings dialog box and can be changed for a particular circuit with the .OPTIONS command.

## **Tri-state outputs**

A common situation where multiple strengths help in modeling is the tri-state bus. In this situation many tri-state devices are connected to a common node. Each has an enable pin. If the enable pin is disabled, the output impedance is DIGDRVZ and the strength is 0. Typically, all outputs but one will be disabled and their strengths will be 0. One output will be enabled and its strength will be greater than 0 and hence the output state will be determined by the one enabled output. It is important to remember that the DRVH or DRVL of the enabled output must still exceed the DIGDRVZ by DIGOVRDRV to control the node state.

## Open-collector outputs

Another situation where multiple strengths help is in the modeling of open collector outputs. In this situation, many devices are connected to a common node. Each might typically have impedances of DRVL=100 and DRVH = 20K. A single PULLUP device is connected to the common node. It provides a weak '1' of typically 1K. If any output is a '0', then its strength is sufficient to overcome the weak PULLUP '1' strength (1K) and the even weaker 'Z' strength (20K) of the other output devices. The output becomes a '0'. If all outputs are at a '1' at Z strength (20K), then the PULLUP provides a '1' at higher than Z strength and the output goes to a '1'.

# Timing models

TD

All digital primitives except PULLUP, PULLDN, CONSTRAINT, and PINDLY, employ a timing model statement whose parameters specify the various timing characteristics unique to the part. The general types of parameters include propagation delay, pulse width, setup time, hold time, and switching time. The parameter names are constructed from a standard set of abbreviations:

| IP  | Propagation delay      |
|-----|------------------------|
| TW  | Pulse width            |
| TSU | Setup time             |
| THD | Hold time              |
| TSW | Switching time         |
|     |                        |
| MN  | Minimum                |
| TY  | Typical                |
| MX  | Maximum                |
|     |                        |
| LH  | Low to high transition |
| HL  | High to low transition |
| ZL  | Z to low transition    |
| ZH  | Z to high transition   |
| LZ  | Low to Z transition    |
| HZ  | High to Z transition   |
|     | =                      |

Propagation delay

# Here are some examples:

TPLHMN: Minimum propagation delay for a low to high transition for standard and tri-state gates.

TWPCLTY: Typical JKFF prebar or clearbar width at the low state. Here the P of the prebar pin name and the C of the clearbar pin name are integrated into the parameter name.

THDCLKMN: Minimum hold time for J and K or D inputs after the active CLK transition.

```
This is an example of a timing model statement for a standard gate:
.MODEL DL_01 UGATE (TPLHMN=8NS TPLHTY=11NS
+ TPLHMX=13NS TPHLMN=6NS TPHLTY=9NS TPHLMX=12NS)
```

Unless otherwise noted, all timing parameters have a default value of zero.

# Unspecified propagation delays

The timing model syntax provides minimum, typical, and maximum values for each propagation delay parameter. The names of these parameters always begin with 'TP'. Data books often specify only one or two of these parameters. Since the logic simulator can't just assume a default value of zero for unspecified parameters, it calculates them according to the following rules:

## If the typical value is specified:

If the minimum value is unspecified:

TPXXMN = DIGMNTYSCALE · TPXXTY

If the maximum value is unspecified:

TPXXMX = DIGTYMXSCALE · TPXXTY

## If the typical value is not specified:

If the minimum and maximum values are both specified:

TPXXTY = (TPXXMN + TPXXMX) / 2

If only the minimum value is specified:

TPXXTY = TPXXMN / DIGMNTYSCALE

If only the maximum value is specified:

TPXXTY = TPXXMX / DIGTYMXSCALE

# If none of the values are specified, then obviously:

TPXXMN = TPXXTY = TPXXMX = 0

Default values of the parameters DIGMNTYSCALE and DIGTYMXSCALE are specified from the Global Settings dialog box. The default value is used unless it is changed in a particular circuit with the .OPTIONS command. For example:

.OPTIONS DIGMNTYSCALE=.35

Placing this command in a circuit changes its DIGMNTYSCALE value only.

Note that these rules apply only to propagation delay parameters.

# Unspecified timing constraints

Timing constraints include pulse widths and setup and hold times. Typical and maximum values for these timing constraints are frequently missing from data books. Unlike propagation parameters, these missing values cannot be obtained by a simple scaling procedure. Instead, the simulator calculates the missing values according to the following procedure:

## If the minimum value is not specified:

minimum = 0

## If the maximum value is not specified:

If the typical value is specified: maximum = typical

If the minimum value is specified: maximum = minimum

# If the typical value is not specified:

typical = (maximum + minimum)/2

Note that a parameter is unspecified if it is missing from the model statement. For example, a model statement with unspecified parameters looks like this:

```
.MODEL TOR UGATE ()
```

Another approach is to include the unspecified parameters and set them equal to the special value, -1, as a way of signalling to the generation routines that they are to be considered unspecified. This form of model statement looks like this:

```
.MODEL TOR UGATE ( TPLHMN=-1 TPLHTY=-1 TPLHMX=-1 + TPHLMN=-1 TPHLTY=-1 TPHLMX=-1 )
```

Any parameter set equal to -1 is treated as unspecified and thus calculated from the other parameters according to the above rules. Having the names of unspecified parameters readily available is a convenient memory aid in case they need to be modified.

# Propagation delays

## Loading delays

The propagation delay through a digital device is specified mainly in the timing model through the propagation delay parameters. The I/O model can also affect the propagation delay through the loading delay. The two loading delays (low to high and high to low) are calculated from the capacitive loading on the node prior to the simulation run. The capacitive load is derived from the I/O models for the devices that are connected to the node. The total capacitive load is obtained from the sum of all INLD values from devices whose inputs are connected and OUTLD values from devices whose outputs are connected. The total capacitive load is assumed to be driven by the device's driving impedances, DRVH or DRVL. The two loading delays are calculated for each device as follows:

Loading delay low to high= ln(2)•DRVH•CTOTAL Loading delay high to low= ln(2)•DRVL•CTOTAL

During the simulation, one of these delays, depending upon the transition, is added to the timing model delay when an event is scheduled.

## **Inertial delays**

Micro-Cap models all delays except those of the DLYLINE on the inertial model. Inertial delay models work on the physical principle that a signal must be impressed upon a device for a certain minimum time before the device will respond. The principle can be summarized as follows:

If the pulse width is less than the delay the pulse is cancelled.

In this circuit, the pulse width is 10. That is greater than the delay of 5, so the pulse will pass:

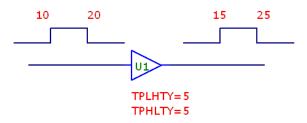

In this example, the pulse width is 2. Since that is less than the specified delay of 5, the pulse is inertially cancelled.

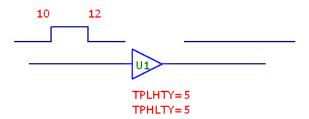

Inertial cancellation can be turned off from the Preferences dialog box.

# **Transport delays**

The alternative to inertial delay is transport delay. In this delay model, all signals are passed, regardless of the pulse duration. For example, this circuit passes all pulses, even though they are less than the specified delay.

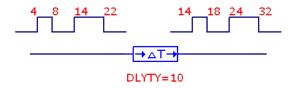

This type of delay is useful when you want to shift a signal by some fixed delay value without removing any of its narrow pulses. Only the DLYLINE device uses transport delay. All delay parameters of all other devices are treated as inertial, except when inertial cancellation is disabled.

# Digital delay ambiguity

Digital devices contain model parameters that specify a minimum, typical, and a maximum value for each timing value. The MNTYMXDLY parameter can be used to specify which of the delays to use:

| MNTYMXDLY | Meaning                                          |
|-----------|--------------------------------------------------|
| 0         | Set $MNTYMXDLY = DIGMNTYMX$                      |
| 1         | Use minimum delays                               |
| 2         | Use typical delays                               |
| 3         | Use maximum delays                               |
| 4         | Use worst-case (both minimum and maximum) delays |
|           | 0<br>1<br>2                                      |

When worst-case delays are used, the simulator produces an ambiguous region between the minimum and maximum delays that represents the period of time when the signal is changing. The signal cannot be said to be in the old state or the new state, it is merely in transition between the two states. This ambiguity region is represented by a rising or a falling state. For example, in this circuit, the input changes from a '0' to a '1' at 10.

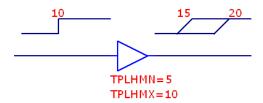

If MNTYMXDLY is 4, the resulting worst-case run produces a rising state at 15 since the minimum low to high delay is 5. The "TPLHMN=5" says that the delay is at least 5. It may be more. The "TPLHMX=10" says that the delay is at most 10. It may be less. The rising state between 15 and 20 reflects the uncertainty.

Ambiguity regions can accumulate as the signal passes through a succession of devices. For example, in this circuit the rising state ambiguity region increases as the signal passes through the two buffers.

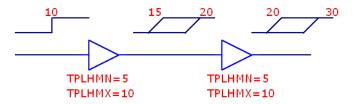

Ambiguity can do more than just fuzz up the signal edges. It can catastrophically alter simulation results. In the circuit below, the ambiguous D input signal makes the output 'X' since there are two possible outcomes. If the clock completes its rise before the D input changes, the Q output remains '0'. If the clock completes its rise after the D input changes, the new '1' state is loaded and the Q output becomes '1'.

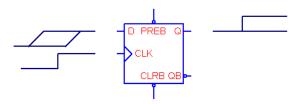

Since there are two possible opposite states for Q depending upon when the D input changes, the Q output is assigned 'X' to reflect the uncertainty.

Rising inputs do not necessarily generate 'X' results. If the CLK input samples while the D input is stable, then there is no ambiguity and the Q output is known. This is true even if the CLK input is 'R', as in this example.

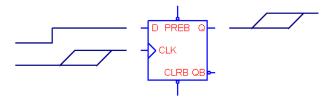

# Timing hazards

If the exact arrival times of the inputs to a digital device are unknown, the output may glitch or be set to 'X'. This condition is referred to as a timing hazard.

There are several types of hazards, including:

- Convergence hazards
- Cumulative ambiguity hazards
- Critical hazards

### Convergence hazards

A convergence hazard occurs when two signals converge to the inputs of a gate and there is overlapping uncertainty in their arrival times, as in this example. This hazard could be represented as a 0-X-0 transition or as a 0-R-0 transition. We represented it as a 0-R-0 transition to match the usual representation of the

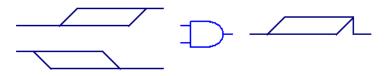

hazard. It should be interpreted as a possible short pulse, extending no longer than the overlap of the uncertainty portions of the two input signals.

# Cumulative ambiguity hazards

Digital worst-case timing is activated when a gate's MNTYMXDLY value is set to 4. In this case the simulator adds an 'R' state between the specified minimum delay and maximum delay at each 0-1 and 0-R transition and an 'F' state between the specified minimum delay and maximum delay at each 1-0 and 1-F transition. As a signal passes through a gate with worst-case timing specified, the uncertainties of its transitions increase, as in this example:

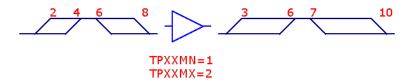

As the signal passes through additional stages, the uncertainties can accumulate to the point where parts of the signal are ambiguous, as in this example:

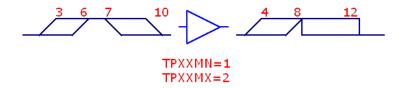

At 7, the simulator attempts to schedule the 'F' state at 8 (7+1). But the '1' state is already scheduled to occur on the output at 8 (6+2). Since this is ambiguous, the simulator signals a hazard with an 'X' at 8.

Cumulative ambiguity is a particular problem with circuits that feed an inverted gate output back to its input to create an oscillator. In such cases, the MNTYMX-DLY parameter of the oscillator gate should be set to something other than 4 (worst-case), to stop the signal destruction.

#### Critical hazards

Convergence and ambiguity hazards indicate potential problems. They may or may not cause a problem in the circuit. If the hazard causes a flip-flop or other storage device to store incorrect data, then they become critical hazards, since they will almost certainly cause a failure in the circuit.

# The analog/digital interface

When a digital node and an analog node are connected together in a circuit, the program breaks the connection and inserts between the two parts an interface circuit specified by the I/O model. This interface circuit contains analog devices like resistors, capacitors, diodes, and transistors. It also contains either an analog to digital or digital to analog interface device. These devices provide the fundamental translation between the analog and digital circuits.

In addition, the simulator generates an analog power supply circuit to drive the interface circuits, as specified in the I/O model. The I/O model statement parameter, IO\_LEVEL, selects one of four possible interface circuits to use. It is also possible to change the digital power supply used in the interface circuit by modifying the power supply subcircuit.

The simulator also creates additional nodes at the interface between analog and digital circuits. The creation and naming of these nodes is important to understand if you want to plot or print their values.

#### **Nodes**

There are only two types of nodes, analog and digital. When an analog node is connected to a digital node, what happens? Micro-Cap breaks the connection and adds an interface circuit between the two parts. The interface circuit is selected from the I/O model based upon the value of the IO\_LEVEL attribute. The selection is based upon the following:

| Level | Subcircuits | Behavior                               |
|-------|-------------|----------------------------------------|
| 1     | AtoD1/DtoA1 | AtoD creates R, F, and X levels        |
| 2     | AtoD2/DtoA2 | AtoD doesn't create R, F, and X levels |
| 3     | AtoD3/DtoA3 | Same as Level 1                        |
| 4     | AtoD4/DtoA4 | Same as Level 2                        |

Table 26-2 Digital interface subcircuits

If an analog node is connected to a digital output, then a DtoA subcircuit is used. If an analog node is connected to a digital input, then an AtoD subcircuit is used. If an analog node is connected to both a digital input and a digital output then a

DtoA interface circuit is used. These cases are shown below.

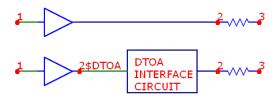

When the digital node is an output node, a new digital node, 2\$DTOA, is created and assigned to the digital output, and the DTOA interface circuit, specified by the I/O model statement IO\_LEVEL parameter, is inserted between the new digital output node and the analog node.

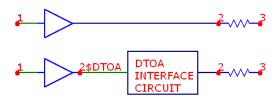

When the digital node is an input node, a new digital node, 2\$ATOD, is created and assigned to the digital input, and the ATOD interface circuit, specified by the I/O model statement IO\_LEVEL parameter, is inserted between the new digital input node and the analog node.

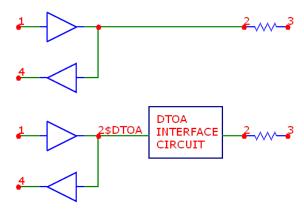

When an analog node is connected to a digital node with both input and output pins connected to it, a new digital node, 2\$DTOA, is created and assigned to the digital node. An interface circuit is inserted between the new digital node and the analog node.

#### Tri-state interface caveat

When you have a digital node with input and output pins connected to it as in the last example, and the digital output comes from a tristate or open collector device, placing an analog resistor at the node will result in Z states entering the digital input. This happens because the output of the resistor does not drive the digital input, so no pullup or pulldown action can occur. To avoid this problem always follow the golden tri-state rule.

Use a digital pullup or pulldown device at tri-state nodes. Do not use an analog resistor. If you must use an analog resistor, separate the digital output from the digital input by a small value resistor.

The situation is summarized in the figure below:

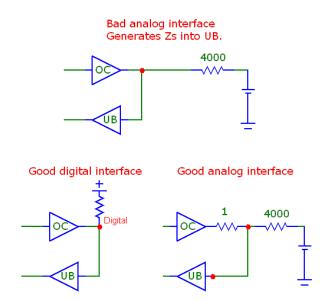

#### **Interface circuits**

The I/O model parameter IO\_LEVEL specifies which of the four possible interface circuits to use according to the table. If IO\_LEVEL is 0, then the interface circuit will be selected by the value of the Global Settings parameter DIGIOLVL.

#### Level 1 Interface circuits

The level 1 interface circuits generate the intermediate logic levels (R, F, X) between the voltage ranges VILMAX and VIHMIN. A voltage that ramps smoothly from below VILMAX to above VIHMIN and back again, will generate the sequence 0, R, 1, F, 0. An X is generated if the voltage starts in the VILMAX - VIHMIN region, or the voltage reverses in the VILMAX - VIHMIN region and crosses a previously crossed threshold. The level 1 interface circuits are more accurate than level 2 circuits.

#### **Level 2 Interface circuits**

The level 2 interface circuits generate only the logic levels (0, 1). An exact switching voltage is assumed. These interface circuits are less accurate but generate no uncertain states (R, F, X) that could potentially cause simulation problems.

**Level 3 and Level 4 Interface circuits**. These are equivalent to Level 1 and Level 2, respectively, and are not currently used in the standard digital library.

# **Power supply circuits**

When an analog node and a digital node are connected together, and an ATOD or DTOA interface is required, the circuit needs a power supply. The power supply is created automatically using the parameter DIGPOWER from the I/O model statement for a particular digital family, such as 7400 TTL. This parameter specifies the name of the power supply subcircuit to use. The main power supply subcircuit is called "DIGIFPWR". This subcircuit provides the voltage sources and power pins needed by the interface circuits. You can, of course, change the power supply circuit by specifying another subcircuit name, or by altering the "DIGIFPWR" subcircuit itself. We recommend leaving the original "DIGIFPWR" subcircuit intact, and cloning new versions, with related names such as "DIGIFPW1". This lets you easily revert to the old version by simply changing the DIGPOWER="DIGIFPWR" part of the I/O model statement. The I/O model statements are located in the DIGIO.LIB model library file.

# The DIGIO.LIB model library file

This file contains the I/O model statements, ATOD and DTOA interface circuits, ATOD (O device) and DTOA (N device) model statements, and power supply circuits for the entire Digital Library.

# General digital primitive format

The digital device format is similar to the general SPICE component format. Both analog and digital primitives require node numbers, optional parameters, and model statements. Analog devices use at most a single model statement. Digital devices require a timing model statement and an I/O model statement.

Timing model statements define propagation delays and timing constraints. I/O model statements define the impedances, equivalent circuits, and switching times of the analog/digital interface model. The I/O model is mainly used when a digital node is connected to an analog node, but it also defines the impedances used to resolve states when device outputs of differing strengths are wired together.

Timing model statements embody data unique to each device, so most devices have unique timing model statements. The same is not true of I/O models since the interface is generally standardized for all devices within a particular digital family. For example, all 74LS devices use the same interface specification.

#### General format

```
U<name> <primitive type> [(<parameter value>*)]
+<digital power node> <digital ground node> <node>*
+<timing model name> <I/O model name>
+[MNTYMXDLY=<delay select value>]
+[IO_LEVEL=<interface subcircuit select value>]
```

# **Examples**

U1 JKFF(1) \$G\_DPWR \$G\_DGND PR CLB CKB J K Q QB D0\_74 IO\_STD U1 NOR(3) \$G\_DPWR \$G\_DGND 10 20 30 40 D0\_74 IO\_STD

#### **Definition**

U<name>

This is the part name.

frimitive type>

The *<pri>primitive type>* specifies which of the primitive digital types, such as NAND, NOR, JKFF, or PLA, the part is.

[(<parameter value>\*)]

Depending upon the *<pri>primitive type>*, these are zero or more parameters representing the number of input and/or output nodes.

## <digital power node> <digital ground node>

These nodes provide power to the A/D interface circuits employed when an analog node is connected to a digital node. Usually the global pins \$G\_DPWR and \$G\_DGND are used. Refer to the section, "The analog/digital interface" for more information.

#### <node>\*

Depending upon the primitive type, these are the node names of the actual input and/or output node numbers.

## <timing model name>

This name refers to a timing model statement, which specifies propagation and constraint timing values. Each model has minimum, typical, and maximum values for each timing parameter. The MNTYMXDLY device parameter selects one of the values or it lets DIGMNTYMX select one globally.

### <I/O model name>

This name refers to an I/O model statement which specifies impedance and interface circuit information for modeling the analog/digital interface.

## [MNTYMXDLY=<delay select value>]

This value selects the minimum, typical, or maximum value for each timing parameter as follows:

0=Current value of DIGMNTYMX

1=Minimum

2=Typical

3=Maximum

4=Worst case. Use both minimum and maximum delays.

# [IO LEVEL=<interface subcircuit select value>]

This selects one of four interface circuits named in the I/O model. These interface circuits are used at the digital/analog interface. Refer to the I/O model topic at the end of this chapter for more information.

# Timing model form

.MODEL < model name > < model type > (< model parameters > \*)
Each primitive type has a unique < model type > and < model parameters > .

#### I/O model form

.MODEL <model name> UIO (<model parameters>\*)

There is one I/O model structure that is used by all primitives.

Parts from the Digital Primitives section need the I/O and Timing model information to be specified when the part is placed in the schematic. Digital Library section parts are modeled as subcircuits and have the requisite I/O and Timing model information predefined in a subckt located in a DIGXXXX.LIB text file library. The models are linked to their I/O and timing models as follows:

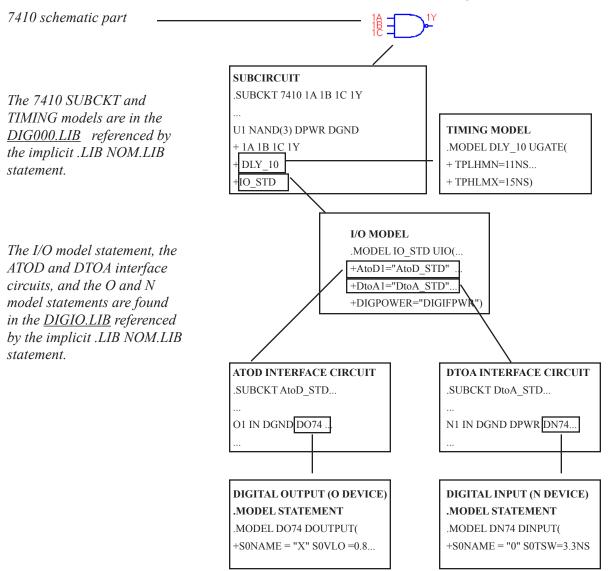

Figure 26-1 Digital Model References

# **Primitives**

Digital primitives are as follows:

| <b>Primitive Class</b> | Type  | Description              |
|------------------------|-------|--------------------------|
| Standard Gates         | BUF   | Buffer                   |
|                        | INV   | Inverter                 |
|                        | AND   | AND gate                 |
|                        | NAND  | NAND gate                |
|                        | OR    | OR gate                  |
|                        | NOR   | NOR gate                 |
|                        | XOR   | Exclusive OR             |
|                        | NXOR  | Exclusive NOR            |
|                        | BUFA  | Buffer array             |
|                        | INVA  | Inverter array           |
|                        | ANDA  | AND gate array           |
|                        | NANDA | NAND gate array          |
|                        | ORA   | OR gate array            |
|                        | NORA  | NOR gate array           |
|                        | XORA  | Exclusive OR gate array  |
|                        | NXORA | Exclusive NOR gate array |
|                        | AO    | AND-OR compound gate     |
|                        | OA    | OR-AND compound gate     |
|                        | AOI   | AND-NOR compound gate    |
|                        | OAI   | OR-NAND compound gate    |

**Table 26-3A Digital primitives** 

| <b>Primitive Class</b> | Type   | Description                |
|------------------------|--------|----------------------------|
| Tri-state Gates        | BUF3   | Buffer                     |
|                        | INV3   | Inverter                   |
|                        | AND3   | AND gate                   |
|                        | NAND3  | NAND gate                  |
|                        | OR3    | OR gate                    |
|                        | NOR3   | NOR gate                   |
|                        | XOR3   | Exclusive OR               |
|                        | NXOR3  | Exclusive NOR              |
|                        | BUF3A  | Buffer array               |
|                        | INV3A  | Inverter array             |
|                        | AND3A  | AND gate array             |
|                        | NAND3A | NAND gate array            |
|                        | OR3A   | OR gate array              |
|                        | NOR3A  | NOR gate array             |
|                        | XOR3A  | Exclusive OR array         |
|                        | NXOR3A | Exclusive NOR array        |
| Flip-flops / Latches   | JKFF   | JK negative-edge triggered |
|                        | DFF    | D positive-edge triggered  |
|                        | SRFF   | SR gated latch             |
|                        | DLTCH  | D gated latch              |

**Table 26-3B Digital primitives (continued)** 

| Primitive Class           | Type       | Description                |
|---------------------------|------------|----------------------------|
| Pullups / Pulldowns       | PULLUP     | Pullup resistor array      |
|                           | PULLDN     | Pulldown resistor array    |
| Delay Lines               | DLYLINE    | Non-inertial delay line    |
| Programmable Logic Arrays | PLAND      | AND array                  |
|                           | PLOR       | OR array                   |
|                           | PLXOR      | Exclusive OR array         |
|                           | PLNXOR     | Exclusive NOR array        |
|                           | PLNAND     | NAND array                 |
|                           | PLNOR      | NOR array                  |
|                           | PLANDC     | AND array plus complement  |
|                           | PLORC      | OR array plus complement   |
|                           | PLXORC     | XOR array plus complement  |
|                           | PLNANDC    | NAND array plus complement |
|                           | PLNORC     | NOR array plus complement  |
|                           | PLNXORC    | NXOR array plus complement |
| Multi-bit Converters      | ADC        | Multi-bit ATOD converter   |
|                           | DAC        | Multi-bit DTOA converter   |
| Behavioral Models         | LOGICEXP   | Logic expression           |
|                           | PINDLY     | Pin-to-pin delay           |
|                           | CONSTRAINT | Constraint checker         |

**Table 26-3C Digital primitives (continued)** 

### Gates

Two types of gates are provided:

Standard gates: Their outputs are always enabled. The output impedance is:

| Output State | Impedance             |
|--------------|-----------------------|
| 0            | DRVL (from I/O model) |
| 1            | DRVH (from I/O model) |

*Tri-state gates*: Their outputs are enabled by an enable pin. The output impedance depends upon the enable state:

| Enable state | Output State | Impedance             |
|--------------|--------------|-----------------------|
| 1            | 0            | DRVL (from I/O model) |
| 1            | 1            | DRVH (from I/O model) |
| 0            | Z            | DIGDRVZ               |

DIGDRVZ is the impedance which corresponds to the Z state. It is specified in the Global Settings dialog box or by a .OPTIONS statement. DRVH and DRVL come from the I/O model.

Gates come in two forms, *simple* and *arrays*. *Simple* gates have one or more inputs, but only one output. *Arrays* contain one or more simple gates, with one output per simple gate. *Note that arrays of gates are available for use only in SPICE text circuits or SPICE text subckt libraries. Schematic gates are always simple.* 

The usual Boolean rules apply to these gates. If an input state is X, the output is calculated for an input of 1 and an input of 0. If the output state differs for these two calculations, then the output is X. This avoids propagating pessimistic X states. This definition of the X state results in the following identities:

```
0 AND X = 0 0 NOR X = X

1 AND X = X 1 NOR X = 0

0 NAND X = 1 1 XOR X = X

1 NAND X = X 0 XOR X = X

1 OR X = 1
```

# Standard gates

#### **SPICE** format

U<name> <gate type>[(<parameters>)\*]

+<digital power node> <digital ground node>

+<input node>\* <output node>\*

+<timing model name> <I/O model name>

+[MNTYMXDLY=<delay select value>]

+[IO\_LEVEL=<interface subckt select value>]

### **Examples:**

A 5 input NOR gate:

U1 NOR(5) \$G\_DPWR \$G\_DGND IN1 IN2 IN3 IN4 IN5 OUT D0 GATE IO STD MNTYMXDLY=0 IO LEVEL=2

A 3 gate NAND array with 2 inputs per gate:

U17 NANDA(2,3) \$G\_DPWR \$G\_DGND 1A 1B 2A 2B 3A 3B O1 O2 O3 DLY1 IO ACT

An AND-OR compound gate having 2 input gates with 3 inputs per gate: UCMPD AO(3,2) \$G\_DPWR \$G\_DGND i1a i1b i1c i2a i2b i2c out dlymod io hc oc MNTYMXDLY=3

#### **Schematic format**

PART attribute

<name>

**Example** 

U1

#### TIMING MODEL attribute

<timing model name>

Example

**74LS** 

I/O MODEL attribute

<I/O model name>

Example

IO STD

#### MNTYMXDLY attribute

<delay select value>

### **Example**

2

#### IO LEVEL attribute

<interface subckt select value>

### **Example**

1

## POWER NODE attribute

<digital power node>

### **Example**

\$G DPWR

#### **GROUND NODE attribute**

<digital ground node>

### **Example**

\$G DGND

#### Model statement form

.MODEL <timing model name> UGATE ([model parameters])

## **Example**

```
.MODEL TOR UGATE ( TPLHMN=3ns TPLHTY=5ns TPLHMX=7ns + TPHLMN=4ns TPHLTY=6ns TPHLMX=7ns )
```

The standard gate types and their parameters are shown in Table 26-4. The table uses the standard syntax:

in one input node

in\* one or more input nodes

out one output node

out\* one or more output nodes

The phrase <# of inputs> means the number of inputs per gate. The phrase <# of gates> means the number of gates in the array.

| Type  | Parameters                                              | Nodes         | Description           |
|-------|---------------------------------------------------------|---------------|-----------------------|
| BUF   |                                                         | in, out       | Buffer                |
| INV   |                                                         | in, out       | Inverter              |
| AND   | <no. inputs="" of=""></no.>                             | in*, out      | AND gate              |
| NAND  | <no. inputs="" of=""></no.>                             | in*, out      | NAND gate             |
| OR    | <no. inputs="" of=""></no.>                             | in*, out      | OR gate               |
| NOR   | <no. inputs="" of=""></no.>                             | in*, out      | NOR gate              |
| XOR   |                                                         | in1, in2, out | Exclusive OR gate     |
| NXOR  |                                                         | in1, in2, out | Exclusive NOR gate    |
| BUFA  | <no. gates="" of=""></no.>                              | in*, out*     | Buffer array          |
| INVA  | <no. gates="" of=""></no.>                              | in*, out*     | Inverter array        |
| ANDA  | <no. inputs="" of="">, <no. gates="" of=""></no.></no.> | in*, out*     | AND array             |
| NANDA | <no. inputs="" of="">, <no. gates="" of=""></no.></no.> | in*, out*     | NAND array            |
| ORA   | <no. inputs="" of="">, <no. gates="" of=""></no.></no.> | in*, out*     | OR array              |
| NORA  | <no. inputs="" of="">, <no. gates="" of=""></no.></no.> | in*, out*     | NOR array             |
| XORA  | <no. gates="" of=""></no.>                              | in*, out*     | Exclusive OR array    |
| NXORA | <no. gates="" of=""></no.>                              | in*, out*     | Exclusive NOR array   |
| AO    | <no. inputs="" of="">, <no. gates="" of=""></no.></no.> | in*, out      | AND-OR compound gate  |
| OA    | <no. inputs="" of="">, <no. gates="" of=""></no.></no.> | in*, out      | OR-AND compound gate  |
| AOI   | <no. inputs="" of="">, <no. gates="" of=""></no.></no.> | in*, out      | AND-NOR compound gate |
| OAI   | <no. inputs="" of="">, <no. gates="" of=""></no.></no.> | in*, out      | OR-NAND compound gate |

**Table 26-4 Standard gate types** 

Input nodes are listed before output nodes. In a gate array, the node order is: the input nodes for the first gate, the input nodes for the second gate,..., the input nodes for the final gate, the output node for the first gate, the output node for the second gate,..., the output node for the final gate. The number of output nodes is equal to the number of gates.

A compound gate contains two levels of logic. The phrase <*no. of inputs*> is the number of inputs per first-level gate, and <*no.* of gates> is the number of first-level gates. All of the first-level gate outputs are connected to one second-level gate, so the device only has one output. The node order is: the input nodes for the first first-level gate,..., the input nodes for the final first-level gate, and the output node. For an OA gate, the first-level gates are <*no. of inputs*> input OR gates, and they all feed into one AND gate, which produces the output.

| Parameter | Description            | Units |
|-----------|------------------------|-------|
| TPLHMN    | Delay: min low to high | sec   |
| TPLHTY    | Delay: typ low to high | sec   |
| TPLHMX    | Delay: max low to high | sec   |
| TPHLMN    | Delay: min high to low | sec   |
| TPHLTY    | Delay: typ high to low | sec   |
| TPHLMX    | Delay: max high to low | sec   |

Table 26-5 Standard gate timing model parameters

# **Special Component editor fields**

Inputs < number of inputs>

The Component editor has a special 'Inputs' field for standard gates. It lets you specify the number of gate inputs. When you enter a value, the system places an output pin and the specified *<number of inputs>* pins on the display and you must drag them into place on the shape.

# Tri-state gates

#### **SPICE** format

U<name> <tri-state gate type>[(<parameters>\*)]

+<digital power node> <digital ground node>

+<input node>\* <enable node> <output node>\*

+<timing model name> <I/O model name>

+[MNTYMXDLY=<delay select value>]

+[IO LEVEL=<interface subckt select value>]

### Examples:

A 3 input tri-state NOR gate:

U20 NOR3(3) \$G DPWR \$G DGND IN1 IN2 IN3 ENABLE OUT D0 GATE IO STD MNTYMXDLY=0 IO LEVEL=2

A 3 gate tri-state AND array with 2 inputs per gate:

UBX AND3A(2,3) \$G DPWR \$G DGND 1A 1B 2A 2B 3A 3B EN O1 O2 O3 DLY1 IO ACT

#### **Schematic format**

PART attribute

<name>

Example

U1

### TIMING MODEL attribute

<timing model name>

Example

74ALS

#### I/O MODEL attribute

<I/O model name>

Example

IO STD

754

### MNTYMXDLY attribute

<delay select value>

# **Example**

1

#### IO LEVEL attribute

<interface subckt select value>

### **Example**

1

## POWER NODE attribute

<digital power node>

### **Example**

\$G DPWR

#### **GROUND NODE attribute**

<digital ground node>

## **Example**

\$G DGND

#### Model statement form

.MODEL <timing model name> UTGATE ([model parameters])

### **Example**

```
.MODEL TRIG UTGATE ( TPLHMN=2ns TPLHTY=3ns TPLHMX=5ns + TPZLMN=4ns TPZLTY=6ns TPZLMX=8ns )
```

The tri-state gate types and their parameters are shown in Table 26-6. The table uses the standard syntax:

| en   | one enable node          |
|------|--------------------------|
| in   | one input node           |
| in*  | one or more input nodes  |
| out  | one output node          |
| out* | one or more output nodes |

| Type   | Parameters                                              | Nodes             | Description         |
|--------|---------------------------------------------------------|-------------------|---------------------|
| BUF3   |                                                         | in, en, out       | Buffer              |
| INV3   |                                                         | in, en, out       | Inverter            |
| AND3   | <no. inputs="" of=""></no.>                             | in*, en, out      | AND gate            |
| NAND3  | <no. inputs="" of=""></no.>                             | in*, en, out      | NAND gate           |
| OR3    | <no. inputs="" of=""></no.>                             | in*, en, out      | OR gate             |
| NOR3   | <no. inputs="" of=""></no.>                             | in*, en, out      | NOR gate            |
| XOR3   |                                                         | in1, in2, en, out | Exclusive OR gate   |
| NXOR3  |                                                         | in1, in2, en, out | Exclusive NOR gate  |
| BUF3A  | <no. gates="" of=""></no.>                              | in*, en, out*     | Buffer array        |
| INV3A  | <no. gates="" of=""></no.>                              | in*, en, out*     | Inverter array      |
| AND3A  | <no. inputs="" of="">, <no. gates="" of=""></no.></no.> | in*, en, out*     | AND array           |
| NAND3A | <no. inputs="" of="">, <no. gates="" of=""></no.></no.> | in*, en, out*     | NAND array          |
| OR3A   | <no. inputs="" of="">, <no. gates="" of=""></no.></no.> | in*, en, out*     | OR array            |
| NOR3A  | <no. inputs="" of="">, <no. gates="" of=""></no.></no.> | in*, en, out*     | NOR array           |
| XOR3A  | <no. gates="" of=""></no.>                              | in*, en, out*     | Exclusive OR array  |
| NXOR3A | <no. gates="" of=""></no.>                              | in*, en, out*     | Exclusive NOR array |

Table 26-6 Tri-state gate types

The phrase <no. of inputs> is the number of inputs per gate, and the phrase <no. of gates> is the number of gates in an array. Input nodes come first, then the enable node, and then the output nodes. In a gate array, the node order is: input nodes for the first gate, input nodes for the second gate,..., input nodes for the final gate, enable node, output node for the first gate, output node for the second gate,..., output node for the final gate. The number of output nodes is equal to the number of gates. All gates in an array of tri-state gates share a common enable input.

| Parameter | Description            | Units |
|-----------|------------------------|-------|
| TPLHMN    | Delay: min low to high | sec   |
| TPLHTY    | Delay: typ low to high | sec   |
| TPLHMX    | Delay: max low to high | sec   |
| TPHLMN    | Delay: min high to low | sec   |
| TPHLTY    | Delay: typ high to low | sec   |
| TPHLMX    | Delay: max high to low | sec   |
| TPLZMN    | Delay: min low to Z    | sec   |
| TPLZTY    | Delay: typ low to Z    | sec   |
| TPLZMX    | Delay: max low to Z    | sec   |
| TPHZMN    | Delay: min high to Z   | sec   |
| TPHZTY    | Delay: typ high to Z   | sec   |
| TPHZMX    | Delay: max high to Z   | sec   |
| TPZLMN    | Delay: min Z to low    | sec   |
| TPZLTY    | Delay: typ Z to low    | sec   |
| TPZLMX    | Delay: max Z to low    | sec   |
| TPZHMN    | Delay: min Z to high   | sec   |
| TPZHTY    | Delay: typ Z to high   | sec   |
| TPZHMX    | Delay: max Z to high   | sec   |

**Table 26-7 Tri-state gate timing model parameters** 

# **Special Component editor fields**

Inputs < number of inputs >

The 'Inputs' field specifies the number of inputs for the gate. When you enter this value, Micro-Cap places an enable pin, an output pin, and the specified *<number of inputs>* pins on the display and you must drag them into place on the shape.

# Flip-flops and latches

Both edge-triggered and level gated flip-flops are provided. Edge-triggered flip-flops include the JK flip-flop, JKFF, and the D-type flip-flop, DFF. Both change their state a specified delay time after the active edge of the clock. The active edge of the JKFF is the negative or falling edge. The active edge of the DFF is the positive or rising edge. The gated devices include the set-reset flip-flop, SRFF, and the D-latch, DLTCH. The outputs of these devices follow the input while the gate node is high. The input state sampled during the high state of the gate node is latched and stable during the low state of the gate node. The device is defined as an array of flip-flops, so one or more flip-flops may be instantiated with a single device. The presetbar, clearbar, and clock or gate nodes are common to all flip-flops in the array.

#### Initialization

Flip-flop devices may be initialized to a particular state by using DIGINIT-STATE. The flip-flop true outputs are set according to this table:

| DIGINITSTATE     | Flip-flop Q output |
|------------------|--------------------|
| 0                | 0                  |
| 1                | 1                  |
| All other values | X                  |

DIGINITSTATE is set in the Global Settings dialog box. It can also be changed for a particular circuit with the .OPTIONS command.

#### X-levels

X states are not propagated to the output if the logic precludes that from happening. For example, if clearbar = X, and Q = 0, the Q stays at 0, since both clearbar possibilities (clearbar = 0 and clearbar = 0) both produce Q=0. Similarly, if clearbar = 0, and 0 = 0, 0 goes to 0 since the two clearbar possibilities (clearbar = 0 and clearbar = 0) each produce different 0 outputs (0=0 and 0=1).

### **Timing violations**

Timing constraints, specified in Table 26-8 and 23-11, are checked only if the value is not zero. If a constraint is violated, the simulator places a warning message in the Numeric Output window (CIRCUITNAME.TNO).

# Arrays of flip-flops

Note that arrays of flip-flops or latches are available only for SPICE text circuits or SPICE text subckt libraries. Schematic flip-flops or latches are always singles.

# Edge-triggered flip-flops

Two types of edge-triggered flip-flops are provided, the JKFF and the DFF. Both of these devices change after the active edge of the clock. The active edge of the JKFF is the negative or falling edge. The active edge of the DFF is the positive or rising edge.

#### **SPICE** format

```
U<name> JKFF(<no. of flip-flops>)
+<digital power node> <digital ground node>
++clearbar node> <clockbar node>
+<first j node>...<last j node>
+<first k node>...<last k node>
+<first q node>...<last q node>
+<first qbar node>...<last qbar node>
+<timing model name> <I/O model name>
+[MNTYMXDLY=<delay select value>]
+[IO LEVEL=<interface subckt select value>]
U<name> DFF(<no. of flip-flops>)
+<digital power node> <digital ground node>
++erbar node> <clearbar node> <clock node>
+<first d node>...<last d node>
+<first q node>...<last q node>
+<first qbar node>...<last qbar node>
+<timing model name> <I/O model name>
+[MNTYMXDLY=<delay select value>]
+[IO LEVEL=<interface subckt select value>]
```

# <u>Examples</u>

```
U1 JKFF(2) $G_DPWR $G_DGND
+ PREBAR CLRBAR CLKBAR
+J1 J2 K1 K2 Q1 Q2 Q1BAR Q2BAR
+D0_EFF IO_STD IO_LEVEL=1
```

```
U4 DFF(1) $G_DPWR $G_DGND
+PREB CLRB CLK
+DIN Q QBAR DLY DFF IO ACT
```

#### **Schematic format**

### PART attribute

<name>

### **Example**

U10

#### TIMING MODEL attribute

<timing model name>

# **Example**

74XX

# I/O MODEL attribute

<I/O model name>

### **Example**

IO\_STD

### MNTYMXDLY attribute

<delay select value>

# **Example**

1

# IO LEVEL attribute

<interface subckt select value>

# **Example**

(

# POWER NODE attribute

<digital power node>

# **Example**

\$G DPWR

# **GROUND NODE attribute**

<digital ground node>

### **Example**

\$G\_DGND

| Parameter  | Description                                  | Units |
|------------|----------------------------------------------|-------|
| TPPCQLHMN  | Delay: min preb/clrb to q/qb low to high     |       |
| TPPCQLHTY  | Delay: typ preb/clrb to q/qb low to high     | sec   |
| TPPCQLHMX  | Delay: max preb/clrb to q/qb low to high     | sec   |
| TPPCQHLMN  | Delay: min preb/clrb to q/qb high to low     | sec   |
| TPPCQHLTY  | Delay: typ preb/clrb to q/qb high to low     | sec   |
| TPPCQHLMX  | Delay: max preb/clrb to q/qb high to low     | sec   |
| TWPCLMN    | Width: min preb/clrb low                     | sec   |
| TWPCLTY    | Width: typ preb/clrb low                     | sec   |
| TWPCLMX    | Width: max preb/clrb low                     | sec   |
| TPCLKQLHMN | Delay: min clk/clkb edge to q/qb low to high | sec   |
| TPCLKQLHTY | Delay: typ clk/clkb edge to q/qb low to high | sec   |
| TPCLKQLHMX | Delay: max clk/clkb edge to q/qb low to high | sec   |

Table 26-8a Edge-triggered flip-flop timing model parameters

### **Model statement form**

.MODEL <timing model name> UEFF ([model parameters])

# **Example**

.MODEL JKDLY UEFF (tppcqlhty=10ns tppcqlhmx=25ns tpclkqlhty=12ns +twpclty=15ns tsudclkty=4ns)

| Parameter   | Description                              | Units |
|-------------|------------------------------------------|-------|
| TWCLKLMN    | Width: min clk/clkb low                  | sec   |
| TWCLKLTY    | Width: typ clk/clkb low                  | sec   |
| TWCLKLMX    | Width: max clk/clkb low                  | sec   |
| TWCLKHMN    | Width: min clk/clkb high                 | sec   |
| TWCLKHTY    | Width: typ clk/clkb high                 | sec   |
| TWCLKHMX    | Width: max clk/clkb high                 | sec   |
| TSUDCLKMN   | Setup: min j/k/d to clk/clkb edge        | sec   |
| TSUDCLKTY   | Setup: typ j/k/d to clk/clkb edge        | sec   |
| TSUDCLKMX   | Setup: max j/k/d to clk/clkb edge        | sec   |
| TSUPCCLKHMN | Setup: min preb/clrb hi to clk/clkb edge | sec   |
| TSUPCCLKHTY | Setup: typ preb/clrb hi to clk/clkb edge | sec   |
| TSUPCCLKHMX | Setup: max preb/clrb hi to clk/clkb edge | sec   |
| THDCLKMN    | Hold: min j/k/d after clk/clkb edge      | sec   |
| THDCLKTY    | Hold: typ j/k/d after clk/clkb edge      | sec   |
| THDCLKMX    | Hold: max j/k/d after clk/clkb edge      | sec   |

Table 26-8b Edge-triggered flip-flop timing model parameters

The parameter <*no. of flip-flops*> specifies the number of flip-flops and is available only for SPICE circuits or libraries. Schematic flip-flop components are available only as singles. The three nodes, <*presetbar node*>, <*clearbar node*>, and <*clock node*> are common to all flip-flops in the array.

| J | K | CLK | PREB | CLRB | Q        | QB       |
|---|---|-----|------|------|----------|----------|
| X | X | X   | 1    | 0    | 0        | 1        |
| X | X | X   | 0    | 1    | 1        | 0        |
| X | X | X   | 0    | 0    | Unstable | Unstable |
| X | X | 0   | 1    | 1    | Q'       | QB'      |
| X | X | 1   | 1    | 1    | Q'       | QB'      |
| 0 | 0 | F   | 1    | 1    | Q'       | QB'      |
| 0 | 1 | F   | 1    | 1    | 0        | 1        |
| 1 | 0 | F   | 1    | 1    | 1        | 0        |
| 1 | 1 | F   | 1    | 1    | QB'      | Q'       |

Table 26-9 JKFF flip-flop truth table

| D | CLK | PREB | CLRB | Q        | QB       |
|---|-----|------|------|----------|----------|
| X | X   | 1    | 0    | 0        | 1        |
| X | X   | 0    | 1    | 1        | 0        |
| X | X   | 0    | 0    | Unstable | Unstable |
| X | 0   | 1    | 1    | Q'       | QB'      |
| X | 1   | 1    | 1    | Q'       | QB'      |
| 0 | R   | 1    | 1    | 0        | 1        |
| 1 | R   | 1    | 1    | 1        | 0        |

Table 26-10 DFF flip-flop truth table

### Gated latch

Two types of gated latches are provided, the SRFF and the DLTCH. Both devices change during the high level of the gate.

#### **SPICE** format

```
U<name> SRFF(<no. of latches>)
+<digital power node> <digital ground node>
+ + + + +<first s node> ...<last s node>
+ +<first r node> ...<last r node>
+ +<first q node> ...<last q node>
+ +<first qbar node> ...<last qbar node>
+<first qbar node> ...<last qbar node>
+<first qbar node> ...
```

+[MNTYMXDLY=<delay select value>] +[IO LEVEL=<interface subckt select value>]

U<name> DLTCH(<no. of latches>)

+<digital power node> <digital ground node>

++erbar node> <clearbar node> <gate node>

+<first d node>...<last d node>

+<first q node>...<last q node>

+<first qbar node>...<last qbar node>

+<timing model name> <I/O model name>

+[MNTYMXDLY=<delay select value>]

+[IO LEVEL=<interface subckt select value>]

### Examples

U1 SRFF(2) \$G\_DPWR \$G\_DGND + PREBAR CLRBAR CLK +S1 S2 R1 R2 Q1 Q2 Q1BAR Q2BAR +D0 SRFF IO STD IO LEVEL=1

U4 DLTCH(1) \$G\_DPWR \$G\_DGND +PREB CLRB GATE +D1 Q QBAR D\_DLTCH IO\_ALS

#### **Schematic format**

### PART attribute

<name>

# **Example**

U10

### TIMING MODEL attribute

<timing model name>

# **Example**

D74

# I/O MODEL attribute

<I/O model name>

# **Example**

IO LS

### MNTYMXDLY attribute

<delay select value>

# **Example**

1

# IO LEVEL attribute

<interface subckt select value>

# $\underline{Example}$

0

### POWER NODE attribute

<digital power node>

### **Example**

\$G\_DPWR

# **GROUND NODE attribute**

<digital ground node>

# **Example**

\$G\_DGND

| Parameter | Description                              | Units |
|-----------|------------------------------------------|-------|
| TPPCQLHMN | Delay: min preb/clrb to q/qb low to high | sec   |
| TPPCQLHTY | Delay: typ preb/clrb to q/qb low to high | sec   |
| TPPCQLHMX | Delay: max preb/clrb to q/qb low to high | sec   |
| TPPCQHLMN | Delay: min preb/clrb to q/qb high to low | sec   |
| TPPCQHLTY | Delay: typ preb/clrb to q/qb high to low | sec   |
| TPPCQHLMX | Delay: max preb/clrb to q/qb high to low | sec   |
| TWPCLMN   | Width: min preb/clrb low                 | sec   |
| TWPCLTY   | Width: typ preb/clrb low                 | sec   |
| TWPCLMX   | Width: max preb/clrb low                 | sec   |
| TPGQLHMN  | Delay: min gate to q/qb low to high      | sec   |
| TPGQLHTY  | Delay: typ gate to q/qb low to high      | sec   |
| TPGQLHMX  | Delay: max gate to q/qb low to high      | sec   |
| TPGQHLMN  | Delay: min gate to q/qb high to low      | sec   |
| TPGQHLTY  | Delay: typ gate to q/qb high to low      | sec   |
| TPGQHLMX  | Delay: max gate to q/qb high to low      | sec   |

Table 26-11A Gated latch timing model parameters

### **Model statement form**

.MODEL <timing model name> UGFF ([model parameters])

# **Example**

.MODEL SR1 UGFF (tppcqlhty=10ns tppcqlhmx=25ns tpgqlhty=12ns +twpclty=15ns tsudgty=4ns)

| Parameter | Description                            | Units |
|-----------|----------------------------------------|-------|
| TPDQLHMN  | Delay: min s/r/d to q/qb low to high   | sec   |
| TPDQLHTY  | Delay: typ s/r/d to q/qb low to high   | sec   |
| TPDQLHMX  | Delay: max s/r/d to q/qb low to high   | sec   |
| TPDQHLMN  | Delay: min s/r/d to q/qb high to low   | sec   |
| TPDQHLTY  | Delay: typ s/r/d to q/qb high to low   | sec   |
| TPDQHLMX  | Delay: max s/r/d to q/qb high to low   | sec   |
| TWGHMN    | Width: min gate high                   | sec   |
| TWGHTY    | Width: typ gate high                   | sec   |
| TWGHMX    | Width: max gate high                   | sec   |
| TSUDGMN   | Setup: min s/r/d to gate edge          | sec   |
| TSUDGTY   | Setup: typ s/r/d to gate edge          | sec   |
| TSUDGMX   | Setup: max s/r/d to gate edge          | sec   |
| TSUPCGHMN | Setup: min preb/clrb high to gate edge | sec   |
| TSUPCGHTY | Setup: typ preb/clrb high to gate edge | sec   |
| TSUPCGHMX | Setup: max preb/clrb high to gate edge | sec   |
| THDGMN    | Hold: min s/r/d after gate edge        | sec   |
| THDGTY    | Hold: typ s/r/d after gate edge        | sec   |
| THDGMX    | Hold: max s/r/d after gate edge        | sec   |

Table 26-11B Gated latch timing model parameters (continued)

The parameter <*no. of latches*> specifies the number of latches in the array and is available only for SPICE text circuits or text subckt libraries. Schematic latches are available only as singles. The three nodes, <*presetbar node*>, <*clearbar node*>, and <*gate node*> are common to all latches in the array.

| S | R | GATE | PREB | CLRB | Q        | QB       |
|---|---|------|------|------|----------|----------|
| X | X | X    | 1    | 0    | 0        | 1        |
| X | X | X    | 0    | 1    | 1        | 0        |
| X | X | X    | 0    | 0    | Unstable | Unstable |
| X | X | 0    | 1    | 1    | Q'       | QB'      |
| 0 | 0 | 1    | 1    | 1    | Q'       | QB'      |
| 0 | 1 | 1    | 1    | 1    | 0        | 1        |
| 1 | 0 | 1    | 1    | 1    | 1        | 0        |
| 1 | 1 | 1    | 1    | 1    | Unstable | Unstable |

Table 26-12 SRFF latch truth table

| D | GATE | PREB | CLRB | Q        | QB       |
|---|------|------|------|----------|----------|
| X | X    | 1    | 0    | 0        | 1        |
| X | X    | 0    | 1    | 1        | 0        |
| X | X    | 0    | 0    | Unstable | Unstable |
| X | 0    | 1    | 1    | Q'       | QB'      |
| 0 | 1    | 1    | 1    | 0        | 1        |
| 1 | 1    | 1    | 1    | 1        | 0        |

Table 26-13 DLTCH latch truth table

# Pullup and pulldown

These devices provide a constant output level at a user-specified strength. The outputs are as follows:

```
Device
          Level Strength
Pullup
                  DRVH (from the I/O model)
Pulldn
           0
                  DRVL (from the I/O model)
```

These devices provide a strong '1' to pull up or a strong '0' to pull down a group of open-collector devices whose outputs are wired together.

#### **SPICE** format

```
U<name> <resistor type>(<number of resistors>)
+<digital power node> <digital ground node>
+<output node>*
+<I/O model name>
+[IO LEVEL=<interface subckt select value>]
< resistor type > is one of the following:
   PULLUP
               array of digital pullup resistors
```

PULLDN array of digital pulldown resistors

< number of resistors > specifies the number of resistors in the array.

Note that these devices are digital devices, not analog devices. Their sole purpose is to provide a strong constant level to a set of open-collector digital devices whose outputs are wired together. Open-collector devices are simply digital devices with a very large value of DRVH in their I/O model.

PULLUP and PULLDN devices do not use timing models since there is no delay associated with them. They do, however, need I/O models, since they are digital devices.

```
Example
U1 PULLUP(8)
+$G DPWR $G DGND
+A1 A2 A3 A4 A5 A6 A7 A8
```

+ IO STD

### **Schematic format**

PART attribute

<name>

# **Example**

U1

### I/O MODEL attribute

<I/O model name>

# **Example**

IO ALS

# IO LEVEL attribute

<interface subckt select value>

### **Example**

1

# POWER NODE attribute

<digital power node>

# **Example**

\$G\_DPWR

# **GROUND NODE attribute**

<digital ground node>

# $\underline{Example}$

\$G\_DGND

# Delay line

This device provides a constant delay according to the timing model parameters. Unlike the other digital devices, there is no inertial cancellation of narrow pulse widths through delay lines.

#### **SPICE** format

U<name> DLYLINE

- +<digital power node> <digital ground node>
- +<input node> <output node>
- +<timing model name> <I/O model name>
- + [MNTYMXDLY = < delay select value > ]
- +[IO\_LEVEL=<interface subckt select value>]

#### Example

U1 DLYLINE

- +\$G DPWR \$G DGND
- +IN OUT
- + DMOD IO1

#### **Schematic format**

PART attribute

<name>

**Example** 

U1

#### TIMING MODEL attribute

<timing model name>

**Example** 

DELAY1

#### I/O MODEL attribute

<I/O model name>

**Example** 

IO STD

#### MNTYMXDLY attribute

<delay select value>

# **Example**

2

# IO LEVEL attribute

<interface subckt select value>

# **Example**

1

# POWER NODE attribute

<digital power node>

**Example** 

\$G\_DPWR

# **GROUND NODE attribute**

<digital ground node>

**Example** 

\$G\_DGND

| Parameter | Description    | Units |
|-----------|----------------|-------|
| DLYMN     | Delay: min     | sec   |
| DLYTY     | Delay: typical | sec   |
| DLYMX     | Delay: max     | sec   |

Table 26-14 Delay line timing model parameters

# Programmable logic arrays

The programmable logic array is designed to allow modeling of a wide variety of programmable logic devices. The device is constructed of a user-specified number of inputs, visualized as columns, and a user-specified number of outputs, which form the rows. Each output (row) is a gate, whose inputs are selected from the inputs (columns). The device is programmed by choosing the inputs to be a part of the gate. The type of gate is determined by the PLA type. A PLNAND provides NAND gates, a PLOR provides OR gates, and so on. The PLA device provides a programmable core for modeling commercial PLA parts.

There are two ways to program the PLA. The normal way is to provide the data in a JEDEC format file. These files are normally created as the primary output of a PLA design program. The second method is to include the data directly in the SPICE command line or, for schematics, in the DATA attribute.

#### **SPICE** format

U<name> <pld type>(<no. of inputs>,<no. of outputs>)

+<digital power node> <digital ground node>

+<input node>\* <output node>\*

+<timing model name> <I/O model name>

+[FILE=<"file name constant" | |file name expression|>]

+[DATA=<data constant> | <radix flag>\$<program data>\$]

+[MNTYMXDLY=<delay select value>]

+[IO\_LEVEL=<interface subckt select value>]

#### **Schematic format**

PART attribute

<name>

**Example** 

U10

#### TIMING MODEL attribute

<timing model name>

**Example** 

PL\_04

#### I/O MODEL attribute

<I/O model name>

# **Example**

IO ACT

#### FILE attribute

<"file name constant" | |file name expression|>

#### **Examples**

"JED\_FILE" ;a file name constant enclosed in "". |FILEVAR| ;a file name expression enclosed in ||.

### DATA attribute

<data constant> | <radix flag>\$\$program data>\$

### <u>Examples</u>

data\_table ; data\_table is defined elsewhere with a .define statement.

b\$010101 ; multiline program data

+101011 +011001\$

# MNTYMXDLY attribute

<delay select value>

### Example

1

# IO LEVEL attribute

<interface subckt select value>

# **Example**

0

### POWER NODE attribute

<digital power node>

# **Example**

\$G\_DPWR

#### **GROUND NODE attribute**

<digital ground node>

# **Example**

\$G\_DGND

### **Special Component editor fields**

Inputs < number of inputs >

Outputs < number of outputs>

The Component editor has two special fields for PLA devices, 'Inputs' and 'Outputs'. When you enter these values, Micro-Cap places the specified input and output pins on the display and you must drag them into place on the shape.

#### **Definitions**

<pld type> selects the type of gate and is chosen from the following list:

| Туре    | Description                                         |  |
|---------|-----------------------------------------------------|--|
| PLAND   | AND array                                           |  |
| PLOR    | OR array                                            |  |
| PLNAND  | NAND array                                          |  |
| PLNOR   | NOR array                                           |  |
| PLXOR   | Exclusive OR array                                  |  |
| PLNXOR  | Exclusive NOR array                                 |  |
| PLANDC  | AND array with true and complement inputs           |  |
| PLORC   | OR array with true and complement inputs            |  |
| PLNANDC | NAND array with true and complement inputs          |  |
| PLNORC  | NOR array with true and complement inputs           |  |
| PLXORC  | Exclusive OR array with true and complement inputs  |  |
| PLNXORC | Exclusive NOR array with true and complement inputs |  |

# **Table 26-15 PLA Types**

FILE = <"file name constant" | |file name expression| > This attribute denotes the name of a JEDEC format file in one of two formats:

File name constant enclosed in double quotes ("") File name expression enclosed in double bars (||)

SPICE text files and libraries can use either |file name expression| or "file name constant". |file name expression| is limited to a single <text name> from a subcircuit TEXT: statement. This is the way a commercial PLD part modeled with a PLA device in a subcircuit is passed a JEDEC file name. For example:

```
.SUBCKT PLD24 I1 I2 O1 O2 O3 O4
+ TEXT: JFILE="JD.STM"
...
U1 PLOR(2,4)
+ $G_DPWR $G_DGND
+ I1 I2
+ O1 O2 O3 O4
+ PLAMODEL
+ IO_STD_PLD
+ FILE=|JFILE|
```

Here, the PLA will use the file name assigned to JFILE. JFILE can be assigned a name when the subckt is used in a schematic or a SPICE file by supplying a TEXT attribute. If not assigned a value, it will use the default value "JD.STM".

Schematic PLAs that use the FILE attribute must use the "file name constant" option as there is no way to define a |file name expression| in a schematic.

If the FILE attribute is used, the DATA attribute is ignored. The mapping of the data in the JEDEC file is controlled by timing model parameters.

The data constant lets you create the data table in the text area or as grid text in the schematic where there is more space. It is created with a .define statement in the schematic or in the text area. The contents of the define statement are substituted for the data constant when an analysis is run. For example, consider this define statement:

#### .DEFINE TAB1 B\$01 01 10 11 01 11 01 10 01\$

If a PLA uses a data constant of TAB1, the text "B\$01 01 10 11 01 11 01 10 01\$" will be substituted for TAB1 when an analysis is run. 'Defines' may be used to move long definitions from any attribute VALUE field (except PART) to the text area, or just to create convenient compact constants.

```
<radix flag>$
```

This is a one character flag that defines the type of data in the DATA attribute. It is one of the following:

- B Binary data
- O Octal data (most significant bit = lowest address)
- X Hex data (most significant bit = lowest address)

# cprogram data>\$

This text string contains data values that program the PLA. If the data value for a particular input column variable is a '0', the input column is not connected to the gate. If the data value is a '1', the input column is connected to the gate. The phrase "connected" means that a new input to the gate is created and the input (column) line is connected to the new gate input. The data values start at the zero address. For example:

```
U1 PLOR(3,4)
                       ;3-INPUT,4-OUTPUT OR TYPE PLA
+ $G DPWR $G DGND
                     ; POWER PINS
+ I1 I2 I3
                      ;THREE INPUT PIN NAMES
                   ; FOUR OUTPUT PIN NAMES
+ 01 02 03 04
+ PLAMODEL
                     ; PLA TIMING MODEL NAME
                   ;PLA I/O MODEL NAME
+ IO STD PLD
+ DATA=B$
                     ; PLA DATA PROGRAM
+ 1 1 1
                     ;01 = I1 | I2 | I3
+ 0 1 0
                     ;02 = I2
+ 1 0 1
                      ;03 = I1 | I3
+ 0 0 1$
                      ;04 = I3
```

# True only(PLAND, PLOR, PLNAND, PLNOR, PLXOR, PLNXOR)

The zero address specifies the first input to the first output gate. The next input specifies the second input to the first output gate, and so on until all possible input connections have been specified. The process repeats for all possible input connections to the second gate until the last gate has been programmed.

# <u>True and complement(PLANDC, PLORC, PLNANDC, PLNORC, PLXORC, PLNXORC)</u>

True and complement programming is like true only programming, except that the complement is interleaved and placed after the true. The zero address programs the first true input to the first output gate. The next input programs the connection of the first complement input to the first gate. The next input programs the connection of the second true input to the first output gate. The next input programs the connection of the second complement input to the first gate, and so on until all possible true and complement input connections have been programmed. The process is repeated for all possible true and complement input connections to the second gate until the final gate has been programmed.

The data values must be delimited by dollar signs (\$). They may be separated by spaces or placed on continuation lines.

#### **Model statement form**

.MODEL <timing model name> UPLD ([model parameters])

### **Example**

.MODEL PLD1 UPLD (TPLHMN=10ns TPLHTY=25ns TPLHMX=35ns)

| Parameter  | Description                                                                              | Default                                                                              |
|------------|------------------------------------------------------------------------------------------|--------------------------------------------------------------------------------------|
| TPLHMN     | Delay: min low to high                                                                   | 0                                                                                    |
| TPLHTY     | Delay: typ low to high                                                                   | 0                                                                                    |
| TPLHMX     | Delay: max low to high                                                                   | 0                                                                                    |
| TPHLMN     | Delay: min high to low                                                                   | 0                                                                                    |
| TPHLTY     | Delay: typ high to low                                                                   | 0                                                                                    |
| TPHLMX     | Delay: max high to low                                                                   | 0                                                                                    |
| OFFSET     | JEDEC file mapping: Address of first input and first gate program                        | 0                                                                                    |
| COMPOFFSET | JEDEC file mapping: Address of complement of first input and first gate program          | 1                                                                                    |
| INSCALE    | JEDEC file mapping: Amount the JEDEC file address changes for each new input pin         | true only:1<br>true & comp:2                                                         |
| OUTSCALE   | JEDEC file mapping: Amount the JEDEC file address changes for each new output pin (gate) | true only: <no. inputs="" of=""> true &amp; comp:2*<no. inputs="" of=""></no.></no.> |

Table 26-16 PLA timing model parameters

# Multi-bit A/D converter

#### **SPICE** format

U<name> ADC(<bits>)

- +<digital power node> <digital ground node>
- +<in node> <ref node> <gnd node> <convert node>
- +<status node> <over-range node>
- +<output msb node> <output lsb node>
- +<timing model name> <I/O model name>
- +[MNTYMXDLY=<delay select value>]
- +[IO\_LEVEL=<interface subckt select value>]

### **Example**

U10 ADC(8) \$G\_DPWR \$G\_DGND

- +analog in reference 0 convert status over B7 B6 B5 B4 B3 B2 B1 B0
- +IO STD OC ST

#### **Schematic format**

PART attribute

<name>

# **Example**

U10

#### TIMING MODEL attribute

<timing model name>

# **Example**

 $AF_04$ 

### I/O MODEL attribute

<I/O model name>

### **Example**

IO AC

### MNTYMXDLY attribute

<delay select value>

# **Example**

1

### IO LEVEL attribute

<interface subckt select value>

### **Example**

0

### POWER NODE attribute

<digital power node>

#### Example

\$G DPWR

### **GROUND NODE attribute**

<digital ground node>

#### Example

\$G DGND

# **Special Component editor fields**

Bits < bits>

The Component editor has a special 'Bits' field for ADC devices. It lets you specify the number of output bits for the ADC. When you enter the number of bits, the system places the following pins on the display and you must drag them into place on the shape.

In

Convert

Ref

Gnd

Status

Over-range

Out0

Out1

•

OutN-1

If N bits are specified there will be N output pins Out0...OutN-1.

The ADC device converts the analog voltage difference between the *<in node>* pin and the *<gnd node>* pin to an equivalent digital representation. The digital output is the binary equivalent of:

V(in node, gnd node)<sup>2<bits></sup>

V(ref node, gnd node)

If the analog input value, V(*in node, gnd node*), is less than zero, then all data bits are set to '0', and over-range is set to '1'. If this value exceeds V(*ref node, gnd node*) then all data bits are set to '1', and the over-range pin is again set to '1'.

The sampling of the input voltage occurs on the rising edge of the CONVERT signal. Only one conversion is performed per rising edge.

The data output pins go to the 'X' state and the STATUS pin goes to the '1' state TPCS seconds after the rising edge of the CONVERT signal. TPSD seconds later, the data output pins change to valid data. TPDS seconds later, the STATUS pin goes to the '0' state. This timing is summarized in the diagram below:

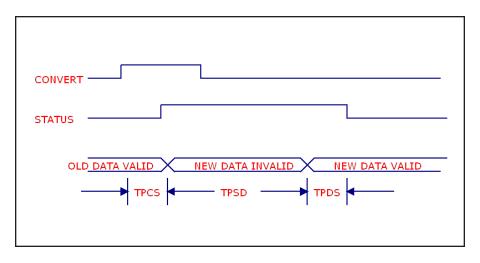

Figure 26-2 ADC timing diagram

#### **Model statement form**

.MODEL <timing model name> UADC ([model parameters])

# **Example**

.MODEL A1 UADC (TPCSMN=5ns TPCSTY=15ns TPCSMX=25ns)

| Parameter | Description                                                | Units |
|-----------|------------------------------------------------------------|-------|
| TPCSMN    | Delay: min rising edge of Convert to rising edge of Status | sec   |
| TPCSTY    | Delay: typ rising edge of Convert to rising edge of Status | sec   |
| TPCSMX    | Delay: max rising edge of Convert to rising edge of Status | sec   |
| TPSDMN    | Delay: min rising edge of Status to valid data outputs     | sec   |
| TPSDTY    | Delay: typ rising edge of Status to valid data outputs     | sec   |
| TPSDMX    | Delay: max rising edge of Status to valid data outputs     | sec   |
| TPDSMN    | Delay: min data outputs valid to falling edge of Status    | sec   |
| TPDSTY    | Delay: typ data outputs valid to falling edge of Status    | sec   |
| TPDSMX    | Delay: max data outputs valid to falling edge of Status    | sec   |

Table 26-17 ADC timing model parameters

See the sample circuit AD16 for an example of the use of this type of device.

# Multi-bit D/A converter

#### **SPICE** format

U<name> DAC(<no. of bits>)

- +<digital power node> <digital ground node>
- +<out node> <ref node> <gnd node>
- +<input msb node> <input lsb node>
- +<timing model name> <I/O model name>
- +[MNTYMXDLY=<delay select value>]
- +[IO LEVEL=<interface subckt select value>]

### **Example**

U10 DAC(8) \$G DPWR \$G DGND

- +analog out reference 0 B7 B6 B5 B4 B3 B2 B1 B0
- + D0 EFF IO STD ST

#### **Schematic format**

#### PART attribute

<name>

### **Example**

U10

#### TIMING MODEL attribute

<timing model name>

# **Example**

**DACTM** 

### I/O MODEL attribute

<I/O model name>

#### Example

IO HCT

#### MNTYMXDLY attribute

<delay select value>

# **Example**

1

#### IO LEVEL attribute

<interface subckt select value>

#### **Example**

0

#### POWER NODE attribute

<digital power node>

### **Example**

\$G DPWR

#### **GROUND NODE attribute**

<digital ground node>

#### **Example**

\$G DGND

### **Special Component editor fields**

Bits < hits>

The Component editor has a special Bits field for DAC devices. It lets you specify the number of input bits. When you enter the number of bits, the system places the following pins on the display and you must drag them into place on the shape.

Out

Ref

Gnd

In()

In1

.

.

In<br/>bits-1>

The DAC device converts the decimal value of the binary inputs to an analog voltage and impresses that voltage between the *<out node>* and the *<gnd node>*. The analog output for n input bits, bn-1,...b1, b0 is:

$$V(out) = V(ref,gnd) (b_{n-1}^{n-1} + ... + b_1^{-1} + b_0^{-0}) 2^{-n}$$

Binary inputs in the 'X' state translate to analog voltages halfway between the analog voltage for the '0' state and the '1' state.

Following a change on one or more of the binary inputs, the analog output changes linearly from the old state to the new state over the specified TSW time as shown in the timing diagram below.

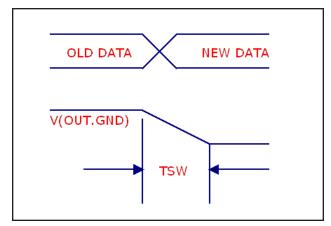

Figure 26-3 DAC timing diagram

See the sample circuit AD16 for an example of the use of this type of device.

#### Model statement form

.MODEL <timing model name> UDAC ([model parameters])

# **Example**

.MODEL DAC1 UDAC (TSWMN=5ns TSWTY=15ns TSWMX=25ns)

| Parameter | Description                                          | Units |
|-----------|------------------------------------------------------|-------|
| TSWMN     | Switching time: min data change to stable analog out | sec   |
| TSWTY     | Switching time: typ data change to stable analog out | sec   |
| TSWMX     | Switching time: max data change to stable analog out | sec   |

Table 26-18 DAC timing model parameters

# Behavioral primitives

Behavioral primitives are devices for simplifying the modeling of complex digital parts. They come in three varieties:

### Logic expressions

These devices let you describe digital behavior with Boolean logic expressions.

### Pin-to-pin delays

These delays let you describe rules governing the propagation delays between pins. The rules are logic expressions based upon the behavior of input pins.

#### **Constraints**

These devices let you check for timing constraints and issue warning messages when the constraints are violated. Timing constraints include pulse width, pulse frequency, setup time, hold time, and a general user-defined type.

These devices are used extensively in the Digital library to model commercial logic family parts, so it is not necessary to master their use in order to benefit from them. It is possible to use the digital logic family parts without ever learning about the behavioral primitives. However, if you want to model a part that is not in the library, you will find these primitives to be of great value and well worth the time spent learning them.

# Logic expression

The logic expression primitive provides a means for describing complex digital behavior. It lets you define the behavior of outputs with standard Boolean algebra, using as variables, input states, temporary states, and output states.

#### **SPICE** format

U<name> LOGICEXP(<no. of inputs>,<no. of outputs>)

- +<digital power node> <digital ground node>
- +<first input node>...<last input node>
- +<first output node>...<last output node>
- +<timing model name>
- +<I/O model name>
- +[MNTYMXDLY=<delay select value>]
- +[IO\_LEVEL=<interface subckt select value>]
- + LOGIC:<logic assignments>\*

#### **Schematic format**

Logic expressions are usually found in the text file libraries. They are not often used directly as schematic components, although they can be. For this reason, only a few sample logic expression components are included in the Component library.

#### PART attribute

<name>

# **Example**

U10

#### TIMING MODEL attribute

<timing model name>

### **Example**

**DLOGIC** 

### I/O MODEL attribute

<I/O model name>

#### **Example**

IO\_STD

### LOGIC attribute

LOGIC: {< logic expression>}

This attribute is a full LOGIC statement or, more commonly, the name of a LOGIC statement defined with a .define statement in the text area. Note that the 'LOGIC:' keyword must precede the {< logic expression>}.

#### **Examples**

LOFEXP1 ; must be defined by a .define in the text area LOGIC:  $C = \{A \mid B \& C \}$ ; note the mandatory use of the 'LOGIC:' keyword

#### MNTYMXDLY attribute

<delay select value>

### **Example**

1

#### IO LEVEL attribute

<interface subckt select value>

### <u>Example</u>

0

#### POWER NODE attribute

<digital power node>

### **Example**

\$G\_DPWR

#### GROUND NODE attribute

<digital ground node>

# <u>Example</u>

\$G\_DGND

### **Special Component editor fields**

Pins < input pins, output pins>

The Component editor has a special 'Pins' field for these devices. You don't edit the fields directly. Instead, you click in the Shape/Pin Display and add an input or an output pin. This is how you define the names and the locations of the pins used by the logic expression device.

Note that these devices are used mainly for modeling commercial parts, and are found principally in subcircuits in the Digital library text files. Because they can have a variable number of inputs and outputs, there are an infinite number of pin combinations, and since a component in the Component library requires the specification of pin placements, placing all possible logic expression primitives in the library is clearly impossible. Accordingly, only a few such devices are found in the library, and these are mainly for illustration. These devices are really targeted for use in the subcircuits of the Digital Library section. While you can use them directly in schematics, their real power derives from their use in commercial part models, which can be readily placed and used in schematics.

#### Format definitions

#### LOGIC:

Marks the start of a group of one or more < logic assignments>. A < logic assignment> is one of the following forms:

```
<temporary value> = {<logic expression>}
<output node name> = {<logic expression>}
```

#### <temporary value>

Any use of a name which is not in the list of the pin names for the device, automatically creates a temporary value which may be used in other *<logic assign-ments>*. The use of temporary values substantially simplifies and improves the readability of logic expressions, thus reducing errors.

### <output node name>

This is one of the output node names. Assignment to an *<output node name>* causes the result of the *<logic expression>* evaluation to be scheduled after the appropriate delay from the timing model, to the output node.

```
<logic expression>
```

This is a C-like, infix-notation expression which generates one of the five valid digital logic levels  $\{0, 1, R, F, X\}$ . The expression must be enclosed in curly braces  $\{...\}$ . The <logic expression> may use the continuation character (+) to span more than one line.

Logic expression operators and their precedence are as follows:

| Operator | Definition     | Precedence |
|----------|----------------|------------|
| ~        | Unary negation | 1          |
| &        | AND            | 2          |
| ^        | Exclusive OR   | 3          |
|          | OR             | 4          |

**Table 26-19 Logic expression operators** 

Operands are one of the following:

<input nodes>

Previously assigned <temporary values>

Previously assigned < output nodes>

Constants: '0, '1, 'R, 'F, and 'X. Note that the mandatory single quote (') is a part of the constant name.

Parentheses may be freely used to group expressions.

### Timing model format

The timing model is identical to the standard gate primitive UGATE format:

.MODEL <timing model name> UGATE ([model parameters])

#### Simulation behavior

The LOGIC statement is evaluated when any input or output pin changes state. Each < logic assignment > is evaluated in the order listed within the LOGIC statement. Expressions have no delay. Any < output node name > that changes is scheduled with the appropriate delay from the timing model. Note that usually the timing model delays are set to zero. Instead, delay is modeled by having the outputs drive the inputs of a pin-to-pin delay device. These devices provide logical control of delay based upon inputs that make implementing data sheet delays easy. Internal feedback is forbidden. This means a < logic assignment > should only use previously assigned < temporary values > or < output nodes >.

Here is an example of a logic expression used in the Digital Library to model the 7483A full adder.

```
* ----7483A -----
* 4-Bit Binary Full Adders With Fast Carry
*The TTL Logic Data Book, 1988, TI Pages 2-257 - 2-261
U1LOG LOGICEXP(9,5) DPWR DGND
    CO A1 A2 A3 A4 B1 B2 B3 B4
    S1 0 S2 0 S3 0 S4 0 C4 0
    DO GATE IO STD MNTYMXDLY={MNTYMXDLY}IO LEVEL={IO LEVEL}
+ LOGIC:
+ c0bar = {\simC0}
+ nor1 = { \sim (A1 \mid B1) }
+  nand1 = { \sim (A1 & B1) }
+ nor2 = { \sim (A2 \mid B2) }
+ nand2 = \{ \sim (A2 \& B2) \}
+ nor3 = {\sim (A3 \mid B3)}
+  nand3 = {\sim (A3 & B3)}
+ nor4 = { \sim (A4 \mid B4) }
  nand4 = {\sim (A4 \& B4)}
    C4 O = {\sim (nor4 \mid (nor3 \& nand4) \mid (nor2 \& nand4 \& nand3)}
   | (nor1 & nand4 & nand3 & nand2) |
   (nand4 & nand3 & nand2 & nand1 & c0bar))}
    S4 O = \{ (nand4 \& (\sim nor4)) ^ (\sim (nor3 | (nor2 \& nand3)) \}
+ | (nor1 & nand3 & nand2) |
    (nand3 & nand2 & nand1 & c0bar)))}
    S3 O = \{ (nand3 \& (\sim nor3)) \land (\sim (nor2 | (nor1 \&
    nand2) | (nand2 & nand1 & c0bar)))}
    S2 O = \{ (nand2 \& (\sim nor2)) \land (\sim (nor1 | (nand1 \&
    c0bar)))}
    S1 O = \{ (nand1 & (\sim nor1)) ^ CO \}
```

This shows just the logic expression portion of the 7483A model. Complete models for commercial digital devices like the 7483A may include logic expressions, pin-to-pin delays, constraint devices, and other logic primitives like gates and flip-flops. These are all housed in a subcircuit using the commercial part name, like 7483A.

# Pin-to-pin delay

The PINDLY primitive provides a way of modeling complex conditional pin delays. Conceptually, it can be pictured as a set of channels, where the delay through each is controlled by a set of user-defined rules. Rules assign a delay to a particular channel based upon activity at the pins. A typical rule might say:

```
OUT1 = {CHANGED(REF1,0) & TRN LH, DELAY(10NS,15NS,18NS)}
```

This means, "If the REF1 pin changed in the last 0 seconds, and the channel *node* OUT1 is making a low to high transition, then the delay for the OUT1 channel is min=10ns, typ=15ns, max=18ns."

PINDLY primitives are typically used within a subckt between the logic expression outputs and the subckt outputs. That is, the inputs to a PINDLY are usually the outputs of a logic expression. The outputs of a PINDLY are usually the outputs of the subcircuit which embodies the full digital model of the part.

A PINDLY may use multiple conditional rules to determine the delay on each channel. Reference and enable pin states may be used in the rule logic.

#### **SPICE** format

```
U<name> PINDLY(<no. of paths>,<no. of enables>,<no. of refs>)
+<digital power node> <digital ground node>
+<first input node>...<last input node>
+<first enable node>...<last enable node>
+<first reference node>...<last reference node>
+<first output node>...<last output node>
+<I/O model name>
+[MNTYMXDLY=<delay select value>]
+[IO LEVEL=<interface subckt select value>]
+[BOOLEAN:<br/>boolean assignments>*]
+[PINDLY:<delay assignments>*]
+[TRISTATE: ENABLE LO | HI <enable node> <delay assignments>*]
+[SETUP HOLD:<setup hold specifications>]
+[WIDTH:<width specifications>]
+[FREQ:<freq specifications>]
+[GENERAL:<general specifications>]
```

### **Schematic format**

PINDLYs are most commonly found in the text file libraries. They are not often used directly as schematic components, although they can be. For this reason, only a few token PINDLY components are found in the Component library.

### PART attribute

<name>

### Example

P20

### PINDELAY attribute

[BOOLEAN: < boolean assignments > \*]

+[PINDLY:<delay assignments>\*]

 $+ [TRISTATE: ENABLE\ LO\ |\ HI\ <\textit{enable\ node}><\textit{delay\ assignments}>*]$ 

This attribute is a full PINDELAY statement or, more commonly, the name of a PINDELAY statement defined with a .define statement in the text area or in a file referenced by a .lib statement in the schematic.

## **Examples**

CARRY DELAYS ; defined with a .define statement in the text area

PINDLY: OUT1= {(DELAY (10NS,20NS,30NS))}

PINDLY: BIT2= {CASE (CHANGED(REF1,O),DELAY (10NS,20NS,30NS))}

### **BOOLEAN:**

- +READY={CHANGED LH(GATE,0)}
- +LOW={CHANGED LH(SEC,0)}
- +PINDLY: BIT2 =  $\{ \overline{CASE} (READY \& LOW) \}$
- + DELAY (10NS,20NS,30NS)) }

### I/O MODEL attribute

<I/O model name>

# <u>Example</u>

IO\_STD

# MNTYMXDLY attribute

<delay select value>

1

### IO LEVEL attribute

<interface subckt select value>

# Example

0

### POWER NODE attribute

<digital power node>

Example \$G DPWR

### **GROUND NODE attribute**

<digital ground node>

# Example

\$G DGND

# **Special Component editor pin fields**

Pins <paths, enable pins, reference pins>

The Component editor has a special Pins field for PINDLY devices. You don't edit these fields directly. Instead, you click in the Shape/Pin Display and add a path, enable pin, or a reference pin. Paths have two pins, with an arrow between them. The arrow is drawn from the path input to the path output. This defines the names and locations of the pins that the PINDLY device uses.

PINDLY devices are used mainly for modeling commercial parts, and are found principally in subcircuits in the Digital Library text files. Because they can have an infinite number of pin combinations, and since a component in the Component library requires the specification of pin placements, placing all possible PINDLY devices in the library is clearly impossible. Only a few such devices are found in the library, and these are mainly for illustration. These devices are really targeted for use in text file subcircuits. While you can use them directly in schematics, their real power derives from their use in commercial part models.

### Format definitions

### **BOOLEAN**:

Marks the start of a group of one or more *<boolean assignments>* used as temporary variables in subsequent *<delay assignments>*. A *<boolean assignment>* is one of the following forms:

```
<boolean variable> = {<boolean expression>}
<boolean variable> = any valid variable name
```

# <br/> <br/> boolean expression>

This is a C-like, infix-notation expression which generates one of the two boolean states, TRUE or FALSE. The expression must be enclosed in curly braces {...}. The *<boolean expression>* may use the continuation character (+) to span more than one line. Boolean expression operators and their precedence are as follows:

| Operator | Definition     | Precedence |
|----------|----------------|------------|
| ~        | Unary negation | 1          |
| ==       | Equality       | 2          |
| !=       | Inequality     | 3          |
| &        | AND            | 4          |
| ^        | Exclusive OR   | 5          |
|          | OR             | 6          |

Table 26-20 Boolean expression operators

### Format definitions

## **BOOLEAN:**

Marks the start of a group of one or more *<boolean assignments>* used as temporary variables in subsequent *<delay assignments>*. A *<boolean assignment>* is one of the following

Operands are one of the following:

Previously assigned *<boolean variables>*Reference functions
Transition functions

<boolean constants> (TRUE or FALSE)

Logic levels ,('0, '1, 'R, 'F, 'X) may be used as operands for the '==' and '!=' operators only. This lets the boolean logic examine input states as in, "START={COUNT=='R & RESET=='0}". Note that the mandatory single quote (') is a part of the constant name.

### Reference functions

Reference functions provide the means to detect logic level transitions on <*reference nodes*> and <*input nodes*>. They return boolean values and may be used within any <*boolean expressions*>. The functions are:

```
CHANGED(<node>,<reference time>)
CHANGED_LH(<node>,<reference time>)
CHANGED_HL(<node>,<reference time>)
```

The CHANGED function returns TRUE if <*node*> has made a transition in the last <*reference time*> seconds, relative to the current time.

The CHANGED\_LH function returns TRUE if <*node*> has made a low to high transition in the last <*reference time*> seconds, relative to the current time.

The CHANGED\_HL function returns TRUE if <*node*> has made a high to low transition in the last <*reference time*> seconds, relative to the current time.

Reference functions consider only the last or current transition. They do not consider all transitions within the last <*reference time*> seconds.

<reference time> may be zero, in which case only current transitions at the
evaluation time are considered.

#### **Transition functions**

These functions let you detect changes on the *<output nodes>* for which the *<delay expression>* is being evaluated. They return boolean values. They take no arguments, and refer implicitly to the changes on the *<output nodes>* at the current time. The functions are of the format:

TRN pc...where p refers to the prior state and c refers to the current state.

State values are chosen from the set {L, H, Z, \$}. The '\$' state refers to the 'don't care' state. Thus TRN\_L\$ returns TRUE for a transition from the low state to any other state. Note that the states p and c must be different. There is no TRN\_HH function, for instance. The complete list of functions is:

| TRN_HL  | TRN_HZ               | TRN_H\$ |
|---------|----------------------|---------|
| TRN_LH  | TRN_LZ               | TRN_L\$ |
| TRN_ZL  | TRN_ZH               | TRN_Z\$ |
| TRN \$H | TRN <sup>-</sup> \$L | TRN \$Z |

Transition functions using the Z state should be used only within TRISTATE sections. Open collector transitions should be modeled with the TRN\_LH and TRN\_HL functions.

### PINDLY:

Marks the start of a group of one or more < delay assignments > used to assign path delays to the PINDLY input / output channels. A < delay assignment > is of the following form:

```
<output node>* = { <delay expression> }
```

# <output node>

One or more of the PINDLY *<output node>* names mentioned in the list, *<first digital output node>*...*<last digital output node>*. Several outputs may share the same rules by including them on the left side separated by spaces or commas.

```
<delay expression>
```

An expression which returns a set of three delay values (min,typ,max) for use on the specified output delay channel. There are two forms:

```
DELAY(<min>,<typ>,<max>)
```

This form simply specifies the delays directly. For example:

Note the use of -1 causes the system to calculate the value using the unspecified propagation delay rules.

The second form uses a more complex CASE statement. Its form is:

```
CASE(<boolean expression_l>,<delay expression_l>, ;rule 1 <boolean expression_2>,<delay expression_2>, ;rule 2 ... <boolean expression_n>,<delay expression_n>, ;rule n <default delay expression>)
```

The CASE statement is comprised of a set of one or more rules. Each rule has a <br/>
<br/>
\*coolean expression\*\* and a <delay expression\*\* and is evaluated in the order listed in the CASE statement. The first <br/>
\*coolean expression\*\* that returns TRUE causes the <delay expression\*\* to be assigned to the <output nodes\*\*.

If no *<delay expression>* returns TRUE, the *<default delay expression>* is assigned to the *<output nodes>*. Since this situation can easily occur, the *<default delay expression>* is mandatory.

# **Example**

```
+ BOOLEAN:
+ DATA = { CHANGED(DI1,0) | CHANGED(DI2,0) |
+ CHANGED(DI3,0) | CHANGED(DI4,0) }
+ SELECT = { CHANGED(S1BAR,0) | CHANGED(S2,0) }
+ CLEAR = { CHANGED_HL(CLRBAR,0) }
+ STROBE = { CHANGED_HL(STB,0) }
+ PINDLY:
+ B1 B2 B3 B4 = {
+ CASE(
+ DATA & STROBE & TRN_HL, DELAY(-1,16ns,25ns),
+ CLEAR, DELAY(-1,14ns,22ns),
+ SELECT & TRN_LH, DELAY(-1,12ns,20ns),
DELAY(-1,17ns,26ns)) }
```

This example describes the delays on the four outputs B1...B4. They share four delay rules.

Rule 1: DATA & STROBE & TRN\_HL, DELAY(-1,16ns,25ns) Meaning: If DATA is TRUE (if any of the inputs DI1...DI4 have changed) and STROBE is TRUE (STB made a high to low transition), then the delay is (-1, 16ns, 25ns) for any output (B1...B4) making a high to low transition.

Rule 2: CLEAR, DELAY(-1,14ns,22ns)

Meaning: If CLEAR is TRUE (if CLRBAR has made a high to low transition), then the delay is (-1, 14ns, 25ns) for any of the outputs (B1...B4) making any transition.

Rule 3: SELECT & TRN LH, DELAY(-1,12ns,20ns)

Meaning: If SELECT is TRUE (if either S1BAR or S2 has changed), then the delay is (-1, 12ns, 20ns) for any output (B1...B4) making a low to high transition

Rule 4: DELAY(-1,17ns,26ns)

Meaning: If rules 1, 2, and 3 fail, then the delay is (-1, 17ns, 26ns) for any of the outputs (B1...B4) making any transition.

### TRISTATE:

Marks the start of a group of one or more tri-state *<delay assignments>* used to assign path delays to tri-state input / output channels. Unlike a PINDLY, a TRISTATE is controlled by an *<enable node>*.

Following the TRISTATE: keyword, an *<enable node>* and its polarity are specified. The polarity is specified by choosing one of two keywords:

```
ENABLE LO means low state is the enabled state ENABLE HI means high state is the enabled state
```

The *<enable node>* controls all *<output nodes>* in the current TRISTATE section

The *<delay expressions>* in a TRISTATE section may employ the Z-state transition functions

### Simulation behavior

The PINDLY statement is evaluated when any input, enable, or output pin changes state. Each *<input node>* is associated with a corresponding *<output node>* in the same order of occurrence on the line. The BOOLEAN sections are evaluated first, then the PINDLY and TRISTATE sections are evaluated and the delays for changing *<output nodes>* calculated. Changing *<output nodes>* are then scheduled for a state change to the new *<input node>* state after the appropriate delay.

### **Example**

This example shows a mixture of BOOLEAN, PINDLY, and TRISTATE sections:

```
U4DLY PINDLY(9,1,13) DPWR DGND
+ Q1 Q2 Q3 Q4 Q5 Q6 Q7 Q8 INTBAR_O
+ OE
+ STB M S1BAR S2 CLRBAR DI1 DI2 DI3 DI4 DI5 DI6 DI7 DI8
+ DO1 DO2 DO3 DO4 DO5 DO6 DO7 DO8 INTBAR
+ IO_S MNTYMXDLY={MNTYMXDLY} IO_LEVEL={IO_LEVEL}
+
+ BOOLEAN:
+ DATA = {CHANGED(DI1,0) | CHANGED(DI2,0) |
+ CHANGED(DI3,0) | CHANGED(DI4,0) |
```

```
CHANGED (DI5, 0) | CHANGED (DI6, 0) |
    CHANGED (DI7, 0) | CHANGED (DI8, 0) }
    SELECT = {CHANGED(S1BAR, 0) | CHANGED(S2, 0)}
   MODE = \{CHANGED(M, 0)\}
   CLEAR = {CHANGED HL(CLRBAR, 0)}
    STROBE = \{CHANGED(STB, 0)\}
+ TRISTATE:
    ENABLE HI=OE
   DO1 DO2 DO3 DO4 DO5 DO6 DO7 DO8 = {
   CASE (
    CLEAR & TRN HL, DELAY(-1,18ns,27ns),
     (STROBE | SELECT) & TRN LH, DELAY(-1,18ns,27ns),
     (STROBE | SELECT) & TRN HL, DELAY(-1,15ns,25ns),
      DATA & TRN LH, DELAY(-1,12ns,20ns),
      DATA & TRN HL, DELAY(-1,10ns,20ns),
      TRN ZH, DELAY(-1,21ns,35ns),
     TRN ZL, DELAY(-1,25ns,40ns),
      TRN HZ, DELAY(-1,9ns,20ns),
      TRN LZ, DELAY(-1,12ns,20ns),
      DELAY(-1,26ns,41ns))}
+ PINDLY:
    INTBAR = {
   CASE (
     STROBE & TRN HL, DELAY(-1,16ns,25ns),
    SELECT & TRN LH, DELAY(-1,12ns,20ns),
    DELAY(-1,17ns,26ns))}
```

800

# Constraint checker

The CONSTRAINT primitive provides a way of checking complex conditional timing parameters. It lets you check setup and hold time, pulse width and frequency, and includes a general user-defined check to model unique requirements. Constraints usually accept as inputs the part or subcircuit inputs and typically work in concert with logic expressions, pin-to-pin delays, and other digital primitives. Constraints are passive warning devices. They create timing violation messages and place them in the Numeric Output window. They normally do not affect simulation results. The I/O model attribute is required only to handle the case of an accidental connection of a Constraint digital node to an analog node.

### **SPICE** format

```
U<name> CONSTRAINT(<no. of inputs>)
+<digital power node> <digital ground node>
+<first digital input node>...<last digital input node>
+<I/O model name>
+[IO_LEVEL=<interface subckt select value>]
+[BOOLEAN:<boolean assignments>]
+[SETUP_HOLD:<setup_hold specifications>]
+[WIDTH:<width specifications>]
+[FREQ:<freq specifications>]
+[GENERAL:<general specifications>]
```

#### **Schematic format**

Constraints are usually found in the text file libraries. They aren't often used directly as schematic components, although they can be. For this reason, only a few sample constraint components are to be found in the Component library.

# PART attribute

<name>

# <u>Example</u>

C20

## **CONSTRAINT** attribute

```
[BOOLEAN:<br/>boolean assignments>]<br/>+[SETUP_HOLD:<setup_hold specifications>]<br/>+[WIDTH:<width specifications>]<br/>+[FREQ:<freq specifications>]<br/>+[GENERAL:<general specifications>]
```

This attribute is a full CONSTRAINT statement or, more commonly, the name of a CONSTRAINT statement defined with a .define statement in the text area.

# **Examples**

C381 STD ;defined in the text area

WIDTH: NODE = MRBAR MIN\_LO = 5n FREQ: NODE = CP MAXFREQ = 130MEG

### I/O MODEL attribute

<I/O model name>

# **Example**

IO STD

### IO LEVEL attribute

<interface subckt select value>

## <u>Example</u>

0

### POWER NODE attribute

<digital power node>

### **Example**

\$G DPWR

### GROUND NODE attribute

<digital ground node>

# <u>Example</u>

\$G DGND

# **Special Component editor pin fields**

Inputs <inputs>

The Component editor has a special 'Inputs' field for CONSTRAINTs. You don't edit these fields directly. Instead, you click in the Shape/Pin Display and add an input pin. This lets you define the names and pin locations of the input pins used by the constraint device.

Constraint devices are used mainly for modeling commercial parts, and are found principally in subcircuits in the Digital Library text files. Because they can have a large number of input pins, and since a component in the Component Library

requires the input pin placements, including all possible constraint devices in the library is not feasible. Only a few such devices are to be found in the library, and they are mainly for illustration. These devices are really targeted for use in text file subcircuits. While you can use them directly in schematics, their real power issues from their use in the models of commercial digital parts.

### Format definitions

### **BOOLEAN:**

Marks the start of a group of one or more *<boolean assignments>* used as temporary variables in subsequent *<specifications>*. A *<boolean assignment>* is of the following form:

```
<br/><boolean variable> = {<boolean expression>}
```

<br/>
<br/>
boolean expression>

This is the same as in the PINDLY, with the singular exception that the transition functions (TRN pc) are not available.

### SETUP HOLD:

Marks the start of a *<setup hold specification>*. The format is as follows:

```
+SETUP_HOLD:
```

- +CLOCK <assertion edge> = <input node>
- +DATA(<no. of data inputs>) = <first input node>...<last input node>
- +[SETUPTIME=<time value>]
- +[HOLDTIME=<time value>]
- +[WHEN=<boolean expression>]
- +[MESSAGE="<extra message text>"]
- +[ERRORLIMIT=<*limit value*>]

The CLOCK argument <input node > defines the input node that serves as a reference for the setup/hold specification. The CLOCK <assertion edge > is one of the following:

LH This specifies that the clock low to high edge is the assertion edge.

HL This specifies that the clock high to low edge is the assertion edge.

The DATA arguments < first input node>...< last input node> specify one or more input nodes whose setup or hold time is to be measured. There must be at least one input node. The arguments must be separated by a space or a comma.

The SETUPTIME argument < time value > specifies the minimum time that all

DATA <input nodes> must be stable prior to the <assertion edge> of the clock. The <time value> must be positive or zero. If an <input node> has a setup time that depends upon whether the data is LO or HI, then you can use one of these specialized forms:

SETUPTIME LO=<time value>

This is the setup time for a low data state prior to the clock *<assertion edge>*.

SETUPTIME HI=<time value>

This is the setup time for a high data state prior to the clock *<assertion edge>*.

If either of these setup time specifications is zero, Micro-Cap will skip its check.

The HOLDTIME argument <time value> specifies the minimum time that all DATA <input nodes> must be stable after the <assertion edge> of the clock. The <time value> must be positive or zero. If an <input node> has a hold time that depends upon whether the data is LO or HI, then you can use one of these:

HOLDTIME LO=<time value>

This is the hold time for a low data state after the clock *<assertion edge>*.

HOLDTIME HI=<time value>

This is the hold time for a high data state after the clock *<assertion edge>*.

#### How it works

The evaluation begins when the specified *Clock node* experiences the specified *<assertion edge>*. The WHEN *<boolean expression>* is evaluated and if TRUE, all SETUPTIME and HOLDTIME blocks with nonzero values are checked during this clock cycle. If the WHEN evaluates to FALSE, then no checks are done for this clock cycle. The WHEN function disables checking when it is inappropriate, as for example, during a RESET or PRESET operation.

Setup time checks occur at the CLOCK <assertion edge>. If the specified hold time is zero, simultaneous CLOCK and DATA transitions are allowed, but the previous DATA transition is checked for setup time. If the hold time is not zero, simultaneous CLOCK and DATA transitions are reported as errors. Hold time checks are done on any DATA input that changes after the CLOCK <assertion edge>. If the setup time is zero, simultaneous CLOCK and DATA transitions are allowed, but the next DATA transition occurring after the asserting edge is checked for hold time. If the setup time is not zero, simultaneous CLOCK and DATA transitions are reported as errors.

If either the CLOCK node or the DATA node are unknown, the check is skipped to avoid the profusion of errors that usually result. If a clock is X when DATA changes or vice-versa, the error has probably already been flagged elsewhere.

The constraint is checked only if *<boolean expression>* is true. If the number of constraint warning messages exceeds *limit value>*, no further messages are issued. *<extra message text>* if any, is added to the standard error message.

### WIDTH:

Marks the start of a group of one or more <*width specifications*> which have the following format:

```
+WIDTH.
```

- +NODE=<input node>
- +[MIN LO=<time value>]
- +[MIN HI=<time value>]
- +[WHEN=<boolean expression>]
- +[MESSAGE="<extra message text>"]
- +[ERRORLIMIT=timit value>]

The NODE argument, *<input node>*, defines the node whose input is to be checked for width.

The MIN\_LO argument, <time value>, defines the minimum time that <input node> can be at the 0 level. If <time value> is specified as zero, the width check is not performed.

The MIN\_HI argument, <time value>, defines the minimum time that <input node> can be at the 1 level. If <time value> is specified as zero, the width check is not performed.

At least one of the two forms, MIN\_LO or MIN\_HI must be present inside every WIDTH specification.

The constraint is checked only if *<boolean expression>* is true. If the number of constraint warning messages exceeds *limit value>*, no further messages are issued. *<extra message text>* if any, is added to the standard error message.

### FREQ:

Marks the start of a group of one or more *freq specifications*> which have the following format:

```
+FREQ:
```

- +NODE = < input node >
- +[MINFREQ=<freq value>]
- +[MAXFREQ=<freq value>]
- +[WHEN=<boolean expression>]
- +[MESSAGE="<extra message text>"]
- +[ERRORLIMIT=timit value>]

The NODE argument, *<input node>*, defines the node whose input is to be checked for frequency.

The MINFREQ argument, < freq value >, defines the minimum permissible frequency on < input node >.

The MAXFREQ argument, *<freq value*>, defines the maximum permissible frequency on *<input node*>.

Either MINFREQ or MAXFREQ must be present in every FREQ specification.

#### How it works

FREQ checks compare the frequency on *<input node>* with *<freq value>*. If the frequency is greater than MAXFREQ or less than MINFREQ, the appropriate error message is issued.

WIDTH checks compare the low and high pulse widths on *<input node>* with *<time value>*. If the high pulse width is less than MIN\_HI or the low pulse width is less than MIN\_LO, the appropriate error message is issued.

WIDTH and FREQ checks are identical if the pulse duty cycle is exactly 50%. Otherwise, the WIDTH check is somewhat more flexible, as it allows for the possibility of asymmetric duty cycles.

The constraint is checked only if *<boolean expression>* is true. If the number of constraint warning messages exceeds *limit value>*, no further messages are issued. *<extra message text>* if any, is added to the standard error message.

#### GENERAL:

Marks the start of a group of one or more *<general specifications>* which have the following format:

- +GENERAL:
- +WHEN=<boolean expression>
- +MESSAGE="<message text>"
- +ERRORLIMIT=limit value>

### How it works

When any of the CONSTRAINT inputs change, the *<boolean expression>* is evaluated. If the result is TRUE, then an error message containing the simulation time and the *<message text>* is generated.

# Constraint points to remember:

- Constraints may be one or many.
- Constraints may occur in any order.
- Constraints may be duplicated. That is, you can use more than one WIDTH or SETUP\_HOLD specification.
- Constraints may include <*extra message text*> that is appended to the standard internally generated message text.
- Each constraint specification has its own ERRORLIMIT. The default value is copied from the Global Settings value of DIGERRDEFAULT. DIGERRDEFAULT, like all Global Settings values, may be overridden by using the .OPTIONS command. That is, placing the text,

### .OPTIONS DIGERRDEFAULT=12

in your circuit changes the DIGERRDEFAULT value for the circuit. When more than ERRORLIMIT violations of the particular constraint check have occurred, no further messages are issued. Other constraints continue to issue messages.

• DIGERRLIMIT, from the Global Settings, is used to limit the total number of error messages from all sources.

Here is an example of the CONSTRAINT used in a decade counter. Note the use of multiple WIDTH and SETUP\_HOLD specifications.

```
Ucnstr CONSTRAINT (9) DPWR DGND
    MRBAR PEBAR CP CEP CET D0 D1 D2 D3
     IO STD
 FREQ:
   NODE = CP
    MAXFREQ = 130MEG
+ WIDTH:
    NODE = CP
+ MIN HI = 4ns
+ WIDTH:
    NODE = MRBAR
    MIN LO = 5n
+ SETUP HOLD:
   CLOCK LH = CP
    DATA(4) = D0 D1 D2 D3
     SETUPTIME = 5n
     WHEN = { (MRBAR != '0) }
+ SETUP HOLD:
   CLOCK LH = CP
   DATA(2) = CET CEP
   SETUPTIME LO = 6n
   SETUPTIME HI = 11n
    WHEN = { (MRBAR != '0) }
 SETUP HOLD:
   CLOCK LH = CP
+
   DATA(1) = PEBAR
   SETUPTIME HI = 11ns
    SETUPTIME LO = 7ns
+ SETUP HOLD:
   CLOCK LH = CP
   DATA(1) = MRBAR
   SETUPTIME = 5ns
```

# Stimulus devices

Digital networks usually require stimulus devices for testing and simulation. These devices create a temporal sequence of digital states to stimulate the circuit. They are the digital equivalent of the analog sources, SIN, PULSE, USER, Voltage Source, and Current Source.

There are two types of sources. The stimulus generator (STIM), and the file stimulus (FSTIM). The STIM device uses a language of basic commands to create virtually any waveform. The FSTIM device reads its waveforms from an external file.

There is no timing model, since timing information is an inherent property of the stimulus devices.

# Stimulus generator

The stimulus generator primitive provides a flexible language of commands for creating highly complex digital waveforms. Its format is as follows:

### **SPICE** format

```
U<name> STIM(<width>,<format array>)
+<digital power node> <digital ground node> <node>*
+<I/O model name>] [IO_LEVEL=<interface subckt select value>]
+[TIMESTEP=<stepsize>] <commands>*
```

### **Schematic format**

```
PART attribute
```

<name>

# **Example**

C20

### FORMAT attribute

<format array>

# **Example**

iiiii ; four binary values

# **COMMAND** attribute

<command name>

# **Example**

BINARY16

### I/O MODEL attribute

<I/O model name>

# **Example**

IO STD

## TIMESTEP attribute

[<stepsize>]

## **Example**

10ns

### IO LEVEL attribute

<interface subckt select value>

# **Example**

0

## POWER NODE attribute

<digital power node>

# **Example**

\$G DPWR

### GROUND NODE attribute

<digital ground node>

### Example

\$G DGND

### **Definitions**

<width>

In a SPICE file, this is the number of signals or output nodes. For a schematic part, <*width*> is set when the part is entered in the Component library, so simply picking a STIM device from the library menu supplies this information.

# <format array>

<command> statements use <value> statements to describe the output states.
<format array> is an array of characters that defines the data format to be used by <value>. It is a sequence of characters which specify the number of outputs (signals) that the corresponding character in <value> represents. Each character of <value> is assumed to be a number in base 2<sup><m></sup>, where <m> is the corresponding character in <format array>. Each <value> has the same number of characters as <format array>. That is, if <format array> is '1111', then every <value> used in a <command> statement must have four characters also. The total number of characters in <format array> must equal <width>, and each character is chosen to reflect the data type (1 = Binary, 3 = Octal, 4 = Hex).

### <node>\*

For SPICE components, this defines the output node names. For a schematic component, the nodes are acquired automatically and need no specification.

### <stepsize>

The TIMESTEP argument *<stepsize>* defines the number of seconds per clock cycle. Transition times may be specified in clocks using the 'c' character. Actual *time* is the number of clocks times *<stepsize>*. The default value is zero.

```
<command name>
```

This is a symbolic name for the digital pattern command. It is usually defined in the text area of the circuit (or a library file) in the following form:

```
.DEFINE < command_name > < command>*
```

where <*command>\** is a set of stimulus commands and is defined as follows:

```
<command>*

<time> <value>>

<LABEL=<label name>>

<time> GOTO <label name> <n> TIMES>

<time> GOTO <label name> UNTIL GT <value>>

<time> GOTO <label name> UNTIL GE <value>>

<time> GOTO <label name> UNTIL LT <value>>

<time> GOTO <label name> UNTIL LT <value>>

<time> GOTO <label name> UNTIL LE <value>>

<time> GOTO <label name> UNTIL LE <value>>

<time> INCR BY <value>>

<time> DECR BY <value>>

REPEAT FOREVER

REPEAT <n> TIMES

ENDREPEAT
```

#### <time>

This specifies the time that the new value occurs, or that the INCR, DECR, or GOTO command is executed. <*value*> can be specified in two units (clocks and seconds) and in two forms (absolute and relative). To express the <*time*> in clocks, add the suffix 'C' to the number, as in '5C'. To express the <*time*> in seconds, use the suffix 'S' or none at all.

Relative time is measured from the last time. Absolute time is measured from the start of the simulation. To use relative time, prefix the plus '+' character to *<time>* as in '+10ns, or '+23C'.

#### <value>

This defines the new value for each output node as interpreted by *sformat ar-ray*. *solue* is chosen from the binary set { 0, 1, R, F, X, Z, ? }, the octal set {0-7}, or the hex set {0-F}. The '?' character specifies a single random state of 1 or 0. RND specifies an array of random states, one for each output node.

### <label name>

This identifies locations for GOTO statements. GOTO < label name > causes a jump to the statement following the 'LABEL=< label name > 'statement.

#### < n >

This is the number of times to repeat a GOTO loop. A value of -1 creates a loop that repeats forever.

#### Notes

- Absolute times within loops are converted to relative times based upon the last used time and the last used increment size
- GOTO labels must have been previously defined in a LABEL statement. No forward references are allowed
- Absolute time values must be in ascending order, except that the time after a GOTO may be the same as the GOTO.
- When a GOTO command directs execution to the first statement following its specified label, the program ignores the time value of this first statement.
- UNTIL GT <*value*> means the loop executes until the node(s) value is greater than <*value*>. Similarly, GE means greater than or equal to, LT means less than, and LE means less than or equal to.

# Stimulus generator examples

The examples that follow show how to code various waveforms. Examples 1, 2, and 3 use a STIM1 (one output). Example 4 uses a STIM2 (two output). Example 5 uses a STIM8 (eight output) device.

### For schematics:

For the FORMAT and COMMAND attributes, enter the following:

| Example | <b>FORMAT</b> | COMMAND |
|---------|---------------|---------|
| 1       | 1             | IN1     |
| 2       | 1             | IN2     |
| 3       | 1             | IN3     |
| 4       | 11            | IN4     |
| 5       | 44            | IN5     |

In the text area of the schematic, in the grid text, or in the MCAP.INC, define the commands IN1, IN2, IN3, IN4, and IN5 as follows:

.DEFINE IN1

- +0NS 1
- +10NS 0
- +20NS 1

#### .DEFINE IN2

- + +0NS 1
- + +10NS 0
- + +10NS 1

### .DEFINE IN3

- + 0NS 0
- +LABEL=BEGIN
- + +5NS 1
- + +5NS 0
- + +5NS GOTO BEGIN -1 TIMES

### .DEFINE IN4

- +LABEL=BEGIN
- + +0NS 00
- + +5NS 01
- + +5NS 10
- + +5NS 11
- + +5NS GOTO BEGIN -1 TIMES

### .DEFINE IN5

- +LABEL=BEGIN
- + +0NS INCR BY 01
- + +10NS GOTO BEGIN UNTIL GE 06
- + +10NS F0
- + +10NS F1

The digital outputs generated by these patterns are included with the SPICE examples shown in the following pages.

You can also see the patterns by running the circuit file STIMSAMP.CIR, which contains STIM sources with all of these patterns. Additional examples of stimulus commands can be found in the sample circuit STIM DEMO.CIR.

## For SPICE text files:

The following examples illustrate how to create the same patterns in SPICE files.

The first example is a single output device exhibiting a single zero pulse starting at 10ns and lasting to 20ns. There are no loops.

```
U1 STIM(1,1) $G_DPWR $G_DGND
+1 ;Output node number
+IO_STD
+0NS 1
+10NS 0
+20NS 1
```

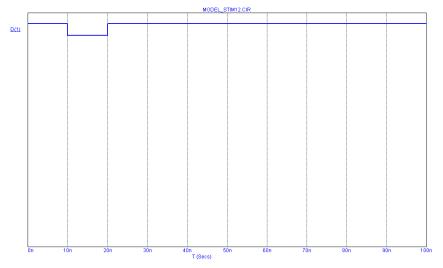

Figure 26-4 Stimulus waveform for examples 1 and 2

# Example 2

The next example produces the same output as the first example, but uses relative times instead of absolute times.

```
U1 STIM(1,1) $G_DPWR $G_DGND
+ 1 ;Output node number
+ IO_STD
+ + 0NS 1
+ + 10NS 0
+ + 10NS 1
```

The first transition occurs at 0ns, the next at 0ns+10ns=10ns, and the last occurs at 0ns+10ns+10ns=20ns, the same as in the first example.

This shows how to create a single output alternating 0 - 1 sequence.

```
U1 STIM(1,1) $G_DPWR $G_DGND
+1 ;Output node number
+IO_STD
+0NS 0
+LABEL=begin
++5NS 1
++5NS 0
++5NS GOTO begin -1 TIMES
```

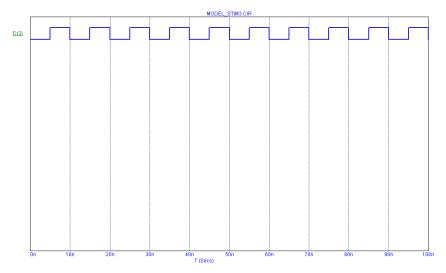

Figure 26-5 Stimulus waveform for example 3

Execution begins at T=0ns with the output set to '0'. At T=5ns (0ns+5ns), the output is set to '1'. At T=10ns (5ns+5ns), the output is set to '0'. At T=15ns (10ns+5ns), the GOTO is executed and control passes to the '+5ns 1' statement following the 'LABEL=begin' statement. The time instruction (+5ns) is ignored and the output is set to '1'. The <*time*> value of the first statement executed as a result of a GOTO is always ignored. The same waveform can be achieved by replacing the portion "+ LABEL=begin...+ 5NS GOTO begin -1 TIMES" with:

- + REPEAT FOREVER
- + + 5NS 1
- + + 5NS 0
- + ENDREPEAT

This example shows how to create a two-output alternating 0 - 1 sequence.

```
U1 STIM(2,11) $G_DPWR $G_DGND
+1 2 ;Output node numbers
+IO_STD
+LABEL=begin
++0NS 00
++5NS 01
++5NS 10
++5NS 11
++5NS GOTO begin -1 TIMES
```

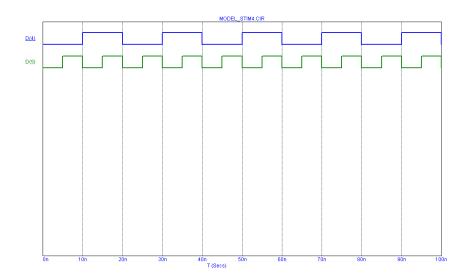

Figure 26-6 Stimulus waveform for example 4

Notice that the STIM(2,11) statement specifies two outputs with a binary format. Execution begins at the '+ 0NS 00' statement, where the outputs are set to '00'. The next command, '+ 5NS 01', occurs at T=5ns (0ns+5ns), where the outputs are set to '01'. The next command, '+ 5NS 10', occurs at T=10ns (5ns+5ns), where the outputs are set to '10'. The next command, '+ 5NS 11', occurs at T=15ns (10ns+5ns), where the outputs are set to '11'. The next command, '+ 5NS GOTO begin -1 TIMES', occurs at T=20ns (15ns+5ns). It causes a jump to the statement '+ 0NS 00' (the one following the 'LABEL=begin command'). From here the loop simply repeats until the end of the simulation run.

This next example shows how to use the INCR and UNTIL commands.

U1 STIM(8,44) \$G\_DPWR \$G\_DGND

- +12345678
- + IO STD
- + LABEL=begin
- + + 0NS INCR BY 01 ;Increment by hex 01
- + + 10NS GOTO begin UNTIL GE 06 ;Count until 06 hex
- + + 10NS F0 ;After 10NS goto F0 hex
- ++ 10NS F1 ;After 10NS goto F1 hex

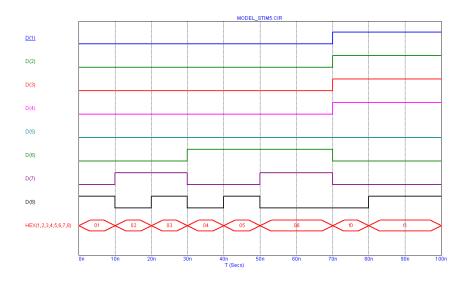

Figure 26-7 Stimulus waveform for example 5

This STIM generates eight outputs. The sequence begins with the eight outputs set to 00 hex during the operating point. At 0ns, the outputs are incremented by 01 from 00 to 01. At 10ns, the GOTO-UNTIL is checked and found to be true. Control is passed to the INCR statement following the LABEL=begin, where the outputs are incremented to 02. At T = 50ns, the outputs have reached 05 and the GOTO-UNTIL test sends execution back to the INCR command. This command at T=50ns, increments the outputs to 06. At T = 60ns, the outputs are at 06 and the GOTO-UNTIL test fails. Execution drops to the '+10NS F0' command and T=70ns. The outputs go to F0 and then execution drops to the '+10NS F1' command and T=80ns. The outputs go to F1 and the STIM program terminates, leaving the outputs at F1 for the remainder of the run.

# The File Stimulus device

The File Stimulus device lets you import digital waveforms from a text file. This device lets you import digital waveforms from other simulators or from the Micro-Cap output file (with some editing).

# File Stimulus input file format

The File Stimulus device expects to read a file in the following format:

```
<Header>
One or more blank lines
<Transition tables>
<Header>
This consists of the following:
[TIMESCALE=<time scale value>]
[<first signal name>...<last signal name>]
OCT(<signal name bit 3>...<signal name of lsb>)...
HEX(<signal name bit 4>...<signal name of lsb>)...
```

<Header> contains the optional [TIMESCALE=<value>] line and a single line list of signal names. The signal names may be separated by spaces, commas, or tabs. The line may not be continued with the continuation character '+'. The line may contain up to 256 signals. The signal names will be associated with signal values from the <Transition tables>, in the same order.

The optional OCT( $\langle sig3 \rangle$ ,  $\langle sig2 \rangle$ ,  $\langle sig1 \rangle$ ) radix function lets you declare segments of the transition table as octal numbers. It decodes each octal digit from the table into three binary values and assigns these values to the three signal names. The function must have exactly three signal names as arguments and it consumes one octal digit from each row in the transition table.

The optional HEX( $\langle sig4 \rangle$ ,  $\langle sig3 \rangle$ ,  $\langle sig2 \rangle$ ,  $\langle sig1 \rangle$ ) radix function lets you declare segments of the transition table as hex numbers. It decodes each hex digit into four binary values and assigns the values to the four signal names. The function must have exactly four signal names as arguments and it consumes one hex digit from each row in the transition table.

Signal names not using the HEX or OCT function are assumed to be in binary format. Each signal name in binary format consumes exactly one binary digit from the transition table.

The total number of physical outputs is:

Outputs = binary names +  $3 \cdot \text{octal names} + 4 \cdot \text{hex names}$ 

The total number of digits in the state portion of the transition table will be:

Digits = binary names + OCT statements + HEX statements

<Transition tables>

The transition table format is as follows:

<time> <state value>\*

<Transition tables> start on the first non-blank line following the Header. Each line must contain a transition time, <time>, followed by a space or tab, followed by one or more <state values>.

<time>

<time> is always expressed as an integer. It may be absolute or, if preceded by a '+', relative to the previous time. The <time> value is multiplied by the <time scale value> to get the actual transition time.

#### <value>

Each digit of *<value>* provides one state for each binary signal name, three states for each OCT set of three signal names, or four states for each HEX group of four signal names. Each digit is stripped from the table and assigned to the signal names in the same left-to-right order. The list of valid digits are:

|                | Binary | Octal | Hex  |
|----------------|--------|-------|------|
| Logic state    | 0,1    | 0-7   | 0-F  |
| Unknown        | X      | X     | X    |
| High impedance | Z      | Z     | Z    |
| Rising         | R      | R     | None |
| Falling        | F      | F     | None |

Table 26-21 File Stimulus device digit codes

# **Transition Table example**

TIMESCALE=1NS

A B C D HEX(A4,A3,A2,A1) OCT(D3,D2,D1)

0 0000F3 ; transition time = 0

1 000104 ; transition time = 1NS

+2 001015 ; transition time = 3NS (1NS+2NS)

5 001126 ; transition time = 5NS

### **SPICE** format

U<name> FSTIM(<no. of outputs>)

+<digital power node> <digital ground node>

+<node>\*

+<I/O model name>

+ FILE=<stimulus file name>

+[IO\_LEVEL=<interface subckt select value>]

+[SIGNAMES=<signal names from stimulus file>]

### **Schematic format**

# PART attribute

<name>

# **Example**

FS1

# I/O MODEL attribute

<I/O model name>

# **Example**

 $IO\_STD$ 

# FILE attribute

<file\_name>

# **Example**

MYFILE.STM

### REPEAT attribute

<count>

# **Example**

1

### IO LEVEL attribute

<interface subckt select value>

### <u>Example</u>

0

### SIGNAMES attribute

<signal names from stimulus file>

### Example

CLEAR PRESET Q QB

### POWER NODE attribute

<digital power node>

### **Example**

\$G DPWR

### GROUND NODE attribute

<digital ground node>

### Example

\$G DGND

### **Definitions**

<no. of outputs>

In a SPICE file, this specifies the number of signals or output nodes. For schematic components, this value is defined when the component is first entered into the Component library. Simply picking an FSTIM device from the Component library menu supplies this information.

<digital power node> <digital ground node>
These nodes are used by the I/O circuits.

### < node > \*

For SPICE circuit components, this list defines the output nodes. For a schematic circuit component, this data is automatically acquired from the output node numbers or node names. Node names are defined by the user by placing grid text on the output nodes. The number of names in this list must equal <*no. of outputs*>.

<I/O model name>

This name references an I/O model statement which specifies the electrical inter-

face to be used when an analog node and digital node connect. It also specifies the DRVH and DRVL impedances that determine signal strengths when an output is wired to another digital output.

```
<file name>
```

This is the stimulus file name specified as a text string enclosed in double quotes. The quotes aren't needed in a schematic use of this device.

### <count>

This is the number of times the waveform will occur on the output. A value of 1 will create one occurrence of the waveform.

# <interface subcircuit select value>

This selects one of four interface circuits named in the I/O model. These circuits are used at the digital/analog interface.

# <signal names from stimulus file>

This selects one or more of the signal names from the stimulus file <*Header*> for use by one of the output nodes,<node>\*. The signal from the stimulus file is assigned to drive the <*node*> positionally associated with it. If no signal names are specified, then the program will expect to find signal names in the stimulus file that match the output node names ,<*node*>\*. This command must be the last command in a SPICE file component specification.

# Example1

U1 FSTIM(3) \$G\_DPWR \$G\_DGND + A B C +IO\_FS +FILE="PATTERN.STM"

In Example 1, there is no SIGNAMES command, so the stimulus file PATTERN. STM must contain the signal names A, B, and C in the *<Header>*. The signals for A, B, and C would be assigned to the FSTIM outputs A, B, and C.

# Example 2

U2 FSTIM(3) \$G\_DPWR \$G\_DGND + A B C +IO\_FS +FILE="PATTERN.STM"

### + SIGNAMES=X Y Z

In Example 2, there is a SIGNAMES command, so the stimulus file PATTERN. STM must contain the signal names X, Y, and Z in the *<Header>*. The signals for X, Y, and Z would be assigned to the FSTIM outputs A, B, and C.

# Example 3

U3 FSTIM(4) \$G DPWR \$G DGND

- + TOM RAY CAR TALK
- + IO FS
- + FILE="PATTERN.STM"
- + SIGNAMES=CLIK CLAK

The stimulus file PATTERN.STM must contain the signal names CLIK, CLAK, CAR, and TALK. The signals for CLIK and CLAK would be assigned to the FSTIM outputs TOM and RAY respectively. The signals for CAR and TALK would be assigned to the FSTIM outputs CAR and TALK respectively.

The sample circuit FSTIM8 illustrates the use of the file stimulus device.

# I/O model

I/O models provide the information necessary to determine the output strength when devices are wire-ored together, and to create the interface circuits when the digital part is connected to an analog part.

I/O models capture the electrical information common to the IC technology and circuit techniques used to design and build them. Thus, a typical digital family will have only four or five I/O models. The only difference in the I/O models within a digital family is to account for the different circuits employed at the input or output, as, for example, in open-collector outputs and Schmitt-trigger inputs.

### I/O model format

.MODEL <*I/O model name*> UIO ([model parameters])

| Parameter | Description                              | Units | Default     |
|-----------|------------------------------------------|-------|-------------|
| INLD      | Input load capacitance                   | farad | 0           |
| OUTLD     | Output load capacitance                  | farad | 0           |
| DRVH      | Output high level resistance             | ohm   | 50          |
| DRVL      | Output low level resistance              | ohm   | 50          |
| DRVZ      | Output Z state resistance                | ohm   | 250K        |
| INR       | Input leakage resistance                 | ohm   | 30K         |
| TSTOREMN  | Min storage time for charge storage node | sec   | 1E-3        |
| AtoD1     | AtoD interface circuit for level 1       |       | AtoDDefault |
| DtoA1     | DtoA interface circuit for level 1       |       | DtoADefault |
| AtoD2     | AtoD interface circuit for level 2       |       | AtoDDefault |
| DtoA2     | DtoA interface circuit for level 2       |       | DtoADefault |

Table 26-22 I/O model parameters

| Parameter | Description                          | Units | Default     |
|-----------|--------------------------------------|-------|-------------|
| AtoD3     | AtoD interface circuit for level 3   |       | AtoDDefault |
| DtoA3     | DtoA interface circuit for level 3   |       | DtoADefault |
| AtoD4     | AtoD interface circuit for level 4   |       | AtoDDefault |
| DtoA4     | DtoA interface circuit for level 4   |       | DtoADefault |
| TSWLH1    | Low to high switching time for DtoA1 | sec   | 0           |
| TSWLH2    | Low to high switching time for DtoA2 | sec   | 0           |
| TSWLH3    | Low to high switching time for DtoA3 | sec   | 0           |
| TSWLH4    | Low to high switching time for DtoA4 | sec   | 0           |
| TSWHL1    | High to low switching time for DtoA1 | sec   | 0           |
| TSWHL2    | High to low switching time for DtoA2 | sec   | 0           |
| TSWHL3    | High to low switching time for DtoA3 | sec   | 0           |
| TSWHL4    | High to low switching time for DtoA4 | sec   | 0           |
| TPWRT     | Pulse width rejection threshold      | sec   | prop delay  |
| DIGPOWER  | Power supply subcircuit name         |       | DIGIFPWR    |

**Table 26-22 I/O model parameters (continued)** 

INLD and OUTLD are used to compute the optional loading delay. This value increases the propagation delay through the device to account for excessive capacitive loading on the node caused by high fan-out. Fan-out is the number of gate inputs connected to a device's output.

DRVH and DRVL are the high state and low state impedances used to determine output strength. Strength is used to resolve the output state when a digital output is connected to other digital outputs.

DRVZ, INR, and TSTOREMN are used to determine which nodes are to be treated as charge storage nets. *Charge storage nets are not available in the current version.* 

AtoD1 through AtoD4 and DtoA1 through DtoA4 supply the names of the interface circuits. INLD and the AtoD names do not apply to stimulus sources since they do not have inputs. Refer to the "Analog/digital interface" section for more information.

The switching times TSWLH1... TSWLH4 and TSWHL1...TSWHL4 are subtracted from the digital device's propagation delay on outputs which are connected to analog devices. The purpose is to compensate for the time it takes the DtoA interface circuit to switch. By compensating in this way, the analog signal at the other side of the DtoA interface should reach the switching level just when the digital device does at the stated delay. The values for these switching delays are determined by attaching a nominal load to a digital output, and measuring the switching time. If the switching time is greater than the stated delay, a delay of zero is used. These parameters are used only when analog nodes are connected to digital outputs.

The DIGPOWER parameter specifies the name of the power supply subcircuit to be used when an AtoD or DtoA interface is required. The default value is DI-GIFPWR. This power supply subcircuit can be found in the DIGIO.LIB. It is the standard circuit for TTL circuits.

Note that the TPWRT parameter is not included in the current version. It is accepted as a parameter, but not processed.

# Digital / analog interface devices

When a digital node and an analog node are connected together in a circuit, the system breaks the connections and inserts between the two parts the interface circuit specified in the I/O model. These interface circuits contain analog devices like resistors, capacitors, diodes, and transistors. They also contain either an analog to digital or digital to analog interface device. These devices provide the fundamental translation between the analog and digital circuits.

# Digital input device (N device)

When a digital output node is connected to an analog node, the interface circuit requires an N device. Its function is to translate digital levels to analog voltages and impedances to drive the analog node.

### **SPICE** format

N<name> <interface node> <low level node> <high level node>

+<model name>

+ DGTLNET=<digital node name>

+<I/O model name>

+[IS=<initial state>]

### **Schematic format**

PART attribute

<name>

<u>Example</u>

FS1

MODEL attribute

<model name>

**Example** 

D0 AD

I/O MODEL attribute

<I/O model name>

Example

IO STD

### IS attribute

<initial state>

### **Example**

1

### Model form

.MODEL < model name > DINPUT ([model parameters])

| Parameter                                      | Description                              | Units | Default |
|------------------------------------------------|------------------------------------------|-------|---------|
| CLO                                            | Capacitance to low level node            | farad | 0       |
| СНІ                                            | Capacitance to high level node           | farad | 0       |
| S0NAME                                         | State '0' character abbreviation         |       |         |
| S0TSW                                          | State '0' switching time                 | sec   |         |
| S0RLO                                          | State '0' resistance to low level node   | ohm   |         |
| S0RHI                                          | State '0' resistance to high level node  | ohm   |         |
| SINAME                                         | State '1' character abbreviation         |       |         |
| S1TSW State '1' switching time                 |                                          | sec   |         |
| S1RLO State '1' resistance to low level node   |                                          | ohm   |         |
| S1RHI State '1' resistance to high level node  |                                          | ohm   |         |
|                                                |                                          |       |         |
|                                                |                                          |       |         |
| •                                              | •                                        |       |         |
| S19NAME                                        | State '19' character abbreviation        |       |         |
| S19TSW State '19' switching time               |                                          | sec   |         |
| S19RLO State '19' resistance to low level node |                                          | ohm   |         |
| S19RHI                                         | State '19' resistance to high level node | ohm   |         |

Table 26-23 The N device model parameters

When a digital device output is connected to an analog node, Micro-Cap automatically breaks the connection and inserts the DtoA circuit specified in the I/O model. That circuit always employs an N device, whose function is to translate the digital states to impedance changes on the analog side. The process is described in more detail in the "The analog / digital interface" section in this chapter.

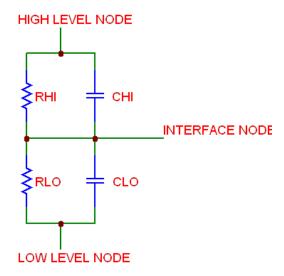

Figure 26-8 N device equivalent circuit

The equivalent circuit of the N device is as follows:

The N device contains two resistors and two optional capacitors. The resistor values change in response to changes in the digital input. In a SPICE file, the digital input node is specified by *digital node name*. In a schematic, the digital input node is simply the node associated with the 'Digital' pin of the N device. When this digital input node changes from a '0' to a '1', the value of RHI changes linearly versus time from the '0' state high resistance to the '1' state high resistance. Similarly, the value of RLO changes linearly versus time from the '0' state low resistance to the '1' state low resistance.

The transition from the old resistance to the new resistance is accomplished in a linear fashion over the switching time specified in the DINPUT model for the new state. The output voltage changes from the old level to the new level during the switching time. The output curve looks somewhat like an exponential due to the simultaneous change of the two resistor values. The transition values of resistance for each state are obtained from the DINPUT model. Normally the

<high level node> and <low level node> are connected to the voltage sources that correspond to the highest and lowest logic levels. The connection is usually made within the particular DtoA interface circuit called for in the I/O model.

Digital inputs may be any of the following states {0, 1, R, F, X, Z}. The N device will generate an error message if any state other than these are presented.

The initial condition of the digital input to the N device is determined during the initial operating point calculation. To override this value, you can use the IS command:

IS=<initial state>

The digital input is set to  $\leq$  initial state $\geq$  at T = 0 and remains there until one of the devices driving the node changes the node's state.

### Digital output device (O device)

When a digital input node is connected to an analog node, the A/D interface circuit requires an O device. Its function is to translate analog voltages into digital levels on the digital node.

#### **SPICE format**

O<name> <interface node> <reference node>

+<model name>

+ DGTLNET=<digital node name>

+<I/O model name>

#### **Schematic format**

PART attribute

<name>

<u>Example</u>

FS1

MODEL attribute

<model name>

**Example** 

 $D_AD$ 

I/O MODEL attribute

<I/O model name>

<u>Example</u>

IO\_STD

When a digital device input is connected to an analog node, the system automatically breaks the connection and inserts the AtoD circuit specified in the I/O model. That circuit always employs an O device. The function of the O device is to translate the analog voltages on the analog side to digital states on the digital side. The exact process is described in more detail in the "The analog/digital Interface" section of this chapter.

#### Model form

.MODEL <model name> DOUTPUT ([model parameters])

| Parameter | Description                                               | Units | Default |
|-----------|-----------------------------------------------------------|-------|---------|
| RLOAD     | Output Resistance                                         | ohm   | 1/Gmin  |
| CLOAD     | Capacitance to high level node                            | farad | 0       |
| SONAME    | State '0' character abbreviation                          |       |         |
| S0VLO     | State '0' low level voltage                               | volt  |         |
| S0VHI     | State '0' high level voltage                              | volt  |         |
| S1NAME    | State '1' character abbreviation                          |       |         |
| S1VLO     | State '1' low level voltage                               | volt  |         |
| S1VHI     | State '1' high level voltage                              | volt  |         |
|           |                                                           |       |         |
|           |                                                           |       |         |
|           | •                                                         |       |         |
| S19NAME   | State '19' character abbreviation                         |       |         |
| S19VLO    | State '19' low level voltage                              | volt  |         |
| S19VHI    | State '19' high level voltage                             | volt  |         |
| SXNAME    | State to use when the voltage is outside all state ranges |       |         |

Table 26-24 The O device model parameters

The equivalent circuit of the O device is as follows:

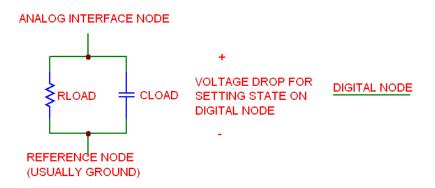

Figure 26-9 O device equivalent circuit

The O device contains a resistor, RLOAD, in parallel with a capacitor, CLOAD. They are connected between the analog *<interface node>* and the *<reference node>*, which is usually analog ground. The analog voltage across the parallel combination is monitored by the O device. The digital output of the O device is the state whose 'State N low level voltage' and 'State N high level voltage' bracket the actual voltage across the parallel RC network. To determine which bracket contains the voltage level, a progressive search is employed. The search starts at the current state bracket. If the voltage is outside the state range, it tries the next highest bracket. If the search fails at state 19, it checks state 0. If this fails, it tries the next highest state. If the entire model is unsuccessfully searched, the system uses the SXNAME if it has been defined. Otherwise it uses the state with the nearest voltage match.

This searching algorithm allows for the easy creation of hysteresis loops. Consider the following model statement:

Suppose the voltage starts at 0.0. The digital level is '0'. As the voltage rises it must exceed the 'S0VHI=1.7' value to exit the '0' state. When it does, it drops into the '1' state. When the voltage starts to decline, it must drop below the 'S1VLO = 0.9' level to drop into the '0' state. This provides a hysteresis value of S0VHI - S1VLO = 1.7 - 0.9 = 0.8 volts. Similar hysteresis values can be designed into the other states.

The state characters used in the model statement must be chosen from the following set,

The 'Z' state is usually not used since it conveys no level information and is really just a statement about the impedance level. Other characters will generate error messages and stop the simulation.

834

### Changing the power supplies of a digital library part

All of the components within the Digital Library have a default power supply defined for them. These default power supplies are defined within the I/O model that is assigned to each component. The I/O models for all of the digital parts that come with Micro-Cap can be found in the Digio.lib library file in the Library folder. For some digital families, the I/O model has been created to only handle a single power supply value such as 5V for the standard TTL devices. In other families, the I/O model can handle a range of power supply values. For example, the I/O model for the CD4000 series can handle power supplies ranging from 3V to 15V. The default power supply for the CD4000 series is 5V. One method for changing the default power supply that is assigned to a part from the digital library can be accomplished using a combination of global nodes and the OP-TIONAL attribute.

The example in this section will use the CD4000 series of devices to demonstrate how to modify the power supply for a single device in the schematic. However, the CD4000 series also has a unique method of setting the default power supply for all of the CD4000 devices that are in the schematic. To change the power supply for all of these devices in the circuit, all one has to do is add the following statement either on a schematic page or in a text page.

### .param CD4000\_VDD=10V

All of the CD4000 components in this circuit would then use a single 10V supply. However, if the schematic contains CD4000 components that operate at different power supplies, then a different technique must be used to define the power supply for a single component. A simple example of such a circuit is shown in Figure 26-10.

The circuit consist of three CD4049B inverters. Each inverter will operate on a different power supply. One will use the default 5V supply, and the other two will use a 10V and a 12V supply.

The first step is to create the power supplies on the schematic. In this case, the V2 battery has been defined to model the 10V supply, and the V3 battery has been defined to model the 12V supply. Text has been added to the output of these batteries in order to name the node. The 10V supply node has been named \$G\_VDD\_10, and the 12V supply node has been named \$G\_VDD\_12. Note that both of these node names begin with \$G\_. The use of the \$G\_prefix declares that these nodes are global nodes. Global nodes are nodes whose names are

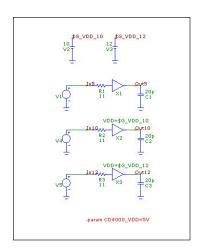

Figure 26-10 CD4000 Devices Using Different Power Supplies

globally available to all parts of the circuit, including the top level circuit and all macros and subckts used by it. A global node name must be used for the power supply node as that can connect the supply node to the underlying subcircuits that make up the corresponding I/O model for the digital device.

The next step is to look at the subcircuit header for the digital device model. The header can be viewed by double clicking on the device in the schematic to invoke the Attribute dialog box. In the text area at the bottom of the dialog box, the subcircuit model will be shown. Below is the subcircuit header for the CD4049B device.

#### .SUBCKT CD4049B INA OUTA

- + Optional: VDD=\$G\_CD4000\_VDD VSS=\$G\_CD4000\_VSS
- + params: MNTYMXDLY=0 IO\_LEVEL=0

Within the header, there is an Optional keyword that declares optional nodes that may be connected externally to the subcircuit. For the digital library parts, the positive and negative power supply nodes are always declared within this Optional keyword. For the CD4049B model, the VDD and VSS nodes are the optional nodes and by default, they are connected to the global nodes \$G\_CD4000\_VDD and \$G\_CD4000\_VSS that are defined within the I/O model for this device.

The easiest method to connect optional nodes in a subcircuit to a supply in the schematic is to use the OPTIONAL attribute available in the Attribute dialog box. Since the X1 inverter is using the default 5V power supply, the OPTIONAL at-

tribute for that component is left blank. The X2 inverter will use the 10V power supply, so it has its OPTIONAL attribute defined as:

This overwrites the default node specified within the subcircuit header, so that the VDD node for the inverter is now connected to the \$G\_VDD\_10 global node defined in the schematic. The X3 inverter will use the 12V power supply so it has its corresponding OPTIONAL attribute defined as:

This connects its VDD node to the \$G\_VDD\_12 global node in the schematic. For the inverters in the schematic, the VSS node will continue to be connected to the default \$G\_CD4000\_VSS which is just a grounded node.

When an analysis is entered, Micro-Cap will automatically connect the corresponding power supplies to any AtoD or DtoA interfaces that have been added to the circuit internally.

A lus transient simulation is run on the circuit. Each inverter has the exact same external circuitry. The only difference lies within the power supply reference and the magnitude of the input pulse. The resulting transient simulation is shown in Figure 26-11.

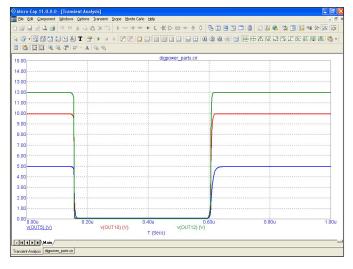

**Figure 26-11 Transient Output Using Different Power Supplies** 

The plot shows the output at each of the inverters. When the output of the inverter is at a one state, the analog voltage is dependent on the power supply assigned to the device. As expected, these inverters produce analog output voltages that correspond with the power supply voltage that they are using.

For the CD4000 devices, the .Param statement can also be used in conjunction with the OPTIONAL attributes. For example, in a schematic, if a couple of CD4000 devices were to operate at 10V, but the rest of the CD4000 devices were operating at 12V, simply place the following .param statement in the schematic:

.param CD4000\_VDD=12V

Then add a 10V power supply to the schematic that uses a global node name, and define the OPTIONAL attributes for those devices that are to operate at 10V. The .Param statement overwrites the default setting for all of the CD4000 devices, but then the OPTIONAL attribute overwrites the .Param setting for those specific instances.

## Chapter 27 Libraries

### What's in this chapter

This chapter describes the various libraries found in Micro-Cap. It explains how they are created, edited, and used.

This chapter describes:

- The Shape Library
- The Package Library
- The Component Library
- The Model Library

### The Shape Library

The Shape Library contains the graphical shapes used in schematics to represent components. Each shape is comprised of one or more graphical primitives and possibly other shapes. Shapes are created, edited, and maintained by the Shape Editor. The name of the file that holds the original standard Shape Library is called STANDARD.SHP. During the Micro-Cap installation this file is placed in the same directory as the Micro-Cap.EXE, but can be relocated from within the Shape Editor. If the file is located on a read only directory, and if the user does not have write privileges, all edit commands are locked out. This provides secure LAN access to the library to all users, but assures that only individuals with write privileges can alter the file.

It is possible to have more than one shape library. Multiple libraries can be maintained and viewed with the Shape Editor. It is recommended that the original shape library, STANDARD.SHP, be left unmodified in its original state. New shapes can be added to a user-created auxiliary library. This way, when the program is reinstalled or updated, the STANDARD.SHP library file can be safely copied over and any updates made available to the user.

### The Package Library

The Package Library contains the pin and package information needed to create netlist files for interfacing with external PCB packages. For each component that is included in a PCB netlist file, there must be an entry in the Package Library. These entries are created, edited, and maintained by the Package Editor. The name of the file that holds the original Package Library supplied with Micro-Cap is called STANDARD.PKG.

If the file is located on a read only directory, and if the user does not have write privileges, all edit commands are locked out. This provides secure LAN access to the library to all users, but assures that only individuals with write privileges can alter the file.

### The Component Library

The Component Library provides the circuit parts used in Micro-Cap schematics. They store the following information about the parts:

- Name of each component (e.g. 2N2222A)
- Its shape group (e.g. Main, Euro, Polarity)
- Its shape name (e.g. NPN)
- Electrical definition (e.g. NPN)
- Component attribute text placement (e.g. where to print the part name)
- Pin names and text placement (e.g. where to print the collector, base, and emitter pin names)
- Cost attribute (e.g. 0.15)
- Power attribute (e.g. 500mW)
- Palette field (e.g. my\_comps)
- Memo field (e.g. NPN General Purpose Transistor 30V .8A)
- Link field (e.g. http://www.linear.com/products/LT3481)

The entries provide schematic information and do not directly provide electrical modeling information. Macros and subcircuits indirectly provide such information, since the part name refers to the macro file name or the subcircuit name, indirectly dictating electrical behavior.

The Link field is intended to provide a convenient location to place a reference for the part, perhaps a data sheet or application note. The default link is setup to do a Google search for the part name + " data sheet". For example, the 2N2608 JFET would have a search string of:

"2N2608"+"data sheet"

All components, from resistors to macros and SPICE subcircuits are selected from a component library. There can be more than one such file. All component library files use the extension CMP.

The original component library file supplied with Micro-Cap is STANDARD. CMP. During the original Micro-Cap installation, this file is placed in the same directory as the Micro-Cap.EXE, but can be relocated from within the Component Editor. If the file is located on a read only directory, and if the user does not have write privileges, all edit commands are locked out. This provides secure LAN access to the library to all users, but assures that only individuals with write privileges can alter the file.

The library is organized hierarchically into these groups:

Analog Primitives Analog Library Digital Primitives Digital Library Animation

Import (Present when at least one component has been imported)

Filters (Present when at least one filter macro has been created by the user) Macros (Present when at least one macro circuit has been created by the

Edit / Box / Make Macro command)

Subcircuits (Present when at least one circuit has been translated to a subckt by the **File / Translate / Make Subckt** command)

Components in the Analog and Digital Primitives section require a model name, or for simple components, like resistors, a value. These are the "roll your own" parts.

Components in the Analog and Digital Library sections do not require a model name. The user need only select the desired part name. With these parts, the model or subcircuit name is equated automatically to the part name. Selecting a part name also selects the model, subcircuit, or macro name used to access the electrical modeling information.

Model statements and subcircuits for the parts in the Analog Library and Digital Library are already available in the Model library and are accessed with the default '.LIB NOM.LIB' statement implicit in every circuit.

It is possible to use or have more than one component library. Multiple libraries can be maintained, merged, and viewed with the Component Editor, but it is recommended that the original library, STANDARD.CMP, should be left unmodified in its original state.

Use the Add Part wizard to add new parts to the Component Library. See The Component Editor chapter for more details.

### The Model Library

This library provides the detailed electrical modeling information required for any type of analysis or simulation. The Micro-Cap model library is contained in the set of files listed in the index file, NOM.LIB, found in the LIBRARY path or folder. If you examine the files listed in NOM.LIB, you will find that the models are provided in four formats:

**Model parameters lists:** These are lists of part names, types, and model parameters. The lists are stored in binary files using the extension LBR. These files can be viewed and edited only with the Model Editor. The Model Editor is invoked by loading any file with the LBR extension. Some of the Analog Library is stored in this form. Most vendor supplied models are subcircuits contained in text files using the extension LIB.

**Model statements:** These are conventional SPICE .MODEL statements. They hold the part names, types, and model parameters. They are stored in text files using the LIB extension.

**Subcircuits:** These are conventional SPICE subcircuits that describe the equivalent circuit for the part. The subcircuits are stored in text files using the LIB extension. All of the Digital Library is implemented with subcircuits.

**Macros:** These are conventional MC11 macros that describe the equivalent circuit for the part. The general macros are stored in schematic files using the CIR or MAC extension. The specific macro call that implements a particular part model is stored as a macro call in a text file using the LIB extension. Some parts of the Analog Library are implemented in this form.

Of these basic forms, the most common are the model statements and subcircuits.

Micro-Cap creates an index file for each model library file to rapidly access the models within. These index files are normally written at the same location as the model file itself. If the model library file is located in a read-only location (such as a public LAN folder), the index is written to a private folder within the Micro-Cap folder.

#### How models are accessed

When you select an analysis, Micro-Cap accesses electrical modeling information for any parts in the circuit that require models. How does it do this? It searches for the modeling information (model parameter lists, model statements, subcircuits, or macro statements) in the following order:

#### **Local Search within the circuit:**

- If the circuit is a schematic:
  - In the grid text or text area
  - In the file named in the File attribute (if the device has one).
  - In one or more files named in a .LIB *filename* statement.
  - In one or more files named in the default .LIB NOM.LIB statement.
- If the circuit is a SPICE text file:
  - In the circuit description text.
  - In one or more files named in a .LIB *filename* statement.
  - In one or more files named in the default LIB NOM LIB statement

#### **Global Search using library paths:**

The search is conducted in this order:

- 1) Any path from a .PATH LIBRARY command within the circuit.
- 2) Any path from File menu / Paths / Model Library and Include Files.

If more than one path is specified, it searches them in left to right order. For example, consider this path:

C:\Micro-Cap\LIBRARY; D:\OTHER; E:\ELSEWHERE

In this example, the search starts in C:\Micro-Cap\LIBRARY, then proceeds to D:\OTHER. Finally E:\ELSEWHERE is searched.

### Chapter 28 Expressions

#### What's in this chapter

Expressions are used in certain component parameters and in plotting and printing simulation results. A clear understanding of expressions is essential to get the most from Micro-Cap. This chapter covers these topics:

- What are expressions?
- Numbers
- Constants
- Variables
- Component variables
- Subcircuit and Macro Variables
- Model variables
- Sample variables
- Mathematical operators and functions
- Sample expressions
- Rules for using operators and variables

#### Features new in MC11

- **Hypot function**: The HYPOT(a,b) function was added. Its output is the same as sqrt(a\*a+b\*b) but done so as to minimize the possibility of overflow or underflow.
- Floor and Ceil functions: Floor and ceiling functions were added using standard C language notation.
- **Internal Variables:** The internal structure variables for many complex models are now available for plotting. For example gm, gmbs, vdseff for BSIM3 models.
- Fourier Window Phase Operator Limit: This lower limit below which the phase function is ignored, minimzes choppy plots when the real and imaginary parts are very small.
- Fourier Window Magnitude Operator Limit: This is a lower limit below which the magnitude function is clipped.

### What are expressions?

Expressions are text strings entered by the user that contain numbers, constants, variables, and mathematical operators. All curves to be printed or plotted are defined in the Analysis Limits dialog box with expressions. The numeric behavior of resistors, capacitors, inductors, Laplace sources, and Function sources is defined through the use of expressions.

Case is ignored in expressions, so RLOAD is the same variable as Rload. The expression value is updated whenever any of the constituent variables change.

Here are some typical expressions:

10.0 V(10) V(OUT)\*I(L1) VCE(Q1)\*IC(Q1)

### **Numbers**

Numbers are expressed in one of several formats:

• Real numbers:

1.0, 6.7

- **Floating point numbers**: These use standard scientific notation. 1.87E-12, 23E3
- Standard engineering notation:

2.7K, 12pF, 10.5ma, 1MEGHz

• International engineering notation:

0R1 = 0.1

2K3 = 2300

3m3 = 3.3E-3

34u56H = 34.56E-6

42n56 = 42.56E-9

Engineering notations use standard abbreviations. The letters for units are optional (F, a, Hz). No blank space is allowed between the number and letter(s).

| Abbreviation | Name  | Value |
|--------------|-------|-------|
| F            | Femto | 1E-15 |
| P            | Pico  | 1E-12 |
| N            | Nano  | 1E-9  |
| U            | Micro | 1E-6  |
| $M^*$        | Milli | 1E-3  |
| K            | Kilo  | 1E3   |
| MEG*         | Mega  | 1E6   |
| G            | Giga  | 1E9   |
| Τ            | Tera  | 1E12  |

\* To conserve space, the X and Y scales on Micro-Cap graphs use the small letter 'm' to refer to milli and the large letter 'M' to refer to Mega.

### Symbolic variables

You can define a local variable with a command statement like this

DEFINE GAMMA .15

or a global variable with a statement like this

.PARAM CNODE=.08pF

Local variables are known only at the circuit level where they are defined. Global variables are known to all macros/subckts at or below the level at which they are created. These commands are placed as grid text in the schematic or as normal text in one of the text pages.

Symbolic variables can be used for parameter values in model statements. In most places where a number is expected, they can substitute for the number. This makes it easy to "parameterize" component values for easy changes. Symbolic variables can also be assigned to a slider, allowing the slider to "tune" their value.

Symbolic variables created with a .param can be stepped and optimized. Symbolic variables created with a .define can be stepped, toleranced, and optimized.

### Array variables

Array variables are like symbolic variables except that their values, which may be real or complex, are accessed by indices which select an element of the array.

#### **One Dimensional Array Syntax**

.ARRAY *arrayname* V1[,V2 [,V3...[,Vn]]...] where the V values can be real or complex. Note that there must be at least one element (V1) in the array.

You can define a one-dimensional array of real values like this:

```
.ARRAY RV 50,100,150
```

To access the values you use an index variable that typically is created like this:

#### DEFINE IND 1

The index name may be any non-reserved name. You can access the array contents like this:

```
RV(IND)
```

For example, you could set the RESISTANCE attribute of a resistor to RV(IND) and then the resistor value takes on the RV array element that IND is set to. If IND is set with the .define statement to 1, then the resistor value would be 100. If IND is stepped through the values 0, 1, and 2, then the resistor value would be 50, 100, and 150 respectively.

Note that a one-dimensional array of size N+1 has values located at 0, 1, 2, ...N.

### Two Dimensional Array Syntax

```
.ARRAY arrayname (m,n) {v11,v12,...v1n}, {v21,v22,...v2n}, {v31,v32,...v3n}, ... {vm1,vm2,...vmn}
```

Here is a two-dimensional array with two rows of three complex values:

```
.ARRAY RV (2,3)
{1+2*j, 2+3*j, 4+6*j},
{5+2*j, 3+7*j, 4+2*j}
```

With these definitions, RV(I)(J) accesses column J from row I. RV(1,2) would access the element 4+2\*j. Remember the elements start at 0, so J=2 accesses the third element in the I=1 or second row.

#### **Three Dimensional Array Syntax**

Put braces around all dimensions except the first and the last. For two dimensional arrays, put braces around each row. For three dimensional arrays, put braces around each row, and around each two-dimensional array.

## Constants and analysis variables

| Symbol                       | Value                                                                                                    |
|------------------------------|----------------------------------------------------------------------------------------------------|
| T                            | Time in seconds                                                                                                    |
| F                            | Frequency in Hz                                                                                                    |
| E                            | EXP(1) = 2.718281828459045                                                                                                    |
| PI                           | 3.141592653589793                                                                                                    |
| S                            | Complex frequency = $2*PI*J*F$                                                                                                    |
| J                            | Imaginary unit value used in complex numbers. For example 1+J, or 10+23*J                                                                                                    |
| TEMP                         | Analysis temperature and default device temperature in degrees Celsius                                                                                                    |
| VT                           | 1.3806226e-23*(273.15 + TEMP)/1.6021918e-19<br>= 2.586419e-2 at TEMP=27 °C                                                                                                    |
| CASE                         | Monte Carlo case number                                                                                                    |
| GMIN                         | Minimum conductance across junctions                                                                                                    |
| TSTART                       | Starting transient analysis data collection                                                                                                    |
| TMAX                         | Ending transient analysis time                                                                                                    |
| DT                           | Transient analysis time step                                                                                                    |
| DCINPUT1                     | Value of sweep variable 1 in DC analysis                                                                                                    |
| DCMIN                        | Starting value of sweep variable 1 in DC analysis                                                                                                    |
| DCMAX                        | Ending value of sweep variable 1 in DC analysis                                                                                                    |
| FMIN                         | Starting AC analysis frequency                                                                                                    |
| FMAX                         | Ending AC analysis frequency                                                                                                    |
| INOISE                       | Input noise in AC analysis                                                                                                    |
| ONOISE                       | Output noise in AC analysis                                                                                                    |
| ANALYSIS                     | = _TRANSIENT in transient analysis                                                                                                    |
|                              | = _AC in AC analysis                                                                                                    |
|                              | = _DC in DC analysis                                                                                                    |
|                              | = _DYNAMICAC in Dynamic AC analysis                                                                                                    |
|                              | = _DYNAMICDC in Dynamic DC analysis                                                                                                    |
|                              | = _TF in Transfer Function analysis                                                                                                    |
|                              | = _SENS in Sensitivity analysis                                                                                                    |
|                              | = _HM_DISTORTION in Harmonic Distortion<br>= _IM_DISTORTION in Intermodulation Distortion<br>For example, the expression ANALYSIS=_AC would be<br>TRUE (1.0) in AC analysis and FALSE (0.0) elsewhere. |
| Global Settings<br>Variables | Any numeric value from the Global Settings dialog box, such as GMIN, ABSTOL, RELTOL.                                                                                                    |

## Power and Energy

Power and energy variables are available for individual parts and for the circuit as a whole.

Power is tabulated into three groups, power generated by sources, power stored in parts that have a capacitor or an inductor, and power dissipated in any resistive element. This formulation ensures that for the circuit as a whole:

```
Power Generated = Power Stored + Power Dissipated
Energy Generated = Energy Stored + Energy Dissipated
```

Power terms are available in AC, DC, and transient analysis.

Energy terms are only available in transient analysis. They are computed by integrating the power terms over the simulation time interval.

#### For the entire circuit

|     | V                                                 |
|-----|---------------------------------------------------|
| PGT | Total power generated by sources in the circuit   |
| PST | Total power stored in inductance and capacitance  |
| PDT | Total power dissipated in the circuit             |
|     |                                                   |
| EGT | Total energy generated by sources in the circuit  |
| EST | Total energy stored in inductance and capacitance |
| EDT | Total energy dissipated in the circuit            |
|     |                                                   |

### For individual parts

| 1 3( 111) | 1 Ower generated by source vii |
|-----------|--------------------------------|
| PS(Qn)    | Power stored in device Qn      |
| PD(Dn)    | Power dissipated in device Dn  |
| , ,       | -                              |
| EG(Vn)    | Energy generated by source Vn  |
| ES(Qn)    | Energy stored in device Qn     |
| ED(Dn)    | Energy dissipated in device Dn |
|           |                                |

PG(Vn) Power generated by source Vn

#### **Variables**

In the variable definitions that follow, the symbols A and B represent node names. A node name is one of the following:

- 1. A node number assigned by the program.
- 2. A text node name (a piece of grid text placed on the node).

Text node names consist of a number, letter, special character (+,-,\*,/,\$,%), or an underscore followed by at most 50 alphanumeric characters.

Node names may consist of numbers only, but this is not recommended due to the likely confusion between node numbers assigned by the program and integer node names assigned by the user. In case of conflict, Micro-Cap gives priority to the node number. So if you place the text "1" on node number 2 and try to plot V(1) you'll get the voltage on node number 1, not the voltage on the node labeled "1".

Spaces are not allowed in text node names.

A1, Out, \_721, +, -, and Reset are valid node names. B&&4 is invalid because it uses the non-alphanumeric character &. T1 is valid but T1 is not because node names cannot contain spaces.

Global nodes are nodes whose names are globally available to all parts of the circuit, including the top level circuit and all macros and subckts used by it. Global nodes are always prefaced by \$G\_. For example if a circuit uses a subckt that has a node named \$G\_ABC, then you can plot its voltage with V(\$G\_ABC). As another example, if a digital part that uses the \$G\_DPWR is present in the circuit, plotting V(\$G\_DPWR) plots the default TTL power supply node voltage waveform (a flat line at 5.0 volts).

Global variables are created with the .PARAM command and are available at any macro or subcircuit level. Local variables are created with the .DEFINE command and are available only at the circuit level where they are created.

#### Wildcard device and node names

A wildcard syntax is available for use in the Y Expression field of the Analysis Limits dialog boxes. This syntax allows the user to compactly specify the plotting of many similar expressions. The brackets [] and the letter @ are used as wild cards. [] means to expand the contents between the brackets. @ refers to devices while @@ refers to nodes:

#### Node examples:

D([@@]) means plot all digital node states: D(all\_digital\_nodes) and all analog node voltages: V(all\_analog\_nodes).

V([@@]) means plot all analog node voltages:  $V(all\_analog\_nodes)$  and all digital node states:  $D(all\_digital\_nodes)$ .

V([A@@]) means plot all node voltages that begin with A.

#### Device examples:

V([@]) means plot all device voltages: V(all device names).

V([R@]) means plot all device voltages: V(R1), V(R2),...V(Rall).

V([C1,C2,C3]) means plot the voltages: V(C1), V(C2), and V(C3).

V(L[1:3]) means plot the device voltages V(L1), V(L2), and V(L3).

V[C,B]([@]) means plot the voltages: VC(Q1), VC(Q2), ...VB(Q1), VB(Q2)...

I([L@]) means plot all device currents of the form: I(L1), I(LAB),...I(Lall).

I([@]) means plot all device currents.

[V,C,I,Q,X] ([C@,L@]) means plot all voltages (V), capacitances (C), currents (I), charges (Q), or fluxes (X) whose device names begin with C or L. If a circuit has two capacitors named C1 and C22 and one inductor named L3, it would plot V(C1), V(C22), C(C1), C(C22), I(C1), I(C22), Q(C1), Q(C22), V(L3), I(L3), and X(L3). Nonexistent terms, such as X(C1), X(C22) (capacitors usually have no flux), C(L3) (inductors usually have no capacitance), and Q(L3) (inductors usually have no charge) are ignored. Note, that resistors, capacitors, and inductors will have resistance, charge, and flux if they employ a model with those parasitics.

The general list of variables is as follows:

| D(A)    | Digital state of node A or voltage at node A                |
|---------|-------------------------------------------------------------|
| V(A)    | Voltage at node A or digital state of node A                |
| V(A,B)  | Voltage at node A minus voltage at node B                   |
| V(D1)   | Voltage across the device D1                                |
| I(D1)   | Current through the device D1                               |
| I(A,B)  | Current through the device using nodes A and B              |
| IR(Q1)  | Current into the R lead of the device Q1                    |
| VRS(Q1) | Voltage across the leads R and S of the device Q1           |
| CRS(Q1) | Capacitance between leads R and S of the device Q1          |
| QRS(Q1) | Capacitor charge between leads R and S of device Q1         |
| R(R1)   | Resistance of the resistor R1                               |
| C(X1)   | Capacitance (in farads) of the capacitor or diode X1        |
| Q(X1)   | Charge (in coulombs) stored in the capacitor or diode X1    |
| L(L1)   | Inductance (in henrys) of the inductor L1                   |
| X(L1)   | Flux (in webers) in the inductor L1                         |
| B(L1)   | B field (in gauss) of the core material of inductor L1      |
| BSI(L1) | B field (in teslas) of the core material of inductor L1     |
| H(L1)   | H field (in oersteds) of the core material of inductor L1   |
| HSI(L1) | H field (in amps/meter) of the core material of inductor L1 |
| T       | Time                                                        |
| F       | Frequency                                                   |
| S       | Complex frequency = $2*\pi*F*i$                             |
| ONOISE  | Noise voltage at the output node                            |
| INOISE  | Noise voltage referred to the input = ONOISE / gain         |
| EG(V1)  | Energy generated by source V1                               |
| ES(Q1)  | Energy stored in device Q1                                  |
| ED(D1)  | Energy dissipated in device D1                              |
| PG(V1)  | Power generated by source V1                                |
| PS(Q1)  | Power stored in device Q1                                   |
| PD(D1)  | Power dissipated in device D1                               |
|         |                                                             |
|         |                                                             |

In the table above, D represents any two-terminal device or controlled source. Q represents all active devices and transmission lines. The lead name abbreviations, R and S, are chosen from the following table.

| Device  | <b>Abbreviations</b> | Lead name                           |
|---------|----------------------|-------------------------------------|
| MOSFET  | D,G,S,B              | Drain, Gate, Source, Bulk           |
| JFET    | D,G,S                | Drain, Gate, Source                 |
| GaAsFET | D,G,S                | Drain, Gate, Source                 |
| BJT     | B,E,C,S              | Base, Emitter, Collector, Substrate |

The power terms, PG(), PD(), and PS() refer to time-domain values except in AC and Dynamic AC analysis, where they refer to the corresponding AC values.

# Component variables

The variables available for each component are shown in the following tables.

| Component Variables                                                                                                    |                                                                                     |                          |                                  |                                 |                           |                        |                            |
|----------------------------------------------------------------------------------------------------|-------------------------------------------------------------------------------------|--------------------------|----------------------------------|---------------------------------|---------------------------|------------------------|----------------------------|
| Component                                                                                                    | Voltage                                                                             | Cur-<br>rent             | Capaci-<br>tance In-<br>ductance | Charge<br>Flux                  | Power/Energy<br>Generated | Power/Energy<br>Stored | Power/Energy<br>Dissipated |
| Source                                                                                                    | V                                                                                   | I                        |                                  |                                 | PG / EG                   |                        |                            |
| S and W switches                                                                                                    | V                                                                                   | I                        |                                  |                                 |                           |                        | PD / ED                    |
| Resistor                                                                                                    | V                                                                                   | I                        |                                  |                                 |                           |                        | PD / ED                    |
| Capacitor                                                                                                    | V                                                                                   | I                        | С                                | Q                               |                           | PS / ES                |                            |
| Inductor                                                                                                    | V                                                                                   | I                        | L                                | X                               |                           | PS / ES                |                            |
| Diode                                                                                                    | V                                                                                   | I                        | С                                | Q                               |                           | PS / ES                | PD / ED                    |
| Transmission Line                                                                                                    | VAP, VAM, VBP<br>VBM                                                                | IAP<br>IAM<br>IBP<br>IBM |                                  |                                 |                           |                        |                            |
| ВЈТ                                                                                                    | VB, VC, VE, VBE,<br>VBC, VEB<br>VEC, VCB, VCE                                       | IB, IE<br>IC             | CBE, CBC                         | QBE<br>QBC                      |                           | PS / ES                | PD / ED                    |
| BJT4                                                                                                    | VB, VC, VE, VS,<br>VBE, VBC, VBS<br>VEB VEC, VES<br>VCB, VCE, VCS<br>VSB, VSE, VSC  | IB, IE<br>IC, IS         | CBE, CBC<br>CCS                  | QBE<br>QBC<br>QCS               |                           | PS / ES                | PD / ED                    |
| MOSFET:<br>LEVELS 1-3                                                                                                    | VG, VS, VD, VB,<br>VGS, VGD, VGB<br>VDS, VDG, VDB<br>VSG, VSD, VSB<br>VBG, VBD, VBS | IG, IS<br>ID, IB         | CGS, CGD<br>CGB, CBD<br>CBS      | QGS<br>QGD<br>QGB<br>QBD<br>QBS |                           | PS / ES                | PD / ED                    |
| MOSFET:<br>LEVELS 4,5,8,14,44                                                                                                    | VG, VS, VD, VB,<br>VGS, VGD, VGB<br>VDS, VDG, VDB<br>VSG, VSD, VSB<br>VBG, VBD, VBS | IG, IS<br>ID IB          |                                  |                                 |                           |                        |                            |
| OPAMP                                                                                                    | VP, VM, VOUT,<br>VPM, VCC, VEE                                                      |                          |                                  |                                 |                           |                        |                            |
| JFET                                                                                                    | VG, VD, VS,<br>VGS, VGD, VSG<br>VSD, VDG, VDS                                       | IG, ID<br>IS             | CGS, CGD                         | QGS<br>QGD                      |                           | PS / ES                | PD / ED                    |
| GaAsFET                                                                                                    | VG, VD, VS,<br>VGS, VGD, VSG<br>VSD, VDG, VDS                                       | IG, ID<br>IS             | CGS, CGD                         | QGS<br>QGD                      |                           | PS / ES                | PD / ED                    |
| Variables that are mere permutations of the leads are not shown. For example CGS and CSG produce the same plot as do QGS and QSG. |                                                                                     |                          |                                  |                                 |                           |                        |                            |

Table 28-1 Syntax for common variables

| Component Variables |            |      |            |         |         |
|---------------------|------------|------|------------|---------|---------|
| Component           | Resistance | Flux | Inductance | B field | H field |
| S and W switches    | R          |      |            |         |         |
| Resistor            | R          |      |            |         |         |
| Inductor            |            | X    | L          | B, BSI  | H, HSI  |

The complete variable name includes the appropriate device name. For example, the B field of a device L1 is referenced as B(L1).

Table 28-2 Syntax for resistance, flux, inductance, and B / H field variables

#### Subcircuit and macro variables

To reference a node name or a part name of an object within a macro or subcircuit, use the following dot notation:

Subcircuit part name + "." + node name or part name

For example, to reference node 10 in subcircuit X41, use the expression:

X41.10

To reference the node voltage on that node you would use:

V(X41.10)

To reference the current in the diode DSTUB in subcircuit CHOPPER4, you would use the expression:

I(CHOPPER4.DSTUB)

To reference the charge in the base-emitter junction of an NPN N3 in subcircuit AMP1, you would use the expression:

QBE(AMP1.N3)

If the node or part is nested inside more than one macro or subcircuit, simply concatenate the macro or subcircuit names. For example:

V(X1.X2.X3.10)

This specifies the voltage on node 10 in macro X3, in macro X2, in macro X1.

To see more examples, load the circuit SUBCKT1, run transient analysis, and click the right mouse button in the Y Expression field. This pops up a variable menu which shows all of the circuit variables available in the entire circuit. It nicely demonstrates many examples of subcircuit variables.

### Model parameter variables

You can print or plot a part's model parameter by using the following syntax:

PART NAME.MODEL PARAMETER NAME

Here are some examples:

Q1.RE Emitter resistance of BJT Q1
Q2.BF Forward beta of BJT Q2

M1.GAMMA GAMMA parameter of MOSFET M1

J1.VTO VTO of JFET J1

Since model parameters do not vary during an analysis, plots of these variables will produce straight lines. Why bother plotting them? If you are stepping a parameter, or running a Monte Carlo analysis, and you want to check the value of a parameter of a particular part for a particular run, plotting its model parameter value is a quick way to be sure it is being stepped through the values you want.

Note that Q1.RE gives the value of the emitter resistance after modification by 1) Stepping and 2) Monte Carlo, if either of these operations are enabled. It does not show the temperature adjusted value, not any value-limitation such as Rmin.

### Branch selection operators

Branch selection operators select branches from the waveform sets created by stepping component parameters or temperature, by a Monte Carlo analysis, or by the Accumulate Plots option. There are two operators that perform the branch selection: (a) and (a)(a). They select a single branch from a set of waveforms.

For example, V(Out)@3 plots the third branch of the analysis run. Typically, the operators are used with waveform arithmetic such as:

The resulting plot will show the result of subtracting the second branch of the V(OutB) waveform from the first branch of the V(OutA) waveform.

The operators differ in how they select curve or waveform branches.

### Last Run Operator: @

This operator selects from the set of branches from the latest run. The expression I(L1)@3 shows the I(L1) waveform for the third branch of the latest run no matter how many plots may have been accumulated.

### Accumulated Runs Operator: @@

This operator selects from the set of all plots, both stepped and accumulated, that result when the Accumulate Plots option is enabled. Here is an example:

This plots the fourth branch of the accumulated V(In) plots. If Accumulate Plots was enabled and you stepped a variable 3 times, the first run would produce 3 branches and V(In)@@4 would produce a plot whose value was everywhere zero because the 4'th branch does not yet exist. Then let's say you alter the temperature manually and press F2 again to produce a second run. The second run would add an additional 3 branches bringing the total to 6 branches. The above expression would then show the first branch from the second run because it is the 4'th branch of the accumulated set.

Sample variables
Here are some sample variables.

| Т                | Time in                                          |
|------------------|--------------------------------------------------|
| T<br>F           | Time in seconds                                  |
| =                | Frequency in Hz                                  |
| D(A)             | Digital state of node A or voltage at node A     |
| HEX(A1,A2,A3,A4) | Hex value of the nodes A1, A2, A3, and A4        |
| BIN(A1,A2,A3,A4) | Binary value of the nodes A1, A2, A3, and A4     |
| OCT(A1,A2,A3)    | Octal value of the nodes A1, A2, and A3          |
| DEC(A1,A2,A3,A4) | Decimal value of the nodes A1, A2, A3, and A4    |
| V(16,4)          | Voltage at node 16 minus the voltage at node 4   |
| V(A,B)           | Voltage at node A minus the voltage at node B    |
| I(R1)            | Current flowing through the resistor R1          |
| I(2,3)           | Current flowing through the resistor, capacitor, |
|                  | source, or inductor between nodes 2 and 3        |
| B(L1)            | B field (Gauss) in the inductor L1               |
| H(L1)            | H field (Oersteds) in the inductor L1            |
| X(L2)            | Flux in the inductor L2                          |
| IB(Q1)           | Base current into the device Q1                  |
| VBE(Q1)          | Base-emitter voltage for the device Q1           |
| IG(M1)           | Gate current into the device M1                  |
| VGS(M1)          | Gate-source voltage for the device M1            |
| QBE(Q1)          | Charge stored in Q1's base-emitter capacitance   |
| VAP(T1)          | Voltage at the positive pin of the input port of |
|                  | transmission line T1                             |
| ID(J1)           | Drain current into the device J1                 |
| I(D1)            | Current into the diode D1                        |
| L(L1)            | Inductance of the inductor L1                    |
| C(C2)            | Capacitance of the capacitor C2                  |
| R(R7)            | Resistance of the resistor R7                    |
| I(R1)            | Current through the resistor R1                  |
| I(Lap1)          | Current through the Laplace source Lap1          |
| I(V1)            | Current through the waveform source V1           |
| V(F1)            | Voltage across the Function source F1            |
| V(X1.MID)        | Voltage on node MID in subcircuit X1             |
| IB(G3.Q1)        | Base current of Q1 NPN in macro circuit G3       |
| V(G1.G2.N)       | Voltage on node N in macro G2, in macro G1       |
| ES(C1)           | Power stored in capacitor C1                     |
| PS(D1)           | Power stored in diode D1                         |
| PG(V1)           | Power generated by source V1                     |
| ` /              |                                                  |

## Mathematical operators and functions

In the definitions, the following symbol conventions are used:

| Symbol  | Represents                                                      |
|---------|-----------------------------------------------------------------|
| n, m    | Integers                                                        |
| dt      | The DSP timestep.                                               |
| x, y, u | Real expression. For example 26.5, T in transient, V(10) in DC. |
| Z       | Complex quantity. $z=x+i \cdot y$ . For example, $V(1)$ in AC.  |
| S       | Spectrum generated by one of the signal processing operators.   |
| D1, D2  | Digital node states. For example D(1), D(QB).                   |
|         |                                                                 |

#### Arithmetic

| + | Addition       |
|---|----------------|
| - | Subtraction    |
| * | Multiplication |
| / | Division       |

MOD Modulus (remainder after integer division)

DIV Integer division

### **Digital**

A is the MSB. D is the LSB. These operators are designed for use in plotting and printing logic expression waveforms.

| D(A)<br>HEX(A,B,C,D) | Digital state on node A<br>Hex value of the digital states of nodes A, B, C, D |
|----------------------|--------------------------------------------------------------------------------|
| BIN(A,B,C,D)         | Binary value of the digital states of nodes A, B, C, D                         |
| DEC(A,B,C,D)         | Decimal value of the digital states of nodes A, B, C, D                        |
| OCT(A,B,C)           | Octal value of the digital states of nodes A, B, C, D                          |
| +                    | Sum of two binary, octal, hex, decimal values                                  |
| -                    | Difference of two binary, octal, hex, decimal values                           |
| MOD                  | Modulus operator (integer division remainder) of two                           |
|                      | binary, octal, hex, decimal values                                             |
| DIV                  | Integer division of binary, octal, hex, or decimal values                      |
| &                    | Bitwise AND of two digital node states                                         |
|                      | Bitwise OR of two digital node states                                          |
| ^                    | Bitwise XOR of two digital node states                                         |
| ~                    | Bitwise NOT of a digital node state                                            |
|                      |                                                                                |

| <b>Transcendental</b> (x and y are real, z is complex, $z = x + i \cdot y$ ) |                                                                                                    |
|------------------------------------------------------------------------------|----------------------------------------------------------------------------------------------------|
| SIN(z)                                                                       | Sine function                                                                                                    |
| COS(z)                                                                       | Cosine function                                                                                                    |
| TAN(z)                                                                       | Tangent function                                                                                                    |
| COT(z)                                                                       | Cotangent function                                                                                                    |
| SEC(z)                                                                       | Secant function                                                                                                    |
| CSC(z)                                                                       | Cosecant function                                                                                                    |
| ASIN(z)                                                                      | Inverse sine function                                                                                                    |
| ACOS(z)                                                                      | Inverse cosine function                                                                                                    |
| ATAN(z)                                                                      | Inverse tangent function                                                                                                    |
| ATN(z)                                                                       | Inverse tangent function                                                                                                    |
| ARCTAN(z)                                                                    | Inverse tangent function = $ATN(z)$                                                                                                    |
| ATAN2(y,x)                                                                   | Inverse tangent function = $ATN(y/x)$                                                                                                    |
| ACOT(z)                                                                      | Inverse cotangent function                                                                                                    |
| ASEC(z)                                                                      | Inverse secant function                                                                                                    |
| ACSC(z)                                                                      | Inverse cosecant function                                                                                                    |
| SINH(z)                                                                      | Hyperbolic sine                                                                                                    |
| COSH(z)                                                                      | Hyperbolic cosine                                                                                                    |
| TANH(z)                                                                      | Hyperbolic tangent                                                                                                    |
| COTH(z)                                                                      | Hyperbolic cotangent                                                                                                    |
| SECH(z)                                                                      | Hyperbolic secant                                                                                                    |
| CSCH(z)                                                                      | Hyperbolic cosecant                                                                                                    |
| ASINH(z)                                                                     | Inverse hyperbolic sine                                                                                                    |
| ACOSH(z)                                                                     | Inverse hyperbolic cosine                                                                                                    |
| ATANH(z)                                                                     | Inverse hyperbolic tangent                                                                                                    |
| ACOTH(z)                                                                     | Inverse hyperbolic cotangent                                                                                                    |
| ASECH(z)                                                                     | Inverse hyperbolic secant                                                                                                    |
| ACSCH(z)                                                                     | Inverse hyperbolic cosecant                                                                                                    |
| LN(z)                                                                        | Natural log: $\log_{e}( x + i \cdot y ) + i \cdot \tan^{-1}(y / x)$                                                                                                    |
| LOG(z)                                                                       | Common log: $\log_{10}( x+i\cdot y ) + i\cdot \tan^{-1}(y/x)/\log_{10}(10)$                                                                                                    |
| LOG10(z)                                                                     | Common log: $\log_{10}( \mathbf{x} + \mathbf{i} \cdot \mathbf{y} ) + \mathbf{i} \cdot \tan^{-1}(\mathbf{y} / \mathbf{x}) / \log_{e}(10)$<br>Common log: $\log_{10}( \mathbf{x} + \mathbf{i} \cdot \mathbf{y} ) + \mathbf{i} \cdot \tan^{-1}(\mathbf{y} / \mathbf{x}) / \log_{e}(10)$ |
| EXP(z)                                                                       | Exponential: $e^{x} \cdot (\cos(y) + i \cdot \sin(y))$                                                                                                    |
| EXPL(x,max)                                                                  | Exponential: if $x < max exp(x)$ else $exp(max)*(x+1-max)$                                                                                                    |
| EXPLP(x,max)                                                                 | Derivative of EXPL(x,max) w.r.t. x                                                                                                    |
| POW(z,x)                                                                     | Complex exponentiation function= $z^x = e^{x \ln(z)}$                                                                                                    |
| <b>、</b>                                                                     | For example, $POW(-1+j,2) = -2j$ , $POW(2,2) = 4$                                                                                                    |
| ^ or **                                                                      | Same as $POW(z,x)$ . $z^x = z^{**}x = POW(z,x)$                                                                                                    |
|                                                                              | For example, $(-1+j,2)**2 = -2j$ , $j^2 = -1$                                                                                                    |

PWR(y,x) Real power function =  $|y|^x$ 

For example PWR(-2,3) = 8, PWR(10,3) = 1000

PWRS(y,x) Real signed power function:

if y < 0 PWRS $(y,x) = -|y|^x$ if y > 0 PWRS $(y,x) = |y|^x$ 

For example PWRS(-2,2) = -4, PWRS(2,2) = 4

DB(z) 20 \* LOG(|z|)

dBm(z) 10 \* LOG(|z|/1e-3). Use only when z is a power term.

RE(z) Real part of z

IM(z) Imaginary part of z. IMAG() and IMG() also work.

MAG(z) Magnitude of z. M() also works.

PH(z) Phase of z in degrees. PHASE() and P() also work.

GD(z) Group delay= $-\partial$ (Phase(z in radians))/ $\partial$ (radian frequency)

## **SPICE3 Boolean operators**

&  $\sim$  In these operators A = LONE if V(A) > = VTHRESH

Else A = LZERO. The parameters VTHRESH, LONE

and LZERO are set in the Global Settings dialog box.

& Analog AND Analog OR

~ Analog NOT

## Standard Boolean and inequality operators

A boolean expression is TRUE (1.0) if not zero, else it is

FALSE (0.0). For example, if V(1)=.00001, then V(1) as

a Boolean expression evaluates to TRUE or 1.0.

AND And operator
NAND Nand operator
OR Or operator
NOR Nor operator

XOR Exclusive-Or operator
NOT Negation operator
< Less than operator
> Greater than operator

<= Less than or equal operator >= Greater than or equal operator

!= Not equal to operator

Not equal to operator

Equal to operator

## Limiting and conditional operators

| MIN(z1,z2)     | Minimum of real and imaginary parts of z1 and z2           |
|----------------|------------------------------------------------------------|
| MAX(z1,z2)     | Maximum of real and imaginary parts of z1 and z2           |
| LIMIT(z,z1,z2) | Returns z, with its real part limited to the range of      |
|                | RE(z1) to $RE(z2)$ and the imaginary part limited to the   |
|                | range $IM(z1)$ to $IM(z2)$                                 |
| IF(b,z1,z2)    | If b is true, the function returns z1, else it returns z2. |

## **Signal Processing / FFT Functions**

| 15 | gnai Frocessing / Fr | 1 Functions                                                  |
|----|----------------------|--------------------------------------------------------------|
|    | HARM(u[,bw])         | Harmonics of waveform u. bw = optional bandwidth             |
|    | HARMN(u[,f0])        | HARM divided by the value at the first harmonic or f0.       |
|    | THD(S[,F])           | Total harmonic distortion of spectrum S as a percent of      |
|    |                      | the value at the reference frequency F. If F is missing, it  |
|    |                      | is set to the first harmonic (1/tmax in transient analysis). |
|    | IHD(S[,F])           | Individual harmonic distortion of S as a percent of the      |
|    | ( 2, 2)              | value at F. It is similar to THD but not cumulative.         |
|    | FFT(u)               | Standard forward Fourier transform of waveform u             |
|    | FFTS(u[,bw])         | Forward Fourier transform of waveform u, scaled so that      |
|    | ( ) 3)               | RE(FFTS(u)) produces the Fourier series cosine               |
|    |                      | coefficients and IM(FFTS(u)) produces the Fourier            |
|    |                      | series sine coefficients. BW = optional bandwidth.           |
|    | FS(u[,n1[,n2]])      | Partial Fourier series representation of waveform u,         |
|    | ( 0 0 11)            | compiled from the terms n1 through n2. N1 defaults to 0      |
|    |                      | and n2 defaults to the FFT Number of Points / 2.             |
|    | RES(u[,n1[,n2]])     | The residue function shows the waveform u minus the          |
|    | ([3 [3 ]3])          | Fourier terms n1 through n2. N1 defaults to 0. N2            |
|    |                      | defaults to 1, so that $RES(u)$ is $RES(u,0,1)$ and thus     |
|    |                      | essentially shows the distortion components due to the       |
|    |                      | 2'nd and higher harmonics.                                   |
|    | IFT(S)               | Standard inverse Fourier transform of spectrum S             |
|    | IFTS(S)              | Scaled inverse Fourier transform of spectrum S. Scaling      |
|    | ,                    | is such that $IFTS(FFTS(u)) = u$ .                           |
|    | CONJ(S)              | Conjugate of spectrum S                                      |
|    | CS(u,v)              | Cross spectrum = CONJ(FFT(v))*FFT(u)*dt*dt                   |
|    | AS(u)                | Auto spectrum of waveform $u = CS(u,u)$                      |
|    | CC(u,v)              | Cross correlation of u and $v = IFT(CS(u,v))/dt$             |
|    | AC(u)                | Auto correlation of waveform u is = $IFT(AS(u))/dt$          |
|    | COH(u,v)             | Coherence of u and $v = CC(u,v)/sqr(AC(u(0))*AC(v(0)))$      |
|    | REAL(S)              | Real part of spectrum S produced by FFT                      |
|    | IMAG(S)              | Imaginary part of spectrum S produced by FFT                 |
|    | MAG(S)               | Magnitude of spectrum S produced by FFT                      |
|    | PHASE(S)             | Phase of spectrum S produced by FFT                          |
|    |                      |                                                              |

#### **Fourier window functions**

Tuk(u)

| Bar(u) | Bartlett-Hann   |
|--------|-----------------|
| Blk(u) | Blackman        |
| Bha(u) | Blackman-Harris |
| Bn(u)  | Blackman-Nuttal |
| Co(u)  | Cosine          |
| Ft(u)  | Flattop         |
| Gau(u) | Gaussian        |
| Ham(u) | Hamming         |
| Han(u) | Hanning         |
| Kai(u) | Kaiser          |
| Lan(u) | Lanscos         |
| Nut(u) | Nuttal          |
| Tri(u) | Triangular      |
|        |                 |

Dortlott Honn

In transient analysis, these functions may be applied without a Fourier function call. In a Fourier window, you need only select the window function and the program wraps the expression for you.

## Numeric integration and differentiation:

Tukey

#### With respect to any variable

| DER(u,x) | Calculates | the analytical | derivative | e of u W.R.T x.       | U |
|----------|------------|----------------|------------|-----------------------|---|
|          |            |                |            | OT T/0   DT   4 T   6 | > |

must be an explicit expression like SIN(2\*PI\*1E6\*T).

SUM(y,x[,start]) Running integral of y with respect to x, with optional

start parameter. Integral begins at x=start. Start is only used when x is the analysis variable and defaults to its

minimum (0, fmin, or demin).

## With respect to the analysis variable (T, F, or DCINPUT1)

| SD(y[,start]) | Running integral | of y with respect to | T in transient, F in |
|---------------|------------------|----------------------|----------------------|
|---------------|------------------|----------------------|----------------------|

AC, or DCINPUT1 in DC, with an optional start parameter. Integral begins at start. Start defaults to 0, fmin, dcmin, according to the analysis type

DD(y) Numerical derivative of y with respect to T in transient,

F in AC, or DCINPUT1 in DC

RMS(y[,start]) Running root-mean-square of y with respect to F in AC,

T in transient, or DCINPUT1 in DC, with an optional start parameter. Integral begins at start which defaults to

0, fmin, or dcmin, according to the analysis type.

AVG(y[,start]) Running average of y with respect to T in transient, F in

AC, or DCINPUT1 in DC. The optional start parameter

defaults to 0, fmin, dcmin.

With respect to T (Time) only

SDT(y[,start]) Running integral of y with respect to T (Time). Integral

begins at start. Start defaults to 0.

DDT(y)Numerical derivative of y with respect to T (Time) DEL(y) Change in y from the prior data point to the current

point. A numerical derivative is formed by the ratio of

two operators. For example, DEL(y)/DEL(t)approximates the numerical time derivative of v.

LAST(y,n)The n'th prior value of y. N=1 returns the value of y at the last timestep. N=2 returns the value of y at the

timestep before last and so on.

**Special functions** 

ABS(z)Absolute value function =  $(|z|^2)^{0.5}$ 

ADD(z1,a,z2,b,d)In AC analysis, adds z1 at f=a to z2 at f=b, and at all

> succeeding multiples of d. Forms the curve (f,z) b,z1(a)+z2(b) b+d,z1(a+d)+z2(b+d)... Used in the analysis of RF downconverters. See add2.cir.

BUFFER("W") Imports the W waveform from the Waveform Buffer. CEIL(y) Returns the standard C language ceil() value, e.g. the

next algebraically higher integer. Ceil(-2.7) = -2

CURVEY("F","W") Imports the Y component of curve W from the User source F. F must be saved in standard format using the Save Curves section of the Plot Properties dialog box. See User source in the Analog Devices chapter for the

file format

CURVEX("F","W") Imports the X component of curve W from file "F".

Returns expression x delayed by d seconds. DELAY(x,d)

DIFA(u,v[,d])DIFA reports differences between two analog curves. It

compares the u expression with the v expression at every analysis point, and returns 1 if the absolute value of the result is more than d. Otherwise, it returns 0. U and v may be imported curves. See the IMPORT function. D

is optional and defaults to 0.

DIFD reports differences between two digital curves. It DIFD(u,v[,d])

> compares the u level with the v level at every analysis point, and returns 1 if they differ for a time exceeding d. Otherwise, it returns 0. U and v may be imported curves.

D is optional and defaults to 0.

FACT(u) Factorial of the integer value of u.

FLOOR(y) Returns the standard C language floor() value, e.g. the

next algebraically lower integer. Floor(-2.7) = -3.

U! Factorial of the integer value of u. When using the!

| G(X1)                        | notation, u must be a symbolic variable or a constant.<br>Complex conductance of two-terminal device X1. X1                                                                                                    |
|------------------------------|----------------------------------------------------------------------------------------------------|
| O(XI)                        | must be a resistor, capacitor, inductor, or diode.                                                                                                    |
| HYPOT(x,y)                   | Returns $SQRT(X^2+Y^2)$ accurately and without overflow or underflow.                                                                                                    |
| IMPORT(f,y)                  | Imports curve y from the file f. The file must be a SPICE or MC11 output text file with a table of values that includes the value F(frequency), T(Time), V(source voltage), or I(current source), and the value of the |
|                              | expression y. Y must be typed exactly as shown in the file and must contain an even number of parentheses.                                                                                                    |
| INT(x)                       | Truncated integer function. $INT(2.7) = 2$                                                                                                    |
| NINT(x)                      | Round to nearest integer. NINT(2.51)=3 NINT(2.49)=2                                                                                                    |
| IMPULSE(y)                   | Impulse function of amplitude y and area of 1.0.                                                                                                    |
| JN(n,z[,m])                  | N'th order Bessel function of the first kind of the                                                                                                    |
|                              | complex expression z, compiled from the series using m                                                                                                    |
|                              | terms. M defaults to 10.                                                                                                    |
| J0(z)                        | Zero'th order Bessel function of the first kind of the                                                                                                    |
|                              | complex expression z. Same as $JN(0,z,10)$                                                                                                    |
| J1(z)                        | First order Bessel function of the first kind of the                                                                                                    |
| a=/ )                        | complex expression z. Same as JN(1,z,10)                                                                                                    |
| LAST(z,n)                    | Curve z delayed by n time points. $LAST(z,1)_i = z_{i-1}$                                                                                                    |
| MAXR(x)                      | Returns the largest value of x encountered at any time                                                                                                    |
| MD ID ( )                    | during a transient or DC sweep analysis run.                                                                                                    |
| MINR(x)                      | Returns the smallest value of x encountered at any time                                                                                                    |
| NODN( a)                     | during a transient or DC sweep analysis run.                                                                                                    |
| NORM(z,x0)                   | Curve z normalized at the value of z when the X                                                                                                    |
| NODLOGIAN                    | expression is equal to $x0$ . DB operators normalized to $0$ .                                                                                                    |
| NORMMAX(z)                   | Curve z normalized at the maximum value of z                                                                                                    |
| NORMMIN(z)                   | Curve z normalized at the minimum value of z                                                                                                    |
| PN(n,x)                      | N'th order Legendre polynomial function of x.                                                                                                    |
| PROD(n,n1,n2,z)              | Calculates the product of the series of the complex                                                                                                    |
|                              | expression $z = z(n)$ , for $n = n1$ to $n = n2$ . For example,                                                                                                    |
| CEDIEC(***1 **2 **)          | PROD(n,1,3,j+n) = $(j+1)*(j+2)*(j+3) = 0+10j$                                                                                                    |
| SERIES(n,n1,n2,Z)            | Calculates the summation of the series of the complex                                                                                                    |
|                              | expression $z = z(n)$ , for $n = n1$ to $n = n2$ . For example,                                                                                                    |
| SCN(u)                       | SERIES $(n,1,3,n+j) = (j+1) + (j+2) + (j+3) = 6 + 3j$                                                                                                    |
| SGN(y)                       | +1 (if y>0), 0 (if y=0), -1 (if y<0)<br>Complex square root = z <sup>0.5</sup>                                                                                                    |
| SQRT(z)<br>STP(x)            | Step function of amplitude 1.0 starting at $T \ge x$ .                                                                                                    |
| TABLE( $x, x_1, y_1x_n, y_n$ |                                                                                                    |
| $(x,x_1,y_1x_n,y_n)$         | 'n' This function performs a table lookup. It returns a value                                                                                                    |
|                              | Timo remembri performis a more rookup. It returns a varue                                                                                                    |

for y associated with the value of x, interpolated from the table. X values less than x, generate an answer of y,.

X values greater than  $x_n$  generate an answer of  $y_n$ .

W(z) Lambert W function for complex z.

YN(n,z[,m]) N'th order Bessel function of the second kind of the

complex expression z, compiled from the series

using m terms. M defaults to 10.

Y0(z) Zero'th order Bessel function of the second kind of the

complex expression z. Same as YN(0,z,10)

Y1(z) First order Bessel function of the second kind of the

complex expression z. Same as YN(1,z,10)

Z(X1) Complex impedance of two-terminal device X1. X1

must be a resistor, capacitor, inductor, or diode.

#### Random functions

The functions below return a random number between 0 and 1, using the seed value from **Global Settings** / **Seed**. If the seed is >=1 the functions return a repeating sequence of random numbers all between 0 and 1. If the seed is blank or <1, they return a non-repeating sequence of random numbers. The seed is initialized at the beginning of each manually started run (press of F2), not every temperature, Monte Carlo, or stepping run.

Function Returns a new random value at:

RND Every timepoint

RNDR The start of each run (F2) command

RNDC The start of each new Monte Carlo, temperature, or stepping run

RNDI(t) Every t seconds of simulation time

#### **Monte Carlo functions**

AGAUSS(val,abs,s) Returns a random value determined by a

Gaussian distribution with a mean value of val

and a standard deviation of abs/s.

GAUSS(val,rel,s) Returns a random value determined by a

Gaussian distribution with a mean value of val

and a standard deviation of val\*rel/s.

UNIF(var,rel) Returns a random value uniformly distributed

between val - val\*rel and val + val\*rel.

AUNIF(var,abs) Returns a random value uniformly distributed

between val - abs and val + abs.

# Sample expressions

## Digital

V(1) | V(2)

D(10)Digital state or analog voltage of node 10 V(20)Digital state or analog voltage of node 20 D(1) & D(2) AND of the digital state or analog voltage of

> node 1 with the digital state or analog voltage of node 2. Nodes must both be analog or digital.

OR of the digital state or analog voltage of node 1 with the digital state or analog voltage of node

2. Nodes must both be analog or digital.

Hex sum of two hex values. The first term is Hex(A,B,C,D)+Hex(R,S,T,U)

the hex value of the states on nodes A, B, C, D. The second term is the hex value of the states on nodes R, S, T, U. The result is the hex sum

of these two hex values.

## Laplace source transfer functions

1.0/(1.0+.001\*s+1e-12\*s\*s)Transfer function of a second order filter  $\exp(-(s*C*(R+s*L))^0.5)$ Transfer function equation for a lossy

transmission line (R, L, and C are the per unit

length values)

#### **Function sources**

 $\exp(-T/.5)*\sin(2*PI*10*T)$ An exponentially damped 10 Hz sine wave -k\*(v(p)-v(c)+mu\*(v(g)-v(c)))\*\*1.5

> The current equation for a vacuum triode. The terms p, g, and c are the plate, grid, and cathode names. v(p), v(g), and v(c) are the voltage at the plate, grid, and cathode respectively.

## Capacitance

 $2pF/((1-v(p,n)/.7)^{.5})$ Typical junction capacitance expression

5.0pF\*(1+2e-6\*T)A time-dependent capacitor

#### Resistance

5\*(1+2\*(TEMP - 273)^2) A temperature-dependent resistance

## **Inductance**

 $(1u/(1+I(L1)^2))$ A nonlinear inductance 2.6uH\*(1+(t-1e-7)\*\*2.0)A time-dependent inductance

## Power and energy

In DC and transient analysis, P and E refer to time domain power and energy. In AC analysis, E is not available and P refers to AC power.

| V(VCC)*I(VCC) PD(R1) PS(Q1) PG(V1) | Instantaneous power from the source VCC Power dissipated in resistor R1 Power stored in transistor Q1 Power generated by source V1 |
|------------------------------------|----------------------------------------------------------------------------------------------------|
| ED(D3) ES(C2) ES(L4) EG(VCC)       | Energy dissipated in diode D3 Energy stored in capacitor C2 Energy stored in inductor L4 Energy generated by source VCC            |
| EST<br>EDT<br>EGT                  | Total stored energy in the circuit Total dissipated energy in the circuit Total generated energy in the circuit                    |
| PST<br>PDT<br>PGT                  | Total power stored in the circuit Total power dissipated in the circuit Total power generated in the circuit                       |
| SUM(V(VCC)*I(VCC),T)               | Energy provided by the source VCC                                                                                                  |

| Miscellaneous             |                                                       |
|---------------------------|-------------------------------------------------------|
| HARM(V(A))                | Harmonics of V(A)                                     |
| HARM(V(A), 2E6)           | Harmonics of V(A) with a BW of 2MHz                   |
| HARM(V(1),TABLE(F,2.99E6, | 1E6, 3E6,2.1E6))A table defined BW                    |
| HARM(V(1),(F<3E6)*1E6+(F> | =3E6)*2.1E6)An expression-defined BW                  |
| FFT(V(A)+V(B))            | Forward Fourier transform of $V(A)+V(B)$              |
| IFT(2*fmax*V(Out))        | In AC analysis, using this Y expression and T         |
|                           | as the X expression generates the impulse             |
|                           | response of a network. V(Out) is the complex          |
|                           | output voltage and fmax is the maximum                |
|                           | frequency of the run.                                 |
| DEL(I(L1))/DEL(T)         | Numeric derivative of the current flowing in L1       |
| SUM(V(Out),T)             | Numeric integral of the voltage curve V(Out)          |
| SUM(V(Out),T,5n)          | Numeric integral of the voltage waveform at           |
|                           | the node Out with respect to time, from               |
|                           | T = 5ns to end of <i>tmax</i> .                       |
| SUM(V(A),V(B),2)          | Numeric integral of the voltage waveform at           |
|                           | the node A with respect to $V(B)$ , from $V(B) \ge 2$ |

|                                                                                                    | to the last value of V(B) at end of run.                                                                                                    |
|----------------------------------------------------------------------------------------------------|----------------------------------------------------------------------------------------------------|
| RMS(V(Out))                                                                                                    | Running RMS value of the expression V(Out)                                                                                                    |
| 5*((T mod 50)>10 AND                                                                                                    | A 5V pulse, from 10s to 20s, with period of 50s                                                                                                    |
| (T mod 50)<20)                                                                                                    |                                                                                                    |
| M(V(7))                                                                                                    | Imaginary part of the complex voltage V(7)                                                                                                    |
| TABLE(V(1),-10,-1,10,1)                                                                                                   | This table function returns -1 if $V(1)$ is less than                                                                                                    |
|                                                                                                    | -10, 0.1*V(1) if $V(1)$ is between $-10$ and $+10$ ,                                                                                                    |
|                                                                                                    | and +1 otherwise.                                                                                                    |
| IMPORT(A.OUT,V(1))                                                                                                    | Imports waveform V(1) from the file A.OUT.                                                                                                    |
| CURVEX("T1","I(V1)")                                                                                                    | Imports the X component of the curve "I(V1)"                                                                                                    |
| 221(11,1(11))                                                                                                    | from the user source file "T1".                                                                                                    |
| CURVEY("T2","I(V1)")                                                                                                    | Imports the Y component of the curve "I(V1)"                                                                                                    |
| 2011(12,1(1))                                                                                                    | from the user source file "T2".                                                                                                    |
| FACT(V(10))                                                                                                    | Computes the factorial of $INT(V(10))$ .                                                                                                    |
| 10!                                                                                                    | Computes the factorial of $INT(10) = 3628800$ .                                                                                                    |
| JN(5,1+J,6)                                                                                                    | Computes the fifth order Bessel function of the                                                                                                    |
| 314(3,1+3,0)                                                                                                    | first kind, using the first 6 terms of the series.                                                                                                    |
| DEFINE EXP(X) (1+SERIES                                                                                                   | S(N,1,10,POW(X,1)/FACT(N)))                                                                                                    |
| .DEI INE_EXI (X) (1+SERIE)                                                                                                | Creates a macro to compute $\exp(x)$ from its                                                                                                    |
|                                                                                                    | series. $\exp(1.0)$ returns $2.718282 = e$ .                                                                                                    |
| DELAY(V(A)+V(B),5n)                                                                                                    | Returns the waveform $V(A)+V(B)$ , delayed 5ns.                                                                                                    |
|                                                                                                    | Returns the waveform $V(A) + V(D)$ , delayed 5hs.                                                                                                    |
| <b>7</b> (I 1)                                                                                                    |                                                                                                    |
| Z(L1)                                                                                                    | Complex AC impedance of inductor L1.                                                                                                    |
|                                                                                                    |                                                                                                    |
| Random functions                                                                                                    | Complex AC impedance of inductor L1.                                                                                                    |
|                                                                                                    | Complex AC impedance of inductor L1.  Returns a random number between 0 and 1                                                                                                    |
| Random functions<br>RNDI(10n)                                                                                             | Complex AC impedance of inductor L1.  Returns a random number between 0 and 1 every 10ns of simulation time.                                                                                                    |
| Random functions                                                                                                    | Complex AC impedance of inductor L1.  Returns a random number between 0 and 1 every 10ns of simulation time.  Returns a random number between 0 and 2 at                                                                                                    |
| Random functions<br>RNDI(10n)<br>2*RNDR                                                                                   | Complex AC impedance of inductor L1.  Returns a random number between 0 and 1 every 10ns of simulation time.  Returns a random number between 0 and 2 at the start of every run, (press of the F2 key).                                                                                                    |
| Random functions<br>RNDI(10n)                                                                                             | Complex AC impedance of inductor L1.  Returns a random number between 0 and 1 every 10ns of simulation time.  Returns a random number between 0 and 2 at the start of every run, (press of the F2 key).  Returns a random number between 1 and 3 at                                                                                                    |
| Random functions<br>RNDI(10n)<br>2*RNDR                                                                                   | Returns a random number between 0 and 1 every 10ns of simulation time.  Returns a random number between 0 and 2 at the start of every run, (press of the F2 key).  Returns a random number between 1 and 3 at the start of every Monte Carlo, temperature, or                                                                                                    |
| Random functions<br>RNDI(10n)<br>2*RNDR<br>1+2*RNDC                                                                       | Complex AC impedance of inductor L1.  Returns a random number between 0 and 1 every 10ns of simulation time.  Returns a random number between 0 and 2 at the start of every run, (press of the F2 key).  Returns a random number between 1 and 3 at                                                                                                    |
| Random functions RNDI(10n)  2*RNDR  1+2*RNDC  Monte Carlo functions                                                       | Returns a random number between 0 and 1 every 10ns of simulation time.  Returns a random number between 0 and 2 at the start of every run, (press of the F2 key).  Returns a random number between 1 and 3 at the start of every Monte Carlo, temperature, or stepping run.                                                                                                    |
| Random functions<br>RNDI(10n)<br>2*RNDR<br>1+2*RNDC                                                                       | Returns a random number between 0 and 1 every 10ns of simulation time. Returns a random number between 0 and 2 at the start of every run, (press of the F2 key). Returns a random number between 1 and 3 at the start of every Monte Carlo, temperature, or stepping run.  Returns a random value determined by a                                                                                                    |
| Random functions RNDI(10n)  2*RNDR  1+2*RNDC  Monte Carlo functions                                                       | Returns a random number between 0 and 1 every 10ns of simulation time.  Returns a random number between 0 and 2 at the start of every run, (press of the F2 key).  Returns a random number between 1 and 3 at the start of every Monte Carlo, temperature, or stepping run.  Returns a random value determined by a Gaussian distribution with a standard deviation                                                                                                    |
| Random functions RNDI(10n)  2*RNDR  1+2*RNDC  Monte Carlo functions AGAUSS(1000,100,2)                                    | Returns a random number between 0 and 1 every 10ns of simulation time.  Returns a random number between 0 and 2 at the start of every run, (press of the F2 key).  Returns a random number between 1 and 3 at the start of every Monte Carlo, temperature, or stepping run.  Returns a random value determined by a Gaussian distribution with a standard deviation of 50 = 100/2                                                                                                    |
| Random functions RNDI(10n)  2*RNDR  1+2*RNDC  Monte Carlo functions                                                       | Returns a random number between 0 and 1 every 10ns of simulation time.  Returns a random number between 0 and 2 at the start of every run, (press of the F2 key).  Returns a random number between 1 and 3 at the start of every Monte Carlo, temperature, or stepping run.  Returns a random value determined by a Gaussian distribution with a standard deviation                                                                                                    |
| Random functions RNDI(10n)  2*RNDR  1+2*RNDC  Monte Carlo functions AGAUSS(1000,100,2)                                    | Returns a random number between 0 and 1 every 10ns of simulation time.  Returns a random number between 0 and 2 at the start of every run, (press of the F2 key).  Returns a random number between 1 and 3 at the start of every Monte Carlo, temperature, or stepping run.  Returns a random value determined by a Gaussian distribution with a standard deviation of $50 = 100/2$ Returns a random value determined by a Gaussian distribution with a standard deviation with a standard deviation of saussian distribution with a standard deviation            |
| Random functions RNDI(10n)  2*RNDR  1+2*RNDC  Monte Carlo functions AGAUSS(1000,100,2)  GAUSS(1000,0.1,2)                 | Returns a random number between 0 and 1 every 10ns of simulation time.  Returns a random number between 0 and 2 at the start of every run, (press of the F2 key).  Returns a random number between 1 and 3 at the start of every Monte Carlo, temperature, or stepping run.  Returns a random value determined by a Gaussian distribution with a standard deviation of 50 = 100/2  Returns a random value determined by a Gaussian distribution with a standard deviation of 50 = (1000*0.1)/2                                                                     |
| Random functions RNDI(10n)  2*RNDR  1+2*RNDC  Monte Carlo functions AGAUSS(1000,100,2)                                    | Returns a random number between 0 and 1 every 10ns of simulation time.  Returns a random number between 0 and 2 at the start of every run, (press of the F2 key).  Returns a random number between 1 and 3 at the start of every Monte Carlo, temperature, or stepping run.  Returns a random value determined by a Gaussian distribution with a standard deviation of 50 = 100/2  Returns a random value determined by a Gaussian distribution with a standard deviation of 50 = (1000*0.1)/2  Returns a random value uniformly distributed                       |
| Random functions RNDI(10n)  2*RNDR  1+2*RNDC  Monte Carlo functions AGAUSS(1000,100,2)  GAUSS(1000,0.1,2)  UNIF(1000,100) | Returns a random number between 0 and 1 every 10ns of simulation time.  Returns a random number between 0 and 2 at the start of every run, (press of the F2 key).  Returns a random number between 1 and 3 at the start of every Monte Carlo, temperature, or stepping run.  Returns a random value determined by a Gaussian distribution with a standard deviation of 50 = 100/2  Returns a random value determined by a Gaussian distribution with a standard deviation of 50 = (1000*0.1)/2  Returns a random value uniformly distributed between 900 and 1100. |
| Random functions RNDI(10n)  2*RNDR  1+2*RNDC  Monte Carlo functions AGAUSS(1000,100,2)  GAUSS(1000,0.1,2)                 | Returns a random number between 0 and 1 every 10ns of simulation time.  Returns a random number between 0 and 2 at the start of every run, (press of the F2 key).  Returns a random number between 1 and 3 at the start of every Monte Carlo, temperature, or stepping run.  Returns a random value determined by a Gaussian distribution with a standard deviation of 50 = 100/2  Returns a random value determined by a Gaussian distribution with a standard deviation of 50 = (1000*0.1)/2  Returns a random value uniformly distributed                       |

# Rules for using operators and variables

Here are some important rules to keep in mind when using expressions.

- 1. The relational and Boolean operators return 1 if TRUE and 0 if FALSE.
- 2. The Boolean operators  $(\&, |, \sim)$  return VONE if TRUE and VZERO if FALSE. VONE and VZERO are specified in the Global Settings dialog box.
- 3. ONOISE and INOISE should only be used in AC analysis and never mixed with other variables like V(somenode).
- 4. In AC analysis, all intermediate calculations are performed on complex values. After the expression is completely evaluated, the magnitude of the complex result is printed or plotted. For example, V(1)\*V(2) prints or plots the magnitude after the complex multiplication. To print the imaginary part use IM(V(1)\*V(2)). To print the real part use RE(V(1)\*V(2)). To plot the magnitude use V(1)\*V(2), or if you prefer, MAG(V(1)\*V(2)).
- 5. The value of the time variable, T, is set to zero in AC and DC analysis.
- 6. The value of the frequency variable, F, is set to zero in transient and DC analysis. In transient analysis, if the Harm() or FFTS() functions use F as a part of the bandwidth expression, it is interpreted to mean the FFT frequency. This allows a bandwidth expression that is a function of the FFT frequency.
- 7. Laplace expressions use the real frequency variable, F, and the complex frequency variable, S. Symbolic variables that do not vary during the run may also be used. If both F and S are missing, an error will result. Don't use Laplace sources for constant gain blocks. Use independent sources, SPICE poly sources, or function sources.
- 8. You can use symbolic variables in model statements, if the variable is used only for the parameter value, and not for the parameter name. For example:

```
.define VALUE 111
.model Q1 NPN (BF=VALUE ...)
```

After expansion, this model statement becomes

.model Q1 NPN (BF=111 ...) which is legal.

# Chapter 29 Command Statements

## What's in this chapter

Command statements are text strings which begin with a period. They are created by placing grid text in a schematic page or in the text area, or ordinary text in a SPICE circuit.

When placing command statements into a schematic page, only a single command statement can be placed in at a time.

#### Features new in MC11

• .Measure: The .Measure command was added to augment performance functions.

## .AC

## **General Form (SPICE files only)**

.AC [[DEC] | [OCT] | [LIN]] < data points > < fmin > < fmax >

## **Examples**

.AC DEC 30 20 20K .AC LIN 10 100 200

The .AC command arguments are mapped into the appropriate Micro-Cap Analysis Limits dialog box fields upon selecting **AC** from the **Analysis** menu. DEC (decade), OCT (octal), and LIN (linear) specify the type of fixed frequency step to be used during the AC analysis. DEC and OCT select the Log Frequency Step option and LIN selects the Linear Frequency Step option on the AC Analysis Limits dialog box.

<data points> specifies the number of data points per decade for the decade option or the total number of data points for the linear option. It is mapped into the Number of Points field. <fmin> specifies the first frequency of the run and <fmax> specifies the last. These are mapped into the Frequency Range field.

A waveform source need not be present in the circuit, but if there is no source, all output will be zero. For waveform sources, the small signal model is simply an AC voltage or current source. The AC value of the source is determined from the parameter line for SPICE components and from the attribute value for schematic components.

#### SPICE V or I sources:

The AC magnitude value is specified as a part of the device parameter. For example, a source with the value attribute "DC 5.5 AC 2.0" has an AC magnitude of 2.0 volts.

#### Pulse and sine sources:

These sources have their AC magnitude fixed at 1.0 volt.

*User sources:* User sources provide a signal comprised of the real and imaginary parts specified in their files.

*Function sources:* These sources create an AC signal only if a FREQ expression is specified.

## ARRAY

## **One Dimensional Array Syntax**

.ARRAY arrayname V1[,V2 [,V3...[,Vn]]] V values are real or complex.

#### **Examples**

```
.ARRAY RESISTANCE 3.3K,4.5K,5.0K
.ARRAY WIDTHS .07u,1u,1.2u,1.5u,2u
```

The .ARRAY command declares an array of values that can be used by device attribute fields and model parameters. Array elements are accessed from zero as NAME(0), NAME(1) and so on either with a fixed integer or an integer variable.

For example, consider these statements:

```
.ARRAY CAP 1p,10p,15p,24p,36p
.DEFINE INDEX 0
```

With these declarations, you can use CAP(INDEX) as the CAPACITANCE attribute of one or more capacitors and then step the INDEX variable to assign the values 1p, 10p, 15p, 24p, 36p successively to the capacitors.

Here is another example:

```
.MODEL N1 NPN (BF=BETA1(INDEX) CJE=1.8P CJC=0.8P TF=.5N )
.MODEL N2 NPN (BF=BETA2(INDEX) CJC=1P CJE=2P TF=1N TR=1N )
.DEFINE INDEX 0
.ARRAY BETA1 100,200,300
.ARRAY BETA2 60,70,90
```

With these declarations, you can step INDEX, simultaneously accessing both beta arrays, assigning unique pairs of values for use in the two model statements.

## Two Dimensional Array Syntax

```
.ARRAY arrayname (m,n) {v11,v12,...v1n}, {v21,v22,...v2n}, {v31,v32,...v3n}, ... {vm1,vm2,...vmn}
```

Here is a two-dimensional array with two rows of three complex values:

```
.ARRAY RV (2,3)
{1+2*j, 2+3*j, 4+6*j},
{5+2*j, 3+7*j, 4+2*j}
```

With these definitions, RV(I)(J) accesses column J from row I. RV(1,2) would access the element 4+2\*j. Remember the elements start at 0, so J=2 accesses the third element in the I=1 or second row.

## **Three Dimensional Array Syntax**

```
.ARRAY arrayname (m,n,p)
    {v111,v121,...v1n1},
    {v221,v231,...v2n1},
    {v311,v321,...v3n1},
    {vm11,vm21,...vmn1}
    {v112,v122,...v1n2},
    {v222,v232,...v2n2},
    {v312,v322,...v3n2},
    {vm12,vm22,...vmn2}
    \{v11p,v12p,...v1np\},\
    \{v22p, v23p, ... v2np\},\
    \{v31p,v32p,...v3np\},\
    \{vm1p,vm2p,...vmnp\}
```

Put braces around all dimensions except the first and the last. For two dimensional arrays, put braces around each row. For three dimensional arrays, put braces around each row, and around each two-dimensional array.

# .BEGIN MEASURE

#### **General Form (SPICE or schematics)**

.BEGIN MEASURE < measure name [< parameter list>]> < AUTO ADD>

Example

.BEGIN MEASURE PW(X) AUTO ADD

This statement defines the beginning of a measure block. It works with the .END MEASURE to define the beginning and ending of a measure block.

<measure name> This is the name of the measure function.

<parameter list> This is a comma delimited list of measure parameters.

<a href="AUTO\_ADD"><a href="AUTO\_ADD"><a href="AUTO\_ADD">AUTO\_ADD</a> is present, then this measure will be included in the Measurements window if the Auto Measure option is set.

Here is an example from the Measure definitions library

.BEGIN MEASURE PW(X) AUTO ADD

.MEASURE TRAN AVG1 AVG X

.MEASURE TRAN T1 TARG X VAL=AVG1 RISE=1

.MEASURE TRAN T2 TARG X VAL=AVG1 FALL=1

.MEASURE TRAN PW PARAM T2-T1

.END MEASURE PW

In this example, PW is the *measure\_name* and X is the sole parameter in the *parameter list*.

## DC

## **General Form (SPICE files only)**

#### Linear sweep type

```
.DC [LIN] <v1> <start1> <end1> <increment1> + [<v2> <start2> <end2> <increment2>]
```

#### Log sweep type

.DC <OCT | DEC>

+ <vl> <startl> <endl> <points1 per octave or decade>

+ [<v2> <start2> <end2> <points2 per octave or decade>]

## List sweep type

 $\langle vl \rangle$  and  $\langle v2 \rangle$  must be one of the following:

- 1. The name of an independent source in the circuit. e.g. VCC
- 2. A model parameter name in the form: <model type> <model name(parameter name)> e.g. NPN QF(BF)
- 3. Operating temperature in the form: TEMP
- 4. A symbolic parameter in the form: PARAM <symbolic parameter name> e.g. PARAM temp1

Sweep specifications can be different for  $\langle v1 \rangle$  and  $\langle v2 \rangle$ . That is, you can use linear sweeping for one variable and log for the other.

## Examples

.DC VIN1 -.001 .001 1U

.DC VCC 0 5 0.1 IB 0 0.005 0.0005

.DC DEC RES RMOD(R) 1m 100 5

.DC PARAM FILTER\_Q 10 20 1

.DC VCC LIST 4.0 4.5 5.0 5.5 6.5 VEE LIST 24 25 26

880

## .DEFINE

## **General Form (SPICE or schematics)**

.DEFINE  $[\{LOT[t\&d] = < n > [\%]\}] < text 1 > < text 2 >$ 

where t&d is [[/<lot#>][/GAUSS|UNIFORM|WCASE]]

## **Examples**

.Define V1 (2\*t\*sin(2\*pi\*T))
.DEFINE RVAL 128.5K
.DEFINE {LOT=10%} LVAL 1200MH
.DEFINE {LOT/1/GAUSS=10%} CVAL 1200NF

This form of the statement is used to create and define the value of a symbolic variable. It substitutes <*text2*> for <*text1*> everywhere except for text from the PART attribute Value field and model parameter name text. While you can't use this statement to change the name of a part or a model parameter name, you can use it to change the name of the model itself.

## **General Form (Schematics only)**

.DEFINE 
$$< name (< p1 > [, < p2 > ][..., < pn >]) > f(< p1 > [, < p2 >][..., < pn >])$$

where f() is some expression involving the parameters  $\langle p1 \rangle [,\langle p2 \rangle][...,\langle pn \rangle]$ 

This form of the statement works exactly like C language macros, substituting in at run time the values of  $\langle p1 \rangle$ [, $\langle p2 \rangle$ ][..., $\langle pn \rangle$ ]. It is also similar to the SPICE .FUNC statement. When placing define statements into a schematic page, only a single define statement can be placed in at a time.

## **Examples: String replacement**

A good example of string replacement occurs in digital STIM devices. These devices require a COMMAND attribute string to describe their behavior. A typical command might be:

.define SQUAREWAVE + 0NS 0 + LABEL=START + +10NS 1 + +10NS 0 + +10NS GOTO START 10 TIMES In the STIM COMMAND attribute we enter "SQUAREWAVE". Later when an analysis is run, Micro-Cap substitutes the lengthy text.

.DEFINE statements are frequently used for the STIM COMMAND attribute, PLA DATA attribute, Nonlinear Table Source TABLE attribute, and Laplace Table Source FREQ attribute.

#### **Examples: Symbolic variables**

The following lets you globally assign or even step the W and L of all MOSFETs that use the MX model statement.

.DEFINE W1 2U .DEFINE L1 .3U

.MODEL MX NMOS (W=W1 L=L1....)

## **Examples: User functions**

.DEFINE IMPEDANCE(X) V(X)/I(X)
.DEFINE CONDUCTANCE(X) I(X)/V(X)

These examples define a macro to calculate the impedance and conductance of device X. IMPEDANCE(C12) in AC analysis would plot the complex impedance of the capacitor C12.

The function below lets you calculate collector power in a transistor.

.DEFINE PC(Q) VCE(Q)\*IC(Q)

With this definition, PC(Q10) would plot the collector power in transistor Q10.

The HOT function below flags excessive instantaneous transistor collector power by returning a 1.

.DEFINE HOT(Q,MAX) IF((VCE(Q)\*IC(Q)>MAX),1,0)

With this definition, HOT(QX3,100MW) would plot a 1 if QX3's instantaneous transistor collector power exceeded 100 mW.

Define statements within a circuit are local to that one circuit. However, the define statements in the MCAP.INC file are globally available to all circuits. This file is accessed from the **User Definitions** item on the **Options** menu. It can be edited by the user.

## ELIF

## General Form (SPICE files and schematic text areas only)

.ELIF expression

## **Example**

.ELIF test1

This statement adds a conditional block to a .IF statement block. These blocks are placed in the text area of a circuit. Together the .IF, .ELIF, .ELSE, and .ENDIF encapsulate a control block. For example:

```
.IF USING_WORST_CASE1
.MODEL B1 NPN (BF=110...)
.ELIF USING_WORST_CASE2
.MODEL B1 NPN (BF=150...)
.ENDIF
```

Note that *expression* must only use variables that are constant during an analysis, such as symbolic variables created by the .DEFINE and .PARAM commands. Such variables can, of course, change between analysis runs as, for example, when the variables are stepped. .*ELIF may not be used in a .LIB file*.

## .ELSE

## General Form (SPICE files and schematic text areas only)

.ELSE

## **Example**

.ELSE

This statement adds a conditional block to a .IF statement. Together the .IF, .ELSE, and .ENDIF encapsulate a control block. For example:

.IF BP1>1 .DEFINE F0 1.0Meghz .ELSE .DEFINE F0 2.0Meghz .ENDIF

## **END**

## **General Form (SPICE files only)**

.END

## **Examples**

.END

This statement specifies the end of a SPICE netlist. These blocks are placed in the text area of a circuit. All circuit descriptions and commands must come before the .END statement.

## .ENDIF

## General Form (SPICE files and schematic text areas only)

.ENDIF

## **Example**

.ENDIF

This statement terminates a .IF statement block. Together the .IF and .ENDIF encapsulate a control block. For example:

.IF BEST\_CASE .DEFINE C1 1.2pF .ENDIF

# .END MEASURE

## **General Form (SPICE and schematics)**

.END MEASURE < measure name >

## **Examples**

.END PW

This statement defines the end of a measure block. It works in conjunction with the .BEGIN\_MEASURE to define the beginning and ending of a measure block.

<measure name> This is the name of the measure function.

Here is an example from the Measure definitions library.

.BEGIN\_MEASURE PW(X) AUTO\_ADD
.MEASURE TRAN AVG1 AVG X
.MEASURE TRAN T1 TARG X VAL=AVG1 RISE=1
.MEASURE TRAN T2 TARG X VAL=AVG1 FALL=1
.MEASURE TRAN PW PARAM T2-T1
.END MEASURE PW

## .ENDS

## **General Form (SPICE files and schematic text areas only)**

.ENDS [<subcircuit name>]

## **Examples**

.ENDS

.ENDS FILTER

This statement terminates a subcircuit description. The optional subcircuit name label is used only for clarification.

## .ENDSPICE

## **General Form (Text area only)**

.ENDSPICE

## **Examples**

.ENDSPICE

This statement specifies the end of a .SPICE control block. These blocks are placed in the text area of a circuit. For example

.SPICE .MODEL DD D () D1 OUT A DD C10 A 0 100N .ENDSPICE

## .FUNC

## **General Form (SPICE or schematics)**

.FUNC <name(<p1>[,<p2>][...,<pn>])> f(<p1>[,<p2>][...,<pn>])

This command is similar to the macro form of the .DEFINE command and is included as a separate command because it is sometimes used in commercial models. The function name must not be the same as any of the predefined functions such as sin, cos, exp, etc.

#### Examples

.FUNC MAX3(A,B,C) MAX(MAX(A,B),C) .FUNC QUAD(A,B,C,X) A\*X^2+B\*X+C .FUNC DIVIDER(A,B,C) V(B,C)/V(A,C)

## .HELP

## **General Form (Schematics only)**

.HELP Help text">

This command places parameter help text in a macro schematic. The help text is displayed in the Status bar of the Attribute dialog box when a macro is placed or edited and the cursor is over the parameter name.

<parameter name> should be one of the macro parameters listed in the .PARAMETERS statement.

Here are several examples:

.HELP VP "Peak magnitude of the output signal"

.HELP KF "Frequency sensitivity in Hz/Volt"

.IC

# General Forms (SPICE or schematics)

Analog nodes

 $. IC < V(< analog \ node \ l > [, < analog \ node \ 2 > ]) = < voltage \ value >> *$ 

#### **Inductors**

.IC < I(< inductor>) = < current value>>\*

## **Digital nodes**

 $.IC < D(< digital\ node>) = < digital\ value>>*$ 

## **Examples**

.IC V(VOUT)=2.0 .IC I(L1)=6.0 V(3)=2 .IC D(1440)=0 .IC D(DIN)=X D(12)=1

The .IC statement assigns initial voltages, inductor currents, and digital logic states during the AC and transient analysis operating point calculation, and during the first data point in DC analysis. It assigns the analog or digital value to the node or branch and holds the value during the entire operating point calculation. After the operating point calculation, the node is released. If a .NODESET and an .IC statement are both present in the circuit, the .IC statement takes precedence. That is, the .NODESET statement is ignored.

Note, using .IC statements to set the voltage across inductors or voltage sources is futile. During the operating point calculation inductor, voltages are set to zero, and voltage sources assume their TIME=0 value.

The IC statement works as follows in AC and transient analysis:

- 1. If transient analysis is run and the Operating Point option is enabled or if AC analysis is being run, a DC operating point is calculated. The values specified in the .IC statement are fixed during the operating point calculation.
- 2. If transient analysis is run and the Operating Point option is disabled: A DC operating point is not calculated. The initial condition appearing in the .IC statement and device initializations are assigned, and the first time point of transient analysis begins using these initial values.

.IF

General Form (SPICE files and schematic text areas only)

.IF expression

## Example

.IF Temp > 55.0

This statement creates the conditional .IF block. Together the .IF, .ELSE, and .ENDIF encapsulate a control block. For example:

.IF BANDPASS\_FILTER1 .DEFINE FCTR 41.563Meg .ELSE .DEFINE FCTR 42.563Meg .ENDIF

Note that *expression* must only use variables that are constant during an analysis, such as symbolic variables created by the .DEFINE and .PARAM commands. Such variables can, of course, change between analysis runs as, for example, when the variables are stepped. *IF may not be used in a .LIB file*.

## .INCLUDE

#### **General Form (SPICE or schematics)**

.INC[LUDE] <"Filename">

## **Examples**

.INCLUDE "C:\Micro-Cap\DATA\EX1DEF.TXT" .INC "C:\Micro-Cap\DATA\MYSMALL.LIB"

This statement includes text from an external text file in a schematic or SPICE file prior to an analysis. This is useful if you have an external library of model statements in text file format. Use the Text tool in the Schematic Editor to add the statement to a schematic. <"Filename"> may include a path. The quotation marks are optional.

This command includes all of the text in the file and can quickly exhaust memory if the included file is large. It should only be used with small text files. For large files, use the .LIB command.

## .LIB

## **General Form (SPICE or schematics)**

.LIB ["Filename"]

## **Examples**

.LIB

.LIB "C:\Micro-Cap\DATA\BIPOLAR.LIB"

The .LIB command is both an alternative and a supplement to placing model statements in a schematic or SPICE file. It accesses device models from binary library files (\*.LBR) or .MACRO, .MODEL, or .SUBCKT statements from text files (\*.LIB). "Filename" is any legal file name and may include a path. Quotation marks are optional. There is no default extension, so you must include the file name extension. .LIB files may contain .MODEL, .SUBCKT, .MACRO, .ENDS, .PARAM, or .LIB statements. Other statements are ignored. Lines are nullified with a "\*" at the start of the line. A ";" nullifies the remaining portion of the line.

"Filename" defaults to NOM.LIB. The original NOM.LIB supplied with Micro-Cap accesses the entire Model library by listing each of the constituent model library files. *The default command .LIB NOM.LIB is automatically applied to every circuit and is the main access mechanism to the Micro-Cap Model library.* 

Whenever Micro-Cap needs model information from a macro statement, model statement, or a subcircuit it will look in these places in the order shown:

- If the circuit is a schematic:
  - In the grid text or text area.
  - In the file named in the File attribute (if the device has one).
  - In any file listed in a .LIB statement contained within the circuit.
  - In any file named in the master NOM.LIB file.
- If the circuit is a SPICE text file:
  - In the circuit description text.
  - In any file listed in a .LIB statement contained within the circuit.
  - In any file named in the master NOM.LIB file.

When searching for model library files, Micro-Cap scans the library folders specified at **File / Paths**. If more than one folder is specified, it searches in left to right order. If the search fails, an error message is issued. Micro-Cap first looks for model information locally within the circuit, then globally in the library folders.

## **MEASURE**

## **General Form (SPICE or schematics)**

.Measure < analysis type> < var1> < fname> < var2> < FROM> < x1> < TO> < x2>

## **Examples**

.measure TRAN P1 PP V(B) FROM=1 TO=2 .measure branmax max V(B) From=27m To=47m

For more information on this command see the Measurement Functions chapter.

## .MACRO

## General Form (Schematics only)General Form (SPICE or schematics)

.MACRO <alias> <macro circuit name(parameter list)>

#### **Examples**

.MACRO MCR3818\_2 SCR(50m,40m,1u,1,50,50MEG,20u,.5,1) .MACRO MAC320 4 TRIAC(6m,50m,1.5u,1.4,200,50MEG,0,1,1)

This statement functions much like a .DEFINE statement. It provides a way to replace lengthy macro parameter calls in a macro's VALUE attribute with short model names that compactly describe the behavior of the macro.

For an example of how this works, load the library file THY\_LIB.LIB and search for B25RIA10. You will find the following .MACRO statement :

.macro B25RIA10 SCR(100m,60m,.9u,.9,100,100MEG,110u,1,1)

When you run an analysis on a circuit that uses this part, the FILE attribute B25RIA10 is replaced by SCR and the parameters are assigned values from the macro statement (100m,60m,.9u,.9,100,100MEG,110u,1,1) in the same order as defined in the .PARAMETERS statement within the SCR macro itself.

The SCR macro's statement is:

.PARAMETERS(IH=50mA, IGT=40mA, TON=1uS, VTMIN=1V, VDRM=50V, DVDT=50Meg, TQ=20Us, K1=1, K2=1)

When a B25RIA10 is used, its IH parameter is set to 100m, its IGT parameter is set to 60m, its TON parameter is set to .9u, and so on.

## .MODEL

## **General Form (SPICE or schematics)**

.MODEL <model name> [AKO:<reference model name>] <model type>

- + ([<parameter name>=<value>]
- + [LOT[*t&d*]=<*value*>[%]] [DEV[*t&d*]=<*value*>[%]] )

## **Examples**

.MODEL Q1 NPN (IS=1e-15)

.MODEL VIN1 PUL (Vone=10V p1=0 p2=.1u p3=10u p4=10.1u p5=15u)

.MODEL M1 NMOS (Level=3 VTO=2.5 LOT=30% DEV=1%)

.MODEL R1 RES (R=2.0 TC1=.015)

.MODEL 2N2222A AKO:2N2222 NPN (BF=55 ISE=10F)

.MODEL NPN\_A NPN (RE=12 LOT/1/GAUSS=30% DEV/2/UNIFORM=2%)

The model statement is one way to define the electrical behavior of a device. <*model name*> is the name used to reference or access a particular model. <*value*> may contain simple run-invariant expressions as in this example:

.MODEL M2 NMOS (VTO=3.5+TEMP\*.0015...

This is legal because TEMP (operating temperature) is constant during the run.

The AKO (an acronym for A Kind Of) option lets you clone new models from existing ones. All of the AKO parameters except LOT and DEV tolerances are identical to the parent, except where overridden by the specified model values. In the following example, the 1N914A has the same parameters as the 1N914 except RS, which is 10.

.MODEL 1N914A AKO:1N914 D (RS=10)

Tolerances may be specified as an actual value or as a percentage of the nominal parameter value. Both absolute tracking tolerances (LOT) and relative (DEV) tolerances may be specified.

Both types of tolerance are specified by placing a keyword after the parameter:

$$[LOT[t&d] = [\%]] [DEV[t&d] = [\%]]$$

This example specifies a 10% tolerance for the forward beta of Q1.

#### .MODEL Q1 NPN (BF=100 LOT=10%)

[t&d] specifies the tracking and distribution, using the following format:

[/<lot#>][/<distribution name>]

These specifications must follow the keywords DEV and LOT without spaces and must be separated by "/".

<lot#> specifies which of ten random number generators, numbered 0 through 99, are used to calculate parameter values. This lets you correlate parameters of an individual model statement (e.g. RE and RC of a particular NPN transistor model) as well as parameters between models (e.g. BF of NPNA and BF of NPNB). The DEV random number generators are distinct from the LOT random number generators. Tolerances without <lot#> get unique random numbers.

<distribution name> specifies the distribution. It can be any of the following:

| Keyword | Distribution                    |
|---------|---------------------------------|
| UNIFORM | Equal probability distribution  |
| GAUSS   | Normal or Gaussian distribution |
| WCASE   | Worst case distribution         |

If a distribution is not specified in [t&d], the distribution specified in the Monte Carlo dialog box is used.

The model statements of the capacitor, inductor, resistor, diode, GaAsFET, JFET, MOSFET, and BJT devices can individually control the two temperatures:

Measurement temperature: This is the temperature at which the model parameters are assumed to have been measured. It serves as a reference point for temperature adjusting the parameter values. The default value is the value set by a .OPTIONS TNOM statement, if present, or if not then the TNOM Global Settings value (which defaults to 27° C).

<u>Device operating temperature</u>: This is the temperature used to adjust the model parameters from their measured values.

To modify the measurement temperature, specify a value for the model parameter, T MEASURED. For example,

.Model M710 NMOS (Level=3 VTO=2.5 T\_MEASURED=35)

There are three ways to modify the device operating temperature:

```
KeywordDevice operating temperatureT_ABST_ABST_REL_LOCALT_REL_LOCAL + T_ABS(of AKO parent)T_REL_GLOBALT_REL_GLOBAL + global temperature
```

Global temperature is determined as follows:

#### **SPICE** circuits

In SPICE circuits, global temperature is set by the .TEMP statement, if present, or a .OPTIONS TNOM=XXX, if present, or by the TNOM Global Settings value. When you select an analysis type, global temperature is determined and placed in the Temperature field of the Analysis Limits dialog box. When this dialog box comes up, you can change the temperature prior to starting the analysis run.

#### **Schematics**

In schematics, global temperature is the value in the Temperature field of the Analysis Limits dialog box. .TEMP statements have no effect.

#### **Examples**

In this example, the operating temperature of N1 is 47° C:

```
.TEMP 47
.MODEL N1 NPN(BF=50)
```

In this example, the operating temperature is 35° C:

```
.MODEL N1 NPN(BF=50 T_ABS=35)
```

In this example, the operating temperature of N1 is 30° C and of N2 is 55° C:

```
.MODEL N1 NPN(BF=50 T_ABS=30)
.MODEL N2 AKO:N1 NPN(T REL LOCAL=25)
```

In this example, the operating temperature of N1 is 75° C:

```
.TEMP 35
.MODEL N1 NPN(BF=50 T REL GLOBAL=40)
```

See the Analog Devices chapter for more information on the exact effects of device operating temperature on particular device parameters.

## NODESET

# **General Forms (SPICE or schematics)**

#### Analog nodes

 $.NODESET < V(\langle analog\ node1 \rangle [,\langle analog\ node2 \rangle]) = \langle voltage\ value \rangle > *$ 

#### **Inductors**

.NODESET <I(<inductor>) = <current value>>\*

## **Digital nodes**

 $.NODESET < D(< digital \ node>) = < digital \ value>>*$ 

## **Examples**

.NODESET V(IN1)=45UV V(OUT)=1.2MV D(H1)=1

The .NODESET statement provides an initial guess for node voltages, currents, and digital logic states during the AC and transient analysis operating point calculation. It assigns the analog or digital value to the node but, unlike the .IC statement, it does not hold the value during the entire operating point calculation. If both an .IC and a .NODESET statement are present in the circuit, the .IC statement takes precedence (the .NODESET statement is ignored).

Note that using .NODESET statements to set the voltage across inductors or voltage sources is futile as their initial voltages are predetermined.

This command can affect transient analysis even when the operating point is skipped, because it sets state variables.

## .NOISE

## **General Form (SPICE files only)**

.NOISE V(<node1>[,<node2>]) <source name> [<interval value>]

## Examples

.NOISE V(10) V1 .NOISE V(4,3) VAC1 50

The noise command arguments are placed into Micro-Cap Analysis Limits dialog box fields upon selecting **AC** from the **Analysis** menu. The user should then select either ONOISE, INOISE, or both, for the X or Y expression of one of the plots. Simply selecting one of these variables enables the Noise analysis mode.

V(<node1>[,<node2>]) is any valid AC voltage variable and defines the output at which to measure the noise value. <source name> can be either an independent current or voltage source. It defines the input node(s) at which to calculate the equivalent input noise (inoise).

Noise analysis calculates the RMS value of the noise at the output specified by V(<node1>[,<node2>]), arising from the contributions of all noise sources within the circuit. All semiconductors and resistors contribute noise.

Note that selecting one of the noise variables precludes plotting normal AC small signal variables, like node voltages. You can't, for instance, plot INOISE and V(1) at the same time.

## OP.

## **General Form (SPICE files only)**

OP.

## **Example**

OP.

In a SPICE file, this command specifies that the operating point calculation be printed. These are always printed to the Numeric Output window and the CIR-CUITNAME.TNO or CIRCUITNAME.ANO file.

# .OPT[IONS]

## **General Form (SPICE or schematics)**

 $. OPTIONS \ [<\!option\ name>]*\ [<\!option\ name>=<\!option\ value>]*$ 

## **Examples**

.options GMIN=1e-9 VNTOL =1n ABSTOL=1n DEFAS=.1u .options NOOUTMSG

This command lets you change the value of one or more constants for a particular circuit. The Options statement overrides Global Settings values. Individual options are described in detail in the Global Settings section of The Circuit Editor chapter.

## PARAM

#### **General Form (SPICE or schematics)**

 $.PARAM << name > = \{< expression > \} > *$ 

#### Examples

.PARAM VSS = 5 VEE = -12 .PARAM RISETIME={PERIOD/10}

The .PARAM statement is similar to the .DEFINE statement. It is available for use in both circuit files and libraries. It is provided mainly to ensure compatibility with some commercial vendor libraries.

Curly brackets, "{" and "}" must enclose the definition and usage of the variable. Brackets are not required in the .PARAM statement if the variable is a constant, as in the first example above.

For example, if BF1 were defined as follows:

.PARAM BF1= $\{100+TEMP/20\}$ 

Then you could use it in a model statement like so:

.MODEL Q1 NPN (BF={BF1})

Here is the equivalent .DEFINE statement: .DEFINE BF1 100+TEMP/20

Here is its equivalent usage:

.MODEL Q1 NPN (BF=BF1)

Essentially, the .PARAM statement requires curly brackets in definition and use and the .DEFINE does not.

As with the .DEFINE statement, <*name*> can't be a reserved variable name, such as T (Time), F (Frequency), or S (complex frequency), or a reserved constant name such as VT, TEMP, PI, or GMIN.

## **PARAMETERS**

## **General Form (Schematics only)**

.PARAMETERS (/parameter[=<value>]> [, /parameter[=<value>]>]\*)

## **Examples**

.parameters(GBW, Slew, Iscp, F1=1K, F2=1.1K) .Parameters(Gain,ROUT=50)

The .PARAMETERS statement is placed in a macro circuit as grid text or in the text area and declares the names of parameters to be passed to it from the calling circuit. A parameter is a numeric value that you pass to a macro circuit. It can be used in the macro circuit as, for example, the RESISTANCE attribute of a resistor, or as a model parameter value, such as the BF of a BJT transistor.

The optional default [=<value>] specifies a parameter's default value. This value is assigned to the parameter when the part is placed in the schematic. The value can be edited from the Attribute dialog box. If the parameter's default value is not specified in the .PARAMETERS statement within the macro, its value must be specified when the macro is placed in a circuit.

See the macro circuits SCR, XTAL, PUT, or TRIAC for examples of how this command is used.

## .PATH

## **General Forms (SPICE or schematics)**

.PATH DATA < datapath l >
.PATH LIBRARY < libpath l >
.PATH PICTURE < picpath l >
.PATH DOCUMENT < docpath l >

## **Examples**

.PATH DATA C:\Micro-Cap\DATA .PATH LIBRARY D:\LIB1

This command lets you specify a path for accessing data folder content (typically circuit files), library folder content (typically model files), and picture folder content. It takes precedence over the global paths at **File / Paths**.

## PLOT

## **General Form (SPICE files only)**

.PLOT <analysis type> [<output variable>]\* + ([<lower limit value>,<upper limit value>])\*

## **Example**

.PLOT AC V(10) V(1,2) (0,10)

This statement specifies what is to be plotted in the analysis plot. It enters the specified variables as simple waveform expressions in the Analysis Limits Y expression fields. <a href="mailto:analysis type">analysis type</a> is one of the following AC, DC, NOISE, or TRAN. Output variables can be any node voltage, source current, or digital state.

## PRINT

## **General Form (SPICE files only)**

.PRINT <analysis type> [<output variable>]\*

## Example

.PRINT TRAN V(1) D(10)

This statement specifies what is to be printed in the numeric output. It enters the variables as expressions in the Analysis Limits Y expression fields. <analysis type> must be AC, DC, NOISE, or TRAN. Output variables include node voltages, source currents, and digital states. Output files are named as following:

CIRCUITNAME.TNO Transient analysis
CIRCUITNAME.ANO AC analysis
CIRCUITNAME.DNO DC analysis

## .PSS

## **General Form (SPICE files only)**

.PSS N=<period> I=<iterations> E=<error>

## Examples

.PSS N=1 I=5 E=.001

This statement enables the PSS (periodic steady state) option in the transient analysis limits.

N: This specifies the number of periods that the program will run the analysis before it begins the PSS computations.

I: This specifies the maximum number of iterations that the PSS is allowed to run to reduce the periodic error to a value below the specified <error>.

E: This is the maximum periodic error. PSS successfully ends if the actual periodic error falls below this amount.

Periodic error is the largest relative change between iterations of the state variables (node voltages, source currents, and inductor currents).

## .SENS

## **General Form (SPICE files only)**

.SENS <output expression> [<output expression>]\*

## **Examples**

.SENS V(1) V(3) .SENS V(D1)\*I(D1)

This statement controls the sensitivity analysis feature. It tells the program to calculate the DC sensitivity of each specified *<output expression>* to the default parameters. Default parameters include a subset of all possible model parameters. These can be changed from the Sensitivity analysis dialog box.

# .SKIP L LOOP

## **General Form (Schematic and SPICE)**

.SKIP L LOOP

Example .SKIP L LOOP

This statement skips all inductors when doing the Voltage Loop Check test. Some circuits can run even when there are inductors in a loop.

## SPICE

## **General Form (Text area only)**

.SPICE

## **Example**

.SPICE

This statement specifies the beginning of a .SPICE control block. These blocks are placed in the text area of a circuit. For example

.SPICE R1 OUT A 100 C10 A 0 100N .ENDSPICE

This set of commands creates a small network with a resistor and a capacitor and connects it to the OUT node in the main circuit. Node A is available for plotting.

#### STEP

## **General Form (SPICE files only)**

## **Linear stepping format**

.STEP LIN <name> <start> <end> <step> [;\$MCE <parameter>]

In this format, the value begins at *<start>*. *<step>* is added until *<end>* is reached. For each value a new simulation is run.

## Log stepping format

```
.STEP [DEC | OCT] <name> <start> <end> <points> [;$MCE <parameter>]
```

In this format, the value begins at *<start>*. The value is multiplied by an internally calculated value to produce *<points>* points between *<start>* and *<end>*. For each value a new simulation is run.

## List stepping format

.STEP <name> LIST <value>\* [;\$MCE <parameter>]

In this format, the value is stepped through the values in the list. For each value a

new simulation is run.

### **Examples**

.STEP LIN RES RES1(R) 0.5 2 0.3 .STEP DEC CAP POLY1(C) 10P 1N 10 .STEP RES RCARBON(R) LIST 1 2 3 4 5

This command implements the stepping feature for SPICE files. All standard stepping features available to schematic circuits are available to SPICE netlist circuits with this command.

The ;\$MCE <parameter> addition extends the standard SPICE syntax to handle the parameters for simple components such as the value of a resistor, capacitor, or inductor. Many SPICE varieties require that these be stepped indirectly via the multiplier Model parameter.

# .SUBCKT

### **General Form (SPICE files and schematic text areas only)**

- .SUBCKT <*subcircuit name*> [<*node*>]\*
- + [OPTIONAL:<<node>=<default value>>\*]
- + [PARAMS:<<pre>rameter name>=erameter default value>>\*]
- + [TEXT:<<text name>=<text default value>>\*]

## **Examples**

.SUBCKT LT1037 1 2 3 50 99

.SUBCKT CLIP IN OUT PARAMS: LOW=0 HIGH=10

.SUBCKT 7400 D1 D2 Y1

+ OPTIONAL: DPWR=44 DGND=55

This statement marks the beginning of a subcircuit definition. The subcircuit definition ends with the .ENDS statement. All statements between the .SUBCKT and the .ENDS statements are included in the subcircuit definition.

subcircuit name is the name of the subcircuit and is the name used when the subcircuit is called or used by another circuit.

[<node>]\* are the node numbers passed from the subcircuit to the calling circuit. The number of nodes in the subcircuit call must be the same as the number of nodes in the .SUBCKT statement. When the subcircuit is called, the nodes in the

call are substituted for the nodes in the body of the subcircuit in the same order as in the .SUBCKT statement. Consider this example:

X1 1 2 BLOCK

.SUBCKT BLOCK 10 20 R1 10 0 1K R2 20 0 2K ENDS

In this example, the resistor R1 is connected between node 1 and node 0 and R2 is connected between node 2 and node 0.

The OPTIONAL keyword lets you add one or more nodes to the subcircuit call. If the nodes are added, they override the default node values. This option is often used to override the default digital global power pins. In the subcircuit call, you may specify one or more of the optional nodes in the call, but you must specify all nodes prior to and including the last one you want to specify. You can't skip nodes, since the parser can't tell which nodes are being skipped. Consider this:

```
.SUBCKT GATE 1 2
+ OPTIONAL: A=100 B=200 C=300
```

Any of the following are legal calls:

```
X1 1 2 GATE ; results in A=100 B=200 C=300

X2 1 2 20 GATE ; results in A=20 B=200 C=300

X3 1 2 20 30 GATE ; results in A=20 B=30 C=300

X4 1 2 20 30 40 GATE ; results in A=20 B=30 C=40
```

The keyword PARAMS lets you pass multiple numeric parameters to the subcircuit. cuit. parameter name defines its name and parameter default value defines the value it will assume if the parameter is not included in the subcircuit call. For example:

```
.SUBCKT BAND 10 20 30
+ PARAMS: F0=10K BW=1K
```

Any of these calls are legal:

```
X1 10 20 30 BAND ;Yields F0=10K BW=1K X2 10 20 30 BAND PARAMS: F0=50K BW=2K ;Yields F0=50K BW=2K X3 10 20 30 BAND PARAMS: BW=2K ;Yields F0=10K BW=2K
```

The keyword TEXT lets you pass text parameters to the subcircuit. <text name> defines the name of the text parameter and <text default value> defines the value it will assume if the parameter is not included in the subcircuit call. For example, given this subckt definition:

.SUBCKT PLA 1 2 3 4 TEXT: FILE="J10.JED"

Either of these calls are legal:

X1 10 20 30 40 PLA ;Yields FILE="J10.JED" X2 10 20 30 40 PLA TEXT:FILE="J20.JED" ;Yields FILE="J20.JED"

The text parameter may be used:

- To specify a JEDEC file name of a PLD component.
- To specify a stimulus file name for a FSTIM device.
- To specify a text parameter to a subcircuit.
- As a part of a text expression in one of the above.

## TEMP

## **General Form (SPICE files only)**

.TEMP < temperature value>\*

## **Examples**

.TEMP 50 ;One run at TEMP=50

TEMP 0 50 100 ;Three runs at TEMP = 0, 50, and 100 degrees

The .TEMP statement specifies the operating temperature at which the circuit will be analyzed. The default value is 27 ° Centigrade. Temperature dependent parameters are a function of the difference between the operating temperature and the measurement temperature.

The temperature at which device parameters are assumed to have been measured is called the measurement temperature or TNOM. It is obtained from a .OP-TIONS TNOM=XX statement. If this statement is not present in the circuit, the Global Settings TNOM value is used instead.

## .TF

### **General Form (SPICE files only)**

.TF <output expression> <input source name>

### **Examples**

.TF V(OUT) V1 .TF VBE(Q1)\*IB(Q1) VIN

In this type of analysis, the program calculates the small-signal DC transfer function from the specified *input source name* to the specified *input expression*. It also calculates the small-signal DC input and output resistances.

## .TIE

### **General Form (Schematics)**

.TIE <part name> <pin name>

### Examples

.TIE JKFF CLKB .TIE LF155 VCC

The .TIE statement connects together all of the specified *<pin name>* pins of the specified *<part name>* parts. This is a convenient way of simultaneously connecting many common pins. It is normally used for power, clock, reset, and preset pins. The first example above specifies that the CLKB pins of all JKFF parts are to be connected together.

Note that *<part name>* is the general part name from the Component library, not a schematic part name. For example, in a circuit with three JKFF parts, named U1, U2, and U3, the CLKB pins would be connected with .TIE JKFF CLKB.

## .TR

### **General Form (Schematics)**

 $.TR < s1 \ t1 > [s2 \ t2...sn-1 \ tn-1 \ sn \ tn]$ 

The .TR statement lets you set the maximum time step during different parts of transient analysis.

### **Examples**

.TR 1n 100n .1n 200n 10n 1u

In this example the time step is limited to 1n from 0 to 100n. Between 100ns and 200ns it is limited to .1n. Between 200ns and 1us it is limited to 10n.

The purpose of this command is to provide some flexibility in simulating difficult circuits. It is mainly used when the circuit needs a more conservative (smaller) maximum time step during a critical part of the simulation but would have a very long run time if the smaller maximum time step were specified for the entire run. Without this command, the Maximum Time Step parameter specified in the Analysis Limits dialog box controls the time step for the entire run.

## .TRAN

# **General Form (SPICE files only)**

.TRAN <printstep> <run stop time>

+ [<print start time> [<max time step>]] [UIC]

# Examples

.TRAN 10ps 110ns

.TRAN 1ns 1us 500ns .5ns UIC

The .TRAN command arguments control the transient analysis run parameters. They are copied into the appropriate Analysis Limits dialog box fields upon selecting **Transient** from the **Analysis** menu. Here is the conversion:

| <u>.TRAN value</u>              | Micro-Cap effect or assignment                                               |
|---------------------------------|------------------------------------------------------------------------------|
| <printstep></printstep>         | Number of Points = 1 + <run stop="" time=""> / <printstep></printstep></run> |
| <run stop="" time=""></run>     | Time Range = <run stop="" time=""></run>                                     |
| <pri>print start time&gt;</pri> | No effect                                                                    |

<max time step> Maximum Time Step = <max time step> UIC Disables the Operating Point option

The <pri>run stop time> value declares the time interval between numeric printouts. The <pri>run stop time> value specifies the last time point to be simulated. The UIC keyword, an acronym for Use Initial Conditions, instructs the simulator to skip the usual operating point calculation and use the initial conditions as specified in the IC statements and device initial conditions.

#### WARNING

#### **General Form (Schematics)**

.WARNING ["Title" [,]] "Message" [,] condition [,print expr]

### Example 1

.WARNING "Capacitor overvoltage", V(C1) > 50Typical output from a transient run for this example:

#### Warning:

Capacitor overvoltage at T=0

## Example 2

.WARNING "Reminder", "Power is excessive", PDT > 5, V(VCC) Typical output from a transient run for this example:

#### Reminder:

Power is excessive at V(VCC)=5.5

## Example 3

.WARNING "AC Gain inadequate", dB(V(OUT)) <41 Typical output from an AC run for this example:

## Warning:

AC Gain inadequate at F=1E3

This command lets you define warning messages that appear if *condition* is TRUE. *Condition* is a boolean expression like I(R1) > 2. If the condition is true during an analysis, the message is printed in the schematic along with the value of *print\_expr* if it is specified. If *print\_expr* is not specified then the analysis sweep variable (T in transient, F in AC, and DCINPUT1 in DC analysis) is printed.

"Title" replaces the default "Warning".

All of the commas except the one preceding *print\_expr* may be replaced with spaces. The text "\n" forces a new line in the message text. This is not needed if the command is entered using the grid text box.

A global part name can be used in *condition*. For example:

Examples of a warning *condition* that applies to a single part:

V(R1)>1 triggers the message when the voltage of R1 exceeds 1.

ES(C3)>100n triggers the message when the energy stored in C3 exceeds 100n.

Examples of a warning *condition* that applies to multiple parts:

PD(D@)>100mW triggers the message when the power dissipation of any two terminal device with a name that starts with the letter D exceeds 100mW.

I(RX@)>15m triggers the message when the current of any two terminal device with a name that starts with the letters RX exceeds 15m.

See the sample circuits WARN.CIR and WARN2.CIR for examples of how this command can be used.

# .WATCH

## **General Form (SPICE files only)**

.WATCH [DC][AC][TRAN] [<output\_var>]\*

## **Examples**

.WATCH TRAN V(220) I(L1)

.WATCH AC DB(V(1)) PH(V(1))

.WATCH DC V(OUT)

The .WATCH command lets you specify numeric values to observe during a SPICE file analysis run. The value of one or more *<output\_var>* expressions is computed and printed in the Watch window.

All of the things this command does can also be done from the Watch and Breakpoint windows. What this command primarily does is encode the watch information in a .WATCH command for saving with the SPICE file so it can be reused later.

## WCASE

### **General Form (SPICE files only)**

.WCASE < <u>analysis</u> > < output variable > < function > < analysis >

DC, AC, or TRAN must be specified for <analysis>.

<output variable>

The name of the output variable of the worst case analysis

<function>

Specifies the operation to be performed on the values of the *<output variable>* to reduce these to a single value. This value is the basis for the comparisons between the nominal and subsequent runs. *<function>* must be one of the following:

YMAX: Find the absolute value of the greatest difference in each curve from the nominal run.

MAX: Find the maximum value of each curve.

MIN: Find the minimum value of each curve.

RISE\_EDGE(<*value*>) Find the first occurrence of the curve crossing above <*value*>. The curve must have one or more points at or below <*value*> followed by one above; the output value listed is where the curve increases above <*value*>.

FALL\_EDGE(<value>) Find the first occurrence of the waveform crossing below <value>. The waveform must have one or more points at or above <value> followed by one below the output value.

Examples:

.WCASE AC V(OUT) MAX

.WCASE TRAN IC(Q7) MIN

# Chapter 30 The Model Program

### What's in this chapter

This chapter describes the operation of the Model program.

Model is designed to make the creation of device model parameters from data sheet values fast, easy, and accurate. It is an interactive, optimizing curve fitter that takes numbers from data sheet graphs or tables and produces an optimized set of device model parameters.

As a general guideline, two to five data pairs should be taken from the appropriate data sheet graphs. If the graphs are not available, use a single data pair from the specification tables. If the specification table is missing from the data sheet, use the default values supplied. Use typical, room temperature values. After entering the data, use the **Initialize** option for a first estimate, then use the **Optimize** option.

#### Features new in MC11

- A special paste command was added to allow copying and pasting into the data fields to facilitate transferring large numbers of datapoints.
- Import and export functions were added to facilitate importing and exporting data from text files or Excel files.

### How to start Model

Model is accessed when a model data file (one with the MDL extension) is opened or created from the File menu or when a model data file is opened from the Model menu.

## The Model window

The Model window houses all of the functions necessary to create and access data files and to produce optimal models. Its display looks like this:

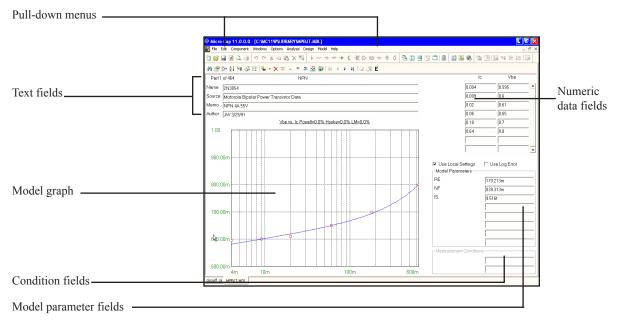

Figure 30-1 The Main Display

The principal components of the Model window are as follows:

**Text fields:** There are four Text fields: Name, Source, Memo, and Author. The Name and Memo fields are imported to the Micro-Cap Component library. The Name field holds the part name and is used in sorting. The other text fields serve only as additional documentation.

**Numeric data fields:** There are from one to three data fields, depending upon the device type and graph. From one to fifty data sets may be entered in the fields. The data is usually obtained from a data sheet graph. If the graph is not available, a single data point may be taken from the specification tables. If the specification value is not available, no data is entered and default values are used for the corresponding model parameters.

**Model Graph:** The model graph shows a plot of the curve for the model parameters in the Model fields. It also plots the numeric data points, if any are entered by

the user. The quality of the fit can be judged by noting how close the data points match the model curve. A more rigorous estimate is shown in the error display just below the text fields. This error figure is the average percentage error of all data points.

**Use Local Settings:** This checkbox controls whether to use the global or local optimization settings. Local settings are local to the file. Local settings, if this checkbox is enabled, override global settings. These settings are available at **Model / Options**.

**Use Log Error:** This checkbox controls whether the error (the difference between each measured data point and its calculated value) is calculated on a log basis or a linear basis.

**Model parameter fields:** Model parameters are changed by initialization or optimization, but may also be directly edited. This is sometimes useful to gauge the effect of a model parameter change. Occasionally, it is useful to manually initialize the model parameter values to obtain a better fit than can be obtained by using initialization.

**Condition fields:** These fields hold the value of any external test condition used in the measurement from which the data points were obtained.

## The Model tool bar

This tool bar provides access to the Model functions:

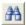

• **Find:** This searches the text fields for a matching string. It is usually used to find a part name.

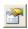

• **Properties (F10):** This accesses the properties dialog box for the window. It lets you control the color and font of the screen areas, and the makeup of the tool bar.

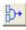

• Merge: This merges the current file with one from the disk. The results are displayed in the current data file, but are only saved to disk if requested by the user with a Save or Save As command or when the file is unloaded.

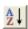

• **Sort:** This sorts the parts in the file alphanumerically by name.

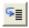

• **Step:** This command lets you step one of the model parameters.

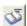

• Add These Parts to the Component Library: This command creates model statements for each of the parts in the file, places them in a user named file (.LIB) and enters the parts into the Component Library, making them immediately available for use in schematics.

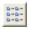

• Parts List (CTRL + L): This opens the parts list dialog box for the open Model file. It lets you move, copy, and delete parts from any open file.

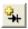

- Add Part: This lets you add a new part to the current file. The part type is selected from a submenu and added to the end of the file.
- Special Paste: This command allows pasting from the Clipboard List.

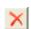

• Delete Part: This command deletes the currently displayed part.

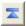

• First Part (CTRL + HOME): This shows the first part in the file.

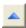

• Previous Part (CTRL + UP ARROW): This shows the prior part.

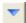

• Next Part (CTRL + DOWN ARROW): This shows the next part.

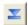

• Last Part (CTRL + END): This shows the last part in the file.

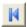

• **First Graph (CTRL + SHIFT + LEFT ARROW):** This shows the first graph for the current part.

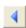

• **Previous Graph:** (CTRL + LEFT ARROW) This shows the prior graph.

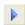

• Next Graph: (CTRL + RIGHT ARROW) This shows the next graph.

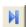

• Last Graph: (CTRL + SHIFT + RIGHT ARROW) This shows the last graph.

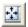

• Optimize: (CTRL+T) This optimizes the model parameter values to fit the supplied data points. Optimizing is done for the selected graph of the current part, by minimizing the RMS difference between the data points and the plot values predicted by a particular set of parameters.

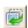

• **Initialize:** (CTRL+I) This initializes the model parameter values for the displayed graph of the part. This is usually the prelude to optimizing.

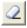

• **Delete Data:** (CTRL + D) This option lets you delete the data pair or data triplet in the data field where the cursor is presently located. It only affects the Numeric Data fields, not the text fields. It is enabled only when the text cursor is located in one of the Numeric Data fields.

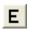

• **Export Data:** This option lets you export data from an Excel file or a named text file.

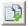

• Import Data: This option lets you import data from a named text file.

## The Model menu

This menu provides access to many of the Model functions:

- New: This creates a new model file.
- Open: This opens an existing model file.
- Merge: This merges the current file with one from the disk. The results are displayed in the current data file, but are only saved to disk if requested by the user with a Save or Save As command or when the file is unloaded.
- Add These Parts to the Component Library: This command creates model statements for each of the parts in the file, places them in a user named file (.LIB) and enters the parts into the Component Library, making them immediately available for use in schematics.
- **Sort:** This command orders the parts alphanumerically.
- **Change Polarity:** This command lets you change the polarity of the displayed device. For example, you can change the polarity of a bipolar transistor from NPN to PNP, or MOSFET from PMOS to NMOS.
- Change Core Units (CTRL + U): This lets you switch between the SI units of Teslas Amps/Meter and CGS units of Gauss Oersteds. This only affects the plot scale values and the B-H curve data. The optimized model parameters always remain in the original hybrid system of units.
- **Delete Data:** (**CTRL** + **D**) This option lets you delete the data pair or data triplet in the data field where the cursor is presently located. It only affects the Numeric Data fields, not the text fields. It is enabled only when the text cursor is located in one of the Numeric Data fields.
- Add Part: This option lets you add a new part to the current file. The part type is selected from a submenu and added to the end of the file. Available parts include diode, NPN, PNP, NMOS, PMOS, NJFET, PJFET, OPAMP, USER, and Template Library. USER is a new user-defined device. Template Library is a previously created USER device whose template can be reused.
- Delete Part: This command deletes the currently displayed part.

- Save Part to Template Library: This command adds the currently displayed user-defined part to the template library so that its format, including graphs, can be used to create other parts. The part name is then added to the Add Part drop down list.
- Edit Template Library: This command lets you delete any user-defined parts in the Template Library.
- Create Model for this Part: This command lets you create a library file containing a .model statement if the part is a primitive (NPN, NMOS, etc), or a subckt, macro, or model statement, as required, if the part is a USER part. It will also optionally add the part to the Component Library.
- Create Models for all Parts: This command is the same as the one above except that it creates models for all parts in the currently open model file. It will also optionally add the parts to the Component Library.
- Add Graph: This option lets you add a new graph to the current part. This option is only available when the part is a user type.
- Edit Graph: This option lets you edit the properties of the current graph such as the title, waveform, analysis type, and circuit. This option is only available when the part is a user type.
- Order Graphs: This option lets you change the order of the user graphs. This option is only available when the part is a user type.
- **Delete Graph:** This option lets you delete the selected user graph. This option is only available when the part is a user type.
- Fill Data: This option is used to quickly fill some of the data fields, such as the IV curves of a MOSFET or BJT where the X and Z data values tend to be regular and repetitive.

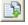

- **Import Data:** This option lets you import data for a USER device from a text file. The format is the same as the standard analysis numeric output.
- Import Data From Clipboard...: This lets you copy data from the clipboard to the data fields. Simply select and copy any data table from any source (Excel file, text file, Word file, etc.) using the Copy command (CTRL+C). Then use this command to paste the clipboard contents into the

data fields. The number of columns in the clipboard data must match the number of columns in the Model data fields.

The data may have one or more lines containing one of more delimiter separated values. The paste is always to the data fields. It overwrites any data in the data fields so be careful using the command. If you make a mistake, the Revert feature can restore the old data from the disk version.

The dialog box displays the clipboard contents and lets you choose the delimiter, how to treat leading and consecutive delimiters, and the row to start from

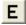

- Export Data: This option lets you export data for to an Excel file or to a text file. The format is the same as the standard analysis numeric output.
- Options: This accesses a number of options:
  - **Global Optimization Settings:** This allows editing of the global optimizer parameters.

#### Powell

- Maximum Per-iteration Change: If the change in the RMS error function from one iteration to the next drops below this value, optimization will stop. This value is typically 1u to 1m.
- Maximum Percentage Per-iteration Change: If the percentage difference in the RMS error function from one iteration to the next drops below this value, optimization will stop. This value is typically 1u to 1m.
- Maximum Percentage Error: If the actual percentage error of the RMS error function drops below this value, optimization will stop. This value is typically 0.1 to 5.0.

#### Hooke

• Maximum Per-iteration Change: If the change in the RMS error function from one iteration to the next drops below this value, optimization will stop. This value is typically 1u to 1m.

916

- Maximum Percentage Error: If the percentage difference in the RMS error function from one iteration to the next drops below this value, optimization will stop.
- **Step Length Multiplier:** This is the multiplier that the algorithim uses to select the next step.
- **Step Length Tolerance:** This is the tolerance step below which the optimization stops.
- **Maximum Iterations:** This is the maximum number of calls to the objective function.

#### • **DE**

- **Maximum Iterations:** This is the maximum number of calls to the objective function.
- **Mimimum Iterations:** This is the minimum number of calls to the objective function.
- **Crossover Probability:** This is the probability that a parameter will be changed in any given generation.
- **Mutation Factor:** This factor determines the mutation rate in each generation.
- **Multiplier:** This factor sets the population. Population size equals multiplier\*number of variables.
- **Initial Range Factor:** This sets the default upper and lower limits. Lower = Intial / Factor. Upper = Initial / Factor.
- Initialize Each Method: If enabled, this initializes the parameter sets prior to starting each method. If disabled, then each method uses the ending values of the prior method. Using the ending values often allows the method to improve on the old estimate.
- **Methods:** This list box and its controls let you select a set of methods from the Available box.

- Local Optimization Settings: These are the local parameters for the optimizers. Their format is the same as the Global Settings described above but are used only if the Use Local Settings flag is set.
- Model Defaults: This accesses an editor which lets you change the minimum, initial, and maximum values for all model parameters. The minimum and maximum are limits on the value of optimized parameters. The initial value is used for initialization prior to optimization.
- Auto Scale (F6): This command automatically scales the plot.
- Manual Scale (F9): This option lets you manually change the plot scale
- **Step Model Parameters**: This option lets you step any of the model parameters.
- Copy 'Use Local Settings' status to all graphs: This option copies the status of the Use Local Settings option in the active graph to all graphs in the file.
- Copy 'Use Local Settings' status to identical graphs: This option copies the status of the Use Local Settings option in the active graph to all graphs of the same type in the file.
- Copy 'Use Log Error' status to all graphs: This option copies the status of the Use Log Error option in the active graph to all graphs in the file.
- Copy 'Use Log Error' status to identical graphs: This option copies the status of the Use Log Error option in the active graph to all graphs of the same type in the file.

#### • View:

This lets you access the parts and their graphs. The data file can be viewed as a two-dimensional structure with the graphs arranged from left to right and the parts from top to bottom. The CTRL + ARROW keys provide a kind of two-dimensional access to the file:

• Parts List: (CTRL + L) This opens the parts list dialog box. It lets you move, copy, and delete parts from any open file.

- First Part: (CTRL + HOME) Shows the first part in the file.
- Previous Part: (CTRL + UP ARROW) Shows the prior part.
- Next Part: (CTRL + DOWN ARROW) Shows the next part.
- Last Part (CTRL + END): Shows the last part in the file.
- First Graph: (CTRL + SHIFT + LEFT ARROW): Shows the first graph for the current part.
- Previous Graph: (CTRL + LEFT ARROW) Shows the prior graph.
- Next Graph: (CTRL + RIGHT ARROW) Shows the next graph.
- Last Graph:(CTRL + SHIFT + RIGHT ARROW) Shows the last graph.
- All Graphs Shows all graphs.
- One Graph at a Time: Shows a single graph.
- List of Graphs: This lets you add a graph from the parts graph list.
- **Initialize: (CTRL+I)** This initializes the model parameter values for the displayed graph of the part. This is usually the prelude to optimizing.
- **Optimize: (CTRL+T)** This optimizes model parameter values to fit the supplied data points. It is done for the selected graph of the current part.
- Initialize All Graphs: This initializes all graphs of the part.
- Optimize All Graphs: This optimizes all graphs of the part.
- Initialize All Parts: This initializes all graphs of all parts in the file.
- Optimize All Parts: This optimizes all graphs of all parts in the file.

# A bipolar transistor example

To illustrate the use of Model, we'll use the 2N3903 transistor. The example is based upon the product data sheet which begins on page 2-3 in the data book, *Motorola Small-Signal Transistors, FETs, and Diodes Device Data Rev 5*.

Begin by creating a new file. Select **File / New / Model File**, then click on the OK button item. This creates a model file called MDL1.MDL. Select the NPN type from the dialog box. This adds an NPN part with no data points. Type "2N3903" into the Name text field.

Now you're ready to enter data. Locate Figure 30, the "ON" VOLTAGES graph, on page 2-7 of the Motorola handbook. From the two Vbe vs. Ic plots choose the Vbe(sat) @ Ic/Ib = 10 curve. Press the Tab key or use the mouse to move the cursor to the Ic data field. Enter these data sets from the graph.

| Ic   | Vbe |
|------|-----|
| .001 | .65 |
| .01  | .74 |
| .025 | .80 |
| .1   | .93 |

Press CTRL + I to initialize and CTRL + T to optimize the values. The results look like this:

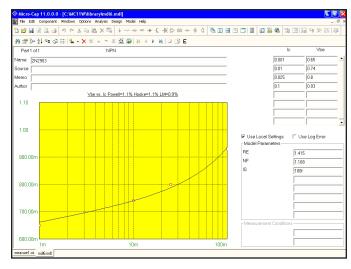

Figure 30-2 The Vbe vs. Ic plot

The model parameters RE, NF, and IS are optimized using the four methods. LM produced a fit to the Vbe vs. Ic curve to about than 1%. This is a slightly better than average error for this type of graph.

Press CTRL + RIGHT ARROW to display the Hoe vs. Ic graph. From the table for Hoe, enter the maximum value (IC=1mA, Hoe= 40E-6). Press CTRL + T.

Press CTRL + RIGHT ARROW. This displays the Beta vs. Ic graph. Locate the graph, Figure 15, DC Current Gain, on page 2-6. Select the 25° plot. Enter the following data points from the graph:

| Ic    | Beta | Ic   | Beta |
|-------|------|------|------|
| .0001 | 44   | .030 | 72   |
| .001  | 77   | .050 | 50   |
| .005  | 98   | .100 | 27   |
| .010  | 100  |      |      |

Move the cursor to the Measurement Conditions field and enter 1.0 for Vce. Press CTRL + I to initialize and CTRL + T to optimize. The results look like this:

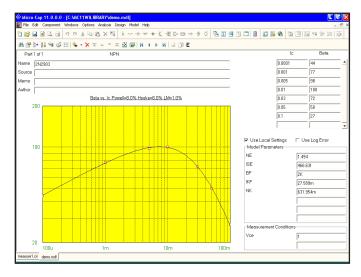

Figure 30-3 The Beta vs. Ic Plot

The model parameters NE, ISE, BF, IKF, and NK are optimized using three methods. The best fit was with the LM method which produced a fit of about 1%. A typical error range for this plot is 5% to 20%. Press CTRL + RIGHT ARROW and Model will display the next graph, Vce vs. Ic.

From the same "ON" VOLTAGES graph used earlier, select the Vce(Sat) curve. From the curve enter the following data points:

| Ic   | Vce |
|------|-----|
| .001 | .1  |
| .010 | .11 |
| .05  | .2  |
| .10  | .35 |

Move the cursor to the Measurement Conditions field and enter 10 for Ic/Ib. Initialize and optimize the values. The results look like this:

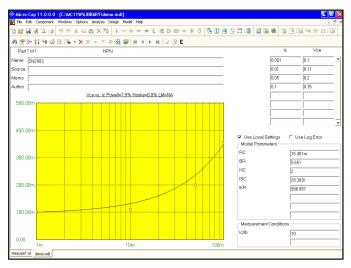

Figure 30-4 The Vce vs. Ic Plot

The model parameters RC, BR, NC, ISC, and IKR are optimized to produce a fit to the Vce vs. Ic plot. Powell produced the best fit of about 8%. This is a good fit for the Vce plot. Generally an error range of 5% to 25% is to be expected here.

Press CTRL + RIGHT ARROW to select the next plot, Cob vs. Vcb. From the Cobo plot in Figure 3, CAPACITANCE graph, on page 2-4 enter these values.

| Vcb  | Cob   |
|------|-------|
| 0.10 | 3.5pF |
| 1.00 | 2.7pF |
| 10.0 | 1.7pF |

Initialize and optimize and the results look like Figure 30-5.

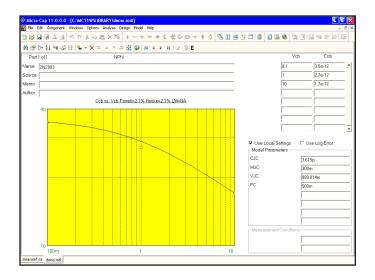

Figure 30-5 The Cob vs. Vcb Plot

Press CTRL + RIGHT ARROW to select the next plot Cib vs. Veb. From the Cibo plot in Figure 3, CAPACITANCE graph, on page 2-4, enter these values.

| Veb | Cib   | Veb | Cib   | Veb | Cib   |
|-----|-------|-----|-------|-----|-------|
| .10 | 4.2pF | 1.0 | 3.3pF | 5.0 | 2.5pF |

Initialize and optimize and the results look like this:

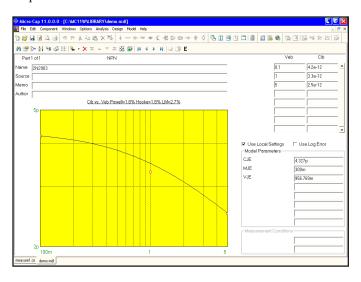

Figure 30-6 The Cib vs. Veb Plot

Press CTRL + RIGHT ARROW to select the next plot, TS vs. Ic. From the Ic/Ib = 10 curve in Figure 7, STORAGE TIME graph, on page 2-5, enter these values for collector current and storage time:

| Ic   | TS   |
|------|------|
| 1m   | 100n |
| 10m  | 130n |
| 200m | 53n  |

Set the Measurement Condition Ic/Ib field to 10. Initialize and optimize and the results look like this:

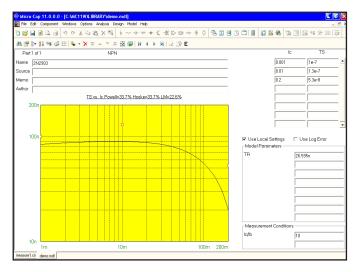

Figure 30-7 The TS vs. Ic Plot

The model parameter TR is optimized to produce an error of about 14%.

Press CTRL + RIGHT ARROW to select the next plot, FT vs. Ic. From the Small-signal specification tables enter this data point.

 Ic
 FT

 10m
 250E6

Enter 10.0 for Vce in the Measurement Conditions field. Initialize and optimize and the results look like this:

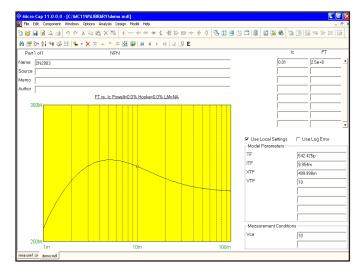

Figure 30-8 The FT vs. Ic Plot

The model parameters TF and ITF are optimized to produce a near perfect fit to the single data point. Standard, unoptimized XTF and VTF values are used.

This completes the example for the 2N3903. Probably because it is such a popular device, it has a fairly good selection of graphs and specification values to use. Other parts may not be well documented. In these cases, you have three choices:

- 1. Measure the data sheet values on a sample of actual parts.
- 2. Use the default model parameter values.
- 3. Use a part from a different manufacturer with better documentation.

Save the results in a model file using the **Save** option from the **File** menu.

The final step is to add the part to the Micro-Cap Component Library. Select the **Add These Parts to the Component Library** option from the **Model** menu. The program will present the Translate dialog box which lets you specify the path and name of the model library file to use. Click on the OK button to accept the default name MDL1.LIB. The library file is now saved and ready for use by Micro-Cap.

Parameters for other device types are created in a similar fashion. A summary of each graph and some guidelines are included in the following pages.

# Optimizing subcircuits in the Model program

The Model program has the capability to create subcircuits, macros, and other models based on test circuits provided by the user. This capability provides a method to optimize new libraries of parts using a template model for any type of component. This example will describe the process of optimizing a subcircuit model for an NTC thermistor in the Model program. The test circuit in this example is distributed with Micro-Cap as SteinHart4.cir.

The first step is to create a subcircuit model that can be used as a template. An NTC thermistor is a thermally sensitive resistor that adjusts its resistance with changes in temperature in a predictable manner. The behavior of an NTC thermistor can be modeled accurately through the Steinhart-Hart equation which is as follows:

$$R = e^{(\beta - \alpha/2)^{\Lambda}/3 - (\beta + \alpha/2)^{\Lambda}/3}$$
 where 
$$\alpha = (A - 1/T)/C$$
 
$$\beta = Sqrt((B/3C)^3 + \alpha^2/4)$$

T is the temperature in Kelvin. A, B, and C are the three coefficients that need to be calculated in order to produce an accurate resistance versus temperature model. The following subcircuit uses .Param statements to define the Steinhart-Hart equation directly in a resistor component.

```
.SUBCKT NTC Plus Minus
.PARAM B3C={(B/(3*C))}
.PARAM TK={(TEMP+273.15)}
.PARAM A2={(.5*ALPHA)}
.PARAM ALPHA={((A-1/TK)/C)}
.PARAM TERM1={POW(BETA-A2,.333333)}
.PARAM BETA={SQRT(B3C*B3C*B3C+A2*A2)}
.PARAM B=100U
.PARAM B=100U
.PARAM C=100N
.PARAM RS={EXP(TERM1 - TERM2)}
.PARAM TERM2={POW(BETA+A2,.33333)}
R1 Plus Minus {RS}
.ENDS NTC
```

The next step is to create the test circuit that can be used to optimize the circuit parameters. For the Steinhart-Hart equations, the values that need to be optimized are the A, B, and C parameters. These parameter values can be determined by optimizing the resistance versus temperature plot of the thermistor.

The circuit shown in Figure 30-9 can be used as the test circuit for the resistance versus temperature curve of the thermistor. The circuit consists of just a single component that uses the NTC subcircuit model described above. The ground is present because it is mandatory for a ground node to be present in all schematics.

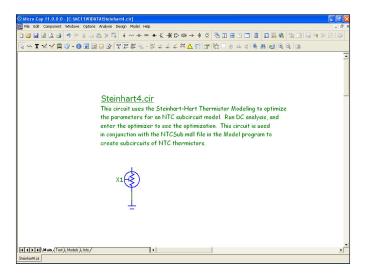

Figure 30-9 NTC Thermistor Optimization Test Circuit

Once the test circuit has been created, the corresponding analysis needs to be setup. For a resistance versus temperature curve, the best analysis to optimize this in is the DC analysis. The DC Analysis Limits dialog box for the test circuit is specified as shown in Figure 30-10.

Temperature is selected as the Variable 1 option and is swept linearly from -55C to 200C. The resistance of the thermistor is plotted through the Y Expression R(X1.R1). This expression plots the resistance of the R1 resistor that is inside of the X1 component in the schematic. With the X Expression on that plot line set to the Temp variable, the resistance versus temperature curve of the thermistor has now been defined.

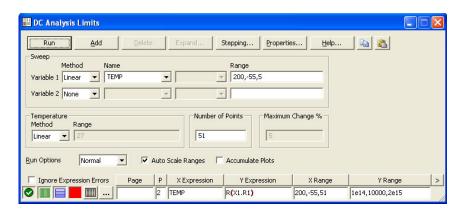

Figure 30-10 DC Analysis Limits for the Steinhart Circuit

Once the test circuit has been saved, the NTC subcircuit can be optimized in the Model program. A new model file is created by selecting New from the Model menu. The New Part dialog box will be invoked automatically which prompts for the device type to specify for the first part in the model file. For a user created part, the part type selected should be User. At this point, the Analysis Type, Circuit, Waveform, and Graph Title can be specified. The Circuit field should be set to the test circuit that was created (SteinHart4.cir). Next, the Analysis Type field is specified as DC Analysis since that was the analysis type used in the test circuit. Once the circuit and analysis type have been set, a list of available curves or waveforms will be shown in the Waveform field. Only waveforms that have been entered in the analysis limits of the test circuit will be shown. In this case, the expression TEMP vs. R(X1.R1) is selected. Finally, the Graph Title is defined as Temperature vs. Resistance. This title simply labels the plot in the Model program. The final settings for the dialog box are shown in Figure 30-11.

When the OK button is clicked, the model file will be displayed. All of the graph information that was specified in the New Part dialog box can also be edited in the main model file. The Analysis Type and Circuit fields are available to modify. The curve or waveform can be changed by double clicking on the header above the graph data, and the graph title can be changed by double clicking on the title above the plot.

The circuit parameters to be optimized now need to be specified. In the Parameters section, click on the ... button to the right of the top text field. The Parameter to Optimize dialog box will appear. For the NTC, the A, B, and C parameters set in the .Param statements within the subcircuit are the objects that need to be optimized. The Parameter Type is set to Symbolic. The Parameter field will then contain a list of all of the symbolic variables available within the test circuit. The

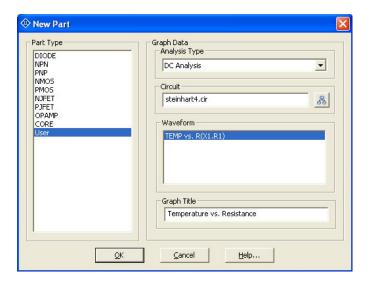

Figure 30-11 New Part Dialog Box Settings for the NTC Subcircuit

X1.A parameter is selected from this list. The Optimize option should be set to Yes. The final settings for the dialog box are shown in Figure 30-12. When the OK button is clicked, an entry called PARAM X1.A will now be present in the Parameters section. This same sequence is then repeated for the X1.B and the X1.C parameters on subsequent lines in the Parameters section.

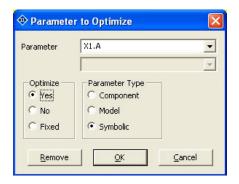

Figure 30-12 Parameter to Optimize Settings for the A Parameter

Data to fit the curve to can now be entered. An NTC thermistor from Vishay with an R25 of 2k ohms is used for this example. The temperature and resistance pairs are entered in the graph data fields. Since the resistance data spans multiple decades, the Use Log Error option will be enabled since this typically provides a better fit for logarithmic data. The Optimize command is selected from the Model menu. The final results of the optimization is shown in Figure 30-13.

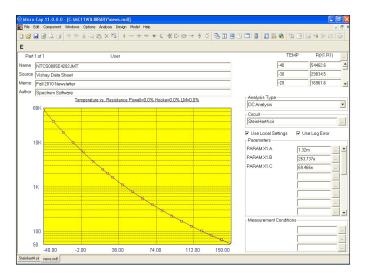

Figure 30-13 Final Optimization Results for the 2K Thermistor

As can be be seen in the plot, the Steinhart-Hart equation provides a very realistic match to the actual curve. All three optimization methods were able to match the curve with an error margin below 1%. When multiple methods are used, the best match will be the final result. In this case, the best match has an error of 0.5%.

The optimized subcircuit can now be created by selecting the Create Model for this Part command under the Model menu. This command uses the name specified in the Name field as the name of the subcircuit. There is also an option to add this part to the component library, so you can immediately place it in a schematic. The subcircuit for the 2k ohm NTC thermistor is as follows:

```
.SUBCKT NTCS0805E4202JMT Plus Minus
.PARAM B3C={(B/(3*C))}
.PARAM TK={(TEMP+273.15)}
.PARAM A2={(.5*ALPHA)}
.PARAM ALPHA={((A-1/TK)/C)}
.PARAM TERM1={POW(BETA-A2,.333333)}
.PARAM BETA={SQRT(B3C*B3C*B3C+A2*A2)}
.PARAM A=1.3195973068m
.PARAM B=263.7371257759u
.PARAM C=69.4661599742n
.PARAM RS={EXP(TERM1 - TERM2)}
.PARAM TERM2={POW(BETA+A2,.33333)}
R1 Plus Minus {RS}
.ENDS NTCS0805E4202JMT
```

If multiple NTC parts were to be created, the current configuration can be saved as a template for easy reuse in optimizing other NTC models. First, the Name field should be changed to something that describes the generic component. In this case, the Name field could be set to NTC. Next, select the Save Part to Template Library command under the Model menu. Now when a new part is added to any model file, NTC will be one of the part type options. It is recommended that the template be stored in its own model file. A new model file could then be created that would store all the individual instances of the optimized models.

The NTC thermistor is a relatively simple model to setup for optimization. More complex models can also be optimized in the Model program using multiple test circuits. The Add Graph command under the Model menu, provides a new screen for the model that can use a different test circuit and optimize other circuit parameters within the model.

# Diode graphs

**Title** Forward current vs. Forward voltage Purpose This screen estimates IS, N, and RS.

Input One or more pairs of If and Vf values.

Output Model values for IS, N, and RS.

Equations  $Vf = VT \cdot ln(If/IS) + If \cdot RS$ 

Guidelines Use data from the If vs. Vf graphs. If unavailable, use typical values

from the tables. Use data from both the low and high current ranges. The low-current data will determine the value of IS and N, and the

high-current data points will determine RS.

Title Capacitance C vs. Reverse voltage

Purpose This screen estimates CJO, M, VJ, and FC.
Input One or more pairs of Cj and Vr values.
Output Model values for CJO, M, VJ, and FC.

Equations  $C = CJO/(1+VR/VJ)^M$ 

Guidelines Use data from the C vs. Vr graphs. Vr is the value of the reverse

voltage and is always positive.

Title Id vs Vrev

Purpose This screen estimates RL.

Input One or more pairs of Irev and Vrev values.

Output Model value for RL.

Equations Irev = Vrev/RL (the breakdown portion is ignored)

Guidelines Use data from the Irev vs. Vrev graphs. If unavailable, use typical

values from the tables. RL models the main reverse leakage current

component. BV is not optimized.

Title Trr vs. Ir/If ratio

Purpose This screen estimates TT, the transit time parameter.

Input One or more pairs of Trr and Ir/If values. Ir/If is the ratio of the

forward and reverse base currents used to measure Trr.

Output Model value for TT.

Equations  $trr = tt \cdot log 10(1.0+1.0/ratio)$ 

Guidelines Use data from the Trr vs. Ir/If ratio graphs. If unavailable, use

typical values from the tables. If the typical value is not available, use an average of the min and max values.

# Bipolar transistor graphs

Title Vbe vs. Ic

Purpose This screen estimates IS, NF, and RE. Input One or more pairs of Vbe and Ic values.

Output Model values for IS, NF, and RE. Equations Vbe=VT.NF.ln(Ic/IS)+Ic·RE

Guidelines Use data from the VbeSat vs. Ic graphs. If unavailable, use typical

values.

Title Hoe vs. Ic

Purpose This screen estimates the forward Early voltage, VAF.

Input One or more pairs of Hoe and Ic values.

Conditions The value of Vce.

Output Model values for VAF.

Equations Hoe = Ic / (VAF+Vce-0.7)

Guidelines Use the Hoe vs. Ic graphs. If unavailable, use typical values.

Title Beta vs. Ic

Purpose This screen estimates the parameters, NE, ISE, BF, IKF, and NK.

These parameters model low-current recombination and high-level

injection effects that produce a drop-off in the forward beta.

Input One or more pairs of Beta and Ic values.

Conditions The value of Vce.

Output Model values NE, ISE, BF, IKF, and NK.

Equations BF = f(Ic) = simulated tabular function of BF vs. Ic

Guidelines Use the Beta vs. Ic graph. If unavailable, use typical table values.

Title Vce vs. Ic

Purpose This screen estimates NC, ISC, BR, IKR, and RC. These model the

low-current recombination and high-level injection effects that cause

reverse beta drop-off. The collector resistance is also estimated.

Input One or more pairs of Vce and Ic values.

Conditions The value of the Ic/Ib ratio used in the measurement.

Output Model values NC, ISC, BR, IKR, and RC.

Equations Vce = (simulated tabular function of Vce vs. Ic)+Ic·(RC+RE) Guidelines Use the Vce vs. Ic graphs. If unavailable, use typical table values.

Title Cob vs. Vcb

Purpose This screen estimates CJC, MJC, VJC, and FC.
Input One or more pairs of Cob and Vcb values.
Output Model values for CJC, MJC, VJC, and FC.

Equations  $Cob = CJC/(1+Vcb/VJC)^{MJC}$ 

Guidelines Use the Cob vs. Vcb graphs. Vcb is the value of the collector-base

voltage and is always positive.

Title Cib vs. Veb

Purpose This screen estimates CJE, MJE, and VJE.
Input One or more pairs of Cib and Veb values.
Output Model values for CJE, MJE, and VJE.

Equations  $Cib = CJE/(1+Veb/VJE)^{MJE}$ 

Guidelines Use the Cib vs. Veb graphs. Veb is the value of the emitter-base

voltage and is always positive.

Title TS vs. Ic

Purpose This screen estimates Tr, the reverse transit time value.

Input One or more pairs of TS and Ic values.

Conditions The value of the Ic/Ib ratio used in the measurement.

Output Model value for Tr.

Equations ar = br/(1.0+br), af=bf/(1.0+bf)

 $k1 = (1.0-af \cdot ar)/ar, k2 = (af/ar) \cdot TF$ 

 $TS = ((Tr+k2)/k1) \cdot ln(2.0/((Ic/Ib)/bf+1.0))$ 

Guidelines Use the TS vs. Ic graphs. Use a typical value. If the typical value is

unavailable, use an average of the min and max values.

Title Ft vs. Ic

Purpose This screen estimates TF, ITF, XTF, and VTF.

Input One or more pairs of Ft and Ic values.

Conditions The value of Vce.

Output Model values for TF, ITF, XTF, and VTF. Equations vbe=VT·N·ln(Ic/ISS), vbc = vbe - Vce

atf= $1+XTF \cdot (Ic/(Ic+ITF))^2 \cdot e^{(vbc/(1.44 \cdot VTF))}$ 

 $tf = TF \cdot (atf+2 \cdot (atf-1) \cdot ITF/(Ic+ITF) + VT \cdot N \cdot (atf-1)/(1.44 \cdot VTF))$ 

 $fa = (1-vbc/VAF) \cdot (1-vbc/VAF)$ 

Ft = 1/(2.PI.(tf/fa+VT.N.(cje+cjc.(1+Ic.RC/(VT.N)))/Ic))

Guidelines Use data from the Ft vs. Ic graphs. If unavailable, use typical values

from the tables. If the typical value is unavailable, use an average of

the min and max values.

# JFET graphs

Title Id vs. Vgs

Purpose This screen estimates the value of BETA, VTO, and RS.

Input Values for Vgs and Id.

Output Model values for BETA, VTO, and RS. Equations Vgs = RS·Id - VTO - sqrt(Id/BETA)

Title Gos vs. Id

Purpose This screen estimates the value of LAMBDA.

Input Enter values for Gos and Id. Output Model value for LAMBDA.

Equations  $Gos = Id \cdot LAMBDA$ 

Title Crss vs. Vgs

Purpose This screen estimates the value of CGD, PB, and FC.

Input Enter values for Crss and Vgs.

Conditions The value of Vds at which the capacitance was measured.

Output Model values for CGD, PB, FC.

Equations  $Crss=CGD/(1-(Vds-Vgs)/PB)^5$  {(Vds-Vgs) < FC-PB}

Crss=CGD/(1-FC)<sup>1.5</sup>·(1-FC·1.5+.5·(Vds-Vgs)/PB)

 $\{(Vds-Vgs)>=FC\cdotPB\}$ 

Title Ciss vs. Vgs

Purpose This screen estimates the value of CGS.

Input Enter values for Ciss and Vgs.

Conditions The value of Vds at which the capacitance was measured.

Output Model value for CGS.

Equations Ciss=Crss + CGS/ $(1-Vgs/PB)^{.5}$  {Vgs< FC-PB

 $Ciss=Crss + CGS/(1-FC)^{1.5} \cdot (1-FC\cdot 1.5 + .5 \cdot Vgs/PB) \{Vgs>=FC\cdot PB\}$ 

Title Noise

Purpose This screen estimates the value of KF and AF.

Input Enter the values of En and frequency.

Conditions The value of Ids at which the measurement is made.

Output Model values for KF and AF.

Equations  $vgs = VTO + Id \cdot RS + sqrt(Id/BETA)$ 

 $gm = 2.0 \cdot BETA \cdot (vgs - VTO)$ 

 $En = \operatorname{sqrt}((8 \cdot k \cdot T \cdot \operatorname{gm})/3 + (KF \cdot ID^{AF}) / \operatorname{freq})/\operatorname{gm}$ 

# MOSFET graphs

All voltage and current values are entered as positive quantities for N-channel devices and negative quantities for P-channel devices.

Title Transconductance vs. Ids graph

Purpose This screen estimates KP, W, L, VTO, and RS. Input One or more pairs of Gfs and Ids values.

Output Model values KP, RS, W, VTO, L.

beta =  $KP \cdot W/L$ Equations

> $t1 = (2.Ids.beta)^{1/2}$  $Gfs = t1 / (1 + RS \cdot t1)$

Guidelines Use data from the Gfs vs. Id curves. If unavailable, use typical

values from the specification tables. Use data points from the highest

current values to get the most accurate value of RS.

Title Static drain-source on resistance vs. Drain current Purpose This screen estimates RD from the Ron vs. Id curves.

One or more pairs of Ron and Id values. Input

Conditions The value of Vgs. Output Model value for RD.

Equations beta =  $KP \cdot W/L$ 

> vgst = Vgs - VTO - IdRS $vds = vgst - (vgst^2 - 2.Id/beta)^{1/2}$

 $RON = RD + RS + 1/(beta \cdot (vgst - vds))$ 

Guidelines Use data from the Ron vs. Id curves. If unavailable, use typical

values from the tables. Use low current values for the best results.

Title **Output Characteristic Curves** 

This screen estimates all of the principal model values except the Purpose

> capacitance values. It uses the already estimated values of W, VTO, RD, RS, LAMBDA, KP, and L as an estimate and optimizes the fit

of the characteristic Id vs Vds curves to the user data points.

Input Triplets of Ids, Vds, and Vgs values.

Model values for W, VTO, RD, RS, LAMBDA, KP, and L. KP and Output

L are not optimized but are used in the calculation.

Equations Ids=0.0 Vgs<VTO

Ids=(KP·W/L)·(Vgs-VTO-.5·Vds)·Vds·(1+LAMBDA·Vds)

Vgs-Vth>Vds

 $Ids=(.5 \cdot KP \cdot W/L) \cdot (Vgs - VTO)^2 \cdot (1 + LAMBDA \cdot Vds)$ 

Vgs-Vth<Vds

Guidelines If the previous screens have been used, do not initialize before

optimizing. Otherwise, use the initialize option prior to optimizing. If the Output Characteristic Curves are not available, skip this screen

and use the model values from the prior screens.

Title Idss vs Vds

Purpose This screen estimates RDS, the fixed resistor connected from drain

to source. It models the drain-source leakage.

Input One pair of Idss and Vds values.

Output Model value for RDS.

Equations RDS=Vds/Idss

Guidelines Use data from the specification tables or from the graphs.

Title Cds vs Vds

Purpose This screen estimates the values of CBD, PB, FC, and MJ.

Input The values of Ciss, Coss, and Crss.

Output Model values for CBD, PB, FC, and MJ.

Equations  $Cds = CBD / (1-Vds/PB)^{MJ}$ 

Guidelines Use data from the specification tables or from the graphs.

Title Vgs vs Qg

Purpose This screen estimates the values of CGSO and CGDO.

Input Enter Q1 and Q2. Q1 is the gate charge at the first breakpoint in

the graph. Q2 is the gate charge at the second breakpoint.

Conditions The values of VDS(or VDD) and ID for the measurement.

Output Model values for CGSO and CGDO.

Equations The program runs a circuit simulation and measures Vgs and Qgs.

Guidelines Use data from the specification tables or from the graphs.

**Title Gate Resistance** 

Purpose This screen estimates the value of RG, the gate resistance.

Input Enter the value of Tf, the 90% to 10% fall time.

Conditions The values of VDD and ID at which the measurement is made.

Output Model value for RG.

Equations The program runs a circuit simulation, measures the fall time and

adjusts RG to fit the specified value of Tf.

Guidelines Use data from the specification tables or from the graphs.

# Opamp graphs

| Title<br>Purpose | Screen 1 This screen provide the data sheets. The LEVEL TYPE C A ROUTAC ROUTDC VOFF | s for direct entry of the model parameters from parameters are: :Model level (1,2,3). Always use level 3. :1=NPN, 2=PNP, 3=NJFET input :Compensation capacitor :DC open-loop voltage gain :AC output resistance :DC output resistance :Offset voltage |
|------------------|-------------------------------------------------------------------------------------|----------------------------------------------------------------------------------------------------|
| Input            |                                                                                     | TYPE, C, A, ROUTAC, ROUTDC, and VOFF.                                                                                                    |
| Output           | Values for LEVEL,                                                                   | TYPE, C, A, ROUTAC, ROUTDC, and VOFF.                                                                                                    |
| Title            | Screen 2                                                                            |                                                                                                    |
| Purpose          | This screen provides for direct entry of the model parameters from                  |                                                                                                    |
|                  | the data sheets. The                                                                |                                                                                                    |
|                  | IOFF                                                                                | :Input offset current                                                                                                    |
|                  | SRP                                                                                 | :Positive slew rate (V/Sec)                                                                                                    |
|                  | SRN                                                                                 | :Negative slew rate (V/Sec)                                                                                                    |
|                  | IBIAS                                                                               | :Input bias current                                                                                                    |
|                  | VEE                                                                                 | :Negative power supply                                                                                                    |
|                  | VCC                                                                                 | :Positive power supply                                                                                                    |
|                  | VPS                                                                                 | :Positive voltage swing                                                                                                    |
| Input            | Values for IOFF, SRP, SRN, IBIAS, VEE, VCC, and VPS.                                |                                                                                                    |
| Output           | Values for IOFF, SRP, SRN, IBIAS, VEE, VCC, and VPS.                                |                                                                                                    |
| Title            | Screen 3                                                                            |                                                                                                    |
| Purpose          |                                                                                     |                                                                                                    |
|                  | the data sheets. The                                                                |                                                                                                    |
|                  | VNS                                                                                 | :Negative voltage swing                                                                                                    |
|                  | CMRR                                                                                | :Common mode rejection ratio                                                                                                    |
|                  | GBW                                                                                 | :Gain bandwidth                                                                                                    |
|                  | PM                                                                                  | :Phase margin                                                                                                    |
|                  | PD                                                                                  | :Power dissipation                                                                                                    |
|                  | IOSC                                                                                | :Output short-circuit current                                                                                                    |
| Input            |                                                                                     | MRR, GBW, PM, PD, and IOSC.                                                                                                    |
| Output           | Values for VNS, CN                                                                  | MRR, GBW, PM, PD, and IOSC.                                                                                                    |
|                  |                                                                                     |                                                                                                    |

# Core graph

Title Core B-H

Purpose This screen estimates the nonlinear magnetic core model values MS,

A, C, and K. Model values for Area, Path, and Gap are

entered directly from the data sheet table.

Input Triplets of H, B, and Region values. Output Model values for MS, A, C, and K.

Equations Jiles-Atherton state equations.

Guidelines Enter the data from the B-H graph in one of two ways:

Units B H

CGS Gauss Oersteds SI Teslas Amps/Meter

The default is CGS units of Oersteds/Gauss. You can toggle between the two units with the Change Core Units command (CTRL + U) on the Model menu.

The BH Region value is 1, 2, or 3:

| Region              | Value | Otherwise known as:        |
|---------------------|-------|----------------------------|
| H = 0 to $H$ max    | 1.0   | Initial permeability curve |
| H = Hmax to - Hmax  | 2.0   | Top B-H curve              |
| H = -Hmax to $Hmax$ | 3.0   | Bottom B-H curve           |

If the Initial permeability curve is unavailable, skip it and enter values for regions 2 and 3. For the best results, enter an equal number of data points for each region. Sometimes only the top part of the B-H curve is given. In this case, select an equal number of data points from each of the given parts of the three regions.

Enter the data for each core material first. Once a particular material is modeled, copy the part and use the copy as a template to model parts that use the same material, but have different values of Area, Path, or Gap. This avoids duplication of the same B-H curve.

# User Graphs

The User type lets any type of model, subcircuit, or macro be optimized through the Model program. In order to create and use a User type, the following steps would need to be done.

- 1) Create a schematic file with the model, subcircuit, or macro that is to be optimized within it. The circuit configuration should be able to create the curve that is to be optimized to.
- 2) In transient, AC, or DC analysis, setup the waveform that is to be optimized to.
- 3) Save the circuit file.
- 4) In the Model program, select the User type from the Add Part menu.
- 5) Set the Circuit field to the schematic file that was previously created.
- 6) Set the Analysis Type to the analysis that contains the waveform to be optimized to.
- 7) Select the waveform to be optimized to through the dialog box that is available or by double clicking on the headers above the data fields.
- 8) In the Parameters section, select one or more parameters to be optimized by clicking on the buttons to the right of each field. There is an option to specify a parameter as Fixed. A Fixed parameter will not be optimized, but the specified value will be used in both the optimization routines and when the corresponding model is created. A Fixed parameter is shown in the Parameters section of the Model page with square brackets, [], around it.
- 9) Add any optional Measurement Conditions by clicking on the buttons to the right of each condition field.
- 10) Double click on the plot header to change the plot title.

Once all of this information has been entered. Data can be entered into the data fields, and the model can be optimized. If the model in the circuit file will be used multiple times to create models, the Save Part to Template Library command can be used to save the entered information as a template for future part optimization.

# Ferrite Bead graph

The Ferrite Bead model is a template model whose optimization template is stored in the FerriteBead.mdl file. The circuit it uses for optimization is FerriteBead.cir. This model entry optimizes a lumped element equivalent circuit for the ferrite bead and can create the corresponding subcircuit model.

Purpose This screen estimates the lumped elements R1, C1, L1, R2, L2, and

C2. A value for RDC is entered directly from the data sheet.

Input One or more pairs of frequency versus impedance values.

Output Values for R1, C1, L1, R2, L2, and C2.

Equations Circuit optimization routines.

Guidelines Use data from the frequency versus impedance graph. Typically, a

good spread of around 6 to 10 data points across the frequency spectrum provides a good fit for the curve. Occasionally, the Model program will find a fit that has a spike or a dip in certain regions. If this occurs, add a data point in that region and reoptimize.

The RDC field should be defined with the value from the data sheet that describes the DC resistance of the bead. This value will be fixed during the optimization.

# NTC Thermistor graph

The NTC thermistor model is a template model whose optimization template is stored in the NTCsub.mdl file. The circuit it uses for optimization is SteinHart4. CIR. This model entry optimizes the Steinhart-Hart coefficients and can create the corresponding subcircuit model.

Purpose This screen estimates the A, B, and C coefficients from the

Steinhart-Hart thermistor modeling equations.

Input One or more pairs of temperature versus resistance values.

Output Values for A, B, and C.

Equations Circuit optimization routines.

Guidelines Use data from the temperature versus NTC resistance curve.

Typically, a good spread of around 10 to 15 data points across the

temperature range provides a good fit for the curve.

# Chapter 31 The IBIS Translator

## What's in this chapter

This chapter describes the IBIS translator.

The principal topics described in this chapter include:

- What is IBIS?
- The IBIS translator
- An IBIS example file

### What is IBIS?

IBIS is an acronym for Input Output Buffer Information Specification. It is a method of describing device characteristics at the input/output level without having to describe the possibly proprietary circuitry that produce the characteristics. It can be thought of as a kind of behavioral modeling specification suitable for transmission line simulation of digital systems and applicable to most digital components.

Most simulators cannot use the IBIS file directly. It must be translated into a usable model language. Typically the conversion is done to a SPICE-compatible syntax.

Micro-Cap provides such a tool. It translates the IBIS files into a usable SPICE model that can be used by Micro-Cap and any other compatible simulator.

### The IBIS translator

To illustrate the usage of the IBIS translator, from the **File** menu select the **Translate / IBIS To SPICE File**. This presents the IBIS translator dialog box.

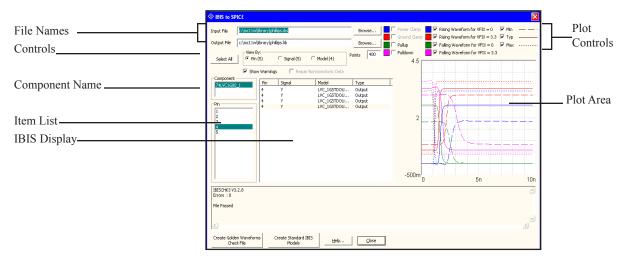

Figure 31-1 The IBIS Translator

*Input File*: This field specifies the input file name. The file should have an IBIS extension (IBS). The Browse button can be used to browse the library or other folders for IBIS input files.

Output File: This field specifies the output file name. It is usually assigned a LIB extension to indicate its use as a library file, although it also contains SPICE code for plotting the translated models.

#### **Controls:**

Select All: This selects all pins for display and model creation.

View By: This selects pin, signal, or model names for display in the Item List.

Show Warnings: When the translator reads an IBIS file, it is automatically sent through the "Golden Parser". This piece of code was developed by the IBIS committee to check IBIS files for conformity to the standard and to identify common format errors. If the parser finds an error, it will print a suitable message in the Message Box. If the parser issues a warning, this check box determines whether it will be printed in the Message Box.

*Points:* This determines the number of data points the translator uses in the PWL tables to match the "Golden Waveforms". Usually 500 is suitable.

Pepair Non-monotonic Data: This corrects non-monotonic data.

### **Component:**

This selects one of the component names in the file. Typically there is only one component per file.

### Item List (Pins or Signals or Models):

This shows either the pin, signal, or model names depending upon the View By setting. Selecting one or more of the items in this list displays them in the IBIS Display.

#### **Plot Controls:**

*Power Clamp:* This causes the plot area to show the IV plot of the power clamp for the selected pin. If the file does not contain a [POWER Clamp] statement for the pin, this option is disabled.

*Ground Clamp:* This causes the plot area to show the IV plot of the ground clamp for the selected pin. If the file does not contain a [GND Clamp] statement for the pin, this option is disabled.

*Pullup*: This causes the plot area to show the IV plot of the pullup device for the selected pin. If the file does not contain a [Pullup] statement for the pin, this option is disabled.

*Pulldown:* This causes the plot area to show the IV plot of the pulldown device for the selected pin. If the file does not contain a [Pulldown] statement for the pin, this option is disabled.

Rising Waveform (V\_fixture): This causes the plot area to show a plot of the rising waveform for the selected pin. If the file does not contain a [Rising Waveform] statement for the pin, this option is disabled. V\_fixture shows the voltage attached to the output through an R\_fixture resistance when the measurement was made. There are usually two curves, one for V\_fixture=0 and one for V\_fixture = VCC.

Falling Waveform (V\_fixture): This causes the plot area to show a plot of the falling waveform for the selected pin. If the file does not contain a [Falling Waveform] statement for the pin, this option is disabled. V fixture

shows the voltage attached to the output through an  $R_f$  resistance when the measurement was made. There are usually two curves, one for  $V_f$  and one for  $V_f$  ixture = VCC.

*Min:* This shows the minimum version of the selected plot. *Typ:* This shows the typical version of the selected plot. *Max:* This shows the maximum version of the selected plot.

#### Plot Area:

This is where the IBIS file IV curves or waveforms are displayed.

#### **Command Buttons:**

Create Golden Waveforms Check File: This creates a text file with output models for the selected model names loaded with the specified output test fixture components (RFIX, CFIX, LFIX, VFIX, etc.). It also creates sources for driving the buffers to show compliance with the Golden Waveforms. It creates one buffer model for each unique output pin for the minimum, typical, and maximum cases and for each of these for high v\_fixture and low v\_fixture. Up to six buffer models may be created for each unique output type device. If you run transient analysis on the \*.LIB file that is created, you can see for the first unique output type buffer model the following waveforms:

- 1) The input pulse waveform.
- 2) The expected Golden Waveform from the original IBIS file.
- 3) The actual buffer model waveform created by the buffer model.

The Golden Waveforms and the model waveforms should agree very closely. Other buffer plots are included but disabled. You can enable any of these with a plot number.

Create Standard IBIS Models: This button creates a text file containing the standard buffer models for the selected model names, loaded with the specified output parasitics (RPIN, LPIN, CPIN, etc.). It also creates input pin models. If you run transient analysis on the \*.LIB file that is created, you can see for the first output type buffer model the following waveforms:

- 1) An input test pulse waveform.
- 2) The output buffer model response to the input waveform.

The Standard Model file is the one you would typically use for system testing.

# An example of IBIS file translation

From the File menu select the **Translate / IBIS to SPICE File** option. This loads the IBIS Translator. Click on the Input File Browse button and select the INTEL. IBS file from the folder. This is an IBIS model for the Intel 21555 part. The display should look like this:

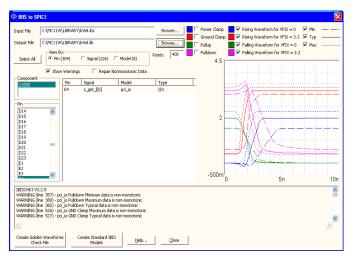

Figure 31-2 IBIS sample file

When you load the file, the translator parses it, and shows any errors or warnings in the Message Box area. In this case there were many non-monotonic warnings but no errors. The translator then scans the file for a model that has rising and falling waveforms and displays one of the pins that uses that model.

Click on the Select All button. Then click on the Create Golden Waveforms Check File button. This creates a file called INTEL.LIB. Click on the Close button. The INTEL.LIB contains these twelve models:

- \* PB4 TYP LOWVFIX
- \* PB4\_TYP\_HIGHVFIX
- \* PB4 MIN\_LOWVFIX
- \* PB4\_MIN\_HIGHVFIX
- \* PB4 MAX LOWVFIX
- \* PB4 MAX HIGHVFIX
- \* PCI IO\_TYP\_LOWVFIX
- \* PCI\_IO\_TYP\_HIGHVFIX
- \* PCI IO MIN LOWVFIX

- \* PCI IO MIN HIGHVFIX
- \* PCI IO MAX LOWVFIX
- \* PCI IO MAX HIGHVFIX

There are two output models in this file, PCI\_IO and PB4. For each of these two basic models, there are minimum, typical, and maximum models and for each of these there are cases for high v\_fixture and low v\_fixture. Altogether we have:

Total models = 2 output models \* 3 (min, typ, max) cases \* 2 V\_Fixture cases. Total models = 12

These are the Golden Waveform check models. The only purpose in creating this file is to run transient analysis and confirm that the actual waveforms agree with the specified "Golden Waveforms".

Run transient analysis. This is what you will see:

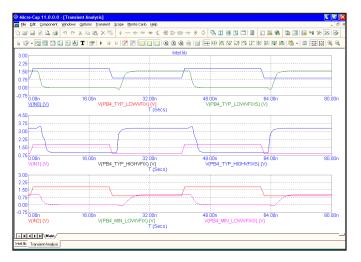

Figure 31-3 Sample Golden Waveforms plots

The translator has set up the plots for the input waveform, the buffer output, and the golden waveform for three cases:

PB4\_TYP\_LOWVFIX PB4\_TYP\_HIGHVFIX PB4\_MIN\_LOWVFIX

The actual and expected (golden) waveforms are very nearly identical.

The translator creates plots for all of the output model combinations, but enables (provides a plot group number for) only the first two. You can enable any of the other plots by entering a plot group number in the P column of the waveform. All of the plots generate numeric output which can be separately checked.

Press F3 to exit the analysis. Press CTRL + SHIFT + I to invoke the IBIS translator again. The INTEL.IBS file will still be loaded. Click the Select All button. Then click on the Create Standard IBIS Models button. This creates a file called INTEL.LIB. Click on the Close button. The INTEL.LIB contains 672 models.

```
* Output Buffer Models:
```

- \* PB4 J1 TYP
- \* PB4 J1 MIN
- \* PB4 J1 MAX

. . . .

- \* PCI IO Y7 MAX
- \* PCI IO Y9 TYP
- \* PCI IO Y9 MIN
- \* PCI\_IO\_Y9\_MAX
- \* Input Buffer Models:
- \* PIU H3 TYP
- \* PIU H3 MIN
- \* PIU\_H3\_MAX

• • •

- \* PCI\_IN\_U21\_TYP
- \* PCI\_IN\_U21\_MIN
- \* PCI\_IN\_U21\_MAX

\*

Because each input and each output pin may drive or be driven by a unique circuit, the program created 3 models for each of the 224 input and output pins for a total of 672 models. There are 304 pins in this file; 224 input and output types and 80 pins (304 - 224) with power or gnd model names having no defined models.

Run transient analysis. Figure 34-4 shows what you will see.

<sup>\*</sup> Total: 672 Pin Models Created

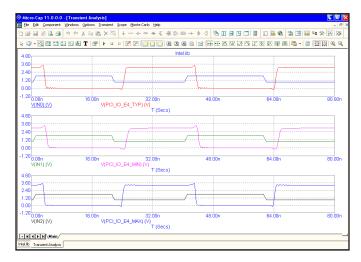

Figure 31-4 Sample standard output plots

The translator creates SPICE code for an input pulse driving a buffer model for each of the output model combinations and a .PRINT command to print the waveforms but enables plots for only the first two. As with the Golden Waveforms case, you can enable any of the other plots by entering a plot group number in the P column of the waveform. Each of the plots generate numeric output which can be separately checked.

Note that while the file contains hundreds of input and output models, only six are printed to the numeric output (press F5 to view it) and of these only the first three are plotted. This is just to illustrate how to create plots. In actual testing use, you would probably add one or more transmission line devices and perhaps other load elements as well to the output load. The plot commands are at the end of the text file.

# Chapter 32 Filter Design

## What's in this chapter

Micro-Cap provides a filter design function that lets you create filter circuits. You can select the filter type, response, and circuit implementation. Micro-Cap will then create a schematic of the filter circuit for you. This chapter shows you how to use it.

There are two types of filter design available, active filter design and passive filter design. Both are accessible from the Design menu.

# How the active filter designer works

The Micro-Cap active filter designer is selected from the Design menu. It lets you select the filter type, specifications, response, and circuit implementation, then creates the required filter circuit.

The basic filter types include:

- Low pass
- High pass
- Bandpass
- Notch
- Delay

The first four are defined by their Bode plot characteristics. Delay filters are characterized by the time delay specification.

The available filter responses include:

- Butterworth
- Chebyshev
- Bessel
- Elliptic
- Inverse-Chebyshev

Not all of these responses are available for every filter type. Bessel, for example, is available for delay filters only.

The implementations, or circuits, may be different for each stage and include:

- Sallen-Key
- MFB (Multiple Feedback)
- Tow-Thomas
- Fleischer-Tow
- KHN
- Acker-Mossberg
- Tow-Thomas 2
- DABP (Dual Amplifier Band Pass)

Not all of these circuits are available for all responses, since some of the circuits cannot achieve some responses. Available circuits range from three to eight.

# The Active Filter dialog box

The active filter designer is located on the Design menu. Selecting this menu item invokes the following dialog box:

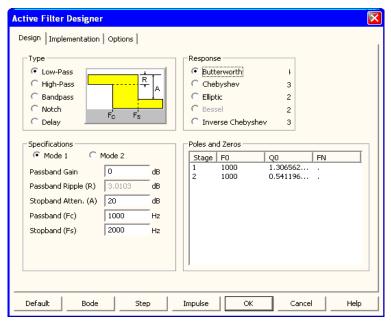

Figure 32-1 The Active Filter dialog box

This dialog box has three main panels, accessible by clicking on a named tab.

### **Design**

This panel lets you pick the filter type, specifications, and the response characteristic. Each time you change one of these selections the number of stages, the pole location, Q value, and, depending upon the response type, the zeros of each stage are calculated and shown in the Poles and Zeros display. You can edit the F0 (pole frequency), Q0 (Q value), and FN (zero frequency) values to change the shape of the response.

### **Implementation**

This panel lets you make the implementation decisions, including which circuit to use, which OPAMPs to use, and how to build the odd order stages.

### **Options**

In this panel you choose the number of digits of precision to be used in the component values, what to plot, whether to create a macro or a circuit, and whether to use an existing circuit or a new one.

**Design Panel**: The main panel contains three sections:

**Type**: This section lets you select one of the five basic types of filters:

- Low-pass
- High-pass
- Bandpass
- Notch
- Delay

**Response**: This section lets you select the mathematical approximation to the ideal filter.

- Butterworth
- Chebyshev
- Bessel
- Elliptic
- Inverse Chebyshev

Different responses provide different design trade-offs. Butterworth filters require much more circuitry for a given specification, but have a flatter time delay response. Chebyshev and inverse Chebyshev responses require fewer stages, but have a more pronounced time delay variation. Elliptic responses require the fewest number of stages, but generate the greatest delay variation. Bessel filters are low pass filters with a very flat time delay curve and are really suitable only for delay types. The number of stages to implement the current design is shown to the right of each response.

**Specifications:** This is where you enter the numerical specifications of the filter. There are two ways to specify a filter, Mode 1 and Mode 2. In Mode 1, you specify the functional characteristics of the filter, like passband gain, cutoff frequency, stop frequency, and attenuation. You specify what you want and the program figures out the number of stages required to achieve it, using the specified response approximation. Mode 2, on the other hand, lets you directly specify the main design values and the number of stages directly.

**Poles and Zeros:** This section shows the numeric values of the poles, zeros, and Qs of the response polynomial. It essentially shows the mathematical design of the filter. When you make a change to the Type, Response, or Specifications fields, the program redesigns the polynomial coefficients and updates the numbers in this section. If Bode, Step, or Impulse buttons have been clicked, the program also redraws the plots. It may be a Bode plot with gain, phase, and group delay shown, or it may be just a delay plot, depending upon the selections in the Options panel.

The plots are idealized because they are based on a standard polynomial formula for the selected response and the calculated or edited F0, Q0, and QN values. The plots can only be achieved exactly with perfect components. The actual filter, made from real components, may behave differently. When the circuit is completed, you can run an analysis and see how well it fares. The actual circuit can be constructed from any opamp in the library ranging from ideal to ordinary and from resistors and capacitors that are either exact or chosen from a list of standard values. Real OPAMPs and approximate component values can have a profound effect on the response curves.

You can edit the values, to see their effect on the plot. You can even create your filter with modified values. Though this will not produce an ideal filter, the circuit created will approximate the plot shown. Note that editing any item in the Type, Response, or Specifications areas will cause the program to recalculate the values in the Poles and Zeros section, overwriting your edits.

The exact form of the approximating polynomials for each stage is shown below. Note that U is the complex frequency variable S, normalized to the specified FC.

#### **Definitions**

### **Symbol Definition**

| F  | Frequency variable                                                |                              |
|----|-------------------------------------------------------------------|------------------------------|
| S  | J*2*PI*F                                                          | Complex frequency            |
| U  | S / (2*PI*FC) = J*F/FC                                            | Normalized complex frequency |
| F0 | Pole location in Hz                                               |                              |
| Q0 | Q value                                                           |                              |
| FN | Zero location in Hz (Elliptic and inverse Chebyshev filters only) |                              |

- FC Stopband frequency for low-pass filters. Passband frequency for high-pass filters. Center frequency for bandpass and notch filters. The specified center frequency may be changed slightly to produce a symmetrical band pass/reject region. The adjusted F0 can be seen in the define statement. For example, a Butterworth bandpass filter using the default center frequency of 1000, and bandwidth of 100, is actually designed with a center frequency of 998.75 Hz.
- FCI Passband frequency for low-pass filters. Stopband frequency for high-pass filters. For bandpass and notch filters FCI = FC.

W0 F0/FC Normalized pole frequency

W0I F0/FCI Inverse Chebyshev normalized pole frequency

WN FN/FC Normalized zero frequency

WNI FN/FCI Inverse Chebyshev normalized zero frequency

### **Low Pass and Delay**

Butterworth  $F(U) = 1 / (U^2 + U/Q0 + 1)$ 

Chebyshev  $F(U) = 1 / (U^2 + U*W0/Q0 + W0^2)$ 

Elliptic  $F(U) = (U^2+WN^2) / (U^2+U*W0/Q0+W0^2)$ Inv. Chebyshev  $F(U) = (U^2+WNI^2) / (U^2+U*W0I/O0+W0I^2)$ 

## **High Pass**

Butterworth  $F(U) = U^2 / (U^2 + U/Q0 + 1)$ 

Chebyshev  $F(U) = U^2 / (U^2 + U/(W0*Q0) + 1/W0^2)$ 

Elliptic  $F(U) = (U^2 + WN^2) / (U^2 + U/(W0*Q0) + 1/W0^2)$  Inv. Chebyshev  $F(U) = (U^2 + WNI^2) / (U^2 + U/(W0I*Q0) + 1/W0I^2)$ 

## Bandpass

Butterworth  $F(U) = U / (U^2 + U/(W0*Q0) + 1/W0^2)$ Chebyshev  $F(U) = U / (U^2 + U/(W0*Q0) + 1/W0^2)$ 

Elliptic  $F(U) = (U^2 + WN^2) / (U^2 + U/(W0*Q0) + 1/W0^2)$ 

Inv. Chebyshev  $F(U) = (U^2 + WNI^2) / (U^2 + U/(W0I*Q0) + 1/W0I^2)$ 

#### Notch

Butterworth  $F(U) = (U^2+1) / (U^2 + U/(W0*Q0) + 1/W0^2)$ Chebyshev  $F(U) = (U^2+1) / (U^2 + U/(W0*Q0) + 1/W0^2)$ Elliptic  $F(U) = (U^2+WN^2) / (U^2 + U/(W0*Q0) + 1/W0^2)$ Inv. Chebyshev  $F(U) = (U^2+WNI^2) / (U^2 + U/(W0I*O0) + 1/W0I^2)$  **Implementation Panel**: This panel lets you decide how to build or implement the filter design. It has several major sections:

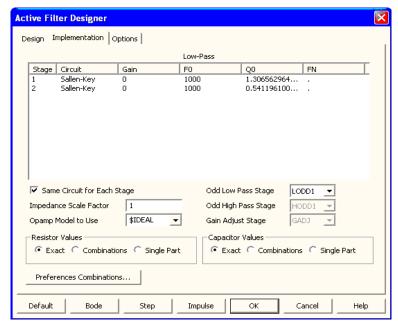

Figure 32-2 The Implementation panel

**Stage Values**: This section lets you specify, *stage by stage*, the type of circuitry to use and the gain to allocate to each stage. You edit the poles, Q's, and zeros, by stage. You can swap the pole/Q sets with other stages by clicking in the F0 or Q0 fields with the *right* mouse button. A pop-up menu lets you select another row to interchange F0/Q sets with in case you may need to optimize signal swing and noise sensitivity. Some implementations can handle larger swings and are less noise sensitive. The zeros are fixed and can't be swapped.

To change the stage, click the *left* mouse button in the Circuit column at the row where you wish to change the stage. This will display a list of the available circuit implementations for the selected filter type and response. This list will have a maximum of eight circuits, but may have as little as three circuits, since not all circuits types can realize the requisite transfer function.

When the filter circuit is created, the stages are added and numbered from one on the left to N on the right. The input is always on the left and the output or last stage is always on the right.

**Same Circuit for Each Stage:** This option forces all stages to use the same circuit. When disabled, you can specify different circuits for each stage.

**Impedance Scale Factor:** This option lets you specify a scale factor to apply to all passive component values. The factor multiplies all resistor values and divides all capacitor values. It does not change the shape of the response curve, but shifts component values to more suitable or practical values.

**Opamp Model to Use:** By default, the model is set to \$IDEAL. This model is a voltage controlled current source with a small output resistance. It has a very large gain, infinite bandwidth, and no leakage. Its main purpose is to demonstrate how the filter will behave with a nearly perfect device. You can select a different model from the list. It contains hundreds of popular OPAMP models. Vendor supplied OPAMP subcircuit models are not included in the list.

**Resistor Values:** This option determines how resistor values are chosen. You can choose to create the circuit using the *exact* computed values, or *single* values or *series / parallel combinations* of values chosen from a list of standard parts. There are several lists of standard parts, and you can add to them or make new lists for special requirements. See the section on Component lists in this chapter.

**Capacitor Values:** This option determines how the capacitor values are chosen. It works as described in the Resistor Values section.

**Preferences Combinations:** This button lets you select options for Single Part and Combinations, including the standard part files to use.

**Odd Low Pass Stage:** This option lets you select the last stage to use for low pass filters. There are several different kinds. LODD1 is a simple RC filter. LODD2 is an RC filter, buffered with a non-inverting unity-gain amplifier. LODD3 is an RC filter, buffered with an inverting unity-gain amplifier.

**Odd High Pass Stage:** This option lets you select the last stage to use for high pass filters. There are three choices. HODD1 is a simple RC filter. HODD2 is an RC filter, buffered with a non-inverting unity-gain amplifier. HODD3 is an RC filter, buffered with an inverting unity-gain amplifier.

**Gain Adjust Stage:** This option lets you select the stage to use when a gain adjustment is required. There are two choices. NULL adds no stage, which means the gain specification will be ignored. GADJ is a simple inverting amplifier.

Active Filter Designer Design | Implementation Options Component Value Format -Polynomial Format ✓ Gain Scientific Scientific Engineering Engineering ☐ Phase Decimal Decimal Group Delay C Default Default Separate Plots Digits 5 🛨 ✓ Auto Scale Digits 5 🚓 Number of Data Points 500 Text Save To Circuit New Circuit ✓ Show Title ✓ Show Current Circuit Show Polynomial Circuit ✓ Auto Macro C:\MC11W\library\L\_B\_S\_1000\_2000.MAC

**Options Panel**: This panel lets you set several options. It looks like this:

Figure 32-3 The Options panel

Impulse

ОК

Cancel

Help

**Component Value Format:** This option lets you select whether the component values are to be specified in scientific, engineering, or default notation. You can also set the number of digits to use when specifying the value. These choices are mainly cosmetic, but for some very high order filters, increasing the number of digits from the default of 5 may be necessary to get an exactly correct Bode plot.

**Polynomial Format:** This option lets you select whether the polynomial coefficient values are to be specified in scientific, engineering, or default notation. It works the same way as the component values format. The polynomial values are used to define the transfer functions, LP, HP, BP, and BR. These functions are used in AC analysis to plot the ideal transfer function alongside the actual filter transfer function for comparison.

**Plot:** This option lets you select what to show in the Bode plot. You can select:

- Gain
- Phase
- Group delay

Default

Bode

Step

Separate plots

These options affect several things.

First, it affects the Bode plot if the Bode button is clicked. This plot is simply a graph of the ideal complex frequency transfer function. It shows you how the circuit would perform if built from ideal components.

Second, if the Save To / New Circuit option is selected, it changes the AC analysis setup when the circuit is created. It sets up the analysis plot expressions so that you need only select AC analysis and press F2 to see an actual analysis of both the circuit and the ideal transfer function, plotting the variables selected under the Plot option.

#### Auto Scale

When checked, this option automatically scales the plots.

#### Number of Data Points

You can also set the number of data points to be calculated in the plot by editing this field. The internal plot and the AC analysis plot both use fixed log frequency steps rather than auto. This field determines how many data points will be plotted. The default of 500 is usually sufficient, but for very high order filters, you may need to increase the number of points to retain fidelity near steep band edges.

**Save To:** This option lets you select where the filter is placed.

- **New Circuit:** In this option the filter is placed in a new circuit. With a new circuit, the analysis limits will be setup in order to show the filter characteristics.
- **Current Circuit:** In this option the filter is placed in the currently selected circuit. The analysis limits will not be modified in the current circuit.

**Text:** This lets you decide whether to include several optional pieces of text.

- **Show Title:** This is a self-documenting block of text formed as a title. It identifies the main specifications of the filter.
- Show Polynomials: The polynomial functions that comprise the design are available in a series of .DEFINE statements that can optionally be included with the circuit. This is sometimes handy as a reference. The polynomial function is a symbolic variable and can be plotted versus

frequency as a standard against which the actual circuit output can be compared. The names of the polynomials are as follows:

| Symbolic Polynomial Name |
|--------------------------|
| LP                       |
| HP                       |
| BP                       |
| BR                       |
| LP                       |
|                          |

#### Circuit:

• **Show:** When checked, this option shows the filter circuit in the background, responding to user changes to specifications.

**Create:** This option lets you select how the filter is created.

- **Circuit:** In this option the filter is created and placed into either a new circuit or the current circuit.
- Macro: In this option the filter is created as a macro and placed into either a new or a current circuit. The macro consists of a number of stages as in the Circuit option, except that they are contained in a macro circuit which is stored on disk. The macro component is entered into a separate component library file called FILTERS.CMP and is available for use by other circuits.

**Buttons:** There are several buttons at the bottom of the dialog box:

- **Default:** This restores the default values to all data fields and options.
- **Bode:** This shows a Bode plot of the chosen characteristic(s). These include gain, phase, and/or group delay, depending upon which of these items have been enabled from the Options panel. The plot is a graph of the ideal transfer function for the selected filter. It is not a plot of the actual transfer function that can be achieved with the chosen circuit(s). For that, you must run AC analysis on the completed circuit. If the specification mode is set to Mode 1, the plot includes a design polygon to show the allowed region for the curve, based upon the design specifications.

Here is a sample Bode plot showing the design polygon.

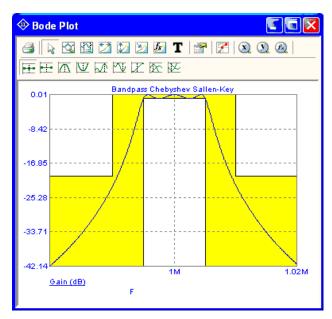

Figure 32-4 A plot of the filter characteristics

**Step:** This shows the response of the filter to a step change in the input voltage from 0V to 1V. Here is a sample Step plot.

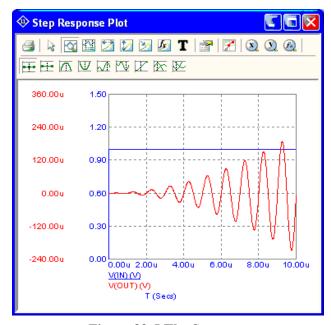

Figure 32-5 The Step response

**Impulse:** This shows the response of the filter to an impulse on the input. The impulse is a pulse from 0V to 1GV and lasts 1E-9 seconds. Here is a sample Impulse plot.

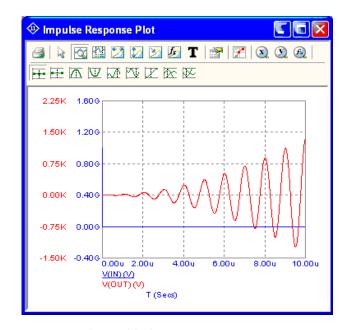

Figure 32-6 The Impulse response

**OK:** This option builds the circuit to meet the chosen design, using the specified circuits for each stage. If the New Circuit option is enabled, it also sets up the AC analysis dialog box to be ready to plot the circuit output and the theoretical transfer function output over a suitable frequency scale. If the specification mode is set to Mode 1, it adds a design polygon to show the allowed region for the curve, based upon the design specifications. It also sets up the transient analysis limits for a simulation of a step or impulse response. You can select one or the other by double-clicking on the animated switch at the filter input. After creating the filter circuit, the program exits the dialog box.

**Cancel:** This option exits the dialog box without saving any changes.

Help: This accesses the Help system.

# Component lists

Circuits can be constructed from the exact values required to fit the specification exactly, or they can be constructed from nearest-fit values obtained from standard lists. The lists are kept in ASCII text files that use the extensions CAP for capacitors, IND for inductors (for passive filters), and RES for resistors. The format of these files is as follows:

```
TOLERANCE
<tolerance>[%]
DIGITS
<digit 1>
<digit 2>
<digit n>
MULTIPLIERS
<multiplier 1>
<multiplier 2>
<multiplier m>
ADD
<value 1>
<value 2>
<value p>
REMOVE
<value 1>
<value 2>
<value q>
```

The *<tolerance>* value is used when setting up the model statement for the components and affects only Monte Carlo analysis.

The program creates a list of acceptable values by forming all possible products of digits and multipliers, then adding any values found under the ADD keyword, and removing any values found under the REMOVE keyword.

For example:

TOLERANCE

1%

**DIGITS** 

10

50

80

**MULTIPLIERS** 

1

10

100

**ADD** 

26

135

**REMOVE** 

8000

In this example the program would first compile a tentative list from the DIGITS and MULTIPLIERS groups containing these elements:

10, 50, 80, 100, 500, 800, 1000, 5000, 8000

The program would then add the values 26 and 135 and remove the 8000 value to produce the final list:

10, 26, 50, 80, 100, 135, 500, 800, 1000, 5000

The list is constructed in this way to make specification of standard component values easier. Standard values frequently are created from a small list of values, multiplied by various powers of ten. There are often exceptions, usually at the high and low ends. DIGITS and MULTIPLIER keep the list specification concise, while ADD and REMOVE help with the exceptions. All keyword items are optional, so you could create a list using only the ADD elements.

# Filter support files

The filter design program uses a file called FILTER.BIN, which is resident on the same directory as the MC11.EXE program file. It must not be removed, for it contains the generic circuit stages for each of the different circuit implementations used to build complete filter circuits. The filter program will be able to do only the mathematical portion of the design if this file is missing. That is, the program will not be able to create actual filter circuits without FILTER.BIN.

Micro-Cap also saves your last used settings from the dialog box in the PAS-SIVE.FLT and ACTIVE.FLT files. These settings can be restored to the original default settings by clicking on the Default button at the bottom of the dialog box.

When you press OK, if the Options / New Circuit option is selected, the program creates a circuit to implement the specified filter. It names it CIRCUITN, which can be renamed when it is saved to disk. If the Options / Current Circuit is enabled then the filter is placed in the currently open schematic.

# Filter specification: mode 1

The active filter program uses two modes to define filter specifications, Mode 1, and Mode 2. Mode 1 includes the following:

#### **Low Pass Filters:**

Low pass filter specs are defined relative to the figure below:

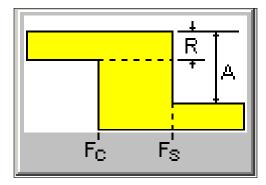

Figure 32-7 Low pass filter specifications

#### **Passband Gain**

This is the low frequency gain in dB.

## Passband Ripple (R)

This is the variation in gain (in dB) across the passband.

## **Stopband Attenuation (A)**

This is the maximum gain in dB in the passband minus the maximum gain in dB at the stopband. Attenuation is a positive number.

## **Passband Frequency (Fc)**

Below Fc the gain is equal to the passband gain +- ripple.

## **Stopband Frequency (Fs)**

Above Fs the gain is less than or equal to the passband gain +- ripple less the stopband attenuation.

For Chebyshev and elliptic filters the passband gain varies with the order of the filter as follows:

| Order | Gain at DC    | Gain at passband edge  |
|-------|---------------|------------------------|
| Even  | Passband Gain | Passband Gain + Ripple |
| Odd   | Passband Gain | Passband Gain - Ripple |

Butterworth and inverse-Chebyshev passband gain varies as follows:

| Type              | Gain at DC    | Gain at passband edge  |
|-------------------|---------------|------------------------|
| Butterworth       | Passband Gain | Passband Gain - Ripple |
| Inverse-Chebyshev | Passband Gain | Passband Gain - Ripple |

Inverse-Chebyshev filters meet the passband spec with margin and meet the stopband spec exactly, with no margin. Ideal realizations of the other filters do just the opposite. They meet the stopband spec with margin and meet the passband specs exactly, with no margin.

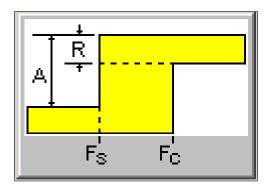

Figure 32-8 High pass filter specifications

### **High Pass Filters:**

High pass filter specs are very similar to their low pass cousins and are defined relative to the figure above.

#### **Passband Gain**

This is the high frequency gain in dB.

### Passband Ripple (R)

This is the variation in gain (in dB) across the passband.

## **Stopband Attenuation (A)**

This is the maximum gain in dB in the passband minus the maximum gain in dB at the stopband. Attenuation is a positive number.

### **Passband Frequency (Fc)**

Above Fc the gain is equal to the passband gain +- ripple.

### **Stopband Frequency (Fs)**

Below Fs the gain is less than or equal to the passband gain +- ripple less the stopband attenuation.

For Chebyshev and elliptic filters the passband gain varies as follows:

| Order | Gain at DC    | Gain at passband edge  |
|-------|---------------|------------------------|
| Even  | Passband Gain | Passband Gain + Ripple |
| Odd   | Passband Gain | Passband Gain - Ripple |

Butterworth and inverse-Chebyshev passband gain varies as follows:

| Type              | Gain at DC    | Gain at passband edge  |
|-------------------|---------------|------------------------|
| Butterworth       | Passband Gain | Passband Gain - Ripple |
| Inverse-Chebyshev | Passband Gain | Passband Gain - Ripple |

Inverse-Chebyshev filters meet the passband spec with margin and meet the stopband spec exactly, with no margin. Ideal realizations of the other filters do just the opposite. They meet the stopband spec with margin and meet the passband specs exactly, with no margin.

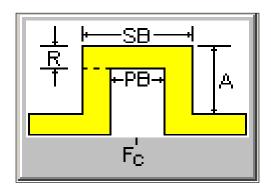

Figure 32-9 Bandpass filter specifications

## **Bandpass Filters:**

Bandpass filter specs are defined relative to the figure above.

#### **Passband Gain**

This is the maximum gain in dB in the passband.

### Passband Ripple (R)

This is the variation in gain in dB across the passband.

### **Stopband Attenuation (A)**

This is the maximum gain in dB in the passband minus the maximum gain in dB at the stopband. Attenuation is a positive number.

### **Center Frequency (Fc)**

This is the center frequency of the passband.

### Passband (PB)

This is the band of frequencies where the filter gain is equal to the passband gain (plus or minus the ripple).

### Stopband (SB)

This is the band of frequencies which includes the PB plus the two transition regions above and below the passband.

For Chebyshev and elliptic filters the passband gain varies with the order of the filter as follows:

| Order | Gain at DC    | Gain at passband edge  |
|-------|---------------|------------------------|
| Even  | Passband Gain | Passband Gain + Ripple |
| Odd   | Passband Gain | Passband Gain - Ripple |

Butterworth and inverse-Chebyshev passband gain varies as follows:

| Type              | Gain at DC    | Gain at passband edge  |
|-------------------|---------------|------------------------|
| Butterworth       | Passband Gain | Passband Gain - Ripple |
| Inverse-Chebyshev | Passband Gain | Passband Gain - Ripple |

Inverse-Chebyshev filters meet the passband spec with margin and meet the stopband spec exactly, with no margin. Ideal realizations of the other filters do just the opposite. They meet the stopband spec with margin and meet the passband specs exactly, with no margin.

#### **Notch Filters:**

Notch or band reject filter specs are defined relative to the figure below:

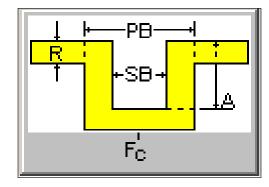

Figure 32-10 Notch filter specifications

#### **Passband Gain**

This is the maximum gain in dB outside the passband.

## Passband Ripple (R)

This is the variation in gain (in dB) outside the passband.

# **Stopband Attenuation (A)**

This is the maximum gain in dB outside the passband minus the maximum gain in dB in the stopband. Attenuation is a positive number.

# **Center Frequency (Fc)**

This is the center frequency of the stopband.

# Passband (PB)

This is the band of frequencies which includes the SB plus the two transition regions above and below the stopband.

# Stopband (SB)

This is the band of frequencies where the filter gain is smaller than the total of passband gain minus stopband attenuation (A), plus or minus the ripple.

For Chebyshev and elliptic filters the passband gain varies with the order of the filter as follows:

| Order | Gain at DC    | Gain at passband edge  |
|-------|---------------|------------------------|
| Even  | Passband Gain | Passband Gain + Ripple |
| Odd   | Passband Gain | Passband Gain - Ripple |

Butterworth and inverse-Chebyshev passband gain varies as follows:

| Type              | Gain at DC    | Gain at passband edge  |
|-------------------|---------------|------------------------|
| Butterworth       | Passband Gain | Passband Gain - Ripple |
| Inverse-Chebyshev | Passband Gain | Passband Gain - Ripple |

Inverse-Chebyshev filters meet the passband spec with margin and meet the stopband spec exactly, with no margin. Ideal realizations of the other filters do just the opposite. They meet the stopband spec with margin and meet the passband specs exactly, with no margin.

# Filter specification: mode 2

Mode 2 formats allow direct specification of the filter order. Its formats are as follows:

## Low (High) Pass Filters:

#### Gain

This is the low (high) frequency gain in dB.

#### **Passband Frequency**

This is the frequency below (above) which the gain is equal to Gain.

## Ripple

This is the variation in gain (in dB) across the passband.

#### Order

This is the filter order.

#### **Bandpass and Notch Filters:**

#### Gain

This is the center frequency gain in dB (bandpass) or the low / high frequency gain in dB (notch).

# **Center Frequency**

This is the frequency at which the maximum (bandpass) or minimum (notch) gain is achieved.

# Ripple

This is the variation in gain in dB across the passband (bandpass) or outside the passband (notch).

#### Order

This is the filter order.

### Q

This is the filter Q factor. Q is a measure of the resonance near the center frequency.

# **Delay Filters:**

#### Gain

This is the low frequency gain in dB.

## Order

The filter order is fixed at 3.

# Delay

This is the filter delay in seconds.

# How the passive filter designer works

The passive filter design function operates in a manner similar to the active filter function. It is selected from the Design menu. Like its active filter counterpart, it lets you select the filter type, specifications, response, and circuit implementation, then creates the required filter circuit.

The basic filter types include:

- Low pass
- High pass
- Bandpass
- Notch

The filter responses include:

- Butterworth
- Chebyshev
- Elliptic

The implementations are of two types:

- Standard
- Dual

# The Passive Filter dialog box

The passive filter design function is accessed from the Design menu. Selecting it invokes the following dialog box:

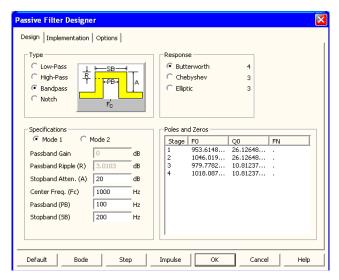

Figure 32-11 The passive filter design panel

This dialog box has three main panels, accessible by clicking on a named tab.

## Design

This panel lets you pick the filter type, specifications, and the response characteristic. Each time you change one of these selections, the number of stages, the pole location, and the Q value change as shown in the Poles and Zeros display. You can edit the F0 (pole frequency) and Q0 (Q value) values to change the shape of the response.

# **Implementation**

This panel lets you make the implementation decisions, including which circuit to use, whether to use exact component values or to select them from lists, whether to scale the values or not, and the source and load resistances.

## **Options**

In this panel you choose the number of digits of precision to be used in the component values, what to plot, whether to create a macro or a circuit, and whether to use an existing circuit or a new one.

**Design Panel**: The main panel contains three sections:

**Type**: This section lets you select one of the filter types:

- Low-pass
- High-pass
- Bandpass
- Notch

**Response**: This section lets you select the filter mathematical approximation.

- Butterworth
- Chebyshev
- Elliptic

Different responses provide different design trade-offs. Butterworth filters require much more circuitry for a given specification, but have a flatter time delay response. Chebyshev responses require fewer stages, but have a more pronounced time delay variation. The number of stages to implement the current design is shown to the right of each response.

**Specifications:** This is where you enter the numerical specifications of the filter. There are two ways to specify a filter, Mode 1 and Mode 2. In Mode 1, you specify the functional characteristics of the filter, like passband gain, cutoff frequency, stop frequency, and attenuation. You specify what you want and the program figures out the number of stages required to achieve it, using the specified response approximation. Mode 2, on the other hand, lets you directly specify the main design values and the number of stages.

**Poles and Zeros:** This section shows the numeric values of the poles and Qs of the response polynomial. It essentially shows the mathematical design of the filter. When you make a change to the Type, Response, or Specifications fields, the program redesigns the polynomial coefficients and updates the numbers in this section. If plots have been selected, the program redraws them.

Plots are idealized because they are based on a standard polynomial formula for the selected response and the calculated or edited F0 and Q0 values. The plots can only be achieved exactly with perfect components. The actual filter, made from real components, may behave differently. When the circuit is completed, you can run an analysis and see how it behaves. The actual circuit can be constructed from a finite list of standard inductors and capacitors. Approximate component values can have a big effect on the response curves.

You can edit the values, to see their effect on the plot. You can even create your filter with modified values. Though this will not produce an ideal filter, the circuit created will approximate the plot shown. Note that editing any item in the Type, Response, or Specifications areas will cause the program to recalculate the values, overwriting your edits.

**Implementation Panel**: This panel lets you decide how to build the filter design.

**Circuit**: This section lets you specify whether to use the standard LC passive circuit, or its dual circuit.

**Resistor Values:** This option determines how resistor values are chosen. You can choose to create the circuit using the *exact* computed values, or *single* values or *series / parallel combinations* of values chosen from a list of standard parts. There are several lists of standard parts, and you can add to them or make new lists for special requirements. See the section on Component lists in this chapter.

**Capacitor Values:** This option determines how the capacitor values are chosen. It works as described in the Resistor Values section.

**Inductor Values**: This option determines how the inductor values are chosen. It works as described in the Resistor Values section.

**Preferences Combinations:** This button lets you select options for Single Part and Combinations, including the standard part files to use.

**Impedance Scale Factor:** This option lets you specify a scale factor to apply to all passive component values. The factor multiplies all resistor and inductor values and divides all capacitor values. It does not change the shape of the response curve, but is used to shift component values to more suitable or practical values.

**Source/Load Resistor:** This option lets you specify the desired source and load resistor value. If the Exact option is selected, this value, after multiplication by the impedance scale factor, will be used for the source and load resistors in the final circuit. If the Exact option is not checked and a resistor file (\*.res) is selected, the value in the resistor file nearest the desired value will be used instead.

**Options Panel**: The options panel has the same content and use as in the active filter design function. It lets you set component value and polynomial numeric format, determine what to plot and how to plot it, whether to create a circuit or a macro, whether to place the filter in the current or a new circuit, and whether to add a title and polynomial text.

# Chapter 33 Convergence

# What's in this chapter

This chapter describes convergence, or the lack thereof. It explains the source of many non-convergence error messages and some of the remedies available.

# Convergence defined

To do its work, Micro-Cap must solve nonlinear equations. Neither people nor computers are able to solve these equations analytically, so they must be solved numerically. There are many techniques for numerically solving equations, but they all rely upon a rule that tells the algorithm when to stop. Usually it is embodied in a piece of code like this:

```
while (error > RELTOL*V + VNTOL and iterations < MAXITERATIONS)
{
    error=Solve();
    iterations = iterations +1;
}</pre>
```

This code says to continue iterating the solution while the error is greater than some tolerance and we have not yet exceeded the specified maximum number of iterations. The error itself is defined as the difference in successive estimates of the final answer. Thus, if we get the same answer from one iteration to the next, or at least the difference between two successive answers is less than some acceptable tolerance then we say the solution converged, and the answer at this one data point is deemed correct.

This criteria is checked for every nonlinear variable in the circuit. If any one of these variables fails to converge, then the infamous message,

"Internal time step too small",

or one of its many cousins, is issued.

Convergence checks are applied during each nonlinear analysis operation, including the transient and AC analysis operating point calculations, all transient analysis data points, and all DC analysis data points. The linear part of AC analysis is the only part when convergence checking is not necessary.

Convergence is the agreement of successive approximations to an answer.

# What causes convergence problems

Many things can cause non-convergence. Here are the usual suspects:

Model discontinuities: Sometimes the model produces a discontinuity in a conductance, transconductance, or capacitance term. When the solution traverses the discontinuity, a disproportionate result is obtained, and the solution iterates around the discontinuity until the iteration limit is reached. There is little the user can do about this cause, except to avoid the model region where the discontinuity occurs.

Bistable or even unstable circuits: If a circuit is unstable, or has multiple stable states, the routines will sometimes iterate between one stable state and another. Because they never converge to one stable answer, convergence fails. This is usually a problem only in the DC operating point and transfer function analyses. To solve this problem, the DC operating point is often bypassed or achieved by ramping the power supplies and transient analysis is often substituted for DC transfer analysis.

*Incorrect modeling:* This is the most common source of trouble. Unrealistic impedances or source values, zero-valued capacitors, dangling nodes, and unintentional shorts are some of the more common problems. The most common problem in this category is misconnected components. If you take a circuit that converges and runs through every analysis perfectly and randomly alter its topology by breaking or adding connections, it will some times fail to converge. The second most common problem is zero-valued capacitance. Capacitors act like shock absorbers in transient analysis. They harmonize with the numerical routines to produce more realistic, more convergeable solutions. Model capacitances should rarely be set to zero. Use small values, like 1E-15, but don't make them zero. The third most common problem occurs when a diode or a switch is placed in series with an inductor. As experienced auto mechanics know, very high voltages are produced by interrupting the flow of current through an inductor. An ideal diode does this very neatly. When this happens, the time step routines reduce the time step to very small values and sometimes produce non-convergence. To mitigate this problem, use a medium value resistor in parallel with the diode or switch to absorb some of the current. Make the resistance large enough so that it doesn't interfere with normal circuit operation, but small enough to absorb the current when the diode shuts off. A practical value is 1E6. Even if nonconvergence isn't a problem, this technique will usually speed up the run.

# Convergence checklist

Here are the things you should try when convergence problems arise:

Check circuit topology:

Path to ground: Every node must have a DC path to the ground node. The classic example of this is a circuit with two capacitors in series, with nothing else connected to the junction of the two capacitors. From the junction, there is no DC path to ground and the circuit will fail to find a DC operating point. The solution is to replace the series combination with an equivalent capacitor, or put a high-valued resistor like 1E12 from the junction to ground. Another circuit configuration that creates a very similar problem is a set of cascaded, ungrounded, transmission lines. There is no DC path from the transmission line output to the input, so unless the junction between the lines is grounded or has a path to ground through some other component, an operating point convergence failure usually occurs. The solution is to place a high-valued resistor like 1E12 from the junction to ground.

*Current sources in series:* Current sources in series with different values are a logical absurdity and may produce convergence errors. Eliminate them or add a large resistance in parallel with each source.

Voltage sources or inductor loops: Both voltage sources and inductors are voltage-defined branches. A loop with only voltage-defined branches is a source of much trouble since it allows a possibly nonzero sum of voltages around the loop. MC11 will check for these, but if you eliminate them by adding a very small resistance within the loop to absorb the net loop voltage, be careful not to make it too small or you will produce an ill-conditioned matrix and a nonconvergence error.

Shorts and opens: The easiest way to see short circuits and open circuits is to turn on the Node numbers display option. If two nodes are shorted to form one node there will be a single node number. If two nodes are distinct there will be a unique node number on each.

Floating nodes: Floating nodes can cause problems. Make sure the Floating Nodes Check option (Options / Preferences / Options / Circuit) is enabled. This eliminates floating nodes by checking for the presence of at least two connections for every node. The check procedure is done when an analysis is selected.

#### Check circuit modeling:

*Nonzero diode series resistance:* The RS of the diode serves to self-limit the possibly exponential current that can flow if an external voltage source is placed across the diode. The same argument applies to the BJT transistor lead resistances.

Nonzero diode parallel resistance: The RL of the diode serves to limit the reverse voltages that can occur when an inductor is in series with the diode. Normal reverse resistance due to IS alone is on the order of 1e15 ohms. This is unrealistically high for most diodes. The RL parameter provides a convenient way to specify a realistic leakage resistance of 1E6 to 1E9. High reverse diode resistance in the presence of series inductors not only leads to the most common cause of "time step too small" errors, it is also a common cause of slow simulations, as it forces very small time steps.

*Nonzero capacitors:* Do all capacitors have nonzero values? If not, set them to a small value relative to other capacitors in the circuit.

Switches and inductors in series: If these are present and are causing problems, add parallel resistors of 10K or larger to minimize convergence problems. Any kind of a switch in series with an inductor can cause a problem. This includes diodes, switches, and active devices.

MOSFET drain-source conductance: A small nonzero value, like .01 to .001, for the LAMBDA model parameter, produces a finite output conductance and can frequently solve convergence problems with MOSFETs. Alternatively, adding a 1K to 10K resistor between the drain and source will accomplish the same thing. The value of the resistance should be large enough to avoid loading the drain circuit.

## Tweak the Global Settings:

*Increase Gmin:* Gmin is the minimum branch conductance. Increasing it sometimes helps a DC operating point to converge.

*Increase RELTOL:* RELTOL is the maximum relative error tolerance. Sometimes increasing it from the default value of .001 to .01 will converge a difficult circuit.

*Increase ABSTOL or VNTOL:* These Global Settings values specify the maximum absolute error tolerance in current variables and voltage variables, respectively. The default values for these parameters are:

## ABSTOL = 1E-12VNTOL = 1E-6

These values are suitable for typical integrated circuits where the currents are typically 10 mA and the voltages are typically 10 volts. If your circuit contains especially large currents or voltages, try increasing these values proportionate to the size of the expected maximum current and voltage values in your circuit. Thus, if your circuit produces 1000 amps, increase ABSTOL by 1E5 (1000/10mA), to 1E-7 (1E5\*1E-12).

*Increase ITL1:* If the non-convergence occurs in a DC operating point, then increasing ITL1 from its customary 100 to a larger value sometimes helps. There are circuits that converge after 150, or even 300 iterations. Convergence Assist, if enabled, will increase ITL1 for you automatically.

*Increase ITL4*: If the non-convergence occurs during a transient analysis, increase ITL4 to 20 or even 50. ITL4 is the limit on the number of iterations at each timepoint beyond which the program discards the solution, reduces the timestep, and tries again with the smaller timestep. Convergence Assist, if enabled, will do this for you automatically.

### *Turn off the operating point:*

If the problem is lack of convergence in the operating point, try eliminating it and letting the circuit simply stabilize at its operating point the way a real circuit would do if you simply turned on the power. If you anticipate many simulations, you might want to run the circuit with all waveform sources set to their Time= 0 values to let it stabilize at an operating point and then save the operating point values from the State Variables editor. Later runs would then be set to read the operating point values from the file. This is done by choosing the Read option in the State Variables list box in the Analysis Limits dialog box. On subsequent runs you may need to choose the Operating Point option if the circuit has changed enough to change the operating point values. The initial approximation from the file should substantially aid convergence.

## *Try something drastic:*

Ramp the supplies slowly: Replace all DC voltage and current sources in the circuit with pulse source equivalents. Then set the timing parameters of the pulse sources to gradually ramp up the values. Use 0 for all initial source values, or bypass the DC operation point completely by disabling the Operating Point option in the Analysis Limits dialog box. This option is only available in transient analysis.

*Use Nodeset commands:* Nodeset commands specify an initial guess at the value of a node voltage, prior to beginning the operating point. If the guess is close, it sometimes helps convergence.

*Use the Off keyword:* Turn active devices off with the OFF keyword. Especially if the device is involved in the area of the circuit that is not converging, this can be a very useful technique.

*Use the IC device options:* These options let you specify the initial conditions for the active devices. If the device is the one not converging, this can help. It is necessary to estimate the initial condition (voltage or current) to use this method.

Check the numeric output file: If convergence fails, look at the numeric output (F5). It includes information on devices that failed to converge. Sometimes you can get a hint of what the problem is by seeing which devices failed.

Enable Convergence Assist: This option, located at

**Options / Preference / Options / Analysis** is sometimes useful in getting difficult circuits to converge. It tries several combinations of the Global Settings simulation parameters in an attempt to get the circuit to converge. If it succeeds, it places a .OPTIONS statement with the successful parameters in the circuit so that future runs will converge more readily.

*Try different operating point methods*: If the problem is an operating point failure, try changing the operating point methods. This technique is described in the Transient Analysis chapter under Operating Point Methods. It lets you evaluate and choose the order in which the five operating point methods are attempted.

*Try using numeric derivatives*: If you are using function sources with complicated algebraic formulas, try using numeric derivatives in lieu of the default algebraic derivatives. These can be globally enabled from **Options / Global Settings / Numeric\_Derivative**, or they can be enabled individually for each device from the Attribute dialog box.

# Chapter 34 Fourier Analysis

## What's in this chapter

This chapter describes how to use the FFT functions to do Fourier analysis on circuit waveforms. It includes these topics:

- How FFT functions work
- Fast Fourier Transform functions
- An FFT example
- FFT control panel
- FFT windows

#### **Features new in MC11**

- A Reference Frequency was added to the Fourier window functions to allow computations to be done at a different fundamental frequency than 1/( Upper Time Limit Lower Time Limit ).
- Windowing functions were added.

## How FFT functions work

The Fast Fourier Transforms are a group of math functions for extracting frequency and time information from transient analysis waveforms and AC analysis curves. All of the functions employ the same internal Fast Fourier Transform (FFT) routine. That routine requires two basic parameters to do its work; N, the number of data points, and DF, the sampling frequency.

#### N: Number of data points

N is equal to the value in the Number of Points field in the Fourier panel of the Plot Properties (F10) dialog box. It is typically 1024.

N must always be a power of two and is also constrained to the following range:

- Minimum = 64 or  $2^6$
- Maximum = 1048576 or  $2^{20}$

#### **DF: Sampling frequency**

The sampling frequency, DF, is calculated as follows:

#### **Transient analysis:**

DF = 1'st harmonic = 1 / (<*Upper Time Limit*> - <*Lower Time Limit*>) where <*Upper Time Limit*> and <*Lower Time Limit*> are from the FFT panel of the Plot Properties (F10) dialog box.

DF can also be set using the Reference Frequency from the panel.

## AC analysis:

```
DT = Time Step = 1 / DF = N / < Upper Frequency Limit> where < Upper Frequency Limit> is from the FFT panel of the Plot Properties (F10) dialog box.
```

DF is the interval between sample points in the output FFT and is also referred to as the first harmonic. The frequency range sampled is:

| Data Point | Contents                               |
|------------|----------------------------------------|
| 1          | 0 Hz or DC value                       |
| 2          | H1 = 1'st harmonic at $F = DF$         |
| 3          | H2 = 2'nd harmonic at $F = 2*DF$       |
|            |                                        |
| N          | HN = N-1'th harmonic at $F = (N-1)*DF$ |

The FFT functions can be used in both AC and transient analysis. In transient analysis, time domain waveforms (curves of real voltage vs. time) are sampled and fed to the FFT routines which employ N samples of DF frequency steps to calculate, typically, an FFT or a HARM function.

In AC analysis, frequency spectra (curves of complex voltage vs. frequency) are sampled and fed to the FFT routines which employ N samples of the time step, DT, to calculate, typically, an IFT function. The use of these functions is mostly of theoretical interest

Resolution, range, and accuracy are controlled by the FFT parameters N and DF.

#### In transient analysis:

Increasing < tmax > in transient analysis decreases DF, resulting in finer frequency resolution and a lower maximum frequency, since fmax = (N-1)\*DF.

Increasing N increases the upper frequency range.

## In AC analysis:

Increasing < fmax > in AC analysis decreases the time step, DT, resulting in a finer time step resolution and a lower tmax, since tmax = (N-1)\*DT. Increasing N increases the maximum time range.

## Fast Fourier Transform functions

The Fast Fourier Transform (FFT) functions include the following:

#### • HARM(u[,BW])

This function returns the amplitudes of the harmonics of waveform u. BW is an optional bandwidth expression. Amplitude means the multiplier of the sine or cosine function. For example, for this function,

$$V(T) = 3.0*SIN(2*PI*1E6*T)$$

HARM would return 3.0 for the harmonic associated with 1E6.

HARM returns the following values:

| Data Point | Contents                          |
|------------|-----------------------------------|
| 1          | H0 = DC value                     |
| 2          | H1 = Amplitude of 1'st harmonic   |
| 3          | H2 = Amplitude of 2'nd harmonic   |
| •••        | •••                               |
| N          | HN = Amplitude of N-1'th harmonic |

# • THD(S[,FR])

This function returns a running sum of the total harmonic distortion of the spectrum S as a percent of the harmonic magnitude at the reference frequency FR. It returns the following values:

| Data Point | Contents                                           |
|------------|----------------------------------------------------|
| 1          | 0                                                  |
| 2          | 0                                                  |
| 3          | Distortion of 2'nd harmonic as % of first harmonic |
| 4          | Distortion of 2'nd and 3'rd harmonic as % of first |
| •••        |                                                    |
| N          | Distortion of all harmonics as % of first harmonic |

In general, the m'th value of the THD is given by:

$$\begin{aligned} &THD_{m} = 100*(\ (H_{2}^{\ 2} + H_{3}^{\ 2} + H_{4}^{\ 2} + ...\ H_{m}^{\ 2})\ /\ H_{1}^{\ 2}\ )^{0.5} \\ &where\ H_{m} = (REAL(H_{m})^{2} + IMAG(H_{m})^{2})^{0.5} \end{aligned}$$

If FR is unspecified, or if the FR value specified does not match one of the harmonic frequencies, n\*DF, to within 1%, FR is set to the first harmonic.

#### Examples:

```
THD(HARM(V(1))) THD of the harmonics of the waveform V(1). THD(HARM(I(D1))) THD of the harmonics of the waveform I(D1).
```

#### • HARMN(u[,f0])

This is the same as HARM() except that all values are normalized to the value at the fundamental or at the specified f0.

## • IHD(S[,FR])

This function behaves the same as the THD function but returns individual harmonic distortion as a percent of the harmonic magnitude at the reference frequency FR. It returns the following values:

| Data Point | Contents                                             |
|------------|------------------------------------------------------|
| 1          | 0                                                    |
| 2          | 0                                                    |
| 3          | Distortion of 2'nd harmonic as % of first harmonic   |
| 4          | Distortion of 3'rd harmonic as % of first harmonic   |
|            |                                                      |
| N          | Distortion of N-1'th harmonic as % of first harmonic |

In general, the m'th value of the IHD is given by:

```
IHD_{m} = 100*( mag(H_{m}) / mag(H_{1}) )
```

If FR is unspecified, or if the FR value specified does not match one of the harmonic frequencies, n\*DF, to within 1%, FR is set to the first harmonic.

## Examples:

```
IHD(HARM(V(A))) IHD of the harmonics of the waveform V(A). IHD(HARM(IB(Q1))) IHD of the harmonics of the waveform IB(Q1).
```

## • FFT(u)

This function returns a classical Fourier transform of waveform u. It does not return the harmonics as HARM does. The FFT calculates a set of Fourier coefficients scaled by N/2 (DC scaled by N). Recall that the Fourier series approximates a waveform x(t) as follows:

$$x(t) = a_0/2 + \sum (a_N \cdot \cos(2 \cdot \pi \cdot N \cdot f1 \cdot t) + b_N \cdot \sin(2 \cdot \pi \cdot N \cdot f1 \cdot t))$$

where f1 is the fundamental frequency.

The FFT function returns a complex quantity whose real part contains the scaled Fourier series  $a_N$  coefficients and the imaginary part contains the scaled Fourier series  $b_N$  coefficients:

| Data Point | REAL(FFT())         | IMAG(FFT())         |
|------------|---------------------|---------------------|
| 1          | $a_0 \cdot N$       | 0                   |
| 2          | $a_1 \cdot N/2$     | $b_1 \cdot N/2$     |
| 3          | $a_2 \cdot N/2$     | $b_2 \cdot N/2$     |
|            |                     | •••                 |
| N          | $a_{N-1} \cdot N/2$ | $b_{N-1} \cdot N/2$ |

The FFT and its inverse are defined such that IFT(FFT(x(t))) = x(t). That is, the inverse of the transform of a waveform is equal to the original waveform.

#### Examples:

FFT(V(A)) FFT of the voltage waveform V(A). FFT(IB(Q1)) FFT of the collector current waveform IB(Q1). FFTS(V(1),2E6) FFTS of V(1) with a bandwidth (BW) of 2E6.

The HARM, THD, and FFT functions transform a time-domain waveform into a frequency-domain spectrum, so when you use one of these in a Y expression, the X expression should be F for frequency. The X range should be initially set to between 5\*DF and 10\*DF.

## • FS(u,[[n1],n2])

Partial Fourier series representation of waveform u, compiled from the terms n1 through n2. N1 defaults to 0 and n2 defaults to the FFT Plot Properties value of Number of Points / 2.

# • RES(u,[[n1],n2])

The residue function shows the waveform u minus the Fourier terms n1 through n2. N1 defaults to 0. N2 defaults to 1. RES(u) is RES(u,0,1) and thus shows the distortion components due to the 2'nd and higher harmonics.

# • FFTS(u[,BW])

Forward Fourier transform of waveform u, scaled so that RE(FFTS(u)) produces the Fourier series cosine coefficients and IM(FFTS(u)) produces the Fourier series sine coefficients. It is similar to the HARM() function. BW is an optional bandwidth expression.

#### • **IFT(S)**

This function returns a classical inverse Fourier transform of a spectrum S. A spectrum is a list of the value of some complex expression vs. frequency. In AC analysis all expressions are of this type, so IFT(V(1)) would produce meaningful results. In transient analysis, IFT(V(1)) would make no sense, since V(1) would be a time domain waveform. However, an expression like IFT(FFT(V(1))) would produce meaningful results in transient analysis.

#### Example:

IFT(V(5)\*I(R10)) IFT of the spectrum V(5)\*I(R10).

An IFT transforms a frequency-domain spectrum into a time-domain waveform, so when you use an IFT in a Y expression, the X expression should be T for time. The initial time range should be set to between 10\*DT and 100\*DT.

## • **IFTS(S)**

Scaled inverse Fourier transform of spectrum S. Scaling is such that IFTS(FFTS(u)) = u.

## • CONJ(S)

This function returns the conjugate of a spectrum S. The conjugate of the complex number  $a + b \cdot j$  is  $a - b \cdot j$ . This function simply negates the imaginary part of the spectrum.

# Example:

CONJ(FFT(V(1))) Conjugate of the spectrum FFT(V(1)).

## • CS(u1,u2)

This function returns the cross spectrum of two waveforms, u1 and u2. The cross spectrum is defined as CONJ(FFT(u2))\*FFT(u1)\*DT\*DT.

## Example:

CS(V(1),V(2)) Cross spectrum of V(1) and V(2)

## • AS(u)

This function returns the auto spectrum of a waveform u. The auto spectrum is defined as AS(u) = CONJ(FFT(u))\*FFT(u)\*DT\*DT.

# Example:

AS(I(RL)) Auto spectrum of waveform I(RL)

#### • AC(u)

This is the auto correlation of waveform u. The definition is:

$$AC(u) = IFT(CONJ(FFT(u))*FFT(u))*DT$$

This function is useful for finding periodic signals buried in noisy waveforms.

#### Example:

RE(AC(V(10))) Auto correlation of waveform V(10)

See the sample circuit FFT5.CIR for an example of this type of function.

#### • CC(u,v)

This is the cross correlation of waveforms u and v. The definition is:

$$CC(u,v) = IFT(CONJ(FFT(v))*FFT(u))*DT$$

This function is used for finding the time delay between two periodic signals.

## Example:

CC(V(1),V(2)) Cross correlation of waveform V(1) with V(2).

See the sample circuit FFT3.CIR for an example of this type of function.

## • COH(u,v)

This is the coherence function of waveforms u and v. The definition is:

$$COH(u,v) = CC(u,v)/sqrt(AC(u(0))*AC(v(0)))$$

## Example:

COH(V(1),V(2)) Coherence of waveform V(1) with V(2).

## FFT operators

The math functions available to manipulate the output of FFT functions are:

| Short form | Long form | <u>Function</u>              |
|------------|-----------|------------------------------|
| RE(S)      | REAL(S)   | Real part of spectrum S      |
| IM(S)      | IMAG(S)   | Imaginary part of spectrum S |
| MAG(S)     | MAG(S)    | Magnitude of spectrum S      |
| PH(S)      | PHASE(S)  | Phase of spectrum S          |
|            |           |                              |

Either the long form or the short form may be used. Note that the MAG function is redundant. Plotting V(1) is the same as plotting MAG(V(1)), since the plotting routines always plot the magnitude of the final result.

#### **FFT Accuracy**

Accuracy of the lower harmonics is affected mainly by the size of the time or frequency step in the analysis run. If there are many high frequency components, then accuracy will be affected by N, since N determines fmax.

The table below summarizes how accuracy is affected by the time step in the circuit FFT1.CIR. This circuit contains a single source generating a pure mixture of DC, 1MHz, 2MHz, and 3MHz sine waves. The result below is for the HARM function applied to the source node, HARM(V(1)). Ideally, the HARM function should return 1.5, 1.0, 2.0, and 3.0 exactly. The extent to which the results differ from these exact values determines the accuracy.

The error in parts per billion (1E9) with N=1024 is as follows:

| Max Time Step and %     | <u>1'st</u>     | <u>2'nd</u>     | <u>3'rd</u>     |
|-------------------------|-----------------|-----------------|-----------------|
| of 1'st harmonic period | <u>harmonic</u> | <u>harmonic</u> | <u>harmonic</u> |
| 1ns (.1%)               | 3300            | 13000           | 30000           |
| .1ns (0.01%)            | 33              | 130             | 300             |
| .01ns (0.001%)          | 0.3             | 1.3             | 3.0             |

The error in decibels dB(ERROR) with N=1024 is as follows:

| Max Time Step and %     | <u>1'st</u>     | <u>2'nd</u>     | <u>3'rd</u>     |
|-------------------------|-----------------|-----------------|-----------------|
| of 1'st harmonic period | <u>harmonic</u> | <u>harmonic</u> | <u>harmonic</u> |
| 1ns (.1%)               | -109            | -97             | -91             |
| .1ns (0.01%)            | -149            | -137            | -131            |
| .01ns (0.001%)          | -191            | -177            | -170            |

N has virtually no effect on the accuracy of the lower harmonics.

## **FFT Speed**

The speed of the FFT routine is approximately a linear function of N. Always use a value of N that is as small as possible. A value of 1024 is nearly always a good choice. Remember, N affects only fmax, because fmax = N\*DF. Sometimes you may want to increase the tmax to decrease DF to get finer frequency resolution. This has the side effect of lowering fmax, so you may need to increase N to maintain the desired fmax.

# An FFT example

To illustrate how FFT functions are used load the file FFT1. It looks like this:

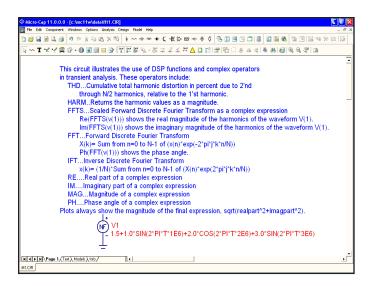

Figure 34-1 The FFT1 circuit

This circuit contains a node to which is attached a function source with an output expression of:

This source generates a waveform that is a mix of the following pure sinusoids:

| <u>F</u> | <u>Amplitude</u> |
|----------|------------------|
| 0        | 1.5              |
| 1E6      | 1.0              |
| 2E6      | 2.0              |
| 3E6      | 3.0              |

There are no capacitors or inductors in the circuit, so there is no initial transient to obscure the steady state output we're interested in.

Select **Transient** from the **Analysis** menu. This dialog box illustrates several important steps in getting good results with FFT functions.

The Analysis Limits dialog box looks like this:

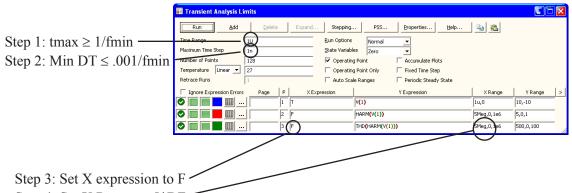

Step 4: Set X Range to 5\*DF

Figure 34-2 The FFT1 Analysis Limits dialog box

#### Step 1:

The FFT functions depend upon a good choice of the sampling frequency, DF, and a sufficient number of data points, N. The value of DF is

DF = 1'st harmonic = 1 / (<*Upper Time Limit*> - <*Lower Time Limit*>) where <*Upper Time Limit*> and <*Lower Time Limit*> are from the FFT panel of the Plot Properties (F10) dialog box. Initially:

 $Upper\ Time\ Limit = tmax$   $Lower\ Time\ Limit = 0$ 

This requires that:

 $tmax \ge 1/FMIN$  where FMIN is the smallest expected harmonic.

This necessity is embodied in Step 1:

Step 1: Set  $tmax \ge 1/FMIN$ 

If you're unsure of what FMIN is, assume it is equal to the lowest frequency of any input signal sources present in the network. If there are no sources present, as for example, in an oscillator, use the expected oscillator frequency.

# Step 2:

The accuracy of the FFT will be controlled by the minimum time step. The smaller the better, but the smaller the DT the longer the analysis will take. As a good

rule of thumb make DT 0.1% of the period of the FMIN. This leads to Step 2.

Step 2: Set the Minimum Time Step to 0.001 / FMIN.

#### Step 3:

For any FFT with a time domain argument, such as FFT and HARM, you must have F (frequency) for the X expression. This leads to Step 3.

*Step 3: Set the X expression to F.* 

#### Step 4:

Make sure the horizontal scale is set to see the frequencies of interest.

Step 4: Set the X Range to a small multiple of DF, say 10\*DF to 50\*DF.

#### Step 5:

FFT functions assume that the waveform is periodic. If the circuit has non-periodic initial transients, they will generate errors in the FFT calculations. Remove these by using the FFT panel in the Plot Properties dialog box. Since this circuit has no capacitors or inductors, there are no initial transients, so the precaution is not necessary here.

Step 5: Set the Lower Time Limit in the FFT Parameters dialog box to exclude initial transients.

Press F2 to run the simulation. The results look like this:

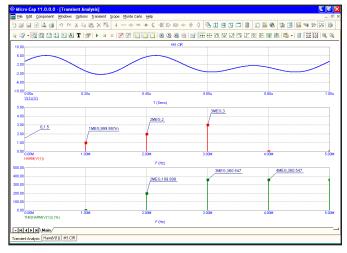

Figure 34-3 The graph with tmax = 1u

The second graph, showing the HARM(V(1)), produces the expected results:

| DC | 0    | 1.5 |
|----|------|-----|
| 1  | 1MHz | 1.0 |
| 2  | 2MHz | 2.0 |
| 3  | 3MHz | 3.0 |

To illustrate the impact of changing tmax, change Time Range to 10u and change the X Range of the first waveform, V(1) to 10u. Press F2 to run the analysis:

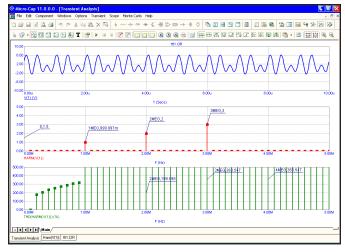

Figure 34-4 The graph with tmax = 10u

Notice that the HARM() function still correctly plots the 0MHz, 1MHz, 2MHz, and 3MHz values, but the THD function has changed. As specified, the THD function uses the first harmonic or reference frequency. Because we changed tmax from 1u to 10u, the first harmonic frequency changed:

Old first harmonic = 1 Meg = 1/1 u.

New first harmonic = 100k = 1/10u.

The reference frequency shifted from 1MHz to 100kHz.

To avoid this problem, you can specify the optional second parameter, FR. For example, in this case we would use:

THD(HARM(V(1)), 1MEG)

The program scans the N\*DF values and finds a match at N=10 because

10\*DF = 10\*100kHz = 1MHz.

It then uses the 10th harmonic (1MHz) as the THD reference frequency. The plot then looks like this:

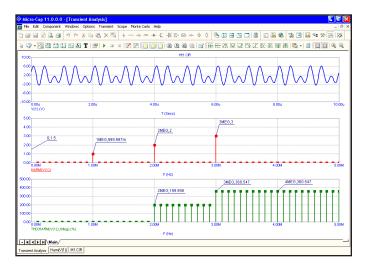

Figure 34-5 The graph with tmax = 10u and FR = 1MHz

Notice that the THD now shows the expected values of 0% at 1MHz, 200% at 2MHz, and so on.

# The Fourier control panel

FFT functions and the FFT windows use the parameters from the Fourier panel of the Plot Properties (F10) dialog box to control the FFT functions. It is accessed by pressing F10 when an analysis plot is displayed. It can also be accessed by double clicking on the analysis plot and from the Properties button in the Analysis Limits dialog box. The panel looks like this:

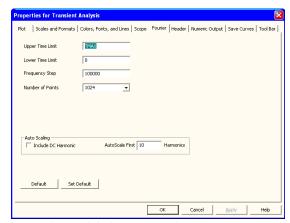

Figure 34-6 The Fourier control panel

*Upper Time Limit:* This sets the upper time limit for FFT functions. Generally this is set to a multiple of the fundamental period, typically 3-5 periods.

Lower Time Limit: This sets the lower time limit for FFT functions. Generally this is set to a multiple of the fundamental period to avoid startup transients in the target waveform and is typically 2 - 4 periods. If PSS is used, and it usually should be, you can employ one period.

Frequency Step: This is the fundamental frequency computed from the difference in the upper and lower time limits. If you enter a value, then MC11 computes a compatible value for the lower time limit. The formula used is:

Frequency Step = 1 / (Upper Time Limit - Lower Time Limit)

You can also use these variables in the time limit fields:

TMAX Maximum run time of the transient analysis TSTART Time when data collection starts

For example, you might use TMAX as the entry in the Upper Time Limit field and TSTART or (to avoid startup transients) perhaps 0.5\*TMAX as the entry for the Lower Time Limit field.

*Number of Points:* This sets the number of interpolated data points to use for FFT functions. Typically 1024, 2048, or 4096 are nearly always suitable choices.

*Auto Scaling:* This group controls auto scaling options for FFT functions and includes these options:

*Include DC Harmonic:* This option includes the DC harmonic when auto scaling is done. Typically it is disabled.

*Auto Scale First* .... *Harmonics*: This number specifies the number of harmonics to include when scaling.

To illustrate the use of the control parameters, load the file FFT7 and run transient analysis. The screen looks like this:

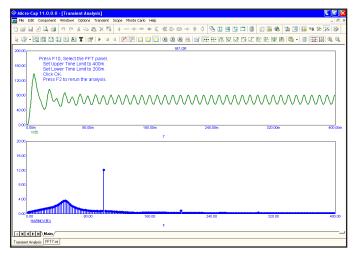

Figure 34-7 The graph with the initial transients

The plot of V(B) includes initial, *non-periodic* transients. The FFT is meant to be applied to *periodic* waveforms and any lack of periodicity shows up as spurious low frequency harmonics. To eliminate the transients and the attendant harmonics, press F10 and click on the FFT panel. Set the Upper Time Limit to 400m. Set the Lower Time Limit to 200m. Click OK and press F2 to rerun the transient analysis. These values specify that all FFT functions are to be windowed from

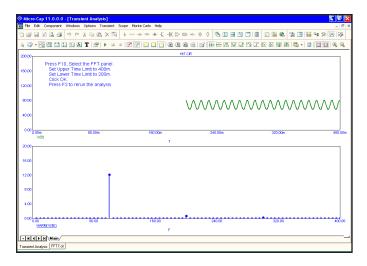

Figure 34-8 The graph without the initial transients

200ms to 400ms. This means that the portion of the waveform prior to 200ms is to be discarded. The portion from 200ms to 400ms is to be retained. The plot results look like Figure 34-8.

The FFT panel specified the following:

- 1. Remove the 0-200ms portion of the V(B) waveform.
- 2. Create a new waveform, by interpolating 1024 equally spaced points from the old 200ms to 400ms region of the original waveform.
- 3. Apply the HARM function to this new waveform.

The top part of the graph shows the truncated, interpolated V(B) waveform with its 0-200ms portion removed. The bottom part shows the HARM(V(B)). With the removal of the waveform transient and its spurious harmonics, the true steady state harmonic content, primarily at multiples of  $100 \mathrm{Hz}$ , can now be more clearly seen.

You can also use the PSS function to remove transients. To see how it works, press F3, then CTRL + ALT + R to restore the FFT7 circuit. Then select transient analysis and click on the Periodic Steady State checkbox. Press F2. The results look similar to the figure above. Actually the results are considerably more accurate, but the change is small. Using PSS the value at 200Hz went from 860.638m to 691.919m. At 100Hz it went from 12.135 to 12.082.

## The FFT window

To make FFT functions a little easier you can use an FFT window. To illustrate how this is done, load the FFT1 circuit and run transient analysis. When the run is done, select **Transient / FFT Windows / Add FFT Window**. This presents the FFT dialog box.

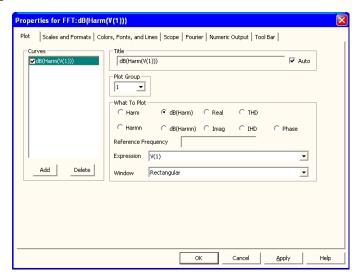

Figure 34-9 The FFT Window Properties dialog box

#### Plot

*Curves*: This lets you add / select the FFT curves that the Title, Show, Plot Group, What To Plot, and Expression fields apply to. The check box enables or disables display of the selected curve.

*Title*: This selects the plot title.

*Plot Group*: This selects the plot group for the FFT function.

What To Plot: This selects which of several operators to use. You can choose from Harm, dB(Harm), Harmn, dB(Harmn), Real, Imag, THD, IHD, and Phase. You can also pick the expression that the functions will apply to.

Reference Frequency: This field can be used to specify an alternative fundamental frequency to use when computing Harmn, dBHarmn, THD, and IHD. This value is only used in Fourier windows.

Windows: This field is used to select a window function. Choices include:

- Rectangular
- Bartlett-Hann
- Blackman
- Blackman-Harris
- Blackman-Nuttal
- Cosine
- Flattop
- Gaussian
- Hamming
- Hanning
- Kaiser
- Lanscos
- Nuttal
- Triangular
- Tukey

Windows are use to improve the Fourier results when the signal is not periodic or has considerable noise. See the sample circuit FFT\_Windows for an example of how to use this feature.

#### **Scales and Formats**

This panel is similar to that of the analysis plot. It lets you control the various format, scaling, and numeric features of plots in the FFT window.

#### Colors, Fonts, and Lines

This panel is also similar to that of the analysis plot. It lets you control the color, font and other display features of plots in the FFT window.

## Scope

This access the usual Scope functions for the plot.

#### FFT

The FFT control panel is similar to that already described for the analysis plot. It lets you control the FFT functions used in FFT windows. It does not apply to FFT functions employed in the analysis plot.

## **Numeric Output**

This panel lets you control the numeric output for the FFT window. It is similar to the same panel for transient analysis but includes FFT plots only.

To see the output press F5 when the FFT window is selected.

#### **Tool Bar**

The Tool Bar panel is similar to that of the analysis plot. It lets you control the tool bar button that appears in the FFT window.

Click on the Cancel button, then Transient / FFT Windows / Show Harm(V(1)) and the display appears like so:

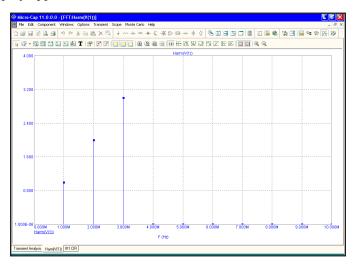

Figure 34-10 The FFT Window

This produces a plot of the first 10 harmonics of V(1), very similar to the middle plot group of Figure 34-3.

# Chapter 35 Periodic Steady State

### What's in this chapter

This chapter describes the Periodic Steady State analysis option. It includes these topics:

- The need for PSS
- Periodic Steady State Sample Circuits
- Periodic Steady State Assumptions

## The need for Periodic Steady State

What does PSS do? Why is it useful? The answers lie in the fundamental nature of the equations that are solved. All simulators, Micro-Cap included, formulate and numerically solve a set of differential equations whose solution involves both a transient portion and a steady-state portion. Given a set of initial conditions that are not periodic, the equations will generate a solution that includes both. Consider the following circuit.

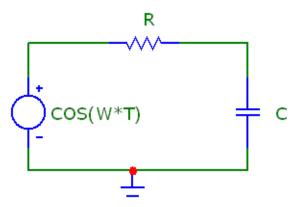

Figure 35-1 PSS example circuit

The differential equation that governs the behavior of this circuit, derived from Kirchoff's current law, is as follows:

$$C*dV/dT + (V - COS(W*T)) / R = 0$$

where W=2\*PI\*1000, the input source is COS(W\*T), R is the resistance, C is the capacitance, T is time, and V is the voltage across the capacitor.

This equation can be solved by standard techniques and is given by,

$$V = VSS + VTR$$

$$VSS = COS(W*T - ATAN(W*C*R)) / SQRT(1+(W*R*C)^2)$$

$$VTR = -EXP(-T/(R*C) / (1+(W*R*C)^2))$$

where VSS is the steady state part and VTR is the transient part.

In many cases we are interested only in the steady state response and care little about the initial transients. In fact the transients often create a problem in that their presence obscures the results sought. For example, in distortion analysis, the initial transients produce spurious harmonics which, without PSS, must be eliminated by simply running the analysis long enough for the transient portion to decay to an insignificant level. That extra run time costs real time.

Here is the simulation run for tmax = 5ms and R=10k, C=100n.

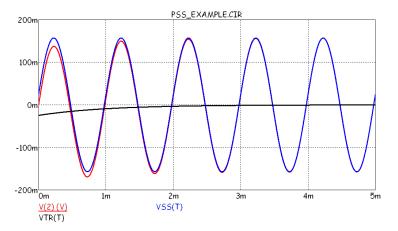

Figure 35-2 Steady state, transient, and total waveforms

The output waveform consists of a small exponential plus a steady state sinusoid. After five cycles, the exponential decays sufficiently for the waveform to equal the steady state solution to within one part per thousand, still insufficient for distortion measurements. Here is the solution using PSS.

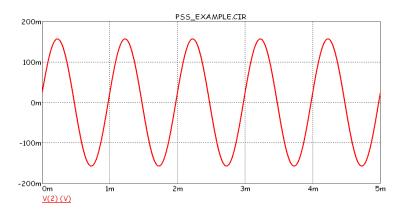

Figure 35-3 The PSS waveform

After five cycles, the periodic error is less than 1 part per million. By the periodic error we mean the relative difference between the beginning and ending values. The period is always assumed to be tmax - tstart.

The acceptable degree of error depends upon the settings in the PSS dialog box, which looks like this:

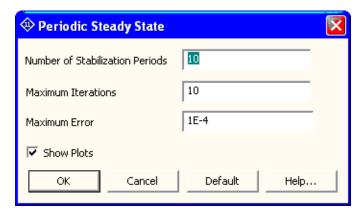

Figure 35-4 PSS dialog box

This dialog box is available from the Analysis Limits dialog box in Transient, Harmonic Distortion, and Intermodulation Distortion. There are three numeric fields:

*Number of Stabilization Periods*: This specifies the number of periods that the program will run the analysis before it begins the PSS computations.

Maximum Iterations: This specifies the maximum number of iterations that the PSS is allowed to run to reduce the periodic error to a value below the specified Maximum Error.

*Maximum Error*: This is the maximum periodic error. PSS successfully ends if the actual periodic error falls below this amount.

The Show Plots check box, if checked, draws one plot for each iteration to show progress toward the final solution. The PSS error and iteration are shown in the status bar and also at the bottom of the Schematic Info page.

Periodic error is the largest relative change between iterations of the state variables (node voltages, source currents, and inductor currents).

### Periodic Steady State sample circuits

Consider the Buck converter circuit below. If we run it for TMAX=200E-6, or about 400 periods, we achieve a steady state periodic error in V(OUT) of about 4e-6 and a run time of about 40 seconds.

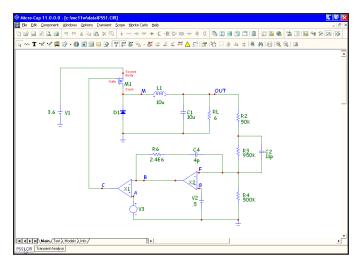

Figure 35-5 SMPS Buck Converter

Using PSS, with 10 periods and 10 iterations we get the following waveforms. This run has a periodic error in V(OUT) of 2E-6 and took about 5 seconds.

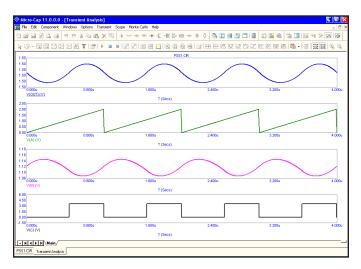

Figure 35-6 Buck converter waveforms

Here is another example, calculating harmonic distortion in an audio amplifier.

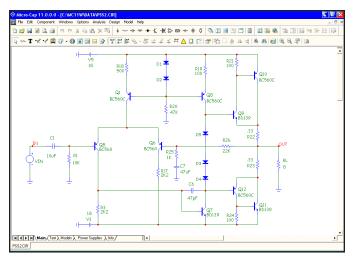

Figure 35-7 Harmonic distortion example

Here is its harmonic distortion run not using PSS.

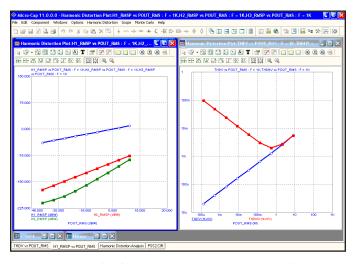

Figure 35-8 Distortion run without PSS

This analysis ran for 247 seconds and generated errors in the low end of the H3 plot (the plot should be linear).

Here is the same run using PSS.

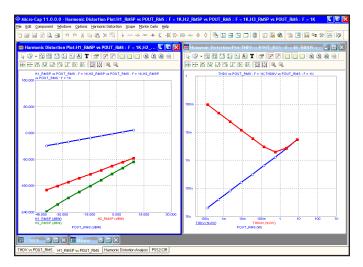

Figure 35-9 Distortion run with PSS

This analysis ran for 26 seconds and produced clean curves, even at the low end of the H2 and H3 plots. The signal levels of H2 and H3 at the low end are about -182 dB and -245 dB, respectively.

Here is a very simple example, a rectifier.

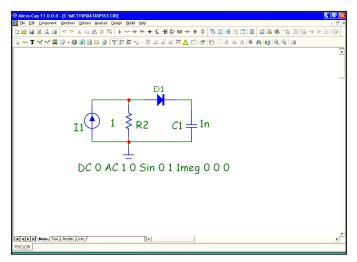

Figure 35-10 Rectifier circuit

Here is its solution with PSS. The run takes less than 0.5 seconds to produce a periodic error of less than 1E-4.

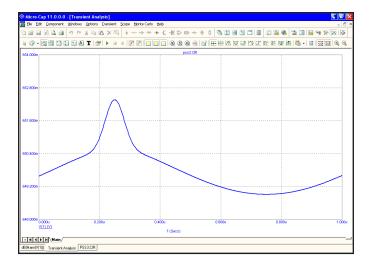

Figure 35-11 Rectifier run using PSS

Without PSS this circuit requires in excess of 3000 periods with a run time of over 40 seconds to produce a periodic error of 1E-4 or better.

These examples illustrate that PSS provides a simple way to generate the steady state waveforms and it does so with a significant run time advantage. Generally, the advantage declines with circuit size, but it is still significant with circuits as large as 400 nodes.

# Periodic Steady State assumptions and limitations

### **Assumptions:**

**Periodicity**: The circuit response must be periodic. If it is driven by multiple sources, tmax must be a multiple of the periods of those sources.

**Linearity**: The relationship between the initial and final points over the shooting interval should be near linear. With perfect linearity, convergence usually occurs within 1-3 iterations. If the relationship is highly nonlinear many more iterations may be required or PSS may not converge at all.

**Nonchaotic Circuits**: PSS cannot handle oscillators (unless the period is known) nor circuits that respond chaotically, such as delta-sigma modulators and some SMPS circuits.

#### **Limitations:**

PSS does not work with circuits containing transmission lines, digital parts, Laplace sources, Z-transform sources, or N-ports.

# Appendix A File types

**Bold** files are essential to the proper operation of the program and should not be removed.

*Italicized* files save user preferences and should not be removed, although the program will work without them.

<u>Underlined</u> files are user-generated and, while optional, may contain important user-created data.

The remaining files are optional and usually can be deleted to conserve space.

| *.1, *.2*.n   | Monte Carlo worst case circuit files                        |
|---------------|-------------------------------------------------------------|
| Active.flt    | User preferences file for the Active Filter program         |
| *.AMC         | AC Monte Carlo statistics                                   |
| *.ANO         | AC numeric output                                           |
| *.ASA         | AC save analysis / probe simulation                         |
| *.AWC         | AC worst case output file                                   |
| *.BAK_*       | Backup files                                                |
| <u>*.BAT</u>  | Batch file for executing multiple analyses                  |
| *.BMP         | Graphics file in BMP format                                 |
| <u>*.BOM</u>  | Bill of Materials                                           |
| *.CAP         | Listing of standard capacitor values                        |
| <u>*.CIR</u>  | Micro-Cap schematic file                                    |
| Clipboard.dat | Extended clipboard data file                                |
| <u>*.CKT</u>  | SPICE circuit file                                          |
| *.CHM         | Help file                                                   |
| *.CMP         | Component Library file                                      |
| *.CSV         | Excel Comma Separated Value file                            |
| *.DAT         | User preferences file                                       |
| *.DANO        | Dynamic AC numeric output                                   |
| *.DDNO        | Dynamic DC numeric output                                   |
| *.DMC         | DC Monte Carlo statistics                                   |
| *.DNO         | DC numeric output                                           |
| *.DOC         | Results file created when Micro-Cap is run under batch mode |
| *.DSA         | DC save analysis / probe simulation                         |
| *.TWC         | DC analysis worst case output file                          |
| <u>*.EMF</u>  | Windows extended metafile (picture file)                    |
| *.ERR         | PCB error files                                             |

Filter.bin Unchanging filter control files

\*.HMC Harmonic Distortion Monte Carlo statistics

\*.HNO Transient plots for harmonic distortion numeric output

\*.HWNO Harmonic distortion window numeric output \*.HSA Harmonic distortion simulation save file

\*.IMC Intermodulation Distortion Monte Carlo statistics

\*.INC User definitions file MCAP.INC.

\*.IND Listing of standard inductor values

\*.INO Transient plots for intermodulation distortion numeric output

\*.INX Index file for .LIB files

\*.ISA Intermodulation distortion simulation save file \*.IWNO Intermodulation distortion window numeric output

\*.JED JEDEC file

\*.JPG Graphics file in JPG format

\*.LBR Micro-Cap binary library file

\*.LIB SPICE Elegan Appl 571

\*.LIB SPICE library text file \*.EXE Micro-Cap executable file

\*.MAC Macro files

USE.MC11 MC11 usage statistics file

TIP.MC11 MC11 program file used for the tips.

\*.MDL Model program data file

\*.OPT Results file created when MODEL does Optimize All

\*.OWC Worst case output file

\*.NET Orcad, Protel, PADS, or Accel netlist file

Passive.flt User preferences file for the Passive Filter program

\*.PDF Instruction manuals and tutorial files

\*.PKG Package Library file

\*.PNG Graphics file in PNG format

\*.RES Listing of standard resistor values

\*.SAN Model parameter minimum, maximum, default limits

\*.SEN Sensitivity analysis output file

\*.SHP Shape Library file

\*.SMC Stability Monte Carlo statistics \*.SNO Stability numeric output \*.SSA Stability simulation save file

\*.STM Waveform file for digital file stimulus component

\*.SVV State Variables editor text output file

\*.TBK Block Editor Library file

\*.TIF Graphics file in TIFF format

\*.TMC Transient Monte Carlo statistics

\*.TNO Transient numeric output

Tolerance.dat Tolerance data sets for Dialog Of Tolerance Tool.dat User preferences file for tool bar locations

\*.TOP Binary output file used in State Variables read operation

\*.TSA Transient save analysis / probe simulation

\*.TWC Transient worst case output file

\*.USR Data file for the User Source component

<u>WFB.BIN</u> <u>Waveform Buffer file. Saves user curves and waveforms.</u>

\*.WMF Windows meta file (picture file)

# Appendix B Model library files

Analog parts

B82479.lib

AD.LIB Demo file for part import illustration

ADV\_LIN.LIB Advanced Linear ICs
AMP.LIB Amp connectors
ANALOG.LIB Analog Devices ICs

APEX.LIB Apex Microtechnology ICs APEXPWM.LIB Apex PWM Models

AVX NIOBIUMOXIDE.LIB AVX niobium oxide capacitor library AVX tantalum capacitor library AVX TANTALUM.LIB Ayumi Diode.lib Ayumi vacuum tube diodes Ayumi Pentode.lib Ayumi vacuum tube pentodes Ayumi vacuum tube triodes Ayumi Triode.lib B8247x.lib Epcos power inductors B82462.lib Epcos power inductors B82464.lib Epcos power inductors B82470.lib Epcos power inductors B82476.lib Epcos power inductors B82477.lib Epcos power inductors

BSIM.LIB BSIM models Predictive Technology

Epcos power inductors

BUP.LIB Infineon IGBT devices

BURRBN.LIB Burr Brown ICs COMLIN.LIB Comlinear ICs

COPEC.LIB Colorado Power Electronic Center

CUR\_REGS.LIB Current regulator diodes

DEI.LIB DEI MOSFETs

DIODE.LIB Diodes

Diodesinc.libDiodes from Diodes IncDiodesInc\_BJT.libBJTs from Diodes IncDiodesInc\_FET.libFETs from Diodes IncDiodesInc\_IC.libICs from Diodes Inc

DLD.LIB Epcos data line choke models

EDIODE.LBR European diodes ELANTEC.LIB Elantec ICs

EPCOS\_CORE.LIB EPCOS ferrite magnetics models

EUROPE.LBR European transistors

FAIRCH.LIB Fairchild discrete components

FERROXCUBE.LIB Ferroxcube.lib magnetic core materials

FWBELL.LIB
F.W. Bell hall generators
GENSEMI.LIB
General Semiconductor diodes
HARHIP.LIB
Harris Semiconductor bridge drivers
HARPRMOS.LIB
Harris Semiconductor power MOSFETs
HARRHMOS.LIB
Harris rad-hardened power MOSFETs

HARRIS.LIB
Harris Semiconductor ICs
HF\_BC.LIB
Epcos RF choke models
HPDIODE.LIB
Hewlett Packard diodes
HPMOS.LBR
Hitachi power MOSFETs
INFINEON.LIB
Infineon discrete components

INTERSIL.LIB Intersil MOSFETs

IRF.LIBInternational Rectifier transistorsIRPMOS.LBRInternational Rectifier MOSFETs

IXYS.LIB IXYS IGBTs using Hefner IGBT model

JAPAN.LBR Japanese transistors
JDIODE.LIB Japanese diodes

JFET.LIB JFETs

KOREN.LIB Vacuum tube models from V. Koren

LASERIES.LIB Harris LA series varistors
LINEAR.LIB Linear Technology ICs
LINEARSYSTEMS.LIB Linear Integrated Systems

MOSFETS, BJTs, JFETs,

LITTELFUSE.LIB Varistors

LITTELFUSE\_PULSEGUARD.LIB
LITTELFUSE\_SIDACTOR.LIB
LITTELFUSE\_THYRISTOR.LIB
LITTELFUSE\_TVS.LIB
LITTELFUSE\_TVS.LIB
LITTELFUSE VARISTOR.LIB
Littelfuse components
Littelfuse sidactors
Littelfuse thyristors
Littelfuse TVS parts
Littelfuse varistors

LTOPAMP.LBR Linear Technology opamps

MAXIM.LIB Maxim ICs

M\_IC.LIB Motorola integrated circuits
M\_IGBT.LIB Motorola IGBT devices
M\_OPAMP.LIB Motorola OPAMPs
M\_OPTO.LIB Motorola optoelectronics

M\_POWBJT.LIB Motorola bipolar power devices

M\_RECT.LIBMotorola rectifiersM\_RFDEV.LIBMotorola RF transistorsM\_SMALL.LIBMotorola small signal devices

M\_TMOS.LIB Motorola TMOS
M ZENER.LIB Motorola zeners

MC\_TUBES.LIB Norman Koren tube models

MEASURE.LIB .Measure library functions METELICS.LIB Schottky and tunnel diodes

Microsemi diodes MICROSEM.LBR Motorola power BJTs MPBJT.LIB MPMOS.LBR Motorola power MOSFETs MSBJT LBR Motorola small-signal BJTs

MSENSOR.LIB Motorola sensors Motorola zener diodes MZENER.LBR

M IC.LIB Motorola ICs Motorola IGBTs M IGBT.LIB M OPAMP.LIB Motorola OPAMPs M OPT.LIB Motorola Opto parts M POWERBJT.LIB Motorola Power BJTs M RECT.LIB Motorola Rectifiers M RFDEV.LIB Motorola RF parts

Motorola small signal devices M SMALL.LIB Motorola TMOS devices M TMOS.LIB

M ZENER.LIB Motorola zeners

National Semiconductor ICs NATION.LIB NOM.LIB Master list of all library files

NP DCDC.LIB Newport Comp. DC-DC Converters NSOPAMP.LBR National Semiconductor opamps

NTC.LIB Siemens thermistors NXP.LIB NXP complex discretes

NXP EMIFILTER.LIB NXP EMI filters

ONSEMI.LIB ON Semi. Discrete Components

ON Semiconductor BJTS ON BJT.LIB

ON Semiconductor comparators ON COMP.LIB ON DIODE.LIB ON Semiconductor diodes ON Semiconductor drivers ON DRIVER.LIB ON Semiconductor MOSFETs ON FET.LIB ON Semiconductor EMI/RFI filters ON FILTER.LIB

ON RECT.LIB ON Semiconductor rectifiers ON THYRISTOR.LIB ON Semiconductor thyristors OP27.LIB Used in one of the auto demos Osram LEDs and IREDs OSRAM.LIB

PASSIVE.LIB Resistors

Philips ferroxcube magnetic cores PCORE.LIB

PHOTODIODES.LIB Photodiodes PH BJT.LIB **Philips Transistors**  PH COMPLEX.LIB Phillips complex transistors

PH\_DIODE.LIB
PH\_FET.LIB
Philips JFETS
PH\_MOS.LIB
Philips MOSFETS
PH\_RFDEV.LIB
Philips RF transistors
PH\_SHOT.LIB
Philips schottky diodes
PH\_VCAP.LIB
Philips varactors

PMOPAMP.LBR Precision Monolithics opamps

POLYFET.LIB Polyfet RF MOSFETs

POLYMER TCJ.LIB TCJ capacitors

C. Bassso part models POWER456.LIB Profusion MOSFETs PROFMOS.LBR PROTEK.LIB Voltage suppressor diodes C. Bassso PWM models **PWMSWITCH.LIB** Motorola rectifiers RECTIFIE.LIB ROHM diodes ROHM DIODE.LIB ROHM IC.LIB ROHM ICs ROHM TRANSISTOR.LIB **ROHM** transistors

SHINDEN.LIB Shendengen diodes
SIMDAD.LIB Epcos signal line choke models

SIMID.LIB Siemens inductors
SIMID\_0603.LIB EPCOS INDUCTORS
SIMID\_0805.LIB EPCOS INDUCTORS
SIMID\_1210.LIB EPCOS INDUCTORS
SIMID\_1812.LIB EPCOS INDUCTORS

SIOV.LIB Siemens varistors

SKYWORKS.LIB Varactor, tuning, Schottky, mixer diodes
SMPS\_CB.LIB Switched-mode power supply models
STMICRO.LIB Standard Microsystems linear opamps

SUPERTEX.LIB
Supertex MOSFETS
TCORE.LIB
Tokin magnetic cores
TDKBEADS.LIB
TDK RF beads

TDK COMMON MODE CHOKES.LIB TDK common mode chokes

THY\_LIB.LIB SCRs and Triacs
TI.LIB Texas Instruments ICs
TIOPAMP.LBR Texas Instruments opamps

TRANS.LIB Transmission lines

TUBE.LIB Vacuum tube models by Duncan Munro UTILITY.LBR Generic models, pulse and sine sources

UTILITY2.LIB Berkeley BSIM4 models

VARACTOR LBR Varactor diodes

VISHAY.LIB Siliconix MOSFETS

VISHAYDIODE.LIB Vishay diodes VISHAYINDUCTOR.LIB Vishay inductors

VISHAYMOSFET.LIB Additional Vishay MOSFETS
VISHAYOPTO.LIB Vishay optoelectronic parts
VMI DIODES.LIB Fast rectifier and zener diodes

XFMR.LIB Transformers XTAL.LIB KDS crystals

ZASERIES.LIB Harris ZA series varistors
ZETEX.LIB Zetex diodes and transistors

#### Digital parts

74LV.LIB 74LV digital library CD4000 series digital ICs CMOS.LIB Digital I/O interfaces DIGIO.LIB DIG000.LIB 74xx digital parts 74xx digital parts DIG150.LIB 74xx digital parts DIG167.LIB 74xx digital parts DIG195.LIB DIG250.LIB 74xx digital parts 74xx digital parts DIG381.LIB 74xx digital parts DIG604.LIB 74xx digital parts DIG652.LIB 74xx digital parts DIG874.LIB

DIGPLD.LIB Programmable logic devices

ECL.LIB ECL digital ICs

# Appendix C Sample circuit files

Here is a list of sample circuits. See more under Help Menu / Sample Circuits.

| Schematic      | Description                                               |
|----------------|-----------------------------------------------------------|
| 283            | Use of digital primitives to model a 283 logic unit       |
| 381            | Use of digital primitives to model a 381 logic unit       |
| 3D1            | Use of 3D plots                                           |
| 3D2            | Use of 3D plots                                           |
| 555ASTAB       | Use of the 555 macro in an astable application            |
| 555MONO        | Use of the 555 macro in a monostable application          |
| A_BOOST_CM_OL  | Boost current mode averaged model open loop plot          |
| A_BOOST_CM_ZOU | Γ Boost current mode averaged model Zout plot             |
| A_BOOST_VM     | Boost voltage mode averaged model open loop plot          |
| A_BUCK_CM      | Buck current mode averaged model open loop plot           |
| A_BUCK_VM      | Buck voltage mode averaged model open loop plot           |
| A_BUCKBOOST    | Buckboost current mode averaged model open loop plot      |
| A FLYBACK      | Flyback voltage mode averaged model open loop plot        |
| A_FORWARD      | Forward voltage mode averaged model open loop plot        |
| A_NCP          | NCP1200 Converter                                         |
| A_RESO_DC      | Resonant converter DC analysis                            |
| A_RESO_OL      | Resonant converter averaged model open loop plot          |
| A_SEPIC        | Single Ended Primary Inductance Converter                 |
| AD16           | AtoD and DtoA elements                                    |
| AMTEST1        | AM macro usage                                            |
| ANIM3          | Animation components                                      |
| ANIM4          | Animation components                                      |
| ANIM5          | Animation components                                      |
| ANIM6          | Animation components                                      |
| ANIM7          | Animation components                                      |
| BAX            | Steps a resistor to model a pot element                   |
| BPFILT         | Analysis of a bandpass filter                             |
| BUTTERN        | Use of a Laplace source to represent a Butterworth filter |
| BUFFER         | Used to illustrate the Waveform Buffer                    |
| CARLO          | Monte Carlo routines in transient and AC analysis         |
| CARLO2         | Monte Carlo routines in DC analysis                       |
| CARLO4         | Monte Carlo routines in transient and AC analysis         |
| CHOKE          | Analysis of a diode choke circuit                         |
| CMOS           | MOSFETs in an inverter configuration                      |
| CMOS COUNTER   | Hierarchically-organized CMOS counter                     |
| _              |                                                           |

COLPITTS Analysis of a colpitts oscillator

COMPDEMO Comparator macro

CORE Use of the core model and plotting a BH curve

CORE3 Use of the nonlinear core model with multiple inductors

COUNTER Analysis of a binary counter COUNTER2 Analysis of a BCD counter

CROSSOVR Analysis of a passive 1kHz cross-over network

CURVES BJT IV curves

DECODER Use of a digital subcircuit as a decoder DIAC1 Characteristic curves for a DIAC

DIAC2 Dimmer circuit using a DIAC and a TRIAC.

Illustrates stepping of a component variable.

DIFFAMP Analysis of a differential amplifier

DIG\_POWER How to change the digital power supplies

DIST\_DEMO1 Harmonic and intermodulation distortion analysis

DIRA Use of the operators d, avg, sum, and rms ECLGATE Analysis of an analog equivalent ECL gate

EYE\_DIAGRAM How to do an eye diagram plot

F1 Use of the VCO macro

F2 Use of a nonlinear function source F3 Use of a nonlinear function source

F4 Use of the Triode macro

FFT1 Use of DSP and complex operators

FFT3 Use of cross-correlation and auto-correlation operators

FFT4 Use of the IFT operator

FFT5 Use of the auto-correlation operator

FFT7 Use of the Fourier dialog box to remove transients

LINKS Illustrates the use of file links.

FILTER Chebyshev filter and use of the Noise macro

FSK2 Use of the FSK modulator macro
FSTIM8 Use of the file stimulus component
GASFET Use of the GaAsFET component
GILBERT Analysis of a Gilbert multiplier

GUMMEL Use of the Gummel-Poon SPICE BJT model

GYRTEST Use of the gyrator macro IBIS3 IBIS component usage

IDEALTRANS IDEAL2 and IDEAL3 transformer macros

IVBJT

Use of DC analysis to plot the IV curves of a BJT

Use of a Laplace source to model a passive network

Use of Laplace sources to model transmission lines

Use of a Laplace source to model a Butterworth filter-

LM117REG Using the LM117 model

LP8 8'th order IIR digital filter using Z sources

LTRA3 Use of the lossy transmission line
MIXED Analysis of a mixed-mode circuit
MIXED1 Analysis of a mixed-mode circuit
MIXED4 Analysis of a mixed-mode circuit
MODELRLC Use of temperature stepping

MOSCAPS Plotting of MOSFET capacitance curves
MOSDIFF Analysis of a MOSFET differential amplifier

NOISEBJT Plotting of input and output noise

NPORT4 N-PORT device

NYQUIST Plotting of a Nyquist graph
O7 Analysis of a mixed-mode circuit
OPAMP1 Use of the three levels of opamps

OPT1 Using the Optimizer to maximize power transfer
OPT2 Using the Optimizer to maximize low frequency gain
OPT3 Using the Optimizer to design matching networks

OPT4 Using the Optimizer in curve fitting
OSC1 Use of the Schmitt macro in an oscillator

P1 Use of the Laplace table source for a RC network
PERF1 Demonstrates the use of performance plots
PERF2 Demonstrates the use of performance plots

PLA2 Use of a PLA subcircuit as an equality comparator

PLA3 Use of the PLA digital primitive

POTDEMO Use of the pot macro

PRINT Use of the print preview for the schematic PRLC Analysis of a simple passive network PSK2 Use of the PSK modulator macro

PSS 1 PSS usage in transient analysis on a buck converter
PSS 2 PSS usage in harmonic distortion on an audio amplifier
PSS 3 PSS usage in transient analysis on a simple rectifier
PSS 4 PSS usage in transient analysis for an RF mixer

RCA3040 Analysis of a RCA3040 component

RECTIFIER\_45 Three-phase SCR converter RELAY Using the relay models

RISE Use of Monte Carlo routines for rise times

S\_2FLY\_CM Two-Switch Flyback Converter
S\_2FOR\_CM Two-Switch Forward Converter
S\_BOOST\_CM Boost Current Mode Converter
S\_BOOST\_VM Boost Voltage Mode Converter
S\_BUCK\_CM Buck\_Current Mode Converter

S\_BUCK\_SYN Synchronous Buck Voltage Mode Converter S\_BUCK\_SYN2 Synchronous Buck Current Mode Converter

S\_BUCK\_VM Buck Voltage Mode Converter

S\_BUCKBOOST\_CM Buck-Boost Current Mode Converter
S\_BUCKBOOST\_VM Buck-Boost Voltage Mode Converter
S\_FLYBACK\_CM Flyback Current Mode Converter
S\_FLYBACK\_VM Flyback Voltage Mode Converter
S\_FORWARD\_CM Forward Current Mode Converter
S\_FORWARD\_VM Forward Voltage Mode Converter
S\_FULL\_CM Full Bridge Current Mode Converter
S\_FULL\_VM Full Bridge Voltage Mode Converter

S FULL XFMR Full Bridge with XFMR Current Mode Converter

S\_HALF\_CM Half Bridge Current Mode Converter S\_HALF\_VM Half Bridge Voltage Mode Converter

S HALF XFMR Half Bridge with XFMR Current Mode Converter

S NCP NCP1200 Converter

S\_PUSH\_CM Push-Pull Current Mode Converter S\_PUSH\_VM Push-Pull Voltage Mode Converter SH2 Sample and hold component.

SMITH Smith chart

SPAR1 Use of the N Port device. Importing S-parameters from

a Touchstone file. Use of Smith charts.

SPARK Spark-gap macro usage
STIM\_DEMO Digital stimulus generators
STIMSAMP Digital stimulus generators

STIMTST2 Stim generator in counting from 0 to F STIMTST3 INCR command in a Stim generator STIMTST4 Random characters in a Stim generator

SUBCKT Use of an analog subcircuit SUBCKT1 Adding subcircuits to the library

SWITCH Use of the three types of the Switch component

SYSTEM1 Analysis of a mechanical system

SYSTEM2 Analog behavioral modeling components

T1 Nonlinear table sources

TIMER Timer device

THY1 Use of the Put, Triac, and SCR macros THY2 Analysis of a SCR phase control

TL1 Use of transmission line and plotting line variables

TL2 AC simulation of a transmission line TL3 Plotting the input small signal impedance

TRANS Use of the three methods of implementing a transformer

TTLINV Use of mixed mode analysis
TUBE\_AMP Vacuum tube amplifier
TUBE6L6 Vacuum tube circuit

UA709 Analysis of a UA709 opamp UA723REG Using the UA723 model UA741 Analysis of a UA741 opamp

USER User source

USER2 Multiple user sources

XTAL1 Crystal macro ZDOMAIN Z transform source

**SPICE files** Description

ASTABLE.CKT Analysis of a SPICE circuit
CHOKE.CKT SPICE netlist of CHOKE.CIR
ECLGATE.CKT SPICE netlist of ECLGATE.CIR

PLA1.CKT Use of a PLA subcircuit in a SPICE file PLA2.CKT The PLA subcircuit that is used in PLA2

RCA3040.CKT SPICE netlist of RCA3040

RTLINV.CKT Analysis of a SPICE RTL inverter SCHMITT.CKT Analysis of a SPICE Schmitt trigger TTLINV.CKT SPICE analysis of a TTL inverter

UA709.CKT SPICE netlist of UA709

# Appendix D Accelerator keys

#### General

Ctrl+Z

Alt+Backspace Undo

Alt+F4 Exit Program
Alt+Z Statistics
Ctrl+Num+ Zoom-In
Ctrl+Num- Zoom-Out
Ctrl+0 Main Tool Bar

Ctrl+1-9 Component Palette 1-9

Ctrl+A Select All
Ctrl+C Copy

Ctrl+Delete Clear Cut Wire

Ctrl+F Find

Ctrl+F4 Close Open Window

Ctrl+F6 Next Window

Ctrl+Insert Copy Ctrl+N New File Ctrl+O Open File Ctrl+P Print Save File Ctrl+S Ctrl+Alt+R Revert File Ctrl+V Paste Shift+Insert **Paste** Ctrl+X Cut Ctrl+Y Redo

Ctrl+Shift+BBill of MaterialsCtrl+Shift+FFind ComponentCtrl+Shift+GGlobal SettingsCtrl+Shift+IIBIS TranslatorCtrl+Shift+PPreferences

Undo

Ctrl+Shift+W Print Active Window

Del Clear F1 Help

Alt+F10 Default Properties

F10 Properties
Shift+F4 Tile Vertical
Shift+F5 Cascade

#### Schematic / Text Area

Delete Delete selected objects
Alt+1 Transient Analysis
Alt+2 AC Analysis
Alt+3 DC Analysis
Alt+4 Dynamic DC
Alt+5 Dynamic AC
Alt+6 Sensitivity

Transfer Expection

Alt+7 Transfer Function
Alt+8 Harmonic Distortion
Alt+0 Integral dulation Distortion

Alt+9 Intermodulation Distortion

Ctrl+B Move text

Ctrl+Delete Delete wires at box Ctrl+End Lower Right Schematic

Ctrl+F Find

Ctrl+Alt+1 Probe Transient
Ctrl+Alt+2 Probe AC
Ctrl+Alt+3 Probe DC

Ctrl+D Component Mode
Ctrl+E Select Mode

Ctrl+G Toggle Drawing/Text

Ctrl+H Help Mode

Ctrl+Home Upper Left Schematic

Ctrl+I Info Mode
Ctrl+M Make Macro
Ctrl+R Rotate Box
Ctrl+W Wire Mode

Ctrl+Shift+R Toggle Rubberbanding

Ctrl+Left Pan Left
Ctrl+Right Pan Right
Ctrl+Up Pan Up
Ctrl+Down Pan Down

PgUpPan Up One PagePgDnPan Down One PageCtrl+PgUpPan Left One PageCtrl+PgDnPan Right One PageCtrl + ]Match ParenthesisF3Repeat Last Find

#### Text Area / Text File

Alt+F1 SPICE Help Ctrl+D Delete Line Ctrl+L Set to Lowercase Ctrl+U Set to Uppercase

**Schematic / Analysis** 

Ctrl+T Text Mode

Spacebar Toggle between Select mode and current mode

Analysis

Ctrl+N Normalize

Ctrl+F9 Delete All Plots - Probe

Ctrl+F11 Optimize

Ctrl+Home Restore Scale Limits Ctrl+I Intercept Tracker Ctrl+L Tag Left Cursor Ctrl+M Mouse Tracker Ctrl+N Normalize at Cursor Ctrl+R Tag Right Cursor Ctrl+Shift+C Cursor Tracker Ctrl+Shift+H Tag Horizontal Tag Vertical Ctrl+Shift+V Ctrl+Shift+X Go to X Ctrl+Shift+Y Go to Y

F2 Run Analysis F3 Exit Analysis F4 Analysis Window F5 Numeric Output F6 Auto Scale F7 Scale Mode F8 Cursor Mode F9 Limits F11 Stepping

F12 State Variables Editor
Down Arrow Left Cursor Down a Branch

Left Arrow
Right Arrow
Left Cursor to Left
Left Cursor to Right
Up Arrow
Left Cursor Up a Branch
Shift+Dn Arr
Right Cursor Down a Branch

Shift+Lft Arr Right Cursor to Left
Shift+Rt Arr Right Cursor to Right
Shift+Up Ar Right Cursor Up a Branch

Ctrl+Down Arr
Ctrl+Left Arr
Pan Plot Down
Ctrl+Right Arr
Pan Plot Left
Pan Plot Right
Ctrl+Up Arrow
Pan Plot Up
Ctrl+W
Watch Mode

Alt+Home Place Cursor on Top Branch

Alt+End Place Cursor on Bottom Branch

#### **3D Plot**

Q Clockwise X

A Counterclockwise X

W Clockwise Y

S Counterclockwise Y

E Clockwise Z

D Counterclockwise Z
C Toggle Contour / 3D
X Perpendicular to x=0
Y Perpendicular to y=0
Z Perpendicular to z=0

| Symbols                                                                                                    | .TF 904                                                                                                    |
|----------------------------------------------------------------------------------------------------|----------------------------------------------------------------------------------------------------|
| != operator 865<br>.AC 876<br>.ARRAY 877, 879<br>.BEGIN_MEASURE 879<br>.DC 880<br>.DEFINE 881<br>.ELIF 883<br>.ELSE 883<br>.END 884<br>.END_MEASURE 884                                                                                 | .TIE 904 .TR 905 .TRAN 905 .WARNING 906 .WATCH 907, 908 .WCASE 908 <= operator 865 <> operator 865 < operator 865 == operator 865 >= operator 865 >= operator 865 >= operator 865                                                                                                    |
| .ENDIF 884 .ENDS 883, 884, 885, 901 .ENDSPICE 885 .FUNC 886 .HELP 886 .IC 886, 894 .IF 887                                                                                                    | > operator 865  @@ operator 861 @ operator 861 3D 408  Contour plot 414  Cursor mode 418  Isolines 414                                                                                                    |
| .INCLUDE 64 .LIB 64, 153, 582, 889 .MACRO 583, 889, 890 .MEASURE 890 .Measure 400 .MODEL 889, 891, 892, 893 .NODESET 887, 894 .NOISE 894 .OP 895                                                                                        | Plot patches 415 Plots 181, 201, 215, 336, 412 Windows 181, 201, 215 X axis 413 Y axis 413 Z axis 413 3D plots 107 555 macro 482                                                                                                    |
| .OPTIONS 892, 895                                                                                                    | A                                                                                                    |
| .PARAM 896 .PARAMETERS 897 .PATH 897 .PATH DATA 897 .PATH DOCUMENT 897 .PATH LIBRARY 897 .PATH PICTURE 897 .PLOT 898 .PRINT 898 .PSS 898 .SENS 898 .SENS 898, 899 .SKIP_L_LOOP 899 .SPICE 900 .STEP 900 .SUBCKT 706, 889, 901 .TEMP 903 | ABS function 868 ABS macro 425 ABSTOL 68, 985 AC analysis 111, 191, 579, 874, 894 Accel PCB interface 76, 168 Accessing models 844 Accumulate Plots command 180, 200, 214 Accuracy in FFT functions 991, 997 AC function 866, 996 Acker-Mossberg filter 954 ACM (EKV area calculation method) 621 Acos function 864 Acoth function 864 Acoth function 864 Acoth function 864 |

Index

| ADC 779 ADD function 868 Add library 158 Add page command 79 Add part command 912, 914, 915 Add Parts wizard 154 AGAUSS function 870, 873 AKO keyword 891 Align cursor 289 AMP macro 427 Amps/Meter 575 Analog behavioral modeling 539 Analog library 37, 85, 842 Analog primitives 37, 85, 842 Analog primitives 37, 85, 842 Analog behavioral modeling 539 Analog library 37, 85, 842 Analog behavioral modeling 639 Analog behavioral modeling 539 Analog library 37, 85, 842 Analog primitives 37, 85, 842 Analog primitives 37, 85, 842 Analog primitives 37, 85, 842 Analog primitives 37, 86, 842 Analog primitives 37, 85, 842 Analog primitives 37, 85, 842 Analog primitives 37, | Acsc function 864 Acsch function 864 AC signal magnitude 205, 206 Active filter 954 | State variables options<br>Leave 179, 200<br>Read 179, 200<br>Zero 179, 200 |
|----------------------------------------------------------------------------------------------------|-------------------------------------------------------------------------------------|-----------------------------------------------------------------------------|
| Add page command 79 Add part command 912, 914, 915 Add part swizard 154 AGAUSS function 870, 873 AKO keyword 891 Align cursor 289 AMP macro 427 Amps/Meter 575 Analog behavioral modeling 539 Analog library 37, 85, 842 Analog primitives 37, 85, 842 Analog primitives 37, 85, 842 |                                                                                     |                                                                             |
| Add page command 79 Add parts owizard 154 AGAUSS function 870, 873 AKO keyword 891 Align cursor 289 Align cursor 289 Allign cursor 289 Analog behavioral modeling 539 Analog behavioral modeling 539 Analog primitives 37, 85, 842 Analog primitives 37, 85, 842 Analog primitives 37, 85, 842 Analog primitives 37, 85, 842 Analysis Limits dialog box 175 Command buttons Add 175, 195, 209 Delete 175, 195, 209 Help 176, 196, 210 Properties 176, 195, 209 Run 175, 195, 209 Stepping 176, 195, 209 Numeric limits field Frequency range 196 Input 1 210, 211 Maximum change % 197 Maximum time step 176 Noise input 197 Noise output 198 Number of points 176, 197, 212 Temperature 177, 197, 211 Time range 176 Variable 1 210 Options Auto scale ranges 180, 200, 214 Normal run 179, 199, 213 Operating point 179, 200 Operating point 179, 200 Operating point only 180 Retrieve run 179, 199, 213 Several 170, 100, 212 Several 170, 100, 213 Several 170, 100, 213 Seve |                                                                                     |                                                                             |
| Add part command 912, 914, 915 Add Parts wizard 154 AGAUSS function 870, 873 AKO keyword 891 Align cursor 289 AMP macro 427 Amps/Meter 575 Analog behavioral modeling 539 Analog primitives 37, 85, 842 Analog primitives 37, 85, 842 Analog behavioral modeling 539 Analog behavioral modeling 539 Analog behavioral modeling 539 Asin function 864 Asin function 864 Atana function 864 Atana  | •                                                                                   | •                                                                           |
| Add Parts wizard 154 AGAUSS function 870, 873 AKO keyword 891 Align cursor 289 Align cursor 427 Amps/Meter 575 Analog behavioral modeling 539 Analog library 37, 85, 842 Analog primitives 37, 85, 842 Analog primitives 37, 85, 842 Analog primitives 37, 85, 842 Analog behavioral modeling 539 Analog behavioral modeling 539 Analog behavioral modeling 539 Analog behavioral modeling 539 Analog behavioral modeling 539 Analog behavioral modeling 539 Analog primitives 37, 85, 842 Aspec method 624 Asin function 864 ASPEC method 624 Atan2 function 864 Atan function 864 Atan function 864 Atan function 864 Atan function 864 Attribute dialog box 39 Attribute dialog box 39 Attributes Dialog box 38, 39, 64 Editing 40 MODEL 40 Model list box 43 Number of attributes 39 OPTIONAL 835 PACKAGE 40 PART 40 Text display command 92 USER 40 Attribute text mode 31 AUNIF function 870, 873 Auto scale command 281 Array variables 849 Asec function 864 Asec function 864 Asec function 864 Asec function 864 Asec function 864 Asec function 864 Asec function 864 Asec function 864 Asec function 864 Asec function 864 Asce function 864 Asec function 864 Asec function 864 Asec function 864 Asec function 864 Asec function 864 Asec function 864 Asec function 864 Aspec function 864 Asin function 864 Atan function 864 Atan function  |                                                                                     |                                                                             |
| AGAUSS function 870, 873 AKO keyword 891 Align cursor 289 AMP macro 427 Amps/Meter 575 Analog behavioral modeling 539 Analog library 37, 85, 842 Analog primitives 37, 85, 842 Analog primitives 38, function 864 Atan function 864 Atan function 864 Attribute di | *                                                                                   |                                                                             |
| AKO keyword 891 Align cursor 289 AMP macro 427 Amps/Meter 575 Analog behavioral modeling 539 Analog library 37, 85, 842 Analog primitives 37, 85, 842 Analog primitives 37, 85, 842 Asin function 864 Atan function 864 Atan function 864 Attributes 9 Dialog box 38, 39, 64 Editing 40 Nu |                                                                                     |                                                                             |
| Align cursor 289 AMP macro 427 Amps/Meter 575 Analog behavioral modeling 539 Analog library 37, 85, 842 Analog primitives 37, 85, 842 Analog primitives 37, 85, 842 Asin function 864 Aspec method 624 Asach function 864 Aspect method 624 Asin function 864 Atan function 864 Atan function 864 Attribute dialog box 39 Attributes Dialog box 38, 39, 64 Editing 40 Model list box 43 Number of attributes 39 OPTIONAL 835 PACKAGE 40 PART 40 PART 40 Text display command 92 USER 40 Aspec function 864 As function 864 Asin function 864 Atan function 864 Atan function 864 Atan function 864 Attribute dialog box 39 Attributes Dialog box 38, 39, 64 Editing 40 Model list box 43 Number of attributes 39 OPTIONAL 835 PACKAGE 40 PART 40 Text display command 92 USER 40 Attribute text mode 31 AUNIF function 870, 873 Auto scale command 281 AUNIF function 864 Atan function 864 Atan function 864 Atan function 864 Attribute dialog box 39 Attributes Dialog box 38, 39, 64 Editing 40 Model list box 43 Number of attributes 39 OPTIONAL 835 PACKAGE 40 PART 40 ASPEC method 624 Atan function 864 Atan function 864 Attribute dialog box 39 Attributes Dialog box 38, 39, 64 Editing 40 Model list box 43 Number of attributes 39 OPTIONAL 835 Auto scale command 92 USER 40 Attribute dialog box 39 Attribute 4 auto scale command 92 USER 40 Attribute 4 auto scale command 92 USER 40 Attribute 4 auto scale command 92 USER 40 Attribute 4 auto scale command 92 USER 40 Attribute  |                                                                                     |                                                                             |
| AMP macro 427 Amps/Meter 575 Analog behavioral modeling 539 Analog library 37, 85, 842 Analog primitives 37, 85, 842 Analog primitives 37, 85, 842 Analog infunction 864 Atan function 864 Atan function 864 Attribute dialog box 39 Attributes Dialog box 38, 39, 64 Editing 40 Model list box 43 Number of attributes 39 OPT | · ·                                                                                 |                                                                             |
| Amps/Meter 575 Analog behavioral modeling 539 Analog library 37, 85, 842 Analog primitives 37, 85, 842 Analog primitives 37, 85, 842 Analog primitives 37, 85, 842 Analog primitives 37, 85, 842 Analog primitives 37, 85, 842 Analog primitives 37, 85, 842 Analog primitives 37, 85, 842 Analog primitives 37, 85, 842 Analog primitives 37, 85, 842 Analog primitives 37, 85, 842 Asinh function 864 Aspec method 624 Atanal function 864 Atan function 864 Atan function 864 Atan function 864 Atan function 864 Atan function 864 Atan function 864 Atan function 864 Atan function 864 Attribute dialog box 39 Attributes Dialog box 38, 39, 64 Editing 40 Model list box 43 Number of attributes 39 OPTIONAL 835 PACKAGE 40 PART 40 Text display command 92 USER 40 Attribute text mode 31 Auto scale command 281 Auto scale command 281 Auto scale command 281 Auto scale command 281 Average performance tags 385 AVG function 864 Atan function 864 Atan function 864 Attribute dialog box 39 Attribute samples of the function state function 864 Atan function 864 Atan function 864 Atan function 864 Atan function 864 Atan function 864 Attribute dialog box 39 Attribute samples of the function state function 864 Atan function 864 Atan function 864 Atan function 864 Atan function 864 Atan function 864 Atan function 864 Attribute dialog box 39 Attribute samples function 864 Attribute samples function 864 Attribute samples function 864 Att | _                                                                                   |                                                                             |
| Analog behavioral modeling 539 Analog library 37, 85, 842 Analog primitives 37, 85, 842 Analog primitives 364 Atan function 864 Atan function 864 Attributes 19 Dialog box 38, 39, 64 Editing 40 Model list box 43 Number of attributes 19 Autoscale quo Model 19 Autoscale primal 19 Autoscale  |                                                                                     |                                                                             |
| Analog library 37, 85, 842 Analog primitives 37, 85, 842 Analog primitives 364 Atan function 864 Atan function 864 Atan function 864 Atan function 864 Atan function 864 Atan function 864 Atan function 864 Attribute dialog box 39 Attributes Dialog box 38, 39, 64 Editing 40 Model list box 43 Number of attributes 39 OPTIONAL 835 PACKAGE 40 PART 40 Text display command 92 USER 40 Attribute text mode 31 AUNIF function 870, 873 Auto scale command 281 Auto scale option 178, 199, 213 Options Auto scale ranges 180, 200, 214 Normal run 179, 199, 213 Operating point only 180 Retrieve run 179, 199, 213 Severator 179, 190, 213 Severator 179, 190, 213 B-H curve 577, 939                                                                                                    | -                                                                                   |                                                                             |
| Analog primitives 37, 85, 842 Analysis Limits dialog box 175 Command buttons Add 175, 195, 209 Delete 175, 195, 209 Expand 176, 195, 209 Help 176, 196, 210 Properties 176, 195, 209 Run 175, 195, 209 Stepping 176, 195, 209 Stepping 176, 195, 209 Numeric limits field Frequency range 196 Input 1 210, 211 Maximum change % 197 Maximum time step 176 Noise input 197 Noise output 198 Number of points 176, 197, 212 Temperature 177, 197, 211 Time range 176 Variable 1 210 Options Auto scale ranges 180, 200, 214 Normal run 179, 199, 213 Operating point only 180 Retrieve run 179, 199, 213 Seventia 170, 190, 213 Seventia 170, 190, 213 Seventia 170,  |                                                                                     |                                                                             |
| Command buttons       Atan function       864         Add       175, 195, 209       Atanh function       864         Delete       175, 195, 209       Atm function       864         Expand       176, 195, 209       Attribute dialog box       39         Help       176, 196, 210       Attributes         Properties       176, 195, 209       Dialog box       38, 39, 64         Run       175, 195, 209       MODEL       40         Numeric limits field       Model list box       43         Frequency range       196       Number of attributes       39         Input 1       210, 211       OPTIONAL       835         Maximum time step       176       PART       40         Noise input       197       PACKAGE       40         Noise output       198       USER       40         Number of points       176, 197, 212       Attributes       39         Options       USER       40         Auto scale command       281         Auto scale command       281         Auto scale option       178, 199, 213         Operating point       179, 200         Operating point only       180         Ret                                                                                                    |                                                                                     | ASPEC method 624                                                            |
| Add 175, 195, 209 Delete 175, 195, 209 Expand 176, 195, 209 Help 176, 196, 210 Properties 176, 195, 209 Run 175, 195, 209 Stepping 176, 195, 209 Stepping 176, 195, 209 Numeric limits field Frequency range 196 Input 1 210, 211 Maximum change % 197 Maximum time step 176 Noise input 197 Noise output 198 Number of points 176, 197, 212 Temperature 177, 197, 211 Time range 176 Variable 1 210 Options Auto scale ranges 180, 200, 214 Normal run 179, 199, 213 Operating point only 180 Retrieve run 179, 199, 213 Save run 170, 190, 213 Save run 170, 190, 213  Atanh function 864 Attribute dialog box 39 Attributes Dialog box 38, 39, 64 Editing 40 MoDEL 40 Model list box 43 Number of attributes 39 OPTIONAL 835 PACKAGE 40 PART 40 Text display command 92 USER 40 Attribute text mode 31 AUNIF function 870, 873 Auto scale command 281 Auto scale option 178, 199, 213 Auto scale option 178, 199, 213 B B-H curve 577, 939                                                                                                    | Analysis Limits dialog box 175                                                      | Atan2 function 864                                                          |
| Delete 175, 195, 209 Expand 176, 195, 209 Help 176, 196, 210 Properties 176, 195, 209 Run 175, 195, 209 Stepping 176, 195, 209 Stepping 176, 195, 209 Numeric limits field Frequency range 196 Input 1 210, 211 Maximum change % 197 Maximum time step 176 Noise input 197 Noise output 198 Number of points 176, 197, 212 Temperature 177, 197, 211 Time range 176 Variable 1 210 Options Auto scale ranges 180, 200, 214 Normal run 179, 199, 213 Operating point only 180 Retrieve run 179, 199, 213 Severage 170, 100, 213 Severage 176 Severage 177, 197, 213 Severage 178, 199, 213 Severage 178, 199, 213 Seve | Command buttons                                                                     | Atan function 864                                                           |
| Expand 176, 195, 209 Help 176, 196, 210 Properties 176, 195, 209 Run 175, 195, 209 Stepping 176, 195, 209 Numeric limits field Frequency range 196 Input 1 210, 211 Maximum change % 197 Maximum time step 176 Noise input 197 Noise output 198 Number of points 176, 197, 212 Temperature 177, 197, 211 Time range 176 Variable 1 210 Options Auto scale ranges 180, 200, 214 Normal run 179, 199, 213 Operating point only 180 Retrieve run 179, 199, 213 Sever run 179, 190, 213 Sever run 170, 100, 213  Attribute dialog box 39 Attributes Dialog box 38, 39, 64 Editing 40 MoDEL 40 Model list box 43 Number of attributes 39 OPTIONAL 835 PACKAGE 40 PART 40 Text display command 92 USER 40 Attribute text mode 31 AUNIF function 870, 873 Auto scale command 281 Auto scale option 178, 199, 213 Average performance tags 385 AVG function 867  B B-H curve 577, 939                                                                                                    |                                                                                     | Atanh function 864                                                          |
| Help   176, 196, 210   Properties   176, 195, 209   Run   175, 195, 209   Stepping   176, 195, 209   MODEL   40   Model list box   43   Number of attributes   39   OPTIONAL   835   PACKAGE   40   PART   40   Text display command   92   USER   40   Attribute text mode   31   AUNIF function   870, 873   Auto scale ranges   180, 200, 214   Normal run   179, 199, 213   Operating point   179, 200   Operating point   179, 200   Operating point only   180   Retrieve run   179, 199, 213   Severage purposition   170, 190, 213   Severage purposition   170, 190, 213   Severage purposition   170, 190, 213   Severage purposition   170, 190, 213   Options   Auto scale ranges   180, 201, 214   Auto scale point only   180   B   B-H curve   577, 939   Options   Comparison   170, 190, 213   Options   Auto scale ranges   180, 200, 214   Auto scale option   178, 199, 213   Operating point only   180   B   B-H curve   577, 939   Options   Auto scale ranges   170, 190, 213   Options   Attributes   Dialog box   38, 39, 64   Editing   40   MODEL   40   Model list box   43   Number of attributes   39   OPTIONAL   835   PACKAGE   40   PART   40   Text display command   92   USER   40   Auto scale command   22   USER   40   Auto scale command   281   Auto scale option   178, 199, 213   Auto scale option   178, 199, 213   Auto scale option   178, 199, 213   Auto scale option   867   Average performance tags   385   AVG function   867   B   B-H curve   577, 939   Auto scale range   170, 190, 213   Auto scale range   170, 190, 213   Auto scale range   170, 1   |                                                                                     |                                                                             |
| Properties 176, 195, 209 Run 175, 195, 209 Stepping 176, 195, 209 Numeric limits field Frequency range 196 Input 1 210, 211 Maximum change % 197 Maximum time step 176 Noise input 197 Noise output 198 Number of points 176, 197, 212 Temperature 177, 197, 211 Time range 176 Variable 1 210 Options Auto scale ranges 180, 200, 214 Normal run 179, 199, 213 Operating point 179, 200 Operating point only 180 Retrieve run 179, 199, 213 Sever run 179, 190, 213 Sever run 179, 190, 213  Dialog box 38, 39, 64 Editing 40 Model list box 43 Number of attributes 39 OPTIONAL 835 PACKAGE 40 PART 40 Text display command 92 USER 40 Attribute text mode 31 AUNIF function 870, 873 Auto scale command 281 Auto scale option 178, 199, 213 Auto stepping 196 Average performance tags 385 AVG function 867  B B-H curve 577, 939                                                                                                    |                                                                                     | _                                                                           |
| Run       175, 195, 209       Editing       40         Stepping       176, 195, 209       MODEL       40         Numeric limits field       Model list box       43         Frequency range       196       Number of attributes       39         Input 1       210, 211       OPTIONAL       835         Maximum change %       197       PACKAGE       40         Noise input       197       PART       40         Number of points       176, 197, 212       Text display command       92         USER       40         Attribute text mode       31         AUNIF function       870, 873         Auto scale command       281         Auto scale option       178, 199, 213         Options       Auto scale option       178, 199, 213         Auto scale ranges       180, 200, 214       Average performance tags       385         AVG function       867         B         Retrieve run       179, 199, 213         Seve run       179, 199, 213         Seve run       179, 199, 213         B       B-H curve       577, 939                                                                                                    |                                                                                     |                                                                             |
| Stepping 176, 195, 209 Numeric limits field Frequency range 196 Input 1 210, 211 Maximum change % 197 Maximum time step 176 Noise input 197 Noise output 198 Number of points 176, 197, 212 Temperature 177, 197, 211 Time range 176 Variable 1 210 Options Auto scale ranges 180, 200, 214 Normal run 179, 199, 213 Operating point only 180 Retrieve run 179, 199, 213 Sava run 170, 190, 213 Sava run 170, 190, 213                                                                                                    |                                                                                     |                                                                             |
| Numeric limits field Frequency range 196 Input 1 210, 211 Maximum change % 197 Maximum time step 176 Noise input 197 Noise output 198 Number of points 176, 197, 212 Time range 176 Variable 1 210 Options Auto scale ranges 180, 200, 214 Normal run 179, 199, 213 Operating point only 180 Retrieve run 179, 199, 213 Sava run 170, 190, 213 Sava run 170, 190, 213 Sava run 170, 190, 213 Sava run 170, 190, 213 Sava run 170, 190, 213 Sava run 170, 190, 213 Sava run 170, 2100, 213  Model list box 43 Number of attributes 39 OPTIONAL 835 PACKAGE 40 PART 40 Text display command 92 USER 40 Attribute text mode 31 AUNIF function 870, 873 Auto scale command 281 Auto scale option 178, 199, 213 Average performance tags 385 AVG function 867  B B-H curve 577, 939                                                                                                    |                                                                                     | _                                                                           |
| Frequency range 196 Input 1 210, 211 Maximum change % 197 Maximum time step 176 Noise input 197 Noise output 198 Number of points 176, 197, 212 Temperature 177, 197, 211 Time range 176 Variable 1 210 Options Auto scale ranges 180, 200, 214 Normal run 179, 199, 213 Operating point only 180 Retrieve run 179, 199, 213 Sava run 170, 199, 213 Sava run 170, 211  Number of attributes 39 OPTIONAL 835 PACKAGE 40 PART 40 Text display command 92 USER 40 Attribute text mode 31 AUNIF function 870, 873 Auto scale command 281 Auto scale option 178, 199, 213 Average performance tags 385 AVG function 867  B  B-H curve 577, 939                                                                                                    |                                                                                     |                                                                             |
| Input 1 210, 211  Maximum change % 197  Maximum time step 176  Noise input 197  Noise output 198  Number of points 176, 197, 212  Temperature 177, 197, 211  Time range 176  Variable 1 210  Options  Auto scale ranges 180, 200, 214  Normal run 179, 199, 213  Operating point only 180  Retrieve run 179, 199, 213  Sava run 170, 190, 213  Sava run 170, 190, 213  Sava run 170, 190, 213  Sava run 170, 190, 213  Sava run 170, 190, 213  Sava run 170, 190, 213  Sava run 170, 190, 213  Sava run 170, 190, 213  Sava run 170, 190, 213  Sava run 170, 190, 213  Sava run 170, 190, 213                                                                                                    |                                                                                     |                                                                             |
| Maximum change % 197 Maximum time step 176 Noise input 197 Noise output 198 Number of points 176, 197, 212 Temperature 177, 197, 211 Time range 176 Variable 1 210 Options Auto scale ranges 180, 200, 214 Normal run 179, 199, 213 Operating point only 180 Retrieve run 179, 199, 213 Sava run 170, 199, 213 Sava run 170, 199, 213                                                                                                    |                                                                                     |                                                                             |
| Maximum time step       176       PART 40         Noise input 197       Text display command 92         Noise output 198       USER 40         Number of points 176, 197, 212       Attribute text mode 31         Temperature 177, 197, 211       AUNIF function 870, 873         Time range 176       Auto scale command 281         Variable 1 210       Auto scale option 178, 199, 213         Options       Auto stepping 196         Auto scale ranges 180, 200, 214       Average performance tags 385         Normal run 179, 199, 213       AVG function 867         Operating point only 180       B         Retrieve run 179, 199, 213       B-H curve 577, 939                                                                                                    |                                                                                     |                                                                             |
| Noise input 197 Noise output 198 Number of points 176, 197, 212 Temperature 177, 197, 211 Time range 176 Variable 1 210 Options Auto scale ranges 180, 200, 214 Normal run 179, 199, 213 Operating point 179, 200 Operating point only 180 Retrieve run 179, 199, 213 Sava run 170, 199, 213 Sava run 170, 199, 213 Sava run 170, 199, 213 Sava run 170, 199, 213 Sava run 170, 199, 213 Sava run 170, 199, 213 Sava run 170, 199, 213 Sava run 170, 199, 213 Sava run 170, 199, 213 Sava run 170, 199, 213 Sava run 170, 199, 213 Sava run 170, 199, 213 Sava run 170, 199, 213 Sava run 170, 199, 213                                                                                                    |                                                                                     |                                                                             |
| Noise output 198  Number of points 176, 197, 212  Temperature 177, 197, 211  Time range 176  Variable 1 210  Options  Auto scale ranges 180, 200, 214  Normal run 179, 199, 213  Operating point 179, 200  Operating point only 180  Retrieve run 179, 199, 213  Save run 170, 199, 213  Save run 170, 199, 213  Save run 170, 199, 213  Save run 170, 199, 213  Save run 170, 199, 213  Save run 170, 199, 213  Save run 170, 199, 213  Save run 170, 199, 213  Save run 170, 199, 213                                                                                                    | 1                                                                                   |                                                                             |
| Number of points 176, 197, 212 Temperature 177, 197, 211 Time range 176 Variable 1 210 Options Auto scale ranges 180, 200, 214 Normal run 179, 199, 213 Operating point 179, 200 Operating point only 180 Retrieve run 179, 199, 213 Sava run 170, 109, 213 Sava run 170, 109, 213 Sava run 170, 109, 213 Sava run 170, 109, 213 Sava run 170, 109, 213 Sava run 170, 109, 213 Sava run 170, 109, 213 Sava run 170, 109, 213 Sava run 170, 109, 213                                                                                                    |                                                                                     | ž *                                                                         |
| Temperature 177, 197, 211 Time range 176 Variable 1 210 Options Auto scale ranges 180, 200, 214 Normal run 179, 199, 213 Operating point 179, 200 Operating point only 180 Retrieve run 179, 199, 213 Sava run 170, 199, 213 Sava run 170, 199, 213 Sava run 170, 199, 213 Sava run 170, 199, 213 Sava run 170, 199, 213 Sava run 170, 199, 213 Sava run 170, 199, 213 Sava run 170, 199, 213 Sava run 170, 199, 213 Sava run 170, 199, 213                                                                                                    |                                                                                     |                                                                             |
| Time range 176 Variable 1 210  Options Auto scale option 178, 199, 213 Auto scale option 178, 199, 213 Auto scale option 178, 199, 213 Auto stepping 196 Average performance tags 385 AVG function 867  Operating point 179, 200 Operating point only 180 Retrieve run 179, 199, 213 Save run 170, 100, 213 Save run 170, 100, 213  B-H curve 577, 939                                                                                                    |                                                                                     |                                                                             |
| Variable 1 210  Options  Auto scale option 178, 199, 213  Auto stepping 196  Auto scale ranges 180, 200, 214  Average performance tags 385  AVG function 867  Operating point 179, 200  Operating point only 180  Retrieve run 179, 199, 213  Save run 170, 100, 213  Save run 170, 100, 213                                                                                                    |                                                                                     | , ,                                                                         |
| Options Auto scale ranges 180, 200, 214 Average performance tags 385 Normal run 179, 199, 213 Operating point 179, 200 Operating point only 180 Retrieve run 179, 199, 213 Save run 170, 100, 213 Save run 170, 100, 213 B-H curve 577, 939                                                                                                    | 2                                                                                   |                                                                             |
| Auto scale ranges 180, 200, 214  Normal run 179, 199, 213  Operating point 179, 200  Operating point only 180  Retrieve run 179, 199, 213  Save run 170, 100, 213  B-H curve 577, 939                                                                                                    |                                                                                     | -                                                                           |
| Normal run 179, 199, 213 Operating point 179, 200 Operating point only 180 Retrieve run 179, 199, 213 Sayo run 170, 100, 213 B-H curve 577, 939                                                                                                    | •                                                                                   |                                                                             |
| Operating point only 180 <b>B</b> Retrieve run 179, 199, 213  Save run 170, 100, 213  B-H curve 577, 939                                                                                                    | Normal run 179, 199, 213                                                            | AVG function 867                                                            |
| Retrieve run 179, 199, 213 Sava run 170, 100, 213 B-H curve 577, 939                                                                                                    | Operating point 179, 200                                                            | <b>T</b>                                                                    |
| Savo run 170 100 212 B-H cuive 3/7, 939                                                                                                    |                                                                                     | В                                                                           |
| Sorro min 170 100 212                                                                                                    |                                                                                     | B-H curve 577, 939                                                          |
|                                                                                                    | Save run 179, 199, 213                                                              | Bandpass filters 113, 954                                                   |

| Battery 501                           | Change commands 80                    |
|---------------------------------------|---------------------------------------|
| Bessel filter response 113, 954       | Attributes 80                         |
| Bessel functions 869, 870, 873        | Color 81                              |
| B field 319, 322, 575, 855, 862       | Fit to Standard Value 81              |
| B field in Teslas 855                 | Graphic object properties 80          |
| Bill of Materials 40, 76              | Properties 80, 82                     |
| BIN function 862                      | Rename components 81                  |
| Binning 611                           | Rename defines 81                     |
| Bipolar transistor 502, 856, 920, 933 | Reset node positions 81               |
| Bode plot 199                         | Change polarity command 914           |
| Boolean functions 865                 | Charge 319, 322, 855, 862             |
| BOOLEAN keyword 803                   | CHARGE attribute 517                  |
| Boolean variables 795                 | Chebyshev filter response 113, 954    |
| Border 31                             | CHGTOL 68                             |
| Border display command 93, 94         | Circuit editor 23, 32                 |
| Bottom cursor position mode 307       | Circuit tool bar 32                   |
| Box 79                                | Clear Accumulate Plots command 290    |
| Boyle OPAMP model 685                 | Clear command 78                      |
| Brace 91                              | Clear cut command 58                  |
| Branch selection operator 861         | Clear cut wire command 78             |
| Breakpoints 181, 201, 215             | Click 21                              |
| Bring to front command 82             | Clipboard 61, 62                      |
| Browse command 41                     | Clear command 61                      |
| BSIM1 585, 591                        | Cut command 61                        |
| BSIM2 585, 592                        | Paste command 61                      |
| BSIM3 594, 600                        | Schematic 61                          |
| BSIM4 600                             | Text 61                               |
| Buffer gate 750                       | Clipboard List 62                     |
| Build Command 50, 117, 400            | CLIP macro 430, 431                   |
| Bus 30, 46, 90                        | CLOCK statement 803                   |
| Bus connector 46                      | Close command 77                      |
| Bus mode 28                           | Coefficient of coupling 713           |
| Butterworth filter response 113, 954  | COH function 866, 996                 |
| Batter Worth Inter response 113, 331  | Color menu 178, 198, 212              |
| C                                     | Combinations command 42               |
|                                       | Command statements 875                |
| Calculator 89                         | COMPADATOR magra 422                  |
| Capacitance 319, 322, 855, 862, 87    | Complex conductance function 323, 869 |
| Capacitor 517, 892                    | Complex frequency 855, 874            |
| CAPACITOR attribute 517               | Complex impedance function 323, 870   |
| Cascade command 88                    | Complex numbers 199, 863, 874         |
| CASE statement 798                    | Complex power 205                     |
| CC function 866, 996                  | Complex value display 221             |
| CD4000 power supply 835               | COMP macro 432                        |
| CENTAP macro 429                      | Component 29                          |
| CGS magnetic units 575                | Component 2)                          |

| Adding components to a schematic 37  | Condition display command 93         |
|--------------------------------------|--------------------------------------|
| Component library                    | CONJ function 866, 995               |
| Adding components 143, 150           | Constants 851                        |
| Adding subckts 143, 151              | CONSTRAINT 730, 801                  |
| Defined 27                           | Convergence 217, 981, 982            |
| Editing components in a schematic 37 | Convergence Assist 96                |
| Library 143                          | Convergence checklist                |
| Mode 38                              | Circuit topology 984                 |
| Variables 857                        | Floating node 984                    |
| Component Editor                     | Increase GMIN 985                    |
| Add component command 145            | Increase ITL1 986                    |
| Add group command 146                | Increase RELTOL 985                  |
| Additional pin fields 149            | Nonzero capacitors 985               |
| Add Part Wizard 145                  | No operating point 986               |
| Assign command 148                   | Ramp the supplies 986                |
| Close command 146, 147               | Series current sources 984           |
| Component selector 149               | Shorts and opens 984                 |
| Cost field 147                       | Switches and inductors in series 985 |
| Definition field 147                 | Use NODESET command 987              |
| Delete command 146                   | Use the device .IC 987               |
| Display Pin Names/Numbers 148        | Use the OFF keyword 987              |
| Display Value / Model Name 148       | Voltage sources in a loop 984        |
| Find command 146                     | Convolution 579                      |
| Grow command 146                     | Copy command 78                      |
| Import command 145                   | Copy to clipboard command 78, 79     |
| Info command 146                     | Copy to picture file command 79      |
| Memo field 147                       | Core 575, 939, 941, 942              |
| Merge command 145                    | Cos function 864                     |
| Model = Component Name field 152     | Cosh function 864                    |
| Move command 146                     | Cot function 864                     |
| Name field 147                       | Coth function 864                    |
| Palette field 147                    | Coupled inductors 574                |
| Parts List command 145               | Creating a circuit 36                |
| Paste command 146                    | Cross-hair cursor 31                 |
| Power field 147                      | Cross-hair display command 94        |
| Redo command 146                     | Csc function 864                     |
| Shape field 147                      | Csch function 864                    |
| Shrink command 146                   | CS function 866, 995                 |
| Sort command 147                     | CSHUNT 68                            |
| Undo command 146                     | Current 31, 321, 323, 325, 326,      |
| View field 148                       | 855, 857, 862                        |
| Component library 582                | Current display command 93           |
| Component lists for filters 966      | Current source 539, 553, 567         |
| Component menu 85                    | Cursor mode 91, 277, 278             |
| Component panel 20, 87               | Curve fit 310                        |

| Curve fitting with the optimizer 349 | Interface nodes /39                   |
|--------------------------------------|---------------------------------------|
| CURVEX function 868                  | Interface power circuits 742          |
| CURVEY function 868                  | N device 828                          |
| Cut command 78                       | O device 832                          |
| , ,                                  | State characters 834                  |
| D                                    | Behavioral primitive                  |
|                                      | Constraint checker 786, 801           |
| DAC 783                              | · · · · · · · · · · · · · · · · · · · |
| DATA statement 803                   | Logic expression 786, 787             |
| dB operator 324, 865                 | Pin-to-pin delay 786, 792             |
| DC analysis 111, 112, 207, 579       | Changing power supplies 835           |
| DD function 867                      | Delay line 771                        |
| DDT function 868                     | Devices 725                           |
| DEC function 862                     | DIGIO.LIB I/O library 742             |
| Decrypt 73                           | Digital library                       |
| DEFAD 68                             | Digital Library section 38, 842       |
| DEFAS 68                             | Digital Primitives section 37, 842    |
| Default package 168                  | Edge-triggered flip-flop 758, 759     |
| DEFL 68                              | Functions                             |
| DEFW 68                              | & (AND) 863                           |
|                                      | ^(XOR) 863                            |
| Delay expression 797                 | (OR) 863                              |
| Delay filters 113, 954               | ~(NOT) 863                            |
| DELAY function 868                   | Addition 863                          |
| DELAY macro 437                      | BIN 863                               |
| Delete page command 79               | DEC 863                               |
| Deleting schematic objects 58        | DIV 863                               |
| DEL function 868                     | HEX 863                               |
| Dependent source (linear) 522        | MOD 863                               |
| Dependent source (SPICE) 335, 523    | OCT 863                               |
| Der function 867                     | Subtraction 863                       |
| Derivatives 89, 867                  | Gated latch 758, 764                  |
| DEV tolerance 354, 520, 565, 696,    |                                       |
| 891                                  | General primitive format 743          |
| DIAC macro 438                       | I/O model 739, 825                    |
| DIF (differentiater) macro 439       | Levels 727                            |
| DIFA function 868                    | Library 786, 789                      |
| DIGDRVF 68, 728                      | Logic gates                           |
| DIGDRVZ 68, 728                      | Standard compound gates 753           |
| DIGERRDEFAULT 68, 807                | Standard gates 749, 750               |
| DIGERRLIMIT 69, 807                  | Tri-state gates 749, 754              |
| DIGFREQ 69                           | Multi-bit A/D converter 779           |
| DIGINITSTATE 69, 758                 | Multi-bit D/A converter 783           |
| DIGIOLVL 69                          | Nodes 726                             |
| Digital                              | Open-collector 729, 769, 797, 825     |
| Analog/digital interface 739         | Pin symbols                           |
| Interface circuits 742               | Clock 140                             |

| Inverted clock 140 Inverted clock 140 Normal 140 Open 140 Primitive devices 746 Programmable logic array 773 Propagation delays 730, 733 Delay ambiguity 735 Inertial delays 733 Loading delays 733 Pullup and Pulldown 769                                                                                                    | DLYLINE 733, 771 Drag 21 Drag copying 63 Drawing/text toggle command 25 Drawing area 25 DRVH 728, 769, 826 DRVL 728, 769, 826 DT 851 Dynamic AC analysis 220 Dynamic Auto Run 96 Dynamic DC analysis 228                                                                                                    |
|----------------------------------------------------------------------------------------------------|----------------------------------------------------------------------------------------------------|
| Simulation engine 726<br>States 727, 855, 862, 863, 871                                                                                                    | E                                                                                                    |
| Stimulus devices File stimulus (FSTIM) 809, 819 Stimulus generator (STIM) 809 Strengths 728 Timing hazards 737 Convergence hazards 737 Critical hazards 738 Cumulative ambiguity hazards 737 Timing models 730, 743 Tri-state 728, 729, 730, 799 TRISTATE keyword 793, 799, 800 Unspecified timing constraints 732 Digital library 38, 85, 842 Digital Path commands 65 Digital primitives 85 Digital pulludown device 741 Digital pullup device 741 DIGMNTYMX 69 DIGMNTYSCALE 69, 731 DIGOVRDRV 69 DIGPOT macro 440 DIGTYMXSCALE 69, 731 Diode 528, 892, 932, 985 DIODE_MAX_IS 69 Disabled object 42, 59 Display Average values 94, 103 Last values 94, 103 RMS values 94, 103 DIV macro 441 | Edit menu 78 EDT variable 852 EGT variable 852 EKV MOSFET Model 585, 613 Elliptic filter response 113, 954 Enabled object 42, 59 ENABLE HI keyword 799 ENABLE LO keyword 799 Encrypt 73 Encryption 73 ENDREPEAT keyword 558 Energy 321, 326, 852, 855, 857, 872 Energy dissipated variable 852, 855 Energy generated variable 852, 855 Energy stored variable 855 Energy stored variable 855 Engineering notation 847 ERRORLIMIT statement 807 EST variable 852 EVA 368, 380 Exclusive-or gate 750 EXP function 864 EXPL function 864 EXPL function 864 Expressions 845 Defined 846 Functions Arithmetic 863 Boolean and relational 865 Signal processing 866 Transcendental 864 |
| DIV operator 863                                                                                                    | Numbers Engineering notation 847                                                                                                    |

| Floating point numbers 847 International notation 847 Real 847 Sample 871 Variables B field 855 B field in Teslas 855 Capacitance 855 Charge 855 Complex frequency 855 Current 855 Digital state 855 Energy 852, 855 Flux 855 Frequency 855 H field 855 Inductance 855 Input noise 855 Output noise 855 Power 852, 855 Resistance 855 Time 855 Voltage 855 Extreme Value Analysis 368 Eye diagram plots 183  F Factorial function 868, 873 | Find command 83, 86 Find in Files command 84 Fit to Standard Value 42, 81 Fixed Time Step 180, 259 Flag 27, 30, 55, 91 Fleischer-Tow filter 954 Flip-flops 758, 759 Flip X command 80 Flip Y command 55, 80 Floating nodes 984 Floating point numbers 847 Flux 322, 855, 862 FLUX attribute 562 Flux expressions 563 Fmax 851 Fmin 851 Fourier analysis 989 Fourier transform 579, 866, 872, 995 FREQ attribute 193 FREQ keyword 805 Frequency 324, 851, 855, 862, 874 Frequency dependent parameters 519, 540, 564, 695 Frequency function 385 Frequency list 220 FS (Fourier series) function 994 FSK macro 443 Function source 64, 335, 538, 871 Fundamental frequency 247, 994 |
|----------------------------------------------------------------------------------------------------|----------------------------------------------------------------------------------------------------|
| Fall time function 385                                                                                                    | Fundamental frequency 247, 994                                                                                                    |
| Ferrite bead 941, 942<br>FFT function 298, 866, 872, 990,                                                                                                    | G                                                                                                    |
| 993 FFTS function 994 FFT windows 181 File Link 30 File Link field 841 File Link mode 92 File menu 73 New command 73 Open command 73 Paths 73 Save as command 73 Save as command 73 Filter designer 38, 86, 113, 953                                                                                                    | G (complex conductance) 323, 869 G-Parameters 683 GaAsFET 542, 856, 892 Gain Margin 272 Gain Margin function 383, 385 Gauss 575 GAUSS function 870, 873 Gaussian distribution 356, 362 Gaussian source 561 GENERAL keyword 806 Global node names 835, 853 Global Settings 68, 110, 851, 916, 917                                                                                                    |

| Global variables 848, 853 GMIN 69, 851, 985 Golden Waveforms (IBIS) 947 Go to performance command 288 Go to X command 288 Go to Y command 288 Graphics mode command 90 Graphics object 25, 27, 30, 37, 284 Grid 31 Grid text 25, 48, 56 Grid text display command 93 Grid text mode 31 Group delay 204, 324, 865 Gummel Poon model 502 GYRATOR macro 445                                                                                                    | IDEAL_TRANS2 macro 446 IDEAL_TRANS3 macro 447 IF function 866 IFT function 866, 872, 995 IFTS function 995 IGBT 548 IHD function 866, 993 IMAG function 866 Imaginary part operator 324, 865 Impedance scale factor of a filter 960 IMPORT 869 IMPORT function 869, 873 Import models 158 Import wizard 156, 158 IMPULSE 869                                                                                                    |
|----------------------------------------------------------------------------------------------------|----------------------------------------------------------------------------------------------------|
|                                                                                                    | Impulse response 579                                                                                                    |
| H-Parameters 683 HARM function 250, 260, 866, 992 Harmonic Distortion 112, 246, 1014 Help mode command 30, 64, 92 Help System 128 HEX function 862 H field 319, 575, 855, 862 H field in Oersteds 855 Hidden pins 149 High pass filters 113, 954 High X function 385 High Y function 385 HOLDTIME_HI statement 804 HOLDTIME_LO statement 804 HOLDTIME statement 804 HOLDTIME statement 804 Horizontal cursor 105, 286, 297 Horizontal tag 91 Horizontal tag command 278 HSPICE 26, 626 HYPOT 869 Hysteresis (digital) 834 Hysteresis in switch model 698, 719 | Independent source 553 EXP type 554 Gaussian type 561 Noise type 560 PULSE type 555 PWL type 558 SFFM type 556 SIN type 557 Inductance 319, 322, 855, 871 INDUCTANCE attribute 562 Inductance expressions 563 Inductor 562, 892 Inertial cancellation 96, 733 Inertial delays 733 Info 30 Info command 64, 92 Initialization 519, 564, 758 How it works 182 Run 182 Setup 182 INLD 825 INOISE 204, 323, 851, 855, 874, 894 Input impedance measurement 236 |
| I<br>I/O model 825<br>IBIS 42, 47, 76, 943<br>IBIS component 547                                                                                                    | Integration function 867 Integrator macro 448 Intermodulation Distortion 256 International notation 847 INT macro 448, 458                                                                                                    |

| Inverter gate 750 Isource 567 ITL1 69 ITL2 69 ITL4 69 IV curves 217                                                                                                    | 881, 891  Low pass filters 113, 954  Low X function 385  Low Y function 385  LTHRESH 69  LZERO 70                                                                                                    |
|----------------------------------------------------------------------------------------------------|----------------------------------------------------------------------------------------------------|
| J                                                                                                    | M                                                                                                    |
| J constant 851  JEDEC file 776  JFET 568, 856, 892, 935  JKFF 759  JN function 869  K  K device 565, 573, 713  Keep cursor on same branch 289  Key ID 128  KHN filter 954  L  Label Branches command 868  Lambert W function 870  Laplace source 64, 193, 335, 578, 871  LAST function 869  Legendre function 869  LIMIT function 866  Linear analysis 193  Linearizing 193  Linear stepping 196, 210, 332  Link field 841  List stepping 196, 210, 332  LN function 864  Load MC file 77  Local variables 848, 853  LOG10 function 864  LOG function 864  LOG function 864  LOG function 864  LOG function 864  LOGICEXP 787  Log plot option 177, 198, 212 | Macro 582, 843, 897  Macro Drill Down command 96, 328  MAG function 866  Magnetic core 574  Magnitude operator 324, 865  Main tool bar 32  Matching parameters 620  Matching with the optimizer 346  Mathematical operators and functions 863, 874  MAXFREQ statement 806  MAX function 866  Maximize command 88  Maximum percentage error 916  Maximum percentage per-iteration error 916  Maximum relative per-iteration error 916  Maximum Time Step 176  MAXR function 869  MCA 368  Measure functions 400  Measurements Window 313  Measurement temperature 505, 520, 530, 544, 565, 570, 588, 696, 892, 903  Menus 22, 32  MESSAGE statement 807  Mextram bipolar model 508  MFB filter 954  Middlebrook method 272  MIN_HI statement 805  MIN_LO statement 805  MINFREQ statement 806 |
| Log stepping 196, 210, 332                                                                                                    | MIN function 866                                                                                                    |

69

354, 520, 565, 696,

LOT tolerance

Inverse-Chebyshev response 113, 954 LONE

872

Inverse Fourier transform

| Minimize button 20 MINR function 869 Mirror box command 80 Mirroring schematic objects 57 Mixer intermodulation distortion 262 MNTYMXDLY 66, 735 Mode Bus 30 Component 29 Diagonal wire 30 File Link 30 Flag 30 Graphics 30 Help 30 Info 30 Picture 30 Point to end paths 30 Region Enable 30 | Distributions Gaussian 362 Uniform 362 Worst case 362 How it works 354 Options Distribution to Use 363 Number of Runs 363 Report When command 363 Seed 364 Status 363 Standard deviation 362 Tolerance dialog box 364 Tolerances DEV 354 LOT 354 MOSFET 327, 584, 856, 892, 936, 985 Moving schematic objects 55 |
|----------------------------------------------------------------------------------------------------|----------------------------------------------------------------------------------------------------|
| Text 29                                                                                                    | MUL macro 453                                                                                                    |
| Mode commands 90                                                                                                    | Mutual inductance 565, 573, 713                                                                                                    |
| Model Editor 64, 114, 115                                                                                                    | Widthan inductance 303, 373, 713                                                                                                    |
| Add command 116                                                                                                    | N                                                                                                    |
| Copy command 116                                                                                                    |                                                                                                    |
| Delete command 116                                                                                                    | N_Port device 683                                                                                                    |
| Go To command 116                                                                                                    | Naming nodes 29, 60, 853                                                                                                    |
| Memo field 116                                                                                                    | Nand gate 750                                                                                                    |
| Merge command 116                                                                                                    | NAND operator 865                                                                                                    |
| Name field 116                                                                                                    | Navigating 67                                                                                                    |
| Pack command 116                                                                                                    | Centering 67                                                                                                    |
| Part selector 116                                                                                                    | Flagging 67                                                                                                    |
| Type Selector 116                                                                                                    | Page scrolling 67                                                                                                    |
| Model equations 483                                                                                                    | Panning 67                                                                                                    |
| Modella bipolar model 513                                                                                                    | Scaling 67                                                                                                    |
| Model library 36, 115, 889                                                                                                    | Scrolling 67                                                                                                    |
| Binary form 115                                                                                                    | N device 828                                                                                                    |
| Text form 115                                                                                                    | Netlist 40, 89                                                                                                    |
| Model parameters 483                                                                                                    | New circuit command 36                                                                                                    |
| MODEL program 115, 909                                                                                                    | NINT 869                                                                                                    |
| Model statements 483, 843, 891                                                                                                    | Node connections 45, 60                                                                                                    |
| MODEL window 910                                                                                                    | Node name 29, 60, 853                                                                                                    |
| MOD operator 863                                                                                                    | Node number 853                                                                                                    |
| monotonic 382                                                                                                    | Node number assignment 60                                                                                                    |
| Monte Carlo 71, 329, 353, 379, 520                                                                                                    | Node numbers 31                                                                                                    |
| 696                                                                                                    | Node numbers 31 Node numbers display command 93                                                                                                    |

| Node snap 45, 50, 60<br>NODE statement 805<br>Node voltages display command 31, 93<br>Noise 204, 507, 521, 531, 546,                       | 825                                                                                                    |
|----------------------------------------------------------------------------------------------------|----------------------------------------------------------------------------------------------------|
| 566, 572, 697, 700, 721, 855,<br>895<br>NOISE macro 454<br>Noise source 560                                                                | Operating point 200, 887 Operating temperature 505, 520, 530, 544, 565, 570, 588, 696, 892, 903                    |
| NOM.LIB 842, 889 Nonconvergence causes Bistable circuits 983 Incorrect modeling 983                                                        | Optimizer 181, 201, 215, 337 Optimizing subcircuits 926 OPTIONAL keyword 706, 836, 902 OrCad PCB interface 76, 168 |
| Model discontinuities 983  NOOUTMSG 71  Nor gate 750  Normalize at cursor command 287, 288  Normalize at maximum command 288               | Or gate 750 Orienting a part 38 OR operator 865 OUTLD 825 Output impedance measurement 236                         |
| Normalize at minimum command 288<br>NORM function 869<br>NORMMAX function 869                                                              | P Package                                                                                                    |
| NORMMIN function 869<br>NOR operator 865<br>Notch filters 113, 954                                                                         | Editor 166 Library 165 Package editor 89, 165, 166                                                                 |
| NOT operator 865<br>NTC thermistor 926, 942<br>Number of points 176, 876<br>Numeric output 181, 186, 188, 201,<br>212, 215, 216, 898, 1007 | Add command 166 Add Complex command 166 Adding basic packages 169 Adding complex packages 170 Close command 167    |
| 176<br>Nyquist plot 199                                                                                                    | Component field 167 Delete command 166 Duplicate command 166                                                       |
| Object Editor 139 Object list box 139 Object parameters 140 Pin selector 140                                                               | Find command 167 Gate field 168 Help command 167 Merge command 167 Package field 167                               |
| Objects 27 OCT function 862 O device 832 Oersteds 575                                                                                      | Package selector 168 PCB field 168 Pin Cnt field 168 Pin Name field 168                                            |
| Old Micro-Cap file formats 76 One dB compression point 262 ONOISE 204, 324, 851, 855, 874,                                                 | Package library 840<br>PADS PCB interface 76<br>Page 25, 67, 79                                                    |

| Page selector tabs 33                | P key 185                          |
|--------------------------------------|------------------------------------|
| Panning 67, 280                      | PLA 773                            |
| PARAMS keyword 706, 902              | PLAND 775                          |
| Part rotation 38                     | PLANDC 775                         |
| Paste command 78                     | PLD 773                            |
| Paths 897                            | PLNAND 775                         |
| DATA 73                              | PLNANDC 775                        |
| DOCUMENT 73                          | PLNOR 775                          |
| LIBRARY 73, 843, 844, 889            | PLNORC 775                         |
| PICTURE 73                           | PLNXOR 775                         |
| PCB 41                               | PLNXORC 775                        |
| PCB interface 76, 165                | PLOR 775                           |
| PDT variable 852                     | PLORC 775                          |
| Peak valley function 386             | Plot group number 178, 198, 212    |
| Peak X function 386                  | Plot properties dialog box 412     |
| Peak Y function 386                  | PLXOR 775                          |
| PERFORM M 70, 391                    | PLXORC 775                         |
| Performance                          | PN function 869                    |
| functions 384, 385, 386              | Point 21                           |
| Plots 181, 201, 215, 384, 392        | Point tag command 279              |
| Windows 181, 201, 215                | Point tags 91, 278                 |
| Performance functions 366            | Point to end mode 30, 92           |
| Period function 386                  | Point to end mode 30, 92           |
| Periodic Steady State 180, 249, 259, | Polar plot 198                     |
| 1005, 1009                           | Poles of a filter 957              |
| PGT variable 852                     | Polynomial coefficients 526        |
| Phase 204                            | POT macro 459                      |
| PHASE function 866                   | Power 31, 322, 325, 326, 852, 855, |
| Phase Margin 272                     | 857, 872                           |
| Phase margin function 385, 386       | Power display command 93           |
| Phase operator 324, 865              | Power dissipated variable 852, 855 |
| Phillips JUNCAP2 model 532           | Power generated variable 852, 855  |
| Phillips JUNCAP model 532            | Power stored variable 852, 855     |
| Phillips MOSFET Model 11 630         | POW function 864, 865              |
| Phillips MOSFET Model 20 646         | Preferences command 94             |
| Phillips MOSFET Model 31 653         | Auto Save 99                       |
| Phillips MOSFET Model 40 656         | Color Palettes 99                  |
| Phillips PSP MOSFET model 659        | Combinations 102                   |
| PI constant 851                      | Common options                     |
| Picture mode 30, 78                  | File warning 99                    |
| Pin connections 31                   | Quit warning 100                   |
| Pin connections display command 93   | Component Palettes 99              |
| PINDLY 730, 792, 799                 | Format 99                          |
| PIVREL 70                            | Main Tool Bar 99                   |
| PIVTOL 70                            | Options Analysis                   |
|                                      | 1 · · · J · ·                      |

| Add DC Path to Ground 96           | Print preview command 77             |
|------------------------------------|--------------------------------------|
| Analysis Progress Bar 96           | Print setup command 77               |
| Convergence Assist 96              | PRIVATEANALOG 71, 332, 335, 355      |
| Derivative Threshold 97            | PRIVATEDIGITAL 71, 332, 335, 355     |
| Dynamic Auto Run 96                | Probe 317, 318                       |
| Inertial Cancellation 96           | 3D Windows 320                       |
| Macro Drill Down 96                | AC analysis 112                      |
| Plot on Top 96                     | Add Curve 319                        |
| Select Mode 96                     | Analog variables 326                 |
| Options Circuit                    | Analysis Limits dialog box 318       |
| Automatically Add Opamp Power Sup- | DC analysis 112                      |
| plies 98                           | Delete All Curves 319                |
| Auto Show Model 98                 | Delete Curves 319                    |
| Block Select Display Mode 97       | Exit Probe 320                       |
| Component Cursor 97                | FFT Windows 320                      |
| Component Import 98                | Limits 319                           |
| Copy / Paste Model Information 97  | Linear scale 322, 324, 325           |
| Element Info 98                    | Log scale 322, 324, 325              |
| File Link Default 99               | Macro Drill Down 328                 |
| Node Highlight 98                  | Many Curves 319                      |
| Node Snap 97                       | One Curve 319                        |
| Nodes Recalculation Threshold 98   | Operating Point Methods 319          |
| Rubberbanding 92                   | Performance Windows 320              |
| Select Mode 98                     | Plot Group 320                       |
| Text Increment 97                  | Plot properties dialog box 318       |
| Options General                    | Reduce Data Points 319               |
| Add Parentheses to Define 95       | Regions 327                          |
| Component List Size 95             | Run command 319                      |
| Component Menu Shape Display 95    |                                      |
| Date Stamp 94                      | Save V and I Only 320                |
| File List Size 94                  | Scope / Go Up a Level 328            |
| Print Background 94                | Separate Analog and Digital 319      |
| Show Full Paths 95                 | Slider 320                           |
| Sort Model Parameters 95           | Stepping 319                         |
| Sound 96                           | Transient analysis 112               |
| Time stamp 94                      | Variables 323, 325                   |
| Use Bitmaps in Menus 95            | Probing SPICE files 327              |
| Warning Time 94                    | PROD function 869                    |
| Panel/Window Tabs 99               | Properties 609                       |
| Shortcuts 99                       | Selecting Default Values 305         |
| Slider 102                         | Setting Default Values 305           |
| Status Bar 99                      | Properties dialog box 176, 195, 209, |
| Style 101                          | 291                                  |
| Warnings 99                        | Protel PCB interface 76, 168         |
| Print command 77                   | PSK macro 460                        |
| Time communicity                   | I DIS IMACIO TOO                     |

| PST variable 852 PULLDN 730, 769 PULLUP 730, 769 Pulse source 692 PUT macro 461 PWL source 553, 558 PWM macros 463 PWR function 865                                                                                         | RES (residue) function 994 Resistance 322, 855, 862 Resistor 694, 892 Resolution in FFT functions 991 RESONANT macro 466 Retain waveform command 286 Reverse breakdown 529 Revert command 77 RMIN 70 RMS function 867 |
|----------------------------------------------------------------------------------------------------|----------------------------------------------------------------------------------------------------|
| PWRS function 865  Q  Q (charge) 855, 862  Quadratic temperature factor 504, 519, 529, 564, 592, 618, 695  Q value of a filter 957  R                                                                                       | RMS performance tags 387 RNDC function 870, 873 RND function 870, 873 RNDI function 870 RNDR function 870, 873 Root Sum Squared 368 Rotate command 55, 80 RSHUNT 70 RSS 368, 377                                      |
| R_NODE_GND 70 Rainbow option 296 Random Macro 454 Number function 70, 870 Number generators for models 892 Number seed 364, 560 Parameter, noise analog source 560                                                          | Rubberbanding 92  S S-Parameters 683 Sallen-Key filter 954 Same Y scales command 289, 290 Sample and hold device 701, 710 Sample variables 862 Scale mode 91, 278                                                     |
| Parameter, noise digital source 812 Thermal noise 204 REAL function 866 Real numbers 847, 863 Real part operator 324, 865 Recent files list 77 Redo command 58, 78 Reduce data points 181, 201, 215 Reference functions 795 | Scale mode 91, 278 Scaling Auto 281 Restore limits scales 281 Schematic editor 32 Schematics 25, 36 SCHMITT macro 468 Scope 271, 277 Commands                                                                         |
| Region Enable 30, 59 RELAY1 macro 464 RELAY2 macro 465 RELTOL 70, 579, 699, 982, 985 REPEAT FOREVER keyword 558, 559 REPEAT keyword 558 Repeat last find command 83 Replace command 83                                      | Align Cursors 289 Animate Options 287 Auto Scale 285 Auto Scale Visible Region 285 Clear Accumulated Plots 290 Cursor Functions 286 Delete All Objects 285 Enable X Scaling 289 Enable Y Scaling 289                  |

| Envelope 287                      | Security key 128                              |
|-----------------------------------|-----------------------------------------------|
| Go to Branch 288                  | Seed 70, 364, 382                             |
| Go to Performance 288             | Select 34                                     |
| Go to X 288                       | All objects 35                                |
| Go to Y 288                       | Definition 21                                 |
|                                   | Menu 21                                       |
| 1                                 |                                               |
| Horizontal cursor 105, 286, 297   | - 3                                           |
| Keep Cursors on Same Branch 289   | Mouse 22                                      |
| Keep X Scales the Same 290        | Mode 90                                       |
| Label Branches 287                | Multiple contiguous objects 34                |
| Label Data Points 287             | Multiple non-contiguous objects 34            |
| Normalize at Maximum 288          | Select all command 78                         |
| Normalize at Minimum 288          | Selection state 34                            |
| Restore Limit Scales 285          | Single objects 34                             |
| Same Y scales 294                 | Send to back 82, 83                           |
| Same Y Scales For Each Plot Group | Sensitivity analysis 240, 368                 |
| 289                               | SERIES function 869, 873                      |
| Tag Horizontal 288                | SETUP_HOLD keyword 803                        |
| Tag Left Cursor 288               | SETUP statement 803                           |
| Tag Right Cursor 288              | SETUPTIME_HI statement 804                    |
| Tag Vertical 289                  | SETUPTIME_LO statement 804                    |
| Trackers 286                      | SGN function 869                              |
| View 285                          | Shape Editor 131                              |
| View baseline 105, 106, 286, 297  | Add command 119, 132                          |
| View data points 105, 285, 296    | Arc mode 122, 135                             |
| View horizontal grids 105, 286    | Block mode 135                                |
| View minor log grids 105, 286, 29 | 7 Clear command 121, 134                      |
| View ruler 105, 285, 296          | Close command 120, 133                        |
| View tokens 105, 285, 296         | Closed polygon mode 122, 135                  |
| View vertical grids 105, 286      | Copy command 121, 134                         |
| Waveform Buffer 286               | Cut command 121, 134                          |
| Cursor positioning modes 306      | Delete command 119, 132                       |
| Bottom 307                        | Diamond mode 121, 135                         |
| High 306, 307                     | Ellipse mode 122, 135                         |
| Next 306, 308, 309                | Fill mode 122, 123, 137                       |
| Peak 306                          | Flip X command 123, 137                       |
| Top 307                           | Flip Y command 124, 138                       |
| Valley 306                        | Font command 123, 137                         |
| Scope / Go Up a Level command 328 | Grow command 123, 137                         |
| SCR macro 469                     | Help command 120, 133                         |
| SD 70, 362                        | Included shape mode 122, 135                  |
| SD function 867                   | LED mode 136                                  |
| SDT function 868                  |                                               |
|                                   | Line mode 122, 135                            |
| Sec function 864                  | Line mode 122, 135<br>Mirror command 124, 138 |

| Open polygon mode 122, 135<br>Outline mode 123, 137<br>Pan mode 121 | Sine source 703<br>Sin function 864<br>Single command 42 |
|---------------------------------------------------------------------|----------------------------------------------------------|
| Paste command 121, 134                                              | Sinh function 864                                        |
| Rectangle mode 121, 134                                             | Slider 181, 201, 215, 221, 228                           |
| Revert shape command 119, 132                                       | SLIP macro 470                                           |
| Rotate command 124, 138                                             | Slope function 387                                       |
| Select mode 121, 134                                                | Small signal analysis 193                                |
| Seven Segment mode 136                                              | Smith charts 198                                         |
| Shrink command 123, 137                                             | SNUBBER macro 471                                        |
| Switch mode 136                                                     | SPARKGAP macro 472                                       |
| Text mode 122, 136                                                  | Spectrum 863                                             |
| Tool bar 120, 133                                                   | SPICE 26, 501, 523, 528, 532, 568,                       |
| Top command 123, 137                                                | 573, 578, 584, 613, 630, 646,                            |
| Undo command 121, 134                                               | 653, 656, 659, 694, 698, 705,                            |
| Shape groups 103                                                    | 714, 719                                                 |
| Shape library 141, 840                                              | SPICE3 26                                                |
| Short-distance matching 629                                         | SPICE files 25, 26, 36, 888                              |
| BSIM3 612                                                           | Splitter bars 33                                         |
| BSIM4 612                                                           | Split text/drawing areas horizontal 89                   |
| EKV 620, 629                                                        | Split text/drawing areas vertical 89                     |
| Show                                                                | SQRT function 869                                        |
| Average values 31                                                   | SRFF 764                                                 |
| Last values 31                                                      | S switch 698                                             |
| Peak values 31                                                      | Stability analysis 112, 271                              |
| RMS values 31                                                       | Standard deviation 362                                   |
| Show all paths command 94                                           | State Variables editor 181, 184, 201,                    |
| Shuttle command 25, 51, 61                                          | 215                                                      |
| Signal processing functions                                         | Clear command 184                                        |
| AC function 996                                                     | IC command 185                                           |
| AS function 995                                                     | OK command 184, 188, 189                                 |
| CC function 996, 1007                                               | Print command 184                                        |
| COH function 996                                                    | Read command 184                                         |
| CONJ function 995                                                   | Write command 184                                        |
| CS function 995                                                     | Status bar                                               |
| FFT function 866, 993                                               | Displaying current and power 33                          |
| FFTS function 994                                                   | Displaying logic expressions 33                          |
| FS function 994                                                     | Displaying memo field 33                                 |
| HARM function 866, 992                                              | Step box command 80                                      |
| IFT function 866, 995                                               | Stepping 71, 329, 519, 564, 695                          |
| IFTS function 995                                                   | Component 334                                            |
| IHD function 866, 993                                               | Decade 336                                               |
| RES function 994                                                    | Dialog box 56, 181, 201, 215, 331                        |
| THD function 866, 992                                               | How it works 330                                         |
| SI magnetic units 575                                               | Model 334                                                |

| Nested 333                        | THD function 866, 992                |
|-----------------------------------|--------------------------------------|
| Octave 336                        | Third-order intercept 262            |
| Simultaneous 333                  | Threading 102, 171, 172, 191, 192,   |
| Stepping schematic objects 56     | 207, 208, 251                        |
| Step selection operator 861       | Thumbnail plot 287, 288              |
| STP function 869                  | Tian method 272                      |
| Subcircuits 705, 843              | Tile horizontal command 88           |
| SUB macro 473                     | Tile vertical command 88             |
| SUM3 macro 475                    | Time 322, 851, 855, 862, 874         |
| SUM function 867                  | Title 31                             |
| SUM macro 458, 474                | Title bar 32                         |
| S variable 851                    | Title Block editor 119               |
| Switches 335, 698, 708, 719, 985  | Title Block mode 125                 |
| Symbolic variables 330, 848       | Title display command 94             |
|                                   | Tmax 176, 702, 851                   |
| T                                 | TNOM 71, 892                         |
| T ADG 902                         | Tolerance dialog box 364             |
| T_ABS 893                         | Tolerances 354                       |
| T_MEASURED 892                    | Absolute 354                         |
| T_REL_GLOBAL 893                  | Relative 354                         |
| T_REL_LOCAL 893                   | Tool bar 38, 48, 90                  |
| TABLE function 869, 873           | Top cursor position mode 307         |
| Tag                               | Touchstone 77                        |
| Horizontal tag mode 282           | Tow-Thomas filter 954                |
| Performance Tag 282               | Trackers 106, 297                    |
| Point tag mode 282                | Transcendental functions 864         |
| Vertical tag mode 282             | Transfer function 579                |
| Tag horizontal command 282, 288   | Transfer function analysis 235, 236  |
| Tag left cursor command 282, 288  | Input impedance 236                  |
| Tag right cursor command 282, 288 | Output impedance 236                 |
| Tag vertical command 283, 289     | Transformer 335, 713                 |
| Tan function 864                  | Transient analysis 111, 171, 579     |
| Tanh function 864                 | Transition functions 795             |
| TEMP 851, 893                     | Transition tables 820                |
| Temperature 177, 197, 211, 851    | Translate options 76                 |
| Teslas 575                        | Transmission line 714                |
| Text 27, 29                       |                                      |
| Dialog box 48                     | Transport delays 734 TRIAC macro 476 |
| Grid 90                           |                                      |
| Incrementing 56, 57, 63           | TRIGGER borroard 559                 |
| Mode 90                           | TRIGGER keyword 558                  |
| Starting text on a new line 51    | TRIODE macro 478                     |
| Text area 25                      | Tristate 741, 754                    |
| Text Editor 64                    | Troubleshooting tips 217             |
| TEXT keyword 707 903              |                                      |

| TRTOL 71<br>TRYTOCOMPACT 71, 72<br>TSTART 176, 702, 851                                                                                                    | W (Lambert W function) 870 Warning command 906 Watch command 907, 908 Watch window 181, 201, 215                                                                             |
|----------------------------------------------------------------------------------------------------|----------------------------------------------------------------------------------------------------|
| U                                                                                                    | Waveform branch 177, 197, 211                                                                                                    |
| UGATE 750 Undo command 58, 78, 281 UNIF function 870, 873 Uniform distribution 356, 362 User definitions 110 User file source 335, 717, 868 User palettes 110 User part type 928, 940 UTGATE 754 | Waveform Buffer 286, 308, 868 WAV source 722 WHEN keyword 804 WIDEBAND macro 480 WIDTH 71 Width function 387 WIDTH keyword 805 Wildcard name syntax 854 Windings 574 Windows |
| $\mathbf{V}$                                                                                                    | Circuit control menu 19                                                                                                    |
| Valley X function 387 Valley Y function 387 Variables 853, 859, 874 Variables list 175, 178, 213, 859 VCO macro 479 Vertical tag 91, 278                                                         | Component panel 20 Control menu 19 Definition 18 Menu bar 19 Menus 22 Primer 17 Scroll bars 20                                                                               |
| View Attribute text 31                                                                                                    | Title bar 19<br>Tool bar 19                                                                                                    |
| Border 31                                                                                                    | Window border 20                                                                                                    |
| Cross-hair cursor 31                                                                                                    | Window corner 20                                                                                                    |
| Current 31                                                                                                    | Windows menu 88                                                                                                    |
| Grid 31                                                                                                    | Wire 30                                                                                                    |
| Grid text 31 Node numbers 31                                                                                                    | Wires 30, 90                                                                                                    |
| Node voltages 31                                                                                                    | Clear cut command 58 Connection rules 44                                                                                                    |
| Pin connections 31                                                                                                    | Diagonal 27, 90                                                                                                    |
| Power 31                                                                                                    | Direction control 45                                                                                                    |
| Title 31                                                                                                    | Mode 30                                                                                                    |
| View mode 92                                                                                                    | Orthogonal 27                                                                                                    |
| View text/drawing areas 88 VIP button 31                                                                                                    | Wizards                                                                                                    |
| VNTOL 71, 699, 982, 985                                                                                                    | Add Parts 154                                                                                                    |
| Voltage 321, 323, 325, 326, 855, 8                                                                                                    | Import 156<br>57, Worst Case Analysis 181, 201, 215,                                                                                                    |
| Voltage source 501, 539, 553                                                                                                    | 367 Worst case distribution 356, 362                                                                                                    |
| VT 851                                                                                                    | W switch 719                                                                                                    |
| **/                                                                                                    |                                                                                                    |

 $\mathbf{W}$ 

## $\mathbf{X}$

X (flux) 855, 862 X delta function 387 X expressions 198 X level function 387 XOR operator 865 X range function 387 XTAL macro 481

## Y

Y-Parameters 683 Y delta function 388 Y expressions 198 Y level function 388 YN function 870 Y range function 388

## $\mathbf{Z}$

Z (complex impedance) 323, 870, 873
Z-Parameters 683
Zener breakdown 529
Zeros of a filter 957
Zoom commands 88, 281
Z transform source 193, 724